# Gestion des données

Qlik Sense® November 2023 Copyright © 1993-aaaa} QlikTech International AB. Tous droits réservés.

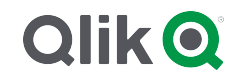

© aaaa QlikTech International AB. All rights reserved. All company and/or product names may be trade names, trademarks and/or registered trademarks of the respective owners with which they are associated.

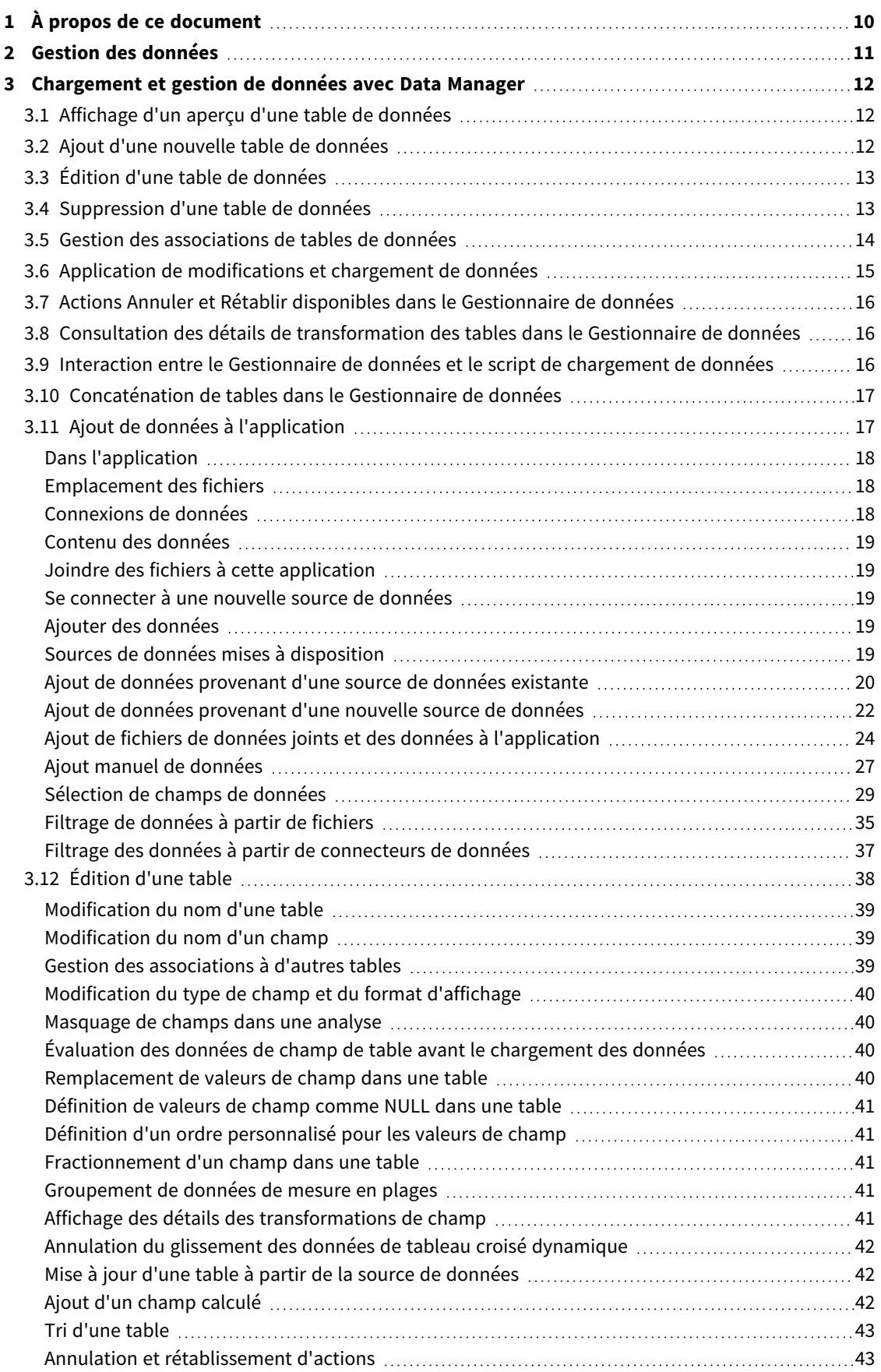

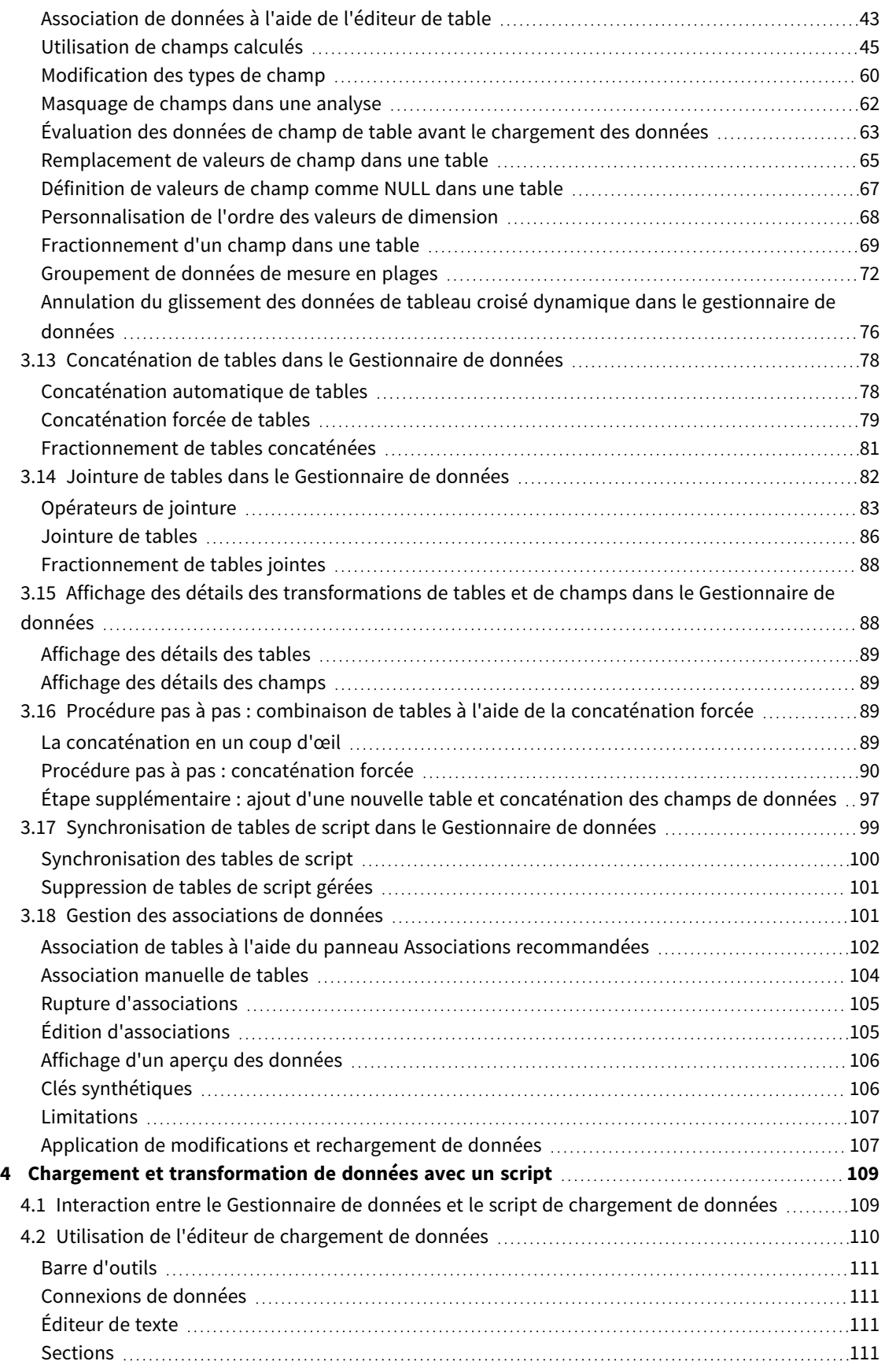

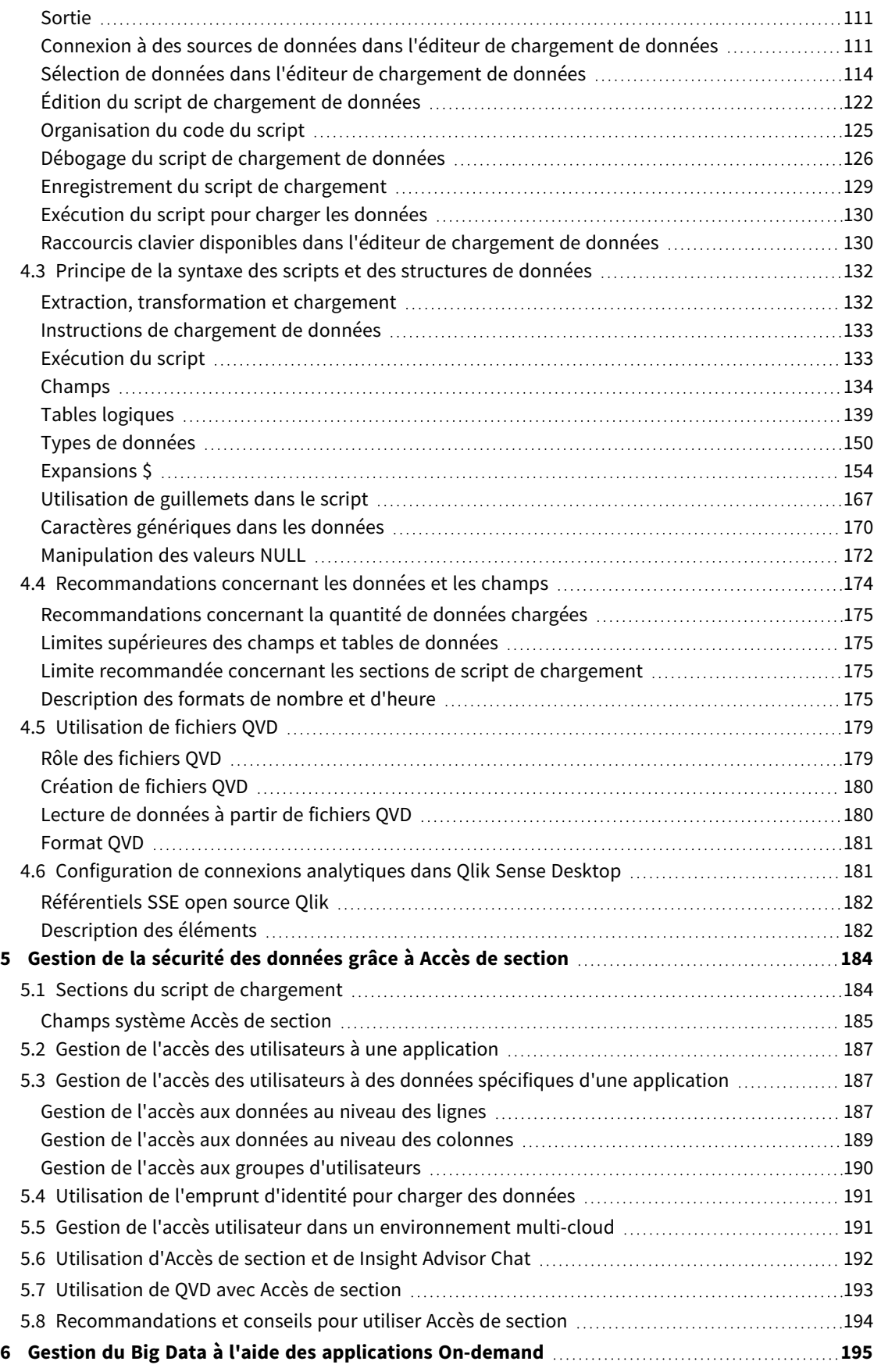

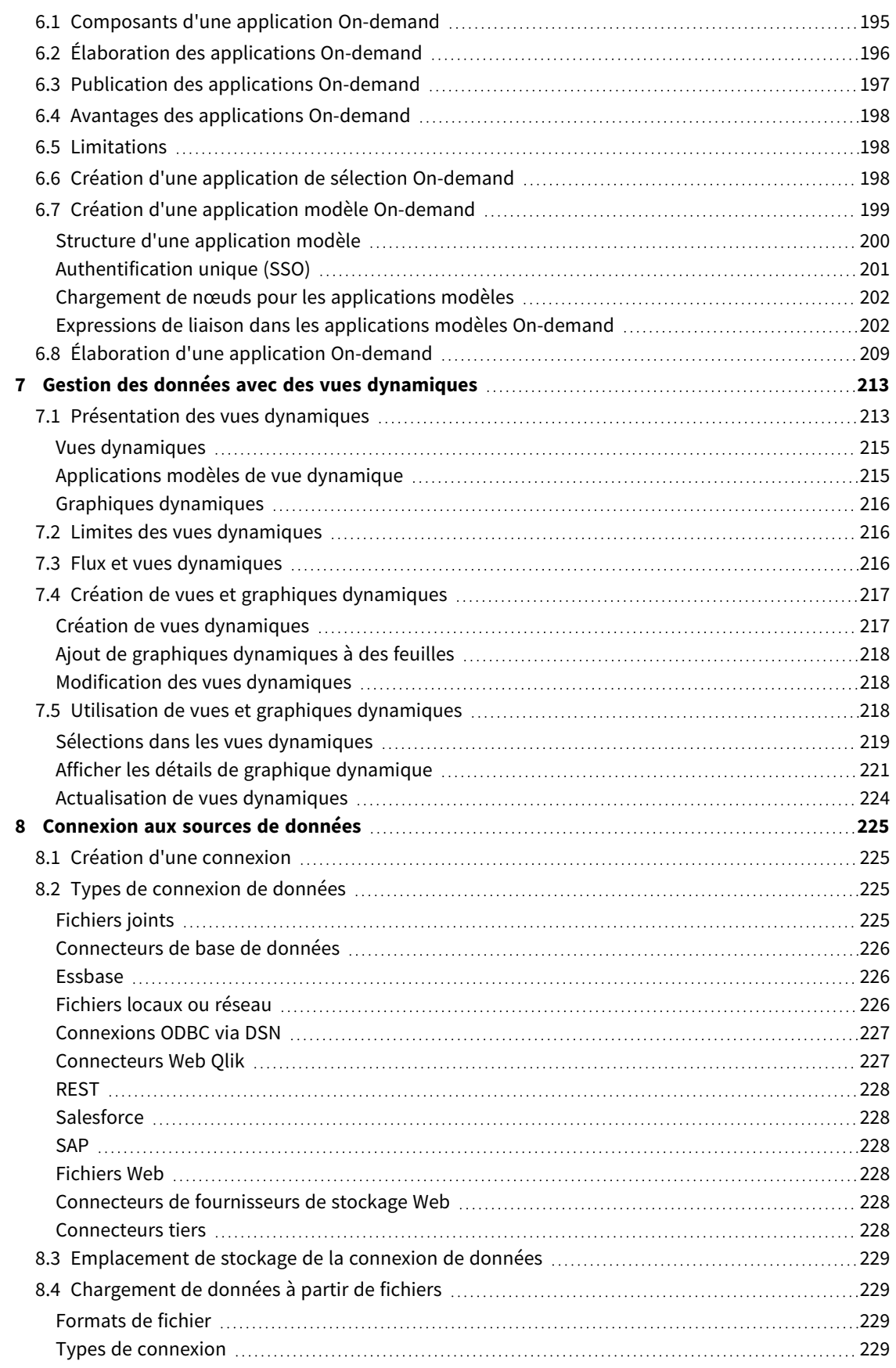

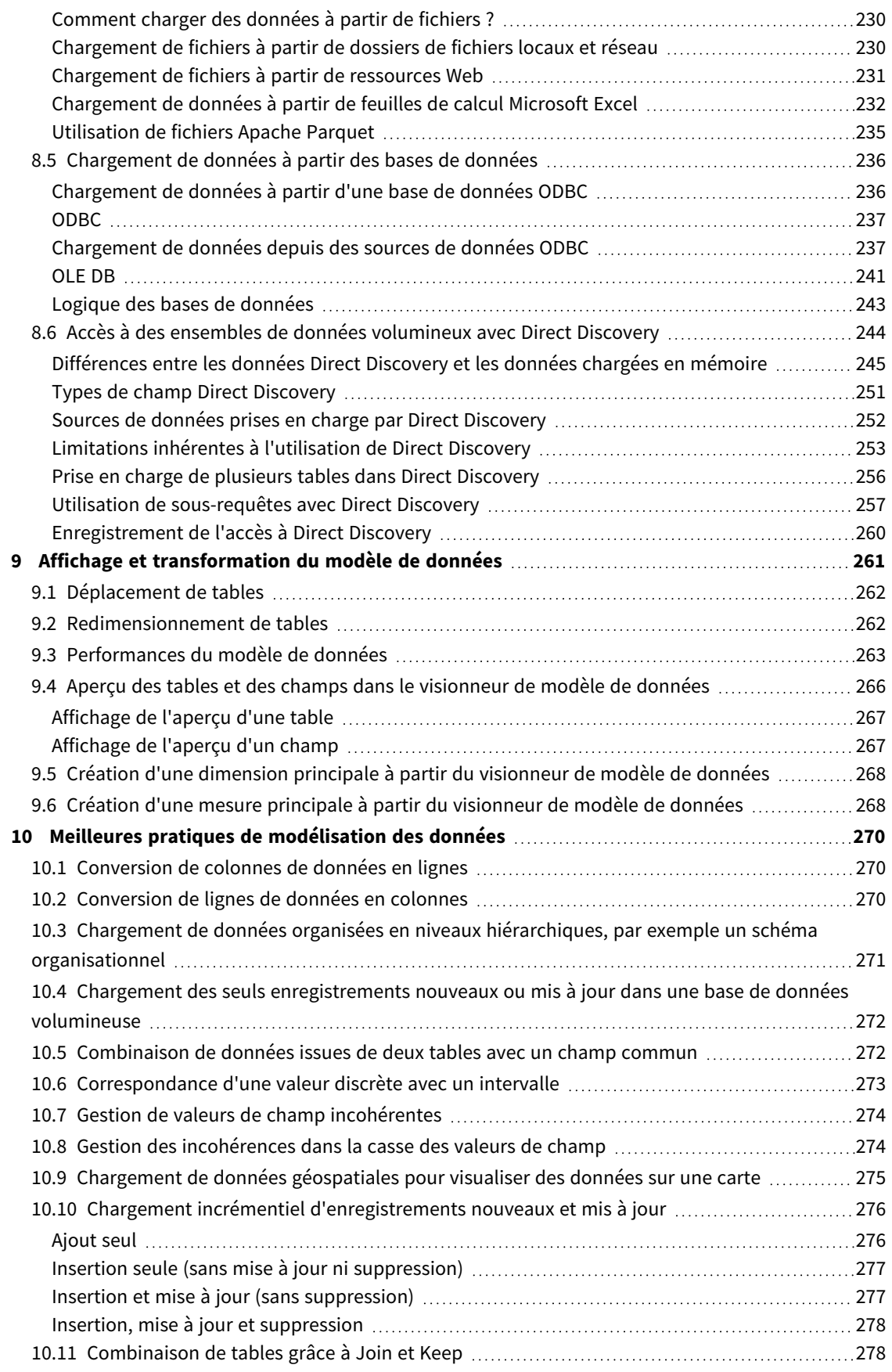

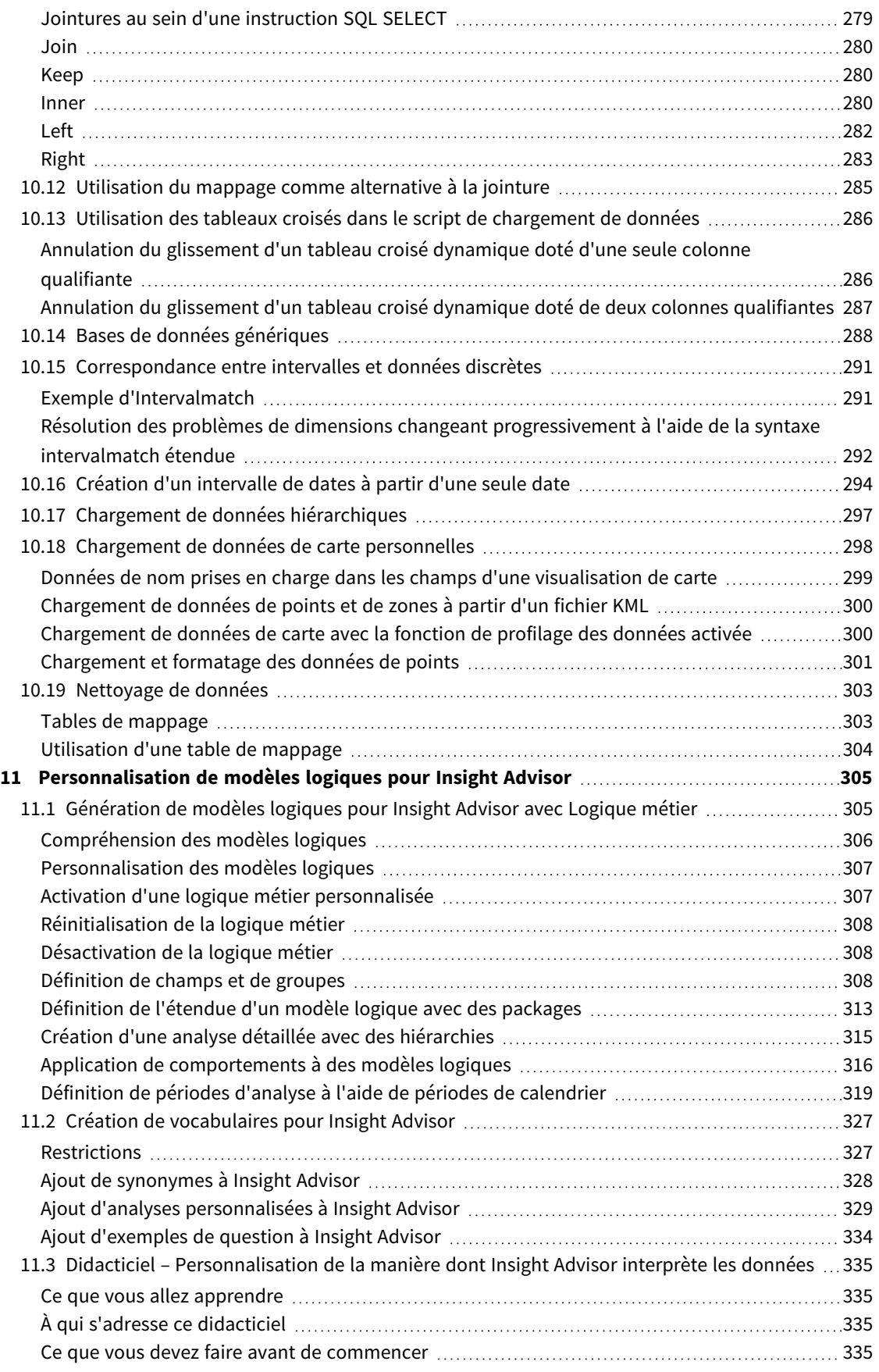

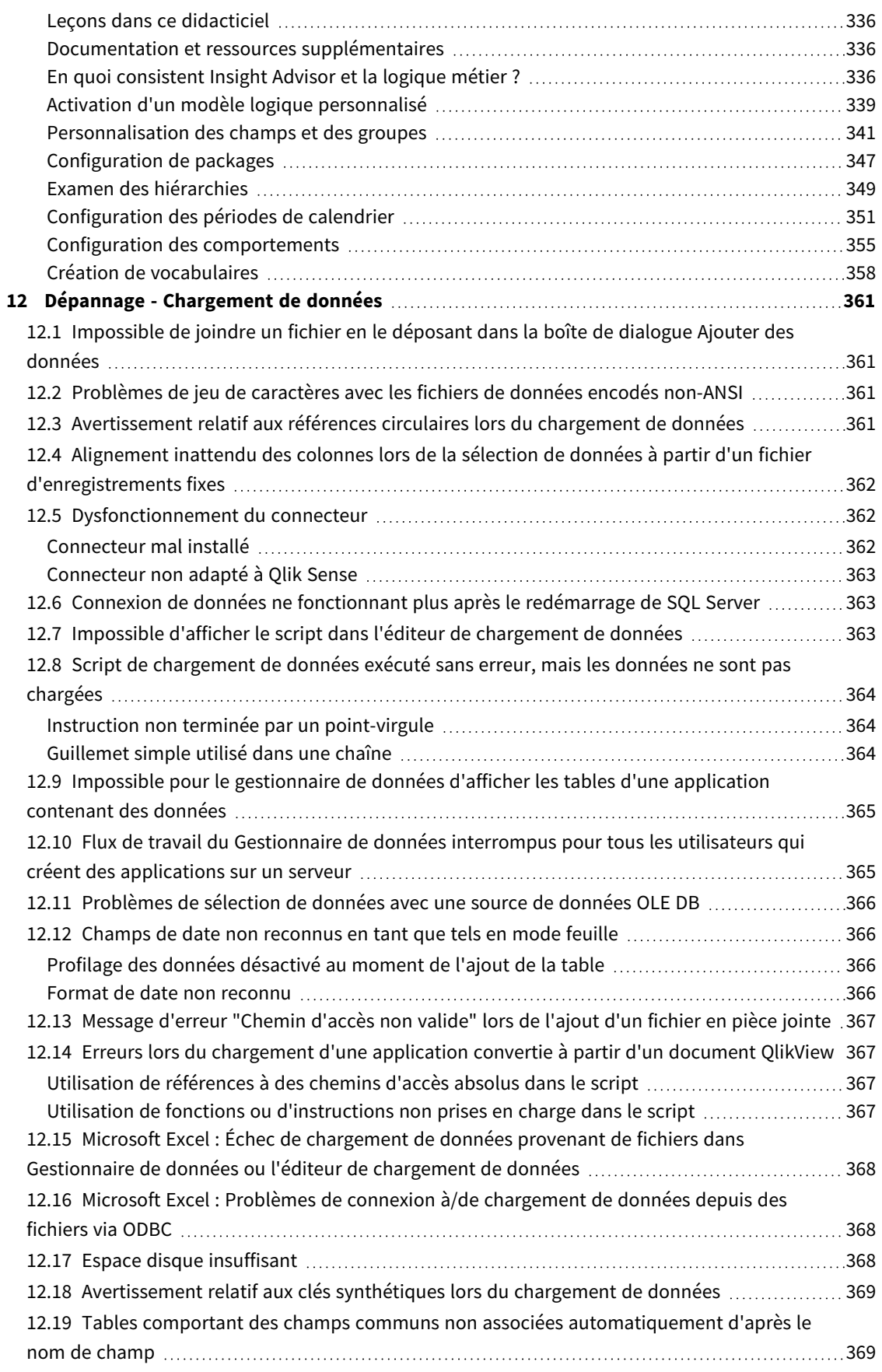

# <span id="page-9-0"></span>1 À propos de ce document

Ce document explique comment ajouter et gérer des données, créer un script de chargement de données pour des modèles de données plus évolués et afficher le résultat dans le visionneur de modèle de données. Il présente également les meilleures pratiques en matière de modélisation des données dans Qlik Sense.

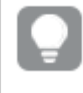

*Pour obtenir des références détaillées sur les fonctions de script et de graphique, consultez le Syntaxe des scripts et fonctions de graphique.*

Ce document a été créé à partir de l'aide en ligne de Qlik Sense. Il est destiné aux personnes qui souhaitent consulter l'aide hors ligne ou en imprimer facilement certaines pages. Il ne comprend pas d'informations supplémentaires par rapport à la version en ligne de l'aide.

L'aide en ligne, des manuels supplémentaires et bien d'autres ressources sont disponibles sur le site [help.qlik.com/sense.](http://help.qlik.com/sense)

## <span id="page-10-0"></span>2 Gestion des données

Une fois que vous avez créé une application Qlik Sense, la première étape consiste à y ajouter des données à des fins d'exploration et d'analyse. Cette section explique comment ajouter et gérer des données, créer un script de chargement de données pour des modèles de données plus évolués et afficher le résultat dans le visionneur de modèle de données. Elle présente également les meilleures pratiques en matière de modélisation des données dans Qlik Sense.

Il existe deux façons d'ajouter des données dans une application.

#### <sup>l</sup> **Gestionnaire de données**

Vous pouvez ajouter des données provenant de vos propres sources de données ou d'autres sources telles que Qlik DataMarket, sans recourir à un langage de script. Vous avez la possibilité d'éditer les sélections de données et pouvez bénéficier d'une assistance lors de la création d'associations de données dans votre modèle de données.

#### <sup>l</sup> **Éditeur de chargement de données**

Vous pouvez créer un modèle de données en utilisant les processus ETL (Extract, Transform & Load) via le langage de script de chargement de données de Qlik Sense. Comme il est puissant, le langage de script vous permet d'effectuer des transformations complexes et de créer un modèle de données évolutif.

*Vous pouvez convertir un modèle de données créé via le Gestionnaire de données en script de chargement de données, qu'il est ensuite possible de développer davantage dans l'éditeur de chargement de données. En revanche, il est impossible de convertir un script de chargement de données en modèle de données compatible avec le Gestionnaire de données. Le modèle de données Gestionnaire de données et les tables de données définies dans le script de chargement de données peuvent toujours coexister, mais cela peut compliquer la résolution des problèmes relatifs au modèle de données.*

# <span id="page-11-0"></span>3 Chargement et gestion de données avec Data Manager

Si vous souhaitez utiliser des données dans une application, ajoutez-les et gérez-les à partir du **Gestionnaire de données**.

Il existe deux vues dans le Gestionnaire de données :

**•** Associations  $\delta$ 

Vous pouvez créer et éditer les associations entre les tables.

 $\cdot$  Tables<sup> $\boxplus$ </sup>

<span id="page-11-1"></span>Vous disposez d'une vue d'ensemble de toutes les tables de données contenues dans l'application, que vous les ayez ajoutées à l'aide de l'option **Ajouter des données** ou chargées au moyen du script de chargement de données. Chaque table s'affiche, accompagnée de son nom, du nombre de champs de données et du nom de la source de données.

## 3.1 Affichage d'un aperçu d'une table de données

Vous pouvez afficher un aperçu d'une table afin de voir les colonnes qu'elle contient et un échantillon de l'ensemble de données.

Procédez comme suit :

<span id="page-11-2"></span>• Sélectionnez la table de données dont vous souhaitez afficher un aperçu.

Un aperçu de l'ensemble de données de la table s'affiche.

## 3.2 Ajout d'une nouvelle table de données

Vous avez la possibilité d'ajouter rapidement une table de données à une application. Ouvrez le **Gestionnaire de données**, puis cliquez sur  $+$ , Vous pouvez également cliquer sur **Ajouter des données** dans  $\frac{2}{5}$ . Vous êtes par ailleurs invité à ajouter des données lorsque vous créez une application.

Vous pouvez ajouter des données provenant des sources de données suivantes :

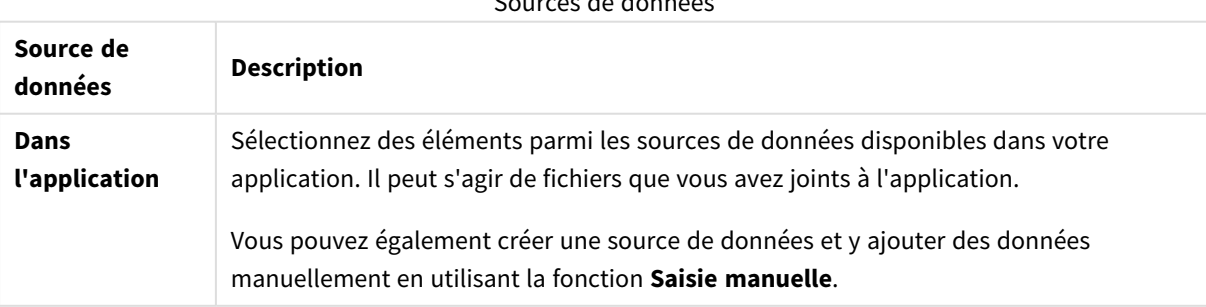

Sources de données

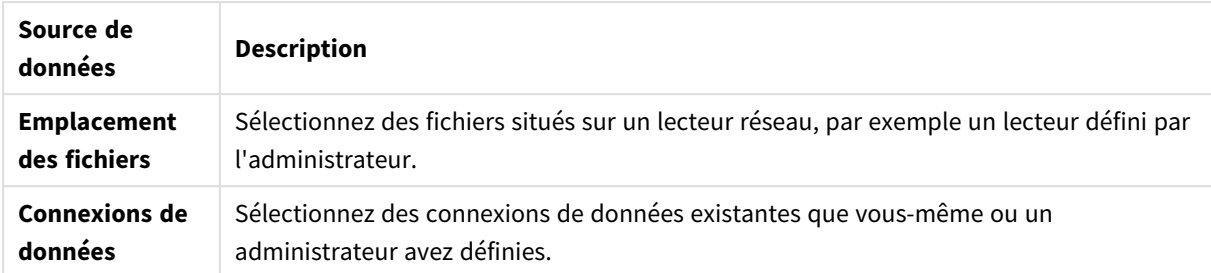

## <span id="page-12-0"></span>3.3 Édition d'une table de données

Vous pouvez éditer toutes les tables de données que vous avez ajoutées à l'aide de l'option **Ajouter des données**. Vous pouvez renommer la table et les champs de la table de données, ainsi que mettre à jour les champs à partir de la source de données. Il est également possible d'ajouter un champ calculé et d'adapter les formats de date et d'heure.

Procédez comme suit :

- 1. Cliquez sur l'icône  $\mathcal{Q}$  de la table de données à éditer. L'éditeur de table de données s'ouvre, pour vous permettre d'éditer et de transformer les éléments de votre choix.
- 2. Cliquez sur **Fermer** pour revenir à l'étape précédente.

La table porte désormais la mention **Mise à jour en attente**. Les modifications seront appliquées aux données de l'application lors de leur prochain chargement.

*Vous pouvez uniquement éditer les tables de données ajoutées à l'aide de l'option Ajouter des données. Si vous cliquez sur l'icône d'une table chargée à l'aide du script de chargement, l'éditeur de chargement de données s'ouvre. Pour plus d'informations, voir [Utilisation](#page-109-0) de l'éditeur de [chargement](#page-109-0) de données (page 110).*

## <span id="page-12-1"></span>3.4 Suppression d'une table de données

Vous pouvez uniquement supprimer les tables de données ajoutées à l'aide de l'option **Ajouter des données**. La seule façon de supprimer les tables de données chargées à l'aide du script de chargement consiste à éditer le script dans l'éditeur de chargement de données.

Procédez comme suit :

• Cliquez sur l'icône  $\overline{1}$  de la table de données à supprimer.

La table porte désormais la mention **Suppression en attente** et sera supprimée lors du prochain chargement des données.

Vous pouvez annuler et rétablir vos actions de suppression en cliquant sur  $\leftrightarrow$  et  $\rightarrow$ .

<span id="page-13-0"></span>*Si vous avez utilisé des champs issus de la table de données dans une visualisation, la suppression de la table de données générera une erreur qui s'affichera dans l'application.*

## 3.5 Gestion des associations de tables de données

Lorsque vous ajoutez plusieurs tables devant être associées, il est préférable que les tables soient associées avec des champs clés portant le même nom dans les différentes tables. Dans ce cas, vous pouvez les ajouter à Qlik Sense avec l'option de profilage des données désactivée sous **Ajouter des données** : une structure de données sera créée avec les tables correctement associées.

Si le nombre idéal de sources de données n'est pas atteint, vous risquez de rencontrer des problèmes d'association.

- Si vous avez chargé deux champs issus de deux tables distinctes contenant les mêmes données mais portant des noms de champ différents, il est sans doute préférable de renommer les champs à l'identique pour définir une relation entre les tables.
- Si vous avez chargé deux champs issus de deux tables distinctes contenant des données différentes mais portant des noms de champ identiques, vous devez renommer au moins l'un des champs pour les charger en tant que champs distincts.
- Si vous avez chargé deux tables contenant plusieurs champs communs.

Si vous souhaitez associer des données, nous vous recommandons d'utiliser l'option **Ajouter des données** en activant la fonction de profilage des données. Il s'agit de l'option définie par défaut. Pour vérifier la configuration de ce paramètre, cliquez sur l'icône située à côté du bouton **Ajouter des données** dans le coin inférieur droit de la page du même nom.

Qlik Sense procède à un profilage des données à charger afin de vous aider à corriger les associations entre les tables. Les associations incorrectes avérées et les associations correctes potentielles sont mises en surbrillance. De plus, vous bénéficiez de suggestions de sélection de champs à associer, basées sur l'analyse des données.

Vous pouvez gérer les associations de tables de deux façons différentes :

- **•** Dans la vue *C* **Associations** du Gestionnaire de données. Vous pouvez créer des associations basées sur les recommandations de Insight Advisor ou définir des associations personnalisées basées sur un ou plusieurs champs.
- Au moyen de l'option **Associer** dans l'éditeur de table. Vous pouvez créer des associations personnalisées et des associations de clés composées basées sur plusieurs champs.

*Si vous désactivez le profilage des données lors de l'ajout des données, Qlik Sense associe automatiquement les tables d'après les noms de champ communs.*

## <span id="page-14-0"></span>3.6 Application de modifications et chargement de données

Les modifications que vous avez apportées dans le **Gestionnaire de données** ne seront pas disponibles dans l'application tant que vous n'aurez pas chargé les données. Lorsque vous chargez des données, les modifications sont appliquées et les nouvelles données ajoutées sont intégralement chargées à partir des sources de données externes. Les données chargées précédemment ne sont pas chargées.

Pour charger l'intégralité des données à partir des sources de données externes, utilisez le bouton  $\vec{\lambda}$  figurant dans le pied de page du **Gestionnaire de données**.

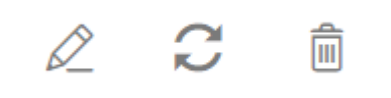

Le bouton  $\mathcal C$  permet de charger la totalité des données de la table sélectionnée. Il n'entraîne pas le chargement des données de toutes les tables de l'application.

Si les données contenues dans le **Gestionnaire de données** ne sont pas synchronisées avec les données de l'application, le bouton **Charger les données** est vert. Dans la vue **Associations**, toutes les tables nouvelles ou mises à jour sont indiquées par un astérisque \*, tandis que les tables supprimées sont affichées dans un gris plus clair. Dans la vue **Tables**, toutes les tables (nouvelles, mises à jour ou supprimées) sont mises en surbrillance en bleu et sont accompagnées d'une icône affichant l'état de la table :

- Les tables présentant l'état **Suppression en attente in** seront supprimées.
- <sup>•</sup> Les tables présentant l'état **Mise à jour en attente**  $\mathcal{C}$  seront mises à jour pour refléter les champs ajoutés, renommés ou supprimés, ou la table sera renommée.
- **·** Les tables présentant l'état **Ajout en attente** seront ajoutées.

Procédez comme suit :

<sup>l</sup> Cliquez sur **Charger les données** pour charger les modifications dans l'application.

Les données de l'application sont désormais mises à jour avec les modifications que vous avez apportées dans le **Gestionnaire de données**.

Pour appliquer les modifications et charger la totalité des données de la table sélectionnée à partir des sources de données externes :

#### **Procédez comme suit :**

<sup>l</sup> Cliquez sur le bouton figurant dans le pied de page du **Gestionnaire de données**.

## <span id="page-15-0"></span>3.7 Actions Annuler et Rétablir disponibles dans le Gestionnaire de données

Lorsque vous éditez des éléments à partir du **Gestionnaire de données**, vous pouvez annuler ou rétablir certaines actions en cliquant sur  $\leftrightarrow$  et  $\rightarrow$ , ou en utilisant les raccourcis clavier Ctrl + Z et Ctrl + Y.

Le journal des actions est effacé dans les cas suivants :

- Vous changez de mode d'affichage en passant, par exemple, de la vue d'ensemble d'une table à l'onglet **Associations**.
- Vous chargez des données.
- <span id="page-15-1"></span><sup>l</sup> Vous fermez le **Gestionnaire de données**.

## 3.8 Consultation des détails de transformation des tables dans le Gestionnaire de données

Il est dorénavant possible de consulter les opérations et transformations appliquées à une table dans le **Gestionnaire de données**, via la boîte de dialogue **Détails**. La boîte de dialogue **Détails** est disponible dans les vues **Associations** et **Table**.

Elle affiche les opérations et transformations actuellement en cours pour la table sélectionnée. De cette façon, vous voyez aisément la source d'une table, les modifications qui viennent d'être apportées et l'ordre d'application de ces modifications. La boîte de dialogue **Détails** vous permet de comprendre plus facilement comment une table a évolué jusqu'à son état actuel. Vous pouvez, par exemple, l'utiliser pour voir facilement l'ordre dans lequel les tables ont été concaténées.

## <span id="page-15-2"></span>3.9 Interaction entre le Gestionnaire de données et le script de chargement de données

Lorsque vous ajoutez des tables de données dans le **Gestionnaire de données**, un code de script de chargement de données est généré. Vous pouvez visualiser le code de script dans la zone **Section générée automatiquement** de l'éditeur de chargement de données. Vous pouvez également choisir de déverrouiller et d'éditer le code de script généré, mais dans ce cas, les tables de données ne seront plus gérées au sein du **Gestionnaire de données**.

Par défaut, les tables de données définies dans le script de chargement ne sont pas gérées dans le **Gestionnaire de données**. Autrement dit, vous pouvez visualiser les tables dans la vue d'ensemble des données, mais vous ne pouvez ni les supprimer ni les éditer dans le **Gestionnaire de données**. En outre, aucune recommandation d'association n'est fournie pour les tables chargées avec le script. Toutefois, si vous synchronisez des tables de script dans le **Gestionnaire de données**, ces tables sont ajoutées au **Gestionnaire de données** en tant que tables de script gérées.

*Si vous avez synchronisé des tables, il est déconseillé d'apporter des modifications dans l'éditeur de chargement de données alors que le Gestionnaire de données est ouvert sous un autre onglet.*

Vous pouvez ajouter des sections de script et développer du code qui améliore le modèle de données créé dans le **Gestionnaire de données** et interagit avec lui. Il convient toutefois de procéder avec prudence avec certaines zones. Le code de script que vous rédigez peut perturber le modèle de données du **Gestionnaire de données** et créer des problèmes dans certains cas, notamment les suivants :

- <sup>l</sup> Changement de nom ou dépose de tables ajoutées à l'aide du **Gestionnaire de données** dans le script.
- <sup>l</sup> Dépose de champs à partir de tables ajoutées à l'aide du **Gestionnaire de données**.
- <sup>l</sup> Concaténation entre des tables ajoutées à l'aide du **Gestionnaire de données** et des tables chargées dans le script.
- <sup>l</sup> Utilisation de l'instruction **Qualify** avec des champs figurant dans les tables ajoutées à l'aide du **Gestionnaire de données**.
- <sup>l</sup> Chargement de tables ajoutées à l'aide du **Gestionnaire de données** via **Resident** dans le script.
- <span id="page-16-0"></span>• Ajout de code de script après la section de code générée. Les modifications résultantes dans le modèle de données ne sont pas répercutées dans le **Gestionnaire de données**.

## 3.10 Concaténation de tables dans le **Gestionnaire de données**

La concaténation consiste à réunir deux tables en une seule dont les champs sont combinés. Cette opération a pour effet de consolider les contenus, en réduisant le nombre de tables et de champs distincts partageant des contenus. Dans le **Gestionnaire de données**, il est possible d'automatiser ou de forcer la concaténation des tables.

*Table concaténée dans la vue Tables et la vue Associations*

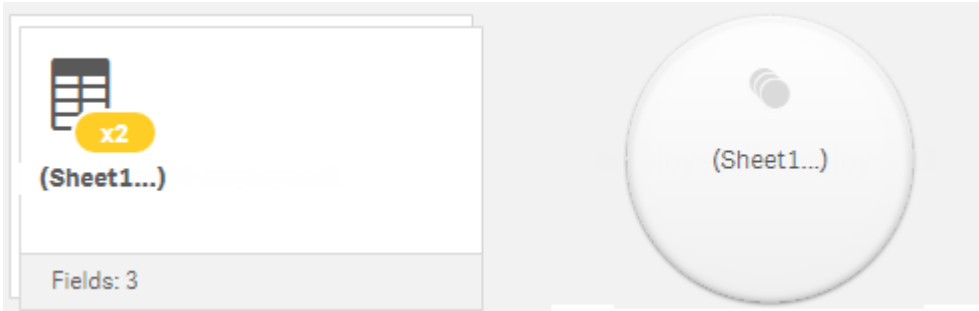

## <span id="page-16-1"></span>3.11 Ajout de données à l'application

Vous pouvez ajouter rapidement des données à votre application. Ouvrez le **Gestionnaire de données**, puis cliquez sur **+**. Vous pouvez également cliquer sur **Ajouter des données** dans  $\frac{2}{3}$ . Vous êtes par ailleurs invité à ajouter des données lorsque vous créez une application. Lorsque

vous éditez une feuille, vous pouvez également ajouter des données en cliquant sur **Ajouter** dans le panneau **Champs**.

*Les options d'ajout de données et les sources de données mises à votre disposition varient en fonction de la plate-forme et de la configuration de Qlik Sense dont vous disposez.*

#### *Vue Ajouter des données*

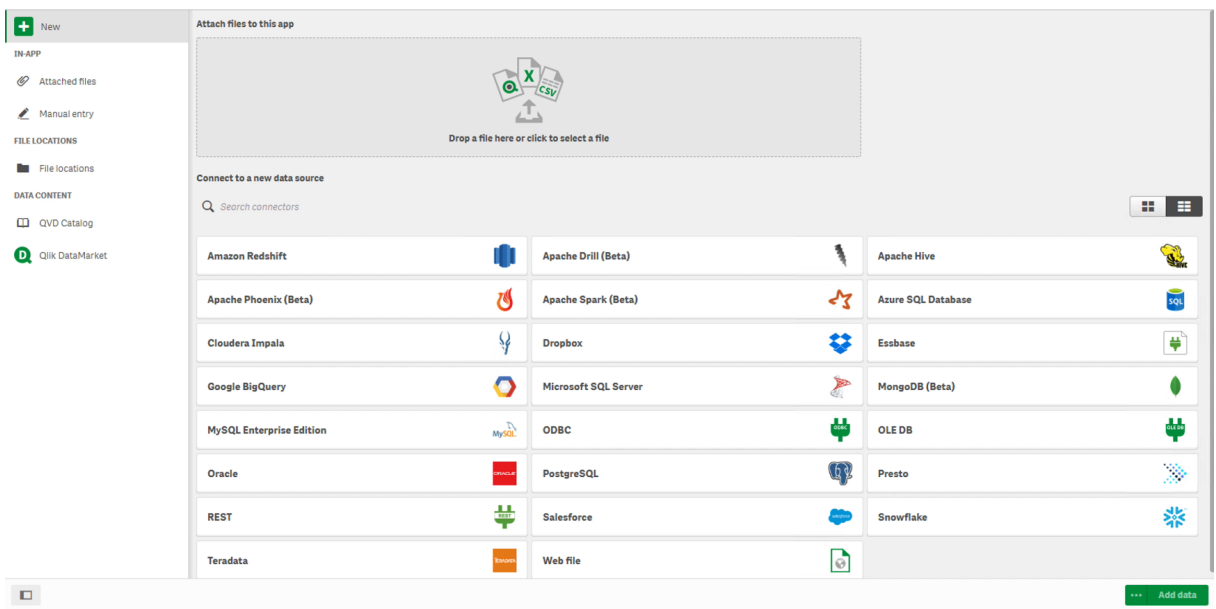

### <span id="page-17-0"></span>Dans l'application

**Fichiers joints**. Déploiements : Qlik Sense Enterprise on Windows. Cliquez sur cette option pour joindre les fichiers à l'application ou pour afficher les fichiers qui ont été joints à l'application. Vous pouvez charger des données à partir de ces fichiers.

**Saisie manuelle**. Cliquez sur cette option pour créer une table dans l'application et ajouter les données à l'application.

### <span id="page-17-1"></span>Emplacement des fichiers

**Emplacement des fichiers**. Déploiements : Qlik Sense Enterprise on Windows. Permet d'accéder aux emplacements de dossier définis par l'administrateur.

**Poste de travail**. Déploiements : Qlik Sense Desktop.

<span id="page-17-2"></span>Cliquez sur cette option pour télécharger un fichier de données ou pour ajouter des données à un fichier qui a déjà été téléchargé.

### Connexions de données

Déploiements : tous.

Affiche les connexions établies avec une source de données externe. Dès qu'elle est créée, la connexion s'affiche sous **Se connecter à une nouvelle source de données**.

<span id="page-18-0"></span>Cliquez sur une connexion pour ajouter des données à l'application.

## Contenu des données

**Qlik Catalog Service**. Plates-formes : Qlik Sense Enterprise on Windows.

Donne accès aux sources Qlik Catalog Service QVD. Uniquement disponible si votre administrateur a créé une connexion à Qlik Catalog.

<span id="page-18-1"></span>Sélectionnez cette option pour ajouter des données à l'application.

## Joindre des fichiers à cette application

<span id="page-18-2"></span>Sélectionnez cette option pour joindre un fichier à l'application.

### Se connecter à une nouvelle source de données

<span id="page-18-3"></span>Sélectionnez cette option pour établir une connexion avec une nouvelle source de données.

## Ajouter des données

Sélectionnez cette option pour ajouter des données à une application. Le bouton est activé dès que vous avez créé une connexion et sélectionné les données à charger. Vous pouvez ajouter des données alors que l'option de profilage est activée ou désactivée. Il est recommandé d'utiliser le profilage des données, qui est activé par défaut. Cliquez sur \*\*\* pour désactiver le profilage des données.

## <span id="page-18-4"></span>Sources de données mises à disposition

Les types de source de données mis à votre disposition dépendent de plusieurs facteurs :

• Paramètres d'accès

Les paramètres d'administrateur déterminent les types de source de données auxquels vous pouvez vous connecter.

• Connecteurs installés

Qlik Sense offre la prise en charge intégrée de nombreuses sources de données. Des connecteurs intégrés sont automatiquement installés par Qlik Sense. Pour connecter des sources de données supplémentaires, il est possible que vous deviez installer séparément des connecteurs spécifiques pour ces sources de données. Ces connecteurs installés séparément sont fournis par Qlik ou un éditeur tiers.

• Disponibilité des fichiers locaux Les fichiers locaux stockés sur votre ordinateur de bureau sont uniquement disponibles dans Qlik Sense Desktop. Ils ne sont pas disponibles pour utilisation avec une installation serveur de Qlik Sense.

> *Si vous disposez de fichiers locaux à charger dans une installation serveur de Qlik Sense, vous devez les joindre à l'application ou les transférer dans un dossier auquel le serveur Qlik Sense a accès, de préférence un dossier déjà défini en tant que connexion de données de type dossier.*

## <span id="page-19-0"></span>Ajout de données provenant d'une source de données existante

Vous pouvez ajouter des données à votre application à partir de connexions que vous ou un administrateur avez définies au préalable. Il peut s'agir d'une base de données, d'un dossier contenant des fichiers de données ou d'un connecteur à une source de données externe, telle que Salesforce.com.

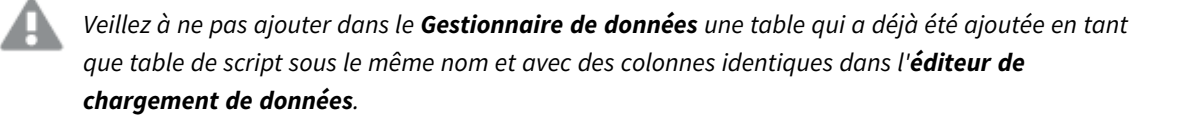

Vous pouvez supprimer des connexions à partir de la boîte de dialogue **Ajouter des données**. Pour ce faire, cliquez sur la connexion concernée avec le bouton droit de la souris et sélectionnez  $\bar{m}$ .

*Si vous supprimez une connexion, avant de charger les données, supprimez également du Gestionnaire de données toutes les tables qui utilisaient cette connexion.*

Procédez comme suit :

- 1. Ouvrez l'application.
- 2. Ouvrez le **Gestionnaire de données**, puis cliquez sur . Vous pouvez également cliquer sur **Ajouter des données** dans .
- 3. Sous **Connexions de données**, sélectionnez une connexion existante. Certaines connexions sont directement établies avec les sources de données correspondantes, dans lesquelles vous sélectionnez les tables et les champs à charger. Par exemple, les connexions à Salesforce.com ou à une base de données sont directement établies avec la source pour permettre la sélection des données.
- 4. Sélectionnez la source de données précise à partir de laquelle vous souhaitez ajouter des données si la connexion offre une sélection.

Elle varie en fonction du type de source de données.

- Sources de données de type fichier : sélectionnez un fichier.
- Bases de données : définissez la base de données à utiliser.
- Fichiers Web : saisissez l'URL du fichier Web.
- Autres sources de données : spécifiées par le connecteur.
- 5. Sélectionnez les tables et les champs à charger.
- 6. Le cas échéant, choisissez d'appliquer un filtre de données afin de sélectionner un sous-ensemble des données contenues dans les champs sélectionnés. Si la source de données est un fichier, sélectionnez **Filtres**. À côté de la table à laquelle vous souhaitez

ajouter un filtre, cliquez sur **Ajouter un filtre**, sélectionnez un champ puis une condition, et saisissez une valeur devant servir de filtre.

*Qlik Sense ne prend pas en charge les filtres appliqués aux champs de date provenant de fichiers QVD .*

Tenez compte des points suivants :

- Vous pouvez appliquer plusieurs filtres au même champ.
- <sup>l</sup> Vous pouvez supprimer des filtres dans la vue **Associations** du **Gestionnaire de données** ou à partir de l'option **Sélectionner les données depuis la source**. Pour que les modifications entrent en vigueur, rechargez les données en cliquant sur le bouton **Charger les données**.

Pour les bases de données et les connecteurs, lorsque vous sélectionnez **Filtrer les données**, une zone de texte s'ouvre en présentant les critères de filtrage disponibles.

Tenez compte des points suivants :

- Les filtres sont appliqués aux noms des champs à partir de la base de données. Si vous renommez un champ dans le **Gestionnaire de données**, vous devez appliquer le filtre au nom de champ initial défini dans la base de données. Par exemple, si un champ s'intitule EMP dans la base de données et que vous le renommez EMPLOYEE dans le **Gestionnaire de données**, vous devez appliquer le filtre EMP = « *valeur\_filtre* ».
- <sup>l</sup> Vous pouvez effacer les filtres de données dans la vue **Associations** du **Gestionnaire de données**. Pour que les modifications entrent en vigueur, chargez les données en cliquant sur le bouton **Charger les données**. Vous devez fractionner les tables concaténées avant d'effacer les filtres.
- Actuellement, le filtrage des données n'est pas disponible pour tous les connecteurs ni pour les fichiers joints.
- 7. Cliquez sur **Ajouter des données** pour ouvrir les données dans la vue **Associations** du Gestionnaire de données. Cela vous permet de continuer à ajouter des sources de données, transformer les données et associer les tables dans le **Gestionnaire de données**.

Lorsque vous cliquez sur **Ajouter des données**, le profilage des données est activé par défaut. Cette fonction effectue les tâches suivantes :

- Elle recommande des associations de données.
- Elle qualifie automatiquement les champs communs aux tables. Cela a pour effet d'ajouter un préfixe unique basé sur le nom de la table.
- Elle mappe les champs de date et d'heure à autoCalendar.

Les tables ne sont pas associées automatiquement selon les noms de champ communs. Vous pouvez associer des tables dans la vue **Associations**.

*Si vous souhaitez charger directement les données dans une application, cliquez sur , puis désactivez le profilage des données. De ce fait, lorsque vous ajouterez des données, cela aura pour effet de charger les données récemment sélectionnées à partir d'une source de données externe. Les tables seront alors associées automatiquement selon les noms de champ communs. Les champs de date et d'heure ne seront pas créés.*

Pour plus d'informations, consultez *Gestion des [associations](#page-100-1) de données (page 101)*.

8. Une fois la préparation des données terminée, cliquez sur **Charger les données**. Si des problèmes importants sont détectés, vous devez les résoudre dans le **Gestionnaire de données** avant de pouvoir charger les données dans l'application.

Pour plus d'informations, consultez *Dépannage - [Chargement](#page-360-0) de données (page 361)*.

Pour charger l'intégralité des données sélectionnées à partir de la source externe, utilisez le bouton  $\mathbb{C}$ figurant dans le pied de page du **Gestionnaire de données**. Vous êtes ainsi assuré de récupérer toutes les données actuelles provenant de la source pour les sélections effectuées. Le chargement des données complètes peut prendre plus de temps que celui des nouvelles données seules. Si les données que vous avez chargées précédemment n'ont pas été modifiées dans la source de données, il est inutile de charger l'intégralité des données.

### <span id="page-21-0"></span>Ajout de données provenant d'une nouvelle source de données

Vous avez la possibilité d'ajouter à votre application des données provenant d'une nouvelle source de données. Lorsque vous ajoutez des données à partir d'une nouvelle source, une connexion à la source de données est créée dans Connexions de données, facilitant l'ajout de données supplémentaires à partir de la même source.

Veillez à ne pas ajouter dans le Gestionnaire de données une table qui a déjà été ajoutée en tant *que table de script sous le même nom et avec des colonnes identiques dans l'éditeur de chargement de données.*

Vous pouvez supprimer des connexions à partir de la boîte de dialogue **Ajouter des données**. Pour ce faire, cliquez sur la connexion concernée avec le bouton droit de la souris et sélectionnez  $\overline{m}$ .

*Si vous supprimez une connexion, avant de charger les données, supprimez également du Gestionnaire de données toutes les tables qui utilisaient cette connexion.*

Procédez comme suit :

- 1. Ouvrez une application.
- 2. Ouvrez le **Gestionnaire de données**, puis cliquez sur . Vous pouvez également cliquer sur **Ajouter des données** dans .
- 3. Sous **Se connecter à une nouvelle source de données**, sélectionnez une source.
- 4. Saisissez les paramètres de connexion requis par la source de données. Par exemple :
	- Les sources de données basées sur des fichiers nécessitent la spécification d'un chemin d'accès aux fichiers et la sélection d'un type de fichier.
	- Les bases de données comme Oracle et IBM DB2 nécessitent la configuration des propriétés de base de données et les informations d'identification d'accès.
- Les fichiers Web requièrent la saisie de l'URL du fichier Web.
- Les connexions ODBC nécessitent la spécification des informations d'identification DSN.
- 5. Sélectionnez les tables et les champs à charger.
- 6. Le cas échéant, choisissez d'appliquer un filtre de données afin de sélectionner un sous-ensemble des données contenues dans les champs sélectionnés.

Si la source de données est un fichier, sélectionnez **Filtres**. À côté de la table à laquelle vous souhaitez ajouter un filtre, cliquez sur **Ajouter un filtre**, sélectionnez un champ puis une condition, et saisissez une valeur devant servir de filtre.

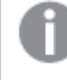

*Qlik Sense ne prend pas en charge les filtres appliqués aux champs de date provenant de fichiers QVD .*

Tenez compte des points suivants :

- Vous pouvez appliquer plusieurs filtres au même champ.
- <sup>l</sup> Vous pouvez supprimer des filtres dans la vue **Associations** du **Gestionnaire de données** ou à partir de l'option **Sélectionner les données depuis la source**. Pour que les modifications entrent en vigueur, rechargez les données en cliquant sur le bouton **Charger les données**.

Pour les bases de données et les connecteurs, lorsque vous sélectionnez **Filtrer les données**, une zone de texte s'ouvre en présentant les critères de filtrage disponibles.

Tenez compte des points suivants :

- Les filtres sont appliqués aux noms des champs à partir de la base de données. Si vous renommez un champ dans le **Gestionnaire de données**, vous devez appliquer le filtre au nom de champ initial défini dans la base de données. Par exemple, si un champ s'intitule EMP dans la base de données et que vous le renommez EMPLOYEE dans le **Gestionnaire de données**, vous devez appliquer le filtre EMP = « *valeur\_filtre* ».
- <sup>l</sup> Vous pouvez effacer les filtres de données dans la vue **Associations** du **Gestionnaire de données**. Pour que les modifications entrent en vigueur, chargez les données en cliquant sur le bouton **Charger les données**. Vous devez fractionner les tables concaténées avant d'effacer les filtres.
- Actuellement, le filtrage des données n'est pas disponible pour tous les connecteurs ni pour les fichiers joints.
- 7. Cliquez sur **Ajouter des données** pour ouvrir les données dans la vue **Associations** du Gestionnaire de données. Cela vous permet de continuer à ajouter des sources de données, transformer les données et associer les tables dans le **Gestionnaire de données**.

Lorsque vous cliquez sur **Ajouter des données**, le profilage des données est activé par défaut. Cette fonction effectue les tâches suivantes :

- Elle recommande des associations de données.
- Elle qualifie automatiquement les champs communs aux tables. Cela a pour effet d'ajouter un préfixe unique basé sur le nom de la table.
- Elle mappe les champs de date et d'heure à autoCalendar.

Les tables ne sont pas associées automatiquement selon les noms de champ communs. Vous pouvez associer des tables dans la vue **Associations**.

*Si vous souhaitez charger directement les données dans une application, cliquez sur et désactivez le profilage des données. De ce fait, lorsque vous ajouterez les données, cela aura également pour effet de recharger toutes les données existantes à partir des sources de données. Les tables seront alors associées automatiquement selon les noms de champ communs. Les champs de date et d'heure ne seront pas créés.*

Pour plus d'informations, consultez *Gestion des [associations](#page-100-1) de données (page 101)*.

8. Une fois la préparation des données terminée, cliquez sur **Charger les données**. Si des problèmes importants sont détectés, vous devez les résoudre dans le **Gestionnaire de données** avant de pouvoir charger les données dans l'application.

Pour plus d'informations, consultez *Dépannage - [Chargement](#page-360-0) de données (page 361)*.

### <span id="page-23-0"></span>Ajout de fichiers de données joints et des données à l'application

Vous pouvez joindre des fichiers de données à une application, puis utiliser ces données dans l'application.

Un fichier joint est uniquement disponible dans l'application à laquelle il est joint. Aucune connexion n'étant établie avec le fichier de données d'origine, si ce dernier est mis à jour, vous devez actualiser le fichier joint.

*Afin d'éviter d'exposer des données d'accès restreint, supprimez tous les fichiers joints dotés de paramètres d'accès de section avant de publier l'application. Les fichiers joints sont inclus lors de la publication de l'application. Si l'application publiée est copiée, les fichiers joints sont inclus dans la copie. Cependant, si des restrictions de l'accès de section ont été appliquées aux fichiers de données joints, les paramètres de l'accès de section ne sont pas conservés dans la copie des fichiers. Par conséquent, les utilisateurs de l'application copiée pourront consulter l'intégralité des données contenues dans les fichiers joints.*

#### Limitations

- La taille maximale d'un fichier joint à l'application est de 50 Mo.
- La taille totale maximale des fichiers joints à l'application, y compris les fichiers image téléchargés vers la bibliothèque multimédia, est de 200 Mo.
- Il est impossible de joindre des fichiers à partir de Qlik Sense Desktop.

#### Ajout rapide de plusieurs fichiers joints

Le moyen le plus rapide et, dans la plupart des cas, le plus simple, de joindre et d'ajouter un ensemble de fichiers de données à une application consiste à déposer simplement les fichiers dans l'application.

Procédez comme suit :

• Déposez un ou plusieurs fichiers de données dans votre application. Les fichiers sont téléchargés et joints à l'application, puis ajoutés au modèle de données.

Lorsque vous joignez des fichiers de cette façon, Qlik Sense s'efforce de sélectionner les paramètres optimaux pour le chargement de données en reconnaissant, par exemple, les noms de fichier incorporés, les délimiteurs de champ ou le jeu de caractères utilisé. Si vous ajoutez une table dont les paramètres ne sont pas optimaux, vous pouvez corriger ces derniers en ouvrant la table dans l'éditeur de table et en cliquant sur **Sélectionner les données depuis la source**.

*Il n'est pas possible de déposer des fichiers dans l'éditeur de chargement de données ni dans le visionneur de modèle de données.*

### Ajout d'un seul fichier de données joint

Vous avez la possibilité de joindre des fichiers de données un par un. De cette façon, vous bénéficiez d'un contrôle plus important sur les paramètres d'importation des fichiers tels que les noms de fichier incorporés, les délimiteurs de champ ou encore le jeu de caractères utilisé.

Veillez à ne pas ajouter dans le Gestionnaire de données une table qui a déjà été ajoutée en tant *que table de script sous le même nom et avec des colonnes identiques dans l'éditeur de chargement de données.*

Procédez comme suit :

- 1. Ouvrez une application.
- 2. Ouvrez le **Gestionnaire de données**, puis cliquez sur . Vous pouvez également cliquer sur **Ajouter des données** dans .
- 3. Déposez un fichier de données ou cliquez et sélectionnez un fichier à charger à partir de votre ordinateur.

Si vous tentez de joindre un fichier portant le même nom qu'un autre fichier déjà joint, vous avez la possibilité de remplacer le fichier existant par la nouvelle pièce jointe.

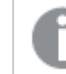

*Chaque fichier joint doit être doté d'un nom unique.*

- 4. Sélectionnez les tables et les champs à charger.
- 5. Le cas échéant, choisissez d'appliquer un filtre de données afin de sélectionner un sous-ensemble des données contenues dans les champs sélectionnés.

Si la source de données est un fichier, sélectionnez **Filtres**. À côté de la table à laquelle vous souhaitez ajouter un filtre, cliquez sur **Ajouter un filtre**, sélectionnez un champ puis une condition, et saisissez une valeur devant servir de filtre.

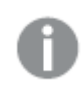

*Qlik Sense ne prend pas en charge les filtres appliqués aux champs de date provenant de fichiers QVD .*

Tenez compte des points suivants :

- Vous pouvez appliquer plusieurs filtres au même champ.
- <sup>l</sup> Vous pouvez supprimer des filtres dans la vue **Associations** du **Gestionnaire de données** ou à partir de l'option **Sélectionner les données depuis la source**. Pour que les modifications entrent en vigueur, rechargez les données en cliquant sur le bouton **Charger les données**.
- 6. Cliquez sur **Ajouter des données** pour ouvrir les données dans la vue **Associations** du Gestionnaire de données. Cela vous permet de continuer à ajouter des sources de données, transformer les données et associer les tables dans le **Gestionnaire de données**.

Lorsque vous cliquez sur **Ajouter des données**, le profilage des données est activé par défaut. Cette fonction effectue les tâches suivantes :

- <sup>l</sup> Elle recommande des associations de données.
- Elle qualifie automatiquement les champs communs aux tables. Cela a pour effet d'ajouter un préfixe unique basé sur le nom de la table.
- <sup>l</sup> Elle mappe les champs de date et d'heure à autoCalendar.

Les tables ne sont pas associées automatiquement selon les noms de champ communs. Vous pouvez associer des tables dans la vue **Associations**.

*Si vous souhaitez charger directement les données dans une application, cliquez sur et désactivez le profilage des données. De ce fait, lorsque vous ajouterez les données, cela aura également pour effet de recharger toutes les données existantes à partir des sources de données. Les tables seront alors associées automatiquement selon les noms de champ communs. Les champs de date et d'heure ne seront pas créés.*

7. Une fois la préparation des données terminée, cliquez sur **Charger les données**. Si des problèmes importants sont détectés, vous devez les résoudre dans le **Gestionnaire de données** avant de pouvoir charger les données dans l'application.

#### Suppression d'un fichier joint

Lorsque vous supprimez une table basée sur un fichier joint dans le gestionnaire de données, la table est supprimée du modèle de données, mais le fichier de données joint est conservé dans l'application. Vous pouvez le supprimer définitivement de l'application.

Procédez comme suit :

- 1. Ouvrez une application.
- 2. Ouvrez le **Gestionnaire de données**, puis cliquez sur <sup>+</sup>.
- 3. Cliquez sur **Fichiers joints**.
- 4. Supprimez le fichier approprié.

Le fichier de données est désormais définitivement supprimé de l'application.

*Si vous supprimez un fichier joint utilisé dans une application, vous ne pourrez plus recharger cette dernière tant que vous n'avez pas supprimé les références au fichier dans le Gestionnaire de données ou dans le script de chargement. Vous éditez les scripts de chargement dans l'éditeur de chargement de données.*

### Chargement de données à partir d'un fichier joint

Lorsque vous téléchargez un fichier à des fins d'utilisation avec une application, il est joint à cette dernière. Il est uniquement disponible pour cette application.

Aucune connexion n'est établie avec le fichier de données d'origine. Si vous mettez à jour le fichier d'origine, vous devez actualiser le fichier joint à l'application. Vous pouvez ensuite charger les données mises à jour dans l'application. Après avoir chargé les données dans le **Gestionnaire de données**, cliquez sur (**Actualiser les données provenant de la source**) pour afficher les données mises à jour dans la vue de la table.

Veillez à ne pas ajouter dans le Gestionnaire de données une table qui a déjà été ajoutée en tant *que table de script sous le même nom et avec des colonnes identiques dans l'éditeur de chargement de données.*

Procédez comme suit :

- 1. Ouvrez une application.
- 2. Ouvrez le **Gestionnaire de données**, puis cliquez sur .
- 3. Cliquez sur **Fichiers joints**.
- 4. Remplacez le fichier existant. Le fichier mis à jour doit porter le même nom que le fichier d'origine. Le contenu du fichier de données est actualisé.
- 5. Cliquez sur **Ajouter des données**. Vérifiez que la fonction de profilage des données est activée en cliquant sur \*\*\*.
- 6. Dans la vue **Associations** ou la vue **Tables**, cliquez sur la table.
- 7. Cliquez sur l'icône  $\mathbb C$  pour mettre à jour les données.
- 8. Cliquez sur **Charger les données** pour charger les données dans l'application.

*Si vous avez apporté des modifications à la structure des champs du fichier de données, en supprimant ou en renommant certains champs, cela peut avoir une incidence sur le modèle de données de votre application, en particulier si ces modifications concernent des champs utilisés dans l'association de tables.*

## <span id="page-26-0"></span>Ajout manuel de données

L'option **Saisie manuelle** disponible sous **Ajouter des données** vous permet de saisir des données dans un éditeur dans Qlik Sense, puis de les ajouter sous forme de table dans **Gestionnaire de données**.

La saisie manuelle de données s'avère pratique si vous souhaitez utiliser un ensemble limité de données provenant d'une autre source. Supposons que vous souhaitiez uniquement charger une sélection de lignes provenant d'une feuille de calcul Excel ou d'une table de page Web comme table dans le **Gestionnaire de données**. Vous pouvez dans ce cas copier les données sélectionnées et les coller dans la zone **Saisie**

**manuelle**, puis les ajouter en tant que table dans le **Gestionnaire de données**. Cette fonction est également pratique pour traiter une petite quantité de données, qu'il sera plus facile d'ajouter manuellement que d'importer à partir d'une autre source de données.

Pour ajouter manuellement des données, ouvrez la section **Ajouter des données**, sélectionnez **Saisie manuelle**, saisissez vos données dans la table, puis ajoutez la table au **Gestionnaire de données**. L'éditeur de table affiche au départ une ligne et deux colonnes. Cependant, à mesure que vous ajoutez des données, des lignes et des colonnes vides supplémentaires sont automatiquement insérées dans la table.

*La fonction Saisie manuelle n'enregistre pas automatiquement les données que vous y insérez. Les données risquent d'être perdues si l'écran est actualisé, si la session arrive à expiration ou si la connexion est interrompue avant leur ajout dans le Gestionnaire de données.*

Vous pouvez non seulement taper des données, mais aussi en copier et en coller à partir d'autres sources. La zone **Saisie manuelle** conserve les lignes et colonnes de données copiées à partir de tables Excel.

La fonction **Saisie manuelle** vous propose un certain nombre de raccourcis clavier pour vous permettre de travailler efficacement et facilement. Le comportement des raccourcis varie selon que vous sélectionnez des cellules, des lignes ou des colonnes, ou que vous éditez des cellules dans la table. Le tableau suivant présente les raccourcis de sélection :

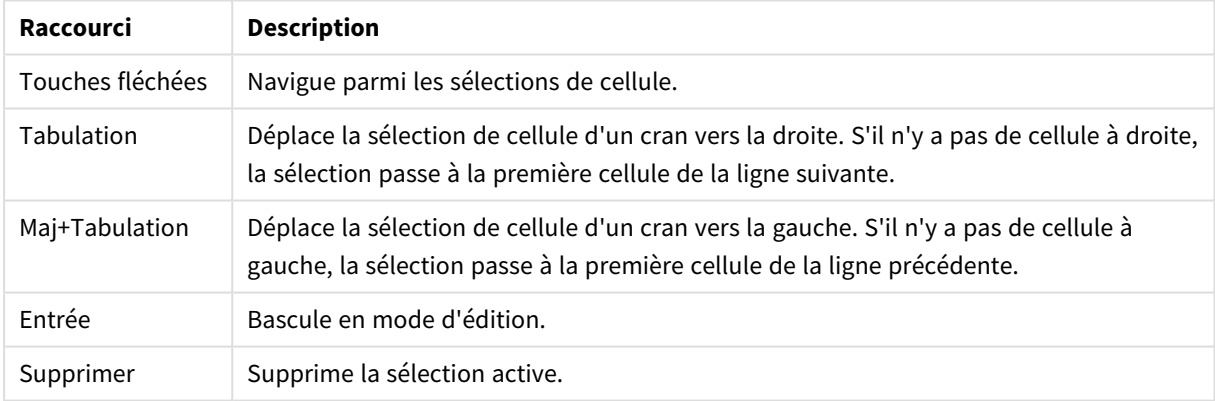

#### Raccourcis clavier de sélection

Le tableau suivant présente les raccourcis d'édition :

#### Raccourcis clavier d'édition

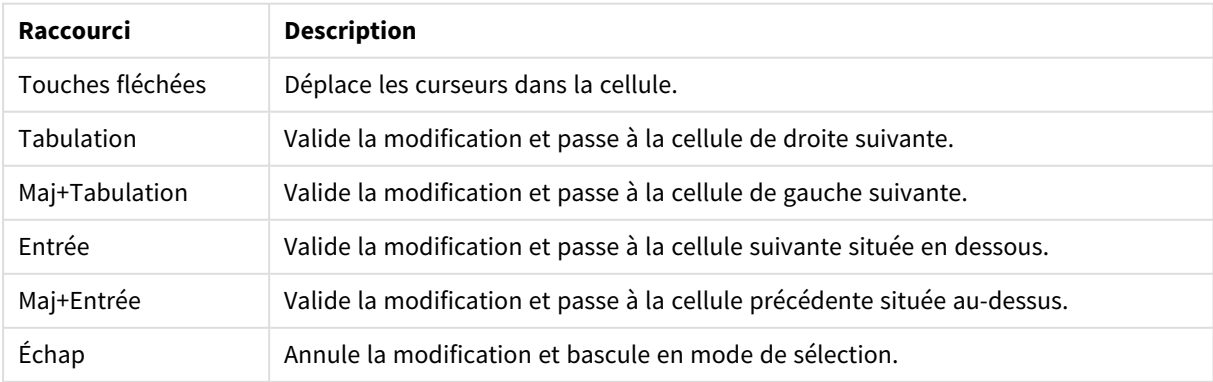

Il est possible d'éditer ultérieurement les tables créées à l'aide de la fonction **Saisie manuelle** afin d'ajouter ou de supprimer du contenu. Pour plus d'informations, consultez *Mise à jour d'une table à partir de la [source](#page-41-1) de [données](#page-41-1) (page 42)*.

#### Ajout manuel de données

#### **Procédez comme suit :**

- 1. Ouvrez une application.
- 2. Ouvrez le Gestionnaire de données et cliquez sur +. Vous pouvez également choisir **Ajouter des données** dans le menu .
- 3. Sous **Dans l'application**, cliquez sur **Saisie manuelle**.
- 4. Saisissez un nom pour la table.
- 5. Dans l'éditeur de table, saisissez les données voulues. Double-cliquez dans une cellule pour commencer à y saisir des données. Si vous cliquez dans une autre cellule de la table pendant que vous éditez une cellule donnée, vos modifications sont validées et l'autre cellule est sélectionnée.
- 6. Lorsque vous avez terminé la saisie de données, cliquez sur **Ajouter des données**.

<span id="page-28-0"></span>La table est ajoutée au **Gestionnaire de données**.

## Sélection de champs de données

Vous pouvez sélectionner les tables et les champs à utiliser lorsque vous ajoutez des données ou au moment de l'édition d'une table.

Certaines sources de données, telles que les fichiers CSV, contiennent une seule table tandis que d'autres sources, comme les bases de données ou les feuilles de calcul Microsoft Excel, peuvent inclure plusieurs tables.

Si une table contient une ligne d'en-tête, les noms des champs sont généralement détectés de façon automatique, mais vous devrez peut-être, dans certains cas, modifier le paramètre **Noms des champs**. Il se peut aussi que vous deviez modifier d'autres options de la table, telles que **Taille de l'en-tête** ou **Jeu de caractères**, pour interpréter les données correctement. Les options de la table varient en fonction du type de source de données.

#### Sélection de données à partir d'une base de données

Les étapes de la sélection de données à partir d'une base de données dépendent du mode de connexion à la base de données. Vous pouvez vous connecter à un pilote ODBC en tant que source DSN ou vous connecter directement par le biais d'un connecteur Qlik Database faisant partie du kit Qlik ODBC Connector Package installé avec Qlik Sense.

Pour plus d'informations, consultez *ODBC [\(page](#page-236-0) 237)*.

Lorsque vous ajoutez des données à partir d'une base de données, la source de données peut contenir plusieurs tables.

Procédez comme suit :

1. Cette étape est importante pour Databricks uniquement. Si votre hôte Databricks prend en charge Unity Catalog, le catalogue que vous avez spécifié dans la boîte de dialogue **Créer une connexion** apparaîtra dans le champ **Catalogue**. Vous pouvez laisser ce catalogue ou en sélectionner un autre dans la liste déroulante.

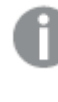

*Même si vous pouvez sélectionner des données provenant de différentes bases de données, l'ensemble des bases de données doivent appartenir au même catalogue.*

- 2. Sélectionnez une **Base de données** dans la liste déroulante. Certaines boîtes de dialogue de sélection ne comportent pas de liste déroulante **Base de données**, car le nom de la base de données est spécifié au moment de la configuration de la connexion.
- 3. Sélectionnez le **Propriétaire** de la base de données. La liste **Tables** présente les vues et les tables disponibles dans la base de données sélectionnée. Certaines bases de données ne nécessitent pas la spécification des propriétaires lors du processus de sélection des données.
- 4. Sélectionnez une table.
- 5. Sélectionnez les champs à charger en cochant la case située à côté de leur nom. Vous pouvez sélectionner tous les champs de la table en cochant la case située à côté du nom de cette dernière.

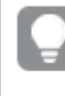

*Vous pouvez éditer le nom d'un champ existant en cliquant dessus et en saisissant directement le nouveau nom. Cette action est susceptible d'influer sur la façon dont la table est liée aux autres tables, car elles sont jointes par des champs communs par défaut.*

- 6. Sélectionnez des tables supplémentaires afin d'ajouter des données qui en proviennent.
- 7. Une fois la sélection de données effectuée, cliquez sur **Ajouter des données** pour poursuivre le profilage des données et prendre connaissance des recommandations concernant les relations entre les tables.

Si vous souhaitez charger directement les données dans une application, cliquez sur l'icône ••• située à côté de l'option **Ajouter des données**, puis désactivez le profilage des données. Cela a pour effet de charger les données sélectionnées telles quelles, en contournant l'étape du profilage des données. Vous pouvez ensuite commencer à créer des visualisations. Les tables seront alors liées à l'aide d'associations naturelles, c.-à-d., au moyen de champs aux noms communs.

### Sélection de données à partir d'une feuille de calcul Microsoft Excel

Lorsque vous ajoutez des données à partir d'une feuille de calcul Microsoft Excel, le fichier peut contenir plusieurs feuilles. Chaque feuille est chargée en tant que table distincte. Il existe une exception : si la feuille comporte la même structure de champs/colonnes qu'une autre feuille ou table chargée, alors les tables sont concaténées.

Procédez comme suit :

1. Vérifiez que les paramètres appropriés sont définis pour la feuille :

Paramètres facilitant l'interprétation des données des tables

| Élément de<br>l'interface | <b>Description</b>                                                                                                    |
|---------------------------|----------------------------------------------------------------------------------------------------|
| Noms des<br>champs        | Option permettant de spécifier si la table contient des Noms de champ incorporés<br>ou Aucun nom de champ. En général, dans une feuille de calcul Excel, la première<br>ligne contient les noms de champ incorporés. Si vous sélectionnez Aucun nom de<br>champ, les champs seront nommés A,B,C |
| Taille de l'en-<br>tête   | Option définie sur le nombre de lignes à omettre comme en-tête de table. Il s'agit<br>généralement des lignes qui contiennent des informations générales qui ne sont<br>pas présentées dans un format de colonnes.                                                                              |

#### Exemple

Ma feuille de calcul ressemble à ceci :

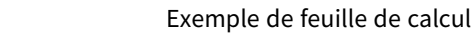

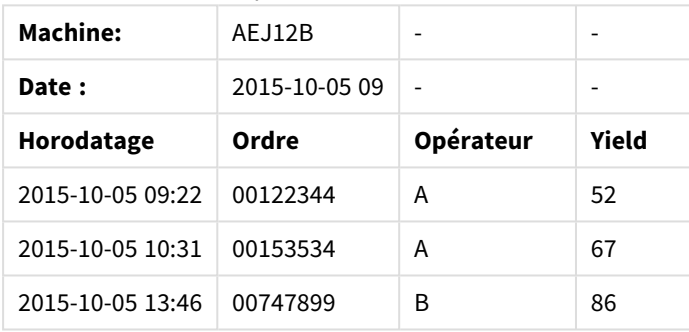

Dans ce cas, vous souhaitez probablement ignorer les deux premières lignes et charger une table avec les champs Timestamp, Order, Operator et Yield. Pour cela, utilisez les paramètres suivants : Paramètres permettant d'ignorer les deux premières lignes et de charger les champs

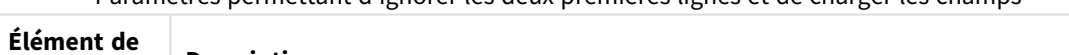

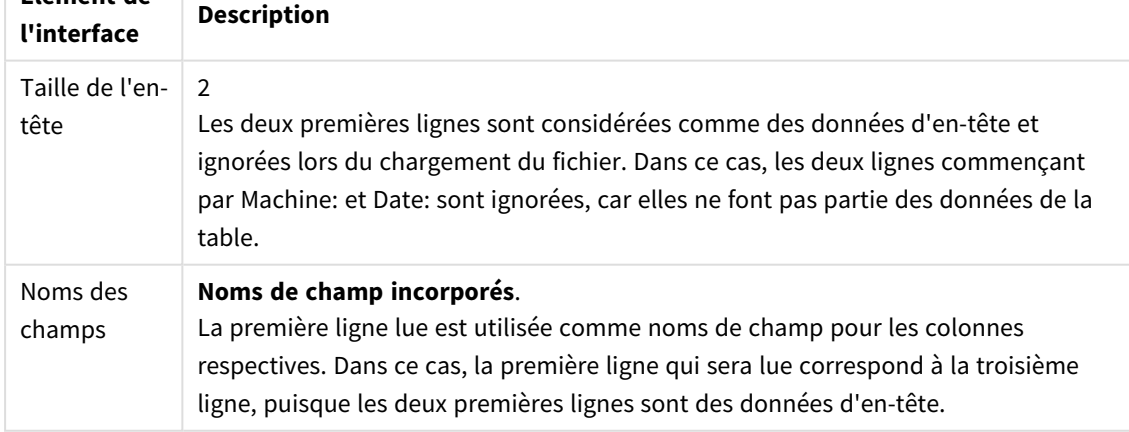

- 2. Sélectionnez la première feuille contenant les données qui vous intéressent. Vous pouvez sélectionner tous les champs d'une feuille en cochant la case située à côté du nom de cette dernière.
- 3. Sélectionnez les champs à charger en cochant la case située à côté de leur nom.

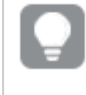

*Vous pouvez éditer le nom d'un champ existant en cliquant dessus et en saisissant directement le nouveau nom. Cette action est susceptible d'influer sur la façon dont la table est liée aux autres tables, car elles sont jointes par des champs communs par défaut.*

4. Une fois la sélection de données effectuée, cliquez sur **Ajouter des données** pour poursuivre le profilage des données et prendre connaissance des recommandations concernant les relations entre les tables.

Si vous souhaitez charger directement les données dans une application, cliquez sur l'icône \*\*\* située à côté de l'option **Ajouter des données**, puis désactivez le profilage des données. Cela a pour effet de charger les données sélectionnées telles quelles, en contournant l'étape du profilage des données. Vous pouvez ensuite commencer à créer des visualisations. Les tables seront alors liées à l'aide d'associations naturelles, c.-à-d., au moyen de champs aux noms communs.

### Sélection de données à partir d'un fichier de table

Vous pouvez ajouter des données à partir d'un grand nombre de fichiers de données.

Procédez comme suit :

- 1. Assurez-vous que le type de fichier approprié est sélectionné sous **Format de fichier**.
- 2. Vérifiez que les paramètres appropriés sont définis pour le fichier. Les paramètres de fichier varient en fonction du type de fichier.
- 3. Sélectionnez les champs à charger en cochant la case située à côté de leur nom. Vous pouvez également sélectionner tous les champs d'un fichier en cochant la case située à côté du nom de la feuille.

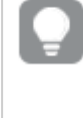

*Vous pouvez éditer le nom d'un champ existant en cliquant dessus et en saisissant directement le nouveau nom. Cette action est susceptible d'influer sur la façon dont la table est liée aux autres tables, car elles sont jointes par des champs communs par défaut.*

Une fois la sélection de données effectuée, cliquez sur **Ajouter des données** pour poursuivre le profilage des données et prendre connaissance des recommandations concernant les relations entre les tables.

*Si vous souhaitez charger directement les données dans une application, cliquez sur l'icône située à côté de l'option Ajouter des données, puis désactivez le profilage des données. Cela a pour effet de charger les données sélectionnées telles quelles, en contournant l'étape du profilage des données. Vous pouvez ensuite commencer à créer des visualisations. Les tables seront alors liées à l'aide d'associations naturelles, c.-à-d., au moyen de champs aux noms communs.*

4.

### Choix des paramètres des types de fichier

#### Fichiers de table délimités

Ces paramètres sont validés pour les fichiers de table délimités, qui contiennent une seule table où les enregistrements sont séparés par un saut de ligne et les champs par un caractère de délimitation, par exemple un fichier CSV.

#### **Paramètres de format de fichier**

Paramètres de format de fichier pour les fichiers de table délimités

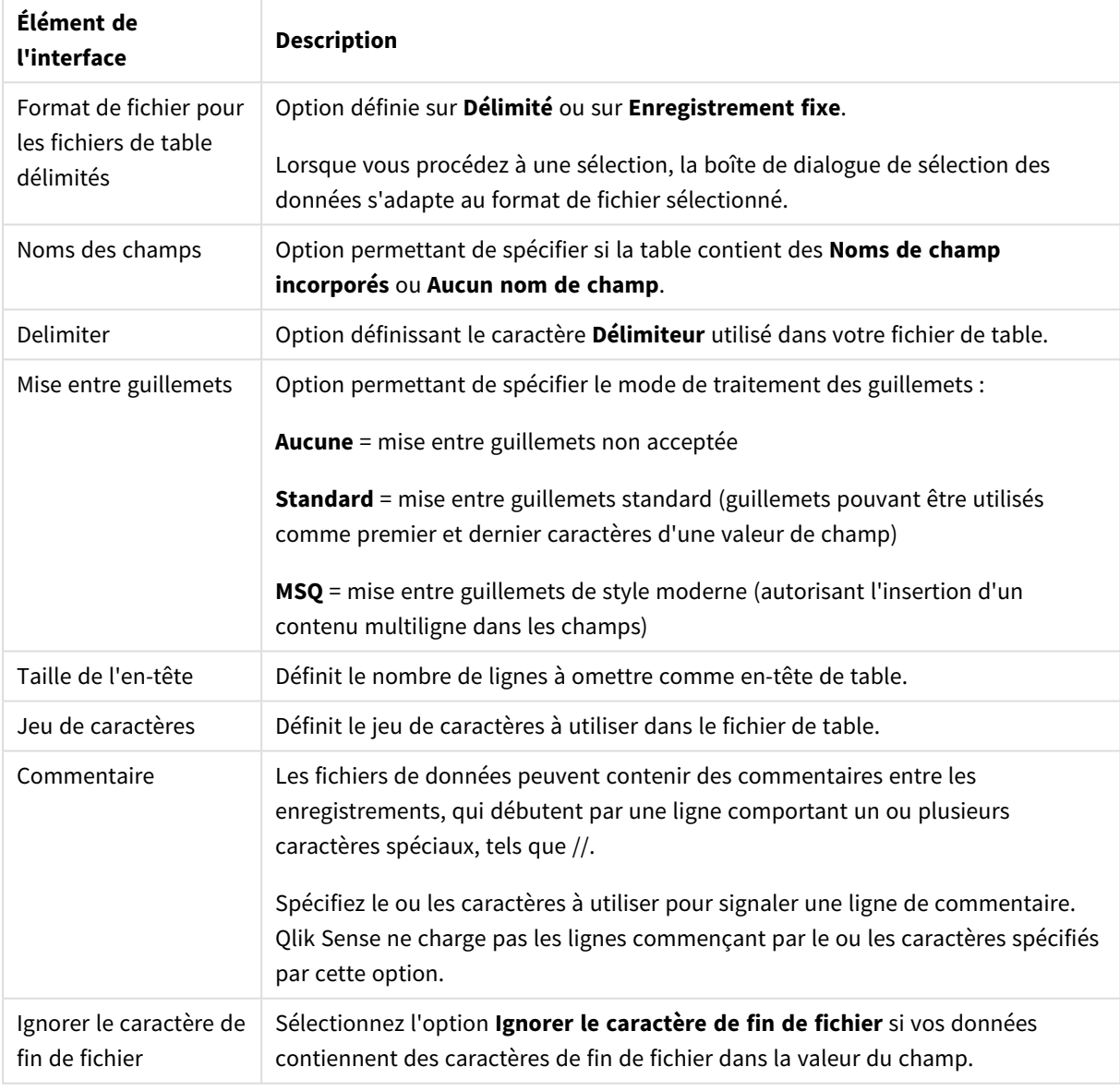

#### Fichiers de données d'enregistrements fixes

Les fichiers de données d'enregistrements fixes contiennent une seule table dans laquelle chaque enregistrement (ligne de données) comporte un certain nombre de colonnes d'une taille de champ fixe, généralement remplies par des espaces ou des tabulations.

#### **Définition de la position des sauts de champ**

Deux méthodes vous permettent de définir la position des sauts de champ :

**·** Insérez manuellement les positions des sauts de champ en les séparant par des virgules sous **Position des sauts de champ**. Chaque position indique le début d'un champ.

#### **Exemple : 1,12,24**

- <sup>l</sup> Activez l'option **Sauts de champ** afin d'éditer de manière interactive la position des sauts de champ dans l'aperçu des données de champ. Les positions sélectionnées sont mises à jour sous **Position des sauts de champ**. Vous pouvez choisir l'une des options suivantes :
	- Cliquez dans l'aperçu des données de champ pour insérer un saut de champ.
	- Cliquez sur un saut de champ pour le supprimer.
	- Faites glisser un saut de champ pour le déplacer.

#### **Paramètres de format de fichier**

#### Paramètres de format des fichiers de données d'enregistrements fixes

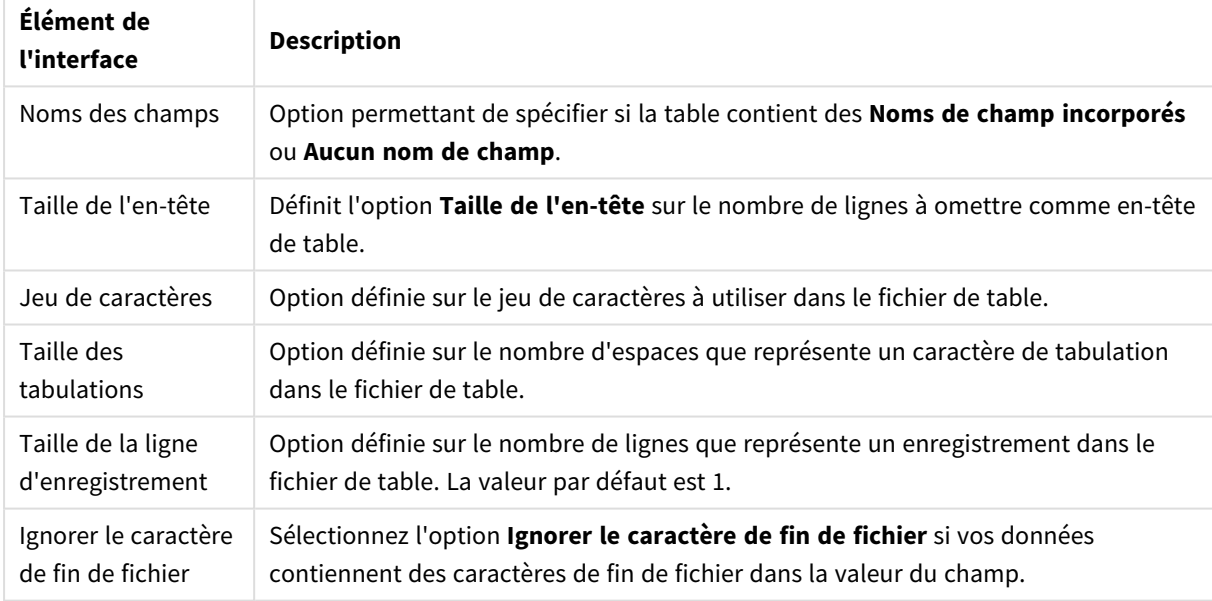

#### Fichiers HTML

Les fichiers HTML peuvent contenir plusieurs tables. Qlik Sense interprète tous les éléments avec une balise <TABLE> comme une table.

#### **Paramètres de format de fichier**

Paramètres de format des fichiers HTML

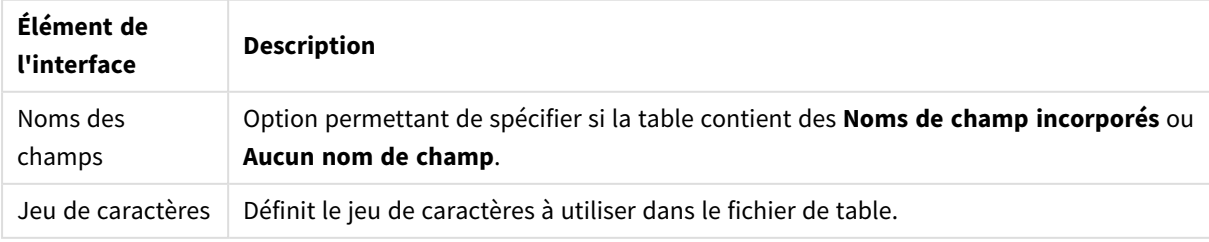

#### Fichiers XML

Vous pouvez charger des données stockées au format XML.

Il n'existe pas de paramètres de format de fichier particuliers pour les fichiers XML.

#### Fichiers QVD

Vous pouvez charger des données stockées au format QVD. Le format QVD est un format Qlik natif qui ne peut être modifié et lu que par Qlik Sense ou QlikView. Le format de fichier est optimisé pour la vitesse de lecture des données à partir d'un script Qlik Sense tout en demeurant très compact.

Il n'existe pas de paramètres de format de fichier particuliers pour les fichiers QVD.

#### Fichiers QVX

Vous pouvez charger des données stockées au format Qlik data eXchange (QVX). Les fichiers QVX sont créés par des connecteurs personnalisés développés à l'aide du kit Qlik QVX SDK.

Il n'existe pas de paramètres de format de fichier particuliers pour les fichiers QVX.

#### Fichiers KML

Vous pouvez charger des fichiers de carte stockés au format KML pour les utiliser dans des visualisations de carte.

Il n'existe pas de paramètres de format de fichier particuliers pour les fichiers KML.

#### Retour à l'étape précédente (**Ajouter des données**)

Vous pouvez revenir à l'étape précédente lors de l'ajout de données.

Procédez comme suit :

<span id="page-34-0"></span><sup>l</sup> Cliquez sur la flèche de retour arrière pour revenir à l'étape précédente sous **Ajouter des données**.

## Filtrage de données à partir de fichiers

Vous pouvez créer des conditions de filtrage lorsque vous ajoutez des données à partir de fichiers. Cela permet de sélectionner un sous-ensemble de données à charger. Cette technique peut s'avérer pratique si vous souhaitez réduire la quantité de données chargées ou n'utiliser que des données spécifiques, telles que les ventes supérieures à 40 000 \$.

La première fois que vous ajoutez des données à partir d'un fichier à l'étape **Ajouter des données**, vous pouvez appliquer des conditions de filtrage en cliquant sur **Filtres**.

#### *Bouton Filtres*

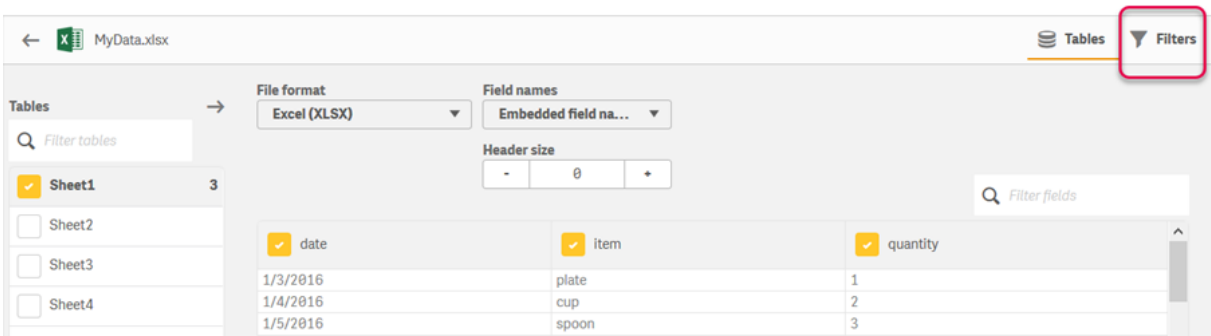

Par la suite, vous pourrez modifier les conditions en cliquant sur la table dans le **Gestionnaire de données**, puis en choisissant **Éditer cette table**. Cliquez sur **Sélectionner les données depuis la source**, puis sur **Filtres**.

Une fois que vous avez ajouté les données à l'application et activé les conditions de filtrage souhaitées, vous pouvez charger les données dans l'application.

*Pour effectuer des manipulations de données plus complexes, faites appel à l'éditeur de chargement de données. Pour en savoir plus, consultez les didacticiels Création de scripts pour débutants et Création de scripts pour utilisateurs confirmés.*

Les conditions de filtrage disponibles sont les suivantes :

- $\bullet$  =
- $\bullet$  >
- $\bullet$
- $\bullet$  >=
- $\bullet \leq$

Tenez compte des points suivants lors du filtrage des données. Des exemples sont présentés ci-dessous.

- Vous pouvez appliquer les conditions de filtrage à des nombres, des dates ou du texte.
- Les caractères génériques ne sont pas pris en charge.
- Vous pouvez appliquer plusieurs conditions à la fois. Cependant, les conditions conflictuelles au sein d'un même champ risquent d'aboutir à l'absence de données renvoyées.
- Les conditions sont appliquées par ordre alphabétique aux données textuelles. Les conditions sont sensibles à la casse.
- <sup>l</sup> Il est possible d'utiliser plus d'une lettre pour les données textuelles. Par exemple, *>ct* renverra le mot *cup*, tout comme *>=cu*. Notez que *>c* renverra également *cup*.
- Lorsque vous utilisez plusieurs conditions =, elles doivent toutes être définies sur vrai pour renvoyer des valeurs. Cependant, lorsque vous appliquez plusieurs conditions *=* à un même champ, toutes les valeurs définies sur vrai sont renvoyées.
- <sup>l</sup> Les conditions *<* et *>*, lorsqu'elles sont combinées, doivent toutes être définies sur vrai pour renvoyer des valeurs. Si ces conditions sont combinées à *=*, toutes les conditions doivent être définies sur vrai.
- <sup>l</sup> Les conditions *<=* et *>=*, lorsqu'elles sont combinées, doivent toutes être définies sur vrai pour renvoyer des valeurs. Si ces conditions sont combinées à *=*, toutes les conditions doivent être définies sur vrai.
- Les filtres appliqués aux champs de date provenant de fichiers QVD ne sont pas pris en charge.

#### Exemples

Ces exemples utilisent les valeurs suivantes à partir d'un champ unique (une colonne dans une table) : *cup*, *fork* et *knife*.

- Conditions :
	- $\cdot$   $=$ *cup*
	- $\cdot$  =fork
	- <sup>l</sup> *=knife*
	- <sup>l</sup> Renvoie : *cup*, *fork*, *knife*
	- La condition d'égalité renvoie toutes les valeurs vraies.
- Conditions :
	- $\cdot$  >h
	- $\bullet \leq d$
	- Renvoie : *cup*
	- <sup>l</sup> La lettre *c* est à la fois supérieure à *b* et inférieure à *d*.
- Conditions :
	- $\cdot$   $\lt b$ 
		- $\bullet$  >d
		- Renvoie : aucune valeur
		- <sup>l</sup> Il est impossible de trouver des valeurs à la fois inférieures à *b* et supérieures à *d*.
- Conditions :
	- $\cdot$  =fork
	- $\bullet$  >q
	- Renvoie : aucune valeur
	- <sup>l</sup> Il est impossible de trouver des valeurs à la fois égales à *fork* et supérieures à *g*.

# Filtrage des données à partir de connecteurs de données

*Le filtrage des données n'est pas disponible pour tous les connecteurs.*

Pour saisir une expression de filtre de données, sélectionnez **Filtrer les données** à l'étape **Sélectionner les données à charger**. La sélection de l'option **Filtrer les données** entraîne l'ouverture de la zone de texte prévue pour la saisie de l'expression du filtre. Par exemple :

*Sales >= 40000*

L'option **Filtrer les données** permet d'opérer des sélections parmi des champs individuels, tels que *Sales*. Elle fonctionne selon le même principe qu'une clause SQL WHERE. La plupart des opérateurs et mots-clés utilisés dans les clauses WHERE peuvent s'utiliser avec l'option **Filtrer les données**. Principaux opérateurs valides :

- $\bullet$  =
- $\overline{\phantom{a}}$
- $\sim$
- $\prec$
- $\epsilon$  =
- $\cdot$  IN
- BFTWFFN
- $\cdot$  I IKF
- IS NULL
- **·** IS NOT NULL

Qlik Sense élabore une clause WHERE dans le script de chargement de données à partir de l'expression saisie dans la zone **Filtrer les données**.

L'opérateur AND permet de combiner des opérateurs, notamment dans le cas où vous souhaitez filtrer les données selon plusieurs champs. Par exemple :

#### *Sales <= 30000 AND RegionID = 45*

L'opérateur OR peut servir à filtrer les données correspondant à l'une ou l'autre condition. Par exemple :

*Name = 'Smith' OR Name = 'Jones'*

vous pouvez obtenir les mêmes résultats à partir de l'opérateur IN. L'opérateur IN est une méthode abrégée pour utiliser plusieurs conditions OR. Par exemple :

*Name IN ('Smith', 'Jones')*

# 3.12 Édition d'une table

Vous pouvez éditer une table qui a été ajoutée à l'application dans la vue d'ensemble du **Gestionnaire de données** afin de la renommer, de l'associer à d'autres tables ou d'effectuer des transformations de champs.

Pour éditer une table, sélectionnez-la dans le **Gestionnaire de données**, puis cliquez sur  $\mathcal{L}$ . L'éditeur de table s'ouvre et affiche un aperçu des données de la table. Chaque champ est doté d'un menu contenant des options de transformation. Pour ouvrir le menu associé au champ, cliquez sur $\equiv$ . La sélection d'un champ entraîne l'affichage du volet de la carte de profilage des données, qui présente un récapitulatif des données du champ ainsi que des options de transformation supplémentaires.

*Si les données contiennent des enregistrements avec des données identiques dans tous les champs chargés, elles sont représentées par un enregistrement unique dans la table d'aperçu.*

# Modification du nom d'une table

Lorsque vous ajoutez une table dans le **Gestionnaire de données**, elle se voit attribuer un nom par défaut, basé sur le nom de la table de base de données, le fichier de données ou la feuille de calcul Excel, par exemple. Si le nom n'est pas évocateur ou s'il ne convient pas, vous pouvez le modifier.

Procédez comme suit :

- 1. Cliquez sur le nom de la table.
- 2. Éditez le nom de la table.
- 3. Appuyez sur Entrée ou cliquez à l'extérieur du nom de la table.

La table est à présent renommée.

# Modification du nom d'un champ

Vous pouvez renommer des champs dans une table afin de définir des noms plus évocateurs et compréhensibles.

Procédez comme suit :

- 1. Cliquez sur le nom du champ à renommer ou sélectionnez **Renommer** dans le menu du champ.
- 2. Saisissez le nouveau nom.

*Les noms des champs doivent être uniques. Si différentes tables comportent des champs de même nom, Qlik Sense qualifiera les noms des champs lorsque vous ajouterez des données, c.-à-d. lorsque vous ajouterez le nom de la table comme préfixe.*

3. Appuyez sur la touche Entrée ou cliquez à l'extérieur du champ.

Le champ est à présent renommé.

# Gestion des associations à d'autres tables

Vous pouvez créer des associations personnalisées à des champs d'autres tables à l'aide de l'option **Associer** disponible dans le menu du champ.

En règle générale, les cas les plus courants pour lesquels vous devez créer une association personnalisée au lieu de suivre les recommandations, sont les suivants :

- Vous connaissez les champs à associer aux tables, mais le score pour cette paire de tables est trop faible pour figurer dans la liste des recommandations. Créez une association basée sur un champ unique dans chaque table.
- Les tables contiennent plusieurs champs communs et doivent être utilisées pour former l'association. Créez une clé composée.

En général, il est plus simple de gérer les associations dans la vue **Associations**

# Modification du type de champ et du format d'affichage

Lorsque des données sont ajoutées, Qlik Sense interprète le type de chaque champ. Les types de champ suivants sont actuellement pris en charge :

- <sup>l</sup> **Général**
- $\cdot \Box_{\text{Date}}$
- **. O** Horodatage
- <sup>l</sup> **Données géographiques**

Si les données n'ont pas été interprétées correctement, vous pouvez ajuster le type de champ. Vous avez également la possibilité de modifier le format de saisie et d'affichage d'un champ de date ou d'horodatage.

Il n'est pas possible d'utiliser des champs incluant des informations géographiques sous la forme de noms ou de codes, comme des zones postales, pour la cartographie, à moins qu'elles ne soient désignées en tant que champs de type **Données géographiques**.

# Masquage de champs dans une analyse

Vous pouvez masquer des champs afin qu'ils ne soient disponibles que dans le **Gestionnaire de données** et l'**éditeur de chargement de données**. Il peut s'agir, par exemple, de champs servant uniquement à calculer un autre champ. Il est possible de masquer ces champs de façon à ce qu'ils ne figurent pas dans les feuilles ni dans le panneau des ressources Insight Advisor, tout en restant disponibles dans le **Gestionnaire de données**.

Pour plus d'informations, voir *[Masquage](#page-61-0) de champs dans une analyse (page 62)*.

# Évaluation des données de champ de table avant le chargement des données

Avant de charger les données contenues dans une table, vous avez la possibilité de les examiner afin de repérer d'éventuels problèmes de qualité tels que des valeurs nulles ou hors norme à l'aide de la carte de profilage des données **Récapitulatif**. La carte **Récapitulatif** classe les champs comme dimensions, mesures ou champs temporels, présentant des récapitulatifs de données distincts pour chaque champ et activant différentes options de transformation dans les autres cartes de profilage des données. Il est possible de grouper les champs définis comme mesures sous la carte **Récapitulatif** à l'aide de la carte **Compartiment**. Il est possible d'appliquer un ordre personnalisé aux champs définis comme dimensions sous la carte **Récapitulatif** via la carte **Ordre**. Concernant les champs qu'il est possible de classer dans plusieurs catégories, vous pouvez passer d'un récapitulatif à l'autre pour chacune des catégories possibles associées au champ.

Pour plus d'informations, voir *Évaluation des données de champ de table avant le [chargement](#page-62-0) des données [\(page](#page-62-0) 63)*.

# Remplacement de valeurs de champ dans une table

Vous avez la possibilité de remplacer les valeurs figurant dans un champ en utilisant la carte de profilage des données **Remplacer**. La carte **Remplacer** vous permet de sélectionner une ou plusieurs valeurs à partir d'un champ, puis de les remplacer par une autre valeur. Par exemple, dans un ensemble de données contenant des noms de pays à la fois en entier et en abrégé, vous pourriez remplacer les deux formats par une valeur partagée unique.

Pour plus d'informations, voir *[Remplacement](#page-64-0) de valeurs de champ dans une table (page 65)*.

## Définition de valeurs de champ comme NULL dans une table

Vous avez la possibilité de définir des valeurs distinctes d'un champ de dimension de façon à les traiter en tant que valeurs nulles. Pour ce faire, utilisez la carte de profilage des données **Définir comme NULL**. La carte **Définir comme NULL** vous permet de sélectionner des valeurs dans un champ de table, puis de les définir manuellement comme NULL. Par exemple, si l'ensemble de données représente des valeurs nulles à l'aide d'un caractère tel que X, vous pouvez utiliser la carte **Définir comme NULL** afin de permettre à Qlik Sense de traiter cette valeur comme NULL. La carte **Définir comme NULL** peut également servir à nettoyer l'ensemble de données en définissant les valeurs indésirables comme NULL.

Pour plus d'informations, voir *[Définition](#page-66-0) de valeurs de champ comme NULL dans une table (page 67)*.

# Définition d'un ordre personnalisé pour les valeurs de champ

Selon les données, il peut s'avérer plus logique d'afficher les valeurs de dimension dans un ordre qui n'est ni alphabétique ni numérique. Les champs définis comme dimensions sous la carte de profilage des données **Récapitulatif** peuvent se voir appliquer un ordre personnalisé des données via la carte de profilage des données **Ordre**, ce qui vous permet ensuite de définir le classement par défaut des données de champ dans les visualisations.

Pour plus d'informations, voir *[Personnalisation](#page-67-0) de l'ordre des valeurs de dimension (page 68)*.

# Fractionnement d'un champ dans une table

Vous pouvez extraire des informations d'un champ existant dans de nouveaux champs à l'aide de la carte de profilage des données **Fractionner**. La carte **Fractionner** vous permet de diviser le contenu d'un champ en plusieurs champs. Il est ainsi possible de fractionner un champ contenant une adresse de façon à en extraire le code postal. De cette manière, vous avez la possibilité de créer rapidement des champs comportant les sections de données existantes pertinentes.

Pour plus d'informations, voir *[Fractionnement](#page-68-0) d'un champ dans une table (page 69)*.

# Groupement de données de mesure en plages

Vous avez la possibilité de grouper en plages les valeurs figurant dans un champ de mesure de table en utilisant la carte de profilage des données **Compartiment**. La carte **Compartiment** vous permet de grouper les valeurs d'un champ dans des compartiments définis par l'utilisateur, créant ainsi un nouveau champ qui est ajouté à la table. Vous pouvez, par exemple, grouper des âges en plages qui seront utilisées comme dimensions dans les visualisations.

# Affichage des détails des transformations de champ

Il est possible de visualiser les opérations et transformations actuelles appliquées à un champ, ainsi que leur ordre, via la boîte de dialogue **Détails**. Celle-ci vous permet de comprendre la provenance d'un champ, les modifications apportées à ce champ et l'ordre d'application des transformations.

Pour plus d'informations, voir *Affichage des détails des [transformations](#page-87-0) de tables et de champs dans le [Gestionnaire](#page-87-0) de données (page 88)*.

# Annulation du glissement des données de tableau croisé dynamique

Si vous avez chargé des données au format de tableau croisé ou crosstab, la meilleure solution consiste généralement à annuler le glissement de la table, c'est-à-dire à transposer des parties de la table en lignes. Cette opération facilitera la manipulation des données et permettra de créer des associations avec vos autres tables de données.

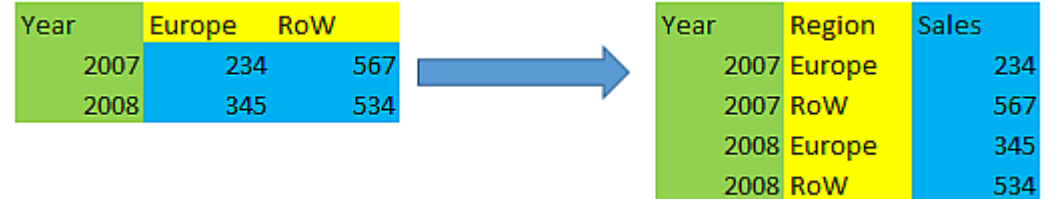

Pour plus d'informations, voir *Annulation du glissement des données de tableau croisé [dynamique](#page-75-0) dans le [gestionnaire](#page-75-0) de données (page 76)*.

# Mise à jour d'une table à partir de la source de données

Il peut arriver que vous souhaitiez changer la sélection des champs à partir de la source de données. Par exemple, vous devez ajouter un champ omis précédemment ou la source de données a été mise à jour avec des champs supplémentaires. Dans ce cas, il est possible de mettre à jour la table à partir de la source de données. Si la table a été créée à l'aide de la fonction **Saisie manuelle**, vous pouvez ajouter, éditer ou supprimer des données de la table, de même qu'ajouter de nouvelles lignes et colonnes. Pour plus d'informations, voir *Ajout manuel de [données](#page-26-0) (page 27)*.

Procédez comme suit :

- 1. Cliquez sur **Sélectionner les données depuis la source**. L'assistant de sélection de données s'ouvre avec vos sélections actives.
- 2. Apportez les modifications requises à la sélection.
- 3. Cliquez sur **Ajouter des données** en conservant le profilage des données activé.

La table est à présent mise à jour avec les champs en fonction des sélections que vous avez effectuées.

# Ajout d'un champ calculé

Il existe de nombreuses situations dans lesquelles vous devez ajuster ou transformer les données de champ chargées. Par exemple, il se peut que vous deviez concaténer un prénom et un nom de famille en nom complet, extraire une partie d'un numéro de produit, convertir le format de données ou encore multiplier deux nombres.

Vous pouvez ajouter des champs calculés pour gérer de nombreux cas de ce genre. Un champ calculé utilise une expression pour définir le résultat. Il est possible d'employer des fonctions, des champs et des opérateurs dans l'expression. Vous pouvez uniquement faire référence à des champs figurant dans la table en cours d'édition.

# Tri d'une table

Lorsque vous éditez une table, vous pouvez la trier selon un champ spécifique afin d'obtenir une meilleure vue d'ensemble des données. Vous ne pouvez effectuer de tri qu'à partir d'un seul champ à la fois.

Procédez comme suit :

<sup>l</sup> Dans le menu du champ, sélectionnez **Trier**.

Les données de la table sont à présent triées par ordre croissant en fonction de ce champ. Si vous voulez effectuer un tri par ordre décroissant, sélectionnez à nouveau **Trier**.

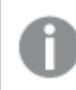

*L'ordre de tri n'est pas conservé dans les données d'application chargées.*

# Annulation et rétablissement d'actions

Vous pouvez annuler et rétablir vos actions d'édition de tables en cliquant sur  $\overrightarrow{C}$  et sur  $\overleftarrow{C}$ .

L'historique des opérations annuler/rétablir est effacé après la fermeture de l'éditeur de table.

# Association de données à l'aide de l'éditeur de table

Vous pouvez créer des associations personnalisées à des champs d'autres tables à l'aide de l'option **Associer** disponible dans le menu du champ de l'éditeur de table du **Gestionnaire de données**.

En général, il est plus simple de gérer les associations dans la vue **Associations**.

En règle générale, les cas les plus courants pour lesquels vous devez créer une association personnalisée au lieu de suivre les recommandations, sont les suivants :

- Vous connaissez les champs à associer aux tables, mais le score pour cette paire de tables est trop faible pour figurer dans la liste des recommandations. Créez une association basée sur un champ unique dans chaque table.
- Les tables contiennent plusieurs champs communs et doivent être utilisées pour former l'association. Créez une clé composée.

## Création d'une association à l'aide d'un champ unique

Si les deux tables contiennent des données liées, mais si l'association ne s'affiche pas dans les recommandations, vous pouvez définir une association personnalisée dans l'éditeur de table. Cette action a pour effet de créer un champ clé pour associer les tables.

Procédez comme suit :

1. Dans la vue d'ensemble du Gestionnaire de données, cliquez sur l'icône  $\hat{\mathbb{Z}}$  dans l'une des tables à associer.

L'éditeur de table s'ouvre.

- 2. Sélectionnez **Associer** dans le menu du champ à utiliser dans le champ clé. L'éditeur **Associer des tables** s'ouvre et affiche un aperçu du champ sélectionné dans la table de gauche. À présent, vous devez sélectionner le champ de la table de droite auquel vous voulez l'associer.
- 3. Cliquez sur **Sélectionner une table** et sélectionnez la table pour l'association.
- 4. Cliquez sur l'icône  $\bigoplus$  et sélectionnez le champ à associer. La table de droite affiche les données d'aperçu du champ que vous avez sélectionné. À présent, vous pouvez comparer la table de gauche avec celle de droite pour vérifier que leurs données correspondent. Vous pouvez effectuer des recherches dans les tables en utilisant l'icône  $\mathsf Q$  pour les comparer plus facilement.
- 5. Dans le champ **Nom**, saisissez un nom pour le champ clé qui sera créé. Il n'est pas possible d'utiliser le même nom que celui d'un champ existant dans l'une des deux tables.
- 6. Cliquez sur **Associer**.

Les tables sont désormais associées par les deux champs sélectionnés, au moyen d'un champ clé. Cet état est indiqué par l'icône  $\sigma^0$ . Cliquez sur  $\sigma^0$  pour afficher les options permettant d'éditer ou de rompre l'association.

## Création d'une clé composée

Si deux tables contiennent plusieurs champs en commun permettant de créer une association, Qlik Sense crée une clé synthétique pour gérer l'association. Pour corriger cela, il est recommandé de créer une clé composée. Pour ce faire, vous pouvez créer une association personnalisée contenant tous les champs devant être associés.

Procédez comme suit :

1. Dans la vue d'ensemble du Gestionnaire de données, cliquez sur l'icône  $\triangle$  dans l'une des tables à associer.

L'éditeur de table s'ouvre.

- 2. Sélectionnez **Associer** dans le menu de l'un des champs à inclure dans le champ de clé composée. L'éditeur **Associer des tables** s'ouvre et affiche un aperçu du champ sélectionné dans la table de gauche.
- 3. Cliquez sur l'icône  $\bigoplus$  pour ajouter les autres champs à inclure dans le champ de clé composée. L'aperçu est mis à jour avec les données de la clé composée. À présent, vous devez sélectionner les champs de la table de droite auxquels vous voulez les associer.
- 4. Cliquez sur **Sélectionner une table** et sélectionnez les champs à inclure dans le champ de clé composée.
- 5. Cliquez sur l'icône  $\bigoplus$  et sélectionnez le champ à associer. Vous devez sélectionner les champs dans le même ordre que dans la table de gauche. Pour simplifier l'interprétation des données dans la clé, vous pouvez aussi ajouter des caractères

délimiteurs.

La table de droite affiche les données d'aperçu du champ que vous avez sélectionné.

À présent, vous pouvez comparer la table de gauche avec celle de droite pour vérifier que leurs données correspondent. Vous pouvez effectuer des recherches dans les tables en utilisant l'icône  $Q$ pour les comparer plus facilement.

- 6. Dans le champ **Nom**, saisissez un nom pour le champ clé qui sera créé.
- 7. Cliquez sur **Associer**.

Les tables sont désormais associées par les champs que vous avez sélectionnés, au moyen d'un champ de clé composée.

## Limitations

Certaines limitations s'appliquent à l'utilisation des clés composées.

- Il n'est pas possible de créer une clé composée dans une table concaténée.
- <sup>l</sup> Si vous utilisez un champ calculé dans une clé composée, l'expression de champ calculé est étendue dans l'expression de clé composée. Il n'existe aucune référence au champ calculé. Autrement dit, si vous éditez le champ calculé, la clé composée n'est pas mise à jour.

## Édition d'une association

Vous pouvez éditer une association pour la renommer ou modifier les champs associés.

Procédez comme suit :

- 1. Cliquez sur l'icône o<sup>0</sup> pour afficher le menu de l'association.
- 2. Cliquez sur l'icône  $\mathcal Q$  pour éditer l'association.

L'éditeur **Associer des tables** s'ouvre ; vous pouvez renommer l'association ou modifier les champs associés.

## Rupture d'une association

Si vous avez créé une association entre deux tables qui n'est pas nécessaire, vous pouvez la rompre.

Procédez comme suit :

- 1. Cliquez sur l'icône  $\sigma^0$  pour afficher le menu de l'association.
- 2. Cliquez sur l'icône  $\vec{q}$ : pour rompre l'association.

Les tables ne sont maintenant plus associées.

# Utilisation de champs calculés

Il existe de nombreuses situations dans lesquelles vous devez ajuster ou transformer les données de champ chargées. Par exemple, il se peut que vous deviez concaténer un prénom et un nom de famille en nom complet, extraire une partie d'un numéro de produit, convertir le format de données ou encore multiplier deux nombres.

Vous pouvez ajouter des champs calculés pour gérer de nombreux cas de ce genre. Un champ calculé utilise une expression pour définir le résultat. Il est possible d'employer des fonctions, des champs et des opérateurs dans l'expression. Vous pouvez uniquement faire référence à des champs figurant dans la table en cours d'édition. Vous pouvez faire référence à un autre champ calculé dans un champ calculé.

Vous ajoutez et éditez des champs calculés dans l'éditeur de table du gestionnaire de données.

## Ajout d'un champ calculé

Procédez comme suit :

- 1. Cliquez sur **Ajouter un champ**, puis sélectionnez **Champ calculé**. L'éditeur associé à l'option **Ajouter un champ calculé** s'ouvre.
- 2. Saisissez le nom du champ calculé dans la zone **Nom**.
- 3. Définissez l'expression du champ calculé dans la zone **Expression**. Il existe deux façons de procéder.
	- <sup>l</sup> Utilisez les listes (**Fonctions**), (**Champs**) et (**Opérateurs**) pour sélectionner et insérer des éléments dans l'expression.
		- L'élément sélectionné est inséré à la position du curseur dans la zone **Expression**.
	- <sup>l</sup> Saisissez l'expression correspondant au champ calculé dans la zone **Expression**. Une assistance sous forme de suggestions vous est fournie lors de la saisie des fonctions et des champs, de même qu'au niveau de la syntaxe des fonctions.

Des exemples de résultats du champ calculé s'affichent dans le panneau **Aperçu**.

4. Cliquez sur **Créer** pour créer le champ calculé et fermer l'éditeur correspondant.

## Édition d'un champ calculé

Vous pouvez modifier le nom ou éditer l'expression d'un champ calculé.

Procédez comme suit :

- 1. Sélectionnez **Éditer** dans le menu déroulant situé à côté du nom du champ. L'éditeur associé à l'option **Mettre à jour le champ calculé** s'ouvre.
- 2. Si vous souhaitez modifier le nom du champ calculé, éditez-le dans la zone **Nom**.
- 3. Éditez l'expression du champ calculé.
- 4. Cliquez sur **Mettre à jour** pour mettre à jour le champ calculé et fermer l'éditeur correspondant.

## Quelles fonctions est-il possible d'utiliser dans une expression de champ calculé ?

Vous pouvez utiliser les fonctions indiquées ici lors de la création d'une expression de champ calculé. Il s'agit d'un sous-ensemble des expressions disponibles dans le script de chargement de données. L'expression ne peut aboutir à aucune agrégation de données provenant de plusieurs enregistrements ni utiliser des fonctions d'inter-enregistrement pour faire référence à des données situées dans d'autres enregistrements.

Fonctions de chaîne pouvant être utilisées dans une expression de champ calculé

Ces fonctions peuvent servir à modifier ou à extraire des données au format de chaîne de texte.

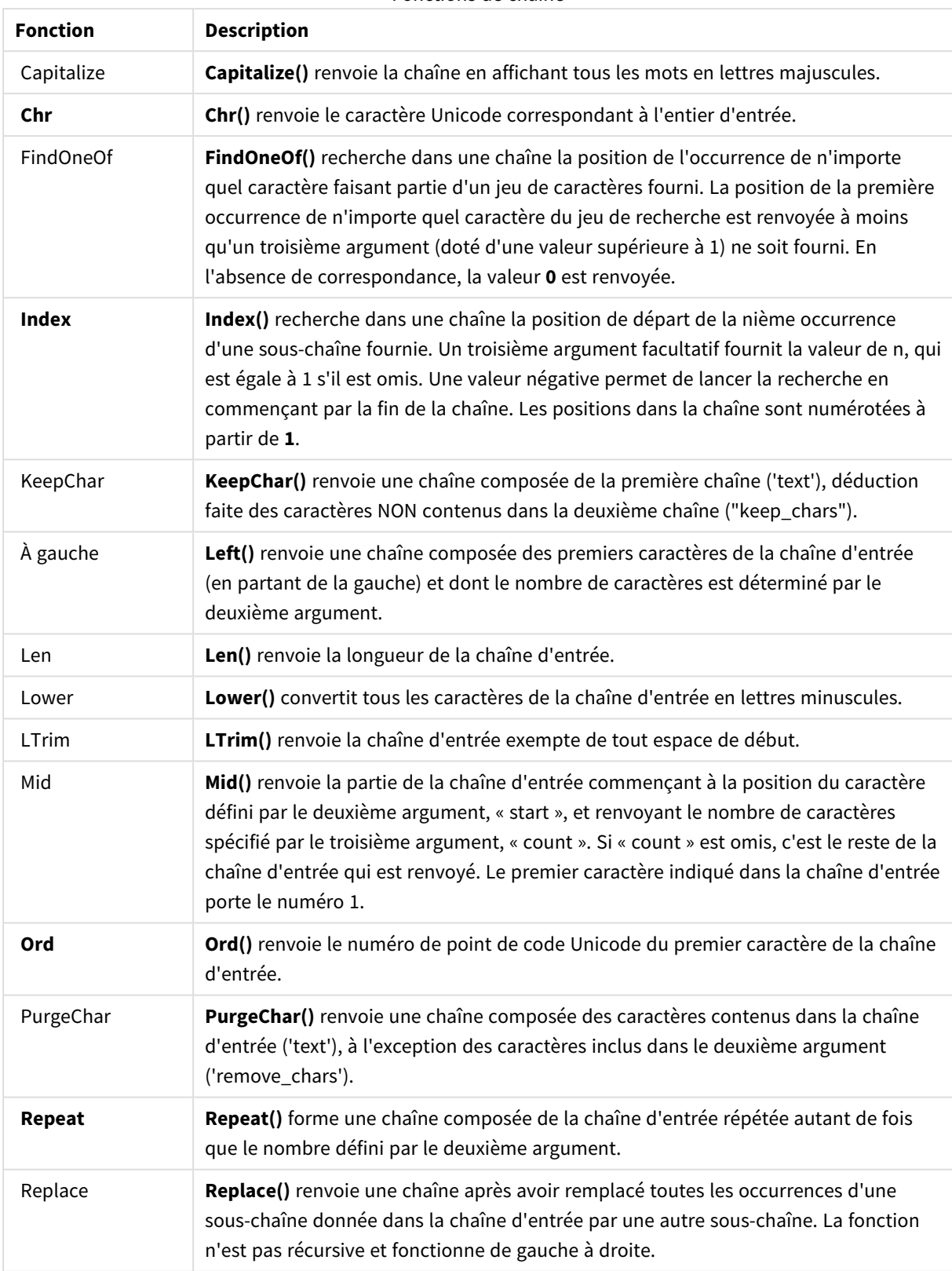

#### Fonctions de chaîne

# 3 Chargement et gestion de données avec Data Manager

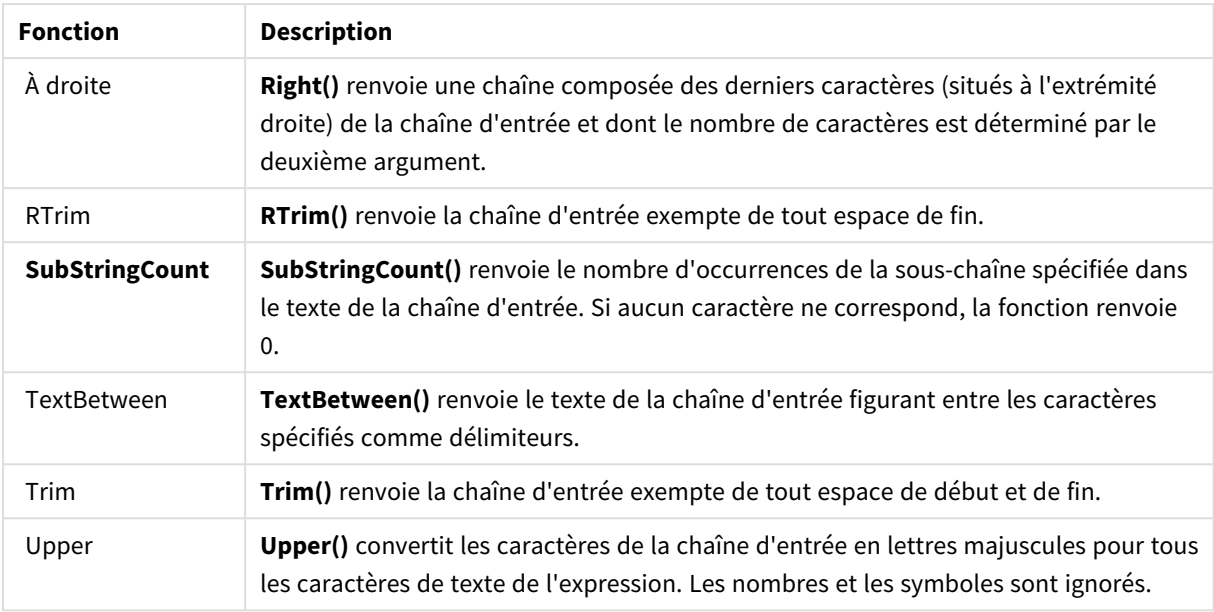

## Fonctions de date pouvant être utilisées dans une expression de champ calculé

Les fonctions de date et heure de Qlik Sense sont destinées à transformer et à convertir les valeurs de date et heure.

Ces fonctions sont basées sur un numéro de série date-heure équivalant au nombre de jours qui se sont écoulés depuis le 30 décembre 1899. La valeur entière représente le jour tandis que la valeur fractionnaire correspond à l'heure du jour.

Qlik Sense utilise la valeur numérique de l'argument. De ce fait, un nombre est également valide en tant qu'argument lorsqu'il n'est pas formaté sous forme de date ou d'heure. Si l'argument ne correspond pas à une valeur numérique, par exemple s'il s'agit d'une chaîne, Qlik Sense tente d'interpréter la chaîne en fonction des variables d'environnement de date et heure.

Si le format de date utilisé dans l'argument ne correspond pas à celui défini dans la variable système **DateFormat**, Qlik Sense n'est pas en mesure d'interpréter la date correctement. Pour résoudre ce problème, modifiez les paramètres ou utilisez une fonction d'interprétation.

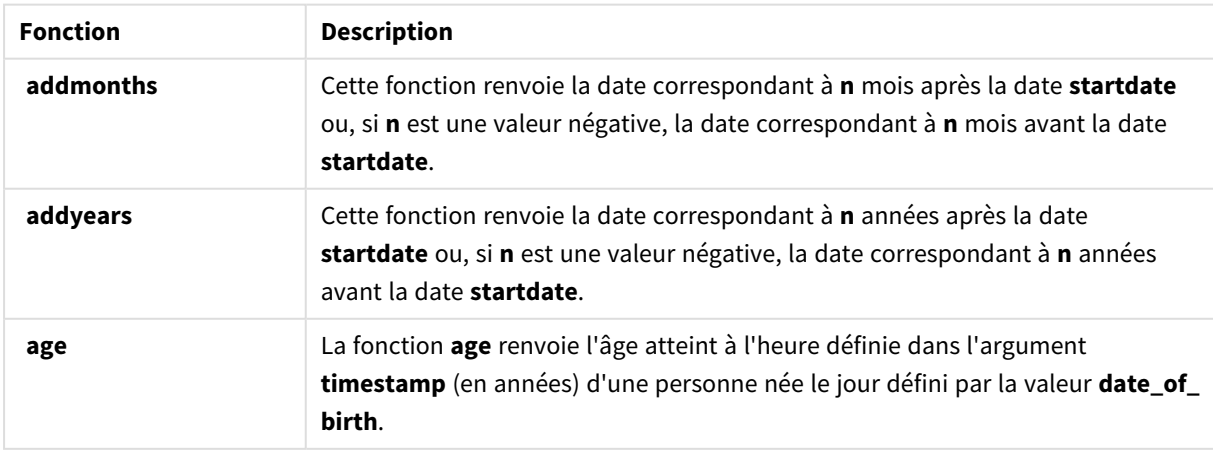

Fonctions de date

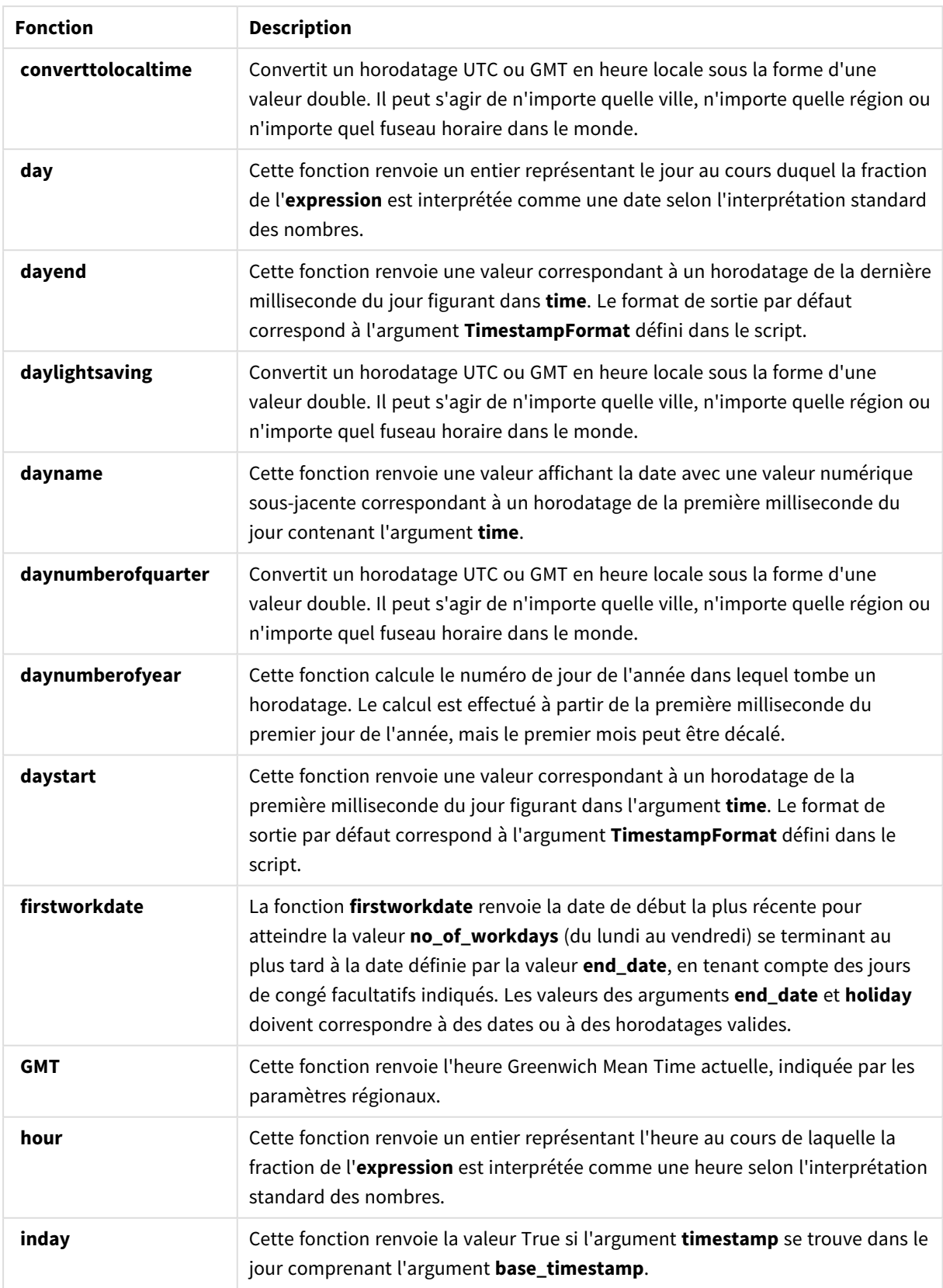

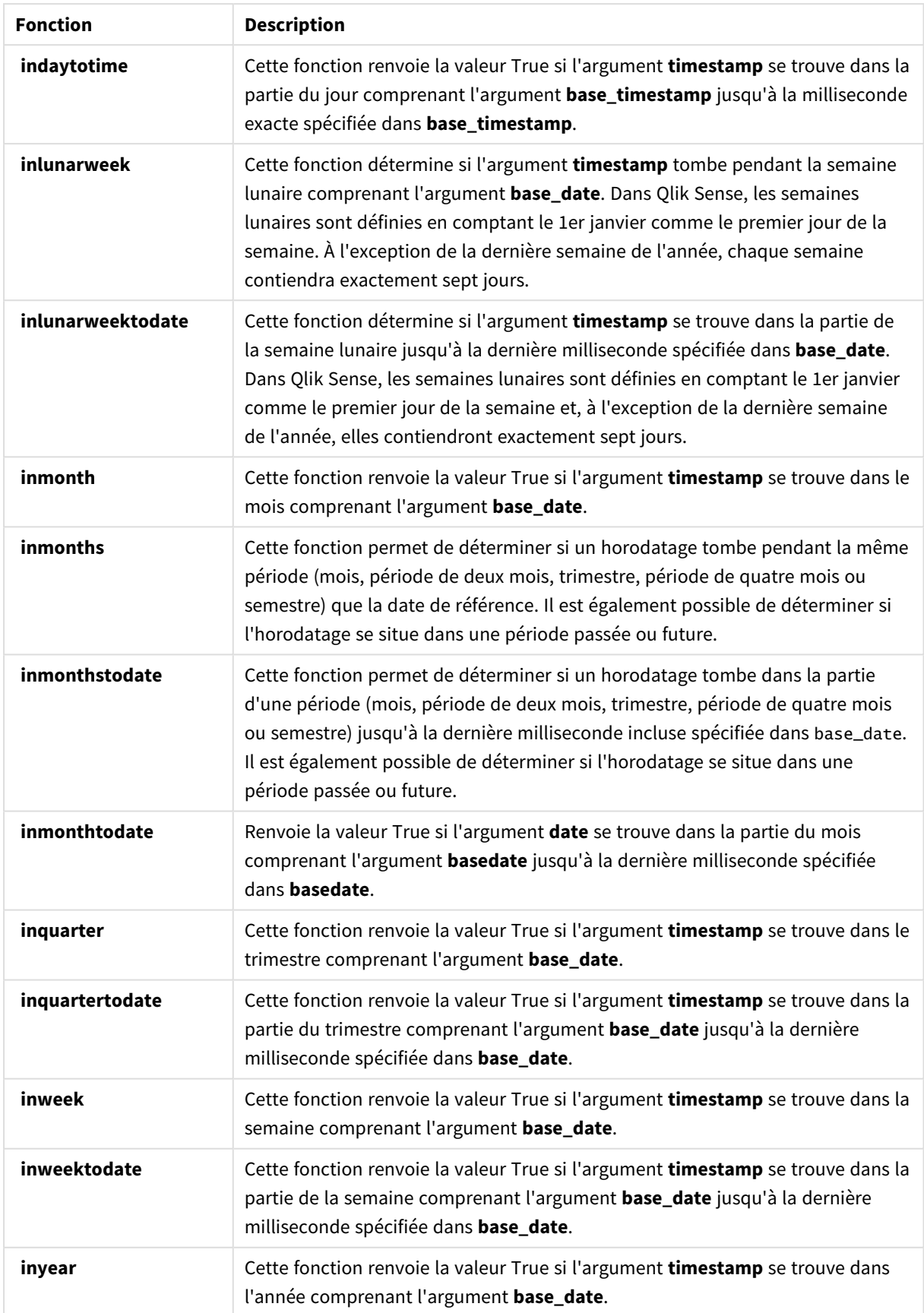

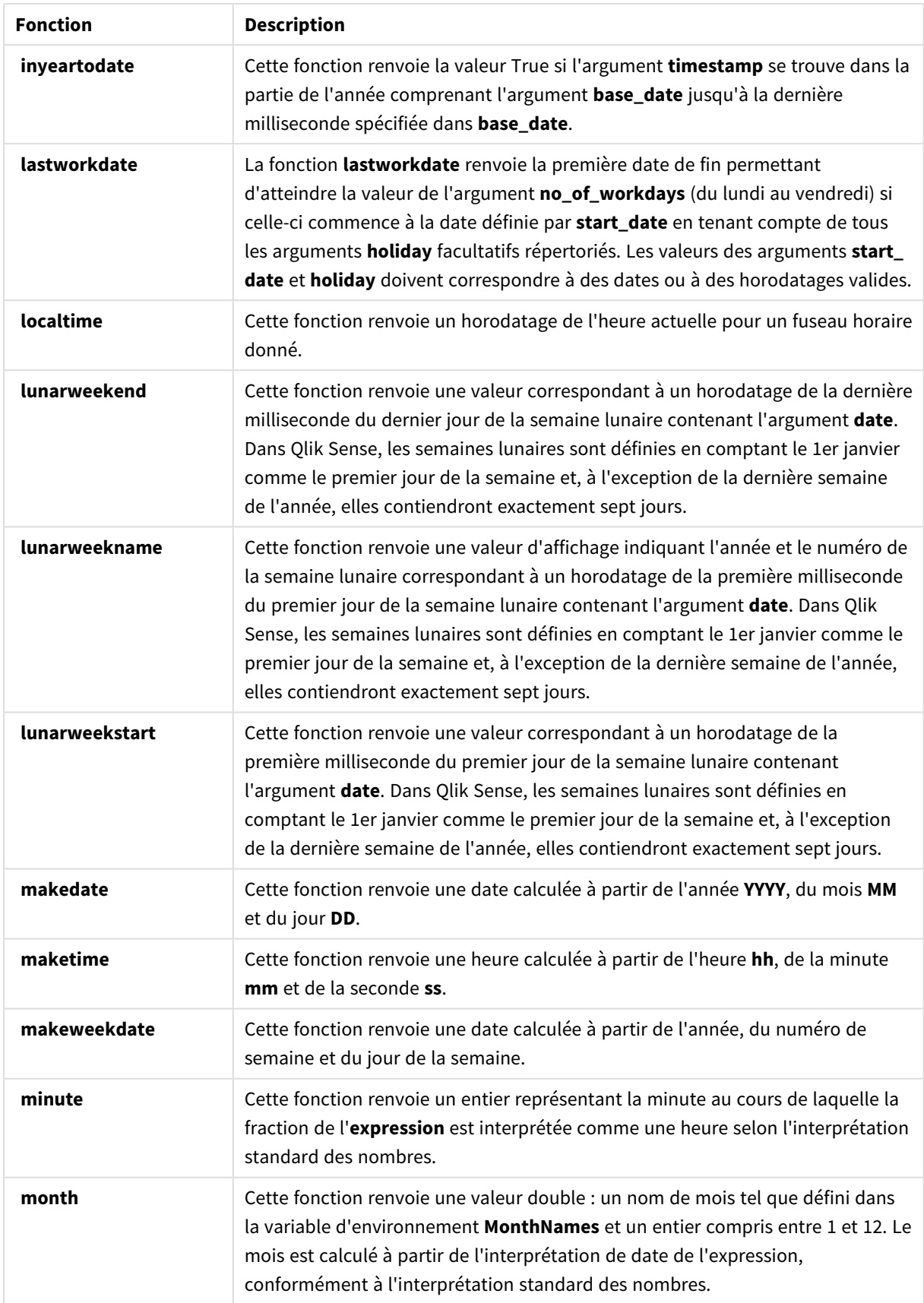

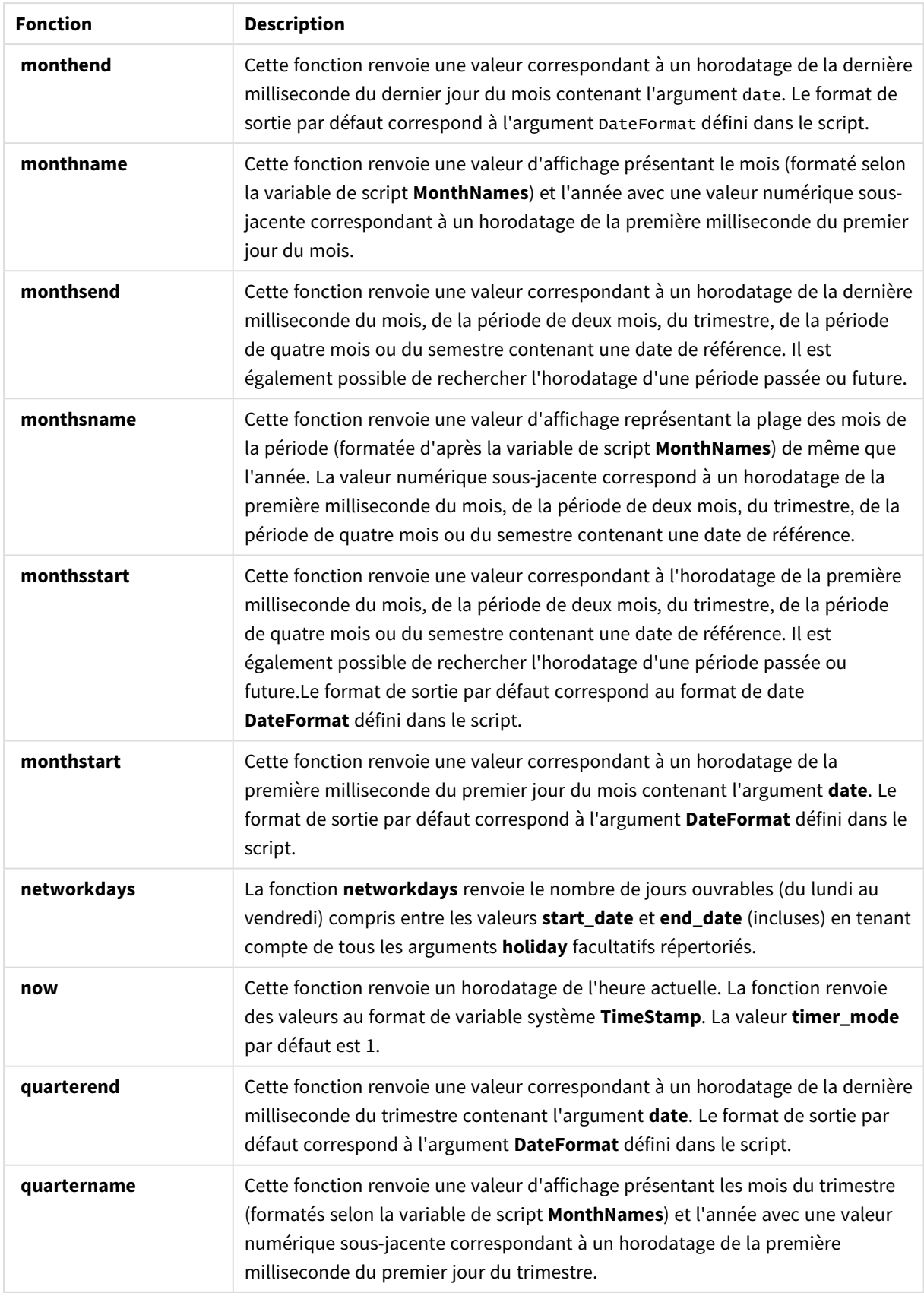

# 3 Chargement et gestion de données avec Data Manager

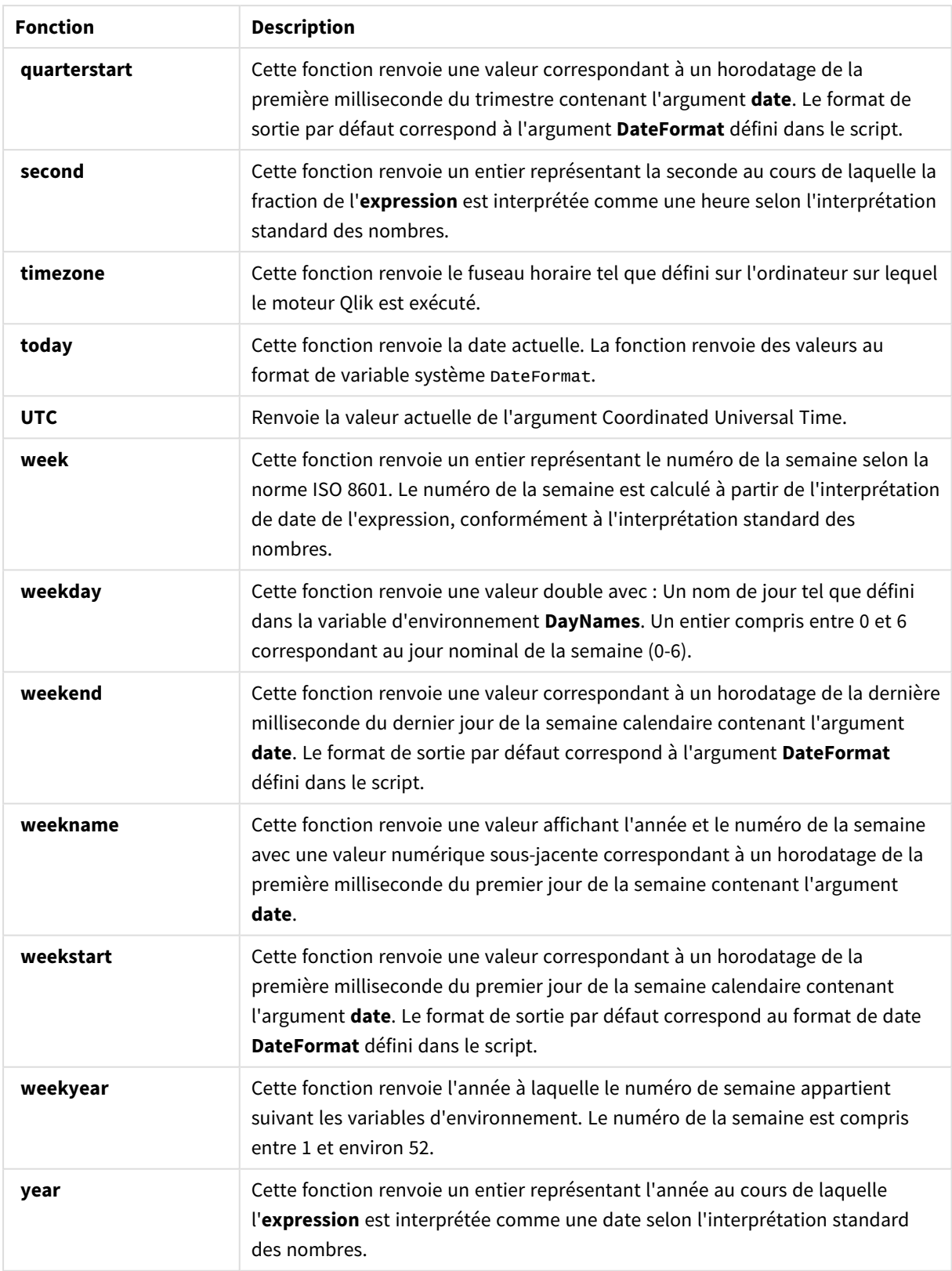

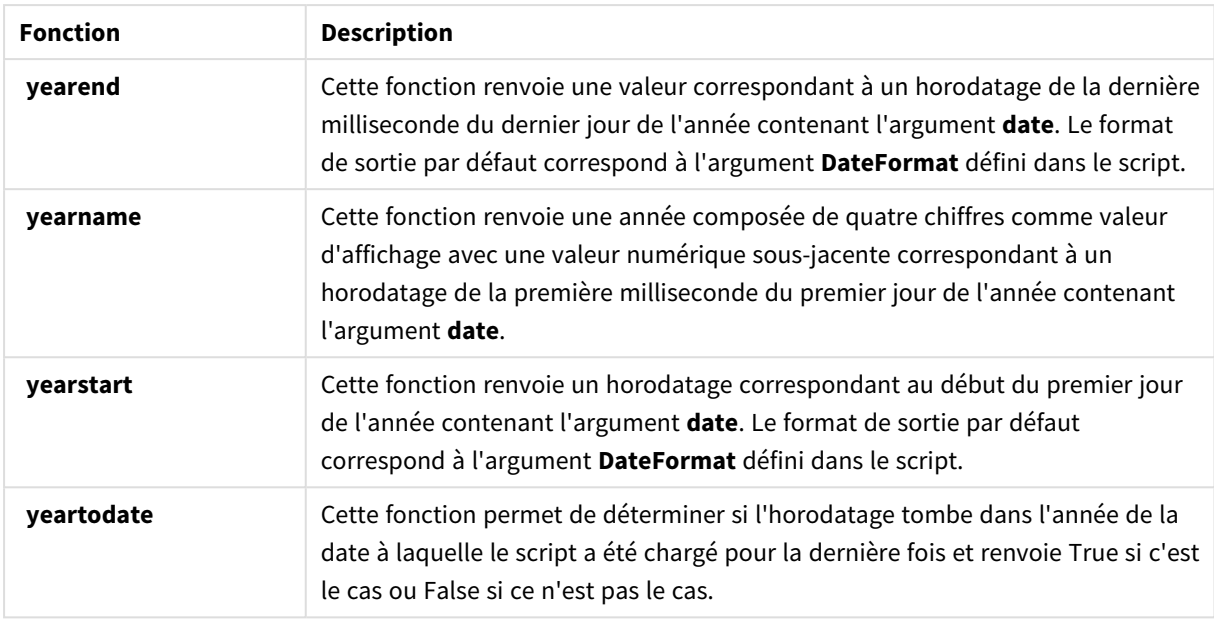

## Fonctions de formatage et d'interprétation pouvant être utilisées dans une expression de champ calculé

Les fonctions de formatage emploient la valeur numérique de l'expression d'entrée pour la convertir en valeur textuelle. En revanche, les fonctions d'interprétation ont un comportement inverse : elles prennent les expressions de chaîne et les évaluent en tant que nombres, en spécifiant le format du nombre résultant. Dans les deux cas, la valeur résultante est double, à la fois textuelle et numérique.

Par exemple, observez les sorties différentes obtenues avec les fonctions **Date** et **Date#**.

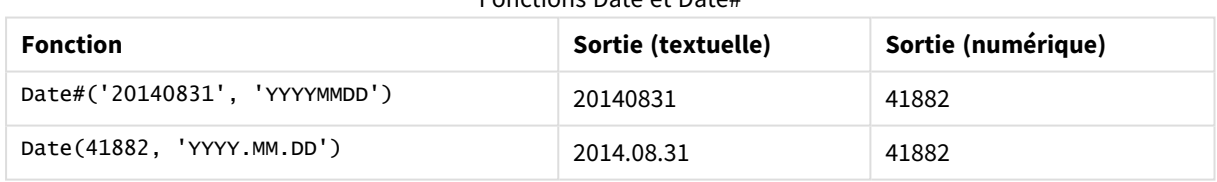

## Fonctions Date et Date#

Ces fonctions s'avèrent pratiques lorsque vos données contiennent des champs de données qui ne sont pas interprétés sous forme de dates, car leur format ne correspond pas au paramètre de format de date défini dans Qlik Sense. Dans ce cas, il peut être utile d'imbriquer les fonctions :

**Date(Date#(**DateInput, 'YYYYMMDD'**),**'YYYY.MM.DD'**)**

De cette façon, le champ DateInput sera interprété d'après le format d'entrée, YYYYMMDD, et sera renvoyé dans le format que vous souhaitez utiliser, YYYY.MM.DD.

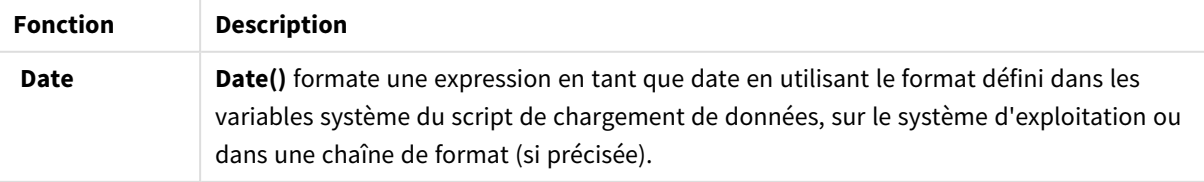

#### Fonctions d'interprétation et formatage

# 3 Chargement et gestion de données avec Data Manager

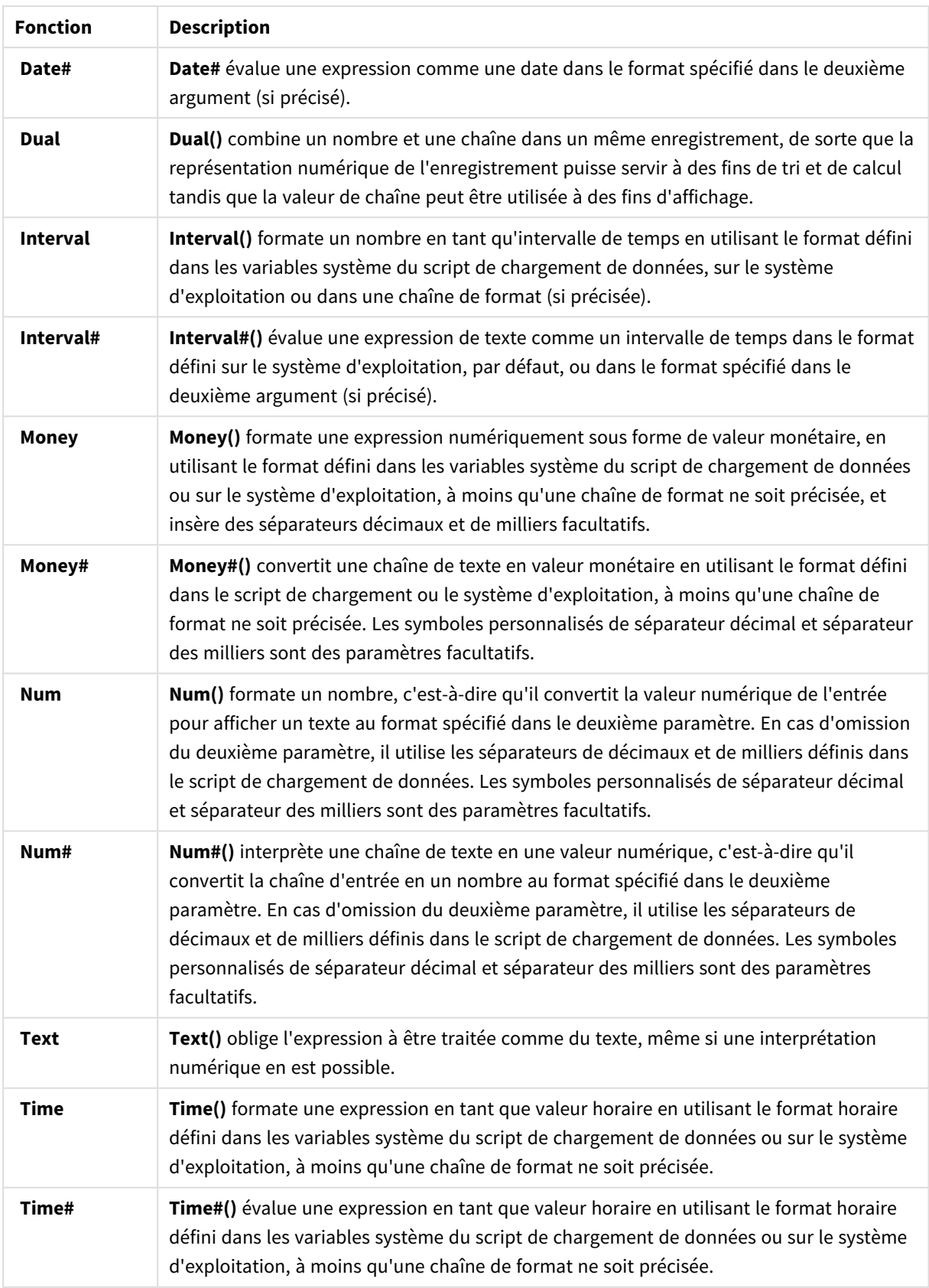

# 3 Chargement et gestion de données avec Data Manager

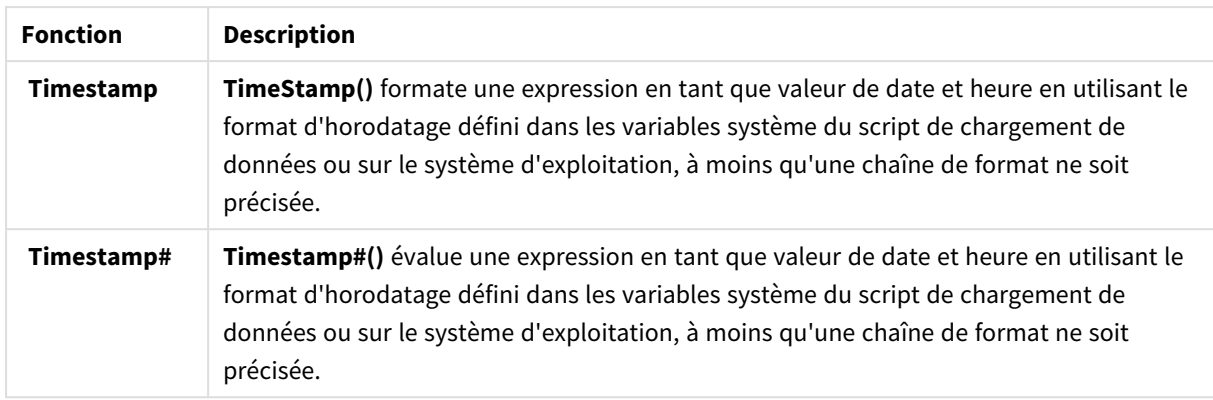

Fonctions numériques pouvant être utilisées dans une expression de champ calculé Ces fonctions vous permettent d'arrondir les valeurs numériques.

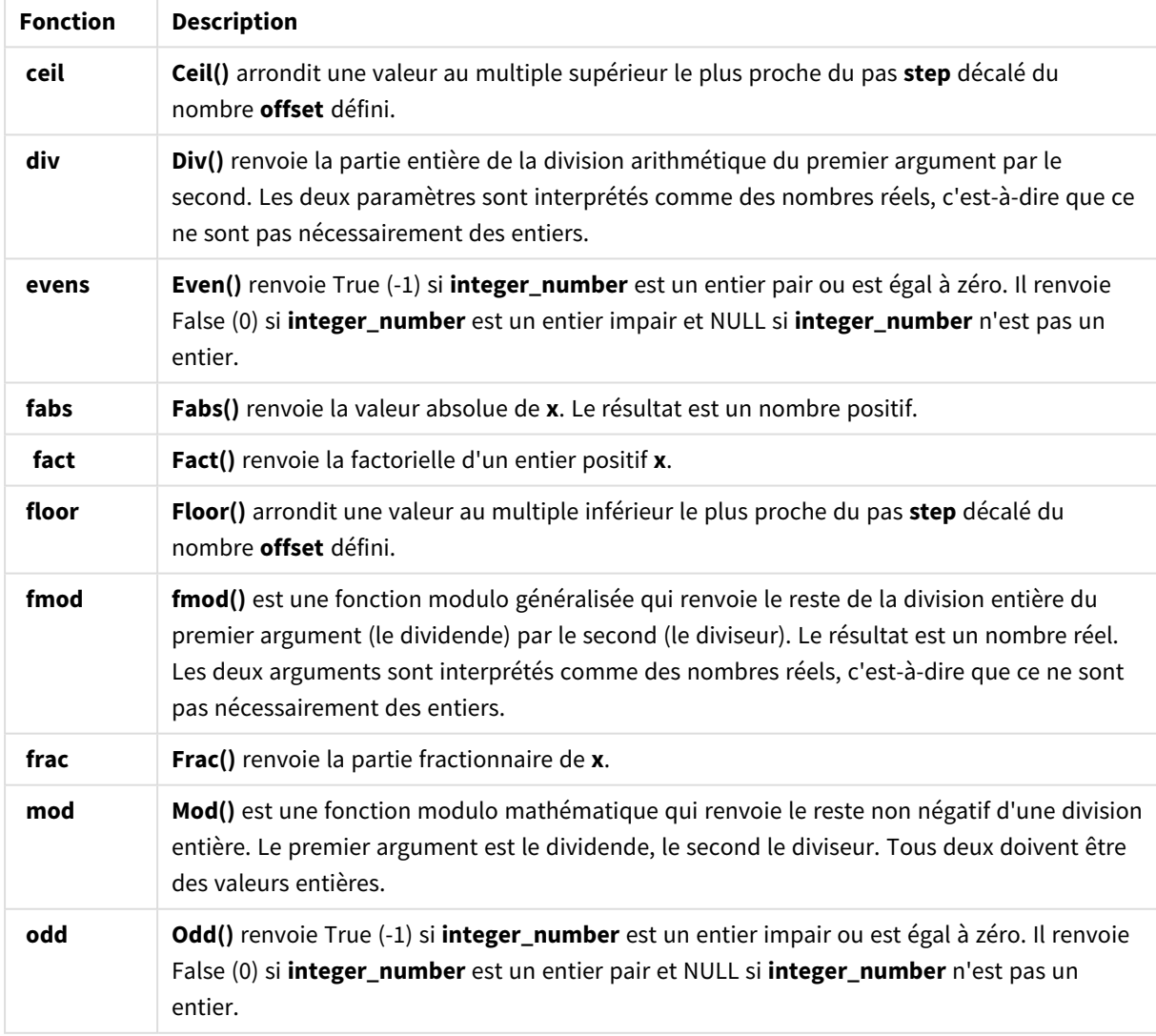

#### Fonctions numériques

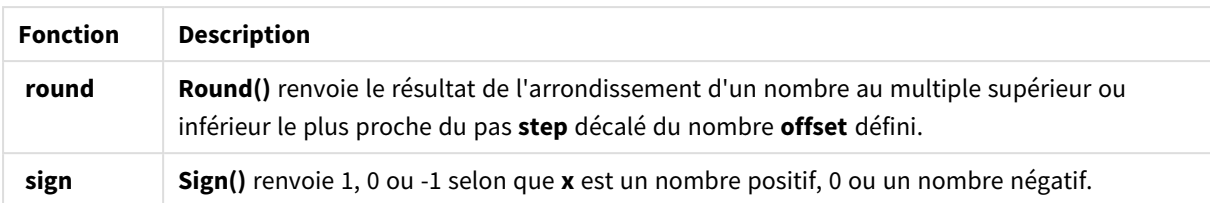

Fonctions conditionnelles pouvant être utilisées dans une expression de champ calculé Ces fonctions vous permettent d'évaluer une condition avant de renvoyer différentes réponses suivant la valeur de la condition.

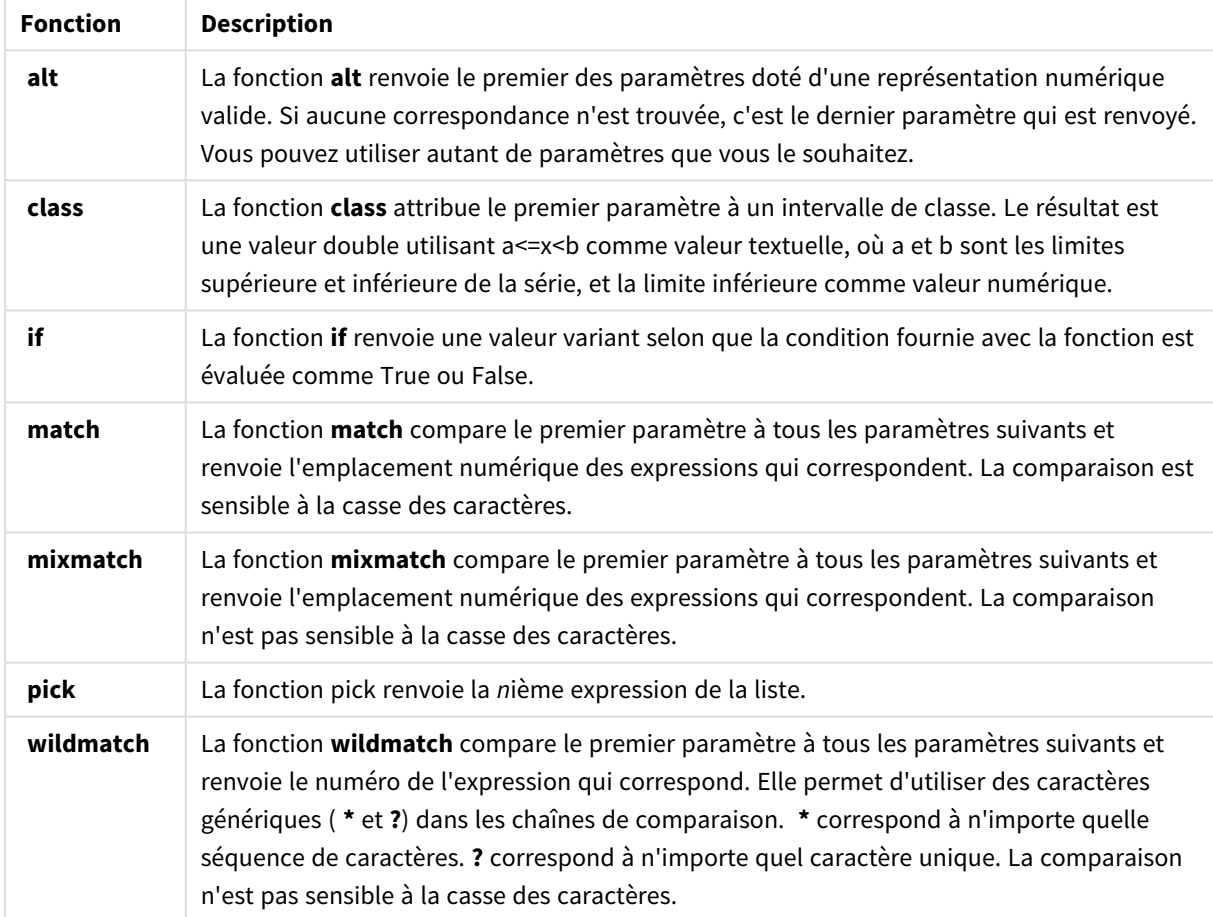

Fonctions conditionnelles

Fonctions NULL pouvant être utilisées dans une expression de champ calculé Ces fonctions vous permettent de renvoyer ou de détecter des valeurs nulles.

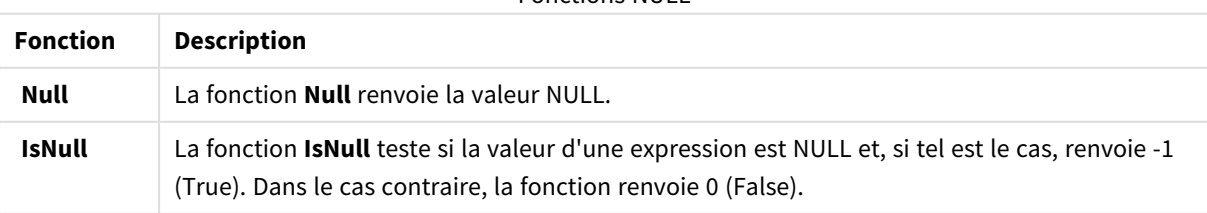

Fonctions NULL

Fonctions mathématiques pouvant être utilisées dans une expression de champ calculé Ces fonctions vous permettent d'effectuer des calculs mathématiques.

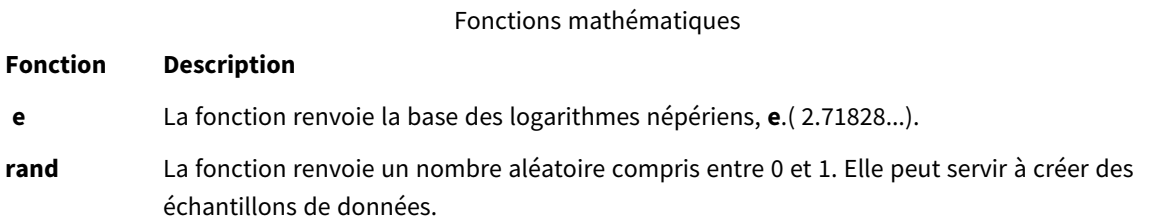

Fonctions exponentielles et logarithmiques pouvant être utilisées dans une expression de champ calculé

Ces fonctions vous permettent d'effectuer des calculs exponentiels et logarithmiques.

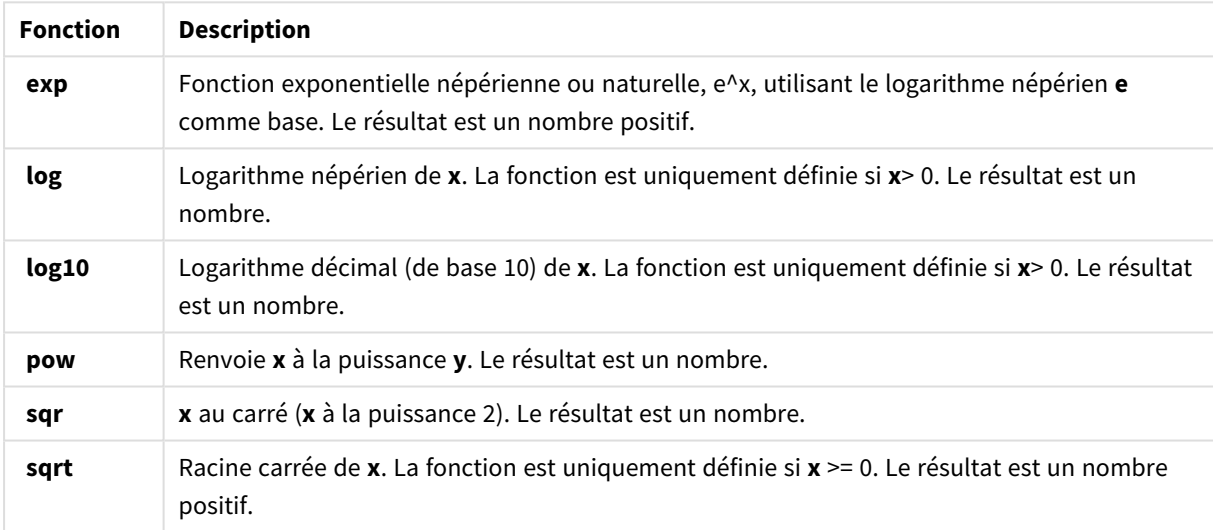

Fonctions exponentielles et logarithmiques

Fonctions de distribution pouvant être utilisées dans une expression de champ calculé Ces fonctions vous permettent d'effectuer des calculs de distribution statistiques.

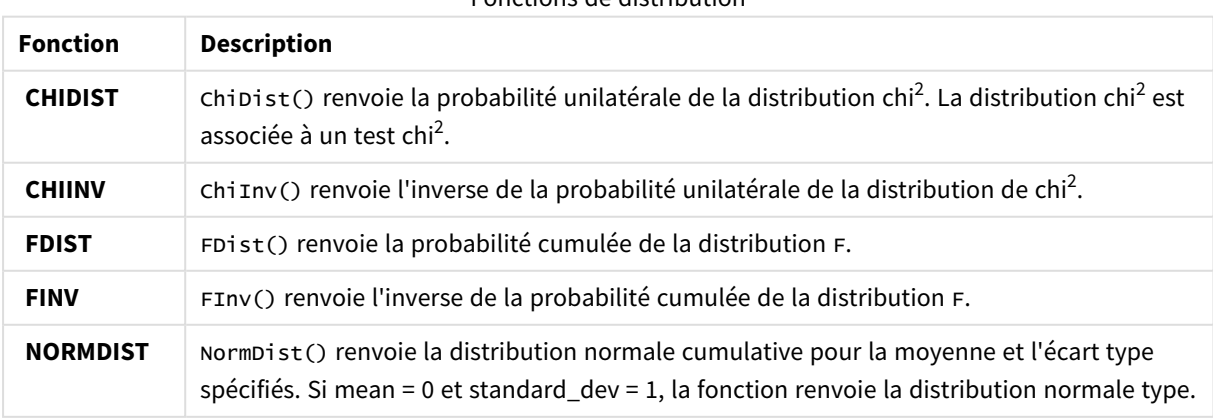

Fonctions de distribution

# 3 Chargement et gestion de données avec Data Manager

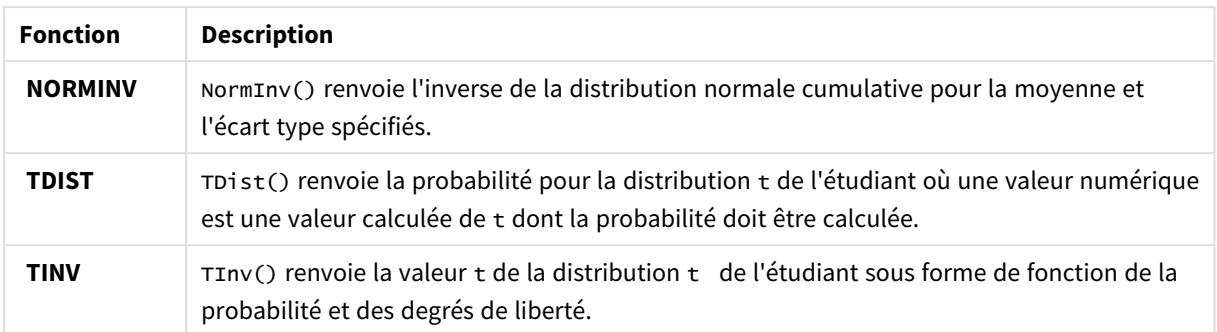

Fonctions géospatiales pouvant être utilisées dans une expression de champ calculé Cette fonction vous permet de traiter des données géospatiales.

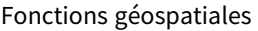

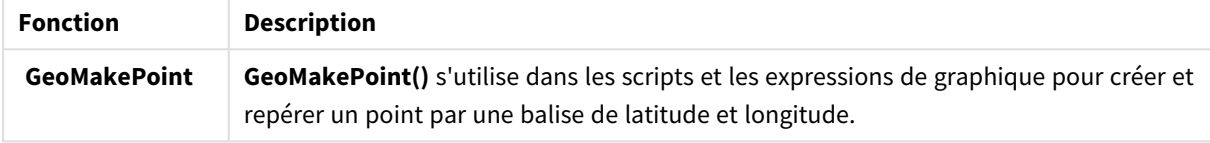

Fonctions de couleur

Fonctions de couleur pouvant être utilisées dans une expression de champ calculé

Ces fonctions vous permettent de définir et d'évaluer des propriétés de couleur.

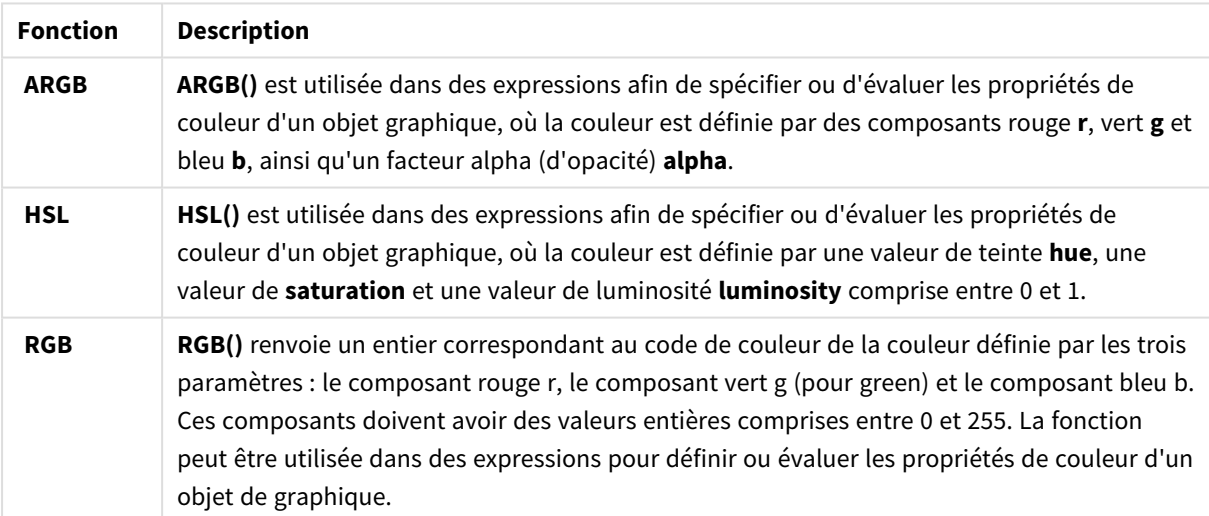

Fonctions logiques pouvant être utilisées dans une expression de champ calculé Ces fonctions vous permettent de gérer des opérations logiques.

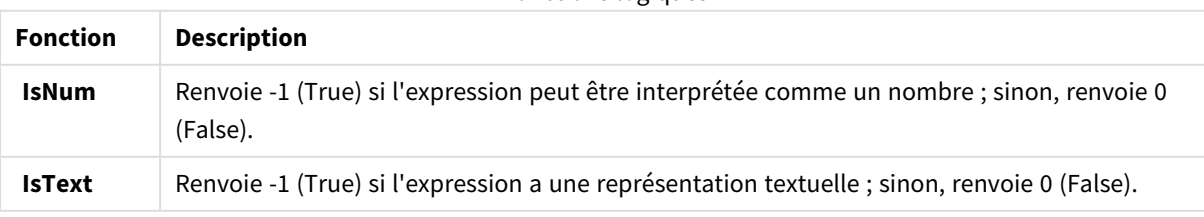

Fonctions logiques

## Fonctions système pouvant être utilisées dans une expression de champ calculé

Ces fonctions vous permettent d'accéder aux propriétés du système, des appareils et périphériques et des applications Qlik Sense.

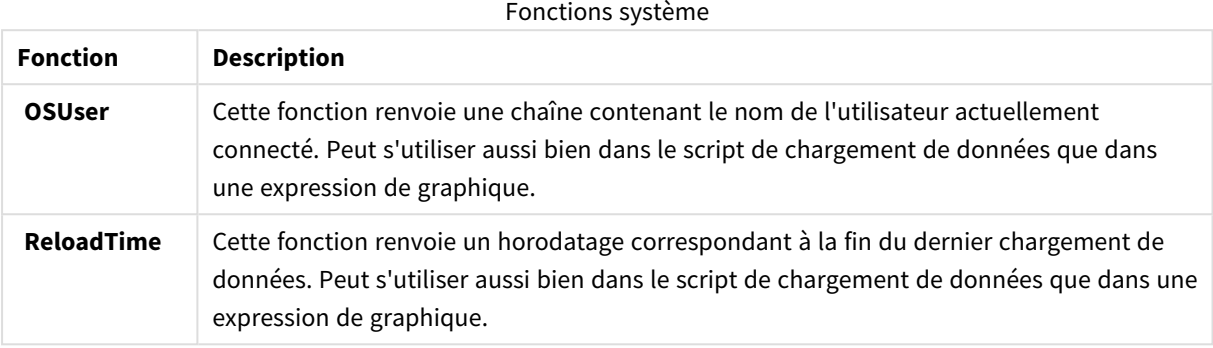

# Modification des types de champ

Lorsque des données sont ajoutées, Qlik Sense interprète le type de chaque champ. Les types de champ suivants sont actuellement pris en charge :

- <sup>l</sup> **Général**
- $\cdot$  **D** Date
- $\cdot$  **W** Horodatage
- <sup>l</sup> **Données géographiques**

Si les données n'ont pas été interprétées correctement, vous pouvez ajuster le type de champ. Vous avez également la possibilité de modifier le format de saisie et d'affichage d'un champ de données ou d'horodatage.

Pour ouvrir l'éditeur de table, cliquez sur l'icône  $\mathcal Q$  de la table de données à éditer.

Dans certains cas, il est impossible de modifier le type ou le format d'affichage des champs.

- La table est le résultat de la concaténation de plusieurs tables.
- Le champ est déjà reconnu en tant que date ou horodatage.

## Vérification de l'identification correcte d'un champ de date ou d'horodatage

Si un champ de date ou d'horodatage n'est pas reconnu en tant que date ou horodatage, c.-à-d. s'il est signalé par la mention **Général**, vous pouvez faire en sorte qu'il soit interprété correctement.

- 1. Cliquez sur située au-dessus de l'en-tête du champ. La boîte de dialogue du format de données s'ouvre.
- 2. Définissez **Type de champ** sur **Date** ou sur **Horodatage**.

3. Modifiez la chaîne de format spécifiée sous **Format d'entrée** de manière à interpréter la date correctement. Vous pouvez utiliser un format prédéfini dans la liste déroulante ou écrire votre propre chaîne de format.

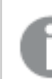

*Il n'est pas possible d'utiliser un guillemet simple dans la chaîne de format.*

4. Si vous souhaitez utiliser dans votre application un autre format d'affichage que le format par défaut, saisissez ou sélectionnez une chaîne de format sous **Format d'affichage**. Si vous ne renseignez pas cette zone, le format d'affichage par défaut de l'application est utilisé.

## Modification du format d'affichage d'un champ de date ou d'horodatage

Chaque application comporte des formats d'affichage par défaut pour les champs de date et d'horodatage. Vous avez la possibilité de modifier le format d'affichage d'un champ de date ou d'horodatage individuel.

Procédez comme suit :

- 1. Cliquez sur l'icône  $\Box$  ou  $\bullet$  située au-dessus de l'en-tête du champ. La boîte de dialogue du format de données s'ouvre.
- 2. Modifiez la chaîne de format dans la zone **Format d'affichage**. Vous pouvez utiliser un format prédéfini dans la liste déroulante ou spécifier votre propre chaîne de format.

## Modification d'un type de champ en données géographiques

Si un champ comportant des valeurs telles que des noms de ville et de pays ou des symboles ISO n'est pas reconnu comme un champ de données géographiques, vous pouvez le redéfinir sur le type **Données géographiques**.

#### **Procédez comme suit :**

- 1. Cliquez sur située au-dessus de l'en-tête du champ. La boîte de dialogue du format de données s'ouvre.
- 2. Sélectionnez **Données géographiques** dans le menu déroulant **Type de champ**.
- 3. Sélectionnez le type souhaité dans le menu déroulant **Données géographiques**. Les options disponibles sont **Ville**, **Pays**, **Code pays ISO2** et **Code pays ISO3**. ISO2 et ISO3 sont des codes issus de la norme ISO 3166, la norme internationale des codes des noms de pays (International Standards Organization). ISO2 contient les codes à deux caractères, tandis qu'ISO3 contient les codes à trois caractères. Par exemple, les codes définis pour la Suède sont SE et SWE. Lors de l'attribution d'un code ISO, assurez-vous que les valeurs du champ correspondent au code choisi. Si vous attribuez le code ISO3 à un champ doté de valeurs de code à deux caractères, les coordonnées de localisation ne seront pas attribuées correctement.
- 4. Pour les données de type **Ville**, sélectionnez dans la table le champ comportant les données géographiques relatives aux pays.

Il se peut qu'un seul champ de pays pertinent soit présent, mais il est aussi possible que plusieurs champs dotés de données géographiques soient disponibles pour les pays. Par exemple, vous pouvez rencontrer un champ au nom long tel que France et un autre champ désignant les pays par leur code pays tel que ISO2. Les champs ne sont toutefois visibles dans la liste **Pays associé** que s'ils ont été désignés sous le type **Données géographiques**.

Si aucun champ n'a été désigné comme champ de pays de type **Données géographiques**, la liste **Pays associé** ne s'affiche pas lorsque vous définissez un champ comme **Ville**.

Lorsqu'un champ se voit attribuer le type **Données géographiques**, soit par l'utilisateur soit de façon automatique par Qlik Sense, un champ contenant les coordonnées géographiques (sous forme de données de points ou de polygones) lui est associé. Les champs associés contenant les coordonnées sont visibles dans le **visionneur de modèle de données**. Ces coordonnées sont requises pour les applications qui utilisent des objets de type **Carte**.

Il n'est pas possible d'utiliser des champs incluant des informations géographiques sous la forme de noms ou de codes, comme des zones postales, pour la cartographie, à moins qu'elles ne soient désignées en tant que champs de type **Données géographiques**.

Les champs dotés du type **Données géographiques** peuvent toujours contenir des valeurs de type chaîne, telles que Mexique et MX. Cependant, lorsqu'ils sont utilisés dans un objet de type **Carte**, les coordonnées de mappage proviennent des champs contenant les données de points ou de polygones.

## <span id="page-61-0"></span>Masquage de champs dans une analyse

Vous pouvez masquer des champs de données que vous ne souhaitez pas rendre disponibles lors de l'élaboration de visualisations en mode feuille ou dans Insight Advisor.

Il peut s'agir, par exemple, de champs servant uniquement à calculer un autre champ. Il est possible de masquer ces champs dans le **Gestionnaire de données** pour qu'ils ne figurent pas dans le panneau des ressources des feuilles ni dans Insight Advisor, tout en restant cependant disponibles dans le **Gestionnaire de données** et dans l'**éditeur de chargement de données**. Cette fonction peut servir à écarter des informations redondantes ou inutiles de l'analyse ou des informations analytiques actives, qui ne comprennent alors que des informations pertinentes, ce qui en facilite la lecture et l'analyse.

Lorsque vous masquez un champ, toutes les relations existantes que le champ comporte, telles que les associations ou l'utilisation dans les calculs, sont conservées. Si un champ est en cours d'utilisation, comme dans un élément principal ou dans un graphique existant, il y reste disponible, mais il ne le sera pas dans les nouveaux éléments principaux ou les nouvelles visualisations tant que vous ne le réafficherez pas.

*Pour afficher tous les champs masqués dans le Gestionnaire de données, accédez à l'éditeur de chargement de données, puis ouvrez la section générée automatiquement. Tous les champs masqués sont répertoriés en tant que TAG FIELD <field name> WITH '\$hidden';* TAG FIELD <field name> WITH '\$hidden';

## Masquage d'un champ dans une analyse

#### **Procédez comme suit :**

- 1. Cliquez sur  $\equiv$  située au-dessus de l'en-tête du champ.
- 2. Cliquez sur **Masquer dans l'analyse**.

Le champ est à présent masqué en mode feuille et dans Insight Advisor. Les champs masqués sont dotés de l'icône  $\mathbf{\odot}$  au-dessus de leur en-tête.

## Affichage d'un champ masqué

## **Procédez comme suit :**

- 1. Cliquez sur l'icône  $\equiv$  ou  $\bullet$  située au-dessus de l'en-tête du champ.
- 2. Cliquez sur **Afficher dans l'analyse**.

<span id="page-62-0"></span>Le champ est à présent disponible en mode feuille et dans Insight Advisor. L'icône  $\bullet$  située au-dessus de l'en-tête du champ disparaît.

# Évaluation des données de champ de table avant le chargement des données

Si, avant de charger vos données dans Qlik Sense, vous souhaitez les examiner afin de repérer d'éventuels problèmes de qualité tels que des valeurs nulles ou hors norme, vous pouvez afficher un récapitulatif des données à l'aide de la carte de profilage des données **Récapitulatif**.

Grâce à la carte **Récapitulatif**, vous avez également la possibilité de visualiser différentes interprétations possibles des données telles que l'affichage des données des champs sous forme de dimension ou de mesure.

Pour accéder à la carte **Récapitulatif**, éditez une table dans le **Gestionnaire de données**, puis sélectionnez-y un champ. Lorsqu'un champ est sélectionné dans l'éditeur de table, Qlik Sense examine le type des données, les métadonnées et les valeurs présentes. Le champ est ensuite classé dans la catégorie des dimensions, des mesures ou des champs temporels. Une analyse est par ailleurs présentée sous la carte **Récapitulatif**. Concernant les champs dont les données peuvent être classées comme dimension ou comme mesure, il est possible de changer le mode d'aperçu de façon à les afficher sous forme de dimension ou de mesure. Le mode de classification d'un champ de données sous la carte **Récapitulatif** n'a aucune incidence sur la façon dont vous pouvez utiliser ce champ dans les visualisations Qlik Sense. En revanche, il détermine les options de transformation disponibles pour le champ de données dans les autres cartes de profilage des données.

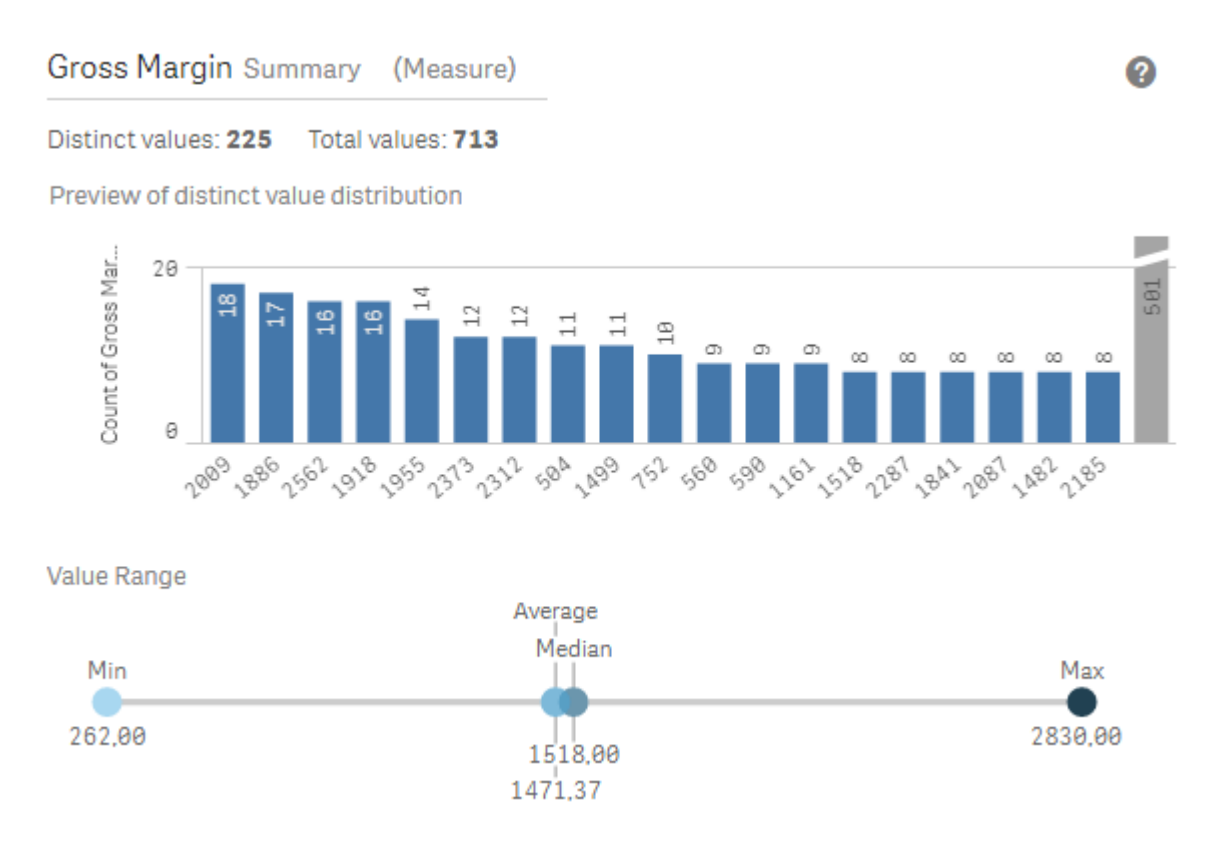

*Récapitulatif des données à l'aide de la carte de profilage des données Récapitulatif.*

La carte **Récapitulatif** contient les informations suivantes :

- **Valeurs distinctes** : nombre de valeurs distinctes figurant dans le champ.
- **Valeurs totales** : nombre de valeurs figurant dans le champ.
- <sup>l</sup> **Aperçu de la distribution des valeurs distinctes** : dans les champs comptant plus de 20 valeurs distinctes, seules celles présentant les nombres les plus élevés parmi ces valeurs sont affichées. Toutes les autres valeurs sont groupées en une valeur unique sur le graphique. Si toutes les valeurs sont distinctes, aucun graphique en barres ne s'affichera.
- <sup>l</sup> **Plage de valeurs** : (paramètres Mesure et Temporel uniquement) Pour un champ de mesure, l'option **Plage de valeurs** correspond à un graphique présentant les valeurs Min., Médiane, Moyenne et Max. associées à ce champ. Dans le cas d'un champ temporel, l'option **Plage de valeurs** désigne la période couverte par les données du champ.
- **Valeurs nulles** : nombre de valeurs nulles figurant dans le champ de données. Cette visualisation s'affiche uniquement en présence de valeurs nulles dans le champ.
- <sup>l</sup> **Valeurs mixtes** : nombre de valeurs textuelles figurant dans un champ contenant à la fois des valeurs textuelles et des valeurs numériques. Cette visualisation s'affiche uniquement en présence de valeurs mixtes dans le champ.

Selon la façon dont un champ est classé sous la carte **Récapitulatif**, il peut être modifié dans d'autres cartes de profilage des données. Les champs définis en tant que mesures peuvent comporter des valeurs groupées créées à partir du champ à l'aide de la carte **Compartiment**. Pour plus d'informations, voir *[Groupement](#page-71-0) de [données](#page-71-0) de mesure en plages (page 72)*.

Pour les champs définis en tant que dimensions, les possibilités suivantes s'offrent à vous :

- <sup>l</sup> Valeurs distinctes remplacées par une autre valeur à l'aide de la carte **Remplacer**. Pour plus d'informations, voir *[Remplacement](#page-64-0) de valeurs de champ dans une table (page 65)*.
- <sup>l</sup> Valeurs distinctes définies comme valeurs nulles à l'aide de la carte **Définir comme NULL**. Pour plus d'informations, voir *[Définition](#page-66-0) de valeurs de champ comme NULL dans une table (page 67)*.
- <sup>l</sup> Ordre personnalisé appliqué aux valeurs à l'aide de la carte **Ordre**. Pour plus d'informations, voir *[Personnalisation](#page-67-0) de l'ordre des valeurs de dimension (page 68)*.
- <sup>l</sup> Données de champ fractionnées en nouveaux champs de table à l'aide de la carte **Fractionner**. Pour plus d'informations, voir *[Fractionnement](#page-68-0) d'un champ dans une table (page 69)*.

## Accès à la carte **Récapitulatif**

#### **Procédez comme suit :**

- 1. Dans le Gestionnaire de données, sélectionnez une table, puis cliquez sur  $\mathcal{Q}$ .
- 2. Sélectionnez un champ dans la table.

La carte Récapitulatif s'affiche.

## Changement de catégorie de données d'un champ

Qlik Sense permet de changer la catégorie de données d'un champ, sous réserve que les données du champ soient compatibles avec plusieurs catégories.

#### **Procédez comme suit :**

<span id="page-64-0"></span>• Sous la carte **Récapitulatif**, cliquez sur  $\blacktriangledown$ , puis sélectionnez une autre catégorie de données.

## Remplacement de valeurs de champ dans une table

## La carte **Remplacer** vous permet de remplacer différentes valeurs de champ par d'autres valeurs dans vos tables.

Dans un ensemble de données, il arrive que plusieurs termes soient employés pour désigner le même objet ou concept. Ainsi, le nom complet et l'abréviation d'un pays peuvent très bien se côtoyer dans le même ensemble de données. La carte **Remplacer** vous permet de garantir que ces instances sont traitées comme une seule valeur distincte plutôt que comme différentes valeurs distinctes. Par exemple, dans un champ contenant des données de pays, vous pourriez remplacer *U.S*, *US* et *U.S.A* par *USA*. La carte **Remplacer** vous permet également de modifier des valeurs individuelles, telles qu'un nom dans un ensemble de données.

Vous pouvez définir des valeurs de remplacement dans des champs contenant au plus 5 000 valeurs distinctes.

De plus, les champs calculés ignorent les valeurs de remplacement et utilisent les valeurs d'origine à la place.

La carte **Remplacer** se compose de deux sections : **Valeurs distinctes** et **Valeur de remplacement**. La section **Valeurs distinctes** répertorie toutes les valeurs distinctes et les éventuelles valeurs de remplacement. La section **Valeur de remplacement** comporte un champ prévu pour la saisie du terme de remplacement et une

liste de valeurs sélectionnées pour être remplacées. Pour remplacer des valeurs de champ, sélectionnez des valeurs distinctes, saisissez la valeur de remplacement, puis appliquez la substitution. Une autre possibilité consiste à sélectionner une valeur de remplacement dans la section **Valeurs distinctes** et à l'éditer afin de modifier les valeurs en cours de remplacement ou la valeur utilisée pour la substitution. Vous pouvez ajouter ou éditer plusieurs valeurs de remplacement avant d'appliquer les substitutions.

## Remplacement des valeurs

#### **Procédez comme suit :**

- 1. Dans le Gestionnaire de données, sélectionnez une table, puis cliquez sur  $\sqrt{2}$ .
- 2. Sélectionnez un champ de dimension.
- 3. Sous la carte de profilage des données, cliquez sur l'onglet **Remplacer**.
- 4. Sous **Valeurs distinctes**, sélectionnez les valeurs distinctes à remplacer.
- 5. Sous **Valeur de remplacement**, saisissez la nouvelle valeur de ces valeurs distinctes.
- 6. Cliquez sur **Remplacer**.

## Édition d'une valeur de remplacement

Vous pouvez ajouter d'autres valeurs distinctes à une valeur de remplacement, supprimer des valeurs distinctes d'une valeur de remplacement ou encore modifier la valeur de remplacement.

Ajout de valeurs distinctes à une valeur de remplacement

#### **Procédez comme suit :**

- 1. Sous la carte **Remplacer**, sous **Valeurs distinctes**, sélectionnez une valeur de remplacement.
- 2. Sous **Valeurs distinctes**, sélectionnez les valeurs distinctes à ajouter.
- 3. Cliquez sur **Remplacer**.

Suppression de valeurs distinctes d'une valeur de remplacement

#### **Procédez comme suit :**

- 1. Sous la carte **Remplacer**, sous **Valeurs distinctes**, sélectionnez une valeur de remplacement.
- 2. À droite de chaque valeur distincte à supprimer, cliquez sur  $\bullet$ .
- 3. Cliquez sur **Remplacer**.

Modification d'une valeur de remplacement

- 1. Sous la carte **Remplacer**, sous **Valeurs distinctes**, sélectionnez une valeur de remplacement.
- 2. Sous **Valeur de remplacement**, saisissez une nouvelle valeur.
- 3. Cliquez sur **Remplacer**.

## Suppression d'une valeur de remplacement

Pour supprimer des valeurs de remplacement, vous pouvez supprimer toutes les valeurs distinctes associées.

#### **Procédez comme suit :**

- 1. Sous la carte **Remplacer**, sous **Valeurs distinctes**, sélectionnez une valeur de remplacement.
- 2. Cliquez sur **Supprimer tout**.
- <span id="page-66-0"></span>3. Cliquez sur **Remplacer**.

## Définition de valeurs de champ comme NULL dans une table

Sous la carte **Définir comme NULL**, vous sélectionnez des valeurs distinctes d'un champ de dimension de façon à ce qu'elles soient traitées comme des valeurs nulles dans Qlik Sense.

Par exemple, si les données source comprennent des représentations des valeurs nulles de type *X*, vous pouvez faire appel à la carte **Définir comme NULL** afin que ces valeurs soient traitées comme des valeurs nulles dans Qlik Sense. Si la table comporte des champs contenant des espaces, vous pouvez les définir en tant que valeurs nulles à l'aide de la carte **Définir comme NULL**. La carte **Définir comme NULL** peut également servir à éliminer les valeurs indésirables de vos données en les définissant comme NULL.

Si vous souhaitez utiliser une valeur spécifique comme valeur NULL, vous pouvez remplacer la valeur NULL par défaut, **- (Null)**, à l'aide de la carte **Remplacer**. Pour plus d'informations, voir *[Remplacement](#page-64-0) de valeurs de [champ](#page-64-0) dans une table (page 65)*.

Vous pouvez définir les valeurs de champ comme NULL dans des champs contenant au plus 5 000 valeurs distinctes.

La carte **Définir comme NULL** se compose de deux sections : **Valeurs distinctes** et **Valeurs nulles manuelles**. Lorsque vous sélectionnez des valeurs dans la section **Valeurs distinctes**, elles sont ajoutées à la section **Valeurs nulles manuelles**. Lorsque vous appliquez les valeurs nulles, toutes les instances des valeurs sélectionnées sont définies comme NULL dans les données du champ. Il est possible de restaurer une partie ou la totalité des valeurs définies comme NULL.

## Définition de valeurs de champ comme NULL

- 1. Dans le Gestionnaire de données, sélectionnez une table, puis cliquez sur  $\sqrt{2}$ .
- 2. Sélectionnez un champ.
- 3. Sous la carte de profilage des données, cliquez sur l'onglet **Définir comme NULL**.
- 4. Sous **Valeurs distinctes**, sélectionnez les valeurs à définir comme NULL.
- 5. Cliquez sur **Définir les valeurs nulles**.

## Restauration des valeurs définies manuellement comme NULL

#### **Procédez comme suit :**

- 1. Dans le Gestionnaire de données, sélectionnez une table, puis cliquez sur  $\sqrt{2}$ .
- 2. Sélectionnez un champ.
- 3. Sous la carte de profilage des données, cliquez sur l'onglet **Définir comme NULL**.
- 4. Sous la carte **Définir comme NULL**, sous **Valeurs nulles manuelles**, procédez de l'une des manières suivantes :
	- Cliquez sur l'icône  $\bullet$  située à droite des valeurs à ne plus définir comme NULL.
	- **·** Cliquez sur **Supprimer tout** pour restaurer toutes les valeurs définies comme NULL.
- <span id="page-67-0"></span>5. Cliquez sur **Définir les valeurs nulles**.

# Personnalisation de l'ordre des valeurs de dimension

Le recours à un ordre personnalisé vous permet de définir l'ordre des valeurs de dimension dans les visualisations.

Même si l'ordre alphabétique ou numérique peut très bien fonctionner dans la plupart des visualisations, il peut s'avérer pratique, dans certaines situations, de choisir un ordre alternatif. Par exemple, dans un champ contenant des villes, vous pourriez définir un ordre personnalisé permettant de classer les villes de vos graphiques d'est en ouest. Pour que vous puissiez définir un ordre personnalisé, les champs doivent remplir les conditions suivantes :

- **Les champs doivent être définis comme dimensions sous la carte Récapitulatif.**
- Les champs doivent contenir au plus 5 000 valeurs distinctes. Il est recommandé de ne pas dépasser 25 valeurs dans un champ, mais il est possible d'utiliser la carte **Ordre** avec des champs comportant 5 000 valeurs distinctes ou moins.

La carte **Ordre** se compose de deux sections : **Ordre actuel** et **Aperçu de l'ordre**. La section **Ordre actuel** affiche toutes les valeurs distinctes de la dimension. Par défaut, les valeurs distinctes sont organisées par ordre de chargement. Pour définir un ordre personnalisé, faites glisser les valeurs figurant sous **Ordre actuel** selon l'ordre souhaité. La section **Aperçu de l'ordre** est un graphique en barres qui affiche un nombre de valeurs dans chaque valeur distincte, suivant l'ordre actuel.

Un ordre personnalisé remplace toutes les autres options de tri disponibles dans les visualisations Qlik Sense, à l'exception du tri par ordre de chargement. Si vous devez classer le contenu du champ par ordre alphabétique ou numérique, vous devez annuler l'ordre personnalisé en réinitialisant l'ordre.

## Modification de l'ordre des valeurs dans un champ de dimension

- 1. Dans le Gestionnaire de données, sélectionnez une table, puis cliquez sur  $\mathcal{L}$ .
- 2. Sélectionnez un champ de dimension.
- 3. Sous la carte de profilage des données, cliquez sur l'onglet **Ordre**.
- 4. Cliquez sur les valeurs et faites-les glisser selon le nouvel ordre.
- 5. Si vous souhaitez annuler l'ordre actuel, cliquez sur **Annuler**.

*L'option Annuler est uniquement disponible pour les nouveaux ordres personnalisés. Si vous souhaitez annuler des modifications que vous êtes en train d'apporter à un ordre de valeurs personnalisé existant, sélectionnez un autre champ dans la table, puis sélectionnez à nouveau ce champ.*

6. Cliquez sur **Réorganiser**.

## Réinitialisation de l'ordre des valeurs dans un champ de dimension

Procédez comme suit :

- 1. Dans le Gestionnaire de données, sélectionnez une table, puis cliquez sur  $\sqrt{2}$ .
- 2. Sélectionnez un champ de dimension dont l'ordre a été modifié.
- 3. Sous la carte de profilage des données, cliquez sur l'onglet **Ordre**.
- 4. Cliquez sur **Réinitialiser**.
- <span id="page-68-0"></span>5. Cliquez sur **OK**.

# Fractionnement d'un champ dans une table

La carte **Fractionner** vous permet de créer des champs à partir des données d'un champ existant.

Il est ainsi possible de fractionner un champ contenant une adresse afin de créer un nouveau champ qui sera exclusivement réservé à un code postal. De cette manière, vous avez la possibilité de créer rapidement des champs comportant des segments de données existantes. La carte **Fractionner** permet de créer des champs à partir de champs de table remplissant les conditions suivantes :

<sup>l</sup> Les champs doivent être définis comme dimensions sous la carte **Récapitulatif**.

*Les champs de table comportant des informations de date et heure sont automatiquement fractionnés en champs de date lorsque leurs tables sont préparées dans le Gestionnaire de données. Ils ne nécessitent donc pas l'utilisation de la carte Fractionner.*

La carte **Fractionner** se compose d'un champ de saisie incluant une valeur modèle et un aperçu des nouveaux champs et des valeurs correspondantes. Par défaut, la valeur modèle correspond à la première valeur selon l'ordre numérique d'un champ. Vous pouvez toutefois sélectionner une autre valeur qui servira de modèle à partir du champ source. Il est recommandé de sélectionner une valeur représentative de l'ensemble des valeurs figurant dans la table. Un fractionnement utilisant une valeur hors norme comme modèle peut avoir une incidence sur la qualité des nouveaux champs.

Pour fractionner des champs, vous insérez des marqueurs de fractionnement dans la valeur modèle, à l'emplacement de division. Pour ajouter un marqueur de fractionnement, procédez comme suit : sélectionnez le point où vous souhaitez ajouter le marqueur dans l'exemple de champ, affinez la sélection, puis choisissez de fractionner le champ par instance ou par position. La carte **Fractionner** peut ajouter automatiquement des marqueurs de fractionnement recommandés dans la valeur modèle.

Les instances sont des occurrences d'un délimiteur sélectionné, tel qu'un caractère *@* ou un espace entre deux mots. Les positions des marqueurs de fractionnement par instance sont relatives par rapport à l'un ou l'autre de ces emplacements :

- le début de la valeur (la première instance de @ dans une valeur, par exemple) ;
- leur emplacement à droite d'un autre marqueur de fractionnement par instance ou par position (la première instance d'un point *.* après *@*, par exemple).

Si vous supprimez l'instance par rapport à laquelle une autre instance est définie, la position de cette dernière s'adapte à celle de l'instance suivante d'un autre délimiteur défini comme marqueur de fractionnement ou au début de la valeur. Vous pouvez fractionner un champ selon 9 délimiteurs au maximum.

*La carte Fractionner divise les valeurs à l'aide des caractères spécifiés comme marqueurs de fractionnement. Si les données présentent des variantes dans la composition de ces caractères (telles que l'emploi de caractères accentués), ces variantes seront exclues du fractionnement.*

Les positions désignent des emplacements dans la valeur de champ, comme après les quatre premiers caractères. Les positions sont relatives par rapport à l'un ou l'autre de ces emplacements :

- le début de la valeur ;
- leur emplacement à droite d'un marqueur de fractionnement par instance, tel que le deuxième caractère suivant un marqueur de fractionnement par instance.

Si vous avez supprimé une instance dotée d'une position à sa droite, la position s'adapte pour rester la même par rapport au début de la valeur ou au marqueur de fractionnement par instance suivant à gauche ou au début de la valeur.

L'aperçu du champ est actualisé à mesure que vous insérez des marqueurs de fractionnement, affichant les nouveaux champs et leurs données. Il est tout à fait possible de renommer ces nouveaux champs dans l'aperçu. Vous pouvez également, avant d'appliquer le fractionnement, choisir d'inclure des champs fractionnés dans la table, ou d'en exclure. Lorsque vous appliquez un fractionnement, les champs sélectionnés dans l'aperçu sont ajoutés à la table.

Il est possible de fractionner un champ à plusieurs reprises.

Pour fractionner un champ, procédez comme suit :

- 1. Accédez à la carte **Fractionner**.
- 2. Définissez les marqueurs de fractionnement dans le champ de saisie.
- 3. Vous avez par ailleurs la possibilité d'effectuer ces tâches facultatives :
	- Supprimez des marqueurs de fractionnement.
	- Sélectionnez les nouveaux champs à ajouter à la table.
	- Renommez les nouveaux champs.
- 4. Créez les nouveaux champs.

## Accès à la carte de fractionnement

## **Procédez comme suit :**

- 1. Dans le Gestionnaire de données, sélectionnez une table, puis cliquez sur  $\sqrt{2}$ .
- 2. Sélectionnez un champ de dimension.
- 3. Sous la carte de profilage des données, cliquez sur l'onglet **Fractionner**.

## Insertion de marqueurs de fractionnement

Pour insérer des marqueurs de fractionnement, cliquez sur les positions souhaitées dans la valeur échantillon et sélectionnez le type de fractionnement à appliquer.

*Vous pouvez modifier la valeur échantillon affichée dans le champ de saisie en cliquant sur et en sélectionnant une autre valeur.*

#### **Procédez comme suit :**

- 1. Sous la carte **Fractionner**, cliquez sur la position où vous souhaitez ajouter un marqueur de fractionnement dans la valeur échantillon. Un simple clic a pour effet de sélectionner la valeur modèle dans son intégralité, jusqu'à l'emplacement d'autres marqueurs de fractionnement. Un double-clic a pour effet de sélectionner le point d'insertion du curseur dans la valeur modèle.
- 2. Affinez la sélection en cliquant et en faisant glisser les onglets de sélection ou en mettant en surbrillance la section à sélectionner.
- 3. Cliquez sur le bouton correspondant au type de fractionnement à appliquer :
	- <sup>l</sup> **Cette instance** : le champ est fractionné au niveau de l'instance de délimiteur sélectionnée.
	- <sup>l</sup> **Toutes les instances** : le champ est fractionné au niveau de toutes les instances du délimiteur.
	- **Ces positions** : le champ est fractionné de chaque côté de la sélection.
	- **· Cette position** : le champ est fractionné au niveau de la position choisie.

Le marqueur de fractionnement est inséré dans la valeur modèle.

## Suppression de marqueurs de fractionnement

#### **Procédez comme suit :**

- Sous la carte **Fractionner**, procédez de l'une des manières suivantes :
	- Pour supprimer un seul marqueur de fractionnement, cliquez sur l'icône  $\bullet$  située au-dessus du marqueur concerné.
	- <sup>l</sup> Pour supprimer tous les marqueurs de fractionnement, cliquez sur **Réinitialiser**. Les marqueurs de fractionnement recommandés ne seront pas supprimés et ceux qui le sont seront à nouveau ajoutés au modèle. Vous devez supprimer ces marqueurs individuellement.

## Sélection des champs à ajouter à la table

Vous avez la possibilité de sélectionner, parmi les champs créés à l'aide de la carte **Fractionner**, ceux qu'il convient d'inclure dans la table ou d'exclure de celle-ci. Par défaut, tous les champs fractionnés sont inclus.

#### **Procédez comme suit :**

- <sup>l</sup> Sous la carte **Fractionner**, dans l'aperçu du champ, procédez de l'une des manières suivantes :
	- Pour inclure un champ, activez la case à cocher de la colonne associée.
	- Pour exclure un champ, désactivez la case à cocher de la colonne associée.

## Modification du nom des nouveaux champs

#### **Procédez comme suit :**

<sup>l</sup> Sous la carte **Fractionner**, dans l'en-tête d'un champ affiché dans l'aperçu du champ, saisissez un nouveau nom de champ.

## Création de champs

## **Procédez comme suit :**

<span id="page-71-0"></span>**•** Sous la carte **Fractionner**, cliquez sur **Fractionner**.

## Groupement de données de mesure en plages

Les mesures peuvent offrir de nouvelles perspectives d'analyse une fois groupées en plages et utilisées comme dimensions dans les visualisations.

Si, par exemple, un champ comprend des âges de clients, vous pourriez grouper les valeurs en plages d'âges. La carte de profilage des données **Compartiment** permet de grouper des données de champs en plages, aboutissant à la création d'un nouveau champ à partir des groupements spécifiés. Pour accéder à la carte **Compartiment**, éditez une table dans le **Gestionnaire de données**, puis sélectionnez-y un champ défini comme mesure sous la carte **Récapitulatif**.

## Conditions requises

Vous pouvez grouper des mesures en plages si les champs remplissent les conditions suivantes :
- **ELES Champs doivent être classés comme mesure sous la carte Récapitulatif.**
- Les champs doivent contenir au moins 10 valeurs distinctes. Il est déconseillé d'utiliser la carte **Compartiment** avec des champs contenant une plage de valeurs basse, mais vous pouvez l'appliquer à des champs non recommandés.
- Les valeurs contenues dans le champ ne peuvent pas comporter plus de 20 % de types mixtes. Il est déconseillé d'utiliser la carte **Compartiment** avec des champs contenant des types de valeurs mixtes, mais vous pouvez appliquer la carte **Compartiment** à des champs non recommandés.

*Les champs de compartiment créés à l'aide de la carte Compartiment sont classés comme dimensions sous la carte Récapitulatif. Toutefois, ces champs n'admettent pas l'application d'un ordre personnalisé à l'aide de la carte Ordre. Il n'est pas possible d'utiliser les champs de compartiment dans des champs calculés.*

### Vue d'ensemble

La carte **Compartiment** propose un certain nombre de groupements, un aperçu de ces groupements et une barre de curseur contenant les groupements, qui permet de modifier le nom et la plage de valeurs de chaque compartiment. Vous pouvez modifier le nombre de groupements suggéré en saisissant un autre nombre dans le champ **Compartiment**. Qlik Sense prend en charge entre 2 et 20 compartiments. Les nouveaux sont ajoutés à droite de la plage de compartiments. Les compartiments sont supprimés de droite à gauche. Si vous n'avez pas modifié de compartiments spécifiques, les plages associées sont réparties de manière uniforme dans la plage des valeurs du champ. Si vous modifiez le nombre de compartiments après avoir édité un compartiment particulier, les nouveaux compartiments sont ajoutés à l'extrémité droite de la plage de compartiments. Ils sont dotés d'une plage de valeurs égale à la taille du deuxième compartiment le plus à droite.

Le graphique en barres **Aperçu des compartiments de données** présente une vue d'ensemble des données figurant dans les compartiments, avec un décompte du nombre de valeurs distinctes contenues dans chacun d'eux. Le graphique est mis à jour à mesure que vous modifiez les compartiments. Si un compartiment ne contient pas de valeurs, il ne comprend pas de barre dans le graphique.

La barre du curseur **Compartiment** vous permet d'éditer les compartiments. Lorsque vous cliquez sur un segment de compartiment, vous pouvez définir la plage de ce compartiment, ou encore renommer ou supprimer ce dernier. Lorsque vous pointez avec le curseur de la souris sur le compartiment, le nom et la plage de valeurs associés s'affichent. Par défaut, dans le nom des compartiments, la plage de valeurs est exprimée sous forme de notation d'intervalle. Les plages de compartiments incluent des valeurs comprises entre la valeur de départ et la valeur de fin (celle-ci en étant exclue).

Lorsque vous ajustez la plage de valeurs d'un seul compartiment, Qlik Sense décale les valeurs de tous les compartiments, garantissant l'absence d'espaces et de chevauchements, tout en respectant, dans la mesure du possible, les plages quantitatives existantes des autres compartiments. Le compartiment situé à l'extrémité gauche ne dispose jamais de limite inférieure, tandis que le compartiment situé à l'extrémité droite ne comporte pas de limite supérieure. De cette façon, ils peuvent capturer les valeurs susceptibles de se trouver hors des plages de tous les compartiments. Si vous modifiez la plage inférieure d'un compartiment, cela a pour effet d'altérer les plages des compartiments de droite. À l'inverse, si vous modifiez la plage supérieure d'un compartiment, ce sont les compartiments de gauche qui sont altérés.

Lorsque vous créez des compartiments à partir d'un champ, vous générez un nouveau champ contenant tous les compartiments attribués aux lignes, accompagnés des valeurs de mesure correspondantes provenant du champ source. Par défaut, la colonne relative à ce champ est nommée <champ> (compartimentée). À l'instar d'autres champs de table, il est possible de renommer, d'associer, de trier et de supprimer ce champ. Vous pouvez éditer le groupement en compartiments dans le champ de compartiment généré. Pour ce faire, sélectionnez le champ dans la table et modifiez les options de compartiment. Vous avez la possibilité de créer plusieurs champs de compartiment à partir du même champ de mesure source.

### Regroupement de mesures

Pour grouper des valeurs de mesure en plages, procédez comme suit :

- 1. Accédez à la carte **Compartiment**.
- 2. Le cas échéant, modifiez le nombre de compartiments.
- 3. Le cas échéant, modifiez les différents compartiments.
- 4. Le cas échéant, réinitialisez les ajustements manuels aux compartiments selon les paramètres par défaut.
- 5. Créez le champ compartimenté.

### Accès à la carte Compartiment

Procédez comme suit :

- 1. Dans le Gestionnaire de données, sélectionnez une table, puis cliquez sur  $\sqrt{2}$ .
- 2. Si vous créez de nouveaux groupes de plages de valeurs, sélectionnez un champ.
- 3. Si vous éditez un champ de compartiments existant, sélectionnez le champ concerné.

### Modification du nombre de compartiments

La modification du nombre de compartiments a pour effet d'ajouter des compartiments à la fin de la plage ou d'en supprimer.

Procédez comme suit :

<sup>l</sup> Sous la carte **Compartiment**, saisissez un nouveau nombre avant **Compartiments**.

### Modification d'un compartiment

Il est possible de renommer un compartiment, d'ajuster sa plage de valeurs ou de le supprimer.

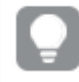

*Si vous modifiez des compartiments, il est recommandé de progresser du segment de compartiment situé à l'extrémité gauche vers celui situé à l'extrémité droite.*

### Modification du nom d'un compartiment

Procédez comme suit :

- 1. Sous la carte **Compartiment**, cliquez sur le segment de compartiment.
- 2. Saisissez un nouveau nom dans le champ prévu à cet effet.

3. Pour appliquer vos modifications, cliquez n'importe où en dehors du segment de compartiment.

### Ajustement de la plage de valeurs d'un compartiment

*Si vous tentez d'utiliser des valeurs décimales, vous devez les saisir manuellement dans les champs De et Jusqu'à.*

#### Procédez comme suit :

- 1. Sous la carte **Compartiment**, cliquez sur le segment de compartiment.
- 2. Procédez de l'une des manières suivantes :
	- Après les champs **De** et Jusqu'à, saisissez de nouvelles valeurs pour définir la plage du compartiment.

Un compartiment inclut les valeurs comprises entre celle figurant dans le champ **De** et celle située dans le champ **Jusqu'à** (en l'excluant).

- Ajustez les curseurs du segment afin de définir la plage du compartiment.
- 3. Pour appliquer vos modifications, cliquez n'importe où en dehors du segment de compartiment.

#### Suppression d'un compartiment

Procédez comme suit :

- 1. Sous la carte **Compartiment**, cliquez sur le segment du compartiment.
- 2. Cliquez sur  $\overline{\mathbb{1}}$ .

### Réinitialisation des compartiments d'un champ

La réinitialisation des compartiments vous permet de rétablir l'état par défaut des paramètres disponibles sous la carte Compartiments. S'il s'agit d'un champ de mesure, l'état par défaut correspond au groupement de compartiments recommandé par Qlik Sense. S'il s'agit d'un champ de compartiment, l'état par défaut correspond à l'état du champ après la dernière activation de l'option **Créer des compartiments**.

Procédez comme suit :

<sup>l</sup> Sous la carte **Compartiment**, cliquez sur **Rétablir les valeurs par défaut**.

### Création d'un champ de compartiment

Procédez comme suit :

- 1. Sous la carte **Compartiment**, cliquez sur **Créer des compartiments**.
- 2. Cliquez sur **OK**.

Le nouveau champ contenant le groupement de données est ajouté à la table.

# Annulation du glissement des données de tableau croisé dynamique dans le gestionnaire de données

Un tableau croisé est un type de table courant comprenant une matrice de valeurs provenant de deux listes orthogonales de données d'en-tête.

En général, ce format de données ne convient pas vraiment pour associer les données à d'autres tables de données. Cette rubrique vous explique comment annuler le glissement des données chargées au format de tableau croisé dynamique ou crosstab, c'est-à-dire comment transposer des parties de la table en lignes à l'aide du gestionnaire de données.

*L'annulation du glissement des données chargées au format de tableau croisé dynamique permet de transposer des parties de la table en lignes.*

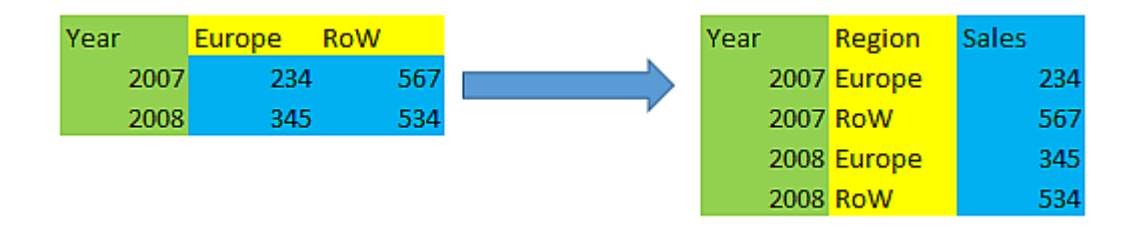

### Qu'est-ce qu'un tableau croisé ?

Un tableau croisé contient un certain nombre de colonnes qualifiantes, devant être lues de manière directe, et une matrice de valeurs. Dans le cas présent, il y a une colonne qualifiante, Year, et une matrice de données de ventes par mois.

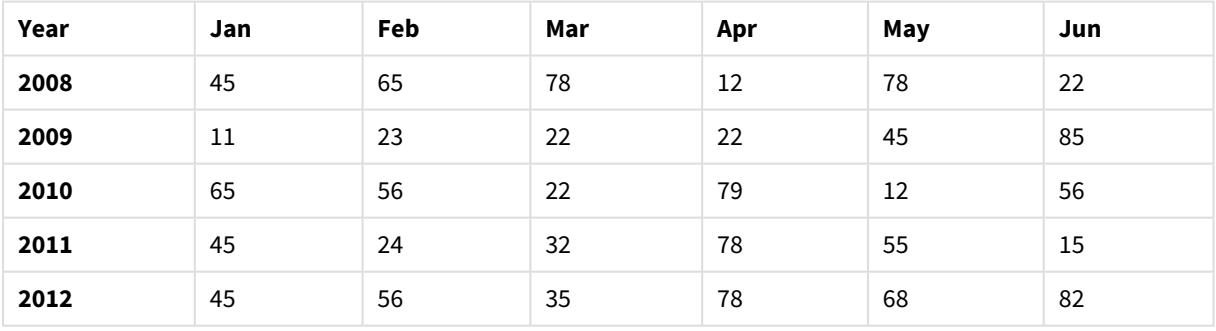

### Tableau croisé dynamique

Si ce tableau est simplement chargé dans Qlik Sense, le résultat est un champ pour *Year* et un champ pour chacun des mois. Ce n'est pas ce que nous souhaitons généralement. Il est probablement plus intéressant de générer trois champs :

- Le champ qualifiant, dans ce cas *Year*, signalé en vert dans la table précédente.
- Le champ d'attribut, dans ce cas représenté par les noms des mois Jan Jun signalés en jaune. Ce champ peut être nommé de manière pratique *Month*.

• Le champ de données, signalé en bleu. Dans ce cas, les données représentent les données de ventes. Il conviendrait donc de nommer le champ *Sales*.

Pour ce faire, vous pouvez utiliser l'option Annuler le glissement, disponible dans l'éditeur de table du gestionnaire de données, et sélectionner les champs Jan - Jun. La table suivante est alors créée :

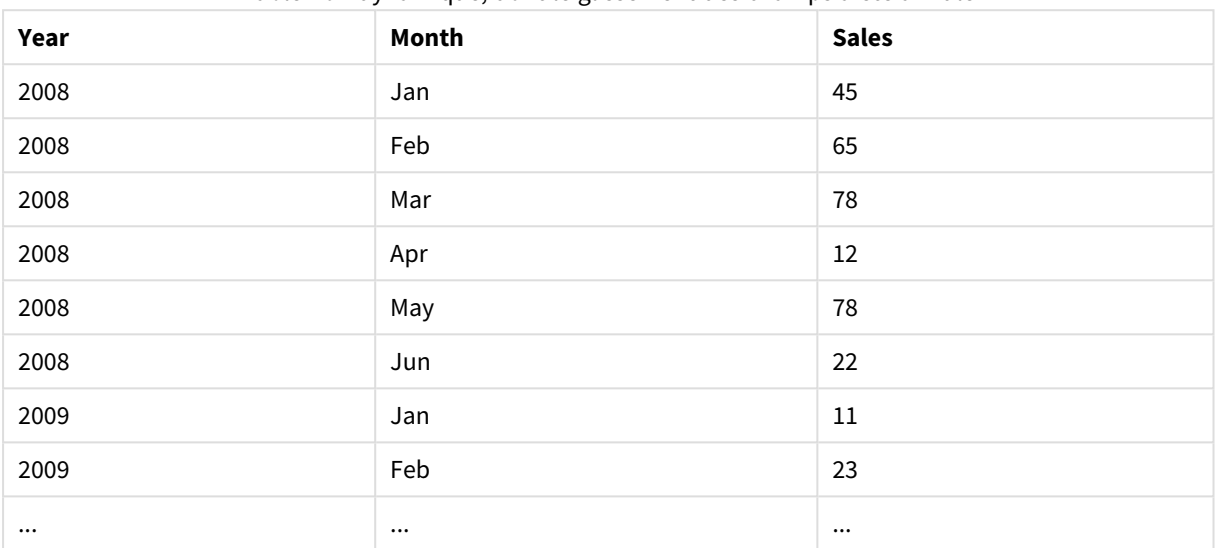

Table non dynamique, dont le glissement des champs a été annulé

### Annulation du glissement d'un tableau croisé dynamique en table plate

Procédez comme suit :

- 1. Ajoutez un fichier de données au format de tableau croisé à votre application.
- 2. Dans le gestionnaire de données, cliquez sur l'icône  $\hat{\mathbb{Z}}$  de la table afin d'ouvrir l'éditeur de table.
- 3. Cliquez sur **Annuler le glissement**.
- 4. Sélectionnez les champs à transposer en lignes. Vous devez disposer d'au moins un champ qualifiant qui n'est pas de type tableau croisé dynamique. Il existe deux façons d'effectuer les sélections :
	- Cliquez sur les en-têtes des champs à transposer. Ne sélectionnez pas les champs que vous souhaitez conserver comme champs qualifiants.
	- Cliquez sur les en-têtes des champs à conserver comme champs qualifiants, puis sélectionnez **Inverser les sélections** dans le menu du champ. Il s'agit de la méthode la plus simple lorsque vous disposez d'un grand nombre de champs à transposer.
- 5. Cliquez sur **Appliquer l'annulation du glissement** Les données sélectionnées sont à présent transposées en lignes avec deux champs, NomTable.**Champ d'attributs** et NomTable.**Champ de données**.
- 6. Renommez **Champ d'attribut** en un nom plus évocateur, dans l'exemple ci-dessus, il pourrait s'agir de *Month*.
- 7. Renommez **Champ de données** en un nom plus évocateur, dans l'exemple ci-dessus, il pourrait s'agir de *Sales*.

Vous venez d'annuler le glissement du tableau croisé dynamique en format plat, ce qui vous facilitera la tâche lorsque vous l'associerez à d'autres données de l'application.

### Rétablissement du tableau croisé dynamique initial

Vous pouvez rétablir le format du tableau croisé dynamique initial de votre source de données. Pour ce faire, cliquez sur **Annuler l'annulation du glissement** dans l'éditeur de table. Si vous avez créé des associations avec d'autres données de l'application, ces associations seront supprimées.

# 3.13 Concaténation de tables dans le **Gestionnaire de données**

**La concaténation** consiste à réunir deux tables en une seule dont les champs sont combinés. Cette opération a pour effet de consolider les contenus, en réduisant le nombre de tables et de champs distincts partageant des contenus. Dans le **Gestionnaire de données**, il est possible d'automatiser ou de forcer la concaténation des tables.

Si vous devez exercer un contrôle plus granulaire sur les données à inclure dans les tables combinées, consultez la section *Jointure de tables dans le [Gestionnaire](#page-81-0) de données (page 82)* pour en savoir plus sur les opérations de **jointure**.

*Table concaténée dans la vue Tables et la vue Associations*

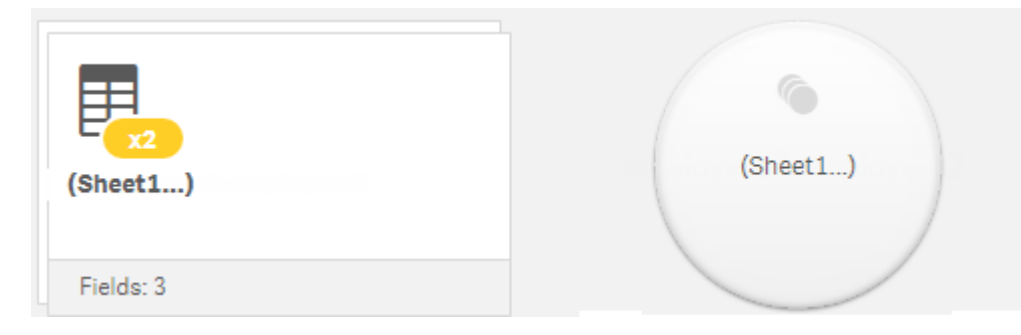

# Concaténation automatique de tables

Les tables sont concaténées de façon automatique dans le **Gestionnaire de données** lorsque Qlik Sense détecte qu'une ou que plusieurs tables ajoutées comptent le même nombre de champs et de noms de champ identiques qu'une autre table. Dans ce cas, Qlik Sense procède à la concaténation automatique des tables en une table unique. Il est possible de fractionner des tables qui ont été concaténées de façon automatique si cette opération a été exécutée par erreur ou si elle n'est pas souhaitée. Vous pouvez par ailleurs forcer des tables ayant été concaténées de façon automatique à être concaténées dans d'autres tables.

Les tables résultant d'une concaténation automatique présentent les restrictions suivantes :

- Les catégories de champs ne sont pas modifiables.
- Il est impossible d'annuler le glissement d'une table résultant d'une concaténation automatique.
- <sup>l</sup> Il est impossible d'ajouter ou de supprimer des données via l'option **Sélectionner les données depuis la source**.

# Concaténation forcée de tables

Il est possible de forcer la concaténation entre des tables dans **Gestionnaire de données** par le biais du volet **Concaténation ou jointure**, même si les tables ne partagent pas totalement les mêmes champs ou données. La concaténation forcée vous permet de contrôler le mappage et d'exclure des champs de la table concaténée finale. La concaténation forcée prend en charge des transformations supplémentaires. Elle vous permet d'effectuer les opérations suivantes :

- <sup>l</sup> Procéder à la concaténation d'une table concaténée avec une autre table.
- <sup>l</sup> Procéder à la concaténation d'une table dont le glissement a été annulé avec une autre table. Il est possible d'annuler le glissement des tables concaténées de manière forcée.
- Concaténer des tables comprenant des champs calculés. Les champs calculés peuvent être concaténés de manière forcée avec d'autres champs. Ils peuvent également être ajoutés à des tables concaténées de manière forcée.

Les tables résultant d'une concaténation forcée présentent les restrictions suivantes :

- La concaténation forcée requiert qu'au moins un champ de chaque table soit inclus dans la table concaténée, bien qu'ils ne doivent pas nécessairement être mappés l'un à l'autre.
- <sup>l</sup> Il est impossible de formater les champs de date après une concaténation. Les champs de date doivent suivre le même format avant que la concaténation ne soit appliquée. Les champs de date concaténés utilisent le format de l'heure par défaut défini à l'aide de **DateFormat** dans l'**éditeur de chargement de données**.
- Les catégories de champs ne sont pas modifiables une fois la concaténation effectuée.
- Les champs calculés faisant référence à un champ mappé à un autre champ dans une table concaténée ne contiendront que les données relatives au champ initial (plutôt que les données combinées dans le champ concaténé). Les champs calculés créés après la concaténation de deux tables qui font référence à un champ figurant dans la table concaténée utiliseront toutes les données de ce champ.
- <sup>l</sup> Il est impossible d'ajouter ou de supprimer des données dans une table concaténée via l'option **Sélectionner les données depuis la source**. Cependant, vous pouvez supprimer des champs en cliquant sur **Ajouter des données**, en sélectionnant la table source et en excluant les champs. Les valeurs nulles sont ajoutées pour les données du champ supprimé.

Pour accéder au volet Concaténation ou jointure, cliquez sur<sup>ee</sup> dans Gestionnaire de données, puis sur **Concaténation ou jointure**. Sélectionnez ensuite deux tables. Lorsque des tables sont sélectionnées dans le volet **Concaténation ou jointure**, Qlik Sense analyse les champs et mappe automatiquement tous ceux qui correspondent entre eux. En l'absence de correspondances claires, les champs ne sont pas mappés. Lorsque la concaténation est appliquée, les champs mappés sont combinés dans la table concaténée, tandis que les champs non mappés sont inclus en tant que champs individuels dotés de valeurs nulles pour les lignes n'ayant pas de valeur correspondante.

La première table sélectionnée dans le volet **Concaténation ou jointure** est définie comme la table principale, celle avec laquelle l'autre table est concaténée. La table concaténée utilise les noms de champ et de table issus de la table principale, à moins que vous ne renommiez manuellement certains éléments. Vous pouvez changer de table principale à l'aide du bouton . Le volet **Concaténation ou jointure** organise les

champs en deux lignes, en affichant les champs de la table principale sur la ligne supérieure et les champs de la table secondaire sur la ligne inférieure. Vous pouvez permuter les tables principale et secondaire à l'aide du bouton  $\leftrightarrow$ 

La fonction **Éditer les mappages** permet de modifier le mappage par défaut et de sélectionner les champs à mapper, à ne pas mapper ou à exclure de la table concaténée. La fonction **Éditer les mappages** dispose d'une interface glisser-déposer permettant d'éditer les mappages et du volet **Champs**, qui dresse la liste complète des champs de table. Vous pouvez mapper des champs en les faisant glisser sous un champ de la table principale. Pour ajouter un champ en tant que nouveau champ non mappé, cliquez sur l'icône associée dans le volet **Champs** ou faites glisser le champ vers la ligne des champs supérieure. Les champs non mappés sont signalés par un symbole  $\Diamond$  dans le volet **Champs**. Les champs supprimés de la table concaténée ne figurent pas dans la table et ne sont pas disponibles pour une utilisation dans Qlik Sense une fois la concaténation appliquée à la table.

Dès lors que les mappages sont appliqués et que les tables sont concaténées, vous ne pouvez plus éditer les mappages, mais vous pouvez les supprimer des tables en fractionnant la table concaténée, ce qui a pour effet de restaurer l'état d'origine des tables.

Pour forcer la concaténation de tables dans le **Gestionnaire de données**, procédez comme suit :

- 1. Sélectionnez les tables à concaténer.
- 2. Le cas échéant, renommez la table concaténée et modifiez les noms des champs.
- 3. Le cas échéant, éditez les mappages de concaténation.
- 4. Sélectionnez l'opérateur de concaténation.
- 5. Concaténez les tables.

### Sélection de tables à concaténer

#### **Procédez comme suit :**

- 1. Dans le Gestionnaire de données, cliquez sur<sup>ect</sup> sur la ligne inférieure.
- 2. Cliquez sur **Concaténation ou jointure**. Le volet **Concaténation ou jointure** s'ouvre.
- 3. Sélectionnez deux tables. Les champs des deux tables peuvent ensuite être mappés ou non dans le volet **Concaténation ou jointure**.
- 4. Pour prévisualiser un échantillon de valeurs uniques dans chaque champ, cliquez sur  $\mathbf{\mathcal{D}}$ .
- 5. Pour inverser les tables principale et secondaire, cliquez sur  $\leftrightarrow$ .

### Modification des noms de table et de champ

#### **Procédez comme suit :**

- 1. Dans le volet **Concaténation ou jointure**, saisissez un nouveau nom de table dans le champ de nom de table.
- 2. Saisissez un nouveau nom de champ dans la zone appropriée.

### Édition de mappages de concaténation

### **Procédez comme suit :**

- 1. Dans le volet **Concaténation ou jointure**, cliquez sur **Éditer les mappages**.
- 2. Pour mapper deux champs, cliquez sur un champ de table et faites-le glisser sous un champ de la table principale.
- 3. Pour ajouter un nouveau champ non mappé, cliquez sur un champ de table et faites-le glisser vers la ligne de champs supérieure.
- 4. Pour retirer un champ de la table concaténée, dans le champ, cliquez sur  $\mathbf{\Omega}$ .
- 5. Pour réintégrer dans la table un champ précédemment retiré, cliquez dans le volet **Champs**, puis sur l'icône  $\square$  située à côté du champ.
- 6. Cliquez sur **Éditer les mappages** pour fermer la section correspondante.

### Sélection de l'opérateur de concaténation

### **Procédez comme suit :**

- 1. Dans le volet **Concaténation ou jointure**, cliquez sur **Sélectionner une action**.
- 2. Sélectionnez **Concaténation** dans la liste.

### Concaténation de tables

### **Procédez comme suit :**

<sup>l</sup> Dans le volet **Concaténation ou jointure**, cliquez sur **Appliquer**.

Les tables sont désormais concaténées.

### Fractionnement de tables concaténées

Dans les cas où la concaténation n'est plus nécessaire, par exemple suite à une concaténation automatique indésirable réalisée par Qlik Sense, vous pouvez fractionner les tables concaténées de façon à retrouver les tables source.

*Le fractionnement d'une table concaténée entraîne la suppression de toutes les associations présentes dans cette table, de même que les associations existant entre les tables principale et secondaire. Si vous souhaitez conserver vos associations tout en fractionnant des tables concaténées, cliquez sur pour annuler la concaténation au lieu de fractionner la table. Vous ne pouvez pas utiliser pour annuler la concaténation après avoir chargé des données dans le Gestionnaire de données.*

### Fractionnement d'une table concaténée automatiquement

Procédez comme suit :

- 1. Sélectionnez la table concaténée.
- 2. Cliquez sur  $\P$ .
- 3. Sélectionnez les tables à fractionner à partir de la table concaténée.
- 4. Cliquez sur **Fractionner**.

La table est à présent fractionnée en ses tables source, dont les champs sont tous qualifiés. Les champs qualifiés sont renommés de la façon suivante : nom de la table suivi du nom du champ. Les deux noms sont séparés par le signe de ponctuation point (caractère « . »).

### **Exemple :**

La Table1 et la Table2 contiennent toutes les deux les champs Field1 et Field2. Lorsque vous les ajoutez dans le **Gestionnaire de données**, elles sont concaténées en une table intitulée Table1-Table2 qui contient les mêmes champs, Field1 et Field2.

Si vous fractionnez Table1-Table2, vous obtenez deux tables :

- Table1 avec les champs Table1.Field1 et Table1.Field2
- Table2 avec les champs Table2.Field1 et Table2.Field2

### Fractionnement d'une table concaténée de force

Procédez comme suit :

- 1. Sélectionnez la table concaténée.
- 2. Cliquez sur  $\P$ .

La table est désormais fractionnée en ses tables source. Tous les champs des tables source et les champs sous-jacents retrouvent les noms qu'ils portaient avant la concaténation. Lorsque vous fractionnez une table concaténée, vous ne divisez qu'un seul niveau de concaténation. Ainsi, les tables concaténées qui faisaient partie de la table concaténée fractionnée conservent leur propre concaténation.

# <span id="page-81-0"></span>3.14 Jointure de tables dans le **Gestionnaire de données**

La **jointure** est une opération qui permet de combiner manuellement les données de deux tables et de produire divers résultats en fonction de la configuration sélectionnée.

Elle offre un contrôle plus granulaire sur les tables combinées que la concaténation.

L'opération de jointure **Join** consiste à prendre deux tables et à les associer en une seule qui combinera les champs des deux tables d'origine en se basant sur le chevauchement d'une valeur partagée par un ou plusieurs champs communs. Il est possible d'appliquer différents opérateurs aux opérations de jointure **Join** : **Outer**, **Inner**, **Left** et **Right**.

*Une table jointe occupe la même quantité de mémoire que les tables qu'elle combine. Une utilisation excessive des tables jointes peut entraîner un ralentissement de Qlik Sense. Les informations exclues par une opération de jointure resteront inaccessibles pour Qlik Sense tant que la table ne sera pas fractionnée.*

## Opérateurs de jointure

Il existe quatre opérateurs de jointure : **Outer join**, **Inner join**, **Left join** et **Right join**. L'opérateur sélectionné détermine les champs ou les valeurs qui se chevauchent à inclure ou à exclure.

*Lorsque les opérateurs de jointure font référence aux tables Left et Right, ils désignent respectivement la première et la deuxième table, dans l'ordre de sélection.*

### Opérateur Outer join

L'opérateur **Outer join** contient toutes les combinaisons de valeurs possibles à partir des deux tables, si les valeurs des champs qui se chevauchent sont représentées dans l'une des tables ou dans les deux.

### **Exemple :**

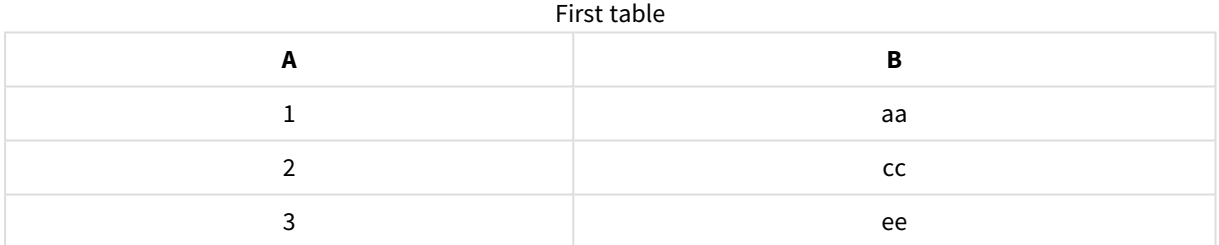

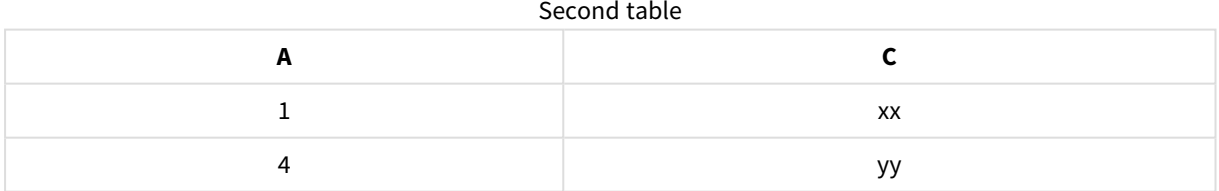

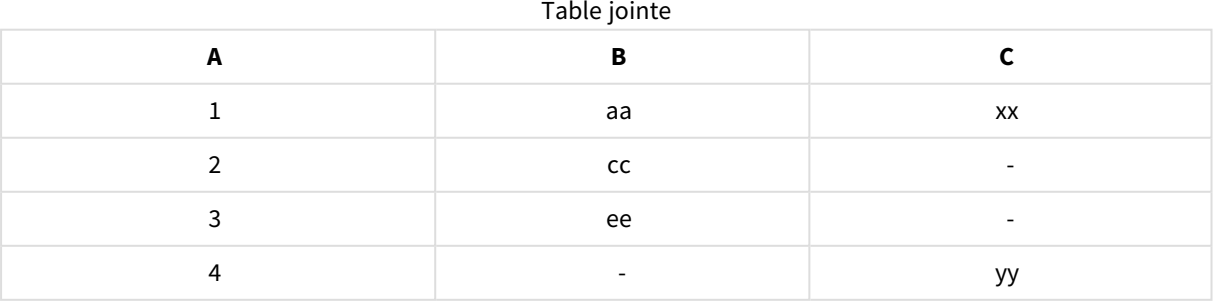

### Opérateur Inner join

L'opérateur **Inner join** contient uniquement les combinaisons de valeurs des deux tables, si les valeurs des champs qui se chevauchent sont représentées dans les deux tables.

### **Exemple :**

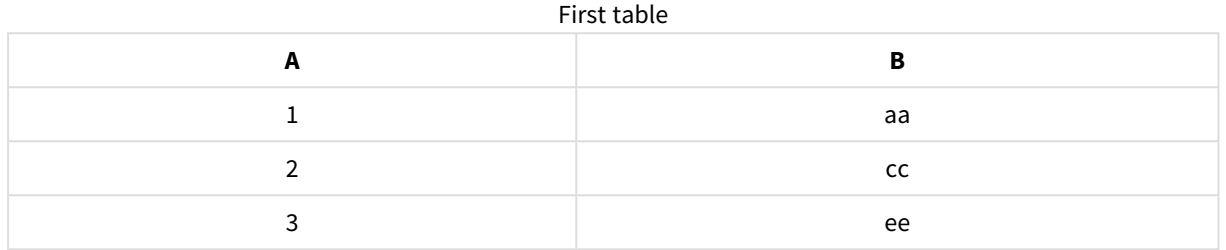

#### Second table

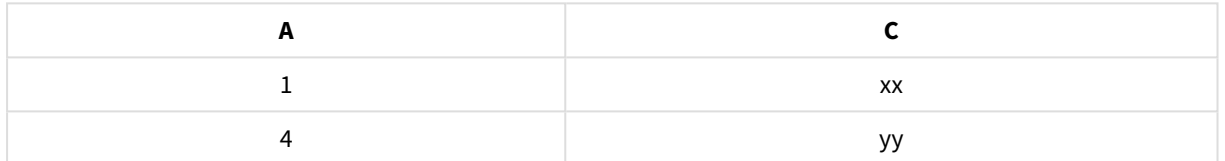

#### Joined table

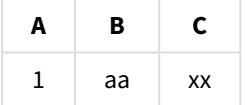

### Opérateur Left join

L'opérateur **Left join** contient les combinaisons de valeurs des deux tables, si les valeurs des champs qui se chevauchent sont présentes dans la première table.

### **Exemple :**

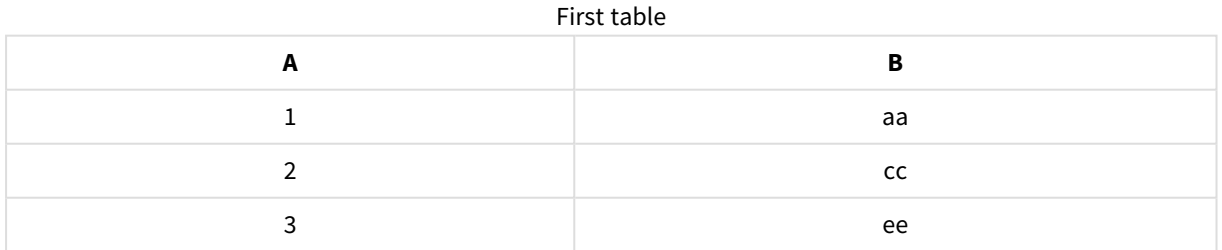

# 3 Chargement et gestion de données avec Data Manager

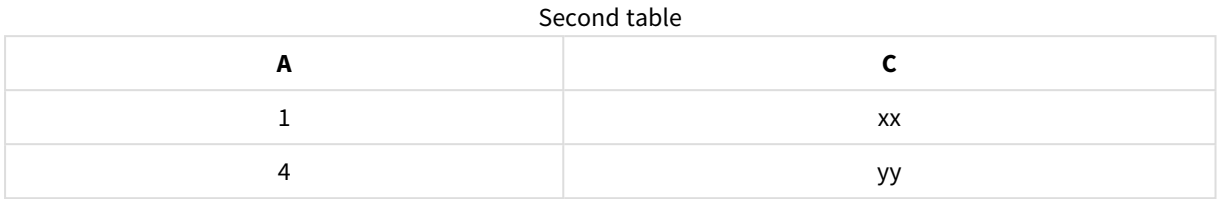

#### Joined table

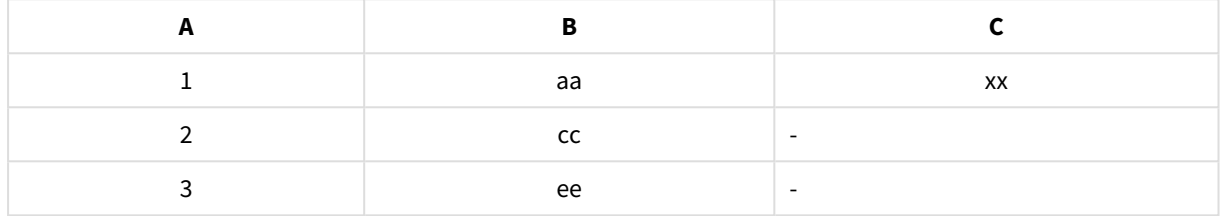

### Opérateur Right join

L'opérateur **Right join** contient les combinaisons de valeurs des deux tables, si les valeurs des champs qui se chevauchent sont présentes dans la deuxième table.

### **Exemple :**

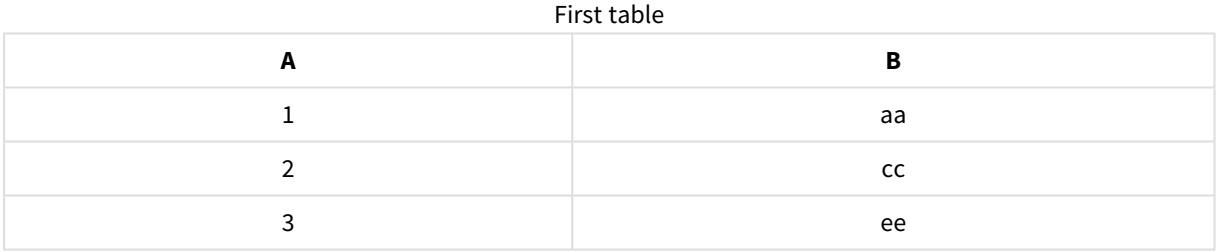

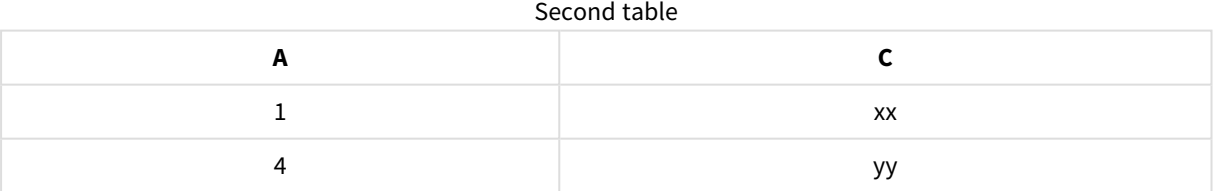

### Joined table

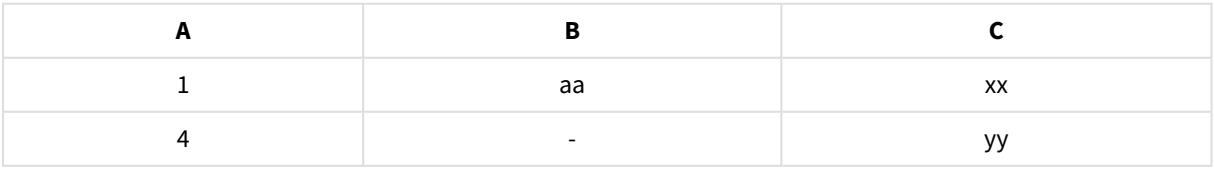

## Jointure de tables

Pour accéder au volet *Concaténation ou jointure*, cliquez sur \*\*\* dans Gestionnaire de données, puis sur **Concaténation ou jointure**. Sélectionnez ensuite deux tables. Lorsque les tables sont sélectionnées dans le volet **Concaténation ou jointure de tables**, Qlik Sense analyse les champs et mappe automatiquement tous ceux qui correspondent entre eux. En l'absence de correspondances claires, les champs ne sont pas mappés. Lorsque la jointure est appliquée, les champs mappés sont combinés dans la table jointe. Les champs non mappés sont soit inclus en tant que champs individuels avec des valeurs nulles pour les lignes sans valeur correspondante, soit entièrement exclus s'il n'y a pas d'instances de la valeur qui se chevauchent.

La première table sélectionnée dans le volet **Concaténation ou jointure de tables** est définie comme la table principale, celle avec laquelle l'autre table est jointe. La table jointe utilise les noms de champ et de table issus de la table principale, à moins que vous ne renommiez manuellement ces éléments. Vous pouvez changer de table principale à l'aide du bouton . Le volet **Concaténation ou jointure de tables** organise les champs en deux lignes, en affichant les champs de la table principale sur la ligne supérieure et les champs de la table secondaire sur la ligne inférieure. Vous pouvez permuter les tables principale et secondaire à l'aide du bouton  $\overleftarrow{\phantom{a}}$ .

La fonction **Éditer les mappages** permet de modifier le mappage par défaut et de sélectionner les champs à mapper, à ne pas mapper ou à exclure de la table jointe. La fonction **Éditer les mappages** dispose d'une interface glisser-déposer permettant d'éditer les mappages et du volet **Champs**, qui dresse la liste complète des champs de table. Vous pouvez mapper des champs en les faisant glisser sous un champ de la table principale. Pour ajouter un champ en tant que nouveau champ non mappé, cliquez sur l'icône  $\Box$  associée dans le volet **Champs** ou faites glisser le champ vers la ligne des champs supérieure. Les champs non mappés sont signalés par un symbole  $\Diamond$  dans le volet **Champs**. Les champs supprimés de la table jointe ne figurent pas dans la table et ne sont pas disponibles pour une utilisation dans Qlik Sense une fois la jointure appliquée à la table.

Dès lors que les mappages sont appliqués et que les tables sont jointes, vous ne pouvez plus éditer les champs mappés, mais vous pouvez les supprimer des tables en fractionnant la table jointe, ce qui a pour effet de restaurer l'état d'origine des tables.

Pour joindre dans tables dans le **Gestionnaire de données**, procédez comme suit :

- 1. Sélectionnez les tables à joindre.
- 2. Le cas échéant, renommez la table jointe et modifiez les noms des champs.
- 3. Le cas échéant, éditez les mappages.
- 4. Sélectionnez l'opérateur de jointure approprié.
- 5. Joignez les tables.

### Sélection des tables à joindre

### **Procédez comme suit :**

- 1. Dans le Gestionnaire de données, cliquez sur<sup>ect</sup> sur la ligne inférieure.
- 2. Cliquez sur **Concaténation ou jointure**. Le volet **Concaténation ou jointure** s'ouvre.
- 3. Sélectionnez deux tables. Les champs des deux tables peuvent ensuite être mappés ou non dans le volet **Concaténation ou jointure de tables**.
- 4. Pour prévisualiser un échantillon de valeurs uniques dans chaque champ, cliquez sur  $\mathbf{\mathcal{D}}$ .
- 5. Pour inverser les tables principale et secondaire, cliquez sur  $\leftrightarrow$ .

### Modification des noms de table et de champ

#### **Procédez comme suit :**

- 1. Dans le volet **Concaténation ou jointure**, saisissez un nouveau nom de table dans le champ de nom de table.
- 2. Saisissez un nouveau nom de champ dans la zone appropriée.

### Édition des mappages

### **Procédez comme suit :**

- 1. Dans le volet **Concaténation ou jointure**, cliquez sur **Éditer les mappages**.
- 2. Pour mapper deux champs, cliquez sur un champ de table et faites-le glisser sous un champ de la table principale.
- 3. Pour ajouter un nouveau champ non mappé, cliquez sur un champ de table et faites-le glisser vers la ligne de champs supérieure.
- 4. Pour retirer un champ de la table jointe, dans le champ, cliquez sur  $\bullet$ .
- 5. Pour réintégrer dans la table un champ précédemment retiré, cliquez dans le volet **Champs**, puis sur  $l'$ icône $\Box$  située à côté du champ.
- 6. Cliquez sur **Éditer les mappages** pour fermer la section correspondante.

### Sélection de l'opérateur de jointure

### **Procédez comme suit :**

- 1. Dans le volet **Concaténation ou jointure**, cliquez sur **Sélectionner une action**.
- 2. Sélectionnez un opérateur dans la liste : **Outer join**, **Inner join**, **Left join** ou **Right join**.

### Jointure de tables

### **Procédez comme suit :**

<sup>l</sup> Dans le volet **Concaténation ou jointure**, cliquez sur **Appliquer**.

Les tables sont jointes à présent.

### Fractionnement de tables jointes

Si la jointure n'est plus nécessaire, vous pouvez fractionner les tables jointes pour rétablir les tables source.

*Le fractionnement d'une table jointe entraîne la suppression de toutes les associations présentes dans cette table, de même que les associations existant entre les tables principale et secondaire. Si vous souhaitez conserver vos associations tout en fractionnant des tables jointes, cliquez sur pour annuler la jointure au lieu de fractionner la table. Vous ne pouvez pas utiliser pour annuler des jointures après avoir chargé des données dans le Gestionnaire de données.*

### Fractionnement d'une table jointe

Procédez comme suit :

- 1. Sélectionnez la table jointe.
- 2. Cliquez sur  $\P$ .

La table est désormais fractionnée en ses tables source. Tous les champs des tables source et les champs sous-jacents retrouvent les noms qu'ils portaient avant la jointure. Lorsque vous fractionnez une table jointe, vous ne divisez qu'un seul niveau de jointure. Ainsi, les tables jointes qui faisaient partie de la table jointe fractionnée conservent leur propre jointure.

# 3.15 Affichage des détails des transformations de tables et de champs dans le **Gestionnaire de données**

Il est dorénavant possible de consulter les opérations et transformations appliquées aux tables et aux champs dans le **Gestionnaire de données**, via la boîte de dialogue **Détails**. La boîte de dialogue **Détails** est disponible dans les vues **Associations** et **Table** pour les tables et dans l'éditeur de table de données pour les champs.

La boîte de dialogue **Détails** vous permet d'afficher les opérations et transformations actives exécutées sur la table ou le champ sélectionné(e), selon l'ordre dans lequel elles sont appliquées dans le script de chargement de données généré. De cette façon, vous voyez aisément la source d'une table ou d'un champ, les modifications qui viennent d'être apportées et l'ordre d'application de ces modifications. Vous pouvez, par exemple, utiliser la boîte de dialogue **Détails** pour consulter facilement les tables concaténées ou voir si un champ a été réorganisé.

Les informations qui y sont affichées varient selon que vous consultez une table ou un champ. La boîte de dialogue **Détails** relative à une table affiche :

- les tables source de la table sélectionnée :
- les transformations apportées à la table, comme l'annulation de glissement et la concaténation.

La boîte de dialogue **Détails** relative à un champ affiche :

- les tables et champs source du champ sélectionné ;
- les changements de type de champ;
- les transformations apportées aux champs, telles que celles provenant de la carte de profilage des données ou de la concaténation.

### Affichage des détails des tables

### **Procédez comme suit :**

<sup>l</sup> Dans le **Gestionnaire de données**, sélectionnez une table, cliquez sur , puis sur **Afficher les détails**.

La boîte de dialogue **Détails** s'ouvre.

### Affichage des détails des champs

### **Procédez comme suit :**

- 1. Dans le Gestionnaire de données, sélectionnez une table, puis cliquez sur  $\mathcal{L}$ .
- 2. Cliquez sur  $\equiv$  au-dessus d'un en-tête de champ, puis cliquez sur **Afficher les détails**.

La boîte de dialogue **Détails** s'ouvre.

# 3.16 Procédure pas à pas : combinaison de tables à l'aide de la concaténation forcée

Cette procédure pas à pas vous indique comment utiliser la concaténation forcée pour combiner deux tables de données similaires.

La concaténation forcée permet de nettoyer des données avant de les utiliser à des fins d'analyse dans une feuille. Vous pouvez concaténer deux tables en une. Il est également possible d'ajouter une autre table par la suite, par exemple si vous avez ajouté au départ une table à partir du fichier du mois de juin et souhaitez ultérieurement ajouter une deuxième table se rapportant au mois de juillet.

### La concaténation en un coup d'œil

• Les tables sont concaténées de façon automatique dans le Gestionnaire de données lorsque Qlik Sense détecte qu'une ou plusieurs tables ajoutées comptent le même nombre de champs et de noms de champ identiques qu'une autre table. Dans ce genre de situation, vous pouvez fractionner les tables au besoin.

- Lorsque deux tables ne partagent pas entièrement tous leurs champs ou données, il est possible de forcer leur concaténation. La concaténation forcée ne peut s'appliquer qu'à deux tables. Pour en concaténer trois, par exemple, vous devez d'abord concaténer les deux premières en une seule table. Vous concaténez ensuite la troisième avec la table que vous venez de créer.
- Les tables qui ne se ressemblent pas suffisamment ne sont pas automatiquement concaténées. Il n'est pas non plus possible de forcer leur concaténation. Dans ce cas, il convient plutôt de faire appel au Gestionnaire de données afin d'y associer les champs figurant dans la table.

## Procédure pas à pas : concaténation forcée

Les tâches suivantes sont indispensables pour effectuer la procédure :

- 1. Préparation des tables de données
- 2. Ajout de tables de données à une application
- 3. Concaténation et chargement de tables de données dans une application
- 4. Étape supplémentaire : ajout d'une nouvelle table et concaténation des champs de données

### Conditions préalables requises

Vous devez savoir comment créer une application dans Qlik Sense.

### Préparation des tables de données

Nous vous avons fourni quelques échantillons de données pour les besoins de la démonstration de la concaténation forcée. Vous pouvez également utiliser vos propres données, à condition que les champs et les données soient en grande partie identiques dans les deux tables.

Par exemple, l'illustration ci-dessous présente les en-têtes de colonne et la première ligne des données fournies. Ils ont été collés dans deux tables Excel . Notez les différences de champs.

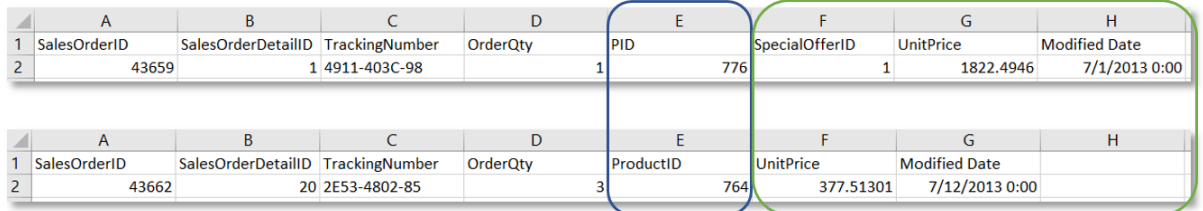

If you want to use the sample data, copy the entire table, including the column headings, into an empty Excel file on your computer. For this walkthrough, we named the Excel tabs *Data Table 1* and *DataTable 2*. We named the Excel file *Concatenate\_Data.xlsx*.

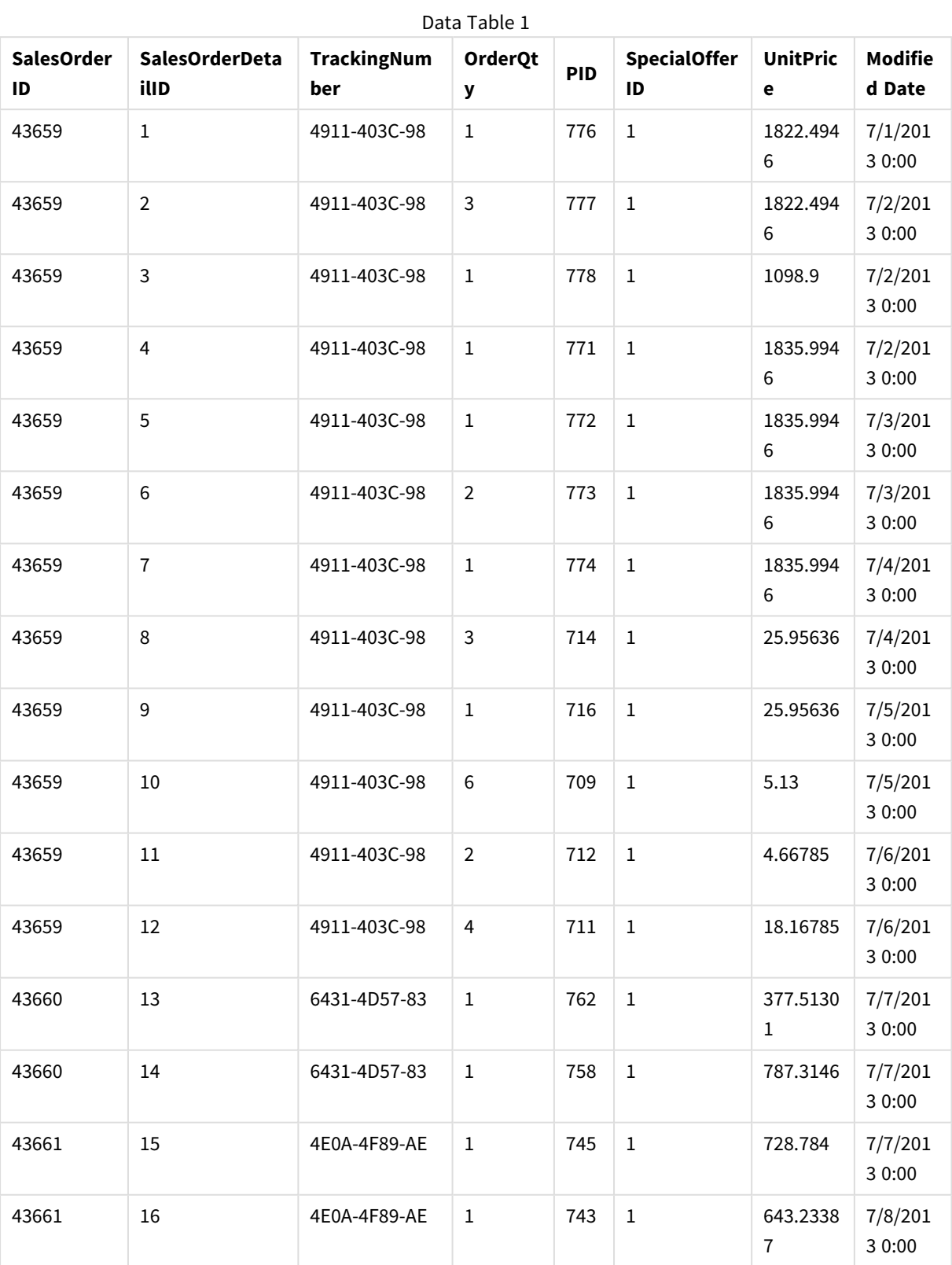

### Data Table 1

# 3 Chargement et gestion de données avec Data Manager

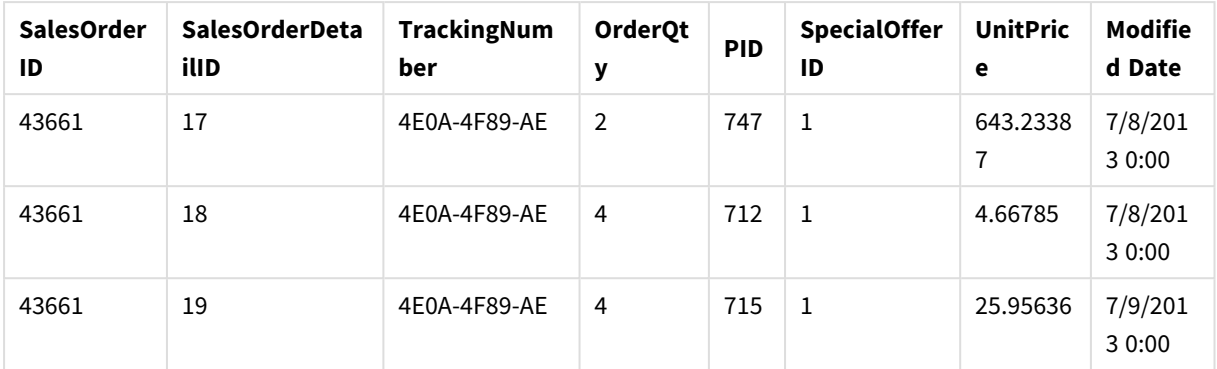

#### DataTable 2

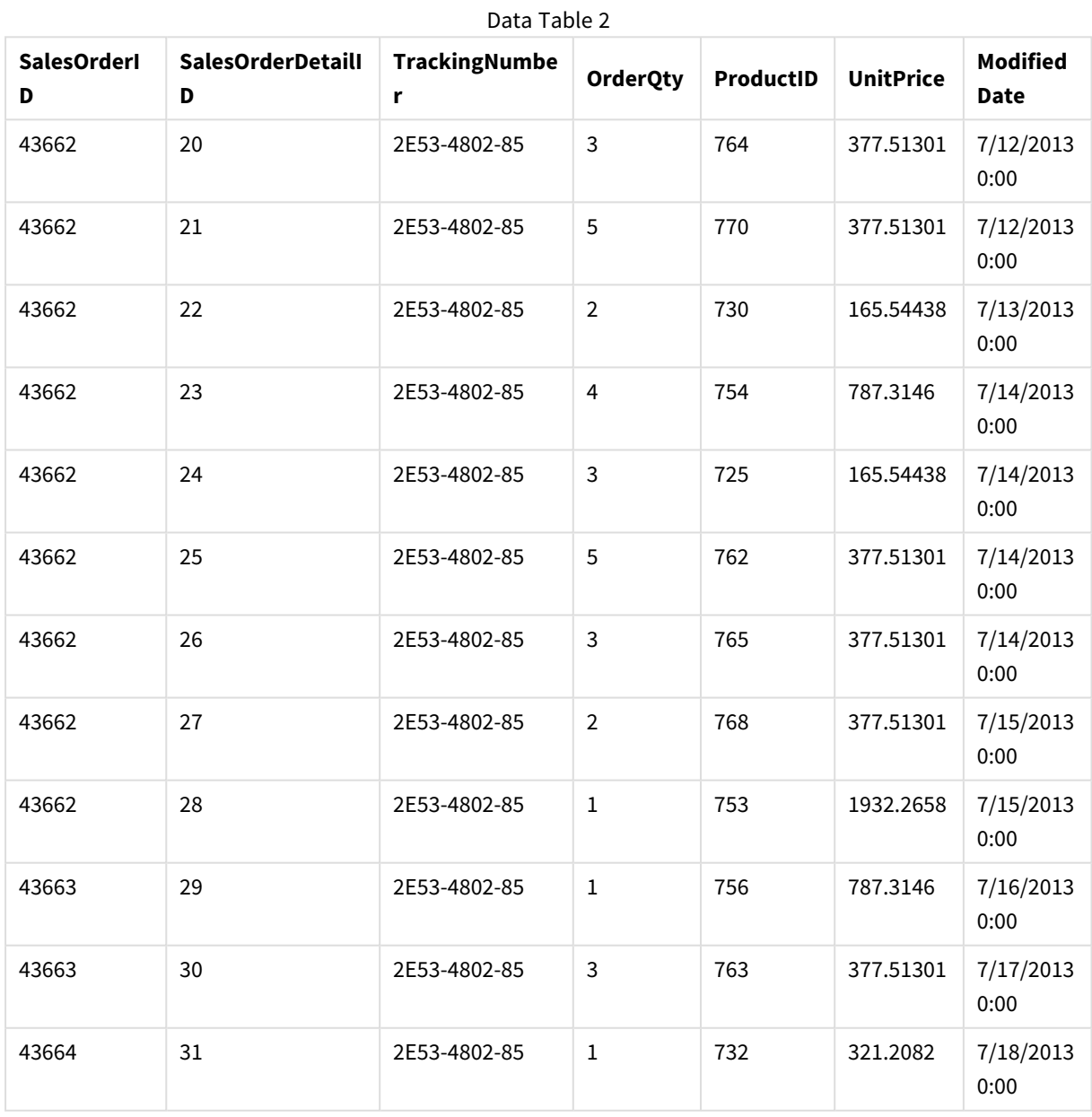

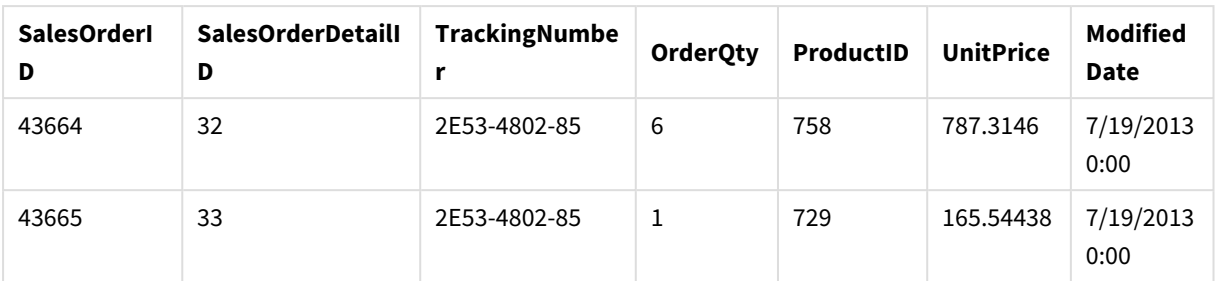

### Ajout de tables de données à une application

### **Procédez comme suit :**

- 1. Lancez Qlik Sense.
- 2. Cliquez sur **Créer une nouvelle application** dans votre zone de travail. La fenêtre **Créer une nouvelle application** s'ouvre.
- 3. Nommez votre application, puis cliquez sur **Créer**. L'application a été créée. Nous avons intitulé l'application *ConcatenateExample*.
- 4. Cliquez sur **Ouvrir l'application**. L'application s'ouvre et affiche une boîte de dialogue vous permettant d'ajouter des données.
- 5. Faites glisser le fichier **Excel** et déposez-le dans la boîte de dialogue **Ajoutez des données provenant de fichiers et d'autres sources**. Les tables sont affichées dans la vue **Associations** du **Gestionnaire de données**. Cliquez sur une bulle afin de visualiser les données relatives à cette table.

*Si vous décidez plutôt d'ajouter des données à partir du Gestionnaire de données, vous êtes d'abord invité à sélectionner des champs de table avant d'accéder à la vue Associations du Gestionnaire de données. Dans ce cas, sélectionnez tous les champs correspondant aux deux tables.*

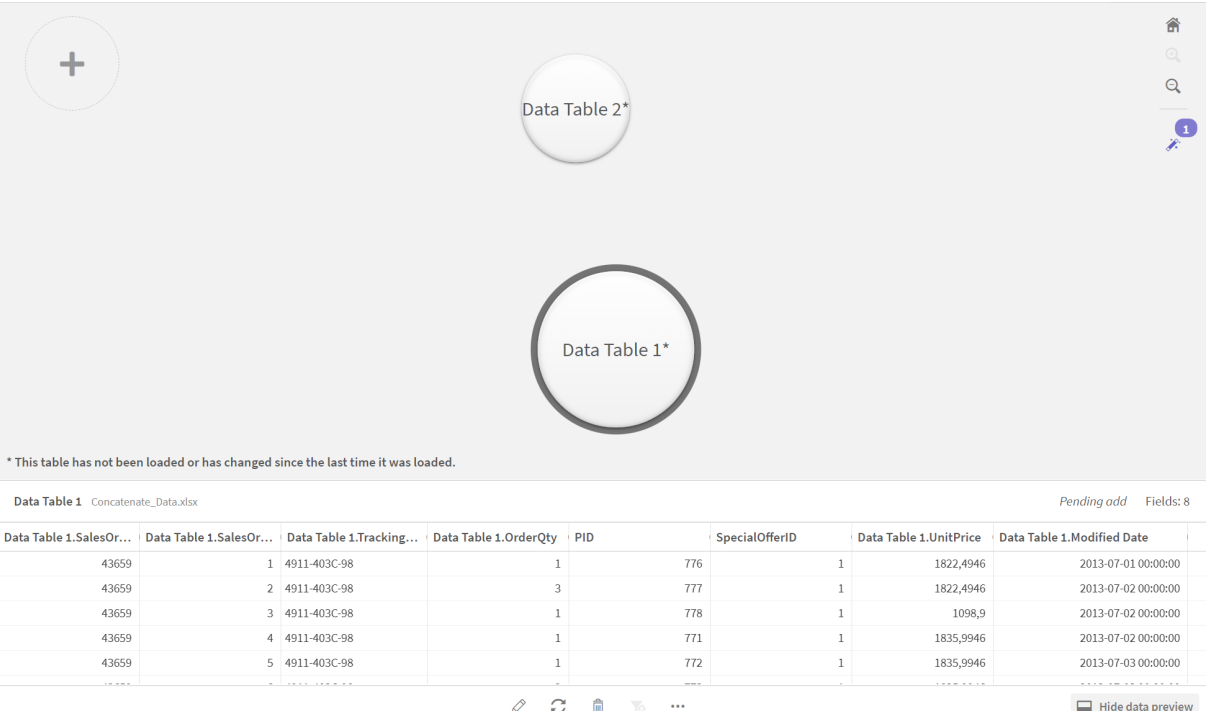

### Concaténation de tables et chargement de tables de données dans une application

Une fois que les tables de données ont été ajoutées à l'application, il est possible de les concaténer.

### **Procédez comme suit :**

1. Dans la vue **Associations** du **Gestionnaire de données**, sélectionnez une table en cliquant sur la bulle. Cliquez sur , puis sélectionnez **Concaténer ou joindre**.

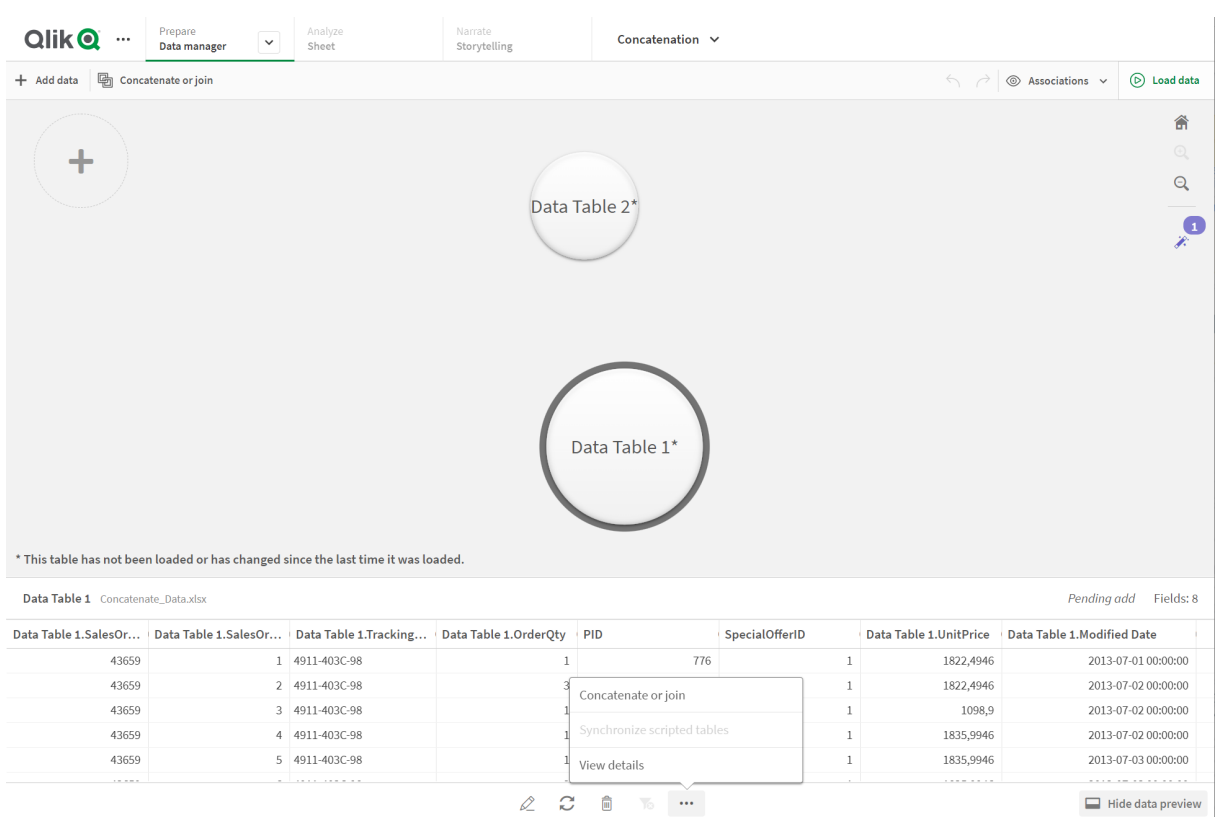

# 3 Chargement et gestion de données avec Data Manager

### 2. Cliquez sur la bulle se rapportant à l'autre table, puis choisissez **Éditer les mappages**.

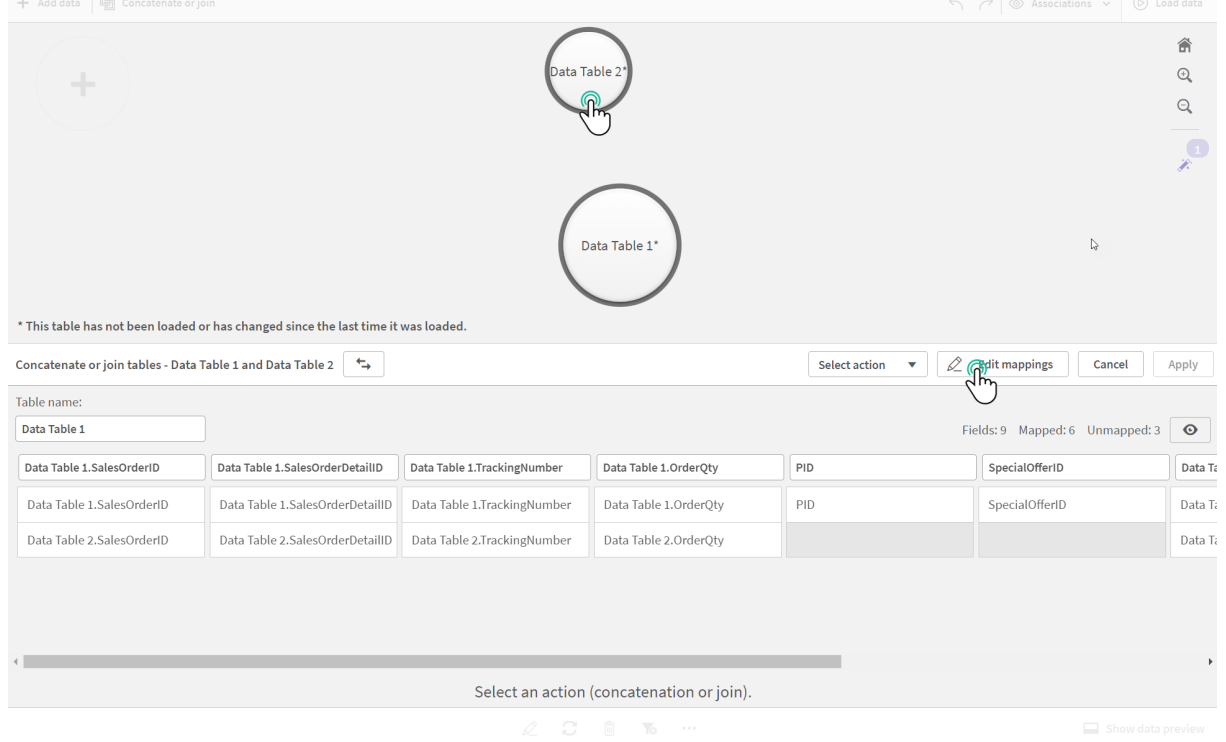

3. Vous pouvez à présent procéder comme suit selon les besoins :

- i. Sous **Nom de la table**, renommez la table qui résultera de la combinaison des tables de départ.
- ii. Combinez les champs par glisser-déposer de leurs étiquettes.
- iii. Renommez des champs.
- iv. Supprimez des champs en cliquant sur l'icône  $\bullet$  située à côté du champ.

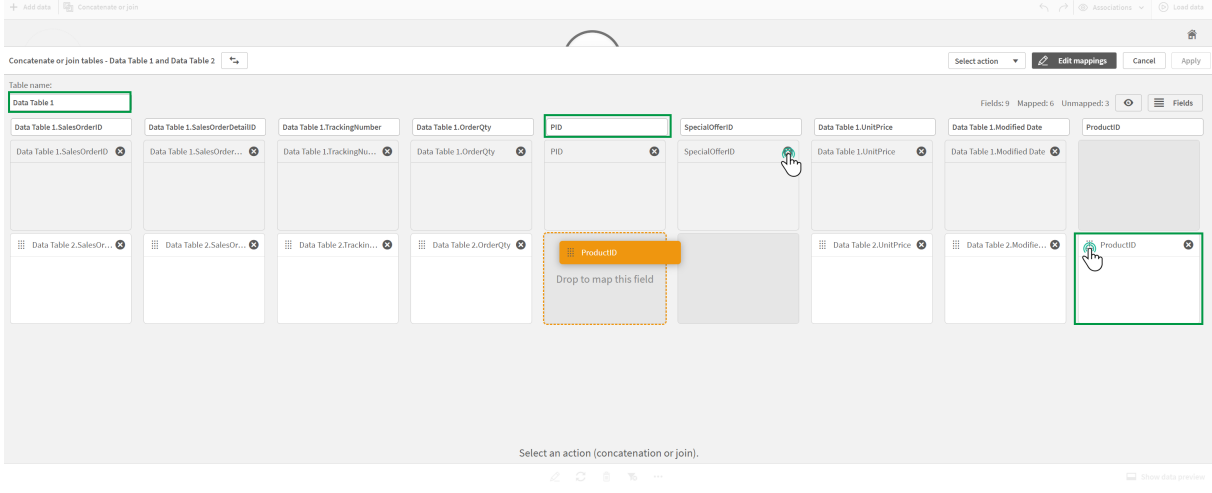

Dans notre exemple, nous avons procédé de la manière suivante :

- i. Nous avons renommé la table Data Table.
- ii. Nous avons fait glisser le champ et l'étiquette ProductID en dessous du champ PID, afin de combiner les champs.
- iii. Nous avons renommé le champ PID en Product ID.
- iv. Nous avons supprimé le champ SpecialOfferID.

La table a désormais l'aspect suivant :

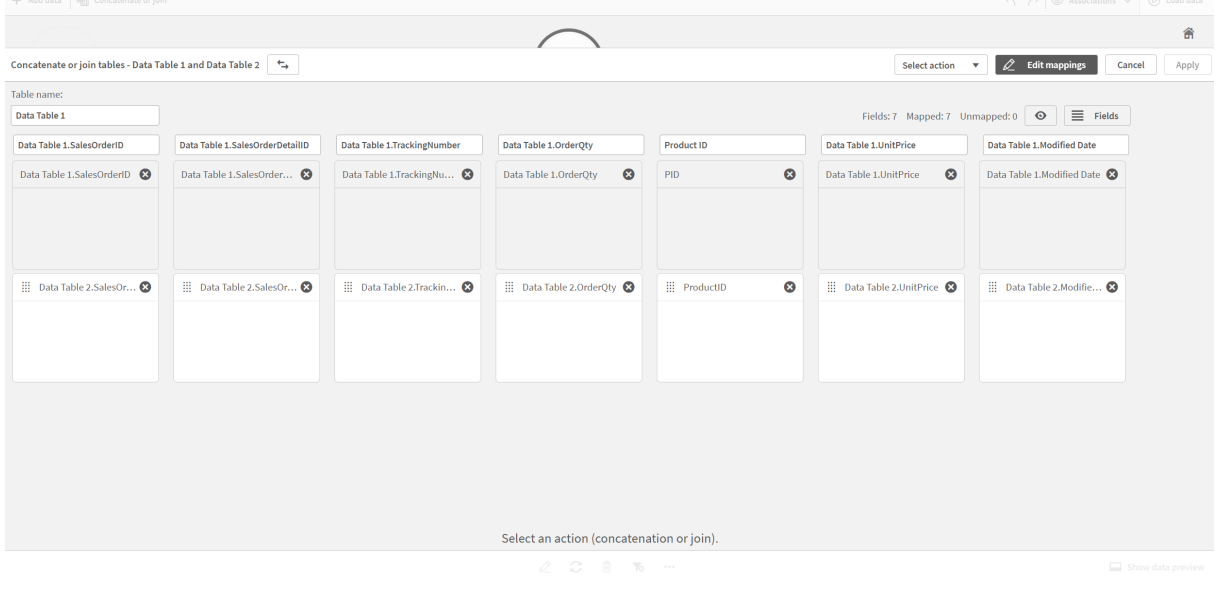

4. Dans la liste déroulante **Action de sélection**, cliquez sur **Concaténer**, puis sur **Appliquer**. Les tables sont concaténées sur les champs mappés. L'astérisque \* indique que les données n'ont pas encore été chargées dans l'application.

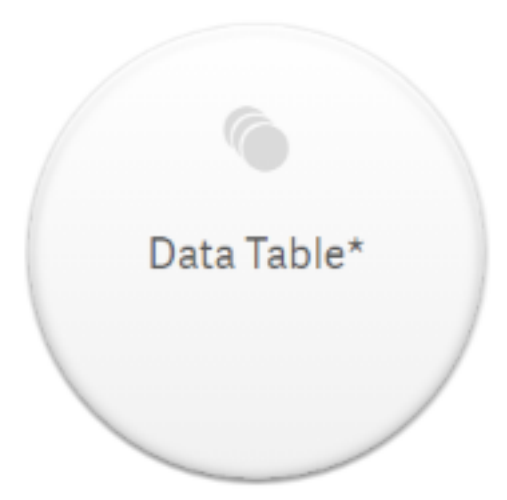

5. Cliquez sur **Charger les données**. Un message s'affiche pour vous informer que les données ont bien été chargées. Cliquez sur **Éditer la feuille** pour créer des visualisations à l'aide des données.

# Étape supplémentaire : ajout d'une nouvelle table et concaténation des champs de données

Les échantillons de données indiqués ci-dessus ont été collés sous deux onglets d'un même fichier Excel. Cependant, les tables n'ont pas besoin de se trouver dans le même fichier pour que vous puissiez concaténer les champs. Les tables peuvent très bien se trouver dans des fichiers distincts que vous ajoutez à l'application. Il est également possible d'ajouter une autre table par la suite, par exemple si vous avez ajouté au départ une table à partir du fichier du mois de juin et souhaitez ultérieurement ajouter une deuxième table se rapportant au mois de juillet.

Dans cet exemple, nous allons ajouter une autre table comportant des champs similaires à ceux de la table concaténée créée précédemment.

Voici les échantillons de données. Nous avons intitulé l'onglet contenant la table *DataTable\_Newest*. Nous avons nommé le fichier de données *Concatenate\_Data2.xlsx*.

DataTable\_Newest

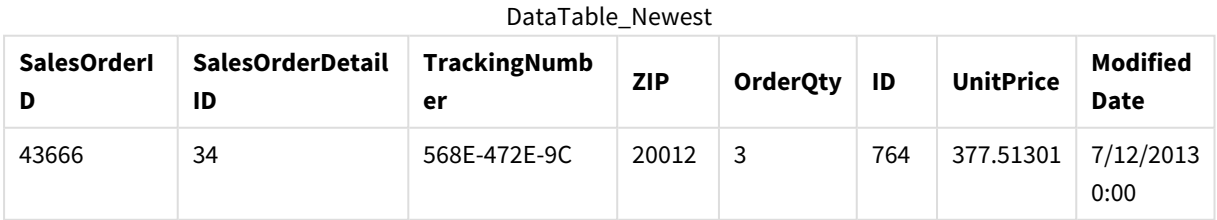

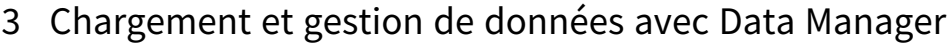

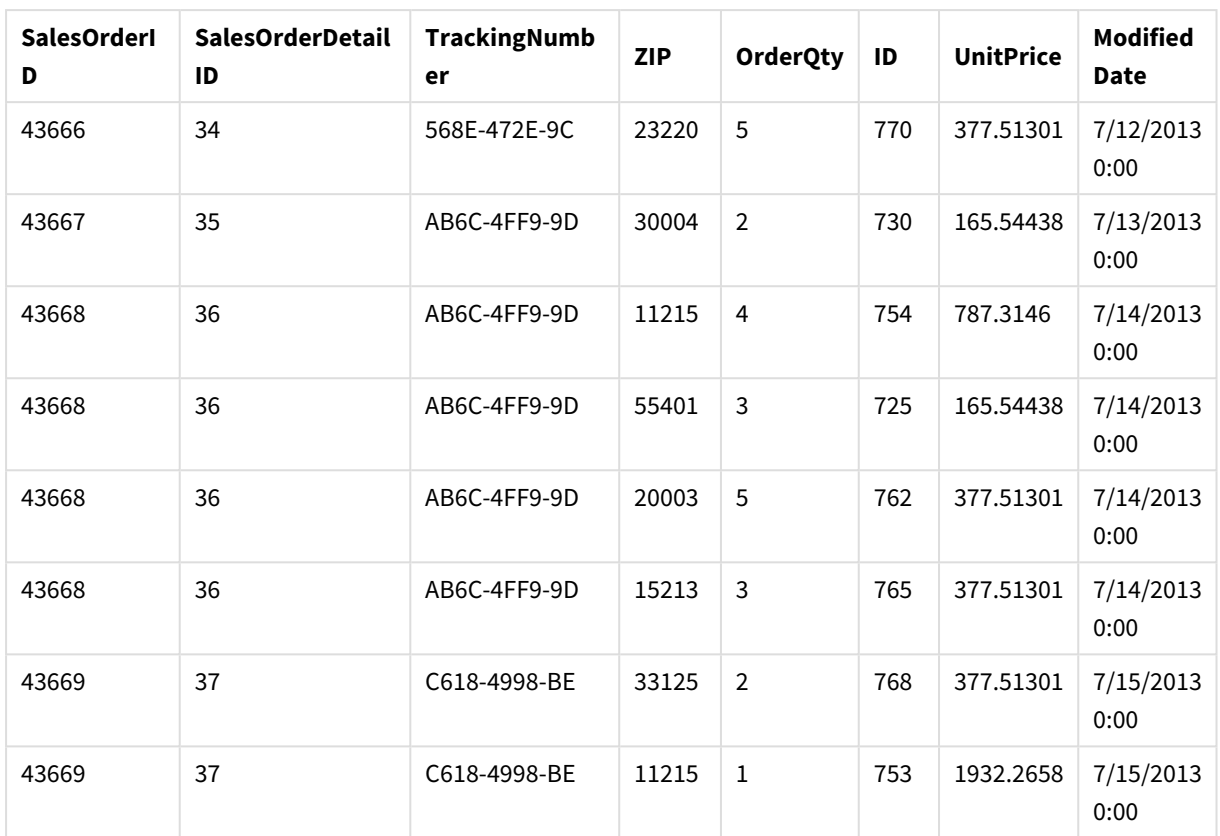

### **Procédez comme suit :**

- 1. À partir du hub Qlik Sense, cliquez sur l'application que vous avez créée au cours des procédures cidessus. L'application s'ouvre.
- 2. Sélectionnez **Gestionnaire de données** dans la liste déroulante de la barre d'outils supérieure. Le **Gestionnaire de données** s'ouvre et la table que vous avez créée au cours de la procédure précédente s'affiche.

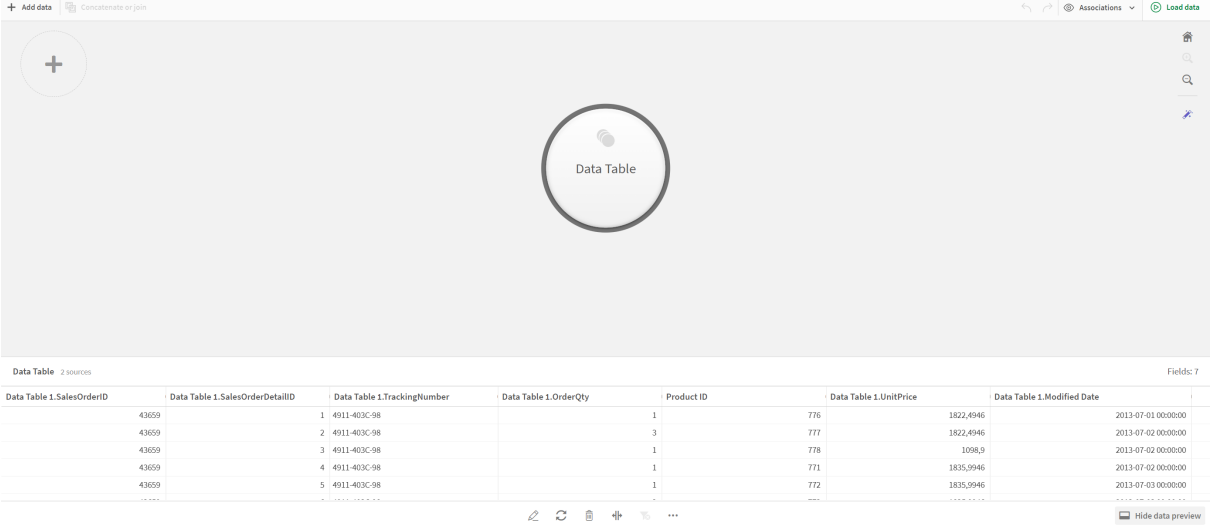

- 3. Cliquez sur le bouton  $\pm$  pour ajouter des données.
- 4. Ajoutez le nouveau fichier Excel à l'application en le faisant glisser vers la boîte de dialogue **Joindre des fichiers à cette application**. La fenêtre **Ajouter des données** s'ouvre.

5. Cliquez sur **Ajouter des données** pour ajouter la table de données à l'application. La nouvelle table est ajoutée à votre application.

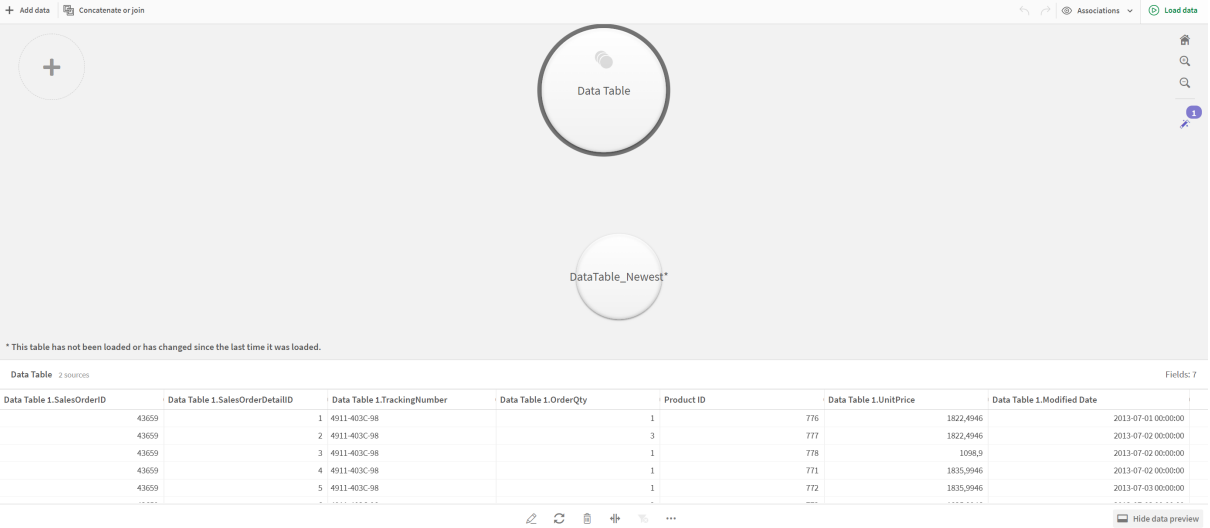

<span id="page-98-0"></span>6. Vous pouvez à présent concaténer les tables, éditer les mappages et charger les données.

# 3.17 Synchronisation de tables de script dans le Gestionnaire de données

Par défaut, il n'est pas possible d'utiliser les outils disponibles dans le **Gestionnaire de données** avec les tables de script ajoutées dans l'éditeur de chargement de données.

Par exemple, vous ne pouvez pas associer les tables de script à d'autres tables dans le **Gestionnaire de données** ni transformer les champs de ces tables à l'aide des cartes de profilage des données. Si vous synchronisez des tables de script dans le **Gestionnaire de données**, vous pouvez les y remplacer par des tables de script gérées. Ces tables disposent alors d'un accès aux mêmes outils que les tables ajoutées dans le **Gestionnaire de données**, par exemple :

- Édition de tables, notamment l'ajout de champs calculés
- Transformation des champs, notamment la modification des types de champ ou la transformation des champs à l'aide des cartes de profilage des données
- Transformation des tables, notamment la suppression du tableau croisé dynamique ou la concaténation de tables

La synchronisation et les tables de script gérées présentent les limitations suivantes :

- Pour que les tables de script soient synchronisées en tant que tables de script gérées, elles doivent être placées avant la **Section générée automatiquement** dans le script de chargement de données. Les tables situées après la **Section générée automatiquement** dans le script de chargement de données ne seront pas synchronisées.
- <sup>l</sup> Il n'est pas possible d'utiliser l'option **Sélectionner les données depuis la source** pour modifier la sélection de champs dans une table de script gérée.

*Ne synchronisez pas les tables de script si le script de chargement de données contient une instruction Exit ou des champs dynamiques.*

Pour convertir des tables de script en tables de script gérées, synchronisez-les dans le **Gestionnaire de données**. La synchronisation effectue les tâches suivantes :

- Elle remplace toutes les tables de script synchronisées en tant que tables de script gérées.
- Elle supprime toutes les tables de script gérées dont les tables de script ont été effacées du script de chargement de données.
- <sup>l</sup> Elle met à jour toutes les tables de script gérées dont les tables source ont été modifiées dans script de chargement de données.

*Si vous avez synchronisé des tables, il est déconseillé d'apporter des modifications dans l'éditeur de chargement de données alors que le Gestionnaire de données est ouvert sous un autre onglet.*

*Évitez de modifier le script de chargement de données relatif aux tables déjà synchronisées dans le Gestionnaire de données. Si vous supprimez ou modifiez des champs dans l'éditeur de chargement de données, vous devez supprimer ou redéfinir les champs ou associations dérivés dans la table synchronisée. Les champs dérivés utilisant un champ supprimé ou modifié tel qu'un champ calculé ou des champs créés via la carte Fractionner affichent des valeurs nulles.*

Une fois la synchronisation terminée, vous pouvez utiliser les tables de script gérées dans le **Gestionnaire de données** comme n'importe quelle autre table. Le **Gestionnaire de données** vous invite à exécuter à nouveau la synchronisation s'il détecte des différences entre une table de script gérée et la table de script source.

Pour rétablir les tables de script non gérées, supprimez les tables gérées du **Gestionnaire de données**. Vous devez répéter la suppression si vous procédez à une nouvelle synchronisation.

### Synchronisation des tables de script

### **Procédez comme suit :**

1. Dans le Gestionnaire de données, cliquez sur<sup>...</sup> Une autre solution consiste à sélectionner une table de script. 2. Cliquez sur **Synchroniser les tables de script**.

Les tables de script gérées remplacent toutes les tables de script dans le **Gestionnaire de données**.

### Suppression de tables de script gérées

### **Procédez comme suit :**

- 1. Dans le **Gestionnaire de données**, sélectionnez la vue **Tables**.
- 2. Dans la table de script gérée à supprimer, cliquez sur  $\bar{m}$ .
- 3. Cliquez sur **Charger les données**.

La table de script gérée redevient une table de script non gérée.

# 3.18 Gestion des associations de données

Qlik Sense facilite la création d'associations entre les tables grâce au profilage des données. Vous pouvez créer des associations par vous-même ou d'après les recommandations de Qlik Sense Insight Advisor reposant sur l'analyse des données.

Si vous souhaitez associer des données, nous vous recommandons d'utiliser l'option **Ajouter des données** en activant la fonction de profilage des données. Il s'agit de l'option définie par défaut. Pour vérifier la configuration de ce paramètre, cliquez sur l'icône située à côté du bouton **Ajouter des données** dans le coin inférieur droit de la page du même nom.

Dans la vue **Associations** du **Gestionnaire de données**, vos données sont illustrées à l'aide de bulles, chaque bulle représentant une table de données. La taille des bulles symbolise la quantité de données dans la table. Les liens entre les bulles correspondent aux associations entre les tables. S'il existe une association entre deux tables, vous pouvez cliquer sur le bouton dans le lien pour afficher ou éditer l'association.

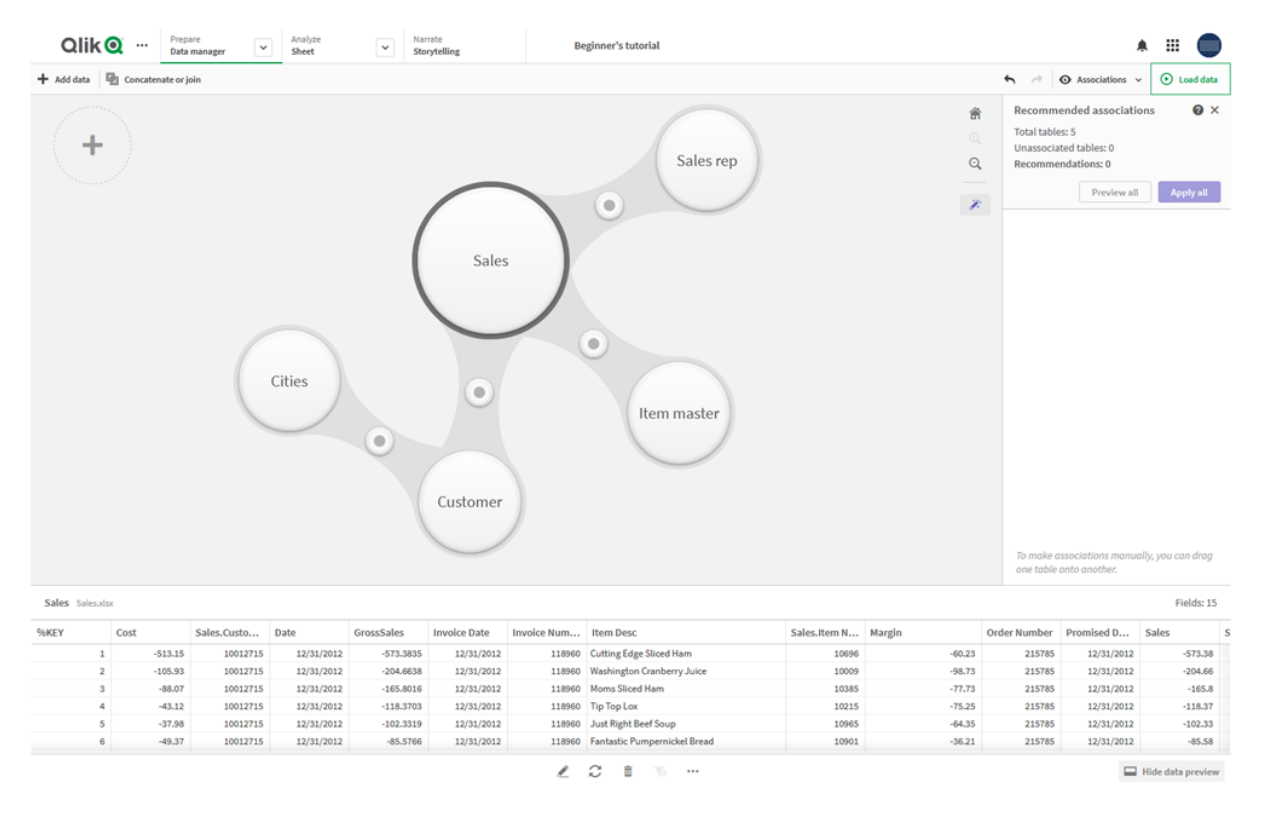

*Vue Associations dans Gestionnaire de données*

Dans la plupart des cas, il est plus simple d'éditer les associations entre les tables dans la vue du *modèle, mais vous pouvez également éditer les associations d'une table unique à l'aide de l'option Associer disponible dans la vue de l'éditeur de table.*

*Pour plus d'informations, voir [Association](#page-42-0) de données à l'aide de l'éditeur de table (page 43).*

### Association de tables à l'aide du panneau Associations recommandées

Dans de nombreux cas, Qlik Sense Insight Advisor recommande des associations entre les tables de données. Le panneau **Associations recommandées** vous permet d'afficher et d'appliquer ces recommandations.

Le panneau **Associations recommandées** s'ouvre par défaut dès que des tables sont présentes. Pour le fermer et le rouvrir, il vous suffit de cliquer sur  $\hat{\mathcal{F}}$ .

Si le panneau est fermé et qu'il comporte des recommandations, un badge indiquant le nombre de recommandations s'affichera au-dessus de  $\hat{\mathcal{K}}$ .

#### *Ouverture du panneau Associations recommandées*

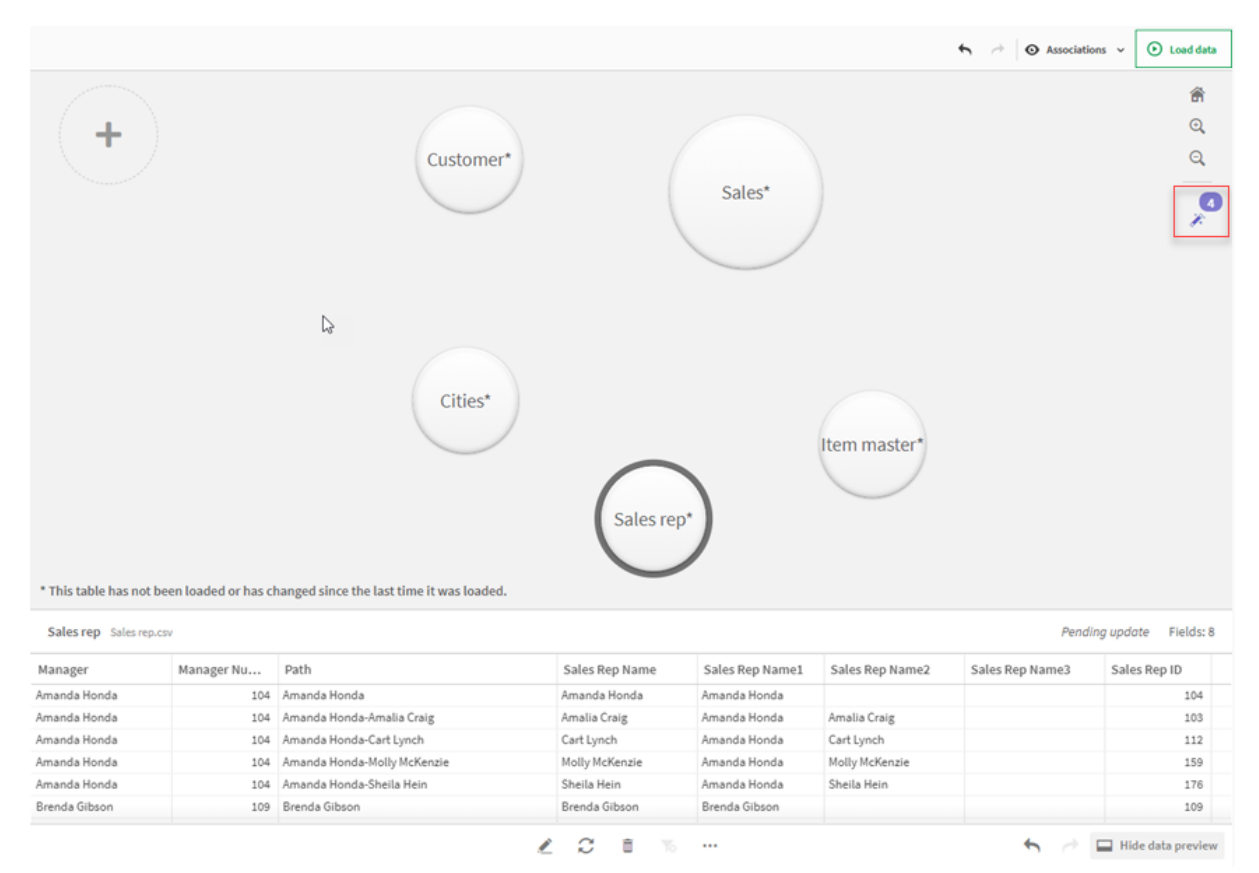

#### **Procédez comme suit :**

1. Si le panneau **Associations recommandées** est fermé, cliquez sur  $\hat{\mathcal{L}}$  dans le coin supérieur droit de la vue Associations.

Le panneau s'affiche à droite.

- 2. Les informations suivantes sont disponibles :
	- <sup>l</sup> **Nombre total de tables** : nombre total de tables.
	- <sup>l</sup> **Tables non associées** : nombre total de tables sans associations.
	- **· Recommandations** : nombre total d'associations recommandées.
	- <sup>l</sup> Détails de l'association recommandée : affiche le nom de l'association recommandée, suivi des noms des tables et des champs séparés par des deux-points.
- 3. Cliquez sur une recommandation pour afficher l'aperçu correspondant en bleu foncé.
- 4. Pour n'accepter que certaines des recommandations proposées, cliquez sur le bouton **Appliquer** associé à la recommandation requise.
- 5. Cliquez sur **Prévisualiser tout** pour voir comment toutes les associations recommandées affecteront les tables de données. Les associations prévisualisées sont mises en évidence.

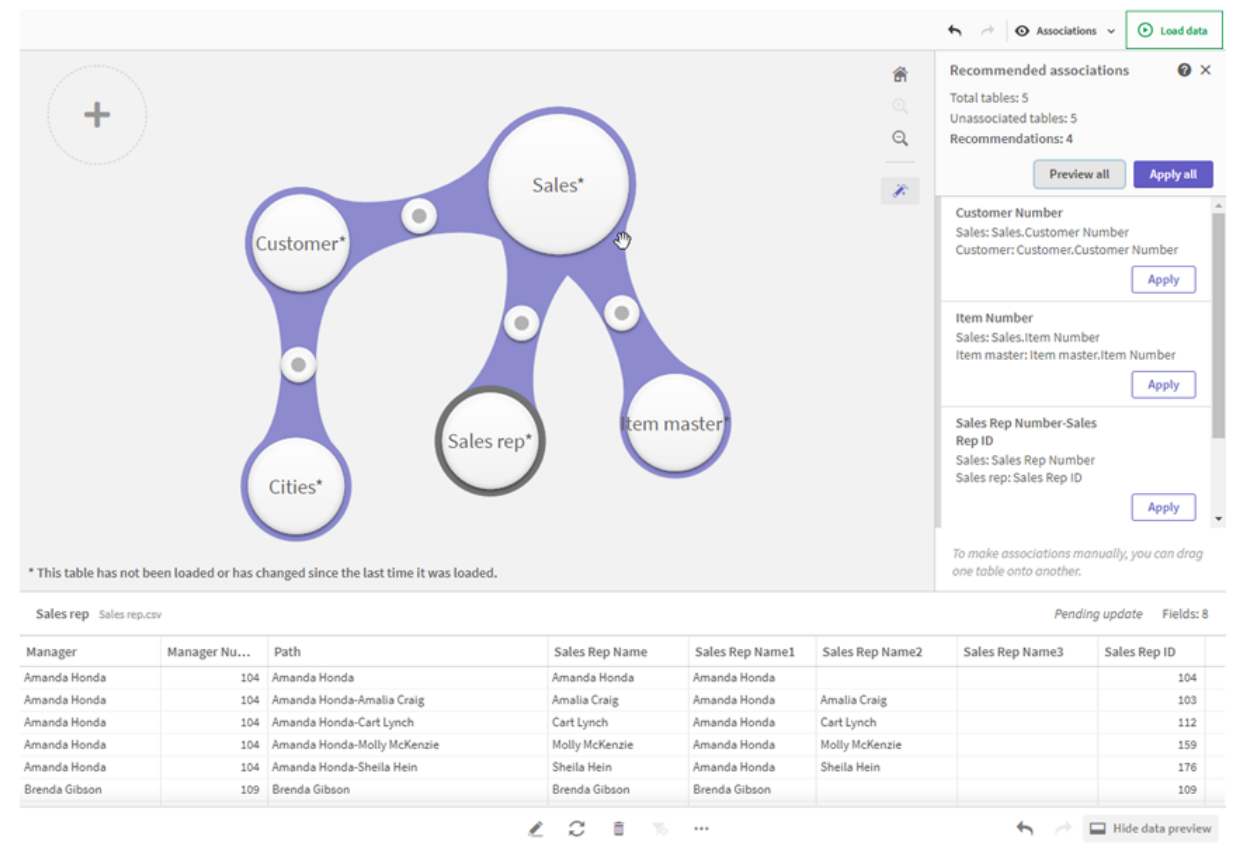

#### *Panneau Associations recommandées*

6. Cliquez sur **Appliquer tout** pour appliquer chaque association recommandée. Les associations acceptées sont mises en évidence en gris clair.

Vous pouvez cliquer sur  $\Box$  au bas de l'écran pour observer les modifications apportées aux tables.

Vous êtes désormais prêt à créer des visualisations à partir de vos données.

### Association manuelle de tables

Il est possible d'associer des tables manuellement, en les faisant glisser ensemble. Lorsque vous faites glisser des bulles de table l'une vers l'autre, elles sont signalées par une bande de couleur verte, orange ou rouge.

- <sup>l</sup> Vert : le **Gestionnaire de données** affiche un niveau de confiance très élevé concernant les champs à associer. Par exemple, si deux tables comportent des champs intitulés « Sales Region », le **Gestionnaire de données** en déduit qu'ils devraient être associés.
- <sup>l</sup> Orange : le **Gestionnaire de données** affiche un niveau de confiance relativement élevé concernant la possibilité d'associer ces tables. Par exemple, si deux champs distincts comportent des étiquettes distinctes, mais qu'ils contiennent des données à un chiffre, le **Gestionnaire de données** les signale en orange, car les types de données sont similaires.
- <sup>l</sup> Rouge : le **Gestionnaire de données** ignore comment associer ces tables. Vous devrez choisir les tables et les champs à associer dans l'éditeur **Associer des tables**.

### **Vous souhaitez associer manuellement des tables affichées en vert ou en orange**

#### **Procédez comme suit :**

- 1. Faites glisser une table vers l'une des tables signalées en vert ou en orange.
- 2. L'association est automatiquement appliquée.

Les tables sont maintenant associées d'après les champs recommandés.

#### **Vous souhaitez associer manuellement des tables affichées en rouge**

Vous pouvez associer les tables en créant une association personnalisée.

#### **Procédez comme suit :**

- 1. Faites glisser une table vers l'une des tables signalées en rouge. L'éditeur **Associer des tables** s'ouvre.
- 2. Dans la table de gauche, sélectionnez les champs à utiliser dans l'association. Vous sélectionnez un seul champ ou plusieurs champs. Il est par ailleurs possible d'ajouter des caractères délimiteurs afin de faciliter l'interprétation des données ou d'établir une correspondance avec un champ qui existe déjà. L'aperçu vous donne une idée de l'aspect des données d'association.
- 3. Dans la table de droite, sélectionnez les champs à utiliser pour correspondre aux sélections effectuées dans la table de gauche.
- 4. Dans le champ **Nom**, saisissez un nom pour le champ clé qui sera créé. Le nom de ce nouveau champ doit être différent des noms des champs existants dans les deux tables.
- 5. Cliquez sur **Associer**.

Les tables sont maintenant associées d'après l'association personnalisée.

### Rupture d'associations

Il existe deux façons de rompre des associations ne convenant pas à un modèle de données.

### **Procédez comme suit :**

- <sup>l</sup> Cliquez sur l'une des tables associées, puis éloignez-la de l'autre table en la faisant glisser jusqu'à ce que l'association soit rompue. Autre possibilité :
- <sup>l</sup> Cliquez sur le lien visible entre les deux bulles, puis cliquez sur le bouton **Supprimer** situé dans le panneau inférieur.

Les deux tables ne sont plus associées.

# Édition d'associations

Vous pouvez éditer une association existante entre deux tables si vous devez ajuster le modèle de données.

### **Procédez comme suit :**

- 1. Cliquez sur le cercle visible entre les tables associées pour ouvrir le panneau des données. Le panneau s'ouvre en affichant un aperçu des données figurant dans les champs associés.
- 2. Cliquez sur  $\mathcal{L}$ .

Un ou plusieurs boutons sont visibles, chacun signalé en vert, en orange ou en rouge. La couleur verte signifie que le **Gestionnaire de données** affiche un niveau de confiance très élevé concernant l'association, l'orange, un niveau relativement élevé et le rouge, un niveau insuffisant. L'association actuelle est signalée en gris.

- 3. Cliquez sur l'un des boutons d'association :
	- Cliquez sur une association recommandée pour la sélectionner.
	- Cliquez sur une association personnalisée existante  $\mathcal{Q}$  pour éditer les champs à utiliser dans l'association.
	- **·** Cliquez sur **Association personnalisée** pour créer une nouvelle association. Ce bouton est uniquement disponible s'il existe une association recommandée pour la paire de tables.

Les associations personnalisées peuvent comprendre un champ unique ou plusieurs champs.

Vous venez de modifier l'association entre la paire de tables.

## Affichage d'un aperçu des données

Vous pouvez afficher un aperçu des tables dans la vue des associations afin de mieux comprendre les données.

### **Procédez comme suit :**

- 1. Sélectionnez une table.
- 2. Cliquez sur l'icône  $\Box$  située au bas de la vue.

Le volet d'aperçu s'affiche, présentant les données de la table.

## Clés synthétiques

Lorsque plusieurs tables de données comportent deux champs ou plus en commun, il s'agit probablement d'une relation de clé composée. Qlik Sense gère cette relation en créant automatiquement des clés synthétiques. Ces clés sont des champs anonymes qui représentent toutes les combinaisons existantes de la clé composée.

Pour plus d'informations, voir *Clés [synthétiques](#page-142-0) (page 143)*.

Si l'ajout d'une table aboutit à l'une des situations suivantes, vous pouvez uniquement ajouter des données avec la fonction de profilage activée :

- Une clé synthétique contenant plus de cinq champs est créée.
- Plus de dix clés synthétiques sont créées.

• Des clés synthétiques imbriquées sont créées, c.-à-d., des clés synthétiques contenant d'autres clés synthétiques.

Ces situations traduisent la nécessité d'ajuster les tables de données afin de résoudre les problèmes.

## Limitations

Il existe des situations dans lesquelles aucune recommandation d'association n'est fournie, en raison de la structure des tables chargées et des données figurant dans les tables. Dans ce cas, vous devez adapter les associations dans l'éditeur de table.

- Relations de type plusieurs à plusieurs.
- Paires de champs pour lesquelles les correspondances de données s'établissent mal dans les deux sens. Cela peut arriver dans le cas d'une petite table comportant quelques valeurs de champ correspondant à un champ dans une grande table à 100 % tandis que la correspondance dans l'autre sens est nettement inférieure.
- Associations de clés composées.

De plus, le **Gestionnaire de données** analyse uniquement les tables ajoutées au moyen de l'option **Ajouter des données**. Les tables ajoutées à l'aide du script de chargement de données ne sont pas incluses dans les recommandations d'associations, à moins d'avoir été synchronisées dans le **Gestionnaire de données**.

Pour plus d'informations, voir *[Synchronisation](#page-98-0) de tables de script dans le Gestionnaire de données (page 99)*.

### Application de modifications et rechargement de données

Les modifications que vous avez apportées dans le **Gestionnaire de données** ne seront pas disponibles dans l'application tant que vous n'aurez pas chargé les données. Lorsque vous chargez des données, les modifications sont appliquées et les nouvelles données ajoutées sont intégralement chargées à partir des sources de données externes. Les données chargées précédemment ne sont pas chargées.

Pour charger l'intégralité des données à partir des sources de données externes, utilisez le bouton dieurant dans le pied de page du **Gestionnaire de données**.

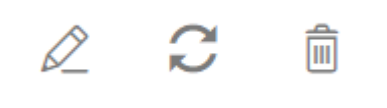

Le bouton  $\mathcal G$  permet de charger la totalité des données de la table sélectionnée. Il n'entraîne pas le chargement des données de toutes les tables de l'application.

Si les données contenues dans le **Gestionnaire de données** ne sont pas synchronisées avec les données de l'application, le bouton **Charger les données** est vert. Dans la vue **Associations**, toutes les tables nouvelles ou mises à jour sont indiquées par un astérisque \*, tandis que les tables supprimées sont affichées dans un gris plus clair. Dans la vue **Tables**, toutes les tables (nouvelles, mises à jour ou supprimées) sont mises en surbrillance en bleu et sont accompagnées d'une icône affichant l'état de la table :

- Les tables présentant l'état **Suppression en attente** il seront supprimées.
- <sup>l</sup> Les tables présentant l'état **Mise à jour en attente** seront mises à jour pour refléter les champs ajoutés, renommés ou supprimés, ou la table sera renommée.
- **·** Les tables présentant l'état **Ajout en attente** seront ajoutées.

### Application de modifications

### **Procédez comme suit :**

<sup>l</sup> Cliquez sur **Charger les données** pour charger les modifications dans l'application.

Les données de l'application sont désormais mises à jour avec les modifications que vous avez apportées dans le **Gestionnaire de données**.
# 4 Chargement et transformation de données avec un script

Cette introduction fait office de présentation succincte de la procédure de chargement de données dans Qlik Sense à l'aide de scripts de chargement de données.

Qlik Sense utilise un script de chargement de données, géré dans Éditeur de chargement de données, pour se connecter aux différentes sources de données et y récupérer les données. Une source de données peut faire référence à un fichier de données, tel qu'un fichier Excel ou .csv. Il peut également s'agir d'une base de données, de type Google BigQuery ou Salesforce, par exemple.

Vous pouvez par ailleurs charger des données à l'aide du Gestionnaire de données, mais, lorsque vous souhaitez créer, éditer et exécuter un script de chargement de données, vous devez utiliser l'éditeur de chargement de données.

Les champs et tables à charger sont spécifiés dans le script. Les scripts sont généralement destinés à définir les données devant être chargées à partir des sources de données. Vous pouvez également manipuler la structure de données à l'aide d'instructions de script.

Lors du chargement des données, Qlik Sense identifie les champs communs aux différentes tables (champs clés) afin d'associer les données. Il est possible de surveiller la structure de données résultante de l'application à l'aide du visionneur de modèle de données. Vous pouvez modifier la structure de données en renommant les champs afin d'obtenir des associations différentes entre les tables.

Une fois les données chargées dans Qlik Sense, elles sont stockées dans l'application.

Dans Qlik Sense, l'analyse a toujours lieu lorsque l'application n'est pas directement connectée à ses sources de données. L'actualisation des données nécessite donc l'exécution du script en vue de charger les données.

# 4.1 Interaction entre le Gestionnaire de données et le script de chargement de données

Lorsque vous ajoutez des tables de données dans le **Gestionnaire de données**, un code de script de chargement de données est généré. Vous pouvez visualiser le code de script dans la zone **Section générée automatiquement** de l'éditeur de chargement de données. Vous pouvez également choisir de déverrouiller et d'éditer le code de script généré, mais dans ce cas, les tables de données ne seront plus gérées au sein du **Gestionnaire de données**.

Par défaut, les tables de données définies dans le script de chargement ne sont pas gérées dans le **Gestionnaire de données**. Autrement dit, vous pouvez visualiser les tables dans la vue d'ensemble des données, mais vous ne pouvez ni les supprimer ni les éditer dans le **Gestionnaire de données**. En outre, aucune recommandation d'association n'est fournie pour les tables chargées avec le script. Toutefois, si vous synchronisez des tables de script dans le **Gestionnaire de données**, ces tables sont ajoutées au **Gestionnaire de données** en tant que tables de script gérées.

*Si vous avez synchronisé des tables, il est déconseillé d'apporter des modifications dans l'éditeur de chargement de données alors que le Gestionnaire de données est ouvert sous un autre onglet.*

Vous pouvez ajouter des sections de script et développer du code qui améliore le modèle de données créé dans le **Gestionnaire de données** et interagit avec lui. Il convient toutefois de procéder avec prudence avec certaines zones. Le code de script que vous rédigez peut perturber le modèle de données du **Gestionnaire de données** et créer des problèmes dans certains cas, notamment les suivants :

- <sup>l</sup> Changement de nom ou dépose de tables ajoutées à l'aide du **Gestionnaire de données** dans le script.
- <sup>l</sup> Dépose de champs à partir de tables ajoutées à l'aide du **Gestionnaire de données**.
- <sup>l</sup> Concaténation entre des tables ajoutées à l'aide du **Gestionnaire de données** et des tables chargées dans le script.
- <sup>l</sup> Utilisation de l'instruction **Qualify** avec des champs figurant dans les tables ajoutées à l'aide du **Gestionnaire de données**.
- <sup>l</sup> Chargement de tables ajoutées à l'aide du **Gestionnaire de données** via **Resident** dans le script.
- Ajout de code de script après la section de code générée. Les modifications résultantes dans le modèle de données ne sont pas répercutées dans le **Gestionnaire de données**.

# 4.2 Utilisation de l'éditeur de chargement de données

Créez et exécutez des scripts de chargement de données depuis l'éditeur de chargement de données et créez des connexions aux sources de données. Lorsque vous avez chargé les données, l'application peut les utiliser à des fins d'analyse.

Cliquez sur **Éditeur de chargement de données** sous l'onglet **Préparer** dans la barre de navigation pour ouvrir l'éditeur de chargement de données.

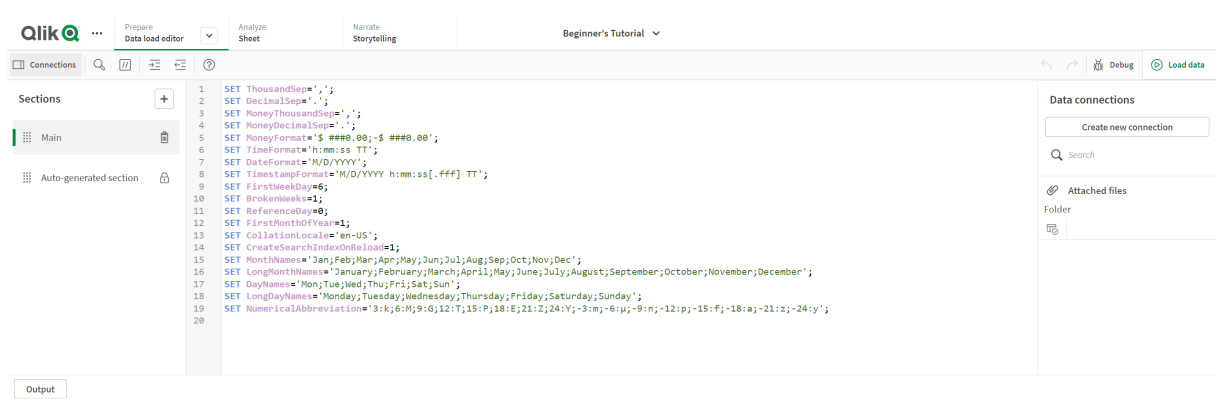

*Éditeur de chargement de données*

# Barre d'outils

Barre d'outils comprenant les commandes les plus fréquemment utilisées pour l'éditeur de chargement de données.

# Connexions de données

Sous **Connexions de données**, vous pouvez enregistrer les raccourcis vers les sources de données (bases de données ou fichiers distants) que vous utilisez le plus souvent. Cette zone vous permet aussi de sélectionner les données à charger.

# Éditeur de texte

Vous pouvez rédiger et modifier le code du script dans l'éditeur de texte. Chaque ligne de script est numérotée et un code couleur est utilisé pour identifier les éléments syntaxiques. La barre d'outils de l'éditeur de texte contient des commandes pour **Rechercher et remplacer**, **Mode d'aide**, **Annuler** et **Rétablir** Le script initial contient des paramètres de variables régionales prédéfinis, par exemple SET ThousandSep=, que vous pouvez éventuellement éditer.

# Sections

Divisez votre script en sections pour en faciliter la lisibilité et la maintenance. Les sections sont exécutées de haut en bas.

Si vous avez ajouté des données à l'aide de l'option **Ajouter des données**, une section de script de chargement de données intitulée **Section générée automatiquement** contenant le code de script requis pour charger les données s'affiche.

# Sortie

L'option **Sortie** permet d'afficher l'état d'enregistrement automatique et tous les messages générés au cours de l'exécution du script.

# Connexion à des sources de données dans l'éditeur de chargement de données

Les connexions de données disponibles dans l'éditeur de chargement de données vous permettent d'enregistrer des raccourcis vers les sources de données que vous utilisez fréquemment : bases de données, fichiers locaux ou fichiers distants.

La liste **Connexions de données** affiche les connexions que vous avez enregistrées, dans l'ordre alphabétique. Vous pouvez utiliser la zone de recherche pour réduire la liste aux connexions d'un certain type ou portant un certain nom.

*Vous pouvez uniquement visualiser les connexions de données dont vous êtes le propriétaire ou pour lesquelles il vous a été donné des droits d'accès. Le cas échéant, contactez votre administrateur système Qlik Sense pour obtenir un accès.*

# Création d'une nouvelle connexion de données

Procédez comme suit :

- 1. Cliquez sur **Créer une connexion**.
- 2. Dans la liste déroulante, sélectionnez le type de source de données que vous souhaitez créer. La boîte de dialogue des paramètres propres au type de source de données sélectionné s'ouvre.
- 3. Configurez les paramètres de source de données, puis cliquez sur **Créer** pour créer la connexion de données.

Pour garantir que le nom de la connexion est unique, votre nom d'utilisateur et le nom du domaine y seront ajoutés.

La connexion de données est désormais créée et vous en êtes le propriétaire par défaut. Si vous souhaitez que d'autres personnes puissent utiliser la connexion dans le cadre d'une installation serveur, vous devez éditer les droits d'accès de la connexion via Console de gestion Qlik.

*Les paramètres de la connexion que vous avez créée ne seront pas automatiquement mis à jour en cas de modification des paramètres de la source de données. Par conséquent, soyez prudent lorsque vous stockez des noms d'utilisateur et des mots de passe, en particulier si vous modifiez les paramètres entre la sécurité intégrée de Windows et les connexions à la base de données dans le DSN.*

*Si l'option Créer une connexion ne s'affiche pas, cela signifie que vous ne possédez pas les droits d'accès permettant d'ajouter des connexions de données. Le cas échéant, contactez votre administrateur système Qlik Sense pour obtenir un accès.*

## Suppression d'une connexion de données

Procédez comme suit :

- 1. Cliquez sur l'icône  $\bar{1}$  de la connexion de données à supprimer.
- 2. Confirmez la suppression de la connexion.

#### La connexion de données est à présent supprimée.

*Si l'icône ne s'affiche pas, cela signifie que vous ne disposez pas des droits d'accès permettant de supprimer la connexion de données. Le cas échéant, contactez votre administrateur système Qlik Sense pour obtenir un accès.*

## Édition d'une connexion de données

Procédez comme suit :

- 1. Sous **Connexions de données**, sélectionnez l'espace contenant la connexion de données à éditer.
- 2. Cliquez sur l'icône  $\hat{\mathcal{L}}$  de la connexion de données à éditer.

3. Éditez les détails de la connexion de données. Les détails de la connexion sont propres au type de connexion sélectionné.

Vous devrez peut-être fournir les informations d'identification de la connexion.

La connexion de données est à présent mise à jour.

*Si vous éditez le nom d'une connexion de données, vous devez également modifier toutes les références existantes (lib://) à la connexion dans le script, afin de pouvoir continuer à faire référence à cette connexion.*

*Si l'icône ne s'affiche pas, cela signifie que vous ne disposez pas des droits d'accès permettant de mettre à jour la connexion de données. Le cas échéant, contactez votre administrateur système Qlik Sense.*

## Insertion d'une chaîne de connexion

Des chaînes de connexion sont requises pour la plupart des connexions. Seules les connexions de type dossier et fichier Web ne requièrent pas de chaîne de connexion.

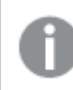

*Cette fonctionnalité n'est pas disponible sous Qlik Sense SaaS.*

Procédez comme suit :

• Cliquez sur l'icône  $\mathbb{E}$  de la connexion pour laquelle vous souhaitez insérer une chaîne de connexion.

Une chaîne de connexion est insérée pour la connexion de données sélectionnée à la position active dans l'éditeur de chargement de données.

## Sélection de données à partir d'une connexion de données

Si vous souhaitez sélectionner des données à partir d'une connexion de données à charger dans votre application, procédez comme suit :

- 1. Sélectionnez l'option **Créer une connexion** pour créer un lien vers la source de données (si la connexion de données n'existe pas encore).
- 2. Choisissez  $\overline{\mathbb{F}}$  pour sélectionner des données à partir de la connexion.

## Référence à une connexion de données dans le script

Vous pouvez utiliser une connexion de données pour faire référence à des sources de données dans des instructions et des fonctions au sein du script, généralement lorsque vous souhaitez faire référence à un nom de fichier en spécifiant un chemin d'accès.

La syntaxe à utiliser pour faire référence à un fichier est la suivante : *'lib://(nom\_connexion)/(nom\_fichier\_ chemin\_inclus)'*

#### **Exemple : Chargement d'un fichier à partir d'une connexion DataFiles**

Dans cet exemple, le fichier *orders.csv* est chargé à partir de l'emplacement défini dans la connexion de données Folder. Il peut s'agir, par exemple, d'un dossier créé par l'administrateur sur le serveur Qlik Sense.

```
LOAD * FROM 'lib://DataSource/orders.csv';
```
#### **Exemple : Chargement d'un fichier à partir d'un sous-dossier**

Dans cet exemple, le fichier *Customers/cust.txt* est chargé à partir du dossier de connexion de données DataSource. Customers désigne un sous-dossier situé à l'emplacement défini dans la connexion de données.

```
LOAD * FROM 'lib://DataSource/Customers/cust.txt';
```
#### **Exemple : Chargement à partir d'un fichier Web**

Dans cet exemple, une table est chargée à partir de la connexion de données de type Fichier Web PublicData, qui contient le lien pointant vers la véritable URL.

LOAD \* FROM 'lib://PublicData' (html, table is @1);

#### **Exemple : Chargement à partir d'une base de données**

Dans cet exemple, la table Sales\_data est chargée à partir de la connexion de base de données DataSource.

LIB CONNECT TO 'DataSource'; LOAD \*: SQL SELECT \* FROM `Sales\_data`;

#### Emplacement de stockage de la connexion de données

Les connexions sont stockées au moyen de Qlik Sense Repository Service. Vous pouvez gérer les connexions de données grâce à la console Console de gestion Qlik dans le cadre d'un déploiement de serveur Qlik Sense. La console Console de gestion Qlik vous permet de supprimer des connexions de données, de définir des droits d'accès et d'effectuer d'autres tâches d'administration système.

*Dans Qlik Sense Desktop, toutes les connexions sont enregistrées dans l'application, sans chiffrement. Ceci inclut les détails éventuels sur le nom d'utilisateur, le mot de passe et le chemin d'accès au fichier saisi lors de la création de la connexion. Autrement dit, toutes ces informations sont accessibles en texte brut si vous partagez l'application avec un autre utilisateur. Tenez compte de ce point lors de la conception d'une application destinée à être partagée.*

# Sélection de données dans l'éditeur de chargement de données

Vous pouvez sélectionner les champs à charger à partir de fichiers ou de tables de base de données ainsi que les vues de la source de données souhaitées en utilisant **Sélectionner des données** dans l'éditeur de chargement de données.

La boîte de dialogue vous permet de sélectionner des champs, mais aussi de les renommer. Une fois la sélection des champs terminée, vous pouvez insérer le code de script généré dans votre script.

Certaines sources de données telles que les fichiers CSV contiennent une seule table, tandis que d'autres sources de données, comme les bases de données ou les feuilles de calcul Microsoft Excel, peuvent inclure plusieurs tables.

Veillez à ne pas ajouter dans l'éditeur de chargement de données une table qui a déjà été ajoutée *en tant que table de script sous le même nom et avec des colonnes identiques dans le Gestionnaire de données.*

Ouvrez la fenêtre **Sélectionner des données** en cliquant sur l'icône d'une connexion de données dans l'éditeur de chargement de données.

# Sélection de données à partir d'une base de données

Lorsque vous sélectionnez des données à partir d'une base de données, la source de données peut contenir plusieurs tables.

Procédez comme suit :

- 1. Ouvrez la console **Éditeur de chargement de données**.
- 2. Dans la partie gauche, sous **Connexions de données**, cliquez sur l'icône d'une connexion de base de données.

La boîte de dialogue de sélection de données s'affiche.

3. Cette étape est importante pour Databricks uniquement. Si votre hôte Databricks prend en charge Unity Catalog, le catalogue que vous avez spécifié dans la boîte de dialogue **Créer une connexion** apparaîtra dans le champ **Catalogue**. Vous pouvez laisser ce catalogue ou en sélectionner un autre dans la liste déroulante.

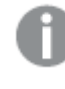

*Même si vous pouvez sélectionner des données provenant de différentes bases de données, l'ensemble des bases de données doivent appartenir au même catalogue.*

- 4. Sélectionnez une **base de données** dans la liste déroulante. Certaines boîtes de dialogue de sélection ne comportent pas de liste déroulante **Base de données**, car le nom de la base de données est spécifié au moment de la configuration de la connexion.
- 5. Sélectionnez le **propriétaire** de la base de données.

La liste **Tables** présente les vues et les tables disponibles dans la base de données sélectionnée. Certaines bases de données ne nécessitent pas la spécification des propriétaires lors du processus de sélection des données.

- 6. Sélectionnez une table.
- 7. Sélectionnez les champs à charger en cochant la case située à côté de leur nom. Vous pouvez sélectionner tous les champs de la table en cochant la case située à côté du nom de cette dernière.

*Vous pouvez éditer le nom d'un champ existant en cliquant dessus et en saisissant directement le nouveau nom. Cette action est susceptible d'influer sur la façon dont la table est liée aux autres tables, car elles sont jointes par des champs communs par défaut.*

8. Sélectionnez des tables supplémentaires afin d'ajouter des données qui en proviennent.

*Vous ne pouvez pas à la fois renommer des champs dans l'assistant de sélection de données et filtrer des champs via la recherche. Vous devez d'abord effacer la chaîne de recherche dans la zone de texte.*

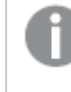

*Il n'est pas possible de renommer deux champs de la même table de manière qu'ils portent le même nom.*

- 9. Une fois la sélection de données terminée, procédez comme suit :
	- <sup>l</sup> Cliquez sur **Insérer le script**.
		- La fenêtre de sélection des données est fermée. Les instructions LOAD/SELECT sont insérées dans le script conformément à vos sélections.

## Sélection de données à partir d'une feuille de calcul Microsoft Excel

Lorsque vous sélectionnez des données à partir d'une feuille de calcul Microsoft Excel, le fichier peut contenir plusieurs feuilles. Chaque feuille est chargée en tant que table distincte. Il existe une exception : si la feuille comporte la même structure de champs/colonnes qu'une autre feuille ou table chargée, alors les tables sont concaténées.

Procédez comme suit :

1. Cliquez sur l'icône  $\overline{\mathbb{G}}$  de la connexion de dossier appropriée dans l'éditeur de chargement de données.

La boîte de dialogue de sélection de fichier s'affiche.

- 2. Sélectionnez un fichier dans la liste des fichiers accessibles pour cette connexion de dossier.
- 3. Sélectionnez la première feuille contenant les données qui vous intéressent. Vous pouvez sélectionner tous les champs d'une feuille en cochant la case située à côté du nom de cette dernière.
- 4. Vérifiez que les paramètres appropriés sont définis pour la feuille :

Paramètres facilitant l'interprétation des données des tables

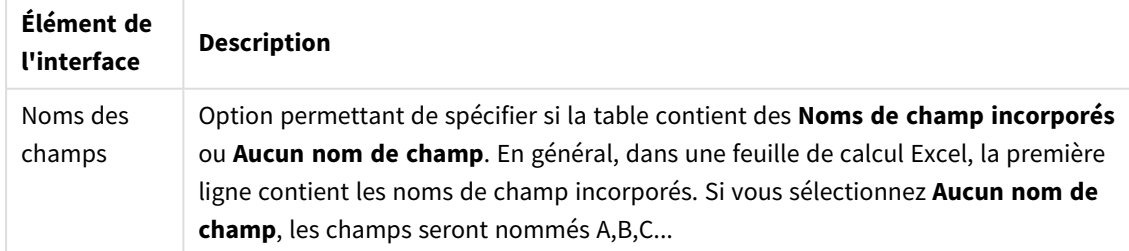

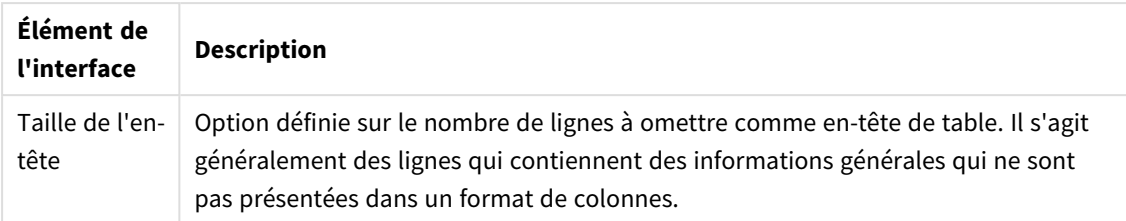

Exemple

Ma feuille de calcul ressemble à ceci :

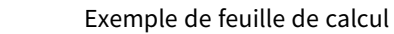

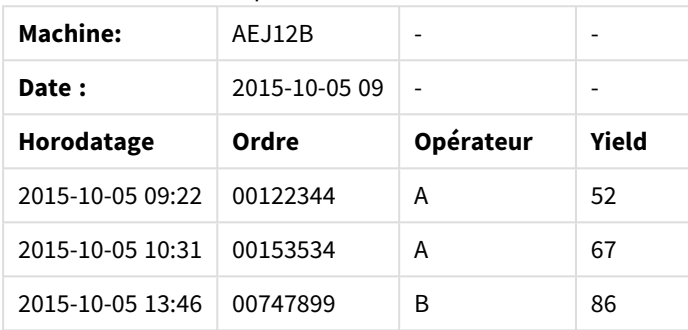

Dans ce cas, vous souhaitez probablement ignorer les deux premières lignes et charger une table avec les champs Timestamp, Order, Operator et Yield. Pour cela, utilisez les paramètres suivants :

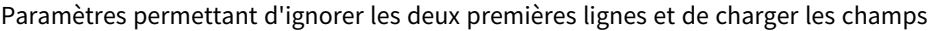

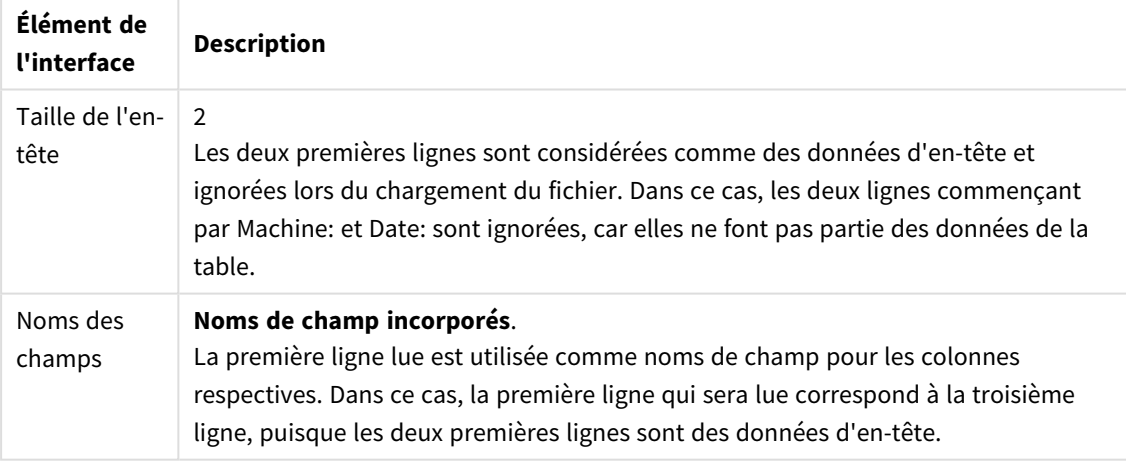

5. Sélectionnez les champs à charger en cochant la case située à côté de leur nom.

*Vous pouvez éditer le nom d'un champ existant en cliquant dessus et en saisissant directement le nouveau nom. Cette action est susceptible d'influer sur la façon dont la table est liée aux autres tables, car elles sont jointes par des champs communs par défaut.*

- 6. Une fois la sélection de données effectuée, procédez comme suit :
	- <sup>l</sup> Cliquez sur **Insérer le script**.

La fenêtre de sélection des données est fermée. Les instructions LOAD/SELECT sont insérées dans le script conformément à vos sélections.

*Vous avez par ailleurs la possibilité d'utiliser un fichier Microsoft Excel comme source de données à l'aide de l'interface ODBC. Dans ce cas, vous devez utiliser une connexion de données ODBC plutôt qu'une connexion de type Tous les fichiers.*

# Sélection de données à partir d'un fichier de table

Vous pouvez sélectionner des données à partir d'un grand nombre de fichiers de données :

- <sup>l</sup> Fichiers texte où les données des champs sont séparées par des délimiteurs comme des virgules, des tabulations ou des points-virgules (fichiers CSV, fichiers de variables séparées par des virgules).
- Tables HTML.
- Fichiers XML.
- Fichiers KML.
- Fichiers Qlik QVD et QVX natifs.
- Fichiers à longueur d'enregistrement fixe.
- Fichiers DIF (Data Interchange Format).

#### Procédez comme suit :

1. Cliquez sur l'icône  $\overline{\mathbb{G}}$  de la connexion de dossier appropriée dans l'éditeur de chargement de données.

La boîte de dialogue de sélection de fichier s'affiche.

- 2. Sélectionnez un fichier dans la liste des fichiers accessibles pour cette connexion de dossier.
- 3. Assurez-vous que le type de fichier approprié est sélectionné sous **Format de fichier**.
- 4. Vérifiez que les paramètres appropriés sont définis pour le fichier. Les paramètres de fichier varient en fonction du type de fichier.
- 5. Sélectionnez les champs à charger en cochant la case située à côté de leur nom. Vous pouvez également sélectionner tous les champs d'un fichier en cochant la case située à côté du nom de la feuille.

*Vous pouvez éditer le nom d'un champ existant en cliquant dessus et en saisissant directement le nouveau nom. Cette action est susceptible d'influer sur la façon dont la table est liée aux autres tables, car elles sont jointes par des champs communs par défaut.*

- 6. Une fois que vous avez terminé la sélection de données, cliquez sur **Insérer le script**.
- 7. La fenêtre de sélection des données est fermée. Les instructions LOAD/SELECT sont insérées dans le script conformément à vos sélections.

*Les utilisateurs dotés d'autorisations d'édition sur un espace peuvent lire, écrire et charger des données DataFiles dans cet espace. Les autres utilisateurs ne verront pas les données DataFiles.*

Choix des paramètres des types de fichier

#### **Fichiers de table délimités**

Ces paramètres sont validés pour les fichiers de table délimités, qui contiennent une seule table où les enregistrements sont séparés par un saut de ligne et les champs par un caractère de délimitation, par exemple un fichier CSV.

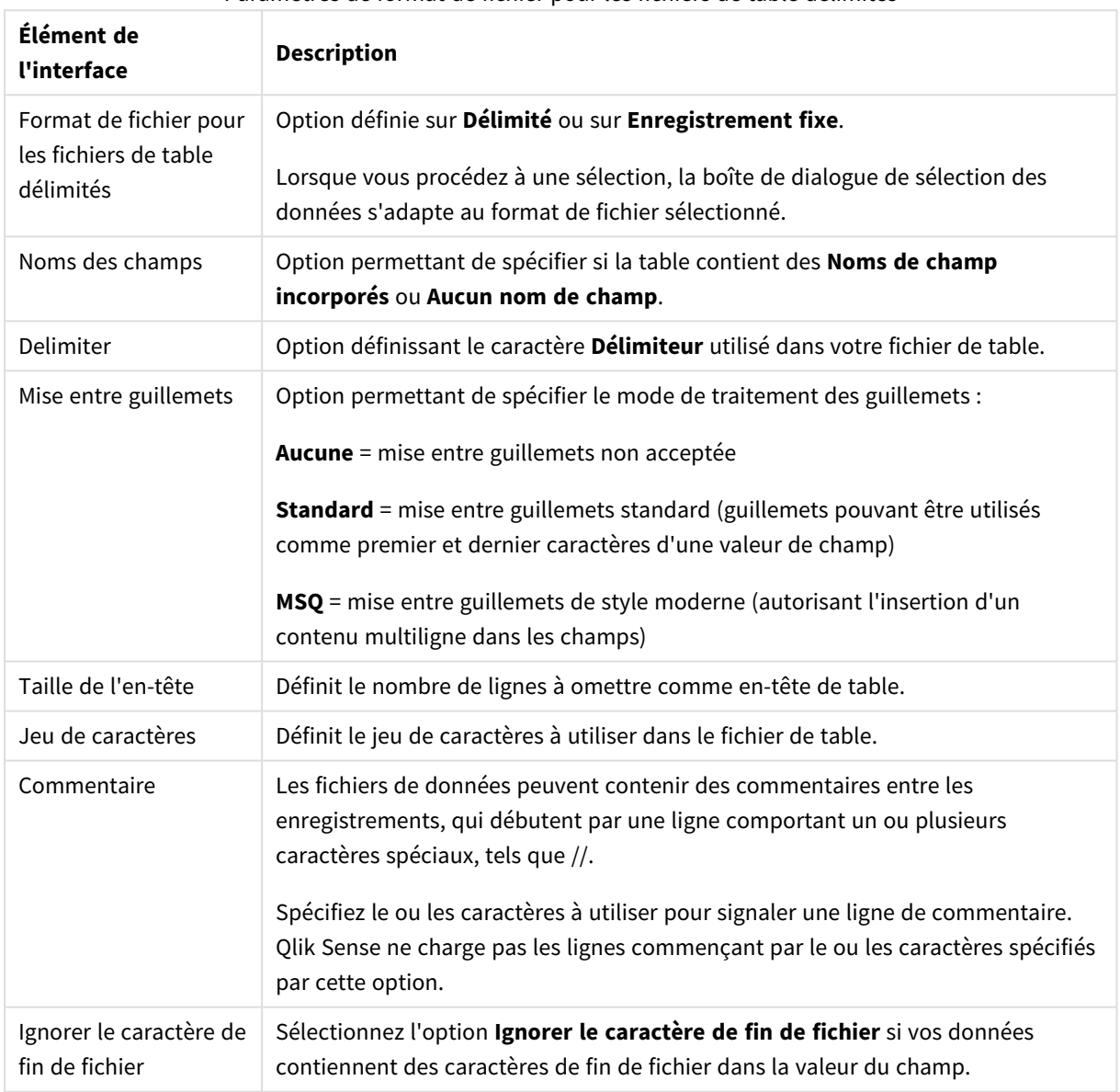

#### Paramètres de format de fichier pour les fichiers de table délimités

#### **Fichiers de données d'enregistrements fixes**

Les fichiers de données d'enregistrements fixes contiennent une seule table dans laquelle chaque enregistrement (ligne de données) comporte un certain nombre de colonnes d'une taille de champ fixe, généralement remplies par des espaces ou des tabulations.

Deux méthodes vous permettent de définir la position des sauts de champ :

• Insérez manuellement les positions des sauts de champ en les séparant par des virgules sous **Position des sauts de champ**. Chaque position indique le début d'un champ.

#### **Exemple : 1,12,24**

- <sup>l</sup> Activez l'option **Sauts de champ** afin d'éditer de manière interactive la position des sauts de champ dans l'aperçu des données de champ. Les positions sélectionnées sont mises à jour sous **Position des sauts de champ**. Vous pouvez choisir l'une des options suivantes :
	- Cliquez dans l'aperçu des données de champ pour insérer un saut de champ.
	- Cliquez sur un saut de champ pour le supprimer.
	- Faites glisser un saut de champ pour le déplacer.

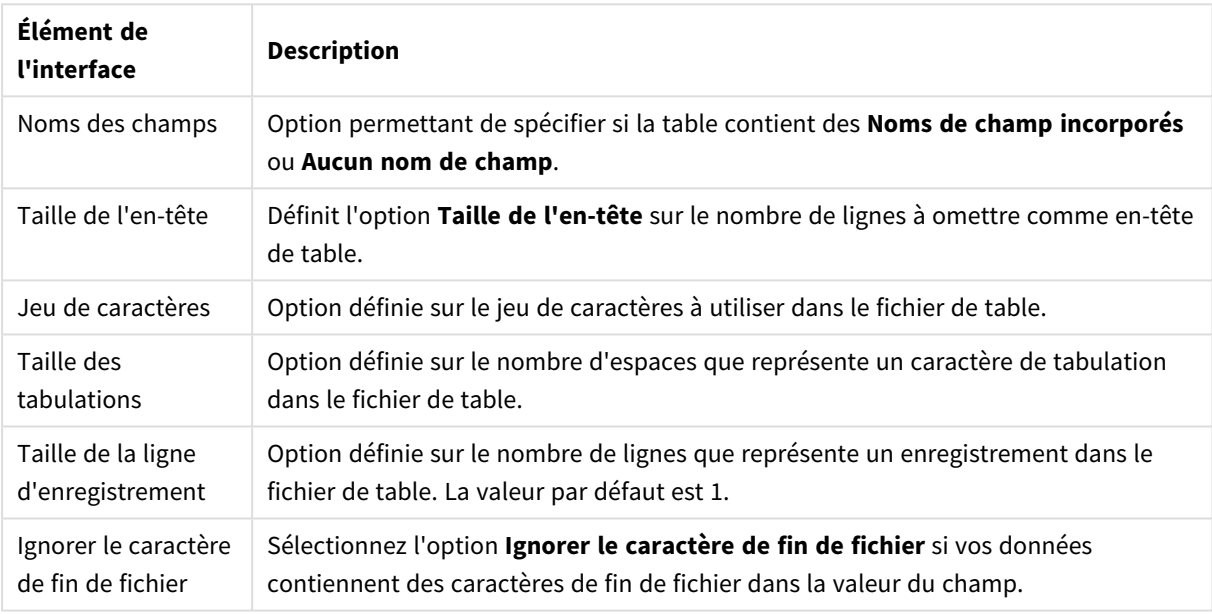

#### Paramètres de format des fichiers de données d'enregistrements fixes

#### **Fichiers HTML**

Les fichiers HTML peuvent contenir plusieurs tables. Qlik Sense interprète tous les éléments avec une balise <TABLE> comme une table.

#### Paramètres de format des fichiers HTML

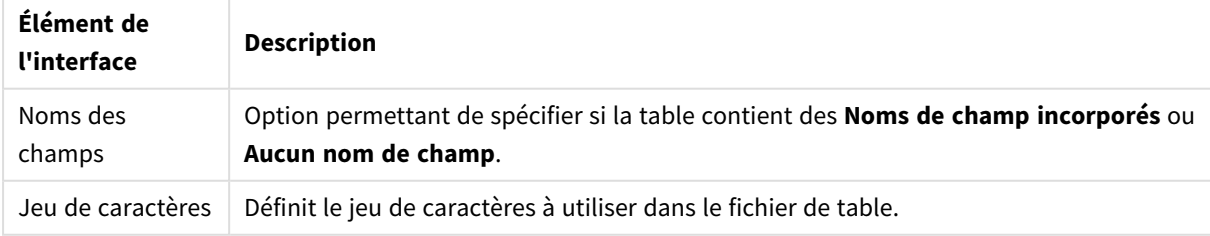

#### **Fichiers XML**

Vous pouvez charger des données stockées au format XML.

Il n'existe pas de paramètres de format de fichier particuliers pour les fichiers XML.

#### **Fichiers QVD**

Vous pouvez charger des données stockées au format QVD. Le format QVD est un format Qlik natif qui ne peut être modifié et lu que par Qlik Sense ou QlikView. Le format de fichier est optimisé pour la vitesse de lecture des données à partir d'un script Qlik Sense tout en demeurant très compact.

Il n'existe pas de paramètres de format de fichier particuliers pour les fichiers QVD.

#### **Fichiers QVX**

Vous pouvez charger des données stockées au format Qlik data eXchange (QVX). Les fichiers QVX sont créés par des connecteurs personnalisés développés à l'aide du kit Qlik QVX SDK.

Il n'existe pas de paramètres de format de fichier particuliers pour les fichiers QVX.

#### **Fichiers KML**

Vous pouvez charger des fichiers de carte stockés au format KML pour les utiliser dans des visualisations de carte.

Il n'existe pas de paramètres de format de fichier particuliers pour les fichiers KML.

### Aperçu de scripts

Les instructions qui seront insérées s'affichent dans l'aperçu du script, que vous pouvez choisir de masquer en cliquant sur **Aperçu du script**.

#### Inclusion d'instructions LOAD

Si l'option **Inclure l'instruction LOAD** est sélectionnée, les instructions SELECT sont générées en étant précédées d'instructions LOAD qui utilisent ces instructions SELECT comme données d'entrée.

*Si vous renommez des champs dans une table, une instruction LOAD est automatiquement insérée, quelle que soit la configuration de ce paramètre.*

## Chargements inline

Vous pouvez charger des données dans l'éditeur de chargement de données via un chargement inline. Un chargement inline de base crée une table et insère les enregistrements et les champs de données. Par exemple :

```
MyTable: Load * Inline [ Country, Year, Sales Argentina, 2014, 66295.03 Argentina, 2015,
140037.89 Austria, 2014, 54166.09 Austria, 2015, 182739.87 ];
```
La syntaxe suivante est utilisée pour le chargement inline ci-dessus :

- <sup>l</sup> *MyTable:* crée une table pour les données.
- <sup>l</sup> *Load \* Inline* indique un chargement de données inline (dans l'éditeur de chargement de données).
- Les données sont encadrées de crochets.
- La première ligne de l'instruction LOAD définit les champs de données.
- Les enregistrements et les champs de données sont séparés par des virgules.
- L'instruction LOAD est fermée par un point-virgule.

Les données sont chargées via le bouton **Charger les données**.

L'image suivante montre un chargement inline dans une nouvelle section de script appelée *Load*.

*Chargement inline dans l'éditeur de chargement de données*

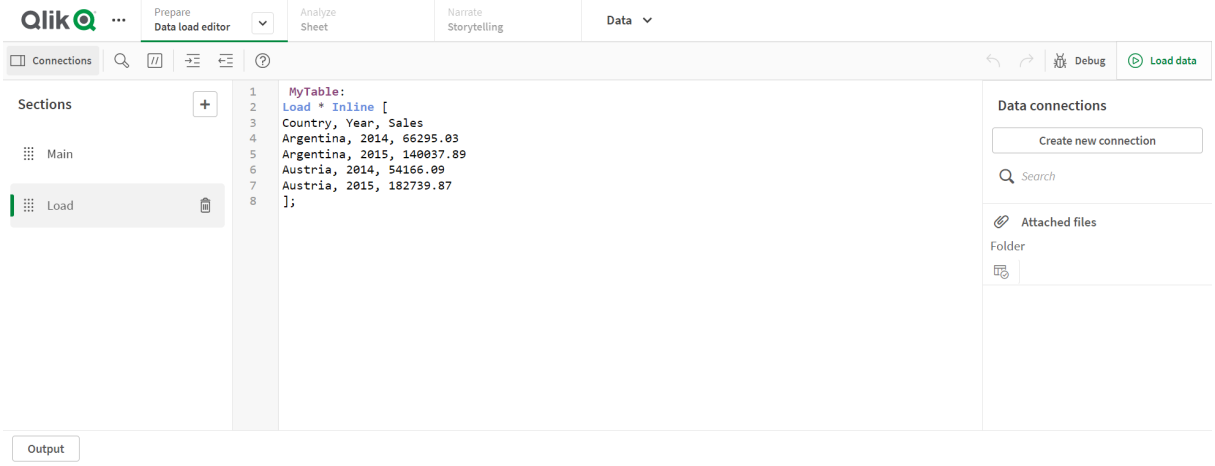

# Édition du script de chargement de données

Rédigez le script dans l'éditeur de texte de l'**éditeur de chargement de données**. Cet éditeur vous permet d'apporter des modifications manuelles aux instructions **LOAD** ou **SELECT** que vous avez générées lors de la sélection des données, et de saisir un nouveau code de script.

Le script, qui doit respecter la syntaxe de script de Qlik Sense, est codé par couleur pour différencier plus facilement les éléments les uns des autres. Les commentaires sont mis en évidence en vert tandis que les mots-clés de la syntaxe de Qlik Sense sont signalés en bleu. Chaque ligne du script est numérotée.

Un certain nombre de fonctions, décrites dans cette section, est disponible dans l'éditeur pour vous aider à développer le script de chargement :

## Accès à l'aide sur la syntaxe des commandes et fonctions

Il existe plusieurs moyens d'accéder à l'aide sur la syntaxe relative à un mot-clé de la syntaxe de Qlik Sense :

#### Accès au portail d'aide

Vous pouvez accéder à l'aide détaillée disponible sur le portail d'aide selon deux manières différentes.

- Cliquez sur l'icône  $\odot$  de la barre d'outils pour activer le mode d'aide sur la syntaxe. En mode d'aide sur la syntaxe, vous pouvez cliquer sur un mot-clé de la syntaxe (signalé en bleu ou souligné) pour accéder à l'aide sur la syntaxe.
- <sup>l</sup> Placez le curseur à l'intérieur ou à la fin du mot-clé, puis appuyez sur les touches Ctrl+H.

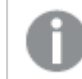

*Il est impossible de modifier le script en mode d'aide sur la syntaxe.*

#### Utilisation de la fonction de saisie semi-automatique

Lorsque vous commencez à saisir un mot-clé de script Qlik Sense, une liste de suggestions automatiques de mots-clés correspondant aux premières lettres saisies s'affiche à des fins de sélection. La liste se raccourcit à mesure que vous continuez à taper, et vous pouvez sélectionner l'un des modèles de syntaxe et paramètres proposés. Une info-bulle affiche la syntaxe de la fonction, paramètres et instructions supplémentaires incluses, de même qu'un lien pointant vers la description de l'instruction ou de la fonction (disponible sur le portail d'aide en ligne).

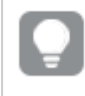

*Le raccourci clavier Ctrl+Espace vous permet par ailleurs d'afficher la liste des mots-clés, et le raccourci Ctrl+Maj+Espace, une info-bulle.*

# Insertion d'un script de test préparé

Vous pouvez insérer un script de test préparé, destiné à charger un ensemble de champs de données intégrées. Ce script vous permet de créer rapidement un ensemble de données à des fins de test.

Procédez comme suit :

- Appuyez sur Ctrl + 00.

Le code de script de test est inséré dans le script.

#### Mise en retrait du code

Vous pouvez mettre le code en retrait pour améliorer la lisibilité.

Procédez comme suit :

- 1. Sélectionnez une ou plusieurs lignes pour modifier le retrait.
- 2. Cliquez sur  $\frac{1}{2}$  pour mettre le texte en retrait (augmenter le retrait) ou sur  $\frac{1}{2}$  pour effectuer un retrait négatif du texte (réduire le retrait).

*Vous pouvez également utiliser les raccourcis clavier :*

*Tabulation (retrait)*

*Maj+Tabulation (retrait négatif)*

#### Recherche et remplacement de texte

Vous pouvez rechercher et remplacer du texte dans toutes les sections de script.

#### Recherche de texte

Ouvrez l'éditeur de chargement de données. Procédez comme suit :

1. Cliquez sur l'icône  $\mathbb Q$  de la barre d'outils. La boîte de dialogue déroulante de recherche s'affiche.

- 2. Dans la zone de recherche, saisissez le texte à trouver. Les résultats de la recherche sont mis en évidence dans la section active du code de script. Par ailleurs, le nombre d'instances du texte trouvées est indiqué en regard de l'étiquette de la section.
- 3. Vous pouvez parcourir les résultats en cliquant sur  $\langle e_t \rangle$ .
- 4. Cliquez sur l'icône  $\mathbb Q$  de la barre d'outils pour fermer la boîte de dialogue de recherche.

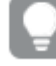

*Vous pouvez également sélectionner l'option Rechercher dans toutes les sections pour effectuer une recherche dans toutes les sections du script. Le nombre d'instances de texte trouvées est indiqué en regard de chaque étiquette de section. Sélectionnez l'option Respecter la casse pour lancer des recherches respectant la casse.*

#### Remplacement de texte

Procédez comme suit :

- 1. Cliquez sur l'icône  $\mathbb Q$  de la barre d'outils. La boîte de dialogue déroulante de recherche s'affiche.
- 2. Saisissez le texte voulu dans la zone de recherche.
- 3. Saisissez le texte de remplacement dans la zone prévue à cet effet, puis cliquez sur **Remplacer**.
- 4. Cliquez sur l'icône  $\sum$  pour trouver l'instance suivante du texte recherché et procédez de l'une des manières suivantes :
	- **·** Cliquez sur **Remplacer** pour remplacer le texte.
	- Cliquez sur l'icône  $\blacktriangleright$  pour trouver l'instance suivante.
- 5. Cliquez sur l'icône  $\mathbb Q$  de la barre d'outils pour fermer la boîte de dialogue de recherche.

*Vous pouvez également cliquer sur Remplacer dans toute la section afin de remplacer toutes les instances du texte recherché dans la section de script active. La fonction de remplacement étant sensible à la casse ; le texte remplacé respecte la casse utilisée dans le champ de remplacement. Un message s'affiche, indiquant le nombre d'instances qui ont été remplacées.*

## Insertion de commentaires dans le script

Vous pouvez insérer des commentaires dans le code du script ou désactiver certaines parties du code de script au moyen de marques de commentaire. Sur une ligne, tout le texte affiché à droite des deux barres obliques (//) est considéré comme un commentaire et n'est pas exécuté au moment du lancement du script.

La barre d'outils de l'éditeur de chargement de données comprend un raccourci permettant d'insérer ou d'annuler des commentaires. Il s'agit d'une fonction de type bascule. Autrement dit, si le code sélectionné n'est pas commenté, il le deviendra, et inversement.

Insertion d'un commentaire

Procédez comme suit :

- 1. Sélectionnez une ou plusieurs lignes de code non commentées, ou placez le curseur au début d'une ligne.
- 2. Cliquez sur  $\boxed{11}$  ou appuyez sur Ctrl + K.

Le code sélectionné est à présent commenté.

#### Annulation d'un commentaire

Procédez comme suit :

- 1. Sélectionnez une ou plusieurs lignes de code commentées, ou placez le curseur au début d'une ligne commentée.
- 2. Cliquez sur  $\boxed{11}$  ou appuyez sur Ctrl + K.

Le code sélectionné va à présent être exécuté avec le reste du script.

*Il existe deux façons d'insérer des commentaires dans le code du script :*

- <sup>l</sup> *Au moyen de l'instruction Rem.*
- <sup>l</sup> *En incluant une section de code au moyen de /\* et de \*/.*

#### **Exemple :**

```
Rem This is a comment ;
```

```
/* This is a comment
```

```
that spans two lines */
```
// This is a comment as well

#### Sélection de la totalité du code

Vous pouvez sélectionner tout le code de la section active du script.

Procédez comme suit :

• Appuyez sur Ctrl + A.

Tout le code du script de la section active est sélectionné.

# Organisation du code du script

Vous avez la possibilité de diviser votre script en sections afin de mieux le structurer. Le script est exécuté en suivant l'ordre des sections de haut en bas. Un script doit contenir au moins une section.

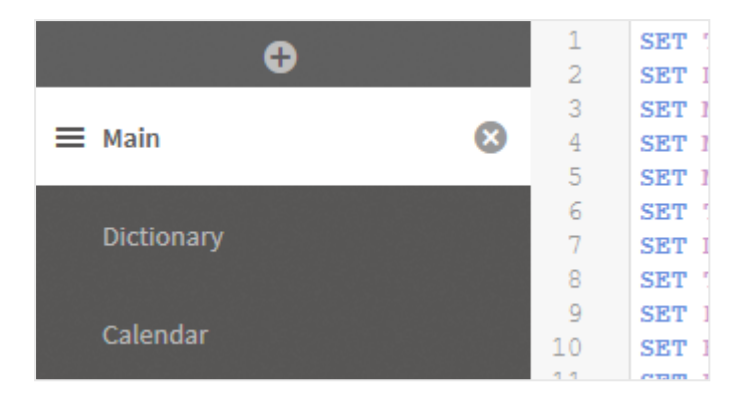

*Sections Principal, Dictionnaire et Calendrier dans Éditeur de chargement de données*

Si vous avez ajouté des données à l'aide de l'option **Ajouter des données**, une section de script de chargement de données intitulée **Section générée automatiquement** s'affiche, indiquant le code de script requis pour charger les données.

### Utilisation de sections de script

Il existe plusieurs manières d'organiser des sections de script :

- Cliquez sur  $+$  pour insérer de nouvelles sections de script afin d'organiser le code. La nouvelle section est insérée après la section sélectionnée active.
- Cliquez sur l'icône <sup>面</sup> située à côté de l'onglet de la section à supprimer. Vous devez confirmer la suppression.

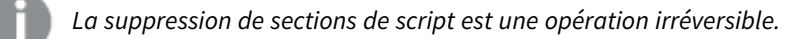

- Cliquez sur le nom de la section et tapez dans le champ pour modifier le nom. Une fois que vous avez terminé, appuyez sur Entrée ou cliquez en dehors de la section.
- Placez le curseur sur  $\frac{d}{dx}$  et faites glisser la section afin de redéfinir l'ordre.

# Débogage du script de chargement de données

Vous pouvez faire appel aux utilitaires de débogage de l'éditeur de chargement de données pour exécuter votre script pas à pas grâce à des points d'arrêt. Cela vous permet de contrôler les valeurs des variables et la sortie de l'exécution du script.

Vous pouvez choisir d'afficher une partie ou l'intégralité des paramètres **Sortie**, **Variables** et **Points d'arrêt**.

Pour afficher le panneau de débogage, procédez comme suit :

<sup>l</sup> Cliquez sur l'icône **Déboguer** de la barre d'outils de l'éditeur de chargement de données. Le panneau de débogage s'ouvre au bas de l'éditeur de chargement de données.

*Il est impossible de créer et d'éditer des connexions, de sélectionner des données, d'enregistrer le script ou de charger des données en mode de débogage. Le mode de débogage débute par l'exécution de debug et continue jusqu'à ce que l'exécution du script soit terminée ou arrêtée.*

# Barre d'outils de débogage

Le panneau de débogage de l'éditeur de chargement de données inclut une barre d'outils comprenant les options suivantes, qui permettent de contrôler l'exécution du débogage :

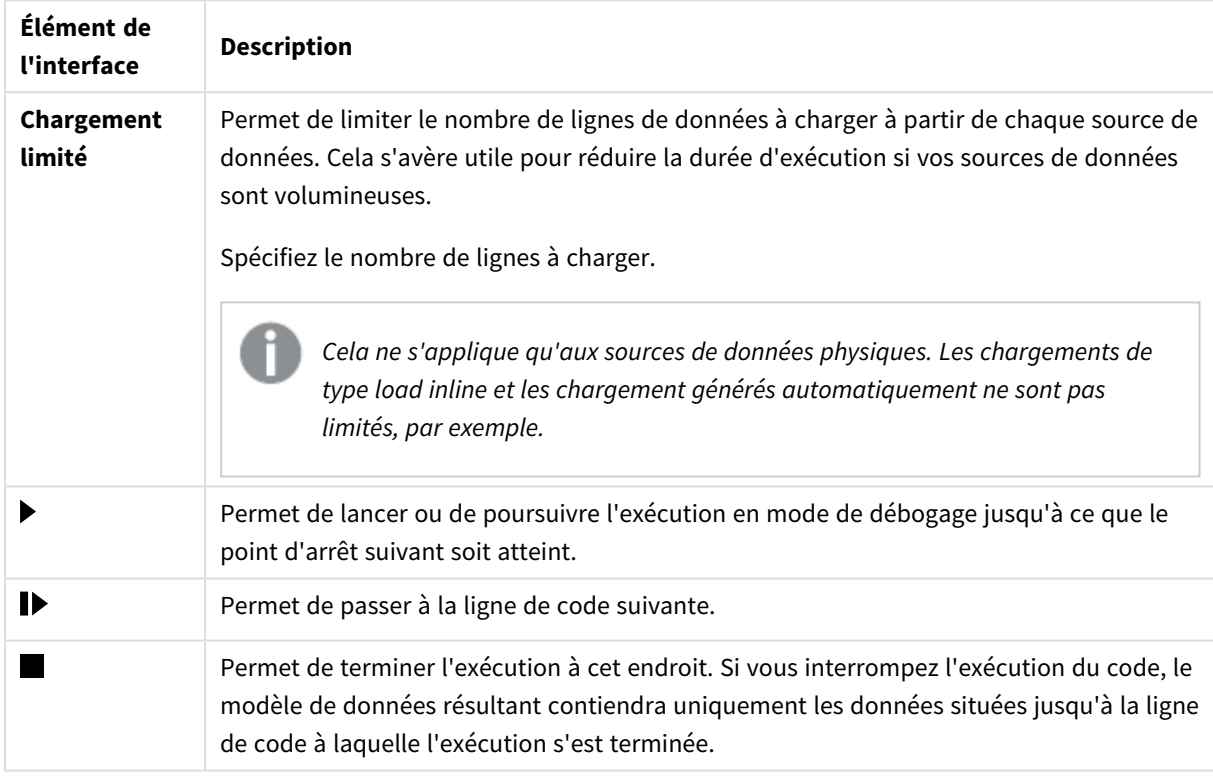

Options de la barre d'outils de débogage

## Sortie

L'option **Sortie** permet d'afficher tous les messages générés lors de l'exécution du débogage. Cliquez sur l'icône de cadenas pour verrouiller le défilement de la sortie à l'affichage de nouveaux messages.

Par ailleurs, le menu Sortie  $\frac{2\pi}{n}$  inclut les options suivantes :

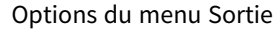

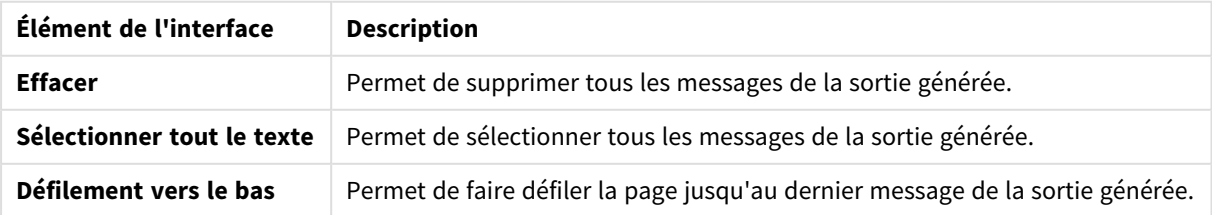

# **Variables**

La liste **Variables** inclut toutes les variables réservées, les variables système et les variables définies dans le script. Elle affiche également les valeurs actives lors de l'exécution du script.

Définition d'une variable comme raccourci

Si vous souhaitez contrôler des variables précises lors de l'exécution, vous pouvez les ajouter comme raccourcis. Ces variables s'affichent en haut de la liste et sont signalées par une étoile jaune. Pour définir une variable comme raccourci favori, procédez de la façon suivante :

• Cliquez sur l'icône  $\bigstar$  située en regard d'une variable. L'icône ★ est à présent affichée en jaune et la variable a été déplacée en haut de la liste des variables.

#### Filtrage des variables

Vous pouvez appliquer un filtre en vue d'afficher un seul type de variable sélectionné grâce aux options suivantes du menu de variables  $\mathbf{S}^{\mathbf{I}}$  :

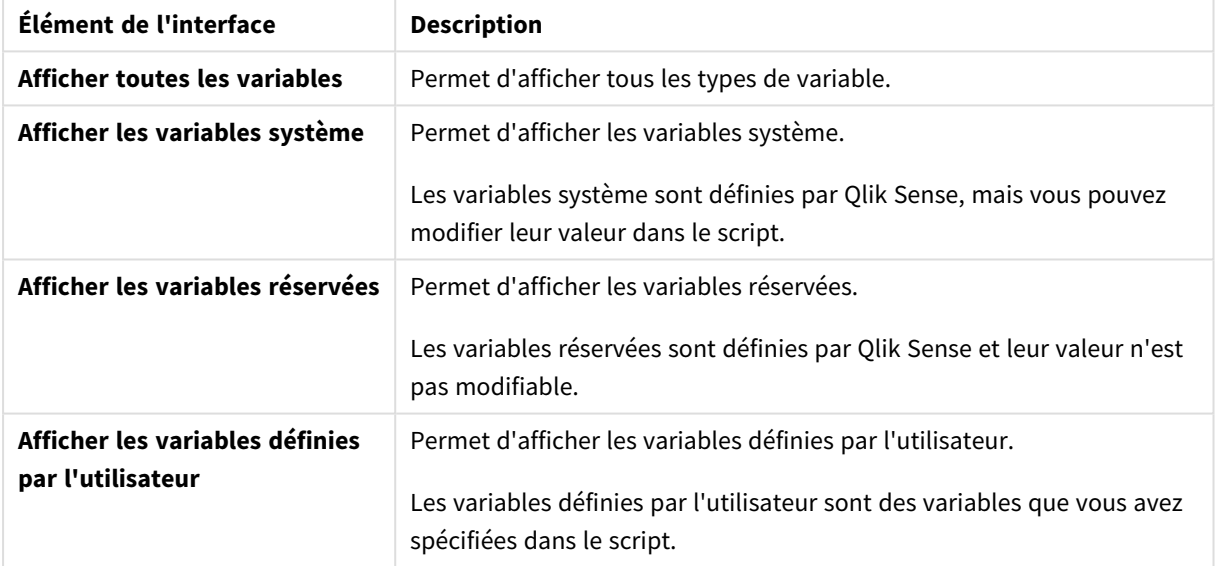

#### Options du menu des variables

# **Points d'arrêt**

Vous pouvez ajouter des points d'arrêt à votre script afin de pouvoir interrompre l'exécution du débogage au niveau de certaines lignes de code et de contrôler les valeurs de variables et les messages de sortie à ce stade. Lorsque vous atteignez un point d'arrêt, vous pouvez choisir d'arrêter l'exécution, de poursuivre jusqu'au prochain point d'arrêt ou de passer à la ligne de code suivante. Tous les points d'arrêt des scripts sont répertoriés, avec une référence à la section et au numéro de ligne.

## Ajout d'un point d'arrêt

Pour ajouter un point d'arrêt au niveau d'une ligne de code, procédez de l'une des manières suivantes :

• Dans le script, cliquez dans la zone figurant immédiatement à droite du numéro de ligne où vous souhaitez ajouter un point d'arrêt.

La présence d'une icône  $\bigcirc$  en regard du numéro de ligne indique qu'il existe un point d'arrêt au niveau de cette ligne.

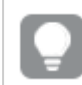

*Vous pouvez ajouter des points d'arrêt même lorsque le panneau de débogage est fermé.*

#### Suppression de points d'arrêt

Pour supprimer un point d'arrêt, procédez de l'une des manières suivantes :

- Dans le script, cliquez sur l'icône  $\bigcirc$  située en regard du numéro de ligne.
- Dans la liste des points d'arrêt, cliquez sur l'icône  $\bullet$  située en regard d'un point d'arrêt.

Vous pouvez également cliquer sur <sup>et</sup> et sélectionner l'option **Supprimer tout** pour supprimer tous les points d'arrêt du script.

#### Activation et désactivation des points d'arrêt

Lorsque vous créez un point d'arrêt, il est activé par défaut. Son activation est indiquée par l'icône  $\checkmark$  située en regard du point d'arrêt dans la liste des points d'arrêt. Vous pouvez activer et désactiver des points d'arrêt individuels en les sélectionnant et désélectionnant dans la liste des points d'arrêt.

Le menu des points d'arrêt  $\frac{2\pi}{n}$  inclut également les options suivantes :

- **•** Activer **tout**
- <sup>l</sup> **Désactiver tout**

# Enregistrement du script de chargement

Lorsque vous enregistrez un script, l'intégralité de l'application est enregistrée, mais les données ne sont pas automatiquement actualisées.

Lorsque le script est enregistré, l'application contient toujours d'anciennes données du rechargement précédent, comme l'indique la barre d'outils. Si vous souhaitez que les nouvelles données soient ajoutées à l'application, cliquez sur l'option  $\bigcirc$  de la barre d'outils de l'éditeur de chargement de données. Le script est automatiquement enregistré dans l'application au moment du chargement des données.

L'éditeur de chargement de données enregistre automatiquement votre travail au fil des modifications que vous apportez au script de chargement. Vous pouvez forcer un enregistrement en appuyant sur la combinaison de touches CTRL+S.

*Le script n'est pas enregistré automatiquement dans Qlik Sense Desktop. Vous devez l'enregistrer manuellement.*

Lorsque vous enregistrez un script, celui-ci est automatiquement vérifié pour détecter l'absence d'erreurs de syntaxe. Les erreurs de syntaxe sont mises en surbrillance dans le code. Toutes les sections du script contenant des erreurs de syntaxe sont indiquées par l'icône  $\Diamond$  située en regard de l'étiquette de la section.

# Exécution du script pour charger les données

Cliquez sur  $\mathfrak{D}$  dans la barre d'outils pour exécuter le script et charger des données dans l'application. L'application est automatiquement enregistrée avant le chargement des données.

La boîte de dialogue **Progression du chargement de données** s'affiche. Vous pouvez choisir l'option **Abandonner** pour annuler le chargement. Une fois le chargement de données terminé, la boîte de dialogue est mise à jour. Elle indique l'état de l'opération (**Opération terminée correctement** ou **Échec du chargement de données**) et présente un résumé des erreurs possibles et des avertissements, notamment concernant les clés synthétiques. Le résumé est également affiché sous **Sortie** si vous souhaitez le consulter une fois la boîte de dialogue fermée.

*Si vous souhaitez que la boîte de dialogue Progression du chargement de données se ferme automatiquement après une exécution qui s'est déroulée correctement, sélectionnez Fermer après exécution réussie.*

# Raccourcis clavier disponibles dans l'éditeur de chargement de données

L'**éditeur de chargement de données** vous propose un certain nombre de raccourcis clavier pour vous permettre de travailler efficacement et facilement dans son environnement.

# Raccourcis clavier

*Les raccourcis clavier sont présentés pour les environnements Windows. Sous macOS, remplacez Ctrl par Cmd.*

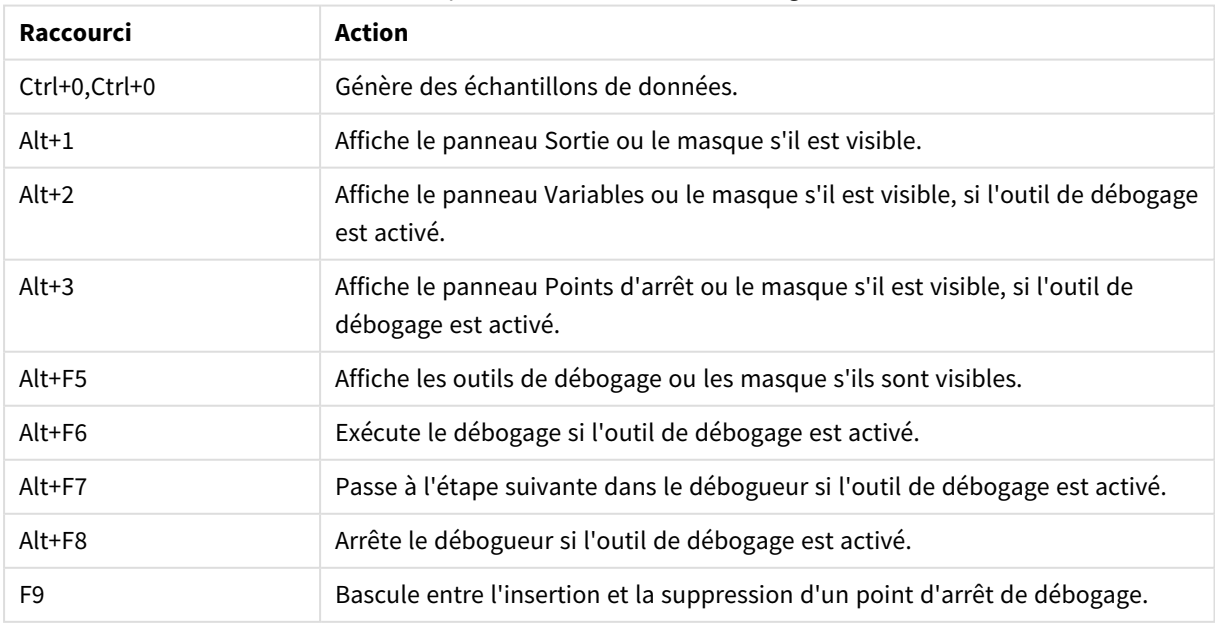

Raccourcis clavier disponibles dans l'éditeur de chargement de données

# 4 Chargement et transformation de données avec un script

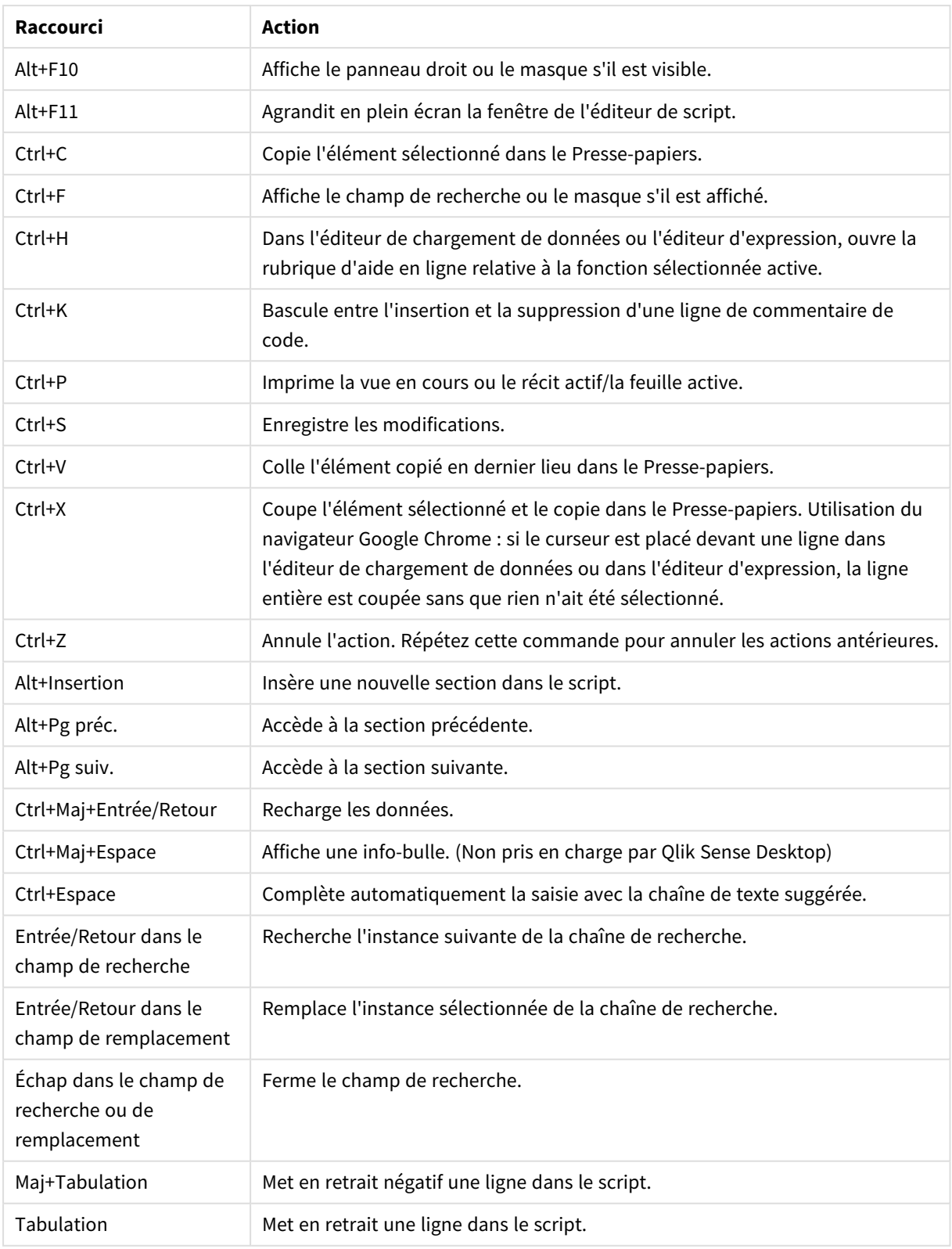

# 4.3 Principe de la syntaxe des scripts et des structures de données

# Extraction, transformation et chargement

En général, la façon dont les données sont chargées dans l'application peut s'expliquer par le processus d'extraction, de transformation et de chargement (ETL) :

• Extraction

La première étape consiste à extraire les données de leur source. Dans un script, utilisez les instructions **SELECT** ou **LOAD** à cette fin. Les différences entre ces instructions sont les suivantes :

- <sup>o</sup> **SELECT** permet de sélectionner des données à partir d'une source de données ODBC ou d'un fournisseur OLE DB. L'instruction **SELECT** SQL est évaluée par le fournisseur de données, pas par Qlik Sense.
- <sup>o</sup> L'instruction **LOAD** permet de charger des données à partir d'un fichier, de données définies dans le script, d'une table déjà chargée, d'une page Web, du résultat d'une instruction **SELECT** ultérieure, ou en générant les données automatiquement.
- Transformation

L'étape de transformation implique de manipuler les données au moyen de règles et de fonctions de script afin d'en dériver la structure de modèle de données souhaitée. Les opérations classiques sont les suivantes :

- <sup>o</sup> Calcul de nouvelles valeurs
- <sup>o</sup> Traduction des valeurs codées
- <sup>o</sup> Modification des noms de champ
- <sup>o</sup> Jonction de tables
- <sup>o</sup> Agrégation des valeurs
- <sup>o</sup> Pivotement
- <sup>o</sup> Validation des données
- Chargement

L'étape finale consiste à exécuter le script pour charger le modèle de données défini dans l'application.

Votre objectif doit consister à créer un modèle de données permettant de manipuler les données de façon efficace dans Qlik Sense. Le plus souvent, cela signifie qu'il est recommandé de concevoir un schéma en étoile ou en flocon raisonnablement normalisé, sans aucune référence circulaire (bref, un modèle dont chaque entité figure dans une table distincte). Autrement dit, un modèle de données type devrait avoir l'aspect suivant :

- une table centrale répertoriant les faits, qui contient les identifiants des dimensions et des nombres utilisés pour calculer les mesures (nombre d'unités, montants des ventes, montants budgétaires, etc.) ;
- des tables environnantes contenant les dimensions assorties de tous leurs attributs (produits, clients, catégories, calendrier, fournisseurs, etc.).

*La plupart du temps, il est possible de résoudre une tâche (des agrégations, par exemple) soit en créant un modèle de données plus riche dans le script de chargement, soit en effectuant les agrégations dans les expressions de graphique. En règle générale, vous obtiendrez de meilleurs résultats en conservant les transformations de données dans le script de chargement.*

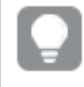

*Il est recommandé de tracer une esquisse du modèle de données sur une feuille. Ceci vous aidera en fournissant une structure sur les données à extraire, et les transformations à effectuer.*

# Instructions de chargement de données

Les données sont chargées par des instructions **LOAD** ou **SELECT**. Chacune de ces instructions génère une table interne. Il est toujours possible d'afficher une table sous forme de liste de données, chaque enregistrement (ligne) représentant une nouvelle instance du type d'objet et chaque champ (colonne) correspondant à un attribut ou une propriété propre à l'objet.

Les différences entre ces instructions sont les suivantes :

- <sup>l</sup> **SELECT** permet de sélectionner des données à partir d'une source de données ODBC ou d'un fournisseur OLE DB. L'instruction **SELECT** SQL est évaluée par le fournisseur de données, pas par Qlik Sense.
- **·** L'instruction LOAD permet de charger des données à partir d'un fichier, de données définies dans le script, d'une table déjà chargée, d'une page Web, du résultat d'une instruction **SELECT** ultérieure, ou en générant les données automatiquement.

## Règles

Les règles suivantes s'appliquent lors du chargement des données dans Qlik Sense :

- <sup>l</sup> Qlik Sense ne fait aucune différence entre les tables générées par les instructions **LOAD** ou **SELECT**. Autrement dit, si plusieurs tables sont chargées, cela n'a pas d'importance que ce soit l'instruction **LOAD**, **SELECT** ou un mélange des deux qui en soit à l'origine.
- L'ordre des champs dans l'instruction ou dans la table d'origine de la base de données est arbitraire pour la logique Qlik Sense.
- Les noms des champs servent à identifier les champs lors des traitements ultérieurs et à effectuer des associations. Comme ces champs respectent la casse des caractères, il est souvent nécessaire de les renommer dans le script.

# Exécution du script

Pour une instruction **LOAD** ou **SELECT** type, les événements se déroulent à peu près dans l'ordre suivant :

- 1. Évaluation des expressions
- 2. Modification des noms des champs par **as**
- 3. Modification des noms des champs par **alias**
- 4. Qualification des noms des champs
- 5. Mappage des données si les noms des champs correspondent
- 6. Stockage des données dans une table interne

# Champs

Dans Qlik Sense, les champs sont les principales entités porteuses de données. Un champ contient généralement un certain nombre de valeurs, appelées valeurs de champ. Dans la terminologie des bases de données, les données traitées par Qlik Sense proviennent de fichiers de données. Un fichier se compose de plusieurs champs dans lesquels chaque saisie de données constitue un enregistrement. Les termes fichier, champ et enregistrement ont pour équivalents respectifs les termes table, colonne et ligne. La logique AQL de Qlik Sense ne fonctionne que sur les champs et leurs valeurs.

Les champs de données sont récupérés par script via les instructions **LOAD**, **SELECT**ou **Binary**. Le seul moyen de modifier les données d'un champ consiste à réexécuter le script. Les valeurs de champ elles-mêmes ne peuvent pas être manipulées par l'utilisateur à partir de la disposition, ni au moyen de l'automatisation. Dès lors qu'elles ont été lues dans Qlik Sense, elles ne peuvent être que visualisées et utilisées pour des sélections logiques et des calculs.

Les valeurs de champ se composent de données numériques ou alphanumériques (textuelles). Les valeurs numériques sont en fait des valeurs doubles, composées de la valeur numérique elle-même et de sa représentation textuelle formatée. Seule cette dernière est affichée dans les objets de feuille, etc.

Le contenu d'un champ peut être représenté dans un volet de filtre.

# Champs dérivés

Si vous disposez d'un groupe de champs apparentés (ou si les champs contiennent des informations divisibles en parties plus petites pouvant servir lors de la création de dimensions ou de mesures), vous pouvez créer des définitions de champ destinées à générer des champs dérivés. Un exemple type est un champ de date, à partir duquel il est possible de dériver plusieurs attributs, tels que l'année, le mois, le numéro de semaine ou le nom du jour. Vous pouvez calculer tous ces attributs dans une expression de dimension en utilisant des fonctions de date Qlik Sense, mais vous avez également la possibilité de créer une définition de calendrier commune à tous les champs de type date. Les définitions de champ sont stockées dans le script de chargement de données.

*Les définitions de champs de calendrier par défaut prévues pour Qlik Sense sont incluses dans autoCalendar pour les champs de date chargés à l'aide du Gestionnaire de données. Pour plus d'informations, voir Ajout de données à [l'application](#page-16-0) (page 17).*

#### Déclaration des définitions de champ de calendrier

L'instruction **Declare** vous permet de créer une définition des champs dérivés. C'est à ce stade que vous définissez les différents attributs du champ, dans ce cas il s'agit d'attributs liés à la date. Chaque champ est décrit comme <expression> **As** field\_name **tagged** tag. La définition d'une ou de plusieurs balises est facultative, mais cela peut influer sur l'ordre de tri du champ dérivé. Utilisez \$1 pour faire référence au champ de données à partir duquel les champs dérivés doivent être générés.

*N'utilisez pas autoCalendar comme nom pour les définitions de champs de calendrier, car ce nom est réservé aux modèles de calendrier générés automatiquement.*

```
Calendar:
DECLARE FIELD DEFINITION TAGGED '$date'
   Parameters
      first_month_of_year = 1
   Fields
      Year($1) As Year Tagged ('$numeric'),
      Month($1) as Month Tagged ('$numeric'),
      Date($1) as Date Tagged ('$date'),
      Week($1) as Week Tagged ('$numeric'),
      Weekday($1) as Weekday Tagged ('$numeric'),
      DayNumberOfYear($1, first_month_of_year) as DayNumberOfYear Tagged ('$numeric');
```
#### Mappage de champs de données au calendrier à l'aide de Derive

L'étape suivante consiste à utiliser l'instruction **Derive** pour mapper les champs de données existants au calendrier. Cela aboutira à la création des champs dérivés. Il existe trois façons de procéder à partir du script de chargement de données :

- Mappez des champs spécifiques par nom de champ. DERIVE FIELDS FROM FIELDS OrderDate, ShippingDate USING Calendar;
- Mappez tous les champs à l'aide d'une ou de plusieurs balises de champ spécifiques. DERIVE FIELDS FROM EXPLICIT TAGS ('\$date') USING Calendar;
- Mappez tous les champs dotés de l'une des balises de la définition du champ (\$date dans l'exemple cidessus).

DERIVE FIELDS FROM IMPLICIT TAG USING Calendar;

Dans ce cas, vous pouvez utiliser n'importe lequel des trois champs indiqués ici.

#### Utilisation des champs de date dérivés dans une visualisation

Qlik Sense est prêt à reconnaître les champs de données dérivés si vous avez créé une définition de calendrier et mappé les champs comme dans l'exemple présent. Ces champs sont disponibles dans la section **Champs de date et heure** du panneau des ressources **Champs**. Vous trouverez également tous les champs dérivés dans l'éditeur d'expression et lors de la création ou de l'édition de dimensions.

#### Balises de champ

Les balises de champ offrent la possibilité d'ajouter des métadonnées aux champs de votre modèle de données. Il existe deux types de balises de champ distincts :

- Balises de champ système Les balises de champ système sont générées automatiquement lorsque le script est exécuté et que les données sont chargées. Certaines de ces balises peuvent être manipulées dans le script. Les balises système sont toujours précédées d'un signe \$.
- Balises de champ personnalisées

Vous pouvez ajouter des balises personnalisées à des champs dans le script de chargement de données au moyen de l'instruction **Tag**. Les noms des balises personnalisées doivent être différents de ceux des balises système.

#### Balises de champ système

Les balises de champ système suivantes sont générées automatiquement lors du chargement des données.

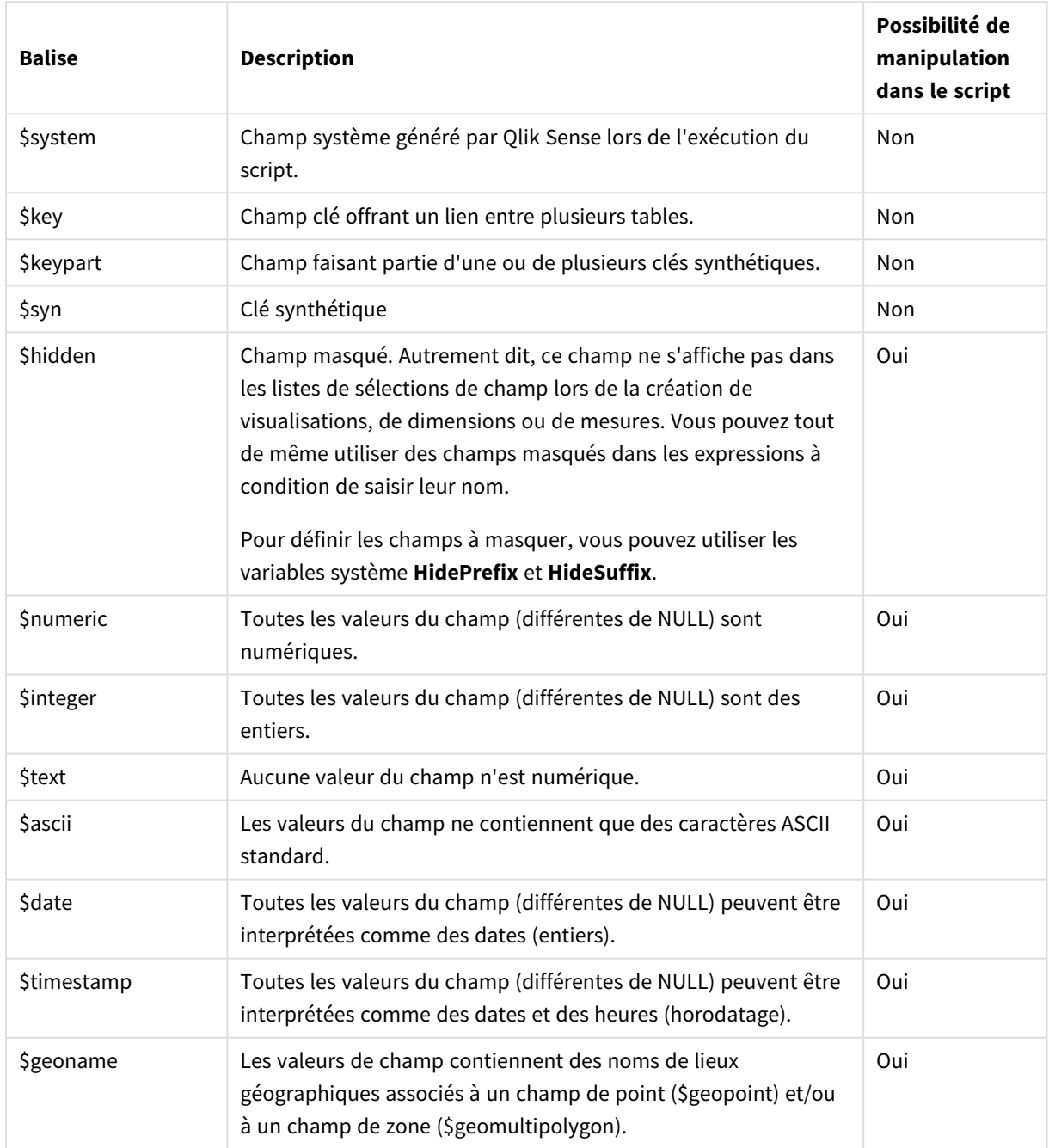

#### Balises de champ système

# 4 Chargement et transformation de données avec un script

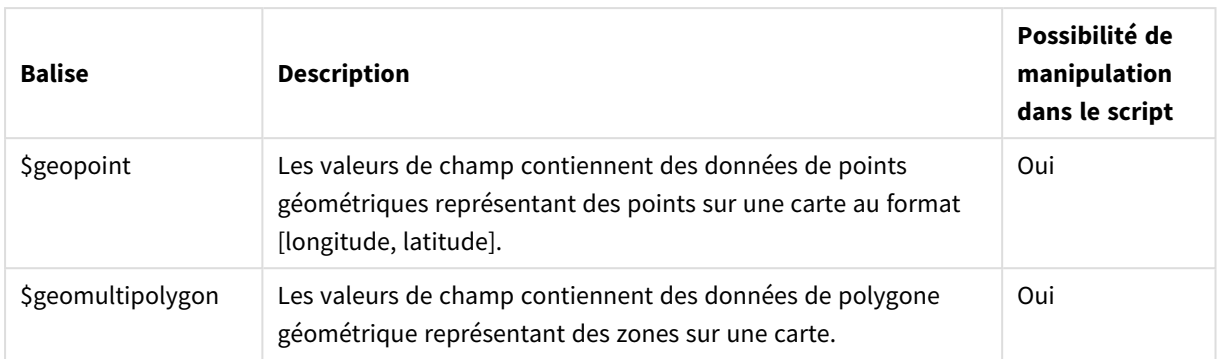

#### Balises de champ dérivées

Vous pouvez faire appel aux balises suivantes lorsque vous déclarez des champs dérivés afin de spécifier la façon d'utiliser et d'afficher les champs sur un axe contigu dans un graphique en courbes. Vous pouvez manipuler les balises dans le script de chargement de données.

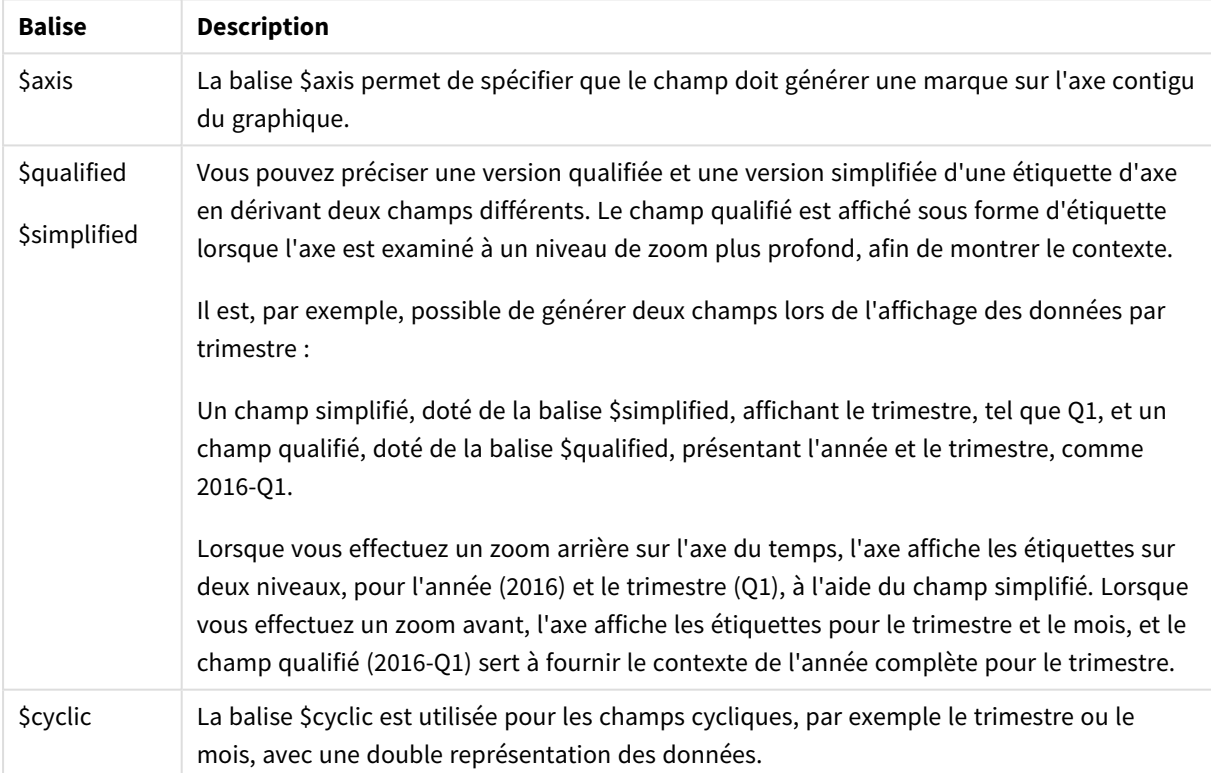

#### Balises de champ dérivées

# Champs système

En plus des champs extraits de la source de données, Qlik Sense génère également des champs système. Tous commencent par un symbole \$ et peuvent être affichés comme des champs ordinaires dans une visualisation telle qu'une table ou un volet de filtre. Les champs système sont créés automatiquement pendant le chargement des données et s'utilisent essentiellement comme une aide à la conception d'applications.

### Champs système disponibles

Les champs système suivants sont disponibles :

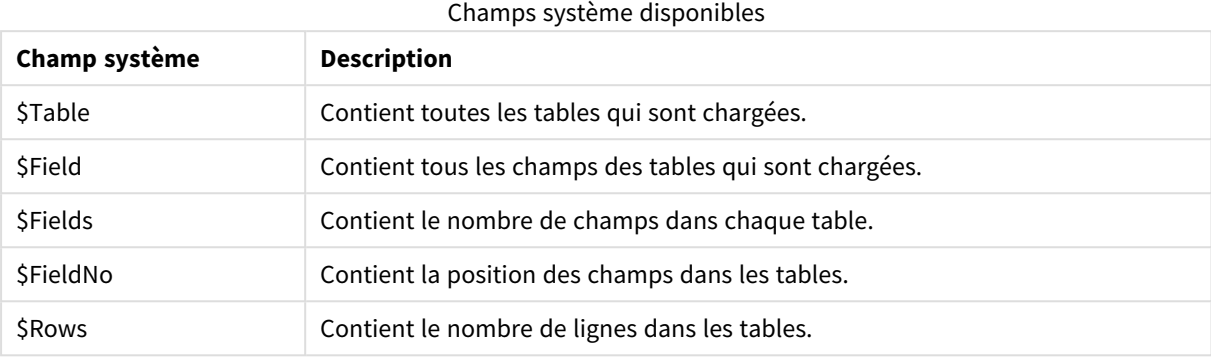

Aucun des champs système ne peut être manipulé dans le script.

#### Utilisation des champs système dans une visualisation

Les données de champs système sont associées. Par exemple, lorsque vous ajoutez deux volets de filtre, un avec \$Table et l'autre avec \$Field, si vous sélectionnez une table, le volet de filtre \$Field affiche les champs de la table sélectionnée comme valeurs possibles.

Les champs système ne figurent pas dans les listes de champs du panneau des ressources. Ils sont inclus dans l'éditeur d'expression. Si vous souhaitez utiliser un champ système dans le panneau des ressources, vous devez le référencer en le saisissant manuellement.

#### **Exemple : Dans une dimension du panneau des ressources**

*=\$Field*

#### Modification des noms de champ

Il est parfois nécessaire de renommer des champs afin d'obtenir les associations voulues. Un champ peut être renommé pour trois raisons principales :

- Deux champs sont nommés différemment bien qu'ils désignent la même chose :
	- <sup>l</sup> Le champ *ID* dans la table *Customers*
	- <sup>l</sup> Le champ *CustomerID* dans la table *Orders*

Les deux champs indiquent un code d'identification client spécifique et doivent porter le même nom, soit *CustomerID*.

- Deux champs sont nommés de la même manière mais renvoient à des éléments différents :
	- <sup>l</sup> Le champ *Date* dans la table *Invoices*
	- <sup>l</sup> Le champ *Date* dans la table *Orders*

Il serait préférable de renommer les deux champs en, par exemple, *InvoiceDate* et *OrderDate*.

• Il se peut également que des erreurs (fautes d'orthographe dans la base de données ou conventions différentes d'utilisation des majuscules et des minuscules) se produisent.

Les champs peuvent être renommés dans le script, ce qui évite d'avoir à modifier les données d'origine. Il existe deux façons différentes de renommer des champs, comme illustré dans les exemples suivants.

#### **Example 1: Utilisation de l'instruction alias**

L'instruction **LOAD** ou **SELECT** peut être précédée d'une instruction **alias**.

Alias ID as CustomerID;

LOAD \* from Customer.csv;

#### **Example 2: Utilisation du spécificateur as**

L'instruction **LOAD** ou **SELECT** peut contenir le spécificateur **as**.

LOAD ID as CustomerID, Name, Address, Zip, City, State from Customer.csv;

# Tables logiques

Chaque instruction **LOAD** ou **SELECT** génère une table. En règle générale, Qlik Sense traite le résultat comme une table logique. Cependant, il existe quelques exceptions à cette règle :

- Si plusieurs instructions produisent des noms de champ identiques dans les tables, celles-ci sont concaténées et traitées comme une seule table logique.
- **·** Si une instruction LOAD ou SELECT est précédée de l'un des qualificateurs suivants, les données sont modifiées ou traitées différemment.

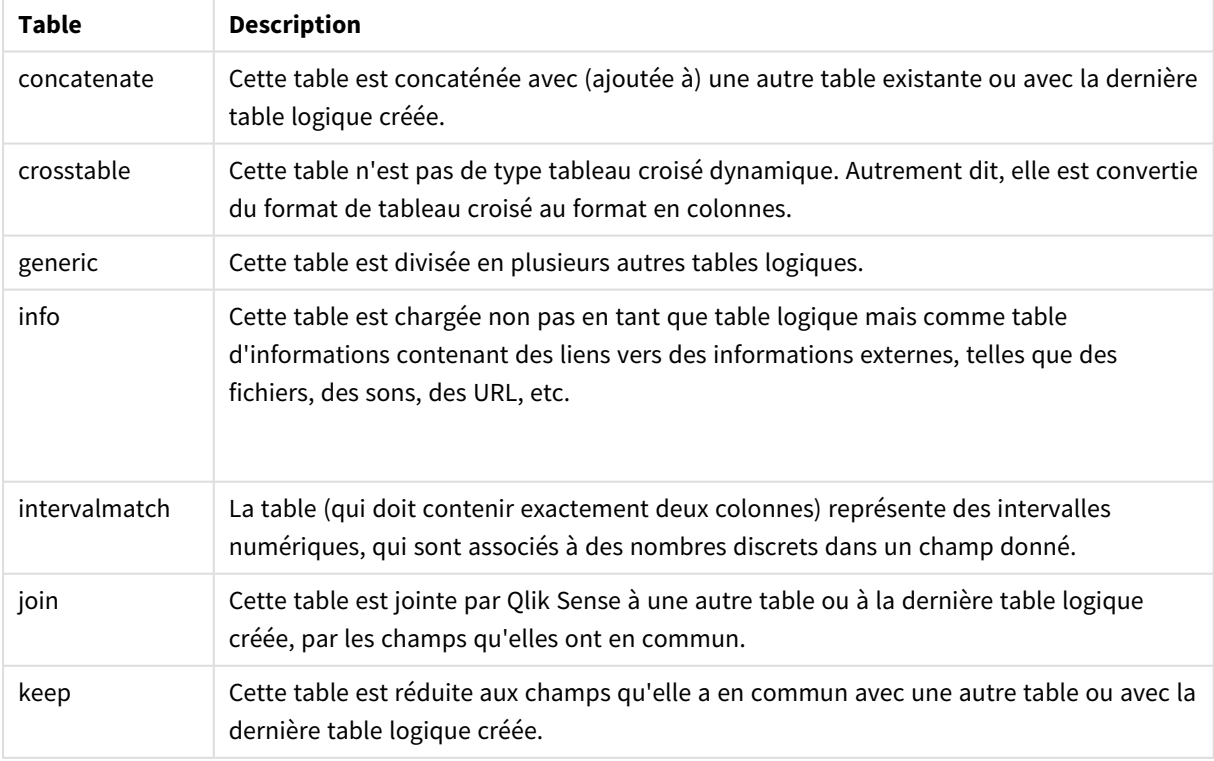

Tables logiques

# 4 Chargement et transformation de données avec un script

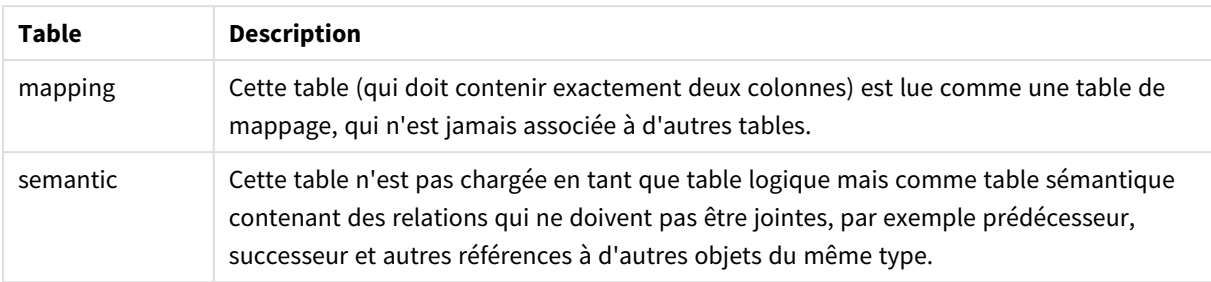

Lorsque les données ont été chargées, les tables logiques sont associées.

#### Noms des tables

Un nom est attribué aux tables de Qlik Sense lorsqu'elles sont stockées dans la base de données de Qlik Sense. Les noms des tables peuvent servir, par exemple, dans les instructions **LOAD** comportant une clause **resident** ou des expressions contenant la fonction **peek**. Ils sont également visibles dans le champ système *\$Table* de la disposition.

La dénomination des tables obéit aux règles suivantes :

Si une étiquette précède immédiatement une instruction **LOAD** ou **SELECT**, elle est utilisée comme nom de table. L'étiquette doit être suivie de deux-points.

#### **Exemple :**

Table1:

```
1.
```
- LOAD a,b from c.csv;
- 2. Si aucune étiquette n'est fournie, c'est le nom de fichier ou le nom de table suivant immédiatement le mot-clé **FROM** dans l'instruction **LOAD** ou **SELECT** qui est employé. Le nom doit comporter 32 caractères au maximum. L'extension est ignorée si le nom du fichier est utilisé.
- 3. Les tables chargées par une instruction inline sont nommées INLINExx, où xx correspond à un nombre. La première table intégrée se voit donc attribuer le nom *INLINE01*.
- 4. Les tables générées automatiquement sont nommées AUTOGENERATExx, où xx correspond à un nombre. La première table générée automatiquement se voit donc attribuer le nom *AUTOGENERATE01*.
- 5. Si un nom de table généré selon les règles ci-dessus est incompatible avec un nom de table existant, il est suivi de -x , où x est un nombre. Ce nombre augmente jusqu'à ce que l'incompatibilité soit résolue. Soit, par exemple, trois tables nommées *Budget*, *Budget-1* et *Budget-2*.

Il existe trois domaines distincts pour les noms de table : **section access**, **section application** et tables de mappage. Les noms de table générés dans **section access** et **section application** sont traités séparément. Si un nom de table référencé est introuvable dans la section, Qlik Sense le recherche également dans l'autre section. Les tables de mappage sont traitées séparément et n'ont aucun lien avec les deux autres domaines de noms de table.

# Étiquettes de table

Vous pouvez étiqueter une table pour y faire référence ultérieurement dans une instruction **LOAD** avec une clause **resident** ou des expressions contenant la fonction **peek**. L'étiquette, qui peut correspondre à une chaîne arbitraire de nombres ou de caractères, doit précéder la première instruction **LOAD** ou **SELECT** qui crée la table. L'étiquette doit être suivie de deuxpoints, « **:** ».

Les étiquettes contenant des espaces doivent être mises entre guillemets simples ou doubles ou entre crochets.

#### **Example 1:**

```
Table1:
LOAD a,b from c.csv;
LOAD x,y from d.csv where x=peek('a',y,'Table1');
```
#### **Example 2: Étiquette de table contenant un espace**

```
[All Transactions]:
SELECT * from Transtable;
LOAD Month, sum(Sales) resident [All Transactions] group by Month;
```
# Associations entre tables logiques

Une base de données peut comporter de nombreuses tables. Chaque table peut être considérée comme une liste d'éléments, c'est-à-dire que chaque enregistrement de la liste représente une instance d'un type d'objet.

#### **Exemple :**

Si deux tables correspondent à des listes d'éléments différents, l'une étant par exemple une liste de clients et l'autre une liste de factures, et si les deux tables ont un champ en commun, tel que le numéro de client, cela signifie généralement qu'il existe une relation entre les deux tables. Dans les outils de requête SQL standard, les deux tables doivent presque toujours être jointes.

Les tables définies dans le script Qlik Sense sont appelées des tables logiques. Qlik Sense procède à des associations entre les tables en fonction des noms des champs et crée les jointures lorsque l'utilisateur effectue une sélection, par exemple une valeur de champ dans un volet de filtre.

Autrement dit, une association est pratiquement équivalente à une jointure. La seule différence réside dans le fait que la jointure est effectuée lors de l'exécution du script, la table logique étant généralement le résultat de la jointure. L'association, quant à elle, est réalisée après la création de la table, puisqu'elle est toujours établie entre des tables logiques.

Quatre tables (une liste de pays, une liste de clients, une liste de transactions et une liste de membres), qui sont associées *entre elles par les champs Country et CustomerID.*

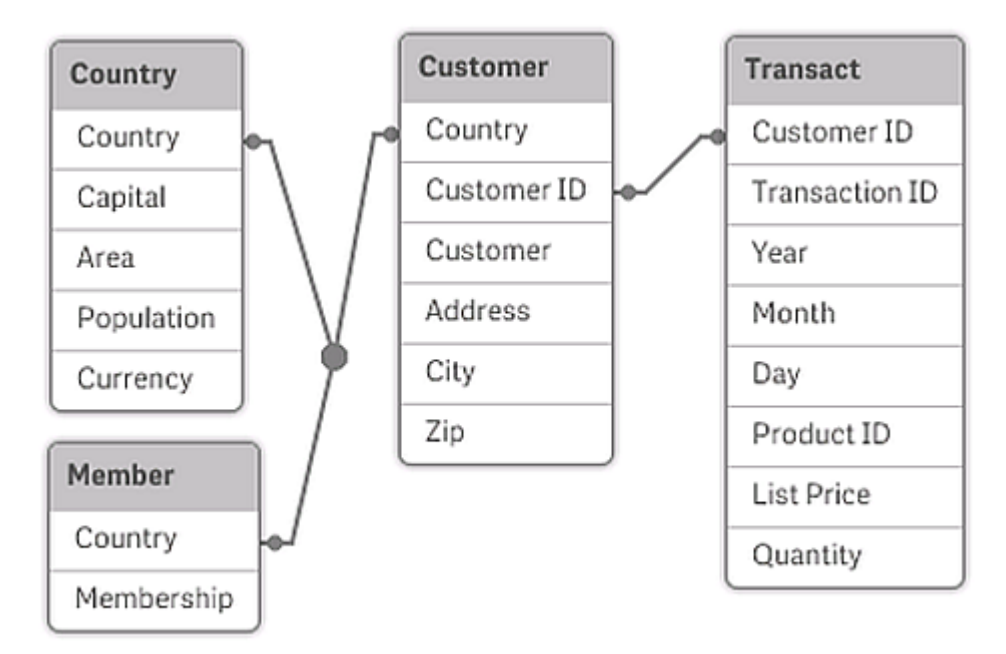

Comparaison entre une association Qlik Sense et une jointure externe naturelle en code SQL

Une association Qlik Sense s'apparente à une jointure externe naturelle en code SQL. L'association est toutefois plus générale : une jointure externe en code SQL désigne généralement une projection à sens unique d'une table sur une autre. Une association établit toujours une jointure externe naturelle complète (bidirectionnelle).

## Informations de fréquence dans les champs d'association

L'utilisation de la plupart des champs d'association, c'est-à-dire les champs communs à plusieurs tables, est limitée. Lorsqu'un champ figure dans plus d'une table, Qlik Sense a du mal à identifier la table à utiliser pour calculer les fréquences de données.

Qlik Sense analyse les données pour vérifier s'il existe une manière non ambiguë d'identifier la table principale (c'est parfois le cas), mais la plupart du temps, le programme ne peut pas être sûr de son choix. Comme un mauvais choix pourrait avoir des conséquences graves (Qlik Sense semblerait faire une erreur de calcul), le programme a été conçu pour interdire certaines opérations lorsque l'interprétation des données est ambiguë pour les champs d'association.

#### **Limites relatives aux champs d'association**

- 1. Il est impossible d'afficher les informations de fréquence dans un volet de filtre contenant le champ.
- 2. Les zones de statistiques correspondantes affichent n/a pour la plupart des entités statistiques.
- 3. Dans les graphiques, il n'est pas possible de créer des expressions contenant des fonctions qui dépendent d'informations de fréquence (telles que Sum, Count et Average), à moins que le modificateur **Distinct** ne soit activé. Après chaque rechargement, Qlik Sense analyse toutes les expressions de graphiques pour repérer les ambiguïtés susceptibles d'apparaître suite aux modifications apportées aux structures de données. Si des expressions ambiguës sont détectées, une boîte de dialogue d'avertissement s'affiche et l'expression est désactivée. Il est impossible d'activer

l'expression tant que le problème n'est pas corrigé. Si un fichier journal est activé, toutes les expressions ambiguës y sont consignées.

## Solution de contournement

Il existe un moyen simple de contourner ces limites. Rechargez le champ sous un nouveau nom à partir de la table où les décomptes de fréquence doivent être effectués. Utilisez ensuite le nouveau champ pour créer un volet de filtre avec fréquence, une zone de statistiques ou des calculs dans les graphiques.

# Clés synthétiques

Qlik Sense crée des clés synthétiques quand deux ou davantage de tables de données comportent deux ou davantage de champs en commun. Ces clés sont des champs anonymes qui représentent toutes les combinaisons existantes de la clé composée.

Si vous recevez un avertissement concernant les clés synthétiques lors du chargement de données, vous devriez vérifier la structure des données dans le visionneur de modèle de données. Assurez-vous que le modèle de données est correct. Il se peut qu'il soit correct, mais que la présence d'une clé synthétique s'explique par une erreur dans le script, ce qui arrive le plus souvent.

La présence de plusieurs clés synthétiques est souvent le signe d'un modèle de données incorrect. Néanmoins, la présence de clés synthétiques basées sur d'autres clés synthétiques constitue un signe certain de modèle de données incorrect.

*Lorsque le nombre de clés synthétiques augmente, en fonction de la quantité de données, de la structure des tables et d'autres facteurs, Qlik Sense ne parvient pas toujours à les gérer de manière efficace, ce qui peut finir par prendre beaucoup de temps et/ou utiliser une grande quantité de mémoire. Dans ce cas, vous devez remanier le script en supprimant toutes les clés synthétiques.*

*Trois tables associées à l'aide de la clé synthétique \$Syn 1.*

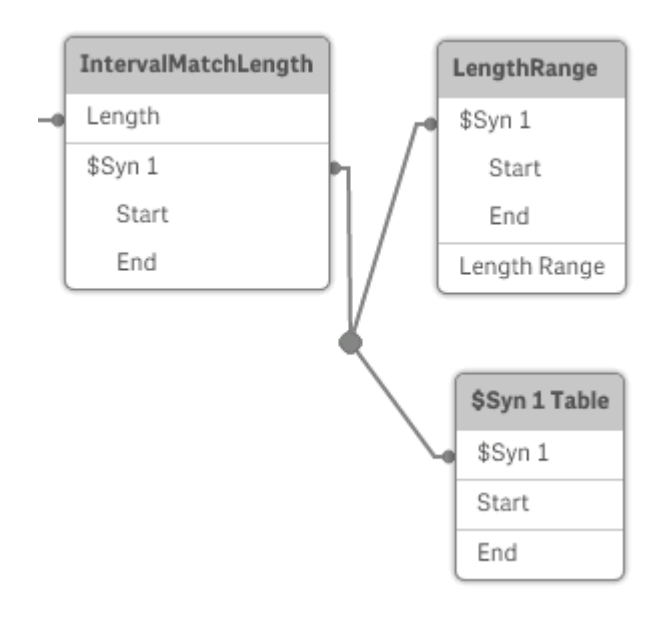

### Gestion des clés synthétiques

Si vous devez éviter l'utilisation de clés synthétiques, il existe différentes façons de résoudre ce problème dans le script de chargement de données.

- <sup>l</sup> Vérifiez que seuls des champs reliant deux tables de façon logique sont utilisés comme clés.
	- <sup>l</sup> Des champs tels que « Commentaire », « Remarque » et « Description » peuvent exister dans plusieurs tables sans être liés et ne doivent donc pas être utilisés comme clés.
	- Des champs tels que « Date », « Société » et « Nom » peuvent exister dans plusieurs tables et avoir des valeurs identiques, mais néanmoins jouer des rôles différents (Date de commande/Date d'expédition, Société du client/Société du fournisseur). Dans ce cas, ils ne doivent pas être utilisés comme clés.
- <sup>l</sup> Vérifiez l'absence de champs redondants, c.-à-d. que seuls les champs nécessaires sont reliés. Par exemple, si une date est utilisée comme clé, veillez à ne pas charger l'année, le mois ou le jour du mois de la même date à partir de plusieurs tables internes.
- Le cas échéant, formez vos propres clés non composées, généralement au moyen de la concaténation de chaînes dans une fonction de script AutoNumber.

# Principe et résolution des références circulaires

Si des références circulaires (« boucles ») sont présentes dans une structure de données, les tables sont associées de sorte qu'il existe plus d'un chemin d'associations entre deux champs.

En général, il est préférable d'éviter ce type de structure de données autant que possible, car il peut provoquer des ambiguïtés dans l'interprétation des données.

Trois tables comportant une référence circulaire, car il existe plus d'un chemin d'associations entre deux champs.

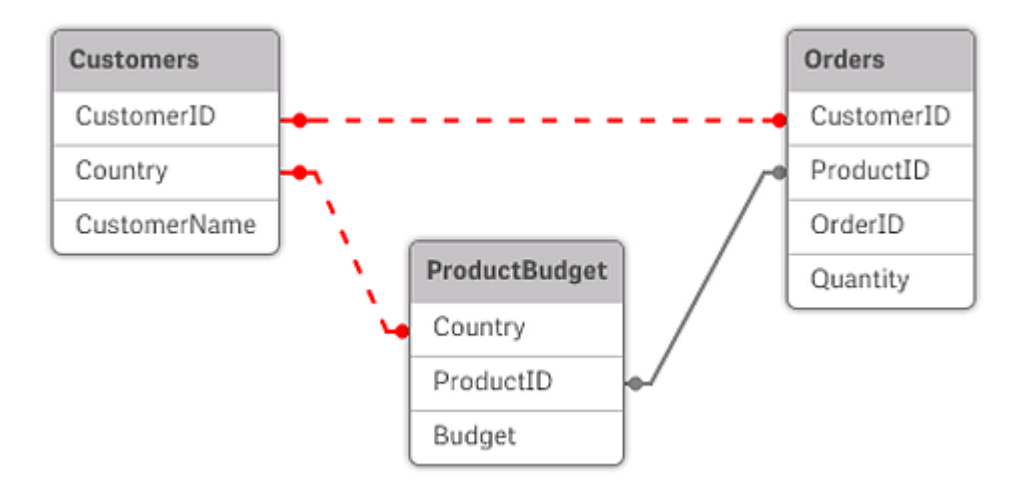

Qlik Sense résout le problème des références circulaires en rompant la boucle à l'aide d'une table déconnectée. Lorsque Qlik Sense détecte des structures de données circulaires au moment de l'exécution du script de chargement, une boîte de dialogue d'avertissement s'affiche et une ou plusieurs tables sont déclarées déconnectées. Qlik Sense tente en général de déconnecter la table la plus longue de la boucle, car il
s'agit souvent d'une table de transactions, qui est normalement celle à déconnecter. Dans le visionneur de modèle de données, les tables déconnectées sont indiquées par des liens en pointillé de couleur rouge qui les relient aux autres tables.

#### **Exemple :**

Les données sont chargées à partir de trois tables comprenant les informations suivantes :

- Noms de plusieurs équipes de football nationales
- Clubs de football de différentes villes
- Villes de plusieurs pays européens

*Vue des tables de données source dans Excel.*

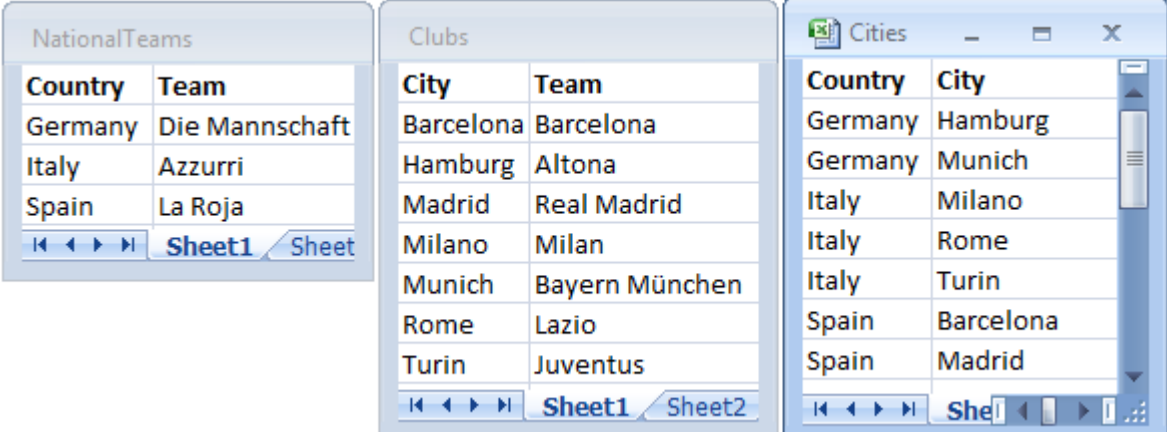

Cette structure de données n'est pas satisfaisante, car le nom de champ *Team* est utilisé pour plusieurs objectifs : équipes nationales et clubs locaux. Les données contenues dans les tables créent une situation logique impossible.

Lors du chargement des tables dans Qlik Sense, Qlik Sense détermine les connexions de données les moins importantes et déconnecte la table concernée.

Ouvrez le **Visionneur de modèle de données** pour observer la manière dont Qlik Sense interprète la pertinence des connexions de données :

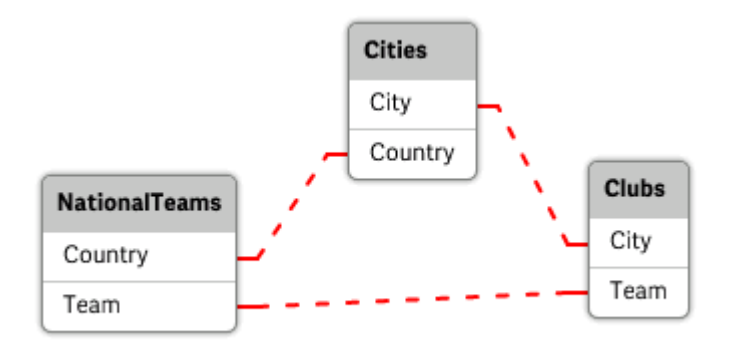

*Vue des références circulaires indiquées par des lignes en pointillé rouge.*

La table comprenant les villes et les pays auxquels elles appartiennent est à présent déconnectée de la table incluant les équipes nationales de différents pays et de la table comportant les clubs locaux de plusieurs villes.

### Résolution de références circulaires

En cas de références circulaires, vous devez éditer le script de chargement de données en attribuant un nom unique à l'un des champs dont le nom existe en double.

#### **Procédez comme suit :**

- 1. Ouvrez l'éditeur de chargement de données.
- 2. Éditez l'instruction **LOAD** associée à l'un des noms de champ en double. Dans cet exemple, l'instruction **LOAD** de la table contenant les équipes locales et les villes d'origine associées comprend alors un nouveau nom pour *Team*, par exemple *LocalClub*. L'instruction **LOAD** mise à jour est la suivante : LOAD City, Team as LocalClub
- 3. Cliquez sur l'icône  $\mathfrak{D}$  de la barre d'outils pour recharger les données dans l'application.

La logique est à présent rétablie et peut s'appliquer à toutes les tables. Dans cet exemple, lorsque *Germany* est sélectionné, l'équipe nationale, les villes allemandes et les clubs locaux de chaque ville sont associés :

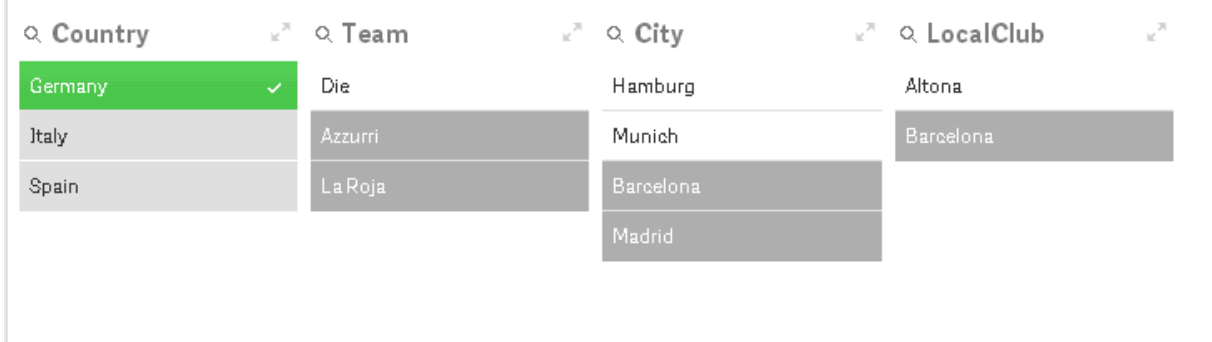

Lorsque vous ouvrez le **Visionneur de modèle de données**, vous constatez que les connexions inactives sont remplacées par des connexions standard :

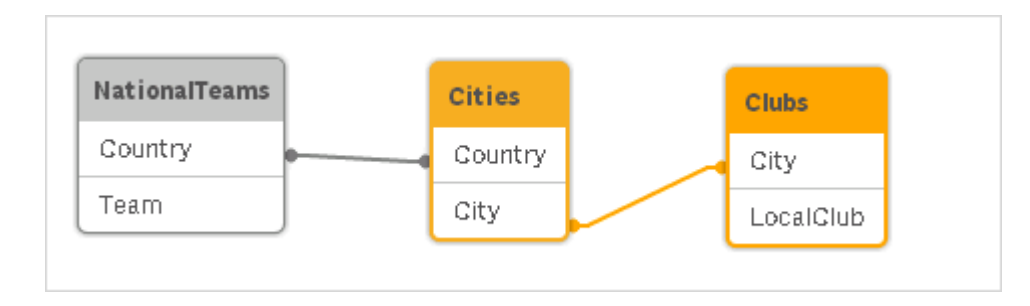

## Concaténation de tables

La concaténation est une opération qui combine deux tables en une seule.

Les deux tables sont simplement ajoutées l'une à l'autre. Autrement dit, les données restent inchangées et la table résultante contient le même nombre d'enregistrements que les deux tables d'origine rassemblées. Il est possible d'effectuer plusieurs opérations concatenate successivement pour obtenir une table concaténée à partir de plus de deux tables.

### Concaténation automatique

Si le nombre et les noms des champs de plusieurs tables chargées sont exactement identiques, Qlik Sense concaténera automatiquement le contenu des différentes instructions en une seule table.

#### **Exemple :**

```
LOAD a, b, c from table1.csv;
```

```
LOAD a, c, b from table2.csv;
```
La table interne résultante comprend les champs a, b et c. Le nombre d'enregistrements correspond à la somme des nombres d'enregistrements des tables 1 et 2.

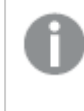

*Le nombre et les noms des champs doivent être exactement identiques. L'ordre des deux instructions est arbitraire.*

## Concaténation forcée

Même si plusieurs tables n'ont pas exactement le même ensemble de champs, il est tout de même possible de forcer Qlik Sense à les concaténer. Pour ce faire, utilisez le préfixe **concatenate** dans le script afin de concaténer une table avec une autre table nommée ou avec la dernière table créée.

#### **Exemple :**

```
LOAD a, b, c from table1.csv;
concatenate LOAD a, c from table2,csv;
```
La table interne résultante comprend les champs a, b et c. Le nombre d'enregistrements figurant dans la table résultante correspond à la somme des nombres d'enregistrements des tables 1 et 2. La valeur du champ b dans les enregistrements provenant de la table 2 est NULL.

*À moins que le nom d'une table déjà chargée ne soit spécifié dans l'instruction concatenate, le préfixe concatenate utilise la table créée le plus récemment. L'ordre des deux instructions n'est donc pas arbitraire.*

## Blocage de la concaténation

Si le nombre et les noms des champs de plusieurs tables chargées sont exactement identiques, Qlik Sense concaténera automatiquement le contenu des différentes instructions en une seule table. Il est possible d'éviter cela grâce à une instruction **noconcatenate**. La table chargée avec l'instruction **LOAD** ou **SELECT** associée ne sera donc pas concaténée avec la table existante.

#### **Exemple :**

LOAD a, b, c from table1.csv; noconcatenate LOAD a, b, c from table2.csv;

## Chargement de données à partir d'une table déjà chargée

Il existe deux façons de charger et de transformer des données à partir d'une table déjà chargée.

- <sup>l</sup> **Resident LOAD** où vous utilisez le prédicat **Resident** dans une instruction **LOAD** ultérieure pour charger une nouvelle table.
- <sup>l</sup> Preceding load où vous effectuer un chargement à partir de l'instruction **LOAD** ou **SELECT** antérieure sans préciser de source.

## Choix entre l'instruction Resident et l'instruction LOAD antérieure

Dans la plupart des cas, les deux méthodes permettent d'aboutir au même résultat. Une instruction **LOAD** antérieure constitue généralement l'option plus rapide, mais certains cas nécessitent l'emploi de **Resident LOAD** :

- **·** Si vous souhaitez utiliser la clause **Order\_by** pour trier les enregistrements avant le traitement de l'instruction **LOAD**.
- <sup>l</sup> Si vous souhaitez utiliser l'un des préfixes suivants, auquel cas l'instruction **LOAD** antérieure n'est pas prise en charge :
	- **•** Crosstable
	- <sup>l</sup> **Join**
	- **•** Intervalmatch

#### Resident LOAD

Vous pouvez utiliser le prédicat **Resident** dans une instruction **LOAD** pour charger des données à partir d'une table déjà chargée. Cela s'avère utile lorsque vous souhaitez effectuer des calculs à partir des données chargées au moyen d'une instruction **SELECT** et que vous ne pouvez pas utiliser les fonctions de Qlik Sense telles que la manipulation des dates ou des valeurs numériques.

#### **Exemple :**

Dans cet exemple, l'interprétation de la date est effectuée dans l'instruction de chargement **Resident**, car il est impossible de le faire dans l'instruction **Crosstable LOAD** initiale.

```
PreBudget:
Crosstable (Month, Amount, 1)
LOAD Account,
   Jan,
   Feb,
   Mar,
…
From Budget;
Budget:
Noconcatenate
LOAD
   Account,
   Month(Date#(Month,'MMM')) as Month,
   Amount
Resident PreBudget;
```
#### Drop Table PreBudget;

*Le prédicat Resident est fréquemment utilisé lorsque vous souhaitez utiliser une table provisoire* pour les calculs ou le filtrage. Une fois le but de la table provisoire atteint, vous devez retirer celle-ci *au moyen de l'instruction Drop table.*

#### Preceding load

La fonction preceding load vous permet de charger une table en une seule fois et de définir plusieurs transformations successives. En bref, il s'agit d'une instruction **LOAD** chargée à partir de l'instruction **LOAD** ou **SELECT** située en dessous, sans que vous deviez spécifier un qualificateur source, tel que **From** ou **Resident**, comme vous le feriez habituellement. Vous pouvez ainsi empiler autant d'instructions **LOAD** que vous le souhaitez. L'instruction située au bas de la pile sera évaluée en premier, puis l'instruction au-dessus, jusqu'à l'instruction figurant en haut de la pile.

Vous pouvez parvenir au même résultat à l'aide de **Resident**, mais dans la plupart des cas, une instruction **LOAD** antérieure est plus rapide.

L'emploi d'une instruction preceding load présente l'avantage supplémentaire de conserver un calcul à un emplacement donné et de pouvoir le réutiliser dans les instructions **LOAD** situées avant.

#### **Example 1: Transformation des données chargées par une instruction SELECT**

Si vous chargez les données d'une base de données à l'aide d'une instruction **SELECT**, vous ne pouvez pas utiliser les fonctions Qlik Sense pour les interpréter dans l'instruction **SELECT**. La solution consiste à ajouter une instruction **LOAD** permettant d'effectuer la transformation des données, au-dessus de l'instruction **SELECT**.

Dans cet exemple, nous interprétons une date stockée sous la forme d'une chaîne à l'aide de la fonction Qlik Sense **Date#** dans une instruction **LOAD** en utilisant l'instruction **SELECT** antérieure comme source.

LOAD Date#(OrderDate,'YYYYMMDD') as OrderDate;

SQL SELECT OrderDate FROM … ;

#### **Example 2: Simplification d'un script via la réutilisation des calculs**

Dans cet exemple, un calcul est utilisé plusieurs fois dans le script :

```
LOAD Age(FromDate + IterNo() – 1, BirthDate ) as Age,
  Date(FromDate + IterNo() - 1 ) as ReferenceDate
  Resident Policies
     While IterNo() \le ToDate - FromDate + 1;
```
L'introduction du calcul dans un premier temps permet de le réutiliser dans la fonction Age, au sein d'une instruction **LOAD** antérieure :

```
LOAD ReferenceDate,
  Age(ReferenceDate, BirthDate ) as Age;
LOAD *,
  Date(FromDate + IterNo() – 1 ) as ReferenceDate
   Resident Policies
      While IterNo() \le ToDate - FromDate + 1;
```
**Limitations des instructions preceding load**

- <sup>l</sup> Les préfixes suivants ne peuvent pas être utilisés avec l'instruction **LOAD** antérieure :**Join**, **Crosstable** et **Intervalmatch**.
- **.** Si vous utilisez l'instruction **distinct** pour charger des enregistrements uniques, vous devez placer **distinct** dans la première instruction LOAD, car **distinct** n'affecte que la table de destination.

## Types de données

Qlik Sense peut traiter correctement les chaînes de texte, les nombres, les dates, les heures, les chaînes d'horodatage et les devises. Il peut les trier, les afficher dans un certain nombre de formats différents et les utiliser dans les calculs. Autrement dit, les dates, heures et horodatages, par exemple, peuvent être additionnés les uns aux autres, ou soustraits les uns des autres.

## Représentation des données

Pour comprendre l'interprétation des données et le formatage des nombres dans Qlik Sense, il est nécessaire de savoir comment le programme stocke les données en interne. Toutes les données chargées dans Qlik Sense peuvent être représentées de deux manières distinctes : sous forme de chaîne et sous forme de nombre.

- 1. La représentation sous forme de chaîne est toujours disponible et c'est elle qui est affichée dans les listes de sélection et autres objets de feuille. Le formatage des données dans les listes de sélection (format de nombre) ne concerne que la représentation de chaîne.
- 2. La représentation numérique est disponible uniquement lorsque les données peuvent être interprétées comme un nombre valide. Elle est utilisée pour tous les calculs arithmétiques et pour le tri numérique.

Si les données de plusieurs éléments lues dans un champ ont la même représentation numérique, ces données seront traitées comme la même valeur et partageront toutes la première représentation de chaîne trouvée. Exemple : les nombres 1.0, 1 et 1.000 lus dans cet ordre auront tous la représentation numérique 1 et la représentation de chaîne initiale 1.0.

## Interprétation des nombres

Lorsque vous chargez des données contenant des nombres, des devises ou des dates, l'interprétation varie selon que le type de données est défini ou non. Cette section décrit la façon dont les données sont interprétées dans les deux cas.

## Données avec informations sur le type

Les champs qui contiennent des nombres associés à un type de données défini dans une base de données chargée via ODBC sont traités par Qlik Sense selon leurs formats respectifs. Leur représentation sous forme de chaîne correspond au nombre auquel le formatage approprié aura été appliqué.

Qlik Sense mémorise le format des nombres d'origine du champ, même s'il est modifié pour une mesure via l'option **Formatage des nombres** dans le panneau des propriétés.

Les formats par défaut pour les différents types de données sont les suivants :

- Nombres entiers à virgule flottante : paramètre par défaut pour les nombres
- Devise : paramètre par défaut pour les devises
- Heure, date, horodatage : formatage ISO standard

Les paramètres par défaut des nombres et des devises sont définis par les variables d'interprétation des nombres du script ou par les paramètres du système d'exploitation (**Panneau de configuration**).

## Données sans informations sur le type

Pour les données sans informations de formatage spécifiques provenant de la source (par exemple, les données de fichiers texte ou les données ODBC dans un format général), la situation s'avère plus complexe. Le résultat final dépend d'au moins six facteurs :

- L'écriture des données dans la base de données source
- <sup>l</sup> Les paramètres du système d'exploitation pour les nombres, les heures, les dates, etc. (**Panneau de configuration**)
- L'utilisation de variables d'interprétation des nombres facultatives dans le script
- L'utilisation de fonctions d'interprétation facultatives dans le script
- L'utilisation de fonctions de formatage facultatives dans le script
- Les commandes de formatage des nombres dans le document

Qlik Sense tente d'interpréter les données d'entrée comme un nombre, une date, une heure, etc. Tant que les paramètres par défaut du système sont utilisés dans les données, l'interprétation et le formatage de l'affichage sont effectués automatiquement par Qlik Sense et l'utilisateur n'a pas besoin de modifier le script, ni aucun autre paramètre dans Qlik Sense.

Par défaut, le programme suit les étapes suivantes, jusqu'à ce qu'une correspondance exacte soit trouvée. Le format par défaut correspond au format spécifié pour le séparateur décimal, l'ordre des années, des mois et des jours, etc. dans le système d'exploitation, c'est-à-dire dans le **Panneau de configuration**, ou dans certains cas par les variables spéciales d'interprétation de nombres dans le script.

Qlik Sense interprète les données comme :

- 1. Un nombre selon le format par défaut des nombres.
- 2. Une date selon le format par défaut des dates.
- 3. Une indication de date et heure selon le format par défaut des dates et heures.
- 4. Une heure selon le format par défaut des heures.
- 5. Une date selon le format suivant : yyyy-MM-dd.
- 6. Un horodatage selon le format suivant : YYYY-MM-DD hh:mm[:ss[.fff]].
- 7. Une heure selon le format suivant : hh:mm[:ss[.fff]].
- 8. Une somme monétaire selon le format par défaut des devises.
- 9. Un nombre avec le point '.' comme séparateur décimal et la virgule ',' comme séparateur de milliers, à condition que la virgule ',' ne soit pas définie comme séparateur décimal, ni comme séparateur de milliers.
- 10. Un nombre avec la virgule ',' comme séparateur décimal et le point '.' comme séparateur de milliers, à condition que le point '.' ne soit pas défini comme séparateur décimal, ni comme séparateur de milliers.
- 11. Une chaîne textuelle. Ce dernier test n'échoue jamais : si les données sont lisibles, il est toujours possible de les interpréter comme une chaîne.

Lors du chargement des nombres à partir de fichiers texte, des problèmes d'interprétation peuvent se poser, par exemple un séparateur de milliers ou un séparateur décimal incorrect risque de fausser l'interprétation du nombre par Qlik Sense. La première chose à faire est de vérifier que les variables d'interprétation des nombres du script sont correctement définies et que les paramètres système sont corrects dans le **Panneau de configuration**.

Une fois que Qlik Sense a interprété des données comme une date ou une heure, il est possible de modifier le format de date ou d'heure dans le panneau des propriétés de la visualisation.

Comme il n'existe pas de format prédéfini pour les données, les enregistrements peuvent bien entendu contenir des données formatées de façon différente dans le même champ. Il est possible, par exemple, de trouver des dates valides, des entiers et du texte dans un seul champ. Les données ne seront donc pas formatées, mais affichées dans leur forme d'origine.

## Interprétation des dates et heures

Qlik Sense stocke chaque date, heure et horodatage détectés dans les données sous la forme d'un numéro de série de date. Le numéro de série date est utilisé pour les dates, heures et horodatages ainsi que dans les calculs arithmétiques basés sur des entités de date et heure. Les dates et heures peuvent ainsi être additionnées et soustraites, les intervalles comparés, etc.

Le numéro de série de date correspond au nombre (valeur réelle) de jours écoulés depuis le 30 décembre 1899, c'est-à-dire que le format Qlik Sense est identique au système de date 1900 utilisé par Microsoft Excel et d'autres programmes, dans la plage comprise entre le 1er mars 1900 et le 28 février 2100. Par exemple, 33857 correspond au 10 septembre 1992. En dehors de cette plage, Qlik Sense utilise le même système de date, étendu au calendrier grégorien.

*Si le champ contient des dates antérieures au 1er janvier 1980, il ne comprendra pas les balises système \$date ou \$timestamp. Le champ devrait tout de même être reconnu comme un champ de date par Qlik Sense. Toutefois, si vous devez utiliser les balises, vous pouvez les ajouter manuellement dans le script de chargement de données à l'aide de l'instruction Tag.*

Le numéro de série des heures est un nombre compris entre 0 et 1. Le numéro de série 0.00000 correspond à 00:00:00, tandis que 0.99999 correspond à 23:59:59. Les nombres mixtes indiquent la date et l'heure : le numéro de série 2.5 représente le 1er janvier 1900 à 12:00 (midi).

Les données sont cependant affichées selon le format de la chaîne. Par défaut, ce sont les paramètres définis dans le **Panneau de configuration** qui sont utilisés. Il est aussi possible de définir le format des données à l'aide des variables d'interprétation des nombres dans le script ou au moyen d'une fonction de formatage. Pour finir, il est également possible de reformater les données sur la feuille des propriétés de l'objet de feuille.

### **Example 1:**

- 1997-08-06 est stocké sous la forme 35648.
- 09:00 est stocké sous la forme 0.375.
- 1997-08-06 09:00 est stocké sous la forme 35648.375.

#### et inversement :

- 35648 avec le format de nombre 'D/M/YY' est affiché sous la forme 6/8/97.
- <sup>l</sup> 0.375 avec le format de nombre 'hh.mm' est affiché sous la forme 09.00.

Qlik Sense suit un ensemble de règles pour tenter d'interpréter les dates, les heures et d'autres types de données. Néanmoins, le résultat final varie en fonction de plusieurs facteurs décrits ici.

#### **Example 2:**

Ces exemples supposent les paramètres par défaut suivants :

- Séparateur décimal des nombres :
- Format de date abrégé : YY-MM-DD
- <sup>l</sup> Format de l'heure : hh:mm

Le tableau suivant illustre les différentes représentations lorsque les données sont lues dans Qlik Sense en l'absence de fonction d'interprétation spéciale dans le script :

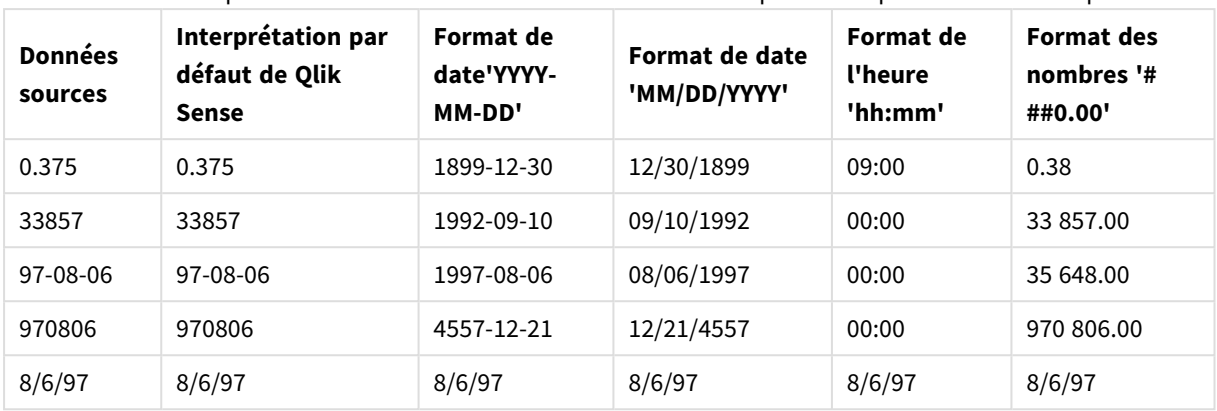

Table lorsque les données sont lues sans la fonction d'interprétation spéciale dans le script

Le tableau suivant illustre les différentes représentations possibles lorsque les données sont lues dans Qlik Sense en utilisant la fonction d'interprétation date#( A, 'M/D/YY') dans le script :

| <b>Données</b><br>sources | Interprétation par<br>défaut de Qlik<br><b>Sense</b> | <b>Format de</b><br>date'YYYY-<br>MM-DD' | Format de date<br>'MM/DD/YYYY' | Format de<br>l'heure<br>'hh:mm' | <b>Format des</b><br>nombres '#<br>##0.00' |
|---------------------------|------------------------------------------------------|------------------------------------------|--------------------------------|---------------------------------|--------------------------------------------|
| 0.375                     | 0.375                                                | 0.375                                    | 0.375                          | 0.375                           | 0.375                                      |
| 33857                     | 33857                                                | 33857                                    | 33857                          | 33857                           | 33857                                      |
| 97-08-06                  | 97-08-06                                             | 97-08-06                                 | 97-08-06                       | 97-08-06                        | 97-08-06                                   |
| 970806                    | 970806                                               | 970806                                   | 970806                         | 970806                          | 970806                                     |
| 8/6/97                    | 8/6/97                                               | 1997-08-06                               | 08/06/1997                     | 00:00                           | 35 648.00                                  |

Table lorsque la fonction d'interprétation date#( A, 'M/D/YY') est utilisée dans le script

# Expansions \$

Les expansions \$ permettent de définir des remplacements de texte utilisés dans le script ou dans des expressions. Ce processus est connu sous le nom d'expansion, même si le nouveau texte est plus court. Le remplacement est effectué juste avant que l'instruction de script ou que l'expression ne soit évaluée. Sur le plan technique, il s'agit d'une expansion de macros.

L'expansion commence toujours par '\$(' et se termine toujours par ')'. Par exemple : \$(variablename). Le contenu mis entre parenthèses définit la façon dont le remplacement de texte sera effectué.

*Une expansion \$ est limitée du point de vue du nombre d'expansions qu'elle peut calculer. Aucune expansion de plus de 1 000 niveaux d'expansions imbriquées n'est calculée.*

## Expansion \$ comprenant une variable

Dans le script de chargement ou dans une expression de graphique, utilisez une variable dans une expansion de signe dollar pour :

- · Référencer un texte.
- Référencer une valeur numérique.

#### Une variable texte.

Lorsque vous utilisez une variable pour remplacer du texte dans le script ou dans une expression, respectez la syntaxe suivante :

#### \$(variablename)

\$(variablename) développe l'expression de la valeur dans la variable. Si variablename n'existe pas, l'expansion correspond à une chaîne vide.

#### Exemples : Scripts de chargement de variables texte

Exemple 1 : Script de chargement

#### **Script de chargement**

Chargez les données suivantes sous forme de chargement inline dans l'éditeur de chargement de données :

```
Set x = 'red'; // Assign the value "red" to variable x
Set y = 'blue'; // Assign the value "blue" to variable y
Set z = '$(x) $(y); // Expands x and y, returns "red blue" in variable z
// Expand x and y, return "red green blue" in variable MyString
Let MyString='$(x)'&' green '&'$(y)';
// Create table MyTable, load variable values for x, y, z into fields X, Y, Z
// Concatenate with variable MyString into field NewString
MyTable:
Load '(x)' as X, '(y)' as Y, '(x)' as Z, '(x'') as Xewstring autogenerate 1;
```
#### **Explication**

Cet exemple démontre :

- Comment développer une variable dans des affectations de variables.
- Comment développer des variables combinées avec des opérations textuelles.

Il s'agit d'une configuration utile pour créer des étiquettes dynamiques et des chaînes de texte générales qui combinent le contenu d'une variable avec des chaînes statiques.

#### **Sortie**

Créez le tableau suivant dans Qlik Sense :

Tableau - sortie provenant du script de

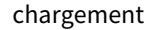

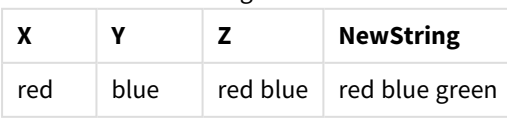

Exemple 2 : Script de chargement

#### **Script de chargement**

Chargez les données suivantes sous forme de chargement inline dans l'éditeur de chargement de données :

```
Set vFunction = 'upper'; // Assign the string "upper" to variable vFunction
Set vField = 'String'; // Assign the string "String" to variable vField
Let vEvaluate = '$(vFunction)'&'('&'$(vField)'&')';
```
// The variable vEvaluate returns the value "upper(string)"

```
MyTable: // Create table called MyTable
Load *, $(vEvaluate) as Upper; \frac{1}{2} vEvaluate expanded as a dynamic expression
Load *, '$(vEvaluate)' as Expression; // vEvaluate expanded as string
Load * inline [
ID, String
1, abc
2, def
3, ghi
4, jkl ];
```
#### **Explication**

Les instructions Set et Let sont utilisées pour affecter des valeurs aux variables du script de chargement. La différence entre les deux réside dans le fait que l'instruction Set affecte une chaîne à la variable, tandis que l'instruction Let évalue le contenu de la chaîne avant d'affecter la valeur obtenue à la variable. Dans cet exemple, le tableau de chargement inline est complété de deux instructions preceding load qui sont utilisées pour visualiser différentes évaluations de la variable vEvaluate sous forme de chaîne de texte et d'expression correspondante.

#### **Sortie**

Créez le tableau suivant dans Qlik Sense :

Tableau - sortie provenant du script de

| ID | <b>String</b> | <b>Expression</b> | Upper |
|----|---------------|-------------------|-------|
| 1  | abc           | upper(String)     | ABC   |
| 2  | def           | upper(String)     | DEF   |
| 3  | ghi           | upper(String)     | HIJ   |
|    | jkl           | upper(String)     | JKL   |

Exemple : Expression de graphique de variables texte

Exemple : Script de chargement

### **Script de chargement**

Chargez les données suivantes sous forme de chargement inline dans l'éditeur de chargement de données :

// Create table SalesByCountry SalesByCountry: Load \* Inline [ Country, Year, Sales Argentina, 2014, 66295.03 Argentina, 2015, 140037.89 Austria, 2014, 54166.09 Austria, 2015, 182739.87 Belgium, 2014, 182766.87 Belgium, 2015, 178042.33 Brazil, 2014, 174492.67 Brazil, 2015, 2104.22 Canada, 2014, 101801.33 Canada, 2015, 40288.25 Denmark, 2014, 45273.25 Denmark, 2015, 106938.41 Finland, 2014, 107565.55 Finland, 2015, 30583.44 France, 2014, 115644.26 France, 2015, 30696.98 Germany, 2014, 8775.18 Germany, 2015, 77185.68 ];

#### **Variables**

Dans une feuille en mode d'édition, ouvrez la boîte de dialogue **Variables** depuis le panneau des **ressources**.

*Ouverture de la boîte de dialogue Variables*

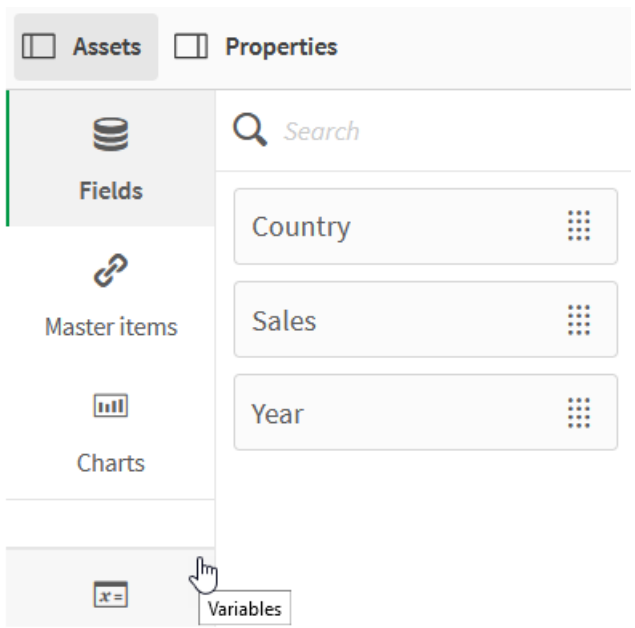

Créez les variables suivantes :

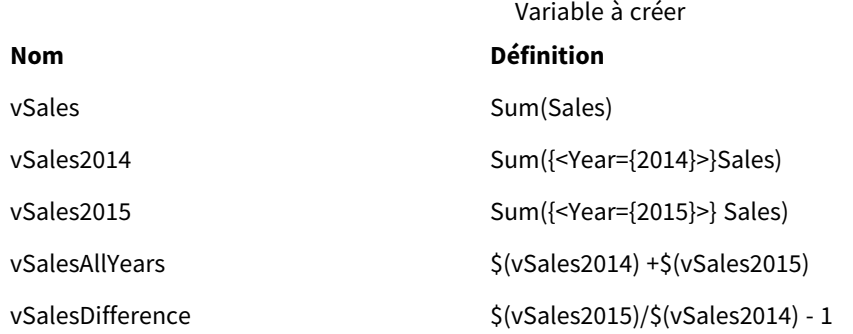

*Variables*

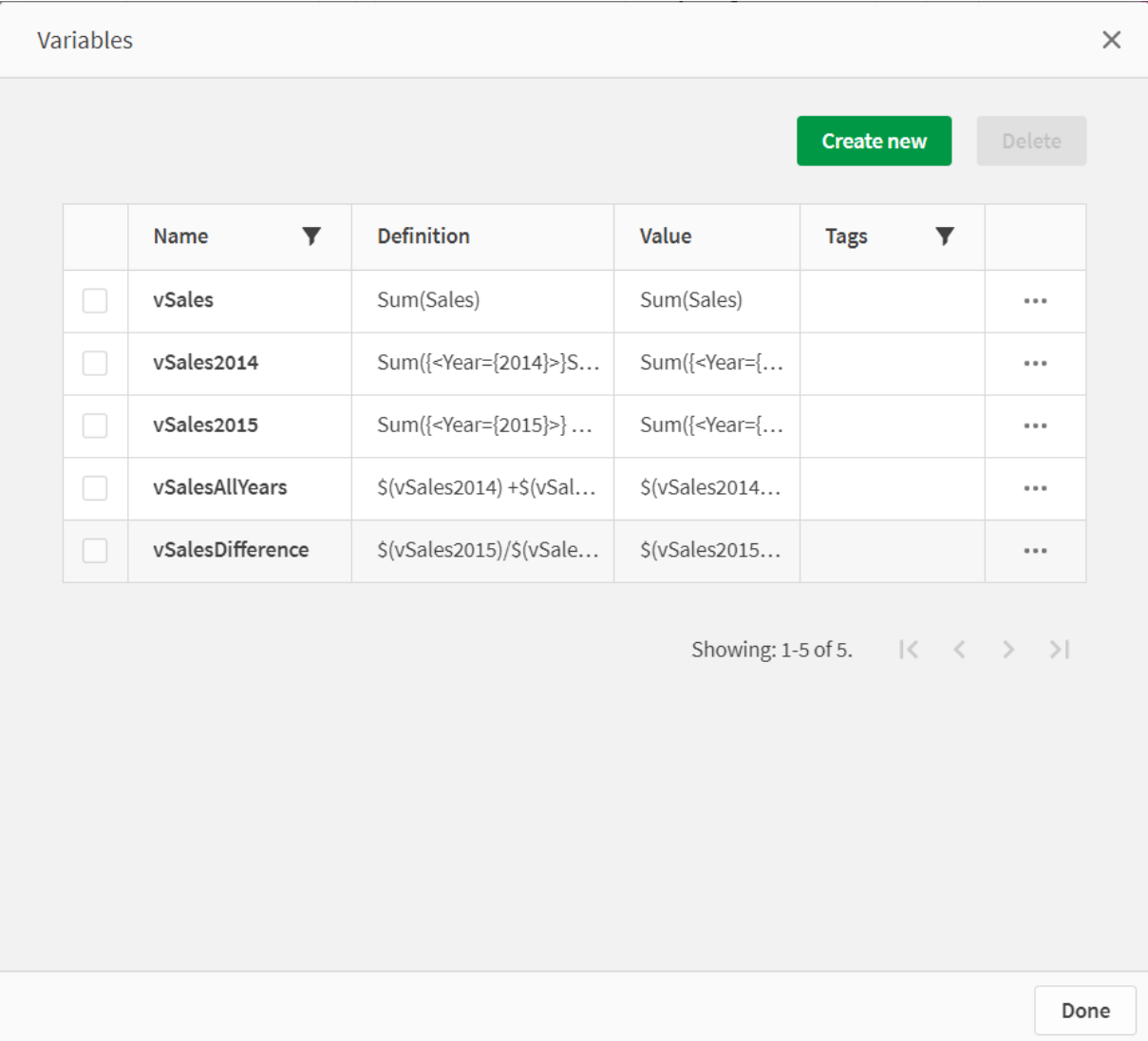

Créez des graphiques d'indicateurs KPI pour afficher les expansions.

*Indicateurs KPI utilisant des expansions de signe dollar*

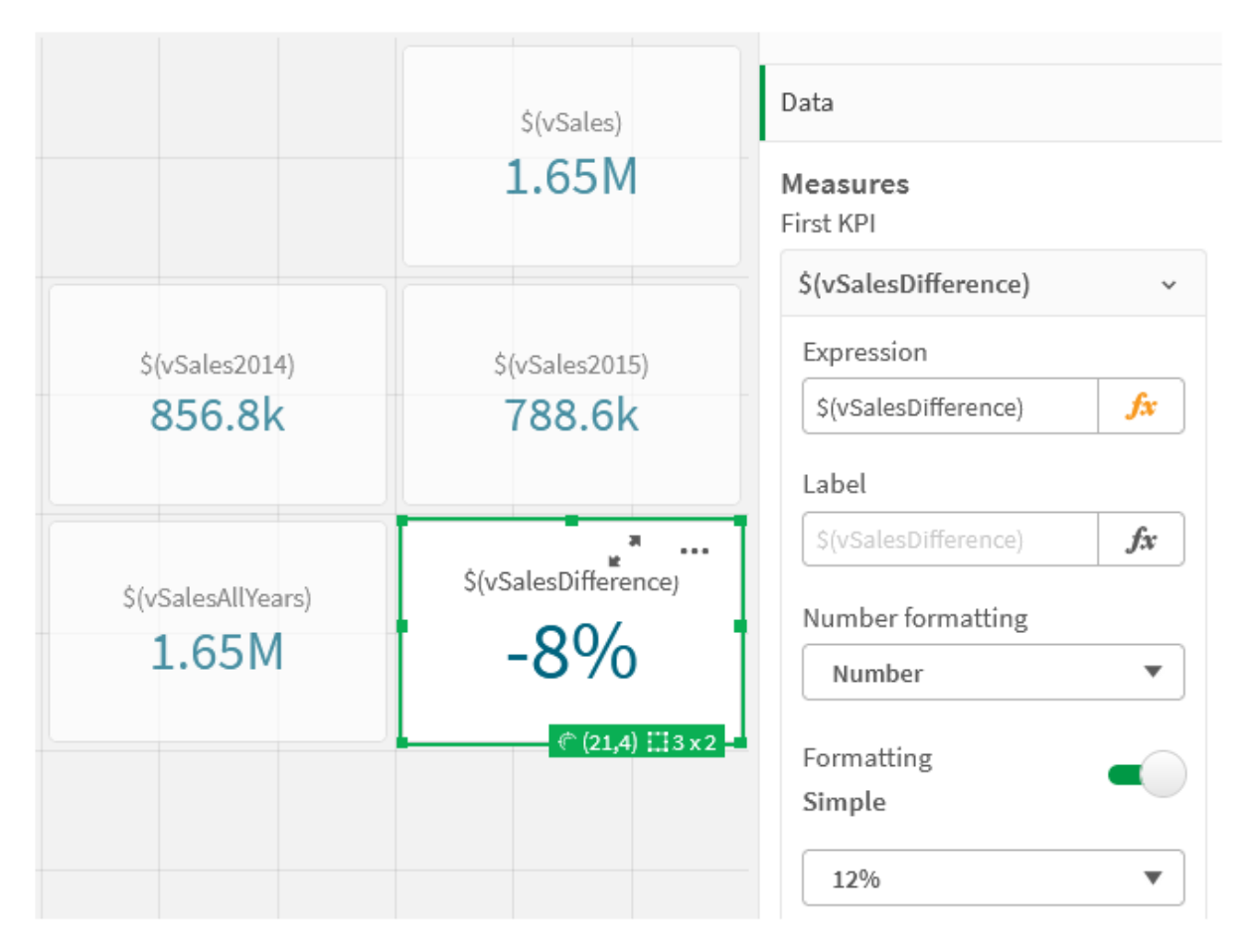

## Expansion de variable numérique

La syntaxe suivante est utilisée pour les expansions de variables numériques :

#### (#variablename)

Cette expansion produit toujours une représentation en point décimal valide de la valeur numérique de la variable, éventuellement avec une notation exponentielle (pour les nombres très grands ou très petits). Si variablename n'existe pas ou ne contient pas de valeur numérique, la valeur est développée sur 0 au lieu de NULL.

Exemples : Scripts de chargement de variables numériques

Exemple 1 : Script de chargement

#### **Script de chargement**

Chargez les données suivantes sous forme de chargement inline dans l'éditeur de chargement de données :

```
Set DecimalSep = ','; // Set decimal comma as separator for this example.
Let X = 7/2; // Assign the expression 7/2 to variable X.
MyTable: // Create an inline table labeled "MyTable"
Load 1 as ID, * inline [
```

```
DecimalComma DecimalPoint
s(x) s(#x) 1
(delimiter is '\t');
```
#### **Explication**

L'expansion #vVariable produit toujours une représentation en point décimal valide de la valeur numérique de la variable. Cela s'avère utile lorsqu'une virgule est utilisée au lieu d'un point comme séparateur décimal et qu'il existe un risque de conflit avec des listes séparées par des virgules.

La raison principale de l'expansion de ces variables dans un tableau de chargement inline réside dans le fait qu'aucun guillemet supplémentaire ne doit être ajouté à \$(X).

#### **Sortie**

Créez le tableau suivant dans Qlik Sense :

Tableau - sortie provenant du script de

```
chargement
```
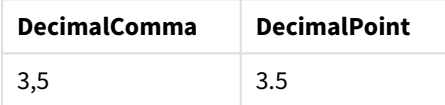

Exemple 2 : Script de chargement

#### **Script de chargement**

Chargez les données suivantes sous forme de chargement inline dans l'éditeur de chargement de données :

```
// The three Set statements below are required to mimic and initialize
// Format specifiers that are relevant to this particular example
Set ThousandSep=' '; // Set example thousand separator
Set DecimalSep=','; \frac{1}{2} // Set example decimal separator
Set TimestampFormat='YYYY-MM-DD hh:mm:ss'; // Set example date format
Let vRaw = today()-1/1440; \frac{1}{100} // Timestamp minus one minute
Let vFormat = timestamp($(\#vRaw)); // Formatted as timestamp
```
// Create MyTable as an inline table to expand variables as field values

```
MyTable:
Load * inline [
DecimalComma DecimalPoint FormattedNumber
$(vRaw) $(#vRaw) $(vFormat) ] (delimiter is '\t');
```
#### **Explication**

L'expansion #vVariable produit toujours une représentation en point décimal valide de la valeur numérique de la variable. Cela s'avère utile lorsqu'une virgule est utilisée au lieu d'un point comme séparateur décimal et

qu'il existe un risque de conflit avec des listes séparées par des virgules. Il est également important de noter que la précision numérique sera affectée, car la partie décimale sera tronquée lors de l'expansion des variables sans séparateur décimal correct.

La raison principale de l'expansion de ces variables dans une table de chargement inline réside dans le fait qu'aucun guillemet supplémentaire ne doit être ajouté à \$(X).

#### **Sortie**

Créez le tableau suivant dans Qlik Sense :

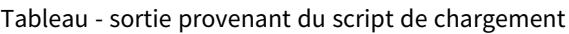

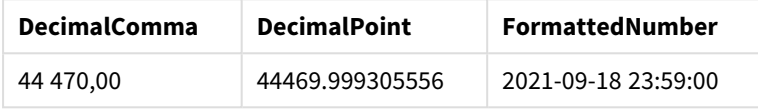

Exemple 3 : Script de chargement

#### **Script de chargement**

Chargez les données suivantes sous forme de chargement inline dans l'éditeur de chargement de données :

```
// The three Set statements below are required to mimic and initialize
// format specifiers that are relevant to this particular example
Set ThousandSep=' '; // Set example thousand separateSet DecimalSep=','; // Set example decimal separator
Set TimestampFormat='YYYY-MM-DD hh:mm:ss'; // Set example date format
// Assign a numerical value and a valid format specifier to vStart
Let vStart = timestamp#('2021-03-23 12:34:56','$(TimestampFormat)');
// Calculate timestamp (vStart + 3 hours) with valid decimal separator: "."
Let vStop = timestamp($(#vStart)+1/8,'YYYY-MM-DD hh:mm:ss');
// Create MyTable as an inline table to expand variables as field values
MyTable:
Load * inline [
StartTime StopTime
$(vStart) $(vStop) ] (delimiter is '\t');
// This is a tab delimited inline table
// Tab delimited tables are useful for avoiding conflicting list separators
```
### **Explication**

L'expansion #vVariable produit toujours une représentation en point décimal valide de la valeur numérique de la variable. Cela s'avère utile lorsqu'une virgule est utilisée au lieu d'un point comme séparateur décimal et qu'il existe un risque de conflit avec des listes séparées par des virgules. Il est également important de noter que la précision numérique sera affectée, car la partie décimale sera tronquée lors de l'expansion des variables sans séparateur décimal correct.

La raison principale de l'expansion de ces variables dans une table de chargement inline réside dans le fait qu'aucun guillemet supplémentaire ne doit être ajouté à \$(X).

#### **Sortie**

Créez le tableau suivant dans Qlik Sense :

Tableau - sortie provenant du script de

chargement

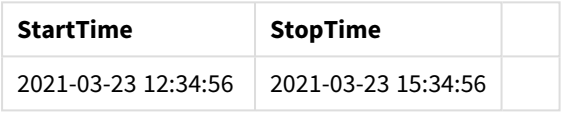

## Expansion de variables référençant des états alternatifs

La variable comporte une seule valeur, et celle-ci est utilisée dans tous les états alternatifs. Lorsque vous développez une variable, la valeur est également la même, quels que soient l'endroit ou elle est effectuée et l'état de l'objet.

Si la variable est une variable calculée, à savoir, si la définition commence par un signe =, le calcul est effectué dans l'état par défaut, sauf si vous spécifiez un état alternatif dans la définition de la variable.

Par exemple, si vous avez défini un état nommé Mystate et une variable nommée vMyVar :

#### vMyvar: =only({MyState}MyField)

Le contenu de la définition de la variable, avec une référence explicite au nom de l'état alternatif, détermine l'état dans lequel le contenu de la variable sera évalué.

## Expansion \$ comprenant des paramètres

Les expansions \$ admettent l'utilisation de paramètres. Cela permet d'avoir une évaluation dynamique de la variable.

La variable créée pour être utilisée dans l'expansion doit contenir des paramètres formels. Un paramètre formel est un espace réservé pour l'entrée de l'évaluation et il est écrit avec un signe dollar : \$1, \$2, \$3. Le chiffre indique le numéro de paramètre.

Lors de l'utilisation de la variable, les paramètres réels doivent être indiqués dans une liste et séparés par des virgules.

Exemples : Paramètres dans des expansions de signe dollar

Pour définir une multiplication entre deux nombres, vous pouvez écrire :

Set MUL= \$1\*\$2 ;

Cela indique que \$1 et \$2 doivent être multipliés l'un par l'autre. Si cela est utilisé, cette variable doit avoir une expansion dollar avec des valeurs pour \$1 et pour \$2 insérées dans l'expression :

#### Set X= \$( MUL(3,7) ) ;

Les valeurs (3 et 7) sont des paramètres réels qui remplacent \$1 et \$2 dans l'expansion. L'expansion est effectuée avant l'analyse et l'exécution de l'instruction Set, ce qui signifie que l'analyseur de script voit ce qui suit :

```
Set X= 3*7 ;
Ainsi, la variable X sera affectée à la valeur de chaîne suivante : 3*7.
```
Si vous utilisez une instruction Let au lieu de l'instruction Set :

Let  $X = \{(MUL(3,7))\}$ ; L'analyseur verra ce qui suit :

```
Let X = 3*7 ;
Ici, une évaluation sera effectuée et X sera affecté à la valeur numérique 21.
```
#### Nombre de paramètres

Si le nombre de paramètres formels dépasse le nombre de paramètres réels, seuls les paramètres formels correspondant à des paramètres réels sont développés. Si le nombre de paramètres réels dépasse le nombre de paramètres formels, les paramètres réels superflus sont ignorés.

#### **Exemples : Paramètres formels par rapport aux paramètres réels**

```
Set MUL= '$1*$2' ;
Set X = \frac{1}{2} (MUL) ; // returns 1 * 2 i n XSet X = \frac{100}{10} ; // returns 10 * \frac{100}{10} in X
Let X = \frac{1}{3}(MUL(5, 7, 8)); // returns 35 in X
```
#### Le paramètre \$0

Le paramètre \$0 renvoie le nombre de paramètres effectivement transmis par un appel.

#### **Exemple : Introduction au traitement des erreurs**

```
Set MUL= If($0=2, $1*$2, 'Error') ;
```
Expansion \$ comprenant une expression

Les expansions \$ admettent l'utilisation d'expressions.

Le contenu mis entre parenthèses doit commencer par un signe égal :

\$(=expression) L'expression est évaluée et la valeur est utilisée lors de l'expansion. Par exemple :

```
// returns a string with the current year
$(=Year(Today());
// returns the year before the selected one
$(=Only(Year)-1);
```
Exemple : Sélectionnez une mesure en référençant la mesure dans une expression de graphique.

Exemple : Script de chargement

#### **Script de chargement**

Chargez les données suivantes sous forme de chargement inline dans l'éditeur de chargement de données :

```
// Load string "=MinString(Measure)" into variable VSelectMeasure
Let vSelectMeasure = '=MinString(Measure)';
MyTable1: // Create table and load values for Dim and Sales
Load * inline [
Dim, Sales
A, 150
A, 200
B, 240
B, 230
C, 410
C, 330 ];
```

```
MyTable2: // Create table and load aggregations as field values for Measure
Load * Inline [
Measure
avg(Sales)
sum(Sales)
count(distinct Dim)];
```
#### **Explication**

Le script vous permet de sélectionner une mesure en référençant la mesure dans une expression de graphique. L'expression de graphique contient l'expansion de variable \$(=MinString(Measure)). MinString () recherche les valeurs de chaîne dans l'expression et renvoie la première valeur texte triée dans l'ordre alphabétique, dans ce cas, avg(Sales). Cela permet de décider interactivement de l'expression à utiliser dans une visualisation (et de la sélectionner interactivement) sans accéder aux propriétés de l'objet ni les manipuler.

#### **Sortie**

Créez le tableau suivant dans Qlik Sense via :

- Dimension : Dim
- Mesures :
	- o ='\$(vSelectMeasure)'
	- $\circ$  =\$(=MinString(Measure))
	- o Avg(Sales)

## 4 Chargement et transformation de données avec un script

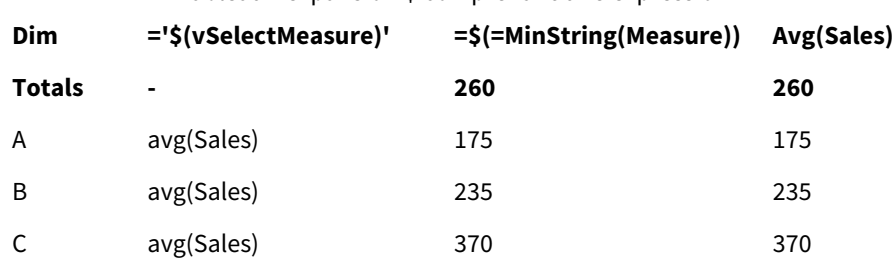

Tableau - expansion \$ comprenant une expression

Exemple : Calculez le quota entre deux dimensions.

Exemple : Script de chargement

#### **Script de chargement**

Chargez les données suivantes sous forme de chargement inline dans l'éditeur de chargement de données :

```
Let vDivision = '=MinString(Numerator) / MinString(Denominator)';
Load recno() as Numerator autogenerate 100;
Load recno() as Denominator autogenerate 100;
```
#### **Explication**

Ce script génère une paire de champs contenant chacun 100 valeurs, qui fonctionnent comme des Numérateurs et des Dénominateurs dans un calcul du quota entre les deux. La mesure du graphique contient l'expansion de variable ='\$( vDivision )', permettant ainsi de décider interactivement du quota à calculer et de le sélectionner interactivement.

#### **Sortie**

Créez le tableau suivant dans Qlik Sense via :

- Dimensions :
	- o Numerator
	- o Denominator
- Mesure :  $=$ '\$(vDivision)

Le quota obtenu (Totals) est affecté par les valeurs sélectionnées dans les champs. Numerator (=5) et Denominator (=3) et ils seront recalculés à chaque nouvelle sélection dans l'un des champs.

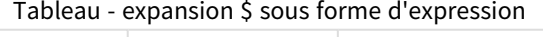

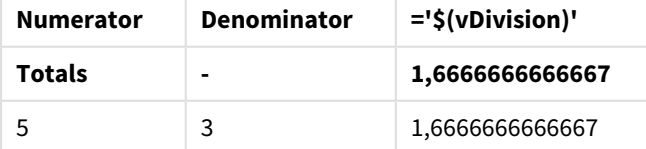

### Inclusion de fichiers

Les inclusions de fichiers sont effectuées à l'aide d'expansions \$. La syntaxe est la suivante :

```
$(include=filename)
```
Le texte ci-dessus est remplacé par le contenu du fichier spécifié après le signe égal. Cette fonctionnalité est utile pour stocker des scripts ou des parties de scripts dans des fichiers texte.

### Expansions \$ et états alternatifs

Une expansion \$ n'est normalement pas sensible aux états alternatifs. Cependant, si l'expansion dollar a une expression, elle est évaluée dans l'état correspondant à l'objet dans lequel l'expansion dollar est effectuée.

Par exemple :

```
$(=Sum(Amount))
Le calcul renverra la somme du montant en fonction de la sélection dans l'état de l'objet.
```
## Utilisation de guillemets dans le script

Vous pouvez utiliser des guillemets dans des instructions de script de bien des manières différentes.

## Dans les instructions LOAD

Dans une instruction **LOAD**, les symboles suivants doivent être utilisés comme guillemets :

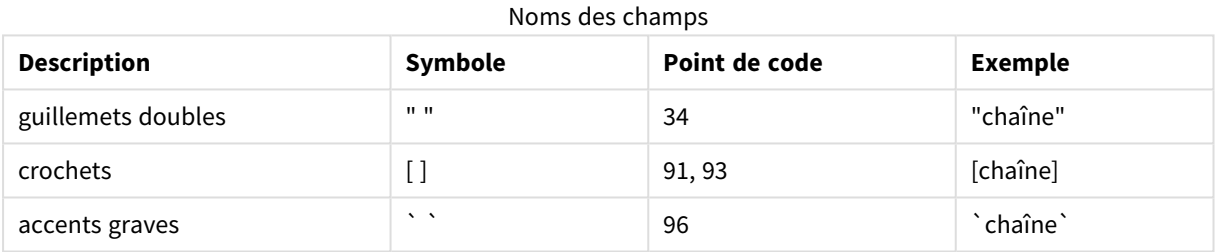

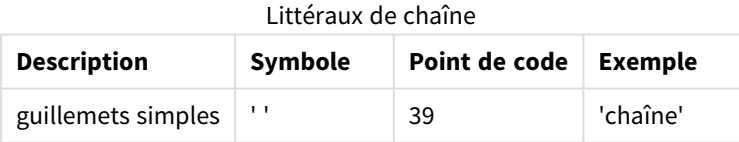

## Dans les instructions SELECT

Pour une instruction **SELECT** interprétée par un pilote ODBC, l'utilisation peut varier. En général, vous devez utiliser les guillemets droits doubles (Alt + 0034) pour les noms de champ et de table, et les guillemets droits simples (Alt + 0039) pour les littéraux, et éviter d'utiliser des accents graves. Cependant, certains pilotes ODBC non seulement acceptent, mais préfèrent, le recours aux accents graves. Dans ce cas, les instructions **SELECT** générées contiennent des guillemets en forme d'accent grave.

#### Exemple de guillemets employés dans Microsoft Access

Microsoft Access ODBC Driver 3.4 (inclus dans Microsoft Access 7.0) accepte les guillemets suivants dans l'analyse de l'instruction **SELECT** :

Noms des champs et des tables :

- $\cdot$  [ ]
- <sup>l</sup> " "
- $\sim$

Littéraux de chaîne :

l ' '

D'autres bases de données peuvent appliquer des conventions différentes.

## À l'extérieur des instructions LOAD

À l'extérieur d'une instruction **LOAD**, aux emplacements où Qlik Sense attend une expression, les guillemets doubles indiquent une référence à une variable et non à un champ. Si vous utilisez des guillemets doubles, la chaîne placée entre ces guillemets est alors interprétée comme une variable et la valeur de la variable est utilisée.

## Références à des tables et des champs hors contexte

Certaines fonctions de script font référence à des champs déjà créés ou figurant dans la sortie d'une instruction **LOAD**, par exemple **Exists()** et **Peek()**. Ces références de champ sont appelées références à des champs hors contexte, par opposition aux références à des champs sources, qui renvoient à des champs placés en contexte, c.-à-d. figurant dans la table d'entrée de l'instruction **LOAD**.

Les références à des tables et des champs hors contexte doivent être considérées comme des littéraux et, par conséquent, doivent être placées entre des guillemets simples.

## Différence entre les noms et les littéraux

La différence entre les noms et les littéraux devient plus claire si vous comparez les exemples suivants :

#### **Exemple :**

#### 'Sweden' as Country

Lorsque cette expression est utilisée dans la liste de champs d'une instruction **LOAD** ou **SELECT**, la chaîne de texte "*Sweden*" est chargée comme valeur de champ dans le champ Qlik Sense "*Country*".

#### **Exemple :**

#### "land" as Country

Lorsque cette expression est utilisée comme partie de la liste de champs dans une instruction **LOAD** ou **SELECT**, le contenu du champ de la base de données ou de la colonne de la table intitulée "*land*" est chargé sous forme de valeurs de champ dans le champ Qlik Sense "*Country*". Autrement dit, *land* est traité comme une référence de champ.

## Différence entre les nombres et les littéraux de chaîne

La différence entre les nombres et les chaînes littérales devient plus claire lorsque vous comparez les exemples suivants.

#### **Exemple :**

'12/31/96'

Lorsque cette chaîne est utilisée dans une expression, elle est tout d'abord interprétée comme la chaîne de texte "12/31/96", laquelle peut être interprétée à son tour sous forme de date au format 'MM/DD/YY '. Dans ce cas, elle est stockée en tant que valeur double, avec une représentation à la fois numérique et textuelle.

#### **Exemple :**

#### 12/31/96

Lorsque cette chaîne est utilisée dans une expression, elle est interprétée en tant que nombre, soit 12 divisé par 31 divisé par 96.

## Utilisation de guillemets dans une chaîne

Lorsqu'une chaîne contient des caractères pouvant être utilisés comme guillemets, il est important d'indiquer clairement le début et la fin de la chaîne lorsqu'elle est mise entre guillemets. Si la mise entre guillemets de la chaîne n'est pas claire, le script se soldera par un échec ou ne chargera pas correctement les données.

Il existe deux méthodes pour mettre entre guillemets une chaîne contenant des guillemets.

### Utilisation d'un type de guillemet spécifique pour entourer la chaîne

Choisissez un type de guillemet qui n'est pas employé à l'intérieur de la chaîne pour entourer l'intégralité de la chaîne. Qlik Sense utilise ensuite ce guillemet spécifique pour déterminer le début et la fin de la chaîne.

Il est possible d'entourer une chaîne entière entre les types de guillemets suivants :

- Guillemets doubles " "
- Crochets  $[ ]$
- Accents graves ` `
- Guillemets simples ' '

#### **Exemple :**

#### [Table '1 "2"] Les crochets servent à délimiter la chaîne. La chaîne est chargée sous la forme suivante : *Table '1 "2"*

#### 'string `Name1` "Name2'

Les guillemets simples servent à délimiter la chaîne. La chaîne est chargée sous la forme suivante : chaîne *`Nom1` "Nom2*

#### Utilisation de caractères d'échappement

Les caractères d'échappement sont une instance supplémentaire du guillemet utilisé pour entourer la chaîne. Ils doivent être ajoutés à côté de chaque instance du guillemet présent dans la chaîne. Lorsque tous les guillemets sont employés dans une chaîne, vous devez ajouter des caractères d'échappement à côté du type de guillemet utilisé pour entourer la chaîne. Les caractères d'échappement peuvent également servir dans le cas où vous souhaitez utiliser un type de guillemet déjà employé dans une chaîne.

Seuls les signes suivants peuvent être utilisés comme caractères d'échappement :

- Guillemets doubles " "
- Crochets  $[ ]$
- Guillemets simples ' '

#### **Exemple :**

"Michael said ""It's a beautiful day""." Si vous entourez la chaîne à l'aide de guillemets doubles " ", vous devez ajouter un guillemet double à côté de chaque guillemet double utilisé à l'intérieur de la chaîne.

Cette chaîne est chargée sous la forme *Michel dit "C'est une belle journée".* Grâce à l'utilisation du caractère d'échappement "", l'éditeur de chargement de données Qlik Sense sait quels guillemets doubles font partie de la chaîne et quel guillemet indique la fin de la chaîne. Le guillemet simple ' utilisé dans l'abréviation *C'est* n'a pas besoin d'être accompagné d'un caractère d'échappement, car il ne sert pas à entourer la chaîne.

#### **Exemple :**

'Michael said: "It''s a beautiful day".' Si vous entourez cette chaîne à l'aide de guillemets simples, vous devez ajouter un guillemet simple à côté de chaque guillemet simple utilisé à l'intérieur de la chaîne.

Cette chaîne est chargée sous la forme *Michel dit "C'est une belle journée".* Les guillemets doubles " utilisés pour citer les paroles de Michel n'ont pas besoin d'être placés dans une séquence d'échappement, car ils ne servent pas à entourer la chaîne.

### **Exemple :**

[Michael said [It's a "beautiful day]].]

Les crochets [] ne se comportent pas de la même façon que les deux autres types de guillemets. Si vous souhaitez utiliser le crochet comme caractère d'échappement, vous devez uniquement doubler le crochet droit ], sans placer de crochet à côté du crochet gauche [.

Cette chaîne est chargée sous la forme *Michel dit [C'est une "belle journée].* Seul le crochet droit ] est placé dans une séquence d'échappement. Le guillemet simple ' et le guillemet double " utilisés dans la chaîne n'ont pas besoin d'être placés dans une séquence d'échappement, car ils ne sont pas utilisés pour entourer la chaîne.

## Caractères génériques dans les données

Vous pouvez utiliser des caractères génériques dans les données. Il existe deux caractères génériques différents : l'astérisque, interprété comme toutes les valeurs de ce champ, et un symbole facultatif, interprété comme toutes les valeurs restantes de ce champ.

## L'astérisque

L'astérisque est interprété comme toutes les valeurs (listées) de ce champ, c'est-à-dire une valeur listée ailleurs dans cette table. S'il est utilisé dans l'un des champs système (*USERID, PASSWORD, NTNAME* ou *SERIAL*) dans une table chargée dans l'Accès de section du script, il est interprété comme toutes les valeurs possibles du champ (y compris celles qui ne figurent pas dans la liste).

L'astérisque n'est pas disponible à moins d'être explicitement précisé dans l'instruction voulue. .

## OtherSymbol

Il est souvent nécessaire de prévoir une façon de représenter toutes les autres valeurs d'une table, c'est-à-dire toutes les valeurs qui n'ont pas été trouvées explicitement parmi les données chargées. Cela est possible à l'aide d'une variable spéciale appelée **OtherSymbol**. Pour définir le symbole **OtherSymbol** à traiter comme « toutes les autres valeurs », utilisez la syntaxe suivante :

#### SET OTHERSYMBOL=<sym>;

avant une instruction **LOAD** ou **SELECT**. <sym> peut représenter n'importe quelle chaîne.

Lorsque Qlik Sense identifie le symbole défini dans une table interne, il l'interprète comme toutes les valeurs qui n'ont pas déjà été chargées dans le champ où il se trouve. Les valeurs trouvées dans le champ après le symbole **OtherSymbol** sont ainsi ignorées.

Pour réinitialiser cette fonctionnalité, utilisez :

SET OTHERSYMBOL=;

#### **Exemple :**

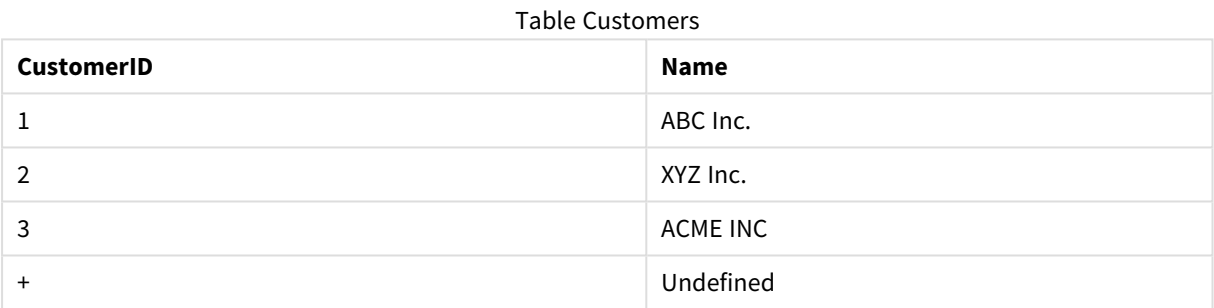

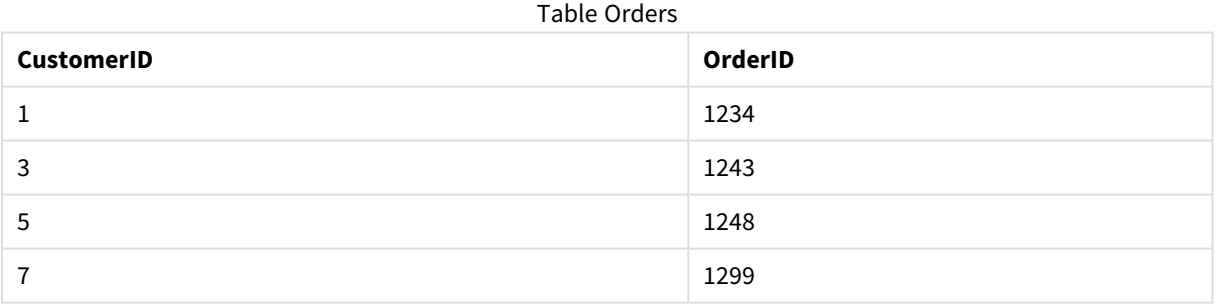

Insérez l'instruction suivante dans le script avant le point où la première table ci-dessus a été chargée :

#### SET OTHERSYMBOL=+;

Toute référence à un *CustomerID* autre que 1, 2 ou 3, par exemple un clic sur *OrderID 1299*, aboutit au résultat *Undefined* sous *Name*.

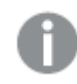

*OtherSymbol n'est pas conçu pour servir à la création de jointures externes entre des tables.*

## Manipulation des valeurs NULL

Lorsqu'aucune donnée ne peut être produite pour un champ donné à la suite d'une requête de base de données et/ou d'une jointure de tables, le résultat est normalement une valeur NULL.

## Vue d'ensemble

La logique de Qlik Sense traite les valeurs suivantes comme des valeurs NULL réelles :

- valeurs NULL renvoyées par une connexion ODBC
- valeurs NULL créées à la suite d'une concaténation de tables forcée dans le script de chargement de données
- valeurs NULL créées à la suite d'une jointure effectuée dans le script de chargement de données
- <sup>l</sup> valeurs NULL créées à la suite de la génération de combinaisons de valeurs de champ à afficher dans une table

*Il est généralement impossible d'utiliser ces valeurs NULL pour des associations et des sélections, sauf lorsque l'instruction NullAsValue est employée.*

Les fichiers texte, par définition, ne peuvent pas contenir de valeurs NULL.

## Association/sélection de valeurs NULL à partir de ODBC

Il est possible d'associer et/ou de sélectionner des valeurs NULLprovenant d'une source de données ODBC. Une variable de script a été définie à cette fin. La syntaxe suivante peut être utilisée :

SET NULLDISPLAY=<sym>;

Le symbole <sym> remplace toutes les valeurs NULL de la source de données ODBC au niveau d'entrée de données le plus bas. <sym> peut représenter n'importe quelle chaîne.

Pour rétablir l'interprétation par défaut de cette fonctionnalité, utilisez la syntaxe suivante :

SET NULLDISPLAY=;

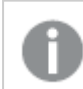

*L'utilisation de NULLDISPLAY concerne uniquement les données d'une source de données ODBC.*

Si vous voulez que la logique Qlik Sense interprète les valeurs NULL renvoyées par une connexion ODBC sous forme de chaîne vide, ajoutez ce qui suit à votre script avant toute instruction **SELECT** :

#### SET NULLDISPLAY=";

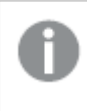

*Dans cet exemple, les guillemets '' correspondent en réalité à deux guillemets simples sans espace entre eux.*

## Création de valeurs NULL à partir de fichiers texte

Il est possible de définir un symbole qui, lorsqu'il figure dans un fichier texte ou dans une clause **inline**, est interprété comme une valeur NULL réelle. Utilisez l'instruction suivante :

### **SET NULLINTERPRET**=<sym>;

Le symbole <sym> est à interpréter comme une valeur NULL. <sym> peut représenter n'importe quelle chaîne.

Pour rétablir l'interprétation par défaut de cette fonctionnalité, utilisez :

#### **SET NULLINTERPRET**=;

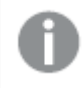

*L'utilisation de NULLINTERPRET concerne uniquement les données de fichiers texte et de clauses inline.*

## Propagation de valeurs NULL dans les expressions

Les valeurs NULL se propagent dans une expression selon certaines règles logiques et de bon sens.

#### Fonctions

D'après la règle générale, une fonction renvoie la valeur NULL lorsque les paramètres se trouvent en dehors de la plage pour laquelle la fonction est définie.

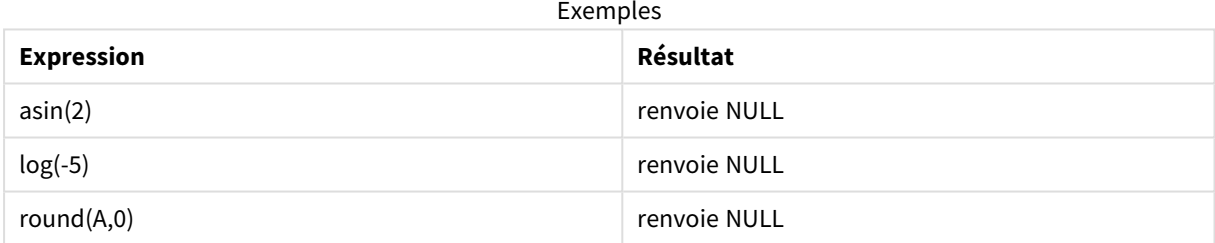

Il s'ensuit que les fonctions renvoient généralement la valeur NULL lorsque l'un des paramètres nécessaires à l'évaluation est NULL.

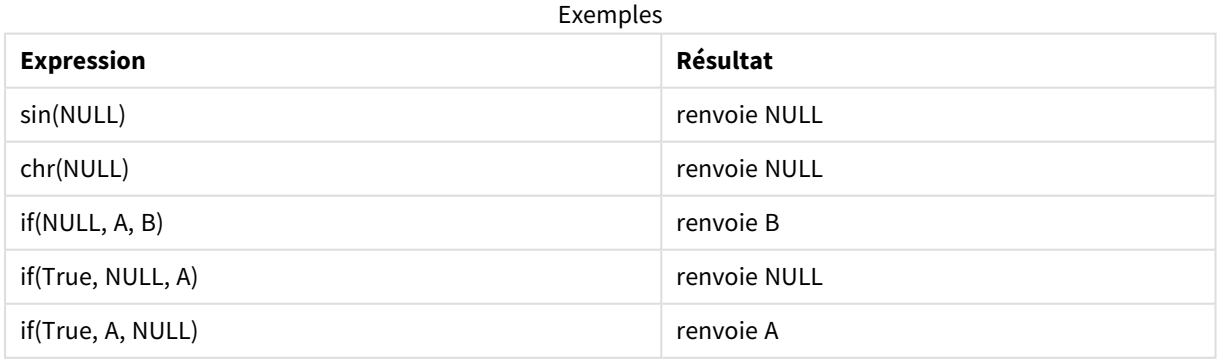

Les fonctions logiques qui testent le type de données sont l'exception à la deuxième règle.

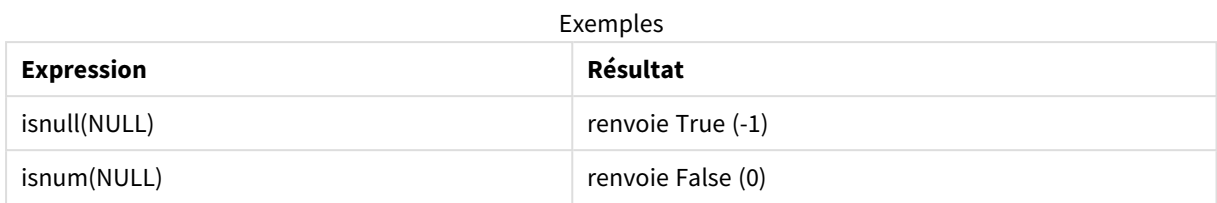

Opérateurs arithmétiques et opérateurs de chaîne

Si NULL se trouve d'un côté ou de l'autre de ces opérateurs, la fonction renvoie la valeur NULL.

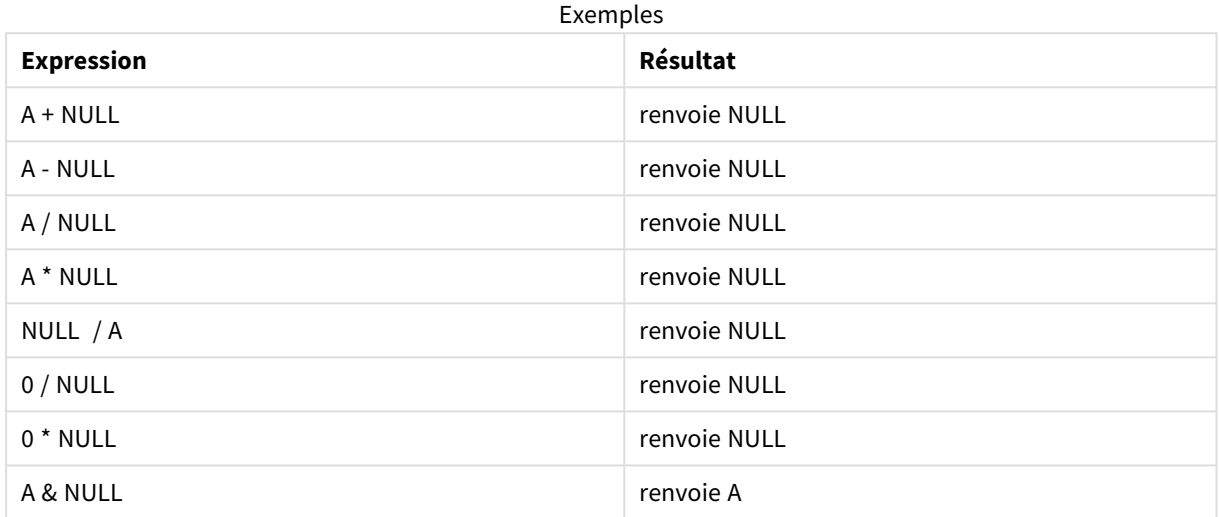

## Opérateurs relationnels

Si NULL se trouve d'un côté ou de l'autre des opérateurs relationnels, des règles spécifiques s'appliquent.

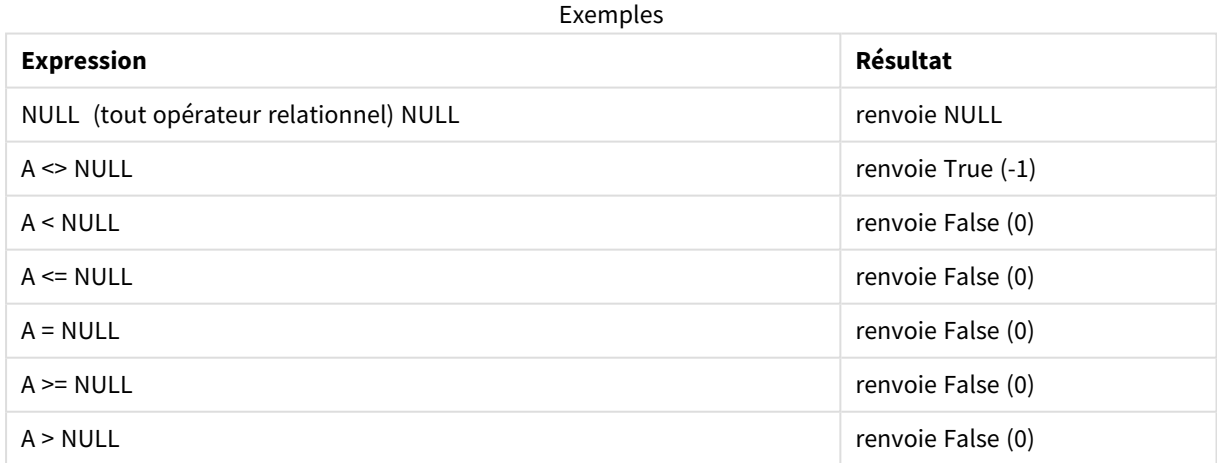

# 4.4 Recommandations concernant les données et les champs

Certaines conventions et limitations sont à prendre en compte lorsque vous utilisez Qlik Sense. Par exemple : la limite supérieure des champs et tables de données de même que la quantité maximale de données chargées dans Qlik Sense.

# Recommandations concernant la quantité de données chargées

La quantité de données qu'il est possible de charger dans Qlik Sense est principalement, mais pas exclusivement, limitée par la mémoire principale de l'ordinateur.

## Limites supérieures des champs et tables de données

Lorsque vous élaborez des applications très volumineuses, tenez compte du fait qu'une application Olik Sense ne peut pas comporter plus de 2 147 483 648 valeurs distinctes dans un même champ.

Le nombre de champs et de tables de données, de même que le nombre de cellules de table et de lignes de table, pouvant être chargés, est principalement limité par la mémoire RAM.

Lors de l'importation d'un fichier d'ensemble de données dans un espace ou une application Qlik Sense avec Gestionnaire de données (opération glisser-déposer ou autres chargements directs), le nombre maximal de champs pouvant être chargés est de 5 000.

## Limite recommandée concernant les sections de script de chargement

Le nombre de caractères maximal recommandé pour une section de script de chargement est de 50 000.

## Description des formats de nombre et d'heure

Dans de nombreuses fonctions de formatage et d'interprétation, il est possible d'indiquer le format des nombres et des dates en utilisant un code de format. Cette rubrique décrit les formats des fonctions nombre, date, heure et horodatage. Ces formats s'appliquent aux fonctions de script et de graphique.

## Formats des nombres

Pour désigner un nombre de chiffres précis, utilisez le symbole "0" pour chaque chiffre.

Pour indiquer un chiffre possible à gauche de la décimale, utilisez le symbole "#".

Pour indiquer la position du séparateur de milliers ou du séparateur décimal, utilisez les symboles de séparateur de milliers et de séparateur décimal appropriés.

Le format est seulement utilisé pour définir la position des séparateurs. Il n'est pas possible de définir les séparateurs dans le format. Utilisez les variables **DecimalSep** et **ThousandSep** à cette fin dans le script.

Il est possible d'utiliser le séparateur de milliers pour grouper des chiffres selon n'importe quel nombre de positions. Par exemple, la chaîne de format "0000-0000-0000" (séparateur des milliers = « - ») peut servir à afficher un numéro de référence à douze chiffres comme "0012-4567-8912".

### **Exemples :**

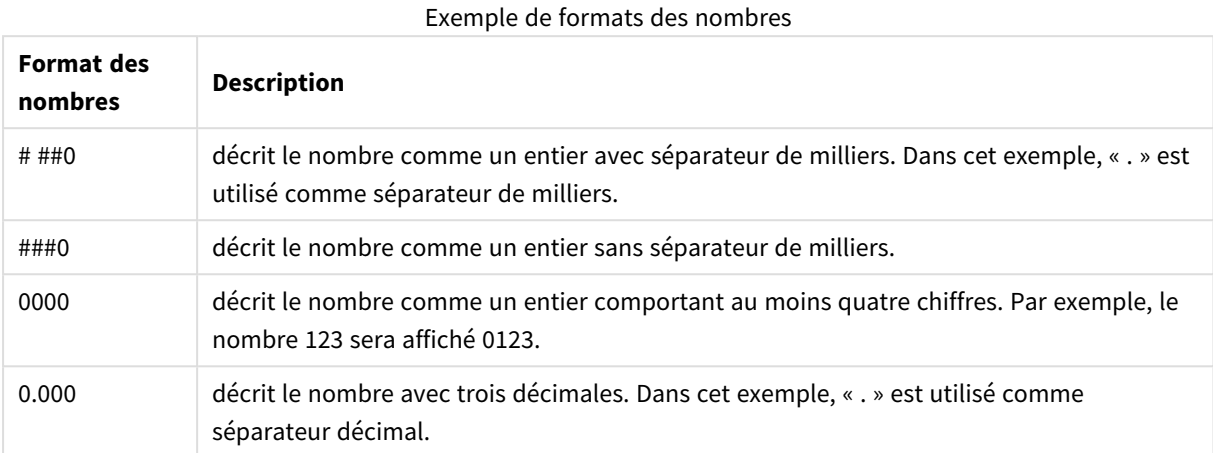

## Formats de nombres spéciaux

Qlik Sense permet d'interpréter et de formater les nombres dans n'importe quelle base comprise entre 2 et 36, comme le binaire, l'octal et l'hexadécimal. Il interprète aussi les chiffres romains.

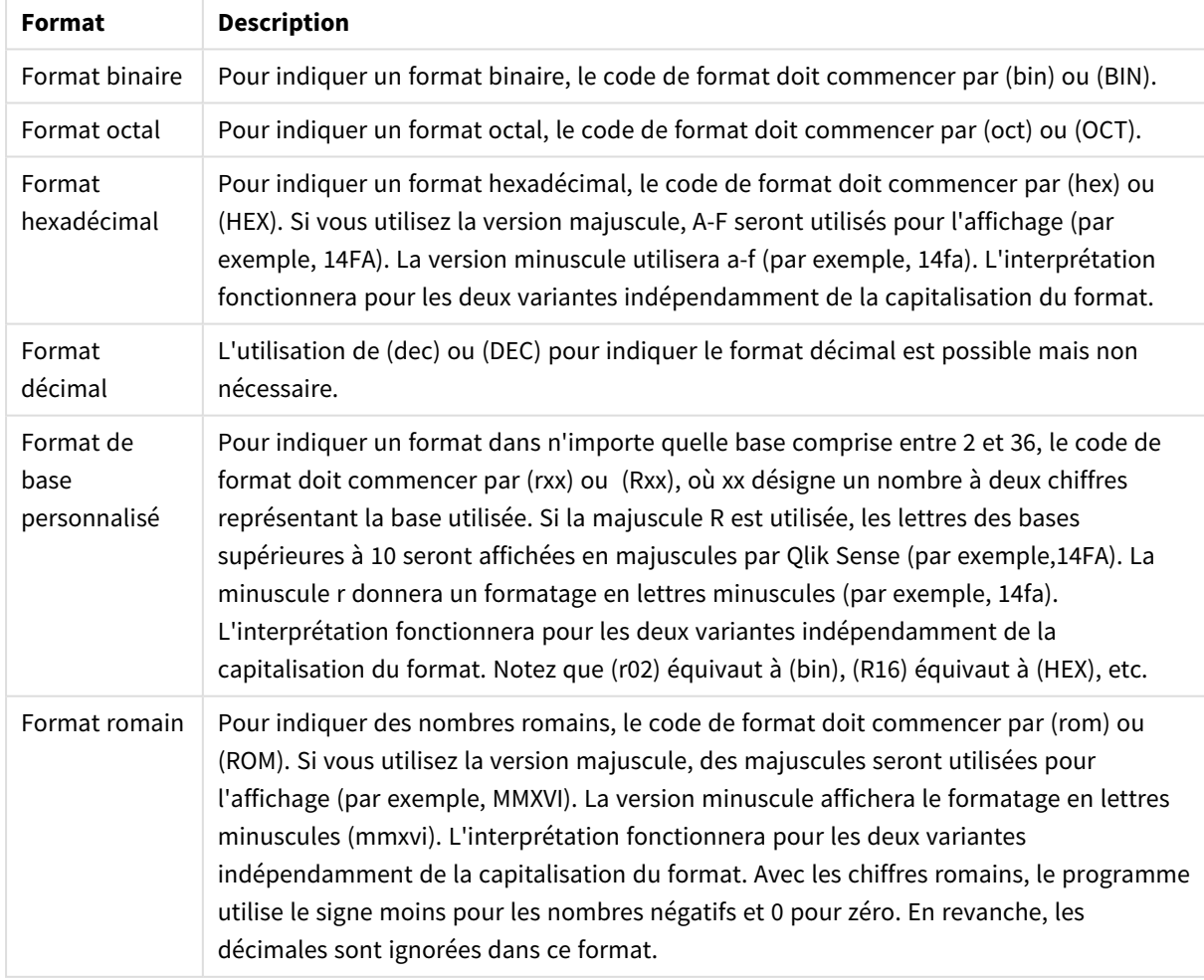

Formats de nombres spéciaux

### **Exemples :**

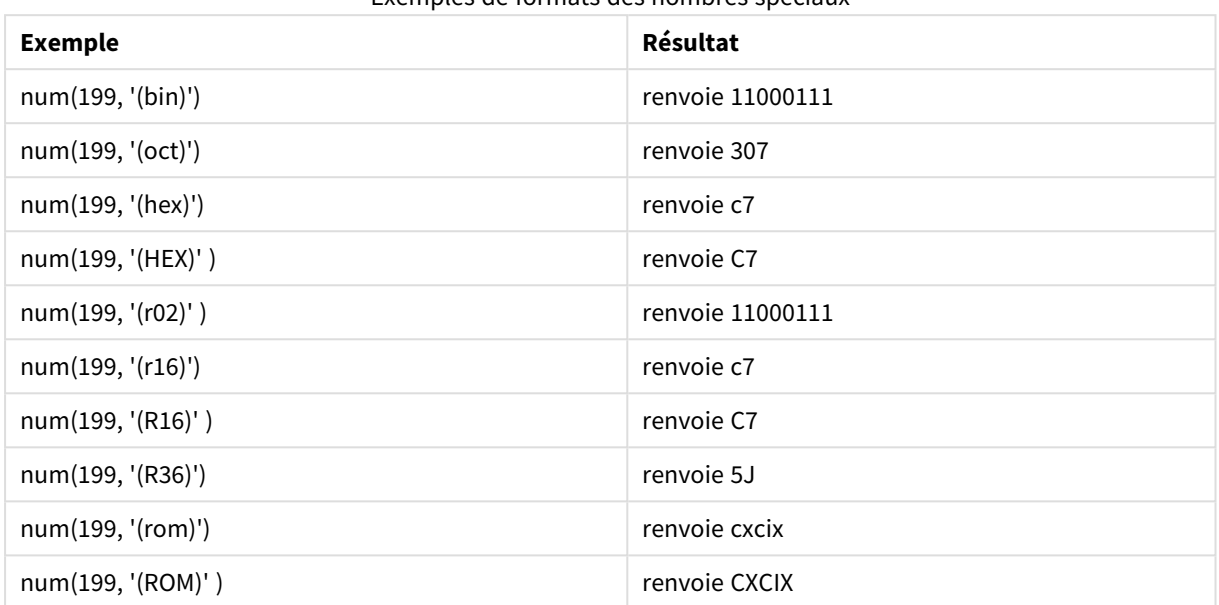

#### Exemples de formats des nombres spéciaux

## Dates

Vous pouvez utiliser les symboles suivants pour définir le format des dates. Des séparateurs arbitraires peuvent être utilisés.

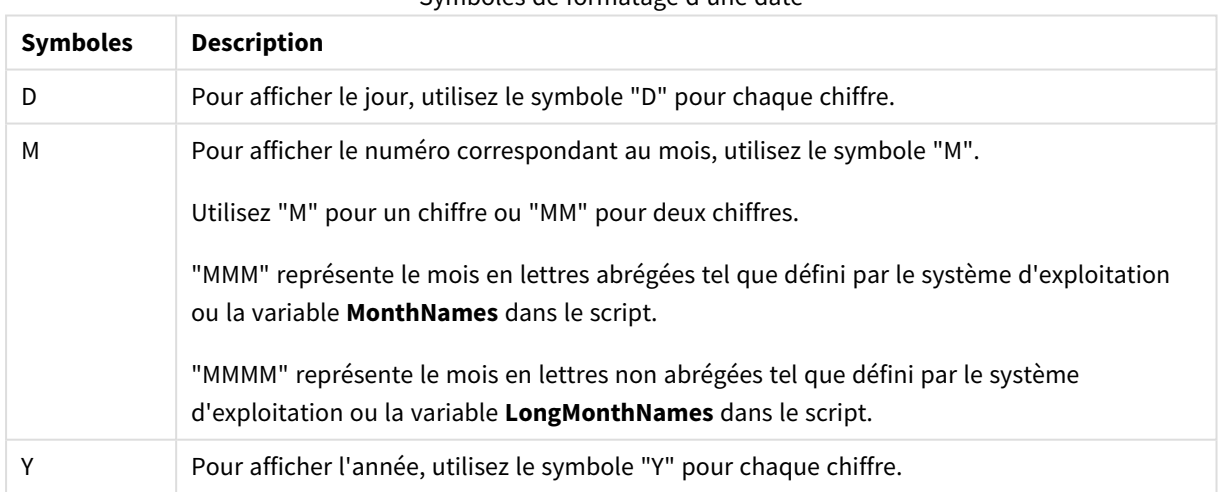

Symboles de formatage d'une date

# 4 Chargement et transformation de données avec un script

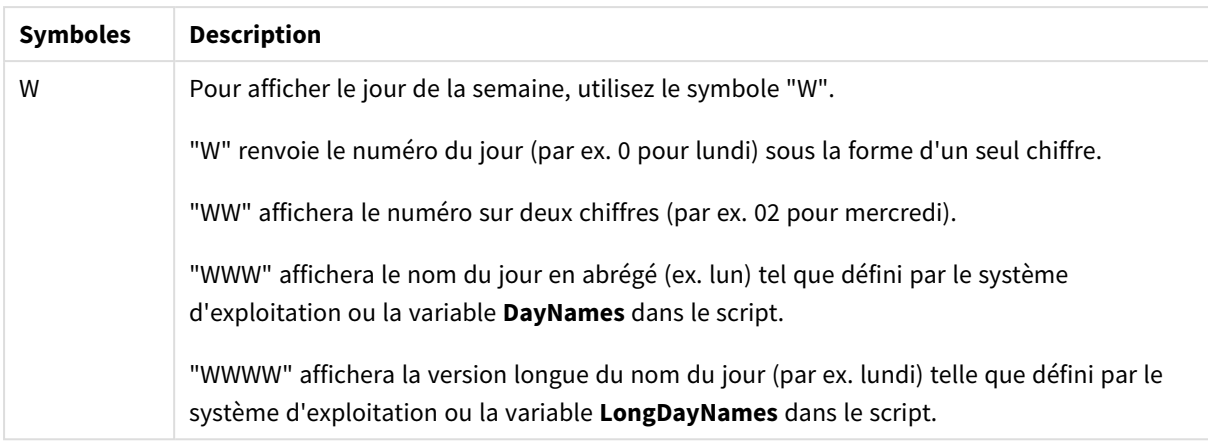

#### **Exemples : (avec le 31 mars 2013 comme exemple de date)**

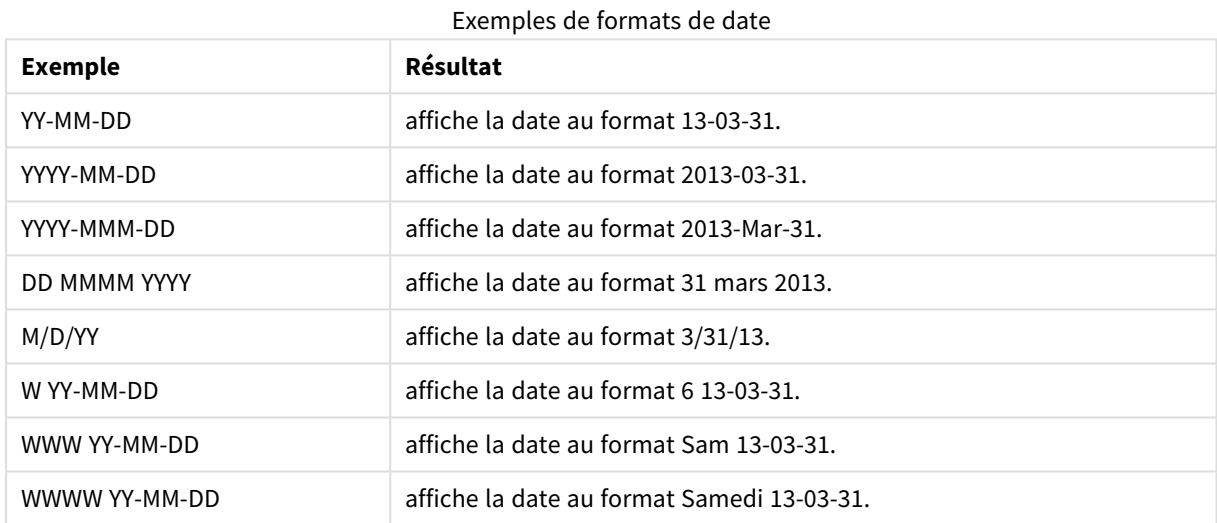

# Heures

Vous pouvez utiliser les symboles suivants pour définir le format des heures. Des séparateurs arbitraires peuvent être utilisés.

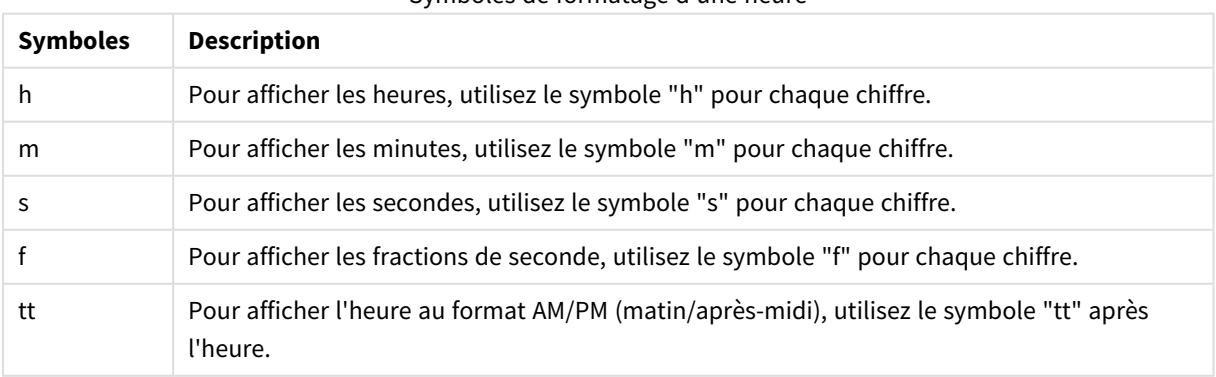

#### Symboles de formatage d'une heure

#### **Exemples : (avec 18.30 comme exemple d'heure) :**

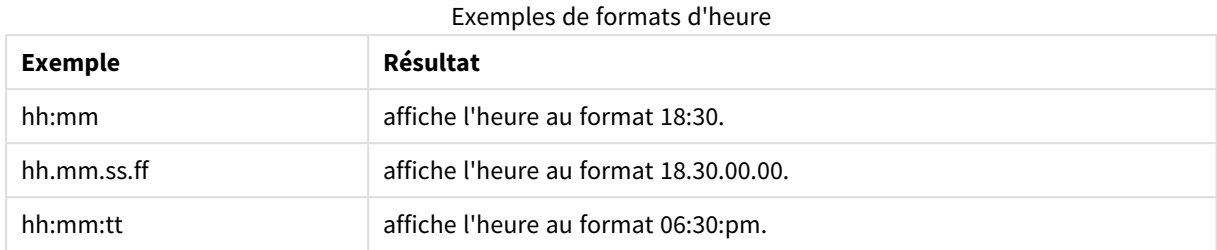

## Horodatage

Pour l'horodatage, on utilise les mêmes notations que pour les dates et les heures.

#### **Exemples : (avec le 31 mars 2013 18.30 comme exemple d'horodatage) :**

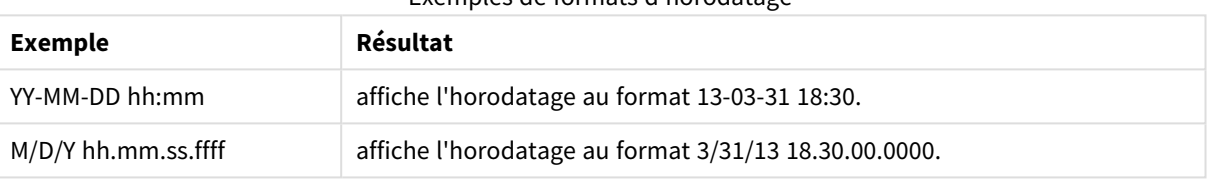

## Exemples de formats d'horodatage

# 4.5 Utilisation de fichiers QVD

Un fichier QVD (QlikView Data) est un fichier contenant une table de données exportée à partir de Qlik Sense. Le format QVD est un format Qlik natif qui ne peut être modifié et lu que par Qlik Sense ou QlikView. Le format de fichier est optimisé pour la vitesse de lecture des données à partir d'un script tout en demeurant très compact. La lecture de données à partir d'un fichier QVD est généralement 10 à 100 fois plus rapide qu'à partir d'autres sources de données.

Les fichiers QVD peuvent être lus dans deux modes : standard (rapide) et optimisé (plus rapide). Le mode sélectionné est déterminé automatiquement par le moteur de script.

Les charges optimisées présentent certaines limitations. Il est possible de renommer les champs, mais les opérations mentionnées dans cette section désactiveront la charge optimisée et produiront une charge standard.

- Toutes les transformations appliquées aux champs chargés
- <sup>l</sup> Utilisation d'une clause **where** entraînant la décompression des enregistrements par Qlik Sense
- **•** Application de l'instruction Map à un champ chargé

## Rôle des fichiers QVD

Les fichiers QVD s'utilisent à de nombreuses fins et il est possible d'en appliquer plusieurs dans n'importe quelle situation. Au moins quatre usages principaux sont facilement identifiables :

- Augmentation de la vitesse de chargement Grâce à la mise en mémoire tampon de blocs de données d'entrée qui ne changent pas ou qui changent lentement dans les fichiers QVD, l'exécution du script devient beaucoup plus rapide pour les grands ensembles de données.
- Diminution de la charge sur les serveurs de base de données Il est par ailleurs possible de réduire considérablement la quantité de données récupérées à partir de sources de données externes. Conséquence : une diminution de la charge de travail pour les bases de données externes et le trafic réseau. En outre, lorsque les mêmes données sont utilisées dans plusieurs scripts à la fois, il suffit de les charger une seule fois dans un fichier QVD à partir de la base de données source. D'autres applications peuvent ensuite exploiter les mêmes données par le biais de ce fichier QVD.
- Consolidation de données provenant de plusieurs applications Avec l'instruction de script **binary**, il est possible de charger des données à partir d'une seule application dans une autre, mais, avec les fichiers QVD, un script permet de combiner des données provenant d'un nombre illimité d'applications. Cette méthode permet, par exemple, à des applications de consolider des données similaires issues de différentes unités commerciales.
- Chargement incrémentiel

Dans la grande majorité des cas courants, il est possible d'employer la fonctionnalité QVD dans le but d'effectuer un chargement incrémentiel, c'est-à-dire en chargeant seulement les nouveaux enregistrements à partir d'une base de données en cours d'expansion.

*Pour savoir comment la Communauté Qlik utilise Qlik Application Automation pour améliorer les temps de chargement des fichiers QVD, voir* **E**→ [Comment](https://community.qlik.com/t5/Official-Support-Articles/How-to-split-QVDs-using-an-automation-to-improve-reloads/ta-p/1997153) diviser des QVD via une [automatisation](https://community.qlik.com/t5/Official-Support-Articles/How-to-split-QVDs-using-an-automation-to-improve-reloads/ta-p/1997153) pour améliorer les chargements*.*

## Création de fichiers QVD

Il existe deux façons de créer un fichier QVD :

- <sup>l</sup> Création et dénomination explicites en utilisant la commande **store** dans le script. Il suffit de spécifier dans le script qu'une table déjà lue en totalité ou en partie doit être exportée vers un fichier explicitement nommé à l'emplacement de votre choix.
- Création et maintenance automatiques depuis le script. Lorsque vous faites précéder une instruction **LOAD** ou **SELECT** du préfixe **buffer**, Qlik Sense crée automatiquement un fichier QVD qui, sous certaines conditions, peut être utilisé à la place de la source de données d'origine lors du chargement des données.

Les fichiers QVD résultants ne présentent aucune différence en termes de vitesse de lecture.

## Lecture de données à partir de fichiers QVD

Il est possible de lire un fichier QVD ou d'y accéder en recourant aux méthodes suivantes :

• Chargement d'un fichier QVD comme source de données explicite. Les fichiers QVD peuvent être référencés par une instruction **LOAD** dans le script, à l'instar de tout autre type de fichier texte
(csv, fix, dif, biff, etc.). Par exemple :

- LOAD \* from xyz.qvd (qvd)
- LOAD Name, RegNo from xyz.qvd (qvd)
- <sup>l</sup> LOAD Name as a, RegNo as b from xyz.qvd (qvd)
- <sup>l</sup> Chargement automatique de fichiers QVD placés en mémoire tampon. Lorsque vous utilisez le préfixe **buffer** avec des instructions **LOAD** ou **SELECT**, aucune instruction explicite n'est nécessaire pour la lecture. Qlik Sense détermine dans quelle mesure il utilisera les données du fichier QVD plutôt que d'acquérir les données au moyen de l'instruction **LOAD** ou **SELECT** d'origine.
- Accès aux fichiers QVD à partir du script. Il est possible d'utiliser un certain nombre de fonctions de script (toutes celles commençant par **qvd**) pour récupérer différentes informations sur les données figurant dans l'en-tête XML d'un fichier QVD.

## Format QVD

Un fichier QVD contient exactement une table de données et se compose de trois parties :

• Un en-tête.

*Si le fichier QVD a été généré à l'aide de QlikView, il s'agit d'un en-tête XML bien formé (dans le jeu de caractères UTF-8) qui décrit les champs de la table, la disposition des informations ultérieures et d'autres métadonnées.*

- Des tables de symboles dans un format à remplissage de bits.
- Les données de la table dans un format à remplissage de bits.

# 4.6 Configuration de connexions analytiques dans Qlik Sense Desktop

Les connexions analytiques vous permettent d'intégrer une analyse externe à votre opération de Business Discovery. Une connexion analytique étend les expressions qu'il est possible d'utiliser dans les scripts de chargement et les graphiques en appelant un moteur de calcul externe (dans ce cas, le moteur de calcul joue le rôle d'une extension SSE (Server-Side Extension)). Vous pouvez, par exemple, créer une connexion analytique à R, puis utiliser des expressions statistiques au moment du chargement des données.

Dans Qlik Sense Desktop, il convient de définir la configuration dans le fichier *Settings.ini*.

#### **Procédez comme suit :**

- 1. Ouvrez le fichier *Settings.ini*. Dans Qlik Sense Desktop, ce fichier se trouve sous *C:/Utilisateurs/<ID utilisateur>/Documents/Qlik/Sense/* ou sous *C:/Utilisateurs/AppData/Local/Programs/Qlik/Sense/Engine*. Dans Qlik Sense, ce fichier se trouve sous *C:/ProgramData/Qlik/Sense/Engine/*.
- 2. Ajoutez la configuration suivante (notez la ligne vide à la fin) : [Settings 7]

SSEPlugin=<PluginConfig>[;<PluginConfig>...]

où <PluginConfig> est une liste d'éléments de configuration séparés par des virgules contenant les informations suivantes :

<EngineName>,<Address>[,<PathToCertFile>,<RequestTimeout>,<ReconnectTimeout>]

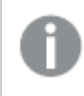

*Après avoir ajouté de nouvelles connexions ou modifié des connexions existantes, vous devez redémarrer Qlik Sense Desktop pour que les modifications prennent effet.*

*Notez que le serveur de plug-in SSE (Server-Side Extension) doit être en cours d'exécution avant le lancement de Qlik Sense, sans quoi la connexion ne sera pas établie.*

## Référentiels SSE open source Qlik

Les deux référentiels SSE open source Qlik sont les suivants :

- <sup>l</sup> *https://github.com/qlik-oss/server-side-extension* Contient le protocole SSE, de la documentation générale et des exemples écrits en Python et en C++.
- <sup>l</sup> *https://github.com/qlik-oss/sse-r-plugin* Contient un plug-in pour le langage R écrit en C# (code source uniquement). Vous devez créer le plugin avant de pouvoir l'utiliser.

## Description des éléments

<EngineName> : mappage/alias au plug-in à utiliser à partir des expressions figurant dans l'application à l'aide des fonctions de plug-in, par exemple, *SSEPython* pour un plug-in Python.

<Address> : liste composée de deux éléments séparés par deux-points et :

- <host>: nom DNS (ou adresse IP) du plug-in.
- <Port> : port d'écoute du plug-in (généralement le port numéro 50051).

<PathToCertFile> : chemin d'accès au dossier contenant les certificats clients requis pour établir des communications sécurisées avec le plug-in dans le système de fichiers. Facultatif. S'il est omis, des communications non sécurisées seront appelées. Ce chemin pointe simplement vers le dossier dans lequel les certificats sont conservés. Vous devez vous assurer qu'ils ont bien été copiés dans ce dossier. Les noms des trois fichiers de certificat doivent s'appeler exactement comme suit : *root\_cert.pem*, *sse\_client\_cert.pem* et *sse\_client\_key.pem*. Seule l'authentification mutuelle (authentification du client et du serveur) est admise.

<RequestTimeout> : nombre entier (secondes). Facultatif. La valeur par défaut est 0 (infini). Délai d'attente relatif à la durée du message.

<ReconnectTimeout> : nombre entier (secondes). Facultatif. La valeur par défaut est 20 (secondes). Délai d'attente avant toute tentative de reconnexion du client au plug-in après la perte de la connexion.

### **Exemples :**

- Exemple où un serveur de plug-in SSE est défini : SSEPlugin=SSEPython, localhost: 50051
- Exemple où deux serveurs de plug-in SSE sont définis : SSEPlugin=SSEPython,localhost:50051;R,localhost:50053
- Exemple où un serveur de plug-in SSE est défini sans chemin d'accès au certificat, mais avec des délais d'attente : SSEPlugin=SSEPython,localhost:50051,,0,20

# 5 Gestion de la sécurité des données grâce à Accès de section

Accès de section est utilisé pour contrôler la sécurité d'une application. Il fait fondamentalement partie du script de chargement de données auquel vous ajoutez une table de sécurité pour définir qui à accès à quoi. Qlik Sense utilise ces informations pour réduire les données à l'étendue appropriée lorsque l'utilisateur ouvre l'application, à savoir, certaines des données de l'application sont masquées à l'utilisateur en fonction de son identité. Section Access est étroitement intégré aux données de l'application et s'appuie dessus pour contrôler l'accès. Cette forme de réduction dynamique des données peut cibler des lignes et/ou des colonnes de table. Pour plus d'informations, consultez [Fiabilité](https://www.qlik.com/us/trust) et sécurité chez Qlik.

# 5.1 Sections du script de chargement

Le contrôle d'accès aux données est géré au moyen d'une ou de plusieurs tables de sécurité chargées de la même façon que les données le sont normalement. Cela permet de stocker ces tables dans une base de données standard ou dans une feuille de calcul. Les instructions de script qui gèrent les tables de sécurité sont spécifiées dans une section d'autorisation lancée par l'instruction Section Access dans le script. Si une section d'autorisation est définie dans le script, la partie du script qui charge les données de l'application doit être placée dans une autre section, lancée par l'instruction Section Application.

### **Exemple :**

```
Section Access;
Load * INLINE [
   ACCESS, USERID, REDUCTION
   USER, AD_DOMAIN\ADMIN, *
   USER, AD_DOMAIN\A, 1
   USER, AD_DOMAIN\B, 2
   USER, AD_DOMAIN\C, 3
   ADMIN, INTERNAL\SA_SCHEDULER,
];
Section Application;
T1:
Load *,
NUM AS REDUCTION;
LOAD
Chr(RecNo()+ord('A')-1) AS ALPHA,
RecNo() AS NUM
AUTOGENERATE 3;
```
Notez qu'après avoir apporté des modifications au script de chargement, vous devez toujours actualiser les données pour que les modifications soient effectives.

## Champs système Accès de section

Les niveaux d'accès sont attribués aux utilisateurs dans une ou plusieurs tables de sécurité chargées dans la partie Accès de section du script. Ces tables doivent contenir, au minimum, deux champs système : ACCESS, qui est le champ qui définit le niveau d'accès, et USERID ou USER.EMAIL . D'autres champs système facultatifs peuvent être ajoutés suivant le cas d'utilisation. Tous les champs système Accès de section sont décrits cidessous.

### ACCESS

Définit le type d'accès de l'utilisateur correspondant.

L'accès aux applications Qlik Sense peut être restreint à certains utilisateurs. Dans la table de sécurité, les utilisateurs peuvent se voir attribuer les niveaux d'accès ADMIN ou USER. Un utilisateur disposant des privilèges ADMIN a accès à l'intégralité des données contenues dans l'application, sauf s'il est limité par la table de sécurité. Un utilisateur bénéficiant des privilèges USER peut uniquement accéder aux données telles que définies dans la table de sécurité. Si aucun niveau d'accès valide ne lui est attribué, l'utilisateur ne peut pas ouvrir l'application.

Si Section access est utilisé dans un scénario de chargement, INTERNAL\SA\_SCHEDULER, qui est l'utilisateur du service du planificateur, doit disposer d'un accès ADMIN pour pouvoir effectuer des chargements. Par exemple :

```
Section Access;
LOAD * inline [
   ACCESS, USERID
    ADMIN, INTERNAL\SA_SCHEDULER
];
```
Si vous ne souhaitez pas utiliser le compte INTERNAL\SA\_SCHEDULER, voir *[Utilisation](#page-190-0) de l'emprunt d'identité pour charger des [données](#page-190-0) (page 191)* pour une autre méthode.

Si Accès de section est utilisé dans un scénario de génération d'application On-demand (ODAG) dans l'application modèle, l'utilisateur INTERNAL\SA\_API doit être inclus comme ADMIN dans la table Accès de section. Par exemple :

```
Section Access;
LOAD * inline [
   ACCESS, USERID
    ADMIN, INTERNAL\SA_API
];
```
### USERID

Contient une chaîne correspondant à un nom de domaine et à un nom d'utilisateur Qlik Sense. Qlik Sense récupère ensuite les informations de connexion auprès du service de proxy et les compare à la valeur de ce champ.

Un caractère générique (\*) est interprété comme tous les utilisateurs, soumis à d'autres conditions spécifiées dans la table de sécurité. Par exemple, dans la table de sécurité suivante, les utilisateurs qui figurent parmi les Administrateurs de clients Qlik Sense peuvent voir l'ensemble des valeurs REDUCTION répertoriées.

Section Access; LOAD \* INLINE [

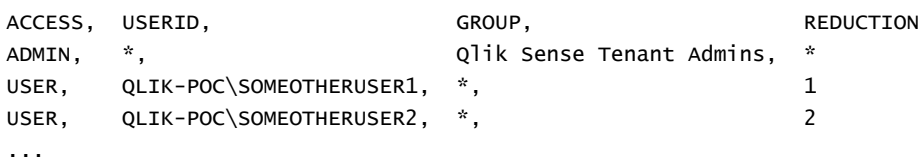

];

*USERID et NTNAME utilisent tous les deux les mêmes informations d'authentification. Il n'est donc* pas nécessaire de vérifier les deux sur la même ligne de la table de sécurité. La différence entre les *deux champs réside dans le fait que NTNAME vérifie aussi les groupes.*

### NTNAME

*NTNAME est un champ QlikView hérité et il est recommandé d'utiliser USERID si QlikView n'utilise pas la même table de sécurité.*

Champ devant contenir une chaîne correspondant à un nom de groupe ou à un nom d'utilisateur de domaine Windows NT. Si un autre système d'authentification est utilisé, il doit contenir le nom d'un utilisateur authentifié. Qlik Sense récupère ensuite les informations de connexion auprès du système d'exploitation et les compare à la valeur de ce champ.

### GROUP

Contient une chaîne correspondant à un groupe dans Qlik Sense. Qlik Sense résout l'utilisateur fourni par le service de proxy en le comparant à ce groupe.

### **SERIAL**

*SERIAL est un champ QlikView hérité et il n'est pas utilisé si vous utilisez uniquement Qlik Sense.*

Contient une chaîne correspondant à la plateforme. Si le champ contient la chaîne 'QLIKSENSE' ou un caractère générique '\*', l'accès peut être accordé, suivant les autres champs de la table de sécurité.

*Si le champ SERIAL contient un numéro de licence, la ligne Section Access refuse l'accès au document. Ce paramètre est valide uniquement dans QlikView.*

### OMIT

Contient le nom du champ devant être omis pour cet utilisateur précis. Il est possible d'utiliser des caractères génériques et de laisser le champ vide.

*Il est recommandé de ne pas appliquer OMIT aux champs clés. Les champs clés omis sont visibles dans le visionneur de modèle de données, mais leur contenu n'est pas disponible, ce qui peut dérouter les utilisateurs. De plus, si OMIT est appliqué à des champs utilisés dans une visualisation, les utilisateurs n'ayant pas accès aux champs omis risquent d'obtenir une visualisation incomplète.*

# 5.2 Gestion de l'accès des utilisateurs à une application

Section access, sous sa forme la plus simple, peut être utilisé pour empêcher certains utilisateurs d'accéder à une application. L'accès à une application est refusé aux utilisateurs via une exclusion. En d'autres termes, si un ID utilisateur spécifique ne figure pas dans la table de sécurité, il ne pourra pas accéder à l'application. La seule exception à cette règle se produit si un caractère générique (\*) est assigné au champ USERID sur l'une des lignes de la table de sécurité. Dans ce cas, un caractère générique signifie que tous les utilisateurs authentifiés peuvent accéder à l'application. Voici un exemple d'une table de sécurité avec une liste d'ID utilisateur :

```
Section Access;
LOAD * inline [
   ACCESS, USERID
    ADMIN, AD_DOMAIN\ADMIN
    USER, AD_DOMAIN\A
    USER, AD_DOMAIN\B
];
Section Application;
```
# 5.3 Gestion de l'accès des utilisateurs à des données spécifiques d'une application

La réduction dynamique des données limite l'accès aux lignes et colonnes des tables de données des applications Qlik Sense après qu'un utilisateur a été autorisé à accéder à l'application elle-même.

## Gestion de l'accès aux données au niveau des lignes

Limitez l'accès aux données au niveau des lignes en ajoutant une colonne de réduction des données à la table de sécurité dans la section Accès de section du script de chargement. il est possible de masquer des enregistrements (lignes) spécifiques à des utilisateurs en liant les données Accès de section aux données réelles. La sélection des données à afficher/exclure est contrôlée grâce à un ou plusieurs champs de réduction ayant des noms communs dans les parties Accès de section et Section Application du script. Une fois l'utilisateur connecté, Qlik Sense met en correspondance les sélections effectuées dans les champs de réduction de la section d'accès avec tous les champs de la section d'application portant exactement les mêmes noms (les noms des champs doivent être spécifiés en majuscules). Une fois les sélections effectuées, Qlik Sense masque de façon permanente de la vue de l'utilisateur l'ensemble des données exclues par ces sélections. Si un caractère générique (\*) est utilisé comme valeur de champ dans la colonne de réduction des données, il est interprété comme autorisant l'utilisateur à accéder aux enregistrements associés à tous les champs de réduction sélectionnés de la table de sécurité.

Lorsque Qlik Sense compare le champ de réduction d'Accès de section aux champs du modèle de données, les comportements suivants sont à prévoir :

- <sup>l</sup> Si une valeur de champ du modèle de données correspond au champ de réduction d'Accès de section, l'application s'ouvrira en affichant les données correspondant à l'utilisateur spécifié. Les autres données seront masquées.
- Si la valeur du champ de réduction ne correspond à aucune des valeurs du modèle de données, l'application ne s'ouvrira pas pour un UTILISATEUR normal. En revanche, elle s'ouvrira sans réduction pour un utilisateur marqué comme ADMIN.

Il n'est pas recommandé d'utiliser plusieurs champs de réduction dans Accès de section, car cela permet d'autres combinaisons d'accès que celles prévues.

*Le caractère générique \* de la colonne de réduction des données fait référence uniquement à l'ensemble des valeurs de la table de sécurité. Si des valeurs situées dans Section Application ne sont pas disponibles dans la colonne de réduction de la table de sécurité, elles seront réduites.*

*Tous les noms et valeurs des champs utilisés dans l'exemple décrit ci-dessus doivent être en majuscules, car tous les noms et valeurs des champs sont, par défaut, convertis en majuscules dans Section Access.*

*Par défaut, si vous souhaitez activer le chargement du script dans une tâche Console de gestion Qlik, l'utilisateur du compte INTERNAL\SA\_SCHEDULER doté d'un accès ADMIN est requis. Si vous ne souhaitez pas utiliser le compte INTERNAL\SA\_SCHEDULER, voir [Utilisation](#page-190-0) de l'emprunt d'identité pour charger des [données](#page-190-0) (page 191) pour une autre méthode.*

#### **Exemple : Réduction des données au niveau des lignes basée sur l'identité de l'utilisateur**

```
Section Access;
Authorization:
LOAD * inline [
   ACCESS, USERID, REDUCTION
   ADMIN, AD_DOMAIN\ADMIN, *
   USER, AD_DOMAIN\A, 1
   USER, AD_DOMAIN\B, 2
   USER, AD_DOMAIN\C, *
   ADMIN, INTERNAL\SA_SCHEDULER, *
];
Section Application;
T1:
LOAD *,
NUM AS REDUCTION;
LOAD
RecNo() AS NUM
AUTOGENERATE 3;
```
Dans cet exemple, le champ REDUCTION (en majuscules) existe désormais dans Accès de section et dans Section Application (toutes les valeurs des champs sont également en majuscules). En temps normal, les deux champs seraient différents et distincts mais, grâce à Accès de section, ils sont liés et réduisent le nombre d'enregistrements visibles par l'utilisateur.

Le résultat est le suivant :

- L'utilisateur ADMIN peut voir tous les champs et uniquement les enregistrements visibles par les autres utilisateurs quand REDUCTION = 1 ou REDUCTION =2.
- L'utilisateur A peut voir tous les champs, mais uniquement les enregistrements associés à REDUCTION=1.
- L'utilisateur B peut voir tous les champs, mais uniquement les enregistrements associés à REDUCTION=2.
- L'utilisateur C peut voir tous les champs et uniquement les enregistrements visibles par les autres utilisateurs quand REDUCTION = 1 ou REDUCTION =2.

### Gestion de l'accès aux données au niveau des colonnes

Limitez l'accès aux données au niveau des colonnes en ajoutant un champ système OMIT à la table de sécurité dans le script Accès de section. L'exemple suivant se base sur l'exemple précédent dans lequel la réduction des données au niveau des lignes est déjà en place.

### **Exemple : Réduction des données au niveau des colonnes basée sur l'identité de l'utilisateur**

```
Section Access;
LOAD * inline [
   ACCESS, USERID, REDUCTION, OMIT
   ADMIN, AD_DOMAIN\ADMIN, *,
   USER, AD_DOMAIN\A, 1,
   USER, AD_DOMAIN\B, 2, NUM
   USER, AD_DOMAIN\C, 3, ALPHA
   ADMIN, INTERNAL\SA_SCHEDULER, *,
];
Section Application;
T1:
LOAD *,
NUM AS REDUCTION;
LOAD
Chr( RecNo()+ord('A')-1) AS ALPHA,
RecNo() AS NUM
AUTOGENERATE 3;
Le champ OMIT figurant dans Accès de section définit les champs devant être masqués à l'utilisateur.
```
Le résultat est le suivant :

- Dans cet exemple, lorsque REDUCTION=1, 2 ou 3, l'utilisateur ADMIN peut voir tous les champs et uniquement les enregistrements visibles par les autres utilisateurs.
- L'utilisateur A peut voir tous les champs, mais uniquement les enregistrements associés à REDUCTION=1.
- L'utilisateur B peut voir tous les champs à l'exception de NUM, et uniquement les enregistrements associés à REDUCTION=2.
- L'utilisateur C peut voir tous les champs à l'exception de ALPHA, et uniquement les enregistrements associés à REDUCTION=3.

*Certaines visualisations présentent des conditions de données minimales à remplir pour pouvoir s'afficher. En conséquence, il se peut que le message "Visualisation incomplète" apparaisse lorsqu'un champ au niveau des colonnes est omis de la vue des données de l'utilisateur.*

## Gestion de l'accès aux groupes d'utilisateurs

Accès de section vous permet de limiter l'étendue des données visibles par les utilisateurs via l'appartenance à un groupe. Pour restreindre vos données à l'aide de groupes d'utilisateurs, ajoutez le nom de champ GROUP à la table de sécurité d'Accès de section et définissez les valeurs du champ GROUP.

#### **Exemple : Réduction des données basée sur les groupes d'utilisateurs**

```
Section Access;
LOAD * inline [
  ACCESS, USERID, GROUP, REDUCTION, OMIT
  USER, \dot{x}, ADMIN, \dot{x},
  USER, *, A, 1,USER, *, B, 2, NUM
   USER, *, C, 3, ALPHA
  USER, *, GROUP1, 3,
  ADMIN, INTERNAL\SA_SCHEDULER, *, **,
];
section application;
T1:
LOAD *,
NUM AS REDUCTION;
LOAD
Chr( RecNo()+ord('A')-1) AS ALPHA,
RecNo() AS NUM
AUTOGENERATE 3;
Le résultat est le suivant :
```
- Dans cet exemple, lorsque REDUCTION est 1, 2 ou 3, les utilisateurs appartenant au groupe ADMIN sont autorisés à voir tous les champs et uniquement les enregistrements visibles par les autres utilisateurs.
- Les utilisateurs appartenant au groupe A sont autorisés à consulter les données associées à REDUCTION=1 dans tous les champs.
- Les utilisateurs faisant partie du groupe B sont autorisés à consulter les données associées à REDUCTION=2 dans tous les champs, à l'exception de NUM.
- Les utilisateurs faisant partie du groupe C sont autorisés à consulter les données associées à REDUCTION=3 dans tous les champs à l'exception d'ALPHA.
- Les utilisateurs faisant partie du groupe GROUP1 sont autorisés à consulter les données associées à REDUCTION=3 dans tous les champs.

<span id="page-190-0"></span>Qlik Sense compare l'utilisateur à UserID et le résout par rapport aux groupes de la table. Si l'utilisateur fait partie d'un groupe dont l'accès est autorisé ou s'il correspond, il peut accéder à l'application.

# 5.4 Utilisation de l'emprunt d'identité pour charger des données

Par défaut, le compte système interne, SA\_SCHEDULER, est utilisé pour exécuter les tâches de chargement. Ce compte dispose de privilèges élevés et, techniquement, peut utiliser n'importe quelle source de données. Cependant, dans QMC, il existe un paramètre qui utilise l'emprunt d'identité pour exécuter des tâches de chargement avec les autorisations du propriétaire de l'application au lieu de celles du compte système interne. Si vous configurez ce paramètre, le propriétaire de l'application et non SA\_SCHEDULER est utilisé pour les chargements. Cela signifie que vous n'avez pas à ajouter SA\_SCHEDULER à la table Section access. À la place, vous y ajoutez le propriétaire de l'application. Dans une chaîne de tâches, les applications peuvent avoir des propriétaires différents avec des autorisations auprès de ressources dépendant des droits d'accès de chaque propriétaire.

# 5.5 Gestion de l'accès utilisateur dans un environnement multi-cloud

Un environnement multi-cloud Qlik Sense implique une combinaison de mécanismes d'authentification des utilisateurs. Généralement, avec Qlik Sense Enterprise on Windows, la valeur USERID de la table de sécurité Accès de section est vérifiée par le service de proxy. Dans Qlik Cloud, un fournisseur d'identité assume ce rôle d'authentification. C'est pourquoi Accès de section, qui est configuré pour un environnement sur site tel que Qlik Sense Enterprise on Windows, ne fonctionnera pas dans un environnement cloud.

Lors de l'utilisation d'un fournisseur d'identité OIDC (IdP Qlik ou IdP personnalisé) avec Qlik Cloud, subject claim est utilisé pour identifier les utilisateurs lorsqu'ils se connectent. Avec Accès de section, la valeur du champ USERID de la table de sécurité est comparée à la valeur de subject claim. Lorsque vous configurez votre client, assurez-vous que le nom de compte SAM est mappé vers la valeur subject claim de votre fournisseur d'identité. Par exemple, si le nom de compte SAM est AD\_DOMAIN\Dev, définissez subject claim sur AD\_DOMAIN\Dev. Si vous souhaitez voir la valeur de subject claim de l'IdP, ajoutez */api/v1/diagnose-claims* à l'URL du client dans le navigateur, par exemple, *yourtenant.us.qlikcloud.com/api/v1/diagnose-claims*. Dans la réponse JSON, le champ subject claim est appelé sub.

Si vous ne pouvez pas utiliser le nom de compte SAM, il existe une autre méthode pour authentifier un utilisateur. Étant donné que les adresses e-mail ont tendance à rester les mêmes dans des environnements différents, vous pouvez utiliser le champ USER.EMAIL au lieu de USERID dans la table de sécurité. Voici un exemple de ce à quoi peut ressembler la table de sécurité :

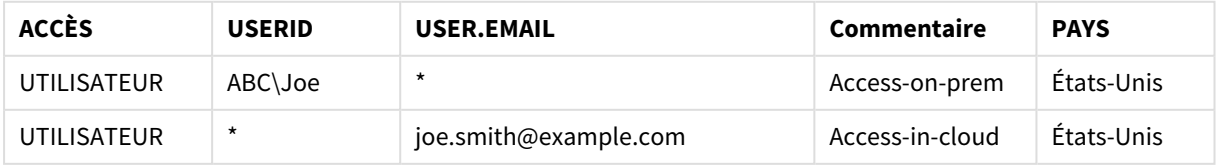

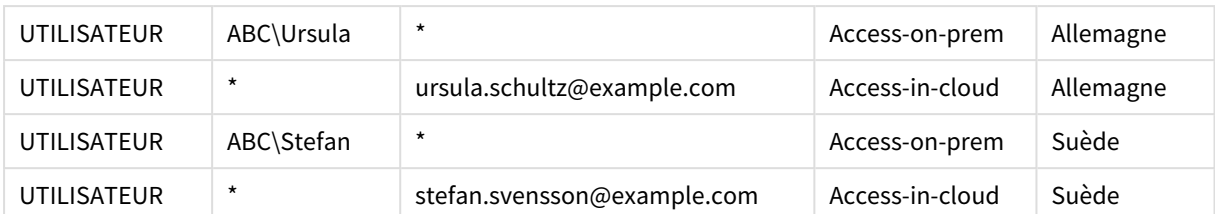

Script d'autorisation :

```
Section Access;
```
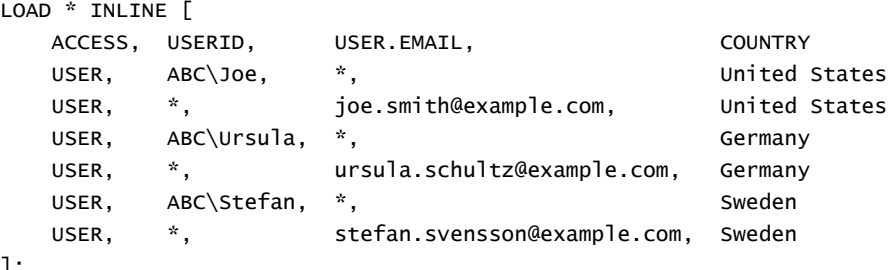

];

Notez que chaque utilisateur a deux enregistrements : Un pour l'accès sur site et un pour l'accès dans le cloud. Les caractères génériques garantissent que seuls les champs d'authentification pertinents sont utilisés. Dans cet exemple, COUNTRY est utilisé comme champ de réduction des données.

# 5.6 Utilisation d'Accès de section et de Insight Advisor Chat

Pour que les applications qui utilisent Section Access soient disponibles dans Insight Advisor Chat, vous devez vous assurer que les utilisateurs de services suivants disposent d'un accès admin dans le script Section Access :

- INTERNAL/sa\_repository : cela met le script Section Access à disposition avec le service de référentiel pour contrôler l'accès utilisateur.
- INTERNAL/sa\_scheduler : cela permet le chargement de l'application via des tâches QMC.

*Si vous avez des informations sensibles dans des noms d'application, des noms de champ ou des noms d'élément principal, elles risquent d'être exposées si vous rendez les applications qui utilisent Section Access disponibles pour Insight Advisor Chat. Les suggestions d'applications pour les requêtes incluent les applications des flux auxquels les utilisateurs ont accès. Elles peuvent inclure des applications auxquelles les utilisateurs n'ont pas accès dans Section Access d'une application. En revanche, la sélection de ces applications n'aura aucun effet. Si vous cliquez sur Dimensions ou sur Mesures pour afficher les éléments disponibles depuis une application qui utilise Section Access, les utilisateurs peuvent voir des éléments auxquels ils n'ont pas accès. En revanche, s'ils cliquent sur ces éléments, ils n'obtiendront aucune donnée.*

Par exemple :

Section Access; LOAD \* inline [

```
USERID ,ACCESS
INTERNAL\sa_repository ,ADMIN
INTERNAL\sa_scheduler ,ADMIN
DOMAINNAME\user1 ,ADMIN
DOMAINNAME\user2 ,USER
DOMAINNAME\user3 ,USER
```
];

Une fois que ces utilisateurs figurent dans le script Section Access, vous pouvez mettre l'application à disposition pour Insight Advisor Chat. Une fois l'application chargée, elle sera disponible dans Insight Advisor Chat.

## 5.7 Utilisation de QVD avec Accès de section

Il est possible de lire des fichiers QVD sous forme de chargement normal ou optimisé. Un chargement optimisé s'applique lorsqu'aucune transformation de données n'est effectuée lors du chargement et qu'il n'existe pas de filtres dans une clause WHERE.

Les chargements optimisés ne fonctionnent pas lors de l'utilisation de QVD avec Accès de section. Pour utiliser un fichier QVD pour charger des données dans Accès de section, vous devez développer le fichier QVD. La meilleure manière de développer le fichier QVD consiste à modifier le formatage lors du chargement des données.

Dans l'exemple suivant, le fichier QVD n'est pas développé, car aucun formatage n'est appliqué aux données.

### **Exemple : Exemple d'échec en l'absence de formatage des données (chargement optimisé)**

section access; LOAD ACCESS, USERID, PASSWORD, [GROUP] FROM SAccess.qvd (qvd); Au lieu de cela, vous pouvez par exemple utiliser la fonction **upper()** pour formater les données, ce qui développera le fichier QVD.

#### **Exemple : Exemple de fonctionnement correct avec formatage des données**

section access; LOAD ACCESS, USERID, PASSWORD, upper([GROUP]) as [GROUP] FROM SAccess.qvd (qvd); Vous pouvez également ajouter une instruction **Where 1=1** à l'instruction LOAD.

#### **Exemple : Autre exemple de fonctionnement correct avec formatage des données**

section access; LOAD ACCESS,

USERID, PASSWORD, [GROUP] FROM SAccess.qvd (qvd) where 1=1;

# 5.8 Recommandations et conseils pour utiliser Accès de section

Voici quelques faits importants et conseils utiles à savoir sur Accès de section.

- <sup>l</sup> L'ensemble des valeurs et noms de champ figurant dans les instructions **LOAD** ou **SELECT** d'Accès de section doivent être écrits en majuscules. Convertissez les noms de champ contenant des minuscules dans la base de données en majuscules grâce à la fonction **Upper** avant de lire le champ au moyen de l'instruction **LOAD** ou **SELECT**.
- <sup>l</sup> Vous ne pouvez pas utiliser les noms des champs système Accès de section indiqués comme noms de champ dans votre modèle de données.
- Les applications doivent être publiées avant que les contrôles Accès de section puissent être appliqués. Le chargement de l'application n'appliquera aucun script Accès de section nouveau ou modifié.
- Un instantané affiche les données en fonction des droits d'accès de l'utilisateur qui prend l'instantané. L'instantané peut ensuite être partagé dans un récit. Toutefois, lorsque les utilisateurs reviennent à une visualisation à partir d'un récit pour consulter les données réelles dans l'application, ils sont limités par leurs propres droits d'accès.
- N'attribuez pas de couleurs aux valeurs des dimensions principales si vous utilisez Accès de section ou manipulez des données sensibles, car les valeurs peuvent être exposées par la configuration de couleur.
- <sup>l</sup> Afin d'éviter d'exposer des données d'accès restreint, supprimez tous les fichiers joints dotés de paramètres d'accès de section avant de publier l'application. Les fichiers joints sont inclus lors de la publication de l'application. Si l'application publiée est copiée, les fichiers joints sont inclus dans la copie. Cependant, si des restrictions de l'accès de section ont été appliquées aux fichiers de données joints, les paramètres de l'accès de section ne sont pas conservés dans la copie des fichiers. Par conséquent, les utilisateurs de l'application copiée pourront consulter l'intégralité des données contenues dans les fichiers joints.
- Un caractère générique (\*) est interprété comme toutes les valeurs (listées) du champ dans la table. S'il est utilisé dans l'un des champs système (USERID, GROUP) d'une table chargée dans la section d'accès du script, il est interprété comme toutes les valeurs possibles (également non listées) du champ.
- Les champs de sécurité peuvent être placés dans des tables différentes.
- Lors du chargement de données à partir d'un fichier QVD, l'utilisation de la fonction Upper réduit la vitesse de chargement.
- Si vous avez bloqué votre propre accès à une application en définissant Section Access, vous pouvez ouvrir l'application sans données et éditer Section Access dans le script de chargement de données. Cela nécessite un accès vous permettant de modifier et de charger le script de chargement de données.
- Avec un chargement binaire, les restrictions d'accès sont héritées par la nouvelle application Qlik Sense.

# <span id="page-194-0"></span>6 Gestion du Big Data à l'aide des applications Ondemand

Les applications On-demand vous permettent de charger et d'analyser des sources de Big Data dans Qlik Sense Enterprise. Il est totalement vain de tenter d'analyser en une opération un magasin de Big Data dans son intégralité. Cependant, pour créer des visualisations représentatives, il convient de s'assurer que toutes les données peuvent être découvertes. Les applications On-demand Qlik Sense offrent aux utilisateurs des vues agrégées de magasins de données de Big Data. Elles leur permettent par ailleurs d'identifier et de charger les sousensembles de données pertinents pour une analyse détaillée.

Les applications On-demand étendent les cas d'usage potentiels pour la découverte de données, en permettant aux utilisateurs métiers de réaliser des analyses associatives sur des sources de données plus volumineuses. Les utilisateurs peuvent ainsi tout d'abord sélectionner les données à propos desquelles ils souhaitent découvrir des informations exploitables. Ils génèrent ensuite de manière interactive une application On-demand grâce à laquelle ils peuvent analyser les données en bénéficiant des fonctionnalités « in-memory » complètes de Qlik.

# 6.1 Composants d'une application On-demand

Qlik Sense gère le chargement des sources de Big Data au moyen d'applications de sélection. Ces applications offrent des vues agrégées du Big Data et permettent à l'utilisateur d'effectuer un zoom avant sur des données plus précises à des fins d'analyse. Chaque application de sélection incorpore des liens de navigation d'application On-demand pointant vers une ou plusieurs applications modèles servant de base pour créer des applications On-demand. Les propriétés des liens de navigation et applications modèles vous permettent de contrôler étroitement la forme et le volume des données chargées dans les applications On-demand.

Afin d'assurer le suivi des ensembles de données soumis à de fréquentes modifications, vous pouvez générer des applications de manière répétée à partir de l'application modèle. Alors que les données sont filtrées d'après les sélections effectuées dans l'application de sélection, le contenu de l'application On-demand est chargé de façon dynamique à partir de la source de données sous-jacente. Il est possible de générer plusieurs fois la même application On-demand de façon à actualiser les analyses à mesure que les données changent.

*La génération d'applications On-demand est contrôlée par le service On-demand app. Ce service est désactivé par défaut. Afin de pouvoir lier des applications de sélection et des applications modèles, et de générer des applications On-demand, il convient de l'activer au préalable. Le service Ondemand app est géré dans Console de gestion Qlik.*

*Relations entre composants d'une application On-demand.*

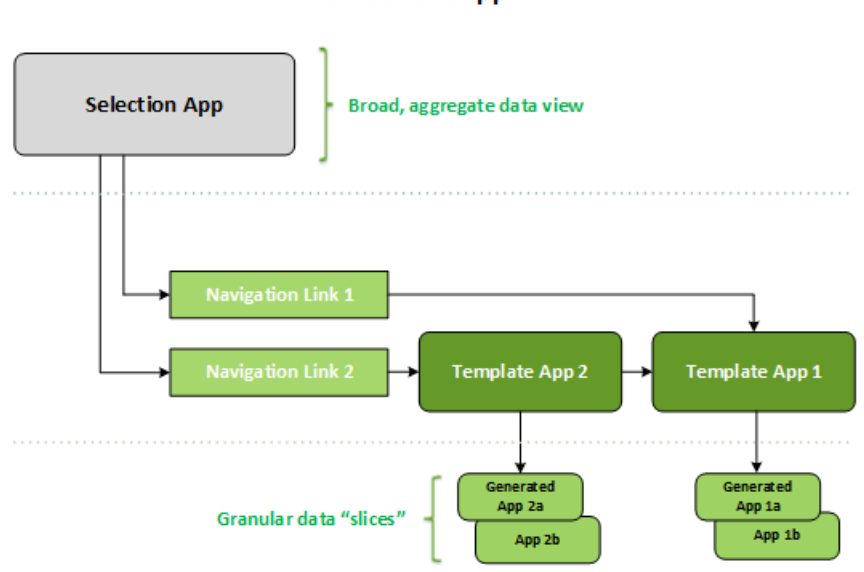

#### On-demand apps

## 6.2 Élaboration des applications On-demand

Étant donné que les applications de sélection et les application modèles On-demand nécessitent un script de chargement spécifique, elles sont généralement créées par des utilisateurs rompus à l'écriture de scripts de chargement Qlik Sense. Par exemple, les applications de sélection On-demand doivent charger les données selon un niveau de granularité de type dimension modeste. Les applications modèles On-demand contiennent des scripts de chargement comprenant des expressions de liaison de données utilisées pour formuler les requêtes portant sur les sources de données.

Il est possible de lier une application de sélection à plusieurs applications modèles. De même, une application modèle peut être liée à plusieurs applications de sélection. Cependant, les expressions de liaison de données de l'application modèle doivent correspondre à des champs figurant dans les applications de sélection qui y sont liées. C'est la raison pour laquelle les applications de sélection et les applications modèles tendent à être créées conjointement, généralement par le même rédacteur de scripts expérimenté.

*Des exemples d'applications de sélection et d'applications modèles On-demand sont disponibles dans l'installation de Qlik Sense Enterprise, sous ProgramData\Qlik\Examples\OnDemandApp\sample.*

La création de liens de navigation nécessite par ailleurs de bien comprendre le principe des champs de l'application de sélection ayant des liaisons correspondantes dans l'application modèle. Ceci s'explique par le fait que chaque lien de navigation requiert une expression calculant le nombre total d'enregistrements détaillés. Ce total représente les enregistrements agrégés accessibles via l'état de sélection indiqué dans

l'application de sélection. Pour créer cette expression, il est indispensable que l'utilisateur sache calculer le nombre total d'enregistrements de l'application modèle à l'aide des champs disponibles dans l'application de sélection.

Un utilisateur ne doit pas nécessairement comprendre le script de chargement pour générer des applications On-demand à l'aide d'applications de sélection. Dès qu'un lien de navigation d'application On-demand a été créé, l'utilisateur peut le faire glisser vers la barre **Navigation parmi les applications** de l'application de sélection afin de définir un point de navigation d'application. Les applications On-demand sont ensuite générées à partir du point de navigation.

Les points de navigation deviennent disponibles pour la génération d'applications On-demand lorsque le calcul du nombre maximal de lignes à partir de l'expression figurant le lien de navigation est compris dans la plage requise. À ce stade, l'utilisateur peut générer une application On-demand. Il peut également définir un autre ensemble de sélections et générer des applications supplémentaires basées sur ces différentes sélections.

Le nombre d'applications On-demand pouvant être générées à partir d'un lien de navigation est limité. Dès lors que le nombre maximal d'applications a été atteint, l'utilisateur qui génère des applications depuis ce point de navigation doit supprimer l'une des applications existantes avant de générer une nouvelle application On-demand. Le nombre maximal d'applications générées s'applique au lien de navigation d'application On-demand. Si un point de navigation d'application On-demand est créé à partir du lien de navigation, alors ce point de navigation pourra potentiellement créer le nombre maximal d'applications défini. Lorsque plusieurs points de navigation sont créés à partir du même lien, ils sont assujettis ensemble à la limite définie pour le lien de navigation.

Les liens de navigation fixent également une durée de conservation pour les applications générées. Les applications On-demand sont automatiquement supprimées une fois parvenues au terme de leur période de conservation.

## 6.3 Publication des applications On-demand

La plupart des utilisateurs se servent des applications de sélection et On-demand une fois qu'elles ont été publiées. Lorsque des applications de sélection sont publiées dans un flux, les utilisateurs disposant des autorisations adéquates sur le flux peuvent s'en servir afin d'effectuer des sélections agrégées et de générer des applications On-demand à partir des points de navigation fournis avec les applications de sélection. À l'instar de toutes les applications publiées, ces applications ne sont plus modifiables après leur publication. Si, par exemple, l'utilisateur souhaite ajouter des points de navigation, il doit alors effectuer une copie de l'application de sélection.

Dans la plupart des cas, les utilisateurs se servent uniquement d'applications On-demand générées. Chaque application générée peut être publiée séparément. De fait, il est possible de spécifier dans le lien de navigation que les applications générées associées doivent être automatiquement publiées dans un flux donné. De fait, il est possible de spécifier dans le lien de navigation que les applications générées associées doivent être automatiquement publiées dans un flux donné. Les utilisateurs peuvent ensuite explorer les tranches de données sélectionnées chargées avec les applications On-demand générées vers le flux dans lequel l'application a été publiée.

## 6.4 Avantages des applications On-demand

Les applications On-demand permettent aux utilisateurs métiers et aux services informatiques de valoriser des environnements de Big Data de différentes manières. Les applications On-demand présentent les avantages suivants :

- <sup>l</sup> Elles offrent aux utilisateurs une expérience de type « liste d'achats », leur permettant de remplir leurs applications de façon interactive à l'aide d'un sous-ensemble de données tel qu'une période temporelle, un segment de clients ou une zone géographique.
- <sup>l</sup> Elles permettent d'appliquer toutes les fonctionnalités de Qlik Sense à un sous-ensemble latent hébergé en mémoire.

Par contraste, Direct Discovery, également capable de gérer des sources de données volumineuses, ne conserve pas toutes les données pertinentes en mémoire. Avec Direct Discovery, les données de mesure résident dans la source jusqu'au moment de l'exécution.

- Elles permettent au service informatique de décider de la taille maximale d'une application et d'appeler des applications en fonction du volume de données ou de sélections de dimensions.
- <sup>l</sup> Elles offrent un accès à des sources de données non-SQL telles que Teradata Aster, MapR et SAP BEx, ainsi qu'à la fonction PLACEHOLDER de SAP HANA. Contrairement à Direct Discovery, qui s'utilise uniquement avec des sources de données SQL, les applications On-demand prennent en charge les requêtes non-SQL.
- Elles permettent de générer des scripts de chargement et SQL personnalisables.
- Elles permettent d'utiliser l'accès de section dans tous les cas de figure.

## 6.5 Limitations

Qlik NPrinting n'est pas compatible avec les applications On-demand.

# 6.6 Création d'une application de sélection On-demand

Une application de sélection On-demand permet de sélectionner des sous-ensembles d'ensembles de données volumineux afin que Moteur associatif Qlik puisse créer des associations de manière efficace et pertinente. Dans les environnements brassant d'énormes volumes de données, nous vous recommandons de ne charger qu'un niveau modeste de granularité de dimension dans l'application de sélection. Par exemple, une application de sélection dont les données se basent sur des données de ventes agrégées par trimestre, par région et par catégorie de produits pourrait très bien utiliser une instruction **SQL SELECT** de ce genre :

```
SELECT SUM(S.UNIT_COST) AS TOTAL_UNIT_COST,
       SUM(S.QUANTITY) AS TOTAL_QUANTITY,
       SUM(S.UNIT_PRICE * S.QUANTITY) AS TOTAL_SALE,
       SUM( (S.UNIT_PRICE - S.UNIT_COST) * QUANTITY) AS TOTAL_PROFIT,
       SUM(1) AS TOTAL_LINE_ITEMS,
       S.REGION,
       S.YEARQUARTER,
       S.PRODCAT,
FROM SALE_DETAIL S
GROUP BY S.REGION, S.YEARQUARTER, S.PRODCAT
```
La propriété de l'expression de mesure On-demand repose généralement sur un résultat d'agrégation calculé à partir d'une requête SQL GROUP BY servant à charger les données. Étant donné que l'application de sélection utilise une requête **GROUP BY** pour agréger les enregistrements SALE\_DETAIL, il convient d'appliquer une fonction d'agrégation — dans le cas présent, **SUM** — aux champs de mesure de UNIT\_COST, QUANTITY et aux valeurs calculées pour TOTAL\_SALE et TOTAL\_PROFIT.

**SUM(1) AS TOTAL\_LINE\_ITEMS** offre un moyen de mesurer avec précision le nombre total de lignes de ventes pour chaque combinaison distincte de région, trimestre et catégorie de produits. Lorsque vous créez un lien destiné à générer des applications On-demand, il convient de spécifier une expression de mesure comme moyen de contrôle du nombre d'enregistrements chargés dans les applications On-demand. Dans l'exemple SALE\_DETAIL, lorsqu'un utilisateur sélectionne plusieurs catégories de produits, régions et/ou trimestres, il est possible de calculer une somme pour la valeur TOTAL\_LINE\_ITEMS, de façon à déterminer si la sélection dépasse ou non la limite d'enregistrements fixée pour l'application On-demand.

*Un exemple d'application de sélection On-demand est disponible dans l'installation de Qlik Sense Enterprise on Windows, sous ProgramData\Qlik\Examples\OnDemandApp\sample.*

Les limites d'enregistrements sont définies lorsque l'application de sélection est liée à une application modèle afin de créer un lien de navigation d'application. Les limites d'enregistrements sont définies lorsque l'application de sélection est liée à une application modèle afin de créer un lien de navigation d'application. Chaque lien de navigation est doté d'un nombre limite d'enregistrements. Il est possible de créer plusieurs liens de navigation à partir de l'application de sélection. Les liens de navigation d'application sont communément créés pour lier une application de sélection à différentes applications modèles afin de générer plusieurs vues des données.

Il est possible d'inclure des liens de navigation d'application On-demand dans une application de sélection à des fins de publication. Dès lors qu'il est inclus dans l'application de sélection, un lien de navigation d'application permet de créer un ou plusieurs points de navigation d'application grâce auxquels les utilisateurs de feuilles spécifiques ont la possibilité de générer des applications On-demand basées sur l'application modèle de ce lien.

# <span id="page-198-0"></span>6.7 Création d'une application modèle On-demand

Une application modèle On-demand est une application Qlik Sense standard à une grande différence près : son script de chargement comprend des expressions de liaison de données utilisées pour formuler les requêtes portant sur les sources de données. Ces expressions de liaison de données sont utilisées au moment de la génération de l'application On-demand. Elles permettent de lire les valeurs à partir de l'état de sélection de l'application et de lier celles-ci au script de l'application modèle afin que l'application générée soit chargée avec un sous-ensemble des données contrôlé par l'utilisateur.

En général, l'application modèle se connecte à la même source de données que l'application de sélection. Le script de chargement d'une application de sélection charge habituellement des données agrégées afin de réduire les volumes de données tout en offrant cependant des visualisations interactives de dimensions et de mesures importantes. Le script de chargement d'une application modèle utilise des requêtes qui chargent un sous-ensemble contrôlé de données plus granulaires.

*Une application modèle On-demand ne charge pas directement les données. La connexion de l'application modèle doit être valide, mais il est nécessaire de générer une application On-demand pour tester son bon fonctionnement. Lorsqu'une application On-demand est générée, le script de chargement est modifié par le On-demand app service de façon à charger l'état de sélection de l'application de sélection On-demand. Si la génération de l'application On-demand se déroule sans erreur, cela signifie que la connexion de l'application modèle fonctionne correctement.*

## Structure d'une application modèle

Une application modèle est associée à une application de sélection par un lien de navigation d'application On-demand. Ce lien de navigation inclut des propriétés permettant de contrôler le nombre d'enregistrements interrogés lorsque l'application On-demand est chargée avec des données. Le script de chargement de l'application modèle comprend des expressions de liaison de données qui indiquent quelles données de champ de l'application de sélection sont utilisées pour formuler les requêtes émises au moment du chargement des données dans l'application On-demand.

*Un exemple d'application modèle On-demand est disponible dans l'installation de Qlik Sense Enterprise on Windows, sous ProgramData\Qlik\Examples\OnDemandApp\sample.*

*Une nouvelle syntaxe a été lancée en juin 2020 pour les expressions de liaison de données. La précédente syntaxe et les précédents préfixes od\_, ods\_, odo\_, odso\_ et odb\_ se comportent comme avant, y compris les contraintes de quantité, le suffixe \_n et les spécifications de format. Si votre application doit fonctionner sur les versions Qlik Sense antérieures à juin 2020, utilisez l'ancienne syntaxe. Pour connaître l'ancienne syntaxe, voir* Création d'une application modèle [On-demand](/en-US/sense/April2020/Subsystems/Hub/Content/Sense_Hub/LoadData/creating-OnDemand-template-app.htm) [\(ancienne](/en-US/sense/April2020/Subsystems/Hub/Content/Sense_Hub/LoadData/creating-OnDemand-template-app.htm) version)*.*

*Lors de l'utilisation des nouveaux préfixes, le suffixe \_n n'est plus pris en charge.*

Les expressions de liaison de données de base suivent la forme ci-dessous :

### **\$(odag\_FIELDNAME)**

Le préfixe odag\_ est utilisé pour lier l'état de sélection de l'application de sélection au script de chargement de l'application On-demand, qui est créé via la copie de l'application modèle. Dans l'expression de liaison de données, le préfixe odag\_ doit être suivi par un nom correspondant à un champ figurant dans l'application de sélection. Lorsque l'application On-demand est générée, l'état de sélection actif de l'application de sélection est utilisé pour définir les valeurs souhaitées à lier pour chaque champ. Chaque occurrence d'une expression **\$(odag\_FIELDNAME)** figurant dans le script de chargement de l'application On-demand qui vient d'être créée est remplacée par la liste des valeurs choisies pour le champ correspondant dans l'état de sélection de l'application de sélection.

D'autres préfixes, pour des liaisons de données plus spécialisées, sont disponibles. Pour en savoir plus sur la personnalisation des cas spéciaux et l'optimisation des instructions LOAD, voir *[Expressions](#page-201-0) de liaison dans les [applications](#page-201-0) modèles On-demand (page 202)*.

Les liaisons On-demand peuvent être directement insérées dans les instructions **SELECT** et **WHERE** de votre script de chargement. Lorsque vous ajoutez des liaisons directement dans les instructions **WHERE**, il est facile de les combiner avec d'autres conditions de l'instruction.

Lorsque vous générez votre script de chargement, vous pouvez ajouter une variable d'espace réservé **\$(odagActive)**. Cela vous permet de charger les échantillons de données dans l'application modèle afin de pouvoir créer les graphiques principaux des vues dynamiques sans charger la totalité des données.

Les exemples suivants montre un script de chargement modèle On-demand.

#### **Exemple : Ajout de certains échantillons de données**

Cet exemple ajoute des échantillons de valeurs afin de pouvoir charger l'application, même si les liaisons ne sont pas complètes.

```
IF '$(odagActive)'='' THEN
trace ODAG variables not inserted! Loading sample data.;
SET 'odag_Origin Code' = '''LAX''';
SET 'odag_Destination Code' = '''JFK''';
SET odagn_Year = 2015;
SET odag_Quarter = '''1''';
SET 'odag_Ticket Carrier Code' = '''CA''';
SET 'odag_Fare Class' = '''X''';
END IF;
```
#### **Exemple : Chargement de données dans l'application modèle**

L'exemple suivant montre un script de chargement modèle pour le chargement des échantillons de données et leur filtrage avec les liaisons **odag\_FIELDNAME** générées. Les liaisons **odagn\_<Field Name>** sélectionnent les nombres dans les valeurs doubles et, par défaut, n'utilisent pas de guillemets.

```
SQL SELECT *
FROM FlightDB.Flights
WHERE "Origin Code" IN ($(odag_Origin Code))
AND "Destination Code" IN ($(odag_Destination Code))
AND "Year" IN ($(odagn_Year))
AND "Quarter" IN ($(odag_Quarter))
AND "Ticket Carrier Code" IN ($(odag_Ticket Carrier Code))
AND "Fare Class" IN ($(odag_Fare Class));
```
### Authentification unique (SSO)

Les applications On-demand peuvent utiliser Authentification unique (SSO) avec des sources de données qui prennent en charge SSO. Il convient de configurer le moteur et la source de données de façon à autoriser SSO.

Une fois le moteur et la source de données configurés pour SSO, activez la fonction SSO dans l'application modèle en ajoutant la syntaxe suivante dans le script de l'application modèle :

///!ODAG\_SSO

Le service Service d'applications On-demand analyse le script lorsqu'une application On-demand est générée et chaque fois qu'elle est chargée.

Lorsqu'une application On-demand est chargée avec SSO, l'identité de l'utilisateur final est envoyée à la source de données. L'utilisateur final doit avoir accès aux sources utilisées dans les connexions de données de l'application modèle. Seules les données auxquelles l'utilisateur a accès sont chargées dans ces sources, même si un ensemble de données plus vaste est sélectionné.

*Il est impossible de publier les applications On-demand générées à partir des applications modèles utilisant Authentification unique (SSO).*

## Chargement de nœuds pour les applications modèles

Les administrateurs peuvent contrôler l'emplacement de chargement des applications On-demand dans un environnement à plusieurs nœuds en définissant des règles d'équilibrage de charge pour les applications modèles. Lorsqu'une règle d'équilibrage de charge est définie, toutes les applications générées à partir des liens vers l'application modèle sont chargées en fonction de la règle régissant l'application modèle.

## <span id="page-201-0"></span>Expressions de liaison dans les applications modèles On-demand

Les liaisons de données figurant dans une application modèle indiquent quelles données d'une application de sélection correspondante sont utilisées pour formuler les requêtes émises au moment du chargement des données dans l'application On-demand.

Le format de base des expressions de liaison--**\$(odag\_FIELDNAME)**--n'est pas la seule méthode disponible pour lier des expressions. Il est possible d'utiliser d'autres préfixes pour affiner les sélections et s'assurer que l'application modèle charge correctement les données.

*Il convient de modifier les applications modèles initialement créées à l'aide de l'extension Qlik Sense pour On-demand App Generation de façon qu'elles adoptent l'approche illustrée ci-dessous pour lier un grand nombre de sélections à partir d'un champ.*

### Préfixes de liaison disponibles

Le format de préfixe général est **odag[s|o][n][cnt]**, où :

- s inclut uniquement les valeurs sélectionnées
- o inclut uniquement les valeurs facultatives
- n sélectionne la version numérique, par défaut non encadrée de guillemets
- cnt insère le nombre de valeurs au lieu des valeurs réelles

Le tableau suivant fournit une liste de toutes les versions de préfixes de liaison disponibles. Les exemples supposent un champ nommé *MyField* avec 1,2,3 comme valeurs sélectionnées (valeurs vertes) et 4 comme valeur sélectionnée facultative (valeur blanche).

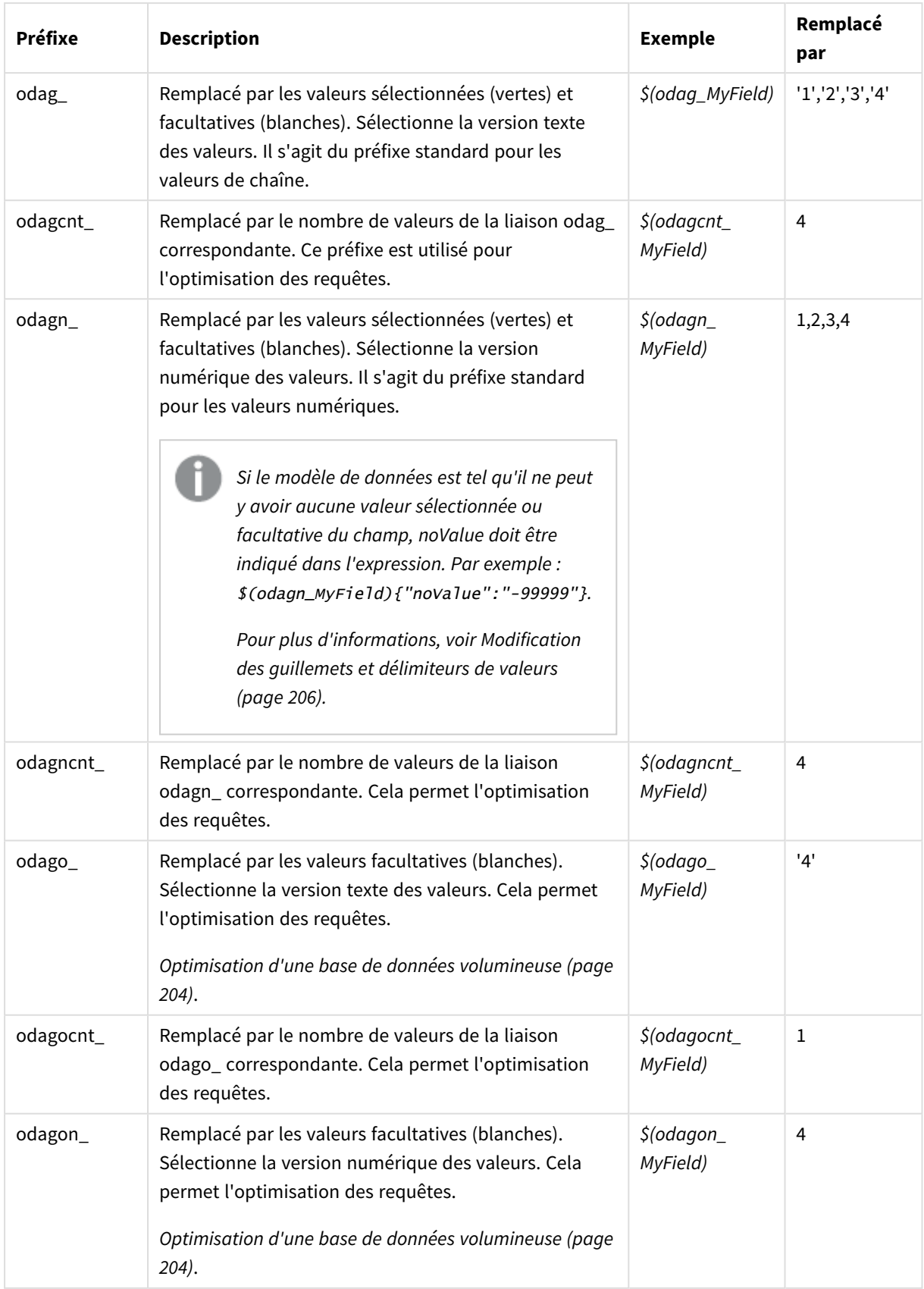

Préfixes de liaison

## 6 Gestion du Big Data à l'aide des applications On-demand

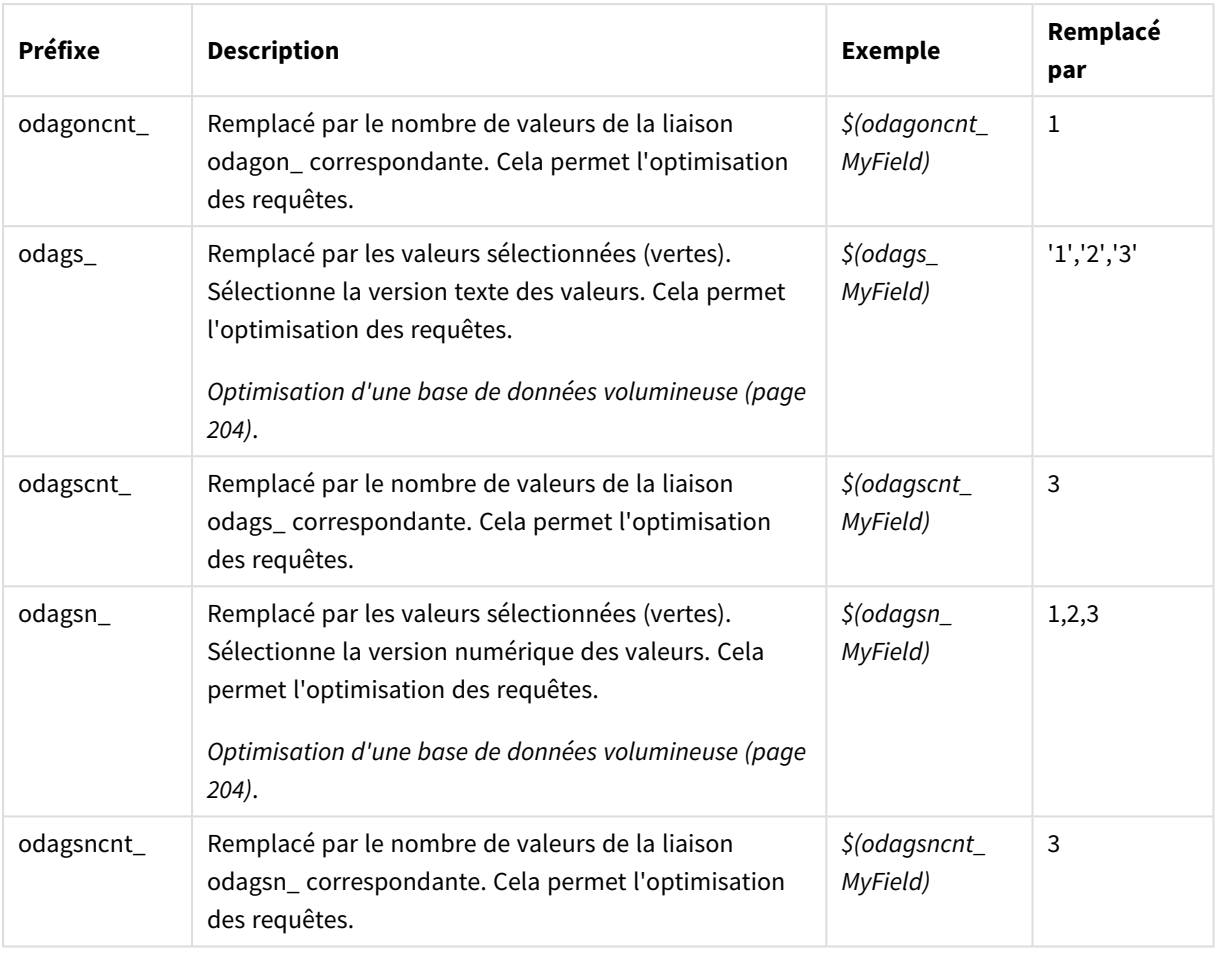

*Les valeurs vides sont filtrées des versions texte. Les valeurs non numériques et NaN sont filtrées des versions numériques.*

### <span id="page-203-0"></span>Optimisation d'une base de données volumineuse

Les préfixes odags et odagsn\_sont prévus à des fins d'optimisation des requêtes. Quand les champs de liaison ne contiennent aucune sélection, odag\_ inclut toutes les valeurs, tandis que odags\_ n'inclut aucune valeur. Dans certains cas, il est plus efficace d'utiliser les préfixes odags\_ et odagscnt\_. Cela vous permet de tester si le jeu de valeurs est vide. Par exemple, l'exemple suivant est plus efficace en l'absence de sélections dans *MyField* que de tester toutes les valeurs dans *odag\_MyField* :

WHERE (\$(odagscnt\_MyField)=0 OR MyColumn IN (\$(odags\_MyField)))

odags\_ ne peut pas être utilisé quand il existe un champ alternatif, qui n'est pas un champ On-demand, à partir duquel effectuer une sélection dans l'application de sélection. Par exemple, si l'utilisateur effectue des sélections dans *CountryName*, mais que l'expression de liaison se trouve dans le champ associé *CountryCode*, odags\_ ne peut pas être utilisé. Dans ces cas, odago\_ peut être utilisé à sa place. En l'absence de valeurs dans une liaison odago\_, cela peut signifier soit que toutes les valeurs doivent être incluses, soit qu'aucune valeur ne doit être incluse.

### Liaison de valeurs numériques

Lorsque les données à lier à l'application On-demand se composent de nombres plutôt que de chaînes, il est préconisé de désactiver le comportement de mise entre guillemets pour les champs numériques. Par exemple, si les enregistrements de ventes incluent une colonne DAY\_OF\_WEEK numérique et que vous souhaitez que l'utilisateur de l'application de sélection puisse choisir des combinaisons arbitraires de DAY\_OF\_WEEK, vous devez préciser dans la requête d'agrégation utilisée pour le chargement de l'application de sélection qu'elle doit inclure DAY\_OF\_WEEK à la fois dans la liste **SELECT** et la liste **GROUP BY**. Si des guillemets entourent les valeurs DAY\_OF\_WEEK lorsqu'elles sont sélectionnées, cela pourrait entraîner une erreur de requête d'exécution si la base de données ne prend pas en charge la conversion automatique du type chaîne en type numérique.

Pour gérer cette situation, vous pouvez utiliser une version numérique du suffixe de l'expression de liaison. Cela oblige la liaison de champ à utiliser les valeurs numériques de l'application de sélection plutôt que les valeurs de chaîne. Les versions numériques suivantes sont disponibles :

- odagn
- odagon
- odagsn\_

Si des versions numériques sont utilisées, les valeurs sont sélectionnées à partir de la partie numérique des valeurs doubles qui stockent les valeurs sélectionnées et les valeurs sont par défaut non encadrées de guillemets.

### Obligation d'utiliser un certain nombre de sélections

Dans certains cas, il peut s'avérer nécessaire d'exiger que la requête d'application On-demand comprenne un nombre ou une plage de valeurs spécifique pour un champ donné. Par exemple, supposons que la requête de l'application On-demand contienne une clause **BETWEEN** afin d'obtenir toutes les ventes comprises entre une date de début et une date de fin. L'expression de liaison du champ YEARQUARTER peut comporter le suffixe syntaxique [2] qui exigera la sélection exacte de deux valeurs pour YEARQUARTER, comme dans l'exemple cidessous :

#### \$(odag\_YEARQUARTER)[2]

Le point de navigation d'application On-demand défini sur l'application de sélection restera désactivé tant qu'il n'y aura pas exactement deux valeurs de YEARQUARTER sélectionnées. Un message s'affiche pour indiquer qu'exactement deux valeurs de YEARQUARTER doivent être sélectionnées.

Les contraintes de quantité de sélections établissent une liaison préalable entre l'application de sélection et l'application On-demand. Ce cas diffère des expressions de liaison, qui n'utilisent pas de contraintes de quantité. Par exemple, lorsque le script de l'application modèle inclut une expression de liaison sans contrainte de quantité, comme dans :

#### \$(odag\_MYFIELD)

il n'est nullement obligatoire pour l'application de sélection de contenir un champ intitulé MYFIELD ni que des valeurs soient sélectionnées si ce champ existe. Si l'application de sélection ne comporte pas de champ intitulé MYFIELD ou si l'utilisateur oublie simplement d'y effectuer des sélections, il est tout de même possible d'activer le point de navigation d'application On-demand lorsque d'autres sélections sont effectuées pour remplir la condition de valeur de limite d'enregistrements.

D'un autre côté, si l'expression de liaison est définie comme suit :

#### \$(odag\_MYFIELD)[1+]

l'application de sélection est alors soumise à deux obligations :

- L'application de sélection doit contenir un champ intitulé MYFIELD.
- L'utilisateur doit sélectionner une ou plusieurs valeurs pour MYFIELD.

Il convient d'employer ce type d'expression de liaison avec prudence, car il limite les applications de sélection qu'il est possible d'utiliser avec l'application modèle. Il est déconseillé d'appliquer cette contrainte de quantité aux liaisons d'une application modèle, à moins d'être certain de vouloir imposer cette restriction à toutes les applications de sélection liées à cette application modèle.

Pour exécuter le processus de liaison de données, le service On-demand app utilise une approche de substitution de chaîne qui ne tient pas compte des commentaires figurant dans le script. Autrement dit, il convient de ne pas utiliser d'expressions de liaison dans les commentaires, à moins de souhaiter inclure dans ces derniers la liste des valeurs liées faisant suite à la génération de l'application.

Il est possible de définir d'autres contraintes de quantité. Le tableau suivant résume les différentes combinaisons de contraintes de quantité de sélections possibles.

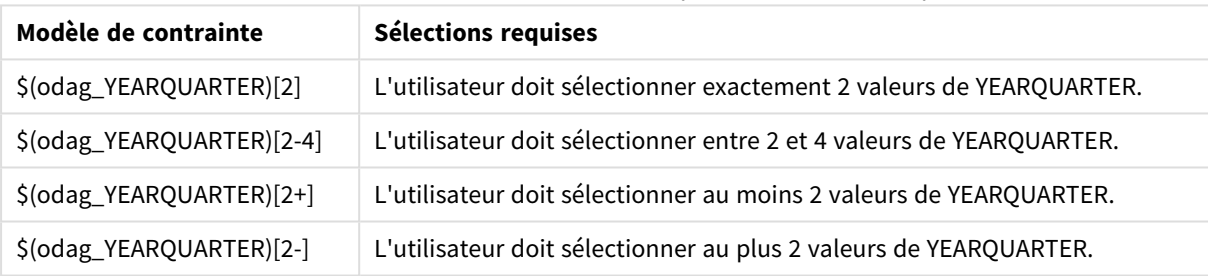

#### Différentes combinaisons de contraintes de quantité de sélections possibles

*La vérification du respect de toutes les contraintes de quantité dans l'application modèle est effectuée au cours de la génération de l'application. Si une contrainte de quantité n'est pas respectée, la demande de génération de l'application est refusée et un message d'erreur s'affiche.*

### <span id="page-205-0"></span>Modification des guillemets et délimiteurs de valeurs

Lorsqu'une liste de valeurs d'un champ sélectionné dans une application de sélection est insérée dans le script d'une application modèle, les valeurs sont encadrées de guillemets simples et séparées par des virgules. Ce sont les caractères par défaut utilisés comme guillemets et délimiteurs. Il est possible de modifier ces valeurs dans la syntaxe ajoutée à l'instruction de liaison relative à chaque champ. Par exemple :

\$(odag\_ORIGIN){"quote": "|", "delimiter": ";"}

Ces nouvelles valeurs sont ensuite appliquées lors de la formulation de la liste des valeurs de liaison récupérée à partir de l'application de sélection. Par exemple, si les valeurs sélectionnées correspondent aux trois premiers mois de l'année, la liste serait élaborée de la façon suivante :

|January|;|February|;|March|

Les valeurs par défaut des guillemets et délimiteurs sont prises en charge par la plupart des bases de données SQL standard. Toutefois, elles peuvent être incompatibles avec certaines bases de données SQL et ne fonctionnent pas avec de nombreuses sources de données dynamiques telles que NoSQL et REST. Avec ces sources, vous devez ajouter cette expression de liaison afin de modifier les caractères utilisés comme guillemets et délimiteurs.

Le tableau suivant indique les paramètres de format pour modifier les caractères de guillemet et de délimiteur.

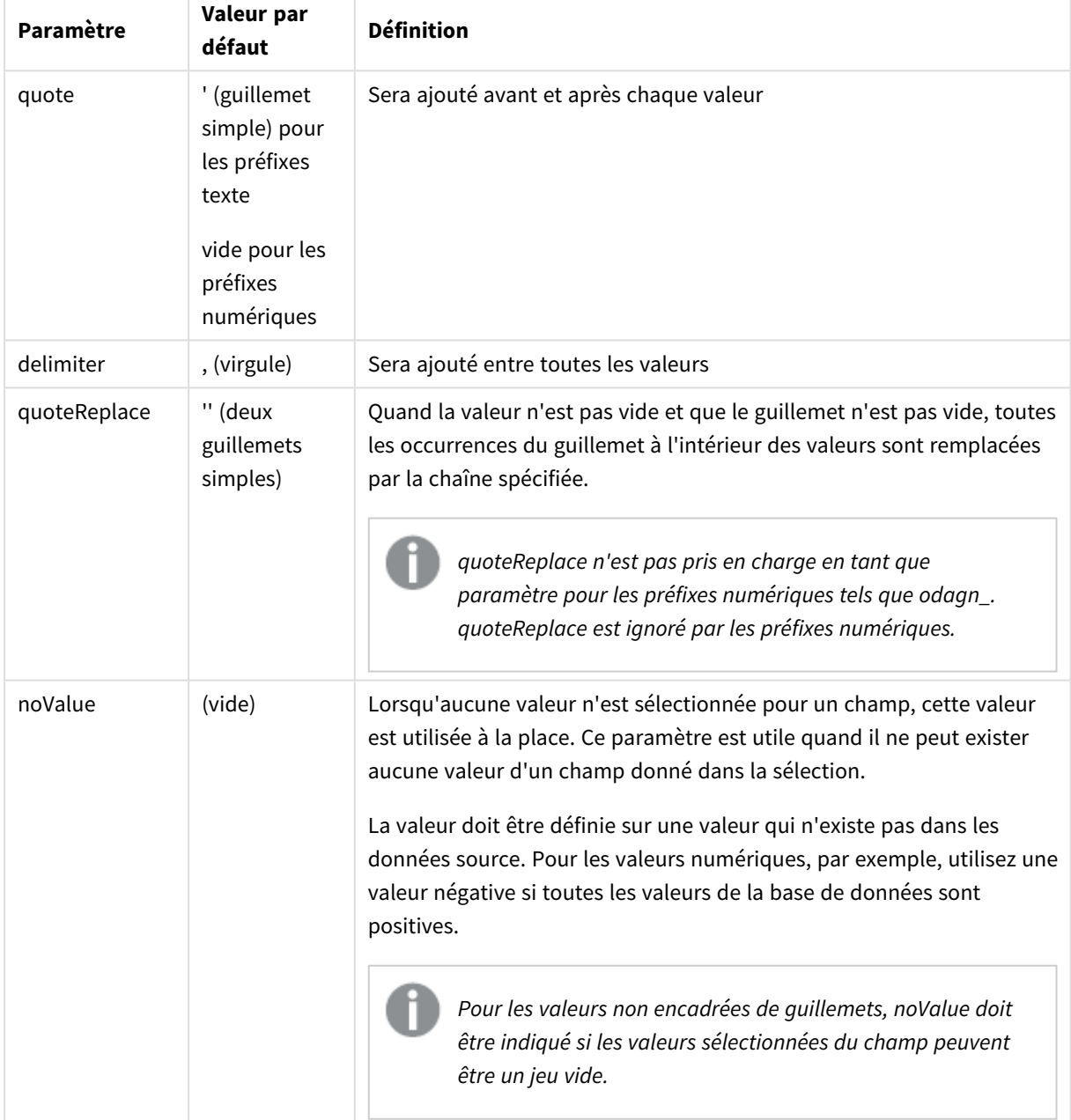

Paramètres de format

Les tableaux suivants indiquent la spécification de format et les valeurs générées pour odag\_ et odagn\_. Les valeurs insérées générées sont basées sur les valeurs des données par défaut de VAL1, VAL2.

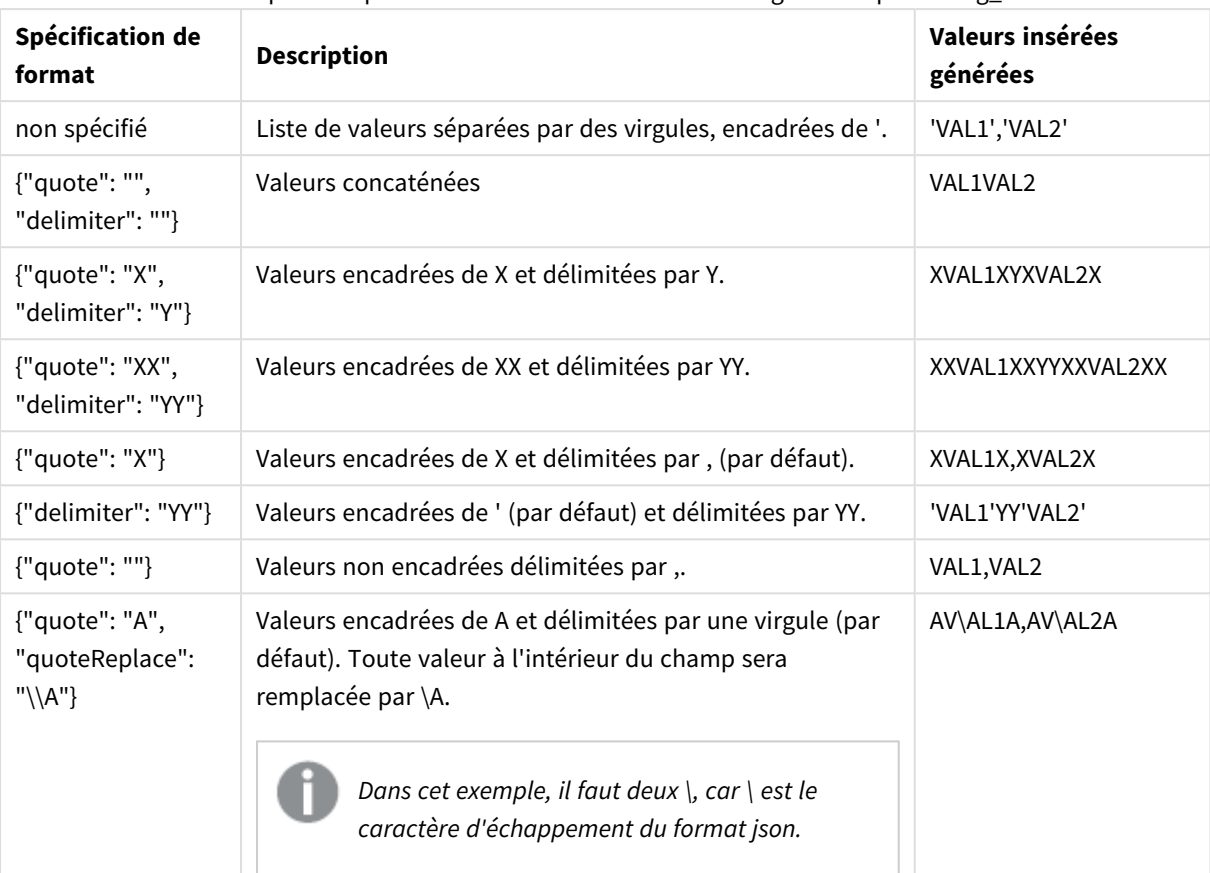

Exemples de spécifications de format et de valeurs générées pour odag\_

Exemples de spécifications de format et de valeurs générées pour odagn\_

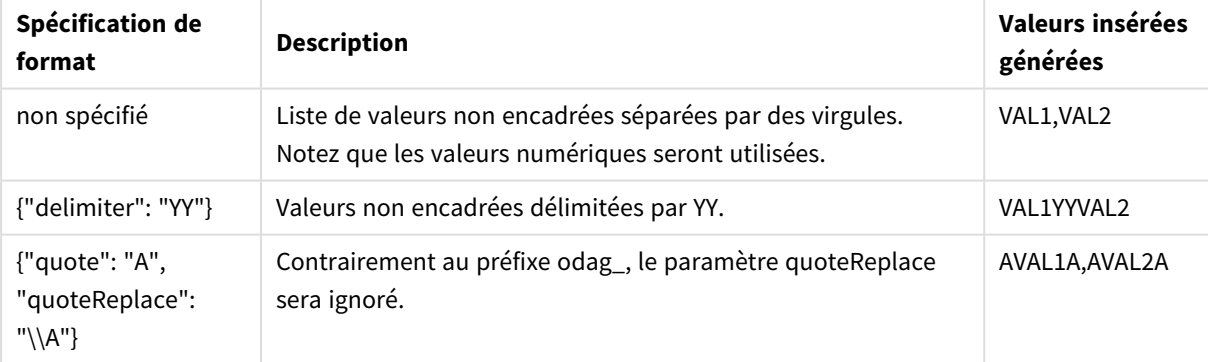

### Traitement des valeurs individuelles

Quand le traitement individuel des valeurs de champ est requis, vous pouvez utiliser une méthode intégrée pour générer des valeurs dans la variable Values et effectuer un traitement arbitraire avec **Replace** ou une autre fonction. Dans l'exemple ci-dessous, **Replace** est utilisé avec les valeurs d'espace réservé.

```
MyTempBindingData:
LOAD * INLINE [VAL
$(odag_MyField){"quote": "", "delimiter": "\n"}
];
_TempTable:
```
LOAD Concat(chr(39) & Replace(text, from\_str, to\_str) & chr(39), ',') as CombinedData Resident MyTempBindingData; LET Values = Peek('CombinedData', 0, '\_TempTable'); drop table \_TempTable; drop table MyTempBindingData;

# 6.8 Élaboration d'une application On-demand

Une application On-demand charge un sous-ensemble des données chargées sous une forme agrégée par une application de sélection. Pour élaborer une application On-demand, vous devez lier une application de sélection On-demand à une application modèle On-demand. Les applications de sélection et les applications modèles sont les blocs de construction fondamentaux des applications On-demand.

Pour élaborer une application On-demand, il convient de créer en premier lieu les applications de sélection et les applications modèles pouvant être liées ensemble. Afin que cette liaison soit possible, ces deux types d'applications doivent avoir des champs de données en commun, pouvant être liés ensemble.

Il est possible de lier une application de sélection à plusieurs applications modèles. De même, une application modèle peut être liée à plusieurs applications de sélection. Cependant, les expressions de liaison de données de l'application modèle doivent correspondre à des champs figurant dans les applications de sélection qui y sont liées.

Un lien de navigation d'application On-demand unit une application de sélection à une application modèle. Les liens de navigation d'application On-demand sont créés dans les applications de sélection. Une fois qu'un lien de navigation a été défini, il est possible de l'ajouter à la barre **Navigation parmi les applications** de l'application de sélection en tant que point de navigation. Chaque feuille figurant dans une application comporte sa propre barre **Navigation parmi les applications**. Les utilisateurs génèrent ensuite des applications On-demand à partir du point de navigation.

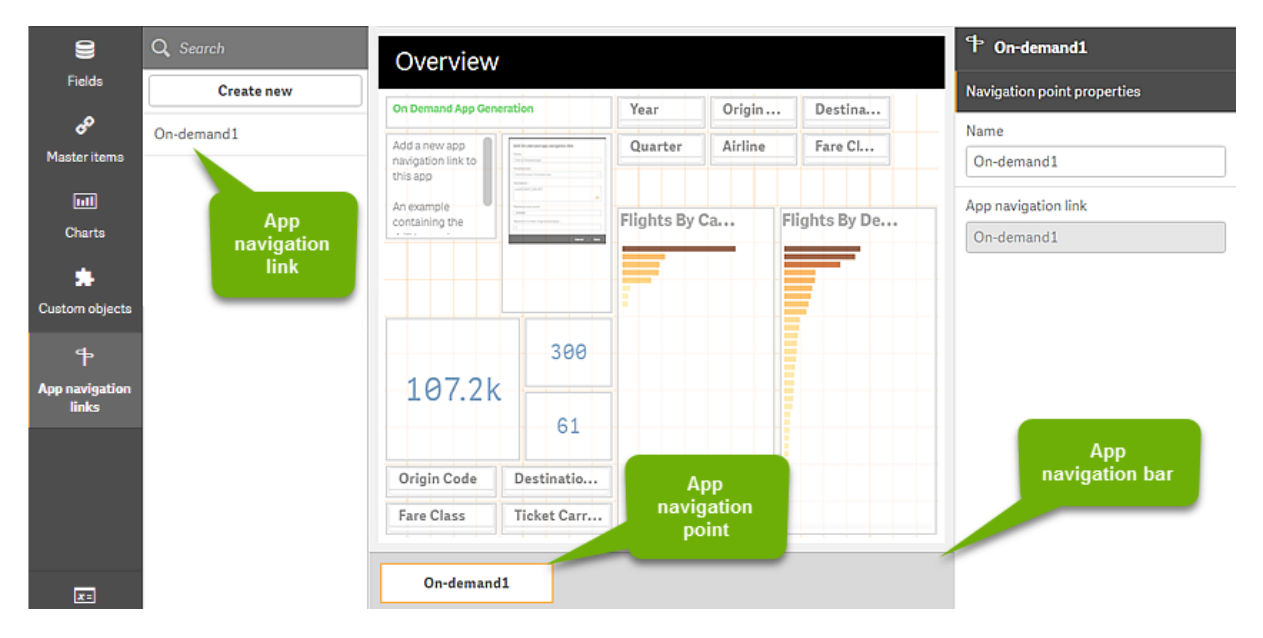

*Exemple de vue d'élaboration d'une application On-demand.*

Vous avez la possibilité, à partir du même point de navigation, de générer plusieurs applications On-demand, chacune contenant une combinaison différente de données sélectionnées.

Il est possible d'ajouter à plusieurs feuilles d'une même application de sélection des pointeurs vers un lien de navigation parmi les applications. Les feuilles peuvent en outre contenir plusieurs points de navigation parmi les applications, créés à partir de divers liens de navigation parmi les applications.

Lorsqu'une application de sélection est terminée, dotée des liens et points de navigation souhaités, il est possible de générer des applications On-demand.

#### **Procédez comme suit :**

- 1. Ouvrez une application de sélection On-demand, puis choisissez **Éditer**.
- 2. Sélectionnez **Liens de navigation d'application** dans le panneau de gauche.
- 3. Cliquez sur le bouton **Créer un nouvel élément** pour ouvrir la boîte de dialogue **Créer un lien de navigation d'application On-demand**.
- 4. Nommez le nouveau lien de navigation d'application On-demand.
- 5. Sélectionnez une **application modèle On-demand**.

Toutes les applications figurant dans la liste déroulante **Application modèle** ne sont pas des applications modèles valides. Vous devez sélectionner une application qui a été conçue en tant qu'application modèle et dont les expressions de liaison de données correspondent à des champs situés dans l'application de sélection en cours d'utilisation. Sinon, les applications On-demand générées à partir du lien de navigation d'application provoqueront des erreurs.

6. Définissez une expression destinée à calculer le nombre total d'enregistrements détaillés représentés par les enregistrements agrégés accessibles via l'état de sélection indiqué dans l'application de sélection.

Cette expression comporte généralement la fonction **SUM** pour obtenir le nombre total d'enregistrements sélectionnés. Le résultat permet ensuite de déterminer à quel moment la quantité de données à charger se trouve dans la plage spécifiée pour générer l'application On-demand.

#### 7. Spécifiez la valeur de l'option **Nombre maximal de lignes**.

La valeur de l'option **Nombre maximal de lignes** définit la limite supérieure du nombre d'enregistrements, calculée par la fonction sous l'entrée **Expression**, que l'application On-demand peut charger. Tant que le nombre d'enregistrements calculé par l'expression d'estimation de lignes dans l'application de sélection est supérieur à la valeur de l'option **Nombre maximal de lignes**, il n'est pas possible de générer l'application On-demand. L'application ne peut être générée que si le nombre d'enregistrements calculé par l'expression d'estimation de lignes est inférieur ou égal à la limite supérieure définie par la valeur de l'option **Nombre maximal de lignes**.

Pour créer l'expression servant à définir l'option **Nombre maximal de lignes**, vous devez connaître le mode de calcul du nombre total d'enregistrements à partir des champs disponibles dans l'application de sélection.

#### 8. Indiquez la valeur de l'option **Nombre maximal d'applications générées**.

Il est possible de générer plusieurs applications On-demand à partir du même point de navigation via la barre **Navigation parmi les applications** de l'application de sélection. L'intérêt de générer plusieurs applications est d'inclure une sélection de données différente dans chacune d'elles. Dès lors que le

nombre maximal d'applications a été atteint, l'utilisateur qui génère des applications depuis ce point de navigation doit supprimer l'une des applications existantes avant de générer une nouvelle application On-demand.

Le nombre maximal d'applications générées s'applique au lien de navigation d'application Ondemand. Si un point de navigation d'application On-demand est créé à partir du lien de navigation, alors ce point de navigation pourra potentiellement créer le nombre maximal d'applications défini. Cependant, si plusieurs points de navigation sont créés à partir du même lien, le nombre total d'applications On-demand générées à partir de ces points est assujetti au paramètre configuré pour l'option **Nombre maximal d'applications générées**.

- 9. Dans le champ **Durée de conservation**, saisissez une valeur numérique correspondant à la durée pendant laquelle les applications générées à partir du lien de navigation seront conservées avant d'être supprimées.
- 10. Dans le menu déroulant situé à droite du champ **Durée de conservation**, sélectionnez l'unité de temps à utiliser pour la durée de conservation.

Les options disponibles sont : heures, jours ou **Durée illimitée**.

Toutes les applications On-demand générées à partir du lien de navigation seront conservées conformément à ce paramètre. L'âge d'une application On-demand générée correspond à la différence entre le moment présent et l'heure du dernier chargement de données. Ce calcul de l'âge d'une application On-demand s'applique aussi bien aux applications publiées qu'aux applications non publiées. De plus, si une application On-demand est publiée manuellement après avoir été générée, le calcul de son âge reste inchangé : il est basé sur le dernier chargement de données de l'application générée.

*Le service Service d'applications On-demand comprend également un paramètre de durée de conservation s'appliquant à des applications générées par des utilisateurs anonymes. Ce paramètre n'a aucune incidence sur la durée de conservation des utilisateurs connectés sous leur propre identité. Concernant les applications générées par des utilisateurs anonymes, la durée de conservation correspond à la plus petite valeur entre le paramètre Durée de conservation défini pour le lien de navigation et le paramètre Service d'applications Ondemand, qui est configuré dans Console de gestion Qlik.*

- 11. Dans le menu déroulant **Affichage par défaut à l'ouverture**, sélectionnez la feuille à afficher en premier à l'ouverture des applications générées à partir du lien de navigation. Vous pouvez sélectionner **Aperçu de l'application** ou l'une des feuilles de l'application de sélection à partir de laquelle le lien de navigation est créé.
- 12. Dans le menu déroulant **Publier dans**, sélectionnez un flux dans lequel les applications générées à partir du lien de navigation seront publiées. Vous devez être autorisé à publier dans le flux sélectionné. Si vous ne disposez pas de privilèges de publication sur le flux sélectionné, vos tentatives de génération d'applications On-demand à partir du lien de navigation se solderont par un échec. Lorsque vous sélectionnez le flux dans lequel les applications On-demand générées seront publiées, assurez-vous que les futurs utilisateurs disposent de privilèges de lecture sur ce flux.

Vous avez par ailleurs la possibilité de sélectionner **Non publiée (enregistrée dans l'espace de travail)** pour enregistrer l'application générée dans l'espace de travail de l'utilisateur sans la publier. *Si les utilisateurs anonymes sont autorisés à utiliser une application de sélection publiée, il convient de configurer les liens de navigation d'application On-demand pour la publication dans un flux accessible aux utilisateurs anonymes. Si les applications on-Demand générées à partir du lien de navigation ne sont pas publiées automatiquement, les utilisateurs anonymes reçoivent un message d'erreur lorsqu'ils tentent de les générer.*

Dès qu'une application est générée, elle peut être publiée manuellement.

- 13. Cliquez sur **Créer**. Le nouveau lien d'application On-demand figure à présent dans la liste **Liens de navigation d'application**.
- 14. Faites glisser le lien de navigation vers la barre **Navigation parmi les applications** de l'application de sélection.

En faisant glisser le lien de navigation vers l'application de sélection, vous créez un point de navigation d'application On-demand. Les propriétés de ce nouveau point de navigation d'application On-demand sont affichées dans le panneau de droite. Le cas échéant, vous pouvez renommer le point de navigation dans ce panneau.

15. Cliquez sur **Terminer** dans l'éditeur de feuille.

L'application de sélection On-demand est désormais prête à être utilisée ou publiée. L'application de sélection On-demand est désormais prête à être utilisée ou publiée. Les utilisateurs pourront générer des applications On-demand à partir des points de navigation disponibles sur la barre **Navigation parmi les applications** de l'application de sélection.

# <span id="page-212-0"></span>7 Gestion des données avec des vues dynamiques

Les vues dynamiques permettent aux utilisateurs de contrôler directement les sources d'analyse à explorer et les intervalles d'actualisation des données dans les visualisations.

Les vues dynamiques permettent d'interroger et d'afficher des sous-ensembles pertinents de vastes ensembles de données dans des graphiques qui peuvent être actualisés dynamiquement parallèlement aux sélections. Ainsi, vous pouvez créer des visualisations actualisées de grands volumes de données ou de données régulièrement modifiées.

# 7.1 Présentation des vues dynamiques

Les vues dynamiques vous permettent de connecter une application de base à une autre application. Les visualisations principales de cette application peuvent alors être utilisées dans l'application de base. Cela permet aux créateurs d'applications d'utiliser les visualisations principales de l'application modèle sous forme de graphiques dynamiques dans d'autres applications. Le nombre de vues dynamiques que vous pouvez ajouter à votre application de base est illimité.

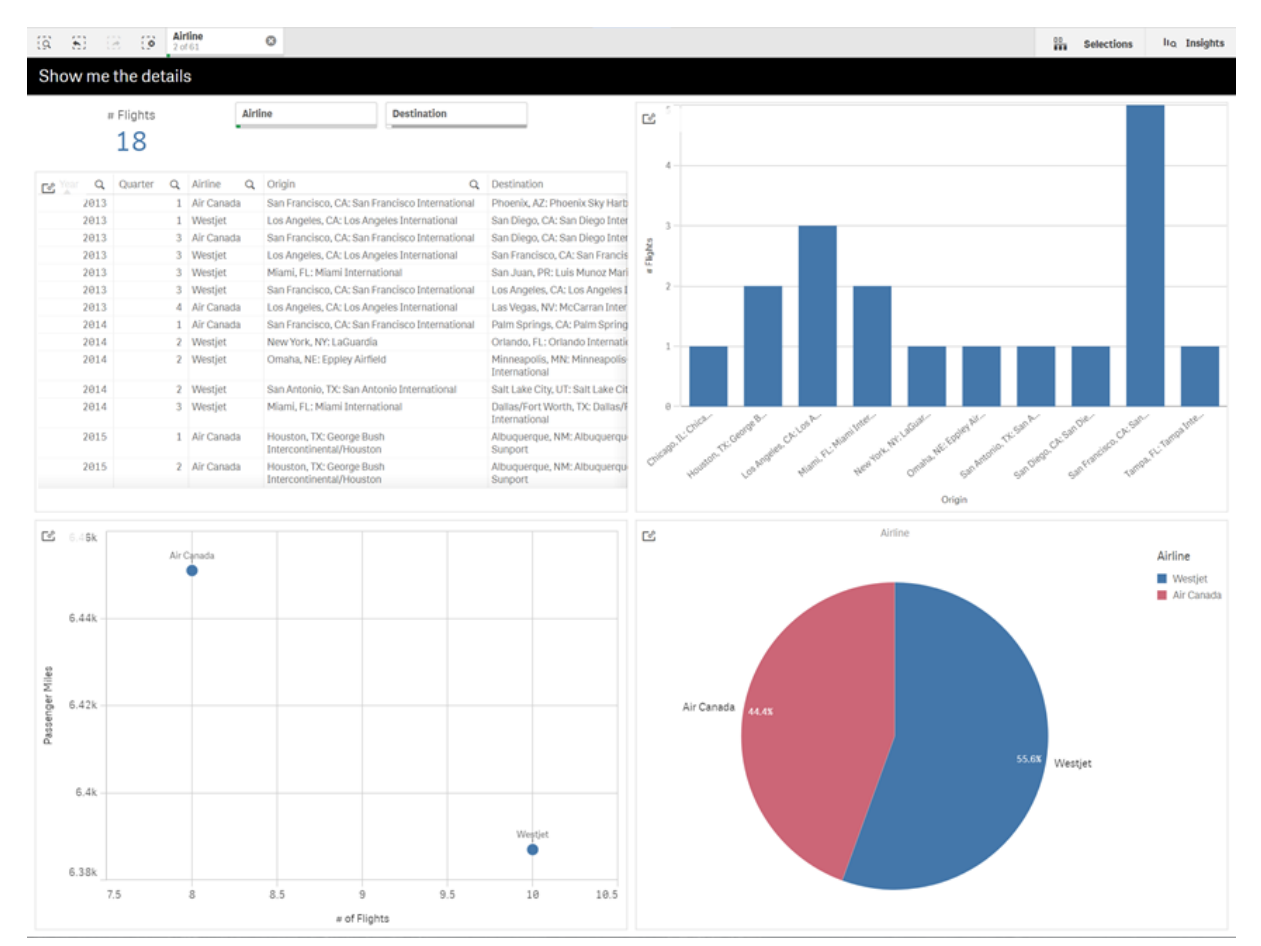

*Mode feuille avec vue dynamique et graphiques dynamiques*

Les vues dynamiques contiennent trois composants principaux :

- Vues dynamiques : Mécanisme ajouté aux applications de base se connectant aux applications modèles et permettant aux créateurs d'applications d'ajouter des visualisations principales à l'application de base à partir de l'application modèle.
- <sup>l</sup> Applications modèles de vue dynamique : Application Qlik Sense contenant des connections à des sources de données telles que des bases de données cloud.
- <sup>l</sup> Graphiques dynamiques : Visualisations principales de l'application modèle de vue dynamique qui peuvent être ajoutées aux applications de base et qui peuvent être manuellement actualisées par les utilisateurs.

Il n'est pas nécessaire que l'application modèle et l'application de base utilisent les mêmes données. Si votre ensemble de données couvre les achats client, vous pouvez ajouter une vue dynamique à une application modèle contenant des données météorologiques pour y voir les éventuelles corrélations.

Si les données interrogées de la source de l'application modèle peuvent être filtrées à l'aide de valeurs dans l'application de base, vous pouvez utiliser des expressions de liaison dans le script de l'application modèle. Cela permet à la vue dynamique d'interroger uniquement un sous-ensemble de données spécifiquement associé aux sélections dans l'application de base à partir des sources de données de l'application modèle. Par exemple, vous pouvez lier le champ SalesDate de l'application de base au champ DailyTemperatureReadingDate de l'application modèle.

Cette fonctionnalité de sous-ensemble est utile si l'application de base contient des données agrégées et si les données de la vue dynamique proviennent de la même source, mais sont davantage granulaires que les données de l'application de base (par exemple, l'application de base contient les ventes par mois et les marques de produit, tandis que l'application modèle contient les ventes par jour et les noms de produit). Pour plus d'informations sur l'ajout d'expressions de liaison aux applications modèles, voir *[Expressions](#page-201-0) de liaison dans les [applications](#page-201-0) modèles On-demand (page 202)*.

Les vues dynamiques peuvent être utilisées avec tout type de données. Les vues dynamiques sont particulièrement utiles lorsque vous manipulez de grandes quantités de données ou des données qui changent régulièrement, lorsqu'il est recommandé d'effectuer des agrégations de données dans la base de données. Cela permet d'éviter les temps de latence lors des transferts de données depuis la source de données.

Les vues dynamiques sont accessibles depuis le volet **Ressources**. Les vues dynamiques sont activées par les administrateurs dans QMC. Pour des informations sur l'activation des vues dynamiques, voir [Gestion](/en-us/sense-admin/Subsystems/DeployAdministerQSE/Content/Sense_DeployAdminister/QSEoW/Administer_QSEoW/Managing_QSEoW/manage-on-demand-apps.htm) des [applications](/en-us/sense-admin/Subsystems/DeployAdministerQSE/Content/Sense_DeployAdminister/QSEoW/Administer_QSEoW/Managing_QSEoW/manage-on-demand-apps.htm) On-demand.

Les vues dynamiques sont similaires à la génération d'applications à la demande. Les applications modèles permettent d'offrir des données à la demande, tandis que les vues dynamiques permettent d'utiliser des graphiques individuels dans des feuilles au lieu de générer des applications à la demande. Si vous utilisez aussi des applications à la demande, vous pouvez créer des vues dynamiques à l'aide des applications modèles à la demande. Pour plus d'informations sur la génération d'applications à la demande, consultez *Gestion du Big Data à l'aide des [applications](#page-194-0) On-demand (page 195)*.

## Vues dynamiques

Lorsque vous créez une vue dynamique, vous sélectionnez une application modèle et, en option, appliquez une expression de limite de ligne pour contrôler la quantité de données à laquelle la vue dynamique a accès. Une fois la vue dynamique créée, vous pouvez ajouter des visualisations principales aux feuilles à partir de l'application modèle.

Plusieurs vues dynamiques peuvent utiliser la même application modèle. Chaque vue dynamique est actualisée individuellement. Si des expressions de liaison sont utilisées dans le script de l'application modèle de la vue dynamique, les sélections effectuées dans l'application de base peuvent contrôler quelles données sont chargées dans chaque vue dynamique utilisant cette application modèle. Deux vues dynamiques utilisant le même modèle peuvent être utilisées pour comparer des graphiques adjacents de sous-ensembles distincts de données granulaires. Par exemple, deux vues dynamiques utilisent la même application modèle. Vous pouvez sélectionner 1 janvier 2018 dans le champ *SaledDate* de l'application de base et actualiser une vue dynamique. Vous pouvez remplacer la sélection par 1 janvier 2019, actualiser l'autre vue dynamique et ensuite comparer les graphiques dynamiques.

Lorsqu'un utilisateur accède à une application contenant une vue dynamique, une application On-demand est ajoutée à son **Travail**. Cette application contient l'application modèle de la vue dynamique avec les données actives et elle est utilisée pour remplir l'application de base avec la vue dynamique. Elle est remplacée par une nouvelle version chaque fois que la vue dynamique est actualisée. Si l'utilisateur n'est pas le propriétaire de l'application modèle de la vue dynamique, le script de chargement est supprimé. Ces applications sont supprimées 24 heures après la dernière actualisation.

Pour plus d'informations sur la création et la modification de vues dynamiques, consultez *Gestion des [données](#page-212-0) avec des vues [dynamiques](#page-212-0) (page 213)*.

Pour plus d'informations sur l'utilisation des vues dynamiques, consultez *Utilisation de vues et [graphiques](#page-217-0) [dynamiques](#page-217-0) (page 218)*.

## Applications modèles de vue dynamique

Une application modèle de vue dynamique est une Qlik Sense application utilisée pour fournir des vues dynamiques avec des données et visualisations principales.

Les modèles de vue dynamique peuvent avoir un script de chargement contenant des expressions de liaison de données utilisées pour formuler des requêtes adressées aux sources de données basées sur les sélections effectuées dans l'application de base. Les expressions de liaison sont généralement créées par les utilisateurs ayant de l'expérience dans l'écriture de scripts de chargement Qlik Sense. Les applications modèles peuvent avoir des conditions de filtre de requête basées sur des paramètres d'entrée fournis durant l'activation des graphiques dynamiques.

Une fois que le modèle de données d'une application modèle de vue dynamique est complet, des visualisations principales peuvent être ajoutées à l'application modèle. Ces visualisations principales sont accessibles par le biais des vues dynamiques et peuvent être ajoutées à d'autres applications en tant que graphiques dynamiques.

Pour plus d'informations sur la création d'applications modèles, consultez *Création d'une [application](#page-198-0) modèle [On-demand](#page-198-0) (page 199)*.

## Graphiques dynamiques

Les graphiques dynamiques sont dérivés des graphiques principaux d'une application modèle de vue dynamique. Les graphiques dynamiques peuvent être ajoutés aux feuilles d'autres applications utilisant des vues dynamiques. Contrairement aux autres graphiques Qlik Sense, les utilisateurs peuvent contrôler l'intervalle d'actualisation de la source de données dans une vue dynamique à l'aide d'une option dans les graphiques. Lorsque les données d'une vue dynamique sont contrôlées par des expressions de liaison, Qlik Sense contrôle l'état de sélection de l'application de base. Une icône de données périmées apparaît sur chaque graphique d'une vue dynamique lorsque l'état de sélection de l'application de base change et fait que les nouveaux ensembles de valeurs des champs liés de la vue dynamique ne correspondant plus aux valeurs utilisées pour la dernière actualisation de la vue.

Pour plus d'informations sur l'utilisation de graphiques dynamiques, consultez *[Utilisation](#page-217-0) de vues et graphiques [dynamiques](#page-217-0) (page 218)*.

# 7.2 Limites des vues dynamiques

Les vues dynamiques ont les limites suivants :

- Les vues dynamiques ne sont pas prises en charge avec les récits. Vous pouvez ajouter des instantanés de graphiques dynamiques aux récits mais vous ne pouvez pas accéder à la source avec un graphique dynamique.
- Les vues dynamiques ne sont pas prises en charge avec Qlik NPrinting.
- Les vues dynamiques prennent en charge les extensions du Dashboard bundle et du Visualization bundle. Aucune autre extension n'est prise en charge.
- La propriété de vue dynamique ne change pas avec la propriété d'application.
- Les vues dynamiques ne peuvent pas être créées dans les applications d'un espace géré.
- Les vues dynamiques ne sont pas prises en charge dans Qlik Sense Desktop.
- Il n'est pas possible de placer des graphiques dynamiques dans un conteneur.
- Les conteneurs de schéma croisé et les conteneurs ne sont pas pris en charge comme graphiques principaux dans les vues dynamiques.
- Les vues dynamiques ne sont pas prises en charge pour les utilisateurs anonymes.

## 7.3 Flux et vues dynamiques

Vous pouvez créer des vues dynamiques vers toute application à laquelle vous avez accès. Vous pouvez créer des vues dynamiques vers vos applications publiées dans des flux et vers vos applications non publiées dans **Travail**. Vous pouvez également créer des vues dynamiques vers des applications publiées détenues par d'autres utilisateurs dans des flux auxquels vous avez accès.

Les utilisateurs ayant accès à une application avec une vue dynamique peuvent utiliser la vue dynamique même s'ils n'ont pas accès à l'application modèle.

Les vues dynamiques ne peuvent pas être ajoutées aux applications publiées. Les applications peuvent être dupliquées et republiées pour ajouter de nouvelles vues dynamiques.
# 7.4 Création de vues et graphiques dynamiques

Les vues dynamiques peuvent être ajoutées à partir du panneau **Ressources** en mode feuille. Vous pouvez ajouter des graphiques dynamiques à vos feuilles à partir des vues dynamiques.

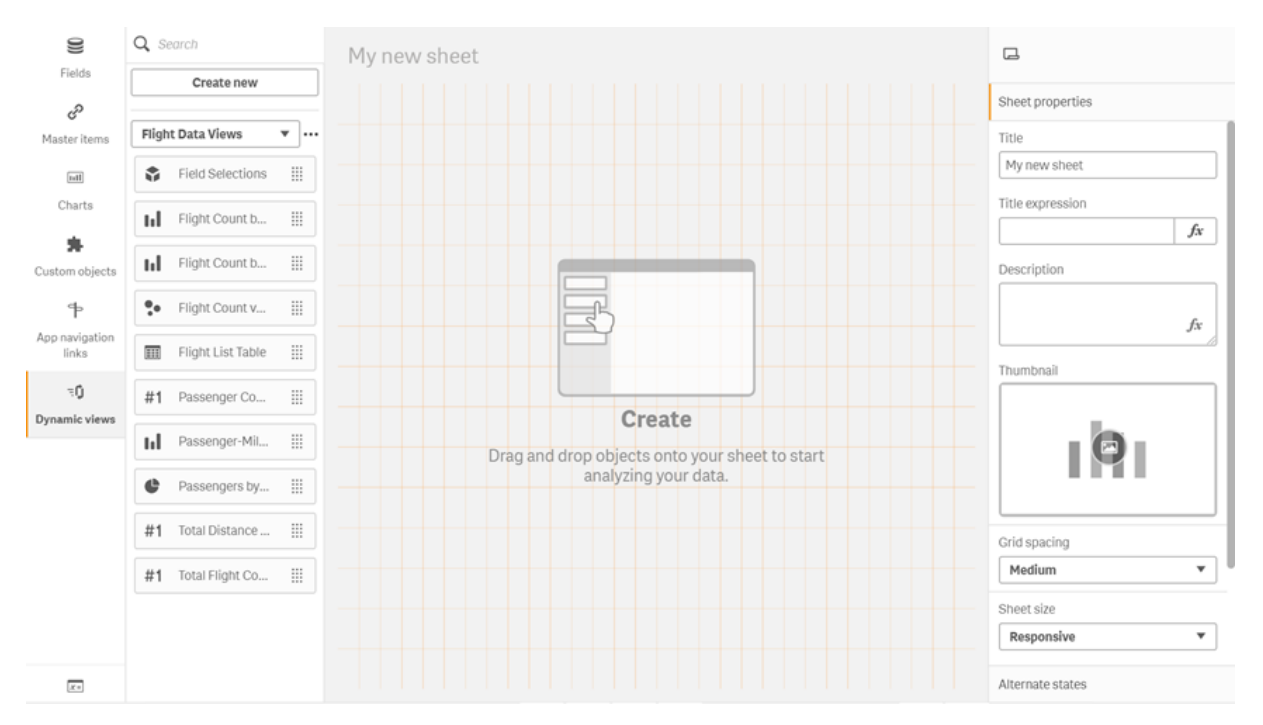

*Vues dynamiques dans le panneau Ressources d'une nouvelle feuille.*

# Création de vues dynamiques

Lors de la création d'une vue dynamique, il est possible de limiter le nombre de lignes dans la vue dynamique. Cela empêche le renvoi d'un trop grand nombre de lignes si les vues dynamiques sont connectées à un vaste ensemble de données.

#### **Procédez comme suit :**

- 1. En mode **Éditer** dans une feuille, cliquez sur **Vues dynamiques**.
- 2. Cliquez sur **Créer un nouvel élément**.
- 3. Dans le champ **Nom**, saisissez un nom pour la vue.
- 4. Dans le champ **Application modèle**, sélectionnez une application modèle.
- 5. Dans le champ **Limite de lignes**, vous pouvez activer **l'utilisation d'une expression de limite de lignes** et définir un **nombre maximum de lignes**.
- 6. Cliquez sur **Créer**.

### Considérations sur les environnements multi-nœuds

Pour permettre des vues dynamiques dans des déploiements multi-nœuds de Qlik Sense, le développeur d'applications doit spécifier un flux dans lequel effectuer la publication. Cela peut être configuré dans la boîte de dialogue de création d'une vue dynamique.

#### **Procédez comme suit :**

1. Dans la boîte de dialogue de création d'une vue dynamique, sous **Publier dans**, spécifiez un flux pour la publication.

> *Si vous avez un déploiement d'un seul nœud de Qlik Sense, sélectionnez Non publié (enregistré dans l'espace de travail). La sélection d'un flux pour un environnement d'un seul nœud peut considérablement prolonger le temps de traitement.*

2. Cliquez sur **Créer**.

# Ajout de graphiques dynamiques à des feuilles

Les graphiques dynamiques peuvent être ajoutés à des feuilles depuis le panneau **Ressources**.

Si vous êtes autorisé à éditer les autorisations dans l'application modèle, vous pouvez éditer le graphique principal sur lequel est basé le graphique dynamique.

Pour modifier un graphique dynamique, sélectionnez un graphique dynamique lorsque la feuille est en mode **Éditer** et sélectionnez l'option **Éditer l'application source**.

# Modification des vues dynamiques

Vous pouvez modifier les vues dynamiques et les limites de ligne. Vous ne pouvez pas modifier l'application modèle utilisée par une vue dynamique.

#### **Procédez comme suit :**

- 1. Sélectionnez une vue dynamique dans la liste déroulante des vues dynamiques.
- 2. Cliquez sur  $\bullet\bullet$  et sur  $\mathcal{L}$ .

# 7.5 Utilisation de vues et graphiques dynamiques

Il est possible d'interagir avec des graphiques dynamiques de la même manière qu'avec d'autres visualisations Qlik Sense. Les utilisateurs peuvent également directement contrôler la périodicité de l'actualisation des données dans les vues dynamiques. Si une application modèle de vue dynamique utilise des expressions de liaison dans son script de chargement, la requête actualisant les données de la vue dynamique comprennent généralement des conditions de filtre utilisant les valeurs sélectionnées dans l'état de sélection de l'application de base. Lorsqu'un utilisateur actualise une vue dynamique, tous les graphiques dynamiques associés à cette vue sont mis à jour en fonction des nouvelles données.

Pour accéder au menu contextuel d'options de graphique, par exemple pour prendre des instantanés ou ouvrir le menu d'exploration, cliquez sur le graphique à l'aide du bouton droit de la souris et sélectionnez **Graphique dynamique**.

Vous pouvez interagir avec la vue dynamique par le biais des graphiques dynamiques. En faisant un clic droit sur un graphique dynamique et sélectionnant **Vue dynamique**, vous pouvez actualiser les graphiques, afficher les contraintes ainsi que les valeurs des champs de liaison de la vue dynamique utilisées lors de la dernière actualisation de la vue dynamique.

# Sélections dans les vues dynamiques

Les graphiques dynamiques utilisent le même modèle de sélection associative que les graphiques Qlik Sense standard. Les sélections effectuées dans les graphiques dynamiques n'ont aucun effet sur les sélections faites dans l'application de base et n'apparaissent pas dans la barre de sélection de l'application de base. Vous pouvez supprimer les sélections effectuées dans une vue dynamique en faisant un clic droit sur le graphique dynamique à partir de cette vue et en sélectionnant **Vue dynamique** et ensuite **Effacer les sélections**.

Si des expressions de liaison se trouvent dans l'application de modèle de la vue dynamique, les sélections effectuées dans l'application de base ont un effet sur les données chargées dans la vue dynamique lors de la prochaine actualisation. Qlik Sense enregistre l'état de sélection lors de la dernière actualisation de chaque vue dynamique. Les données présentes dans la vue dynamique sont considérées comme périmées lorsque des sélections modifient les valeurs utilisées par l'un des champs liés dans la vue dynamique au moment de la dernière actualisation de la vue dynamique. Une icône de données périmées s'affiche sur tous les graphiques d'une vue dynamique lorsque les données sont périmées. Actualiser un graphique périmé actualise l'ensemble des graphiques de la vue dynamique utilisant les ensembles de valeurs sélectionnés et mis à jour de chaque champ lié de la vue. Pour restaurer l'état de sélection de l'application de base pour qu'il corresponde à l'état au moment de la dernière actualisation de la vue dynamique, utilisez le menu contextuel de l'un des graphiques à partir de la vue dynamique et sélectionnez **Vue dynamique**, **Afficher les dernières sélections** et cliquez sur **Appliquer**.

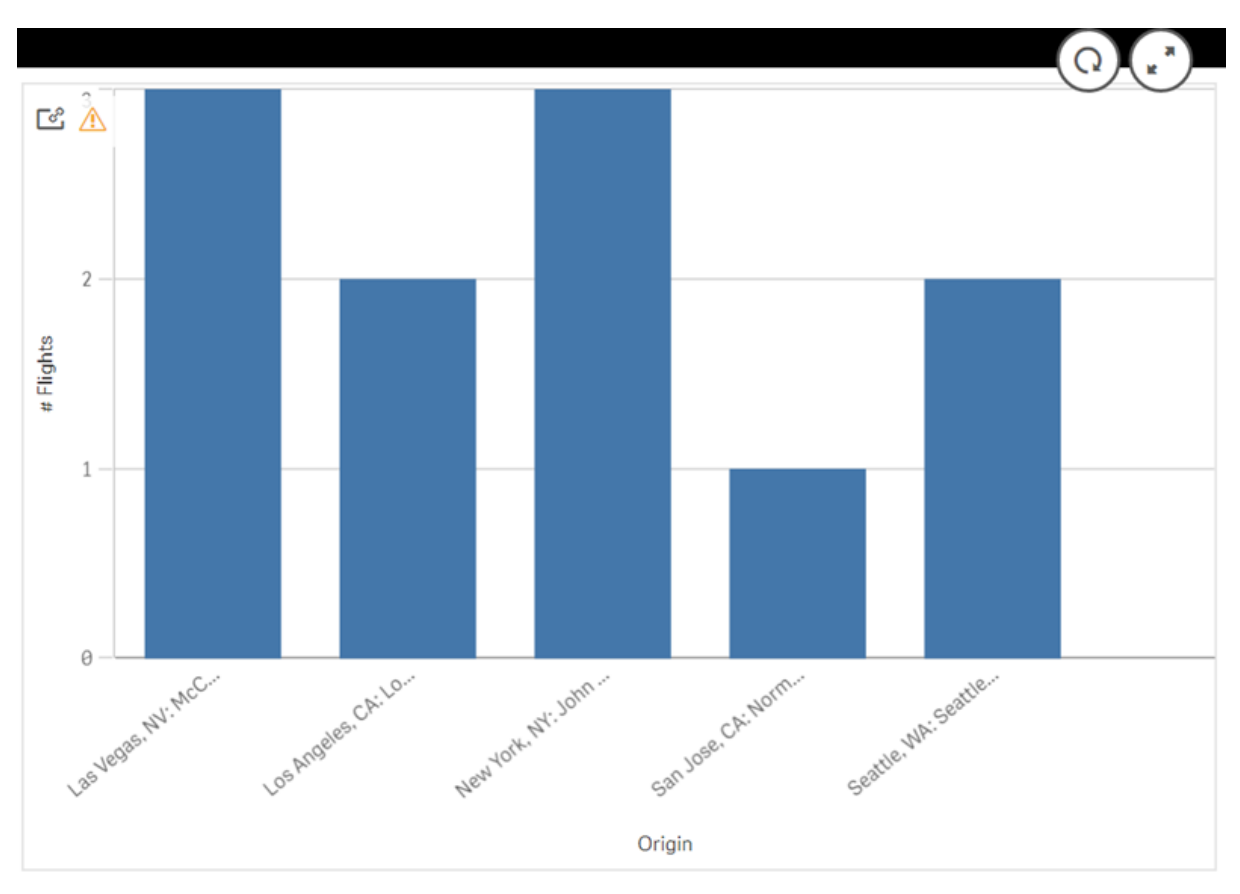

*Graphique dynamique avec notification de données périmées*

Si l'une des contraintes n'a pas été respectée pour une vue dynamique, par exemple si les sélections actuelles ont pour résultat un nombre de lignes dépassant le nombre maximum, aucune donnée ne sera affichée dans les graphiques de cette vue. Il est impossible d'actualiser la vue dynamique tant que l'état de sélection de l'application de base n'est pas modifié afin de respecter toutes les contraintes.

*Graphique dynamique avec des sélections dépassant les contraintes*

[25] [26]

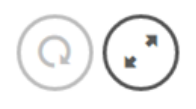

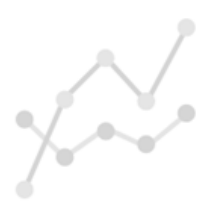

Your current selections exceed the constraints set for this view.

# Afficher les détails de graphique dynamique

Vous pouvez afficher l'historique d'actualisation ainsi que les contraintes et les sélections utilisées dans la vue dynamique dans **Détails de la vue dynamique**. Pour accéder aux détails, cliquez sur l'icône **Détails de la vue dynamique** située dans le coin d'un graphique dynamique.

**Actualiser** affiche la date de la dernière actualisation des données de la vue dynamique.

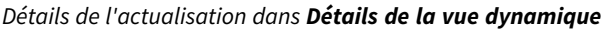

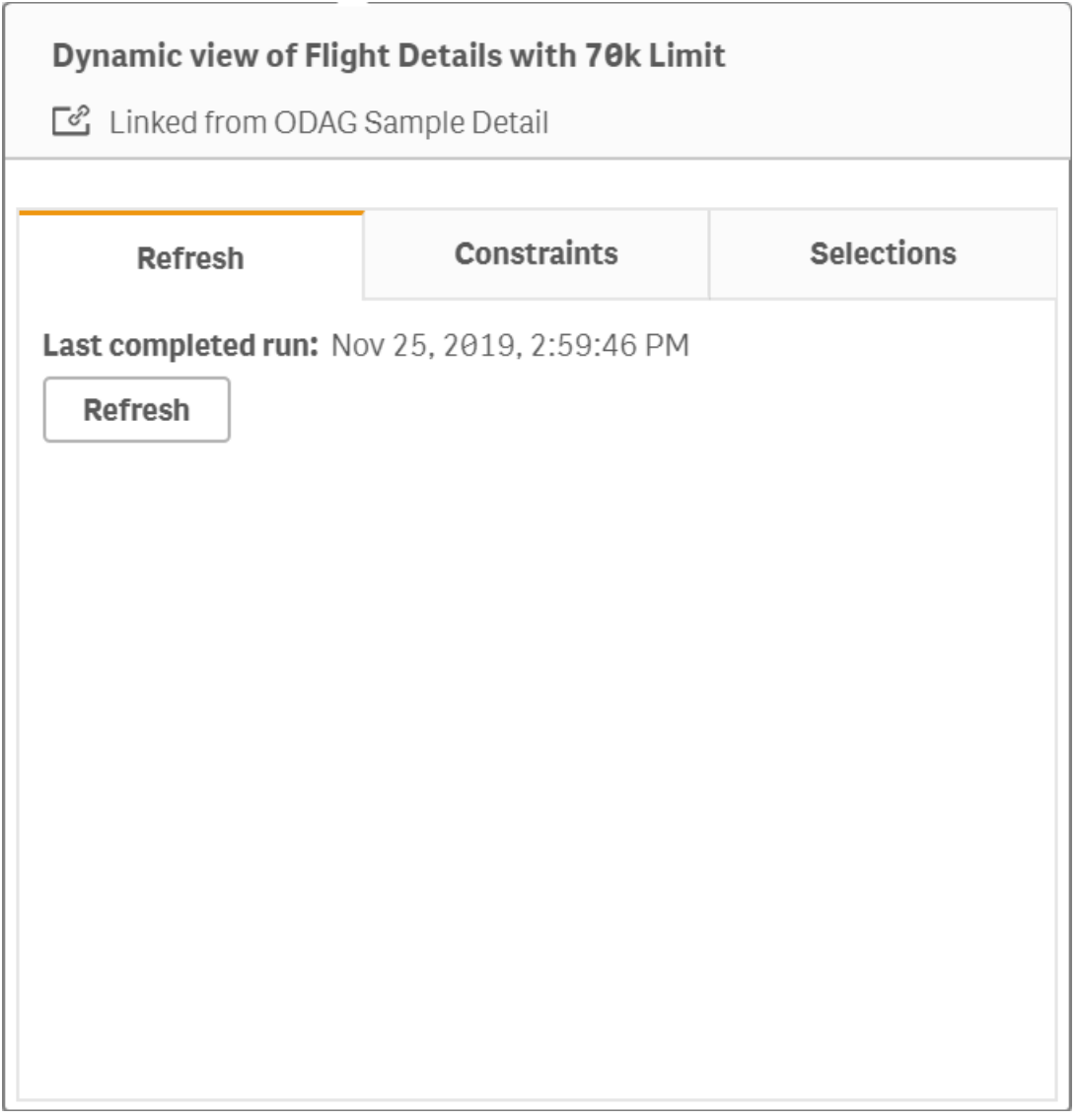

Contraintes affiche les contraintes de champ et de ligne appliquées à la génération de contenu depuis la vue dynamique.

# 7 Gestion des données avec des vues dynamiques

*Contraintes actuelles dans Détails de la vue dynamique*

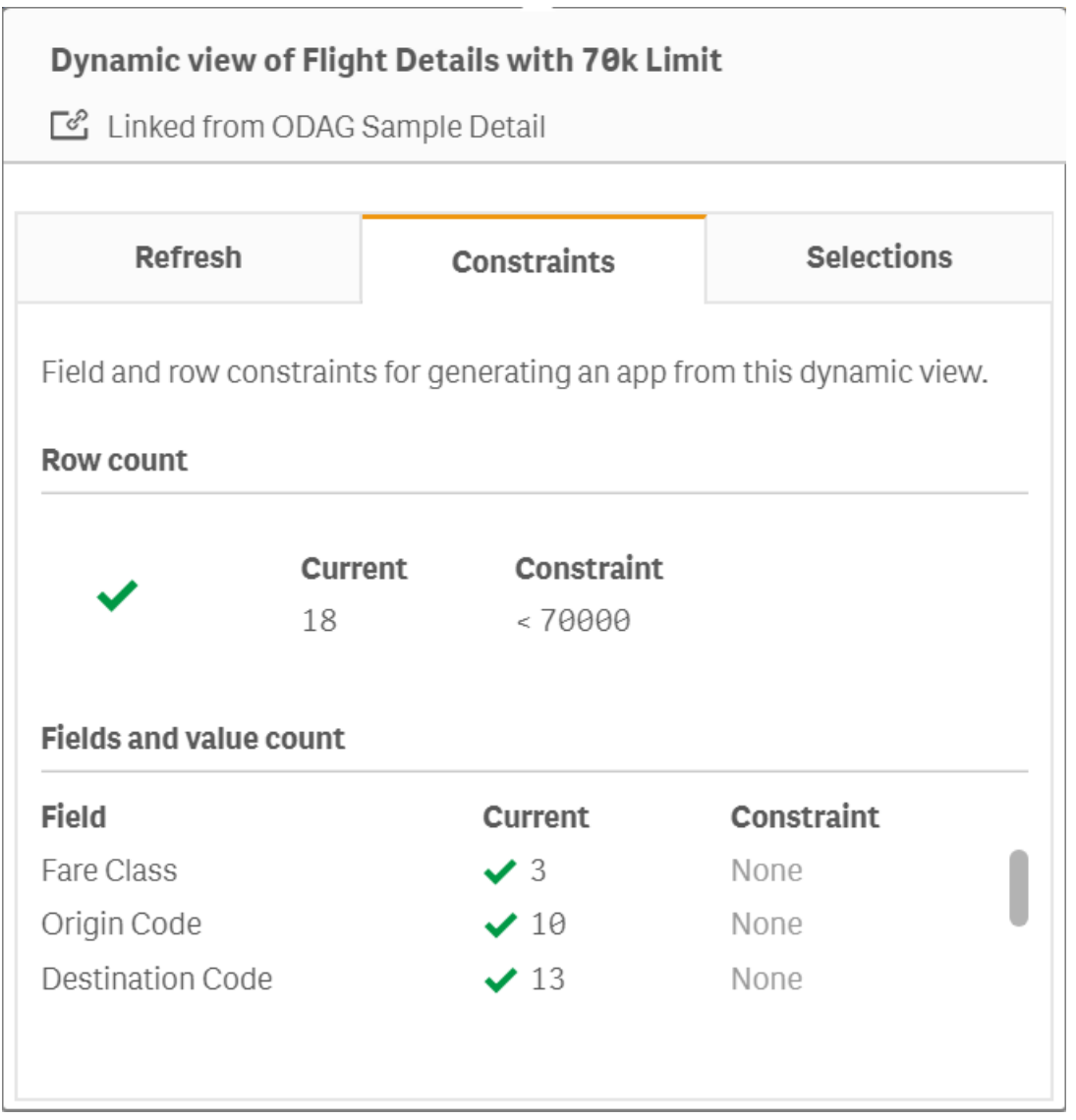

Sélections affiche les sélections appliquées à la génération de données pour cette vue. Si vous effectuées des sélections ayant un effet sur les données dans la vue dynamique et n'avez pas actualise la vue dynamique, cliquez sur **Appliquer** pour restaurer les sélections d'origine de la vue dynamique.

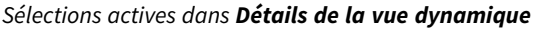

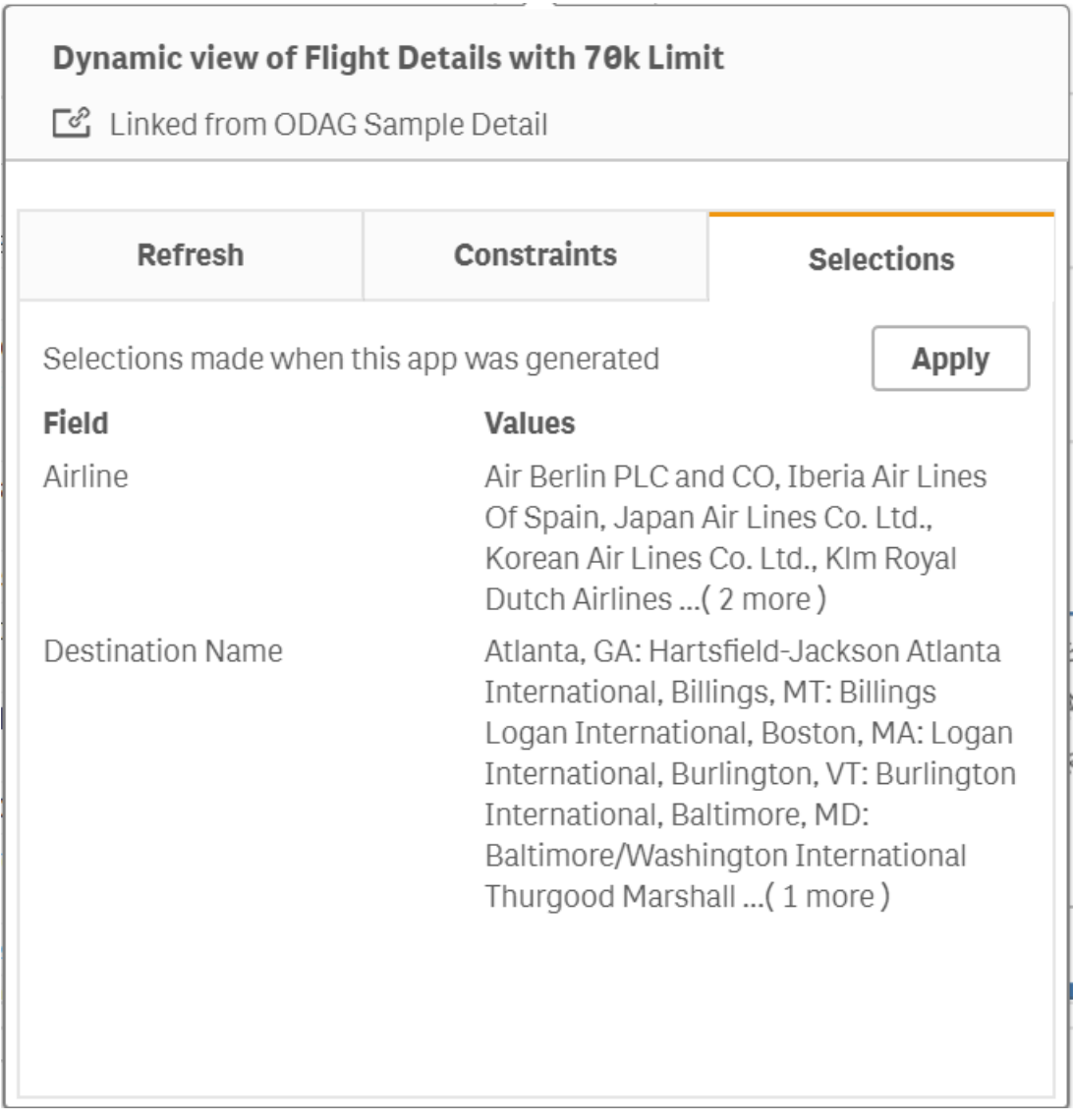

# Actualisation de vues dynamiques

Il est possible d'actualiser les données dans la vue dynamique en sélectionnant un graphique dynamique à partir de cette vue et en cliquant sur  $Q$ . Utiliser l'option d'actualisation d'un graphique dynamique actualisera tous les graphiques liés à la même vue dynamique. Cette option supprime toutes les sélections précédemment effectuées dans les graphiques dynamiques de la vue dynamique.

# 8 Connexion aux sources de données

Qlik Sense permet de vous connecter à vos données quel que soit leur emplacement de stockage grâce à un large éventail de connecteurs Qlik et à d'autres types de connexion de données.

Lorsque vous créez une connexion de données, elle est enregistrée, de façon à ce que vous puissiez sélectionner et charger rapidement des données à partir de sources de données que vous utilisez fréquemment. Vous avez ainsi la possibilité de vous connecter à des bases de données, des données de médias sociaux et divers fichiers (locaux, distants et Web).

# 8.1 Création d'une connexion

Pour sélectionner des données à partir d'une source de données, vous pouvez soit créer une nouvelle connexion de données, soit utiliser une connexion de données enregistrée. Une fois vos connexions de données créées et enregistrées, vous pouvez y accéder par les moyens suivants :

- <sup>l</sup> Option **Ajouter des données** du gestionnaire de données. Elle vous permet d'ajouter rapidement de nouvelles données à votre application et de bénéficier d'une assistance pour la création d'associations.
- **·** Option **Connexions de données** de l'éditeur de chargement de données. Elle vous permet de sélectionner des données à partir d'une connexion de données nouvelle ou existante, ou d'utiliser l'éditeur de script pour charger des données à partir d'une connexion de données. Vous pouvez également éditer des connexions de données existantes.

*Vous pouvez uniquement visualiser les connexions de données qui vous sont propres ou pour lesquelles vous disposez de droits de lecture ou de mise à jour. Le cas échéant, contactez votre administrateur système Qlik Sense pour obtenir un accès.*

# 8.2 Types de connexion de données

Qlik Sense vous permet d'accéder à vos données quel que soit l'emplacement où vous les conservez. Les types de connexion de données suivants sont disponibles avec Qlik Sense. Vous pouvez télécharger des connecteurs depuis **G** [Téléchargements](https://community.qlik.com/t5/Downloads/tkb-p/Downloads) de produits pour les utiliser avec Qlik Sense.

De nombreux connecteurs ayant accès à ces sources de données sont intégrés à Qlik Sense, alors que d'autres peuvent être ajoutés. Chaque type de connexion de données comporte des paramètres spécifiques que vous devez configurer.

# Fichiers joints

Joignez directement des fichiers de données à une application par glisser-déposer.

# Connecteurs de base de données

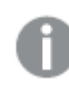

*Qlik Sense Enterprise uniquement.*

Connectez-vous à une source de données ODBC au moyen de connecteurs de base de données ODBC préconfigurés.

- Amazon Athena
- Amazon Redshift
- Apache Drill
- Apache Hive
- Apache Phoenix
- Apache Spark
- Azure SQL
- Azure Synapse
- Cloudera Impala
- Databricks
- Google BigQuery
- $\cdot$  IBM DB2
- Microsoft SQL Server
- MongoDB
- MySQL Enterprise
- Oracle
- PostgreSQL
- Presto
- Snowflake
- Sybase ASE
- Teradata

### Essbase

Connexion à un ensemble de données Essbase

## Fichiers locaux ou réseau

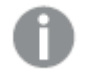

*Qlik Sense Enterprise uniquement.*

Connectez-vous à un fichier local ou réseau pour sélectionner et charger des données.

## Connexions ODBC via DSN

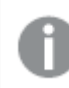

*Qlik Sense Enterprise uniquement.*

Connectez-vous à un système de gestion de base de données (SGBD ou DBMS en anglais) avec ODBC. Installez un pilote ODBC pour le système DBMS en question, puis créez un DSN source de données.

# Connecteurs Web Qlik

Connectez-vous à des sources de données Web ou de médias sociaux. Nécessite une installation distincte.

- $\cdot$  Amazon S3
- AYLIEN News V2
- AYLIEN Text Analysis
- Azure Storage
- $\cdot$  Bitly V2
- $\cdot$  Box
- Dropbox
- Facebook Insights
- GitHub
- Google Ads
- Google Ad Manager
- Google AdWords
- Google Analytics
- Google Calendar
- Google Drive and Spreadsheets
- Google Search Console
- Helper Connector
- JIRA
- Mailbox IMAP
- Mailbox POP3
- MeaningCloud
- Microsoft Dynamics CRM V2
- OData
- Outlook 365
- Office 365 SharePoint
- RegEx Connector
- Repustate
- Sentiment140
- SMTP Connector
- Strava
- SugarCRM
- SurveyMonkey
- Watson Natural Language Understanding
- Twitter
- YouTube Analytics

### REST

Connectez-vous à une source de données REST. Le connecteur REST n'est pas conçu pour une source de données REST spécifique et peut s'utiliser pour établir une connexion avec n'importe quelle source de données exposée via l'API REST.

## Salesforce

*Qlik Sense Enterprise uniquement.*

Connectez-vous à votre compte Salesforce.com.

### SAP

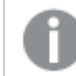

*Qlik Sense Enterprise uniquement.*

Chargez des données à partir de SAP NetWeaver.

# Fichiers Web

*Qlik Sense Enterprise uniquement.*

Connectez-vous à une source de données Web via une URL Web.

## Connecteurs de fournisseurs de stockage Web

Connectez-vous à vos données de type fichier à partir de fournisseurs de stockage Web.

- Dropbox
- Google Drive

## Connecteurs tiers

Les connecteurs tiers vous permettent de vous connecter à des sources de données qui ne sont pas directement prises en charge par Qlik Sense. Les connecteurs tiers sont développés à l'aide du kit QVX SDK ou sont fournis par des développeurs tiers. Une installation Qlik Sense standard ne comporte pas de connecteurs tiers.

# 8.3 Emplacement de stockage de la connexion de données

Les connexions sont stockées dans la base de données du référentiel par Qlik Sense Repository Service. Dans le cadre d'un déploiement de serveur Qlik Sense, vous gérez les connexions de données à l'aide de Console de gestion Qlik. Console de gestion Qlik vous permet de supprimer des connexions de données, de définir des droits d'accès et d'effectuer d'autres tâches d'administration système.

Dans Qlik Sense Desktop, toutes les connexions sont enregistrées dans l'application, sans chiffrement.

*Étant donné que les connexions Qlik Sense Desktop conservent les informations relatives au nom* d'utilisateur, au mot de passe et au chemin des fichiers aue vous avez saisies lors de la création de *la connexion, ces informations sont disponibles en texte brut si vous partagez l'application avec un autre utilisateur. Tenez compte de ce point lors de la conception d'une application destinée à être partagée.*

# 8.4 Chargement de données à partir de fichiers

Qlik Sense peut lire les données enregistrées dans divers formats de fichier.

## Formats de fichier

Différents formats de fichier de données sont pris en charge :

- <sup>l</sup> Fichiers texte : les données des champs doivent être séparées par des délimiteurs tels que la virgule, la tabulation ou le point-virgule. Par exemple : fichiers de variables séparées par des virgules (CSV).
- Tables HTML
- Fichiers Excel

*il n'est pas possible de charger de données à partir de fichiers Excel protégés par mot de passe, ou de fichiers Excel Binary Workbook (.xlsb).*

- Fichiers XML
- Fichiers Qlik QVD et QVX natifs
- Fichiers Apache Parquet
- Fichiers à longueur d'enregistrement fixe
- <sup>l</sup> Fichiers DIF (Data Interchange Format) : Les fichiers DIF se chargent uniquement à l'aide de l'éditeur de chargement de données.

## Types de connexion

Vous pouvez charger des fichiers à partir de différents types de connexion de données :

- <sup>l</sup> Dossiers de fichiers locaux et réseau. Pour plus d'informations, consultez *[Chargement](#page-229-0) de fichiers à partir de [dossiers](#page-229-0) de fichiers locaux et réseau (page 230)*.
- **·** Dossier Fichiers joints : vous ne pouvez ni supprimer ni éditer ce dossier. Il contient les fichiers téléchargés et joints à l'application (non disponible dans Qlik Sense Desktop). Pour plus d'informations, consultez *Ajout de données à [l'application](#page-16-0) (page 17)*.
- <sup>l</sup> Fichiers du Web. *[Chargement](#page-230-0) de fichiers à partir de ressources Web (page 231)*

*L'extension de fichier des connexions DataFiles respecte la casse. Par exemple : .qvd.*

# Comment charger des données à partir de fichiers ?

Il existe plusieurs façons de charger des données à partir de fichiers.

*Les utilisateurs dotés d'autorisations d'édition sur un espace peuvent lire, écrire et charger des données DataFiles dans cet espace. Les autres utilisateurs ne verront pas les données DataFiles.*

# Sélection de données à partir d'une connexion de données dans l'éditeur de chargement de données

Vous pouvez accéder à **Connexions de données** et utiliser la boîte de dialogue **Sélectionner des données** pour sélectionner des données à charger.

### Chargement de données à partir d'un fichier au moyen d'un code de script

Les fichiers sont chargés dans le script à l'aide d'une instruction **LOAD**. Les instructions **LOAD** peuvent inclure l'ensemble complet d'expressions de script. Pour lire les données d'une autre application Qlik Sense, vous pouvez employer une instruction **Binary**.

# <span id="page-229-0"></span>Chargement de fichiers à partir de dossiers de fichiers locaux et réseau

Vous pouvez charger des fichiers à partir de dossiers de fichiers locaux et réseau à l'aide d'une connexion de type Dossier :

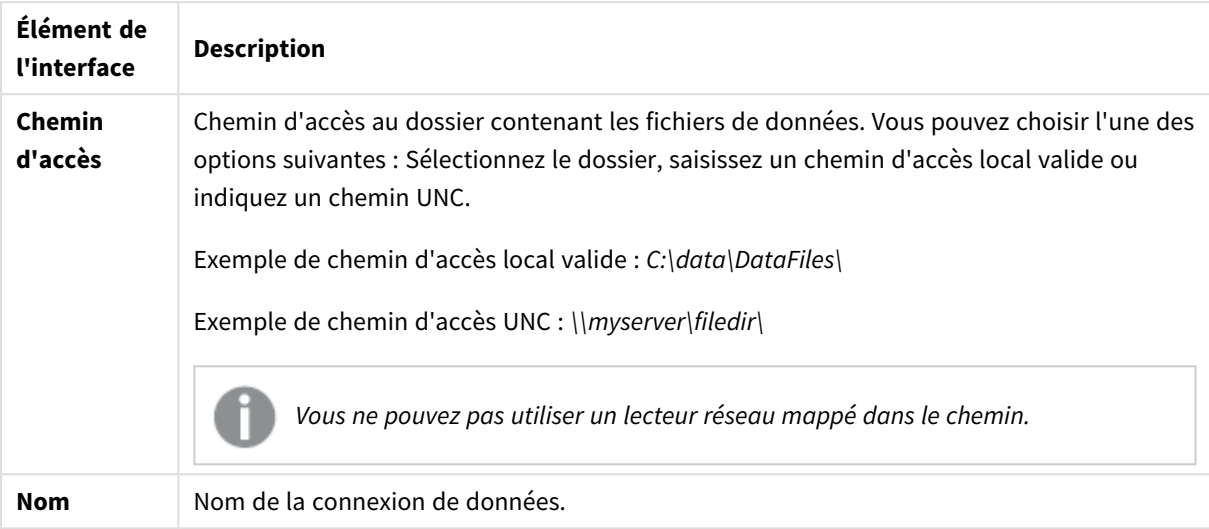

Paramètres de la connexion de données

# <span id="page-230-0"></span>Chargement de fichiers à partir de ressources Web

Vous pouvez charger des fichiers à partir de ressources Web, notamment FTP, HTTP ou HTTPS, via une connexion de données de type Fichier Web. Le fichier peut être de tout type pris en charge par Qlik Sense :

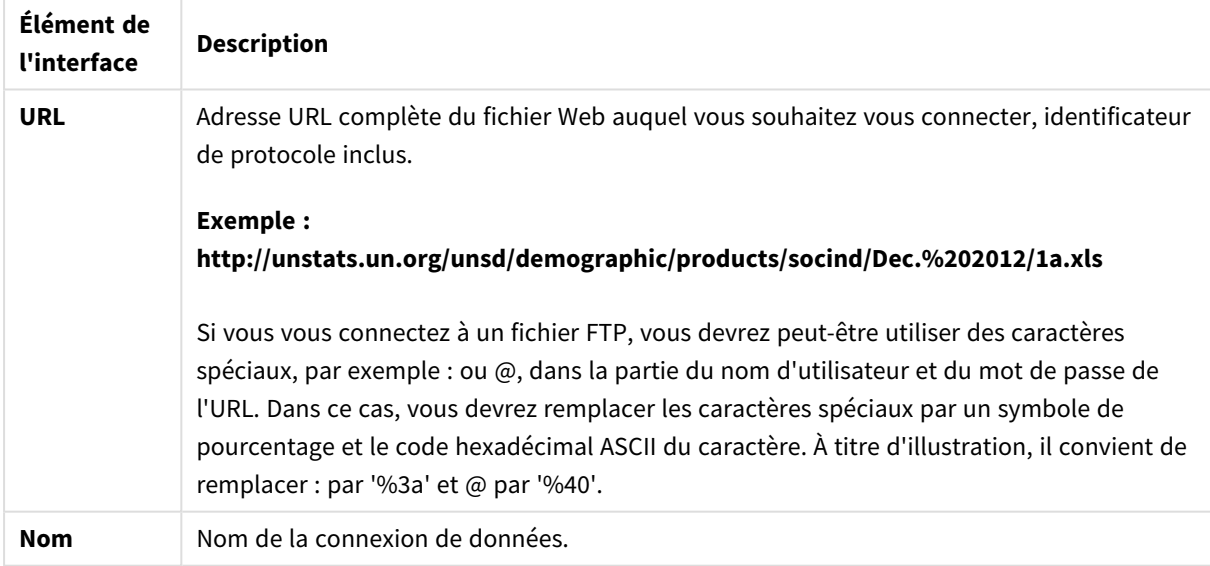

Paramètres d'une connexion de données de type Fichier Web

L'URL définie dans la connexion de données de type Fichier Web est statique par défaut, mais vous pouvez la remplacer à l'aide du paramètre de spécification de format **URL is**. Cette méthode s'avère pratique si vous devez charger des données à partir d'URL créées de manière dynamique.

### Chargement de données à partir d'une URL créée de manière dynamique

Dans cet exemple, nous souhaitons charger des articles de forum publiés à partir des 10 premières pages du forum New to Qlik Sense de Qlik Community. La page de forum contient 20 articles sur chaque page, et le dernier paramètre de l'URL, start, définit l'article à afficher en premier sur la page. Dans cet exemple d'URL, la page affichera les articles à partir du numéro 20, suivi des 20 articles ultérieurs.

https://community.qlik.com/community/qlik-sense/new-to-qliksense/content?filterID=contentstatus%5Bpublished%5D~objecttype~objecttype%5Bthread%5D&itemView  $=$ detail&start=20

Avec le compteur *i*, nous progressons dans les pages par tranche de 20 jusqu'à 180, ce qui signifie que la boucle **For** s'exécute 10 fois.

Pour charger la page, nous remplaçons la page de début par \$(i) à la fin de l'URL dans le paramètre **URL is**.

```
For i = 0 to 180 step 20
LOAD
    Title1,
    "Author",
    F6 As Replies,
    Views,
    "Latest activity"
FROM [lib://x2]
(URL IS [https://community.qlik.com/community/qlik-sense/new-to-qlik-
sense/content?filterID=contentstatus%5Bpublished%5D~objecttype~objecttype%5Bthread%5D&itemView
=detail&start=$(i)], html, utf8, embedded labels, table is @1);
Next i;
De cette façon, les 200 articles les plus récents du forum seront chargés dans une table, accompagnés de leurs
titre, auteur, nombre de réponses et de vues, et de l'heure de la dernière activité associée.
```
## Chargement de données à partir de feuilles de calcul Microsoft Excel

Qlik Sense peut lire des données à partir de feuilles de calcul Microsoft Excel. Les formats de fichier pris en charge sont *XLS*, *XLSX*, *XLW* et *XLSM*.

Vous pouvez utiliser l'option Ajouter des données du Gestionnaire de données ou sélectionner des données dans l'éditeur de chargement de données. Dans les deux cas, vous pouvez sélectionner des zones nommées d'une feuille, une feuille unique, des feuilles sélectionnées ou toutes les feuilles d'un fichier de type feuille de calcul. Chaque feuille est chargée en tant que table distincte. Néanmoins, si certaines feuilles présentent la même structure de champ, elles sont concaténées en une seule table.

*Lorsque vous chargez une feuille de calcul Microsoft Excel, vous utilisez cette dernière comme source de données pour les applications Qlik Sense. Cela signifie que les feuilles Microsoft Excel deviennent des tables dans Qlik Sense, et non des feuilles dans une application Qlik Sense.*

Il peut s'avérer utile d'effectuer des modifications dans Microsoft Excel avant de charger la feuille de calcul.

### Sélection de données à partir de feuilles Microsoft Excel

Lorsque vous sélectionnez des données à partir de feuilles Microsoft Excel, certains paramètres vous aident à interpréter correctement les données des tables :

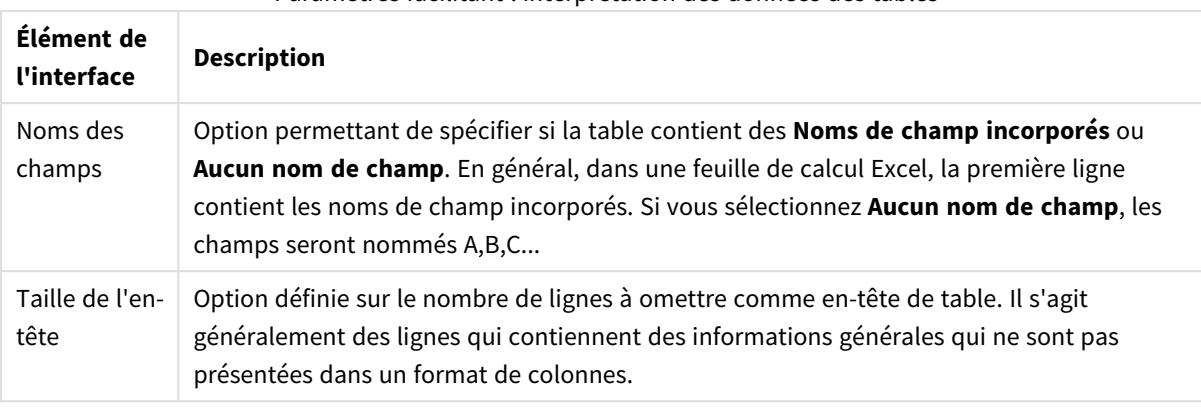

#### Paramètres facilitant l'interprétation des données des tables

#### Exemple

Ma feuille de calcul ressemble à ceci :

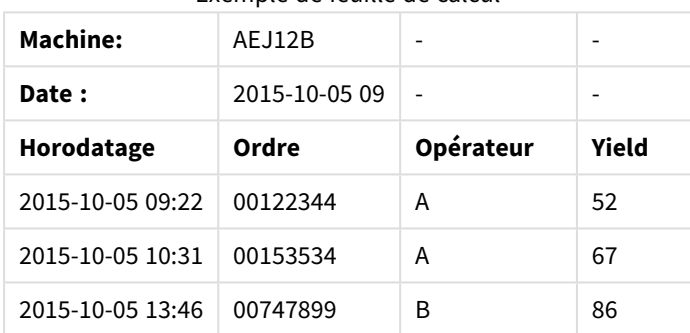

Exemple de feuille de calcul

Dans ce cas, vous souhaitez probablement ignorer les deux premières lignes et charger une table avec les champs Timestamp, Order, Operator et Yield. Pour cela, utilisez les paramètres suivants :

#### Paramètres permettant d'ignorer les deux premières lignes et de charger les champs

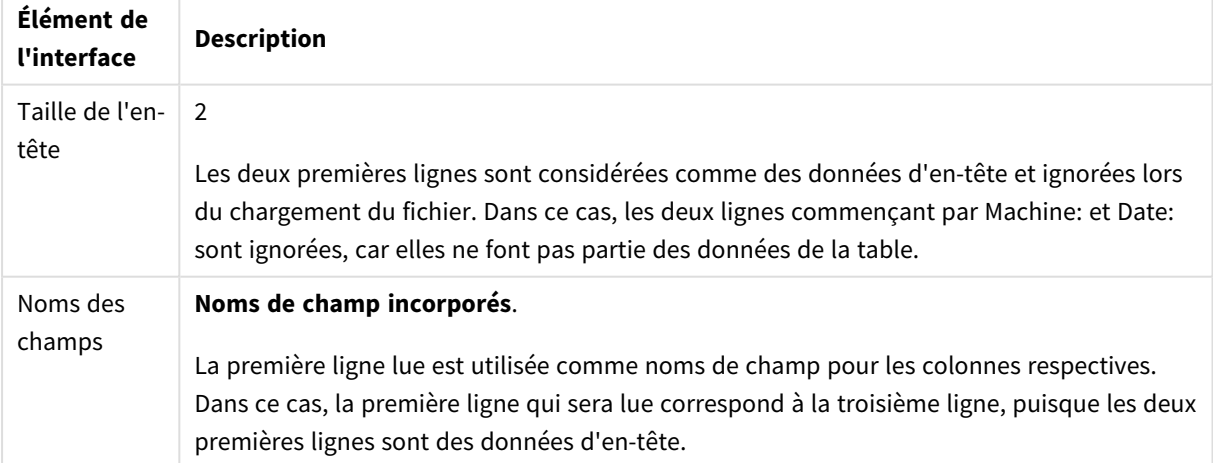

# Préparation de feuilles de calcul Microsoft Excel pour faciliter le chargement avec Qlik Sense

Si vous souhaitez charger des feuilles de calcul Microsoft Excel dans Qlik Sense, le script de chargement de données comporte de nombreuses fonctions permettant de transformer et de nettoyer les données. Il peut toutefois s'avérer plus pratique de préparer les données source directement dans le fichier de feuille de calcul Microsoft Excel. Cette section fournit quelques conseils destinés à faciliter la préparation de votre feuille de calcul pour son chargement dans Qlik Sense, avec un minimum de codage de script requis.

#### Utilisation des en-têtes de colonne

Si vous utilisez des en-têtes de colonne dans Microsoft Excel, ceux-ci sont automatiquement utilisés comme noms de champ lorsque l'option **Noms de champ incorporés** est activée au moment de la sélection des données dans Qlik Sense. Il est par ailleurs conseillé d'éviter l'emploi de sauts de ligne dans les étiquettes et de placer l'en-tête comme première ligne sur la feuille.

#### Formatage des données

Il est plus facile de charger un fichier Microsoft Excel dans Qlik Sense si son contenu est organisé sous forme de données brutes dans une table. Il est préférable d'éviter la présence des éléments suivants :

- Agrégations, telles que des sommes ou des décomptes. Il est possible de définir et de calculer les agrégations dans Qlik Sense.
- En-têtes en double.
- Informations supplémentaires ne faisant pas partie des données, telles que des commentaires. La meilleure solution consiste à prévoir une colonne pour les commentaires, que vous pouvez facilement ignorer lors du chargement du fichier dans Qlik Sense.
- Disposition des données dans un tableau croisé. Si, par exemple, vous avez une colonne par mois, vous devriez plutôt opter pour une colonne intitulée « Mois » et écrire les mêmes données sur 12 lignes, soit une ligne par mois. Vous pouvez ensuite toujours afficher les données au format tableau croisé dans Qlik Sense.
- En-têtes intermédiaires, par exemple, une ligne intitulée « Département A » suivie par les lignes relatives au Département A. Au lieu de cela, il est préférable de créer une colonne nommée « Département » et de la remplir à l'aide des noms de département appropriés.
- <sup>l</sup> Cellules fusionnées. Il est préférable d'indiquer la valeur des cellules dans chaque cellule.
- <sup>l</sup> Cellules vides dont la valeur est déduite de la valeur précédente située au-dessus. Vous devez remplir les cellules vides où figure une valeur répétée afin que chaque cellule contienne une valeur de données.

#### Utilisation des zones nommées

Si vous souhaitez uniquement lire une partie d'une feuille, sélectionnez une zone de colonnes et de lignes que vous définissez ensuite comme zone nommée dans Microsoft Excel. Qlik Sense permet de charger des données aussi bien à partir de zones nommées que de feuilles.

En général, vous pouvez définir les données brutes sous forme de zone nommée et conserver ainsi à l'extérieur tous les commentaires et légendes supplémentaires. Cette méthode facilite le chargement des données dans Qlik Sense.

#### Suppression de la protection par mot de passe

Les fichiers protégés par mot de passe ne sont pas pris en charge par Qlik Sense. Vous devez donc désactiver la protection par mot de passe de la feuille de calcul avant de la charger dans Qlik Sense.

#### Chargement de fichiers Excel Binary Workbook (.xlsb)

Il n'est pas possible de charger de fichiers Excel Binary Workbook (.xlsb) directement dans Qlik Sense. Pour contourner cette limitation, il convient d'utiliser une connexion ODBC.

## Utilisation de fichiers Apache Parquet

Apache Parquet est un format de stockage sous forme de colonnes, très efficace pour le stockage et le lancement de requêtes sur de grands ensembles de données. Dans Qlik Sense, vous pouvez lire les données des fichiers Parquet et stocker des tables sous forme de fichiers Parquet.

Parquet permet de lancer efficacement des requêtes sur des colonnes spécifiques d'une table au lieu de lire la table toute entière. Ce format est ainsi facile à utiliser pour le traitement de données volumineuses. De plus, Parquet prend en charge la compression et le chiffrement efficaces des données. Cela permet de réduire davantage l'espace de stockage et d'améliorer les performances des requêtes.

*Toutes les applications existantes créées dans une version de Qlik Sense antérieure à August 2023 doivent être mises à jour manuellement afin de pouvoir prendre en charge Parquet. Cela est nécessaire tant pour les déploiements mis à niveau à la version August 2023 que lors de l'importation d'applications existantes dans un nouveau déploiement. Pour plus d'informations sur la mise à jour des applications, voir* Prise en charge des fichiers Parquet pour les [applications](https://community.qlik.com/t5/Official-Support-Articles/Enable-parquet-file-support-for-existing-Apps-in-Qlik-Sense/ta-p/2083285) [existantes](https://community.qlik.com/t5/Official-Support-Articles/Enable-parquet-file-support-for-existing-Apps-in-Qlik-Sense/ta-p/2083285) dans Qlik Sense*.*

### Création de fichiers Parquet

Vous pouvez créer des fichiers Parquet via la commande **Store** dans le script. Il suffit de spécifier dans le script qu'une table déjà lue en totalité ou en partie doit être exportée vers un fichier explicitement nommé à l'emplacement de votre choix.

#### Lecture de données à partir de fichiers Parquet

Vous pouvez lire les données d'un fichier Parquet tout comme de n'importe quel autre fichier de données pris en charge par Qlik Sense. Cela inclut le Gestionnaire de données, l'éditeur de chargement de données ou l'ajout de données à une nouvelle application.

Vous pouvez également charger des données depuis un fichier Parquet dans le script de chargement de données via la commande **LOAD**. Par exemple :

```
LOAD * from xyz.parquet (parquet);
```
### Limitations

- Les types de champ imbriqués ne sont pas pris en charge par Qlik Sense. Les champs sont chargés, mais le contenu sera nul.
- Il se peut que les fichiers Parquet contenant un champ d'horodatage int96 ne soient pas chargés correctement.

Int96 est un type de données obsolète qui contient un horodatage sans information de fuseau horaire. Il sera effectué une tentative de lecture du champ au format UTC, mais, comme il existe différentes mises en œuvre de fournisseurs, il n'existe aucune garantie que cela fonctionne.

Vérifiez les données chargées et réglez-les sur le fuseau horaire correct avec un décalage, si nécessaire.

# 8.5 Chargement de données à partir des bases de données

Vous pouvez charger des données dans Qlik Sense à partir de systèmes de base de données du commerce en utilisant les connecteurs suivants :

- <sup>l</sup> Connecteurs spécifiquement conçus pour charger des données directement à partir de bases de données à l'aide de pilotes ODBC sous licence, sans nécessiter de connexion DSN. Pour plus d'informations, voir Qlik [Connectors:](/en-US/connectors/Subsystems/ODBC_connector_help/Content/Connectors_ODBC/Introduction/ODBC-connector.htm) Database
- Connecteurs utilisant l'interface Microsoft ODBC ou OLE DB. Pour utiliser Microsoft ODBC, vous devez installer un pilote prenant en charge votre système DBMS et configurer la base de données comme source de données ODBC dans l'**Administrateur de sources de données ODBC** disponible dans le **Panneau de configuration** de Windows.

# Chargement de données à partir d'une base de données ODBC

Il existe deux façons de charger des données à partir d'une base de données.

Pour vous connecter directement à une base de données grâce à l'un des pilotes ODBC sous licence Qlik, reportez-vous aux instructions sur les connecteurs de base de données (Database) disponibles sur le site d'aide des connecteurs Qlik.

Pour plus d'informations, voir ODBC [Connector](/en-US/connectors/Subsystems/ODBC_connector_help/Content/Connectors_ODBC/Introduction/ODBC-connector.htm) Package.

Les pilotes ODBC sous licence Qlik prennent en charge les bases de données suivantes :

- Amazon Redshift
- Apache Drill
- Apache Hive
- Apache Phoenix
- Apache Spark
- Azure SQL
- Cloudera Impala
- Google BigQuery
- Microsoft SQL Server
- MongoDB
- MySQL Enterprise
- Oracle
- PostgreSQL
- Presto
- Sybase ASE
- Teradata

Pour utiliser l'interface Microsoft ODBC, procédez comme suit :

- 1. Vous devez disposer d'une source de données ODBC pour la base de données à laquelle vous souhaitez accéder. Cette configuration est réalisée dans l'**Administrateur de sources de données ODBC** disponible via le **Panneau de configuration** de Windows. Si vous ne possédez pas encore de source de données, vous devez en ajouter et en configurer une pointant vers une base de données Microsoft Access, par exemple.
- 2. Ouvrez l'éditeur de chargement de données.
- 3. Créez une connexion de données **ODBC** pointant vers la connexion ODBC mentionnée à l'étape 1.
- 4. Cliquez sur l'icône  $\overline{\mathbb{G}}$  de la connexion de données pour ouvrir la boîte de dialogue de sélection des données.

Vous pouvez à présent sélectionner des données à partir de la base de données et insérer le code de script requis pour charger les données.

## ODBC

# Chargement de données depuis des sources de données ODBC

- Vous pouvez utiliser les connecteurs de base de données (Database) disponibles dans le kit Qlik ODBC Connector Package prenant en charge les sources ODBC les plus courantes. Vous pourrez ainsi définir la source de données dans Qlik Sense sans devoir faire appel à l'option **Administrateur de sources de données ODBC** de Microsoft Windows. Pour vous connecter directement à une base de données grâce à l'un des pilotes ODBC Qlik sous licence du kit ODBC Connector Package, reportez-vous aux instructions sur les connecteurs de base de données (Database) disponibles sur le site d'aide de Qlik Connectors.
- <sup>l</sup> Vous pouvez installer un pilote ODBC pour le système DBMS en question, puis créer un DSN source de données. Cette procédure est expliquée dans la présente section.

Qlik Sense vous permet d'accéder à un système de gestion de base de données DBMS (Database Management System) via ODBC :

*La boîte de dialogue Créer une nouvelle connexion (ODBC) affiche les connexions de type DSN utilisateur qui ont été configurées. Lorsque vous utilisez Qlik Sense Desktop, la liste de connexions DSN affiche les pilotes ODBC inclus dans le kit ODBC Connector Package. Ils sont identifiés par la mention « Qlik- » ajoutée au nom (par exemple, Qlik-db2). Ces pilotes ne permettent pas de créer de nouvelle connexion ODBC. Ils sont exclusivement utilisés par les connecteurs de base de données du kit ODBC Connector Package. Les pilotes ODBC du kit ODBC Connector Package ne sont pas visibles lorsque vous utilisez Qlik Sense dans un environnement serveur.*

L'alternative consiste à exporter les données de la base de données dans un fichier lisible par Qlik Sense.

En général, des pilotes ODBC sont installés avec Microsoft Windows. Vous pouvez acheter des pilotes supplémentaires chez des revendeurs de logiciels, les trouver sur Internet ou vous les procurer auprès du fabricant du système de gestion de bases de données DBMS. Certains pilotes sont distribués gratuitement.

*Dans un environnement de serveur, le pilote de la base de données Microsoft Access présente des limites. Pour éviter tout problème, utilisez SQL Server Express Edition.* Package [redistribuable](https://www.microsoft.com/en-us/download/details.aspx?id=54920) Microsoft Access Database Engine 2016*.*

L'interface ODBC décrite ici est l'interface présente sur l'ordinateur client. Si l'utilisation d'ODBC est prévue pour accéder à une base de données relationnelle multi-utilisateurs sur un serveur réseau, il peut s'avérer nécessaire d'installer un logiciel DBMS supplémentaire permettant à un client d'accéder à la base de données sur le serveur. Contactez le fournisseur du DBMS pour plus d'informations sur le logiciel requis.

### Paramètres de connexion de données ODBC

Paramètres de connexion de données ODBC

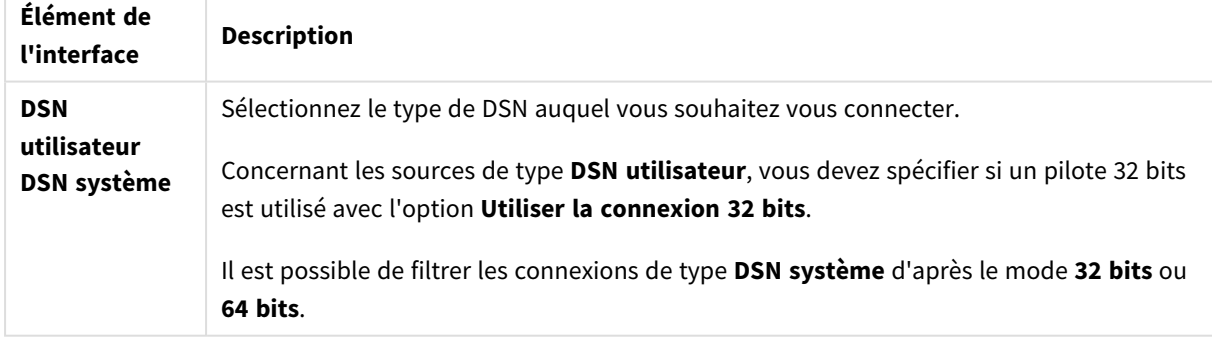

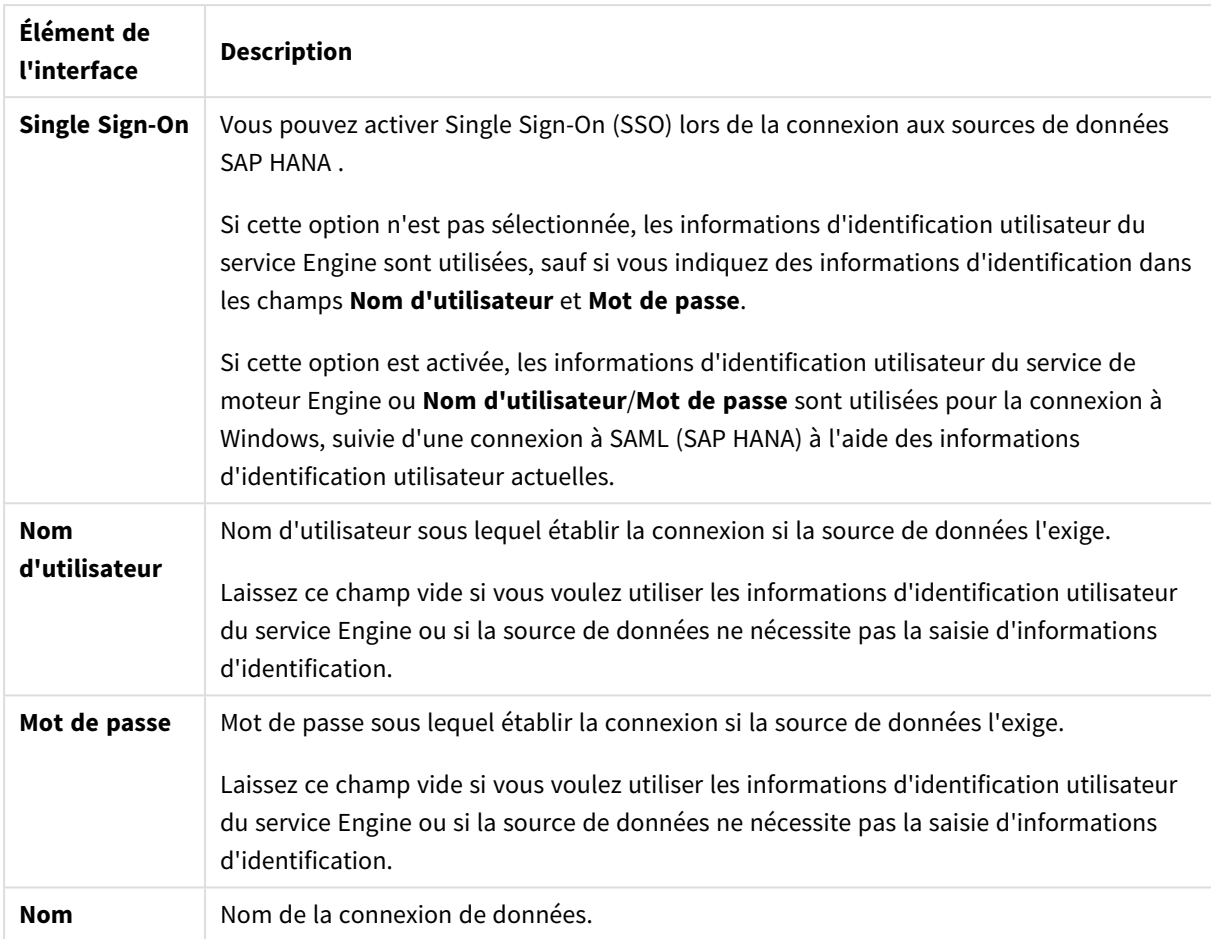

## Ajout de pilotes ODBC

Vous devez installer un pilote ODBC pour votre système DBMS (Database Management System) sur pour que Qlik Sense puisse accéder à votre base de données. Il est vivement conseillé de toujours installer le pilote le plus récent. Pour des instructions de téléchargement et d'installation, voir la documentation du fournisseur.

Vous devez installer un pilote ODBC pour votre système DBMS afin que Qlik Sense puisse accéder à votre base de données. Il s'agit d'un logiciel externe. Par conséquent, les instructions ci-dessous ne correspondent pas nécessairement aux logiciels proposés par tous les éditeurs. Pour plus de détails, consultez la documentation de votre système DBMS.

Procédez comme suit :

- 1. Double-cliquez sur l'icône **Outils d'administration** dans le **Panneau de configuration**.
- 2. Double-cliquez sur l'icône **Sources de données ODBC (64 bits)**. La boîte de dialogue **Administrateur de sources de données ODBC** s'affiche.
- 3. Dans l'onglet **DSN utilisateur**, sélectionnez la base de données à utiliser avec Qlik Sense.
- 4. Sélectionnez l'onglet **Pilotes** dans la boîte de dialogue **Sources de données**. L'onglet **Pilotes** affiche la liste des pilotes ODBC installés. Si votre système DBMS n'est pas répertorié, vous devez installer un pilote compatible. Exécutez le programme d'installation livré avec le pilote ODBC, par exemple le programme intitulé Microsoft ODBC.

### Versions 64 bits et 32 bits de la configuration ODBC

Une version 64 bits du système d'exploitation Microsoft Windows inclut les versions suivantes de l'outil Microsoft Open DataBase Connectivity (ODBC) Data Source Administrator (*Odbcad32.exe) :*

- La version 32 bits du fichier *Odbcad32.exe* se trouve dans le dossier *%systemdrive%\Windows\SysWOW64*.
- La version 64 bits du fichier *Odbcad32.exe* se trouve dans le dossier %systemdrive%\Windows\System32.

### Création de sources de données ODBC

Une source de données ODBC doit être créée pour la base de données à laquelle vous souhaitez accéder. Cette tâche peut être réalisée au cours de l'installation d'ODBC ou ultérieurement.

*Avant de commencer à créer des sources de données, vous devez décider s'il s'agit de sources de données de type DSN utilisateur ou DSN système (recommandé). Vous pouvez uniquement atteindre les sources de données utilisateur au moyen des informations d'identification utilisateur appropriées. Dans le cadre d'une installation serveur, vous devez généralement créer des sources de données système pour pouvoir partager les sources de données avec d'autres utilisateurs.*

Procédez comme suit :

- 1. Ouvrez *Odbcad32.exe*.
- 2. Accédez à l'onglet **DSN système** pour créer une source de données système.
- 3. Cliquez sur **Ajouter**.

La boîte de dialogue **Créer une nouvelle source de données** s'affiche, présentant la liste des pilotes ODBC installés.

4. Si le pilote ODBC approprié figure dans la liste, sélectionnez-le, puis cliquez sur **Terminer**.

Une boîte de dialogue spécifique au pilote de base de données sélectionné s'affiche.

5. Sélectionnez **Pilote Microsoft Access (\*.mdb, \*.accdb)**, puis cliquez sur **Terminer**.

Si ce pilote ne figure pas dans la liste, vous pouvez le télécharger à partir du site Web de *téléchargement de Microsoft et l'installer.*

- 6. Nommez la source de données et définissez les paramètres nécessaires.
- 7. Nommez la source de données *Scripting tutorial ODBC*.
- 8. Sous **Base de données**, cliquez sur **Sélectionner...**.
- 9. Sous **Répertoires**, naviguez jusqu'à l'emplacement de votre fichier *Sales.accdb* (un fichier exemple du didacticiel).
- 10. Lorsque le nom du fichier *Sales.accdb* est visible dans la zone de texte de gauche, cliquez dessus pour le définir comme nom de la base de données.
- 11. Cliquez trois fois sur **OK** pour fermer toutes les boîtes de dialogue.
- 12. Cliquez sur **OK**.

### Meilleures pratiques d'utilisation des connexions de données ODBC

#### Déplacement d'applications contenant des connexions de données ODBC

Si vous déplacez une application entre différents sites Qlik Sense ou installations Qlik Sense Desktop, les connexions de données sous-jacentes sont incluses dans l'opération. Si l'application contient des connexions de données ODBC, assurez-vous que les sources de données ODBC connexes sont également présentes dans le nouveau déploiement. Les sources de données ODBCdoivent être nommées et configurées à l'identique, et pointer vers les mêmes bases de données ou fichiers.

### Aspects liés à la sécurité lors d'une connexion à des connexions de données ODBC basées sur des fichiers

Les connexions de données ODBC utilisant des pilotes basés sur des fichiers présentent le chemin d'accès au fichier de données connecté dans la chaîne de connexion. Le chemin d'accès peut être présenté lorsque la connexion est éditée, dans la boîte de dialogue de sélection de données, ou dans certaines requêtes SQL.

Si cela pose problème, il est recommandé de se connecter au fichier de données au moyen d'une connexion de données de type dossier, si cela est possible.

#### Arrêt de la prévisualisation des vastes ensembles de données dans les tables

Si vous possédez de vastes ensembles de données et ne souhaitez pas prévisualiser les données lors de l'ajout de ODBC sources de données dans le **gestionnaire de données** ou **l'éditeur de chargement de données**, appuyez sur la touche Shift tout en sélectionnant la ODBCconnexion de données.

## OLE DB

Qlik Sense prend en charge l'interface OLE DB (Object Linking and Embedding, Database) pour les connexions à des sources de données externes. De nombreuses bases de données externes sont accessibles via OLE DB.

### Paramètres de connexion de données OLE DB

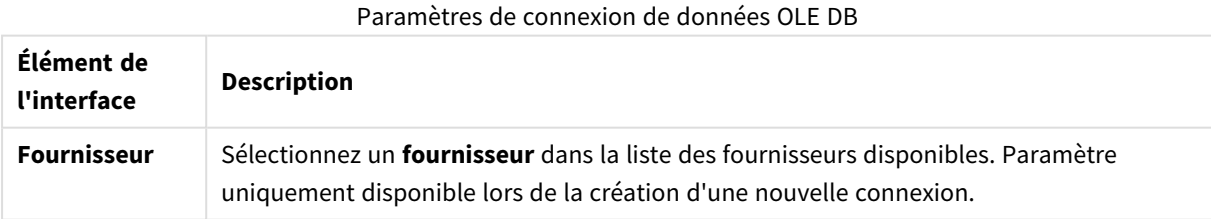

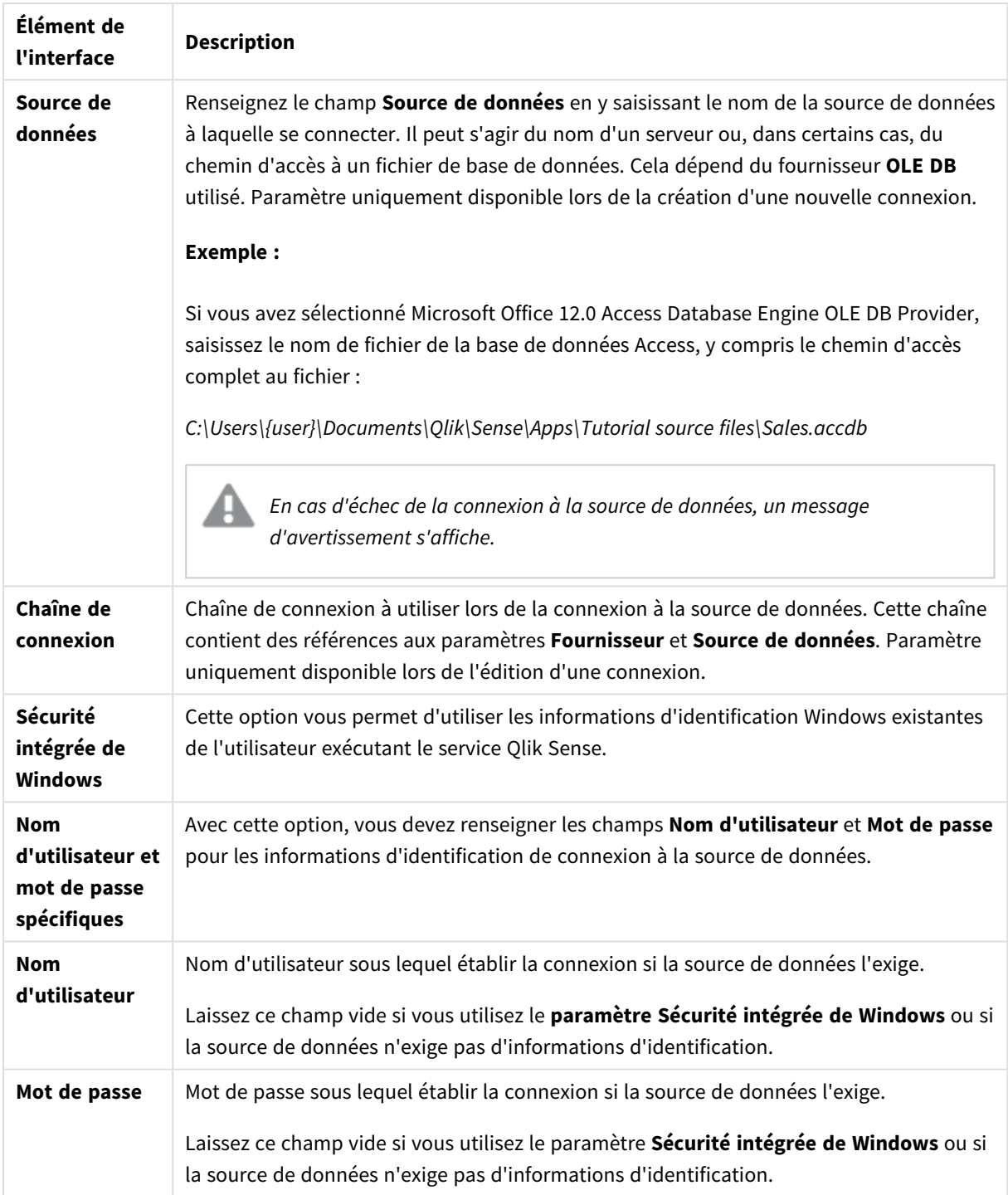

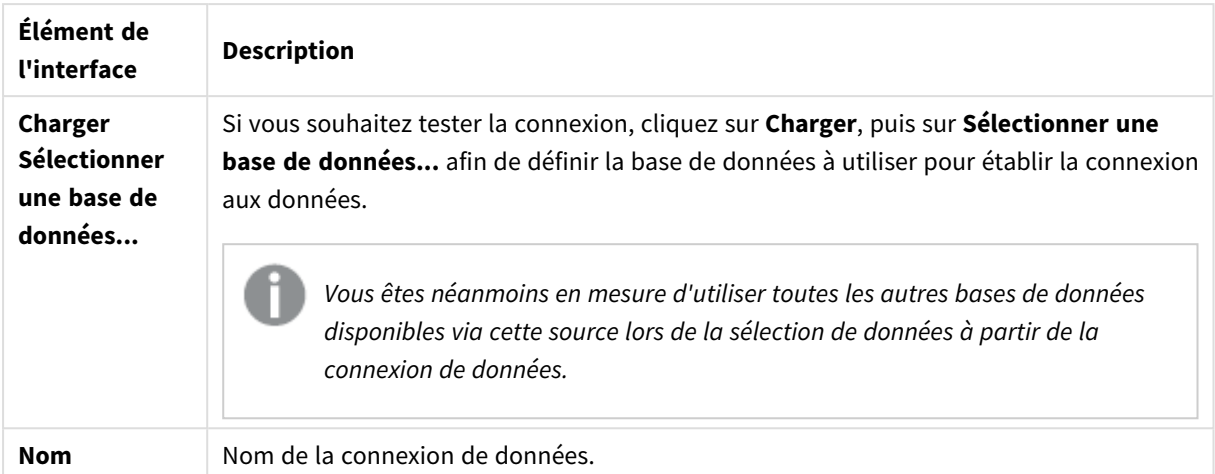

# Aspects liés à la sécurité lors d'une connexion à des connexions de données OLE DB basées sur des fichiers

Les connexions de données OLE DB utilisant des pilotes basés sur des fichiers présentent le chemin d'accès au fichier de données connecté dans la chaîne de connexion. Le chemin d'accès peut être présenté lorsque la connexion est éditée, dans la boîte de dialogue de sélection de données, ou dans certaines requêtes SQL.

Si cela pose problème, il est recommandé de se connecter au fichier de données au moyen d'une connexion de données de type dossier, si cela est possible.

#### Arrêt de la prévisualisation des vastes ensembles de données dans les tables

Si vous possédez de vastes ensembles de données et ne souhaitez pas prévisualiser les données lors de l'ajout de OLE DB sources de données dans le **gestionnaire de données** ou **l'éditeur de chargement de données**, appuyez sur la touche Shift tout en sélectionnant la OLE DBconnexion de données.

# Logique des bases de données

Il est possible d'inclure simultanément plusieurs tables d'une application de base de données dans la logique de Qlik Sense. Lorsqu'un champ est présent dans plusieurs tables, les tables sont logiquement liées par ce champ clé.

Lorsqu'une valeur est sélectionnée, toutes les valeurs compatibles avec la ou les sélections sont affichées comme facultatives. Toutes les autres valeurs sont exclues.

Si les valeurs de plusieurs champs sont sélectionnées, le programme utilise un AND logique.

Si plusieurs valeurs d'un même champ sont sélectionnées, le programme utilise un OR logique.

Dans certains cas, il est possible d'effectuer des sélections dans un champ avec un AND logique.

# 8.6 Accès à des ensembles de données volumineux avec Direct Discovery

Direct Discovery vous permet de charger des ensembles de données volumineux, dits Big Data, à partir de certaines sources SQL dotées de structures simples de type schéma en étoile, et de les combiner à des données en mémoire (« in-memory »).

Il est possible d'effectuer des sélections parmi les données en mémoire et les données Direct Discovery afin de détecter des associations entre les ensembles de données avec les couleurs d'association Qlik Sense : vert, blanc et gris. Certaines visualisations permettent d'analyser en même temps les données issues des deux ensembles de données, même si cette approche présente des limitations. Cette méthode n'est pas destinée à constituer une solution en temps réel.

*Aucune nouvelle démarche ne sera entreprise pour développer Direct Discovery dans l'optique de remédier à ces limitations.*

Les applications On-demand Qlik Sense offrent une approche plus flexible du chargement et de l'analyse des sources de Big Data.

Direct Discovery étend les fonctions associatives du modèle de données en mémoire de Qlik Sense en permettant d'accéder à des données source supplémentaires par le biais d'une requête agrégée qui associe en toute transparence des ensembles de données volumineux à des données en mémoire. Grâce à Direct Discovery, les utilisateurs métiers maîtrisent mieux l'analyse associative portant sur des sources de Big Data et ce, sans être limités. Ils peuvent effectuer des sélections sur les données en mémoire et les données Direct Discovery afin de détecter des associations entre les ensembles de données avec les mêmes couleurs d'association Qlik Sense (vert, blanc et gris). Les visualisations permettent d'analyser en même temps les données issues des deux ensembles de données.

Les données sélectionnées pour la fonction Direct Discovery sont définies au moyen d'une syntaxe de script particulière, à savoir **DIRECT QUERY**. Dès que la structure Direct Discovery est établie, les champs Direct Discovery peuvent être utilisés parallèlement aux données en mémoire en vue de créer des objets Qlik Sense. Lorsqu'un champ Direct Discovery est utilisé dans un objet Qlik Sense, une requête SQL est automatiquement exécutée sur la source de données externe.

Les applications On-demand offrent un autre moyen d'accéder aux ensembles de données volumineux. Contrairement à Direct Discovery, elles permettent d'appliquer toutes les fonctionnalités de Qlik Sense à un sous-ensemble latent hébergé en mémoire.

# Différences entre les données Direct Discovery et les données chargées en mémoire

### Modèle de données chargées en mémoire

Dans le modèle de données chargées en mémoire de Qlik Sense, toutes les valeurs uniques des champs sélectionnés dans une table du script de chargement sont chargées dans des structures de champ, et les données associatives sont chargées simultanément dans la table. Les données de champ et les données associatives sont toutes conservées en mémoire.

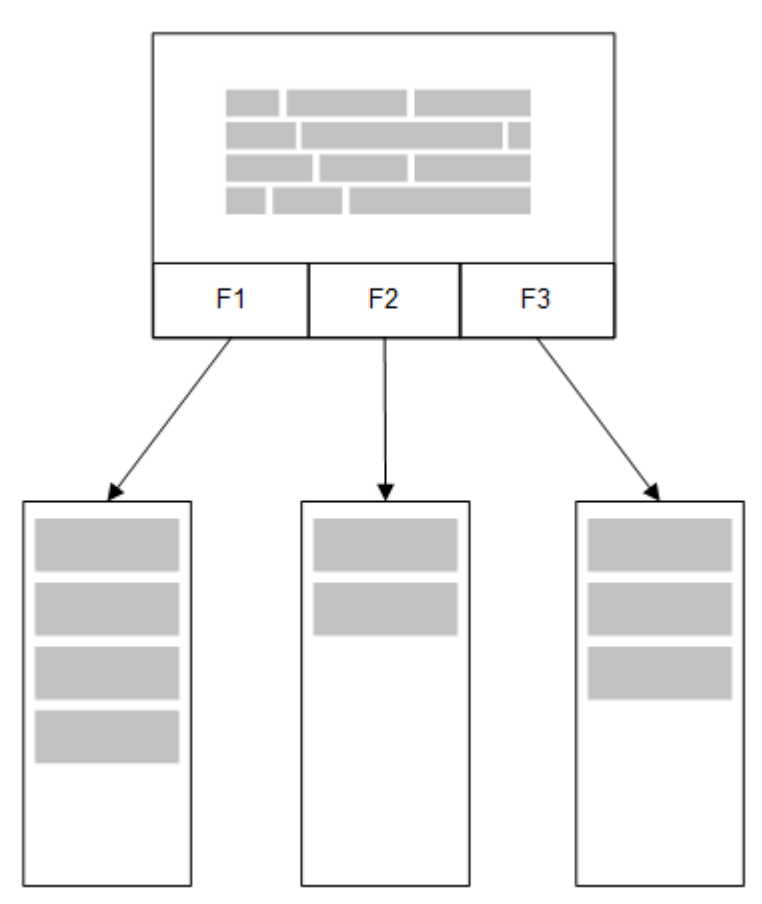

Si une deuxième table connexe était chargée en mémoire, elle aurait un champ en commun avec la première table. De plus, cette deuxième table pourrait ajouter de nouvelles valeurs uniques au champ commun ou partager des valeurs existantes.

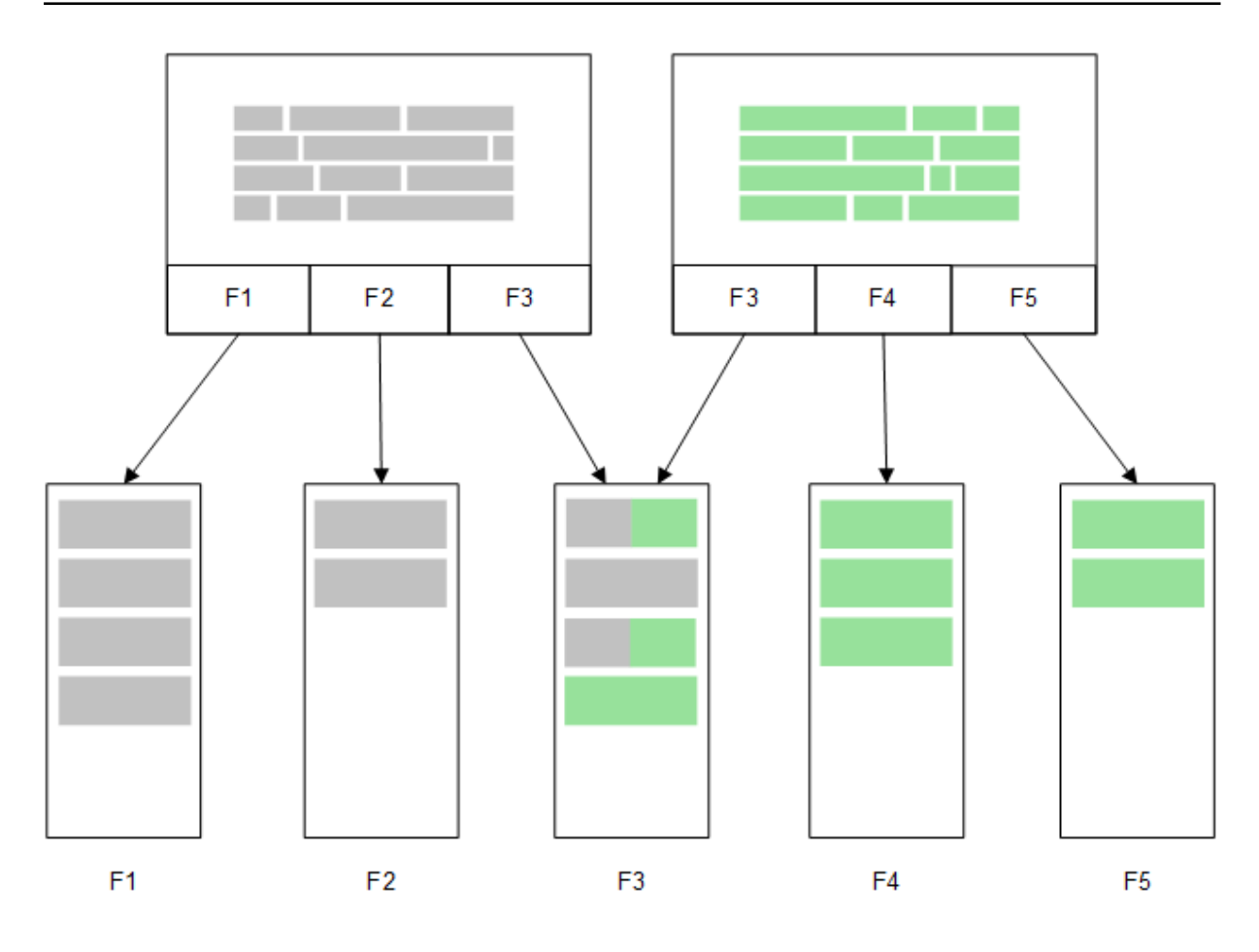

### Direct Discovery

Lorsque des champs de table sont chargés à l'aide d'une instruction Direct Discovery **LOAD** (**Direct Query**), une table similaire comportant uniquement les champs de type **DIMENSION** est créée. Tout comme pour les champs chargés en mémoire, les valeurs uniques des champs de type **DIMENSION** sont chargés en mémoire. Cependant, les associations entre les champs sont conservées dans la base de données.

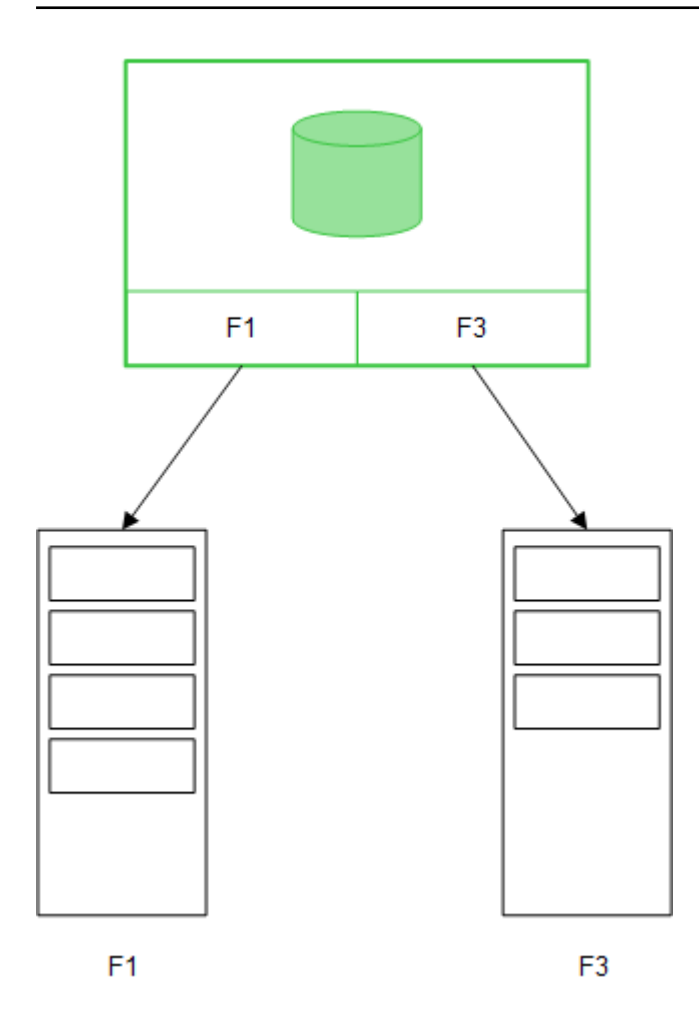

Les valeurs des champs **MEASURE** sont également conservées dans la base de données.

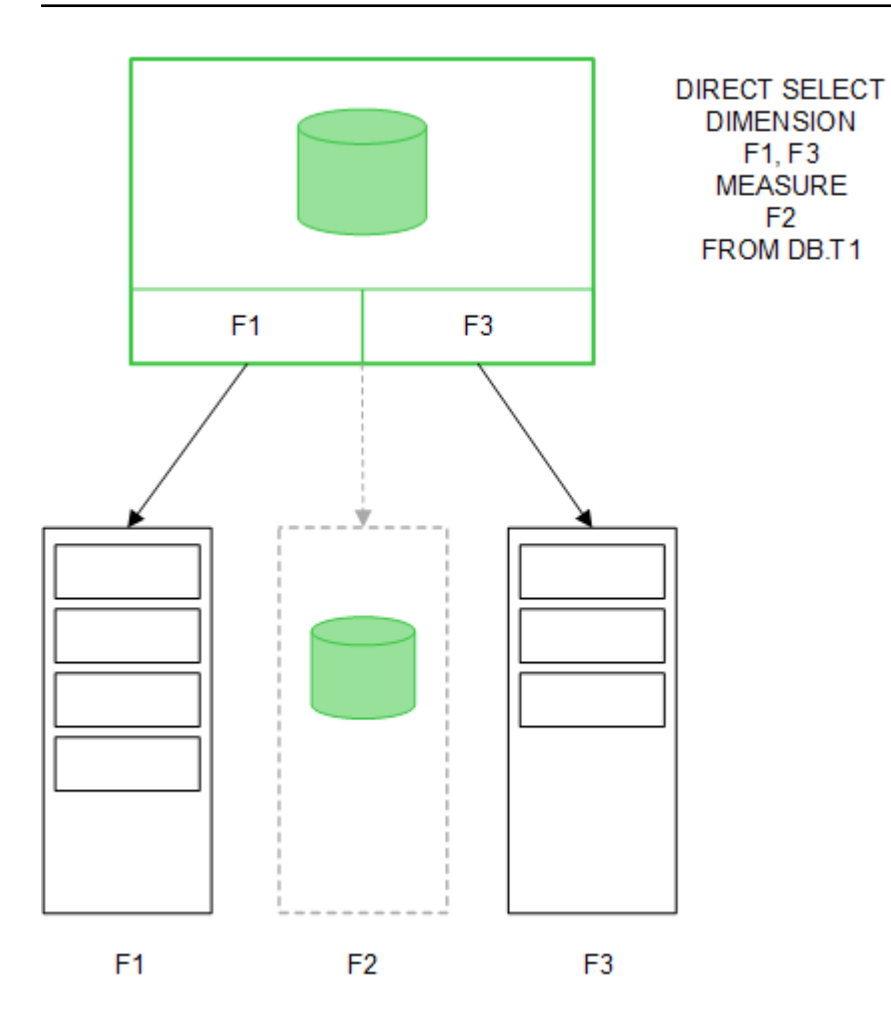

Dès lors que la structure Direct Discovery est établie, vous pouvez utiliser les champs Direct Discovery avec certains objets de visualisation et les employer pour créer des associations avec des champs chargés en mémoire. Lorsqu'un champ Direct Discovery est utilisé, Qlik Sense crée automatiquement la requête SQL appropriée à exécuter sur les données externes. Lorsque vous effectuez des sélections, les valeurs de données associées des champs Direct Discovery sont utilisées dans les conditions WHERE des requêtes de base de données.

Avec chaque sélection, les visualisations contenant des champs Direct Discovery sont recalculées. Les calculs ont lieu dans la table de la base de données source via l'exécution de la requête SQL créée par Qlik Sense. La fonction de condition de calcul permet de spécifier les situations dans lesquelles les visualisations doivent être recalculées. Tant que la condition n'est pas remplie, Qlik Sense n'envoie pas de requêtes pour recalculer les visualisations.

# Différences de performances entre les champs chargés en mémoire et les champs Direct Discovery

Le traitement en mémoire est toujours plus rapide que le traitement dans les bases de données source. Les performances de Direct Discovery reflètent celles du système exécutant la base de données chargée de traiter les requêtes Direct Discovery.

Il est possible d'appliquer à Direct Discovery les meilleures pratiques d'optimisation des requêtes et bases de données standard. Il est recommandé de procéder à toutes les tâches d'optimisation des performances au niveau de la base de données source. Direct Discovery ne prend pas en charge l'optimisation des performances de requêtes à partir de l'application Qlik Sense. Il est toutefois possible d'émettre des appels parallèles asynchrones en direction de la base de données en utilisant la fonction de regroupement de connexions. Syntaxe du script de chargement permettant de configurer la fonction de regroupement :

SET DirectConnectionMax=10;

La fonction de mise en cache de Qlik Sense permet également d'améliorer le confort d'utilisation global. Voir *Mise en cache et Direct [Discovery](#page-249-0) (page 250)* ci-dessous.

Il est également possible d'améliorer les performances de Direct Discovery avec les champs de type **DIMENSION** en détachant certains champs des associations. Pour ce faire, vous devez appliquer le mot-clé **DETACH** à **DIRECT QUERY**. Même si les champs détachés ne sont pas interrogés concernant les associations, ils font tout de même partie des filtres, permettant ainsi d'accélérer les temps de sélection.

Même si les champs Qlik Sense chargés en mémoire et les champs Direct Discovery de type **DIMENSION** conservent tous leurs données en mémoire, leur mode de chargement a des répercussions sur la vitesse de chargement en mémoire. Les champs chargés en mémoire Qlik Sense conservent seulement une copie de la valeur d'un champ lorsqu'il existe plusieurs instances de la même valeur. Cependant, toutes les données de champ sont chargées et les données en double sont triées et éliminées.

Les champs **DIMENSION** stockent également une seule copie de la valeur d'un champ, mais les valeurs en double sont triées au niveau de la base de données, avant leur chargement en mémoire. Lorsque vous manipulez de grandes quantités de données, comme cela arrive fréquemment dans le cadre de l'utilisation de Direct Discovery, les données sont chargées bien plus rapidement sous forme de chargement **DIRECT QUERY** qu'elles le seraient via un chargement **SQL SELECT** utilisé pour les champs en mémoire.

## Différences entre les données chargées en mémoire et les données de base de données

**DIRECT QUERY** respecte la casse des caractères lorsqu'il crée des associations avec des données chargées en mémoire. Direct Discovery sélectionne les données des bases de données source en fonction de la sensibilité à la casse des champs de base de données interrogés. Si les champs de base de données ne respectent pas la casse, une requête Direct Discovery risque de renvoyer des données qu'une requête de type « en mémoire » ne renverrait pas. Si, par exemple, une base de données non sensible à la casse contenait les données suivantes, une requête Direct Discovery portant sur la valeur "Red" renverrait les quatre lignes.

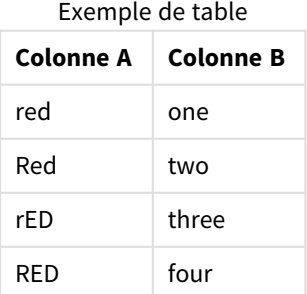

Une sélection de type « en mémoire » de la valeur "Red," en revanche, renverrait seulement :

#### Red two

Qlik Sense normalise les données jusqu'à un point où certains résultats générés sur les données sélectionnées n'auraient aucune correspondance dans les bases de données. De ce fait, une requête de type « en mémoire » peut générer plus de résultats qu'une requête Direct Discovery. Par exemple, dans le tableau suivant, les valeurs du chiffre "1" varient en fonction de l'emplacement des espaces environnants :

Table comportant différentes valeurs pour le nombre « 1 », en raison de l'emplacement différent des espaces

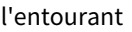

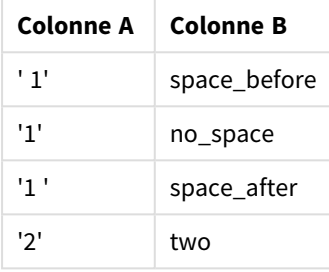

Si vous sélectionnez "1" dans un **volet de filtre** pour la colonne intitulée ColumnA, où les données sont de type « en mémoire » Qlik Sense standard, les trois premières lignes sont associées :

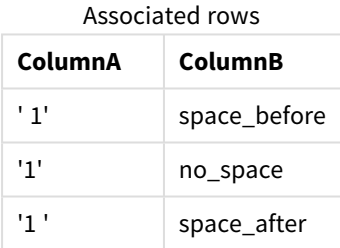

Si le **volet de filtre** contient des données Direct Discovery, il se peut que la sélection de "1" associe uniquement "no\_space". Les correspondances renvoyées pour les données Direct Discovery dépendent de la base de données. Certaines renvoient uniquement "no\_space" tandis que d'autres, comme SQL Server, renvoient "no\_space" et "space\_after".

#### <span id="page-249-0"></span>Mise en cache et Direct Discovery

La fonction de mise en cache de Qlik Sense stocke en mémoire les états de sélection des requêtes et les résultats associés. Comme les mêmes types de sélection sont effectués, Qlik Sense utilise la requête mise en cache au lieu d'interroger les données source. Lorsqu'une sélection différente est effectuée, une requête SQL porte sur la source de données. Les résultats mis en cache sont partagés entre les utilisateurs.

#### **Exemple :**

- 1. L'utilisateur applique la sélection initiale. SQL est transmis à la source de données sous-jacente.
- 2. L'utilisateur efface la sélection et applique la même sélection qu'au départ. Le résultat du cache est renvoyé ; SQL n'est pas transmis à la source de données sous-jacente.

3. L'utilisateur applique une sélection différente. SQL est transmis à la source de données sous-jacente.

Il est possible de définir une limite temporelle pour la mise en cache à l'aide de la variable système **DirectCacheSeconds**. Dès que cette limite temporelle est atteinte, Qlik Sense efface du cache les résultats des requêtes de Direct Discovery générés pour les sélections précédentes. Qlik Sense recherche ensuite les sélections dans les données source et recrée le cache pour la durée limite spécifiée.

La période de mise en de cache par défaut des résultats de requête Direct Discovery est de 30 minutes, à moins que la variable système **DirectCacheSeconds** soit utilisée.

# Types de champ Direct Discovery

Dans Direct Discovery, il existe trois types de champ de données : DIMENSION, MEASURE et DETAIL. Les types sont définis sur des champs de données lorsque la sélection Direct Discovery est effectuée à l'aide de l'instruction **Direct Query** dans le script de chargement.

Tous les champs Direct Discovery peuvent s'utiliser de pair avec des champs en mémoire. En général, les champs dotés de valeurs discrètes utilisées comme dimensions sont à charger à l'aide du mot-clé DIMENSION, tandis que les données numériques exclusivement employées dans les agrégations doivent être marquées comme champs de type MEASURE.

Le tableau suivant récapitule les caractéristiques et le mode d'utilisation des types de champ Direct Discovery :

| Type de<br>champ | En.<br>mémoire ? | Forme une<br>association? | Utilisé dans des expressions de<br>graphique? |
|------------------|------------------|---------------------------|-----------------------------------------------|
| <b>DIMENSION</b> | Oui              | Oui                       | Oui                                           |
| <b>MEASURE</b>   | Non              | Non                       | Oui                                           |
| <b>DETAIL</b>    | Non              | Non                       | Non                                           |

Types de champ Direct Discovery

### Champs de type DIMENSION

Les champs de type DIMENSION sont chargés en mémoire et peuvent s'utiliser pour créer des associations entre des données en mémoire et les données contenues dans les champs Direct Discovery. Les champs Direct DiscoveryDIMENSION permettent par ailleurs de définir des valeurs de dimension dans les graphiques.

### Champs de type MEASURE

En revanche, les champs de type MEASURE sont reconnus à un niveau « méta ». Les champs de type MEASURE ne sont pas chargés en mémoire (ils ne sont pas visibles dans le visionneur de modèle de données). Le rôle des champs de type MEASURE est de permettre d'agréger les données dans la base de données plutôt que dans la mémoire. Il est toutefois possible d'utiliser des champs de type MEASURE dans des expressions sans modifier la syntaxe des expressions. De ce fait, l'emploi de champs Direct Discovery provenant de la base de données est transparent pour l'utilisateur final.

Les fonctions d'agrégation suivantes peuvent s'utiliser avec des champs de type MEASURE :

- <sup>l</sup> **Sum**
- <sup>l</sup> **Avg**
- **•** Count
- <sup>l</sup> **Min**
- <sup>l</sup> **Max**

#### Champs de type DETAIL

Les champs de type DETAIL fournissent des informations que vous pouvez souhaiter afficher sans pour autant les utiliser dans des expressions de graphique. En général, les champs de type DETAIL contiennent des données qu'il est impossible d'agréger de manière logique, comme des commentaires.

N'importe quel champ peut se voir attribuer le type DETAIL.

### Sources de données prises en charge par Direct Discovery

La fonction Direct Discovery de Qlik Sense est applicable aux sources de données suivantes, avec des connexions 32 bits et 64 bits :

- <sup>l</sup> Sources de données ODBC/OLEDB Toutes les sources ODBC/OLEDB sont prises en charge, y compris SQL Server, Teradata et Oracle.
- <sup>l</sup> Connecteurs personnalisés prenant en charge SQL Connecteur SAP SQL, connecteurs QVX personnalisés pour magasins de données compatibles SQL.

Les connexions 32 bits et 64 bits sont toutes deux prises en charge.

#### SAP

Pour SAP, la fonction Direct Discovery s'utilise exclusivement avec le connecteur Qlik SAP SQL Connector. Elle requiert par ailleurs les paramètres suivants dans les variables **SET** :

```
SET DirectFieldColumnDelimiter=' ';
SET DirectIdentifierQuoteChar=' ';
```
SAP fait appel à OpenSQL, qui délimite les colonnes à l'aide d'espaces plutôt que de virgules. C'est pourquoi les instructions set ci-dessus entraînent une substitution afin de pallier la différence entre les langages ANSI SQL et OpenSQL.

### Google Big Query

La fonction Direct Discovery peut s'utiliser avec Google Big Query. Elle requiert par ailleurs les paramètres suivants dans les variables set :

```
SET DirectDistinctSupport=false;
SET DirectIdentifierQuoteChar='[]';
SET DirectIdentifierQuoteStyle='big query'
```
Google Big Query ne prend pas en charge **SELECT DISTINCT** ni les noms de colonne/table mis entre guillemets ; il ne comporte pas non plus de configuration de mise entre guillemets non-ANSI utilisant [ ].
#### MySQL et Microsoft Access

La fonction Direct Discovery peut s'utiliser de pair avec MySQL et Microsoft Access, mais elle requiert les paramètres suivants dans les variables set du fait des caractères de mise entre guillemets employés dans ces sources :

```
SET DirectIdentifierQuoteChar='``';
```
#### DB2, Oracle et PostgreSQL

La fonction Direct Discovery peut s'utiliser de pair avec DB2, Oracle et PostgreSQL, mais elle peut nécessiter le paramètre suivant dans les variables set du fait des caractères de mise entre guillemets employés dans ces sources :

```
SET DirectIdentifierQuoteChar='""';
```
#### Sybase et Microsoft SQL Server

La fonction Direct Discovery peut s'utiliser de pair avec Sybase et Microsoft SQL Server, mais elle peut nécessiter le paramètre suivant dans les variables set du fait des caractères de mise entre guillemets employés dans ces sources :

```
SET DirectIdentifierQuoteChar='[]';
```
#### Apache Hive

La fonction Direct Discovery peut s'utiliser de pair avec Apache Hive, mais elle peut nécessiter le paramètre suivant dans les variables set du fait des caractères de mise entre guillemets employés dans ces sources :

SET DirectIdentifierQuoteChar='';

#### Cloudera Impala

La fonction Direct Discovery peut s'utiliser de pair avec Cloudera Impala, mais elle peut nécessiter le paramètre suivant dans les variables set du fait des caractères de mise entre guillemets employés dans ces sources :

SET DirectIdentifierQuoteChar='[]'; Ce paramètre est indispensable lors de l'utilisation de Cloudera Impala Connector dans Package Qlik ODBC

### Limitations inhérentes à l'utilisation de Direct Discovery

Connector. Il n'est pas nécessairement obligatoire pour utiliser ODBC via DSN.

*Aucune nouvelle démarche ne sera entreprise pour développer Direct Discovery dans l'optique de remédier à ces limitations.*

#### Types de données pris en charge

Tous les types de données ne sont pas pris en charge par Direct Discovery. Dans certains cas, il peut s'avérer nécessaire de définir des formats de sources de données particuliers dans Qlik Sense. Pour ce faire, dans le script de chargement, utilisez la syntaxe « SET Direct...Format ». L'exemple suivant explique comment définir le format de date de la base de données source utilisée comme source pour Direct Discovery :

#### **Exemple :**

```
SET DirectDateFormat='YYYY-MM-DD';
```
Deux variables de script sont également prévues pour contrôler la manière dont Direct Discovery formate les valeurs de devise dans les instructions SQL générées :

SET DirectMoneyFormat (default '#.0000')

SET DirectMoneyDecimalSep (default '.')

La syntaxe de ces deux variables est la même que pour **MoneyFormat** et **MoneyDecimalSep**, mais elle présente deux différences majeures dans leur utilisation :

- <sup>l</sup> Comme il ne s'agit pas d'un format d'affichage, les symboles monétaires et les séparateurs de milliers ne doivent pas être inclus.
- Les valeurs par défaut ne sont pas pilotées par les paramètres régionaux mais elles sont liées intrinsèquement aux valeurs. (Les formats basés sur les paramètres régionaux incluent le symbole monétaire.)

La fonction Direct Discovery prend en charge la sélection de données Unicode étendues via le format standard SQL pour les littéraux de chaîne de caractères étendue (N'<chaîne étendue>'), comme l'exigent certaines bases de données dont SQL Server. Il est possible d'activer cette syntaxe pour Direct Discovery à l'aide de la variable de script **DirectUnicodeStrings**. Si vous définissez cette variable sur "true", vous pouvez faire précéder les littéraux de chaîne de la lettre "N".

#### Sécurité

Il convient de tenir compte des comportements suivants qui pourraient influer sur les meilleures pratiques de sécurité lors de l'utilisation de Direct Discovery :

- Toutes les personnes utilisant la même application dotée de la fonction Direct Discovery se servent de la même connexion. Les fonctions d'authentification pass-through et d'informations d'identification par utilisateur ne sont pas prises en charge.
- L'accès de section est uniquement pris en charge en mode serveur.
- L'accès de section n'est pas pris en charge par les jointures à cardinalité élevée.
- Il est possible d'exécuter des instructions SQL personnalisées dans la base de données avec une expression de mot-clé NATIVE de sorte que la configuration de connexion de base de données figurant dans le script de chargement utilise un compte doté d'un accès en lecture seule à la base de données.
- <sup>l</sup> Direct Discovery ne comporte aucune fonction d'enregistrement, mais il est possible d'utiliser la fonction de suivi ODBC.
- Il est possible d'inonder la base de données avec des demandes émanant du client.
- <sup>l</sup> Il est possible d'obtenir des messages d'erreur détaillés à partir des fichiers journaux du serveur.

#### Fonctionnalités de Qlik Sense non prises en charge

Étant donné la nature interactive et propre à la syntaxe SQL de Direct Discovery, plusieurs fonctions ne sont pas prises en charge :

- Calculs avancés (analyse d'ensembles, expressions complexes)
- Dimensions calculées
- Analyse comparative (état alternatif) appliquée aux objets utilisant des champs Direct Discovery
- <sup>l</sup> Champs Direct Discovery **MEASURE** et **DETAIL** non pris en charge par l'outil de recherche intelligente
- **•** Recherche de champs Direct Discovery **DETAIL**
- Chargement du binaire à partir d'une application qui accède à une table Direct Discovery
- Clés synthétiques relatives à la table Direct Discovery
- Dénomination des tables utilisée dans un script non appliquée à la table Direct Discovery
- <sup>l</sup> Présence du caractère générique \* après un mot-clé **DIRECT QUERY** dans le script de chargement

#### **Exemple : (**DIRECT QUERY \***)**

- Tables de base de données Oracle comportant des colonnes de type de données LONG
- Grands entiers en notation scientifique, situés hors de la plage [-9007199254740990, 9007199254740991]. Ces éléments peuvent provoquer des erreurs d'arrondissement et un comportement non défini.
- Schémas de base de données Snowflake
- Préparation des données dans le Gestionnaire de données
- Qlik Sense Enterprise SaaS
- Téléchargement vers Microsoft Excel
- Application iOS pour mobile hors ligne
- Intégration de l'analytique avancée
- Extensions
- Qlik GeoAnalytics
- Attribution de couleurs aux dimensions et mesures principales
- Nouvelles visualisations incluses dans Qlik Sense Enterprise on Windows June 2017 et les versions ultérieures
- Sources et instructions non-SQL (par exemple, la fonction PLACEHOLDER de SAP HANA)
- Les connecteurs suivants ne sont pas pris en charge :
	- Connecteur Qlik Salesforce
	- Connecteur Qlik REST
	- Connecteur Qlik Web
	- Connecteur Qlik à utiliser avec SAP NetWeaver
- Optimisation du code SQL généré par les requêtes Direct Discovery
- <sup>l</sup> Les jointures à cardinalité élevée combinées à des tables en mémoire peuvent générer de grandes clauses IN risquant de dépasser la limite du tampon SQL de la source de données.
- Objets Qlik Visualization bundle et Dashboard bundle
- Insight Advisor
- Alertes
- Vues dynamiques
- Info-bulles personnalisées

### Prise en charge de plusieurs tables dans Direct Discovery

Vous pouvez utiliser Direct Discovery pour charger plusieurs tables ou vues à l'aide de la fonctionnalité de jointure ANSI SQL.

Avec un graphique unique, toutes les mesures doivent être dérivées de la même table logique dans Qlik Sense, mais il peut s'agir d'une combinaison de plusieurs tables issues d'une source liée via des instructions de jointure. Vous pouvez cependant utiliser des dimensions provenant d'autres tables figurant dans le même graphique.

Par exemple, vous pouvez lier les tables chargées au moyen de Direct Discovery en utilisant soit une clause **Where**, soit une clause **Join**.

- Il est possible de déployer Direct Discovery dans le cadre d'un scénario de chargement en mémoire d'un seul fait et de plusieurs dimensions pour de grands ensembles de données.
- <sup>l</sup> Direct Discovery peut s'utiliser avec plus d'une table répondant à l'un des critères suivants :
	- La cardinalité du champ clé dans la jointure est faible.
	- **·** La cardinalité du champ clé dans la jointure est élevée : **DirectEnableSubquery** est définie sur true et toutes les tables ont été jointes à l'aide de Direct Discovery.
- <sup>l</sup> Direct Discovery ne convient pas à un déploiement réalisé dans le cadre d'un scénario de troisième forme normale avec toutes les tables au format Direct Discovery.

#### Liaison de tables Direct Discovery à l'aide d'une clause **Where**

Dans cet exemple de script, nous chargeons des données issues de la base de données intitulée AW2012. Les tables Product et ProductSubcategory sont liées à l'aide d'une clause **Where** utilisant le champ ProductSubCategoryID commun.

```
Product_Join:
DIRECT QUERY
DIMENSION
   [ProductID],
   [AW2012].[Production].[Product].[Name] as [Product Name],
   [AW2012].[Production].[ProductSubcategory].[Name] as [Sub Category Name],
   Color,
   [AW2012].[Production].[Product].ProductSubcategoryID as [SubcategoryID]
MEASURE
   [ListPrice]
FROM [AW2012].[Production].[Product],
    [AW2012].[Production].[ProductSubcategory]
WHERE [AW2012].[Production].[Product].ProductSubcategoryID =
      [AW2012].[Production].[ProductSubcategory].ProductSubcategoryID ;
```
#### Liaison de tables Direct Discovery à l'aide de clauses **Join On**

Vous avez par ailleurs la possibilité d'utiliser des clauses **Join On** pour lier des tables Direct Discovery. Dans cet exemple d'instruction, nous joignons la table SalesOrderHeader à la table SalesOrderDetail via le champ SalesOrderID, puis la table Customer à la table SalesOrderHeader via le champ Customer ID.

Dans cet exemple, nous créons des mesures à partir de la même table logique, ce qui signifie qu'il est possible de les utiliser dans le même graphique. Par exemple, vous pouvez créer un graphique qui utilise SubTotal et OrderQty comme mesures.

```
Sales_Order_Header_Join:
DIRECT QUERY
DIMENSION
   AW2012.Sales.Customer.CustomerID as CustomerID,
   AW2012.Sales.SalesOrderHeader.SalesPersonID as SalesPersonID,
   AW2012.Sales.SalesOrderHeader.SalesOrderID as SalesOrderID,
   ProductID,
   AW2012.Sales.Customer.TerritoryID as TerritoryID,
   OrderDate,
   NATIVE('month([OrderDate])') as OrderMonth,
   NATIVE('year([OrderDate])') as OrderYear
MEASURE
   SubTotal,
   TaxAmt,
   TotalDue,
   OrderQty
DETAIL
   DueDate,
   ShipDate,
   CreditCardApprovalCode,
   PersonID,
   StoreID,
   AccountNumber,
   rowauid.
   ModifiedDate
FROM AW2012.Sales.SalesOrderDetail
   JOIN AW2012.Sales.SalesOrderHeader
   ON (AW2012.Sales.SalesOrderDetail.SalesOrderID =
       AW2012.Sales.SalesOrderHeader.SalesOrderID)
   JOIN AW2012.Sales.Customer
   ON(AW2012.Sales.Customer.CustomerID =
      AW2012.Sales.SalesOrderHeader.CustomerID);
```
### Utilisation de sous-requêtes avec Direct Discovery

Si la cardinalité du champ clé de jointure de la table est élevée (autrement dit, le champ contient un grand nombre de valeurs distinctes), il se peut qu'une sélection effectuée dans Qlik Sense génère une très grande instruction SQL, car la clause **WHERE key\_field IN** peut inclure un nombre de valeurs très important. Dans ce cas, une solution possible consiste à laisser Qlik Sense créer des sous-requêtes à la place.

Pour illustrer ce cas de figure, nous avons utilisé un exemple dans lequel une table de produits (ProductTable) est liée à une table de commande d'articles (SalesOrderDetail) au moyen d'un ID de produit (ProductID), les deux tables étant utilisées en mode Direct Discovery.

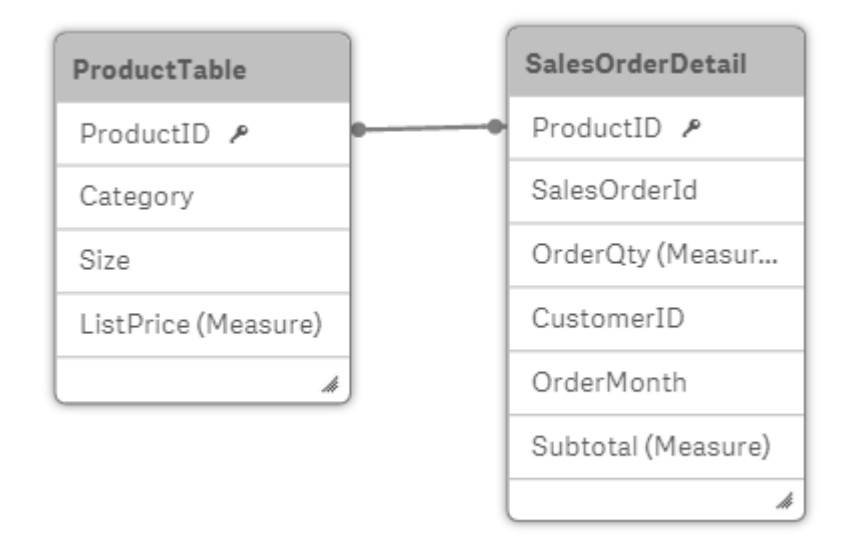

Nous créons un graphique utilisant le mois de la commande OrderMonth comme dimension et la somme des sous-totaux Sum(Subtotal) comme mesure, ainsi qu'une zone de filtre permettant de sélectionner la taille Size.

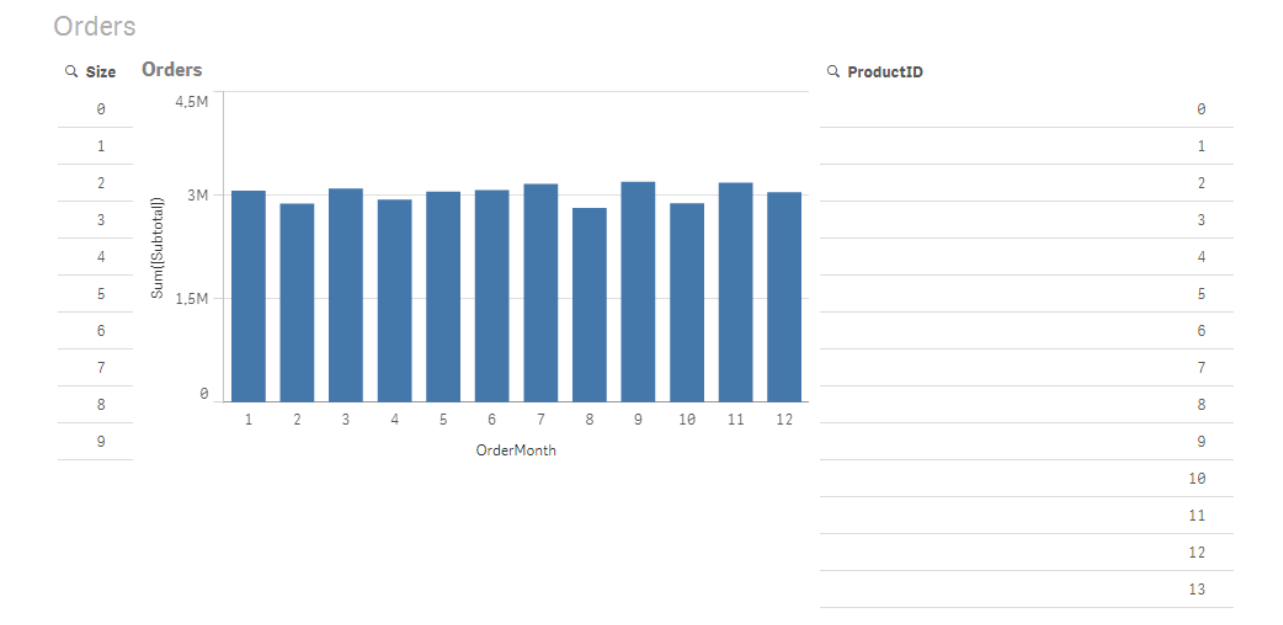

### Scénario 1 : cardinalité faible

Dans ce scénario, la table de produits contient un nombre réduit de produits distincts, soit 266. Si nous effectuons une sélection dans la zone Size, Direct Discovery génère une instruction SQL pour renvoyer les données en utilisant une clause **WHERE ProductID IN** contenant les ID de produit correspondant à la taille sélectionnée, soit 19 produits dans notre cas.

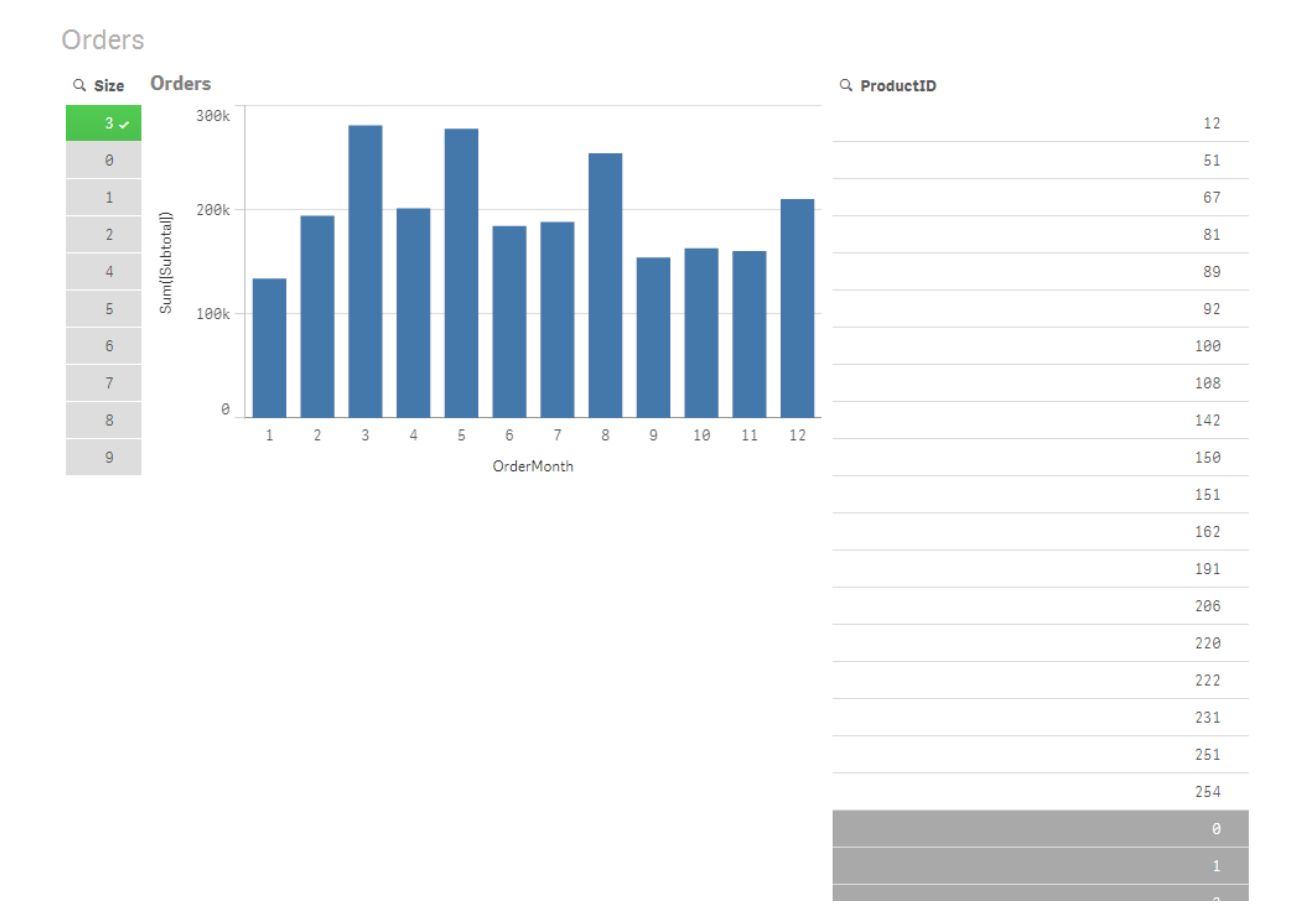

### 8 Connexion aux sources de données

L'instruction SQL générée a l'aspect suivant :

```
SELECT ProductID, month([OrderDate]), SUM(OrderQty), SUM(SubTotal)
FROM SalesTable
WHERE ProductID IN ( 12, 51, 67, 81, 89, 92, 100, 108, 142, 150, 151, 162, 191, 206, 220, 222,
251, 254)
GROUP BY ProductID, month([OrderDate])
```
#### Scénario 2 : Utilisation de sous-requêtes

Si le même exemple contient un nombre élevé de produits distincts, par exemple 20 000, la sélection d'un filtre de dimension, tel que Size, générerait alors une instruction SQL dont la clause **WHERE ProductID IN** contiendrait des milliers d'ID de produit. L'instruction résultante risquerait d'être trop grande pour être gérée par la source de données du fait de limitations ou de problèmes au niveau de la mémoire ou des performances.

La solution consiste à laisser Qlik Sense créer des sous-requêtes à la place, en définissant **DirectEnableSubquery** sur true. L'instruction SQL générée ressemblerait alors à celle-ci :

```
SELECT ProductID, month([OrderDate]), SUM(OrderQty), SUM(SubTotal)
FROM SalesTable
WHERE ProductID IN
( SELECT DISTINCT "AW2012"."dbo"."PRODUCT"."PRODUCTID" WHERE "AW2012"."dbo"."PRODUCT"."SIZE"
IN (3))
GROUP BY ProductID, month([OrderDate])
```
La taille de la clause **WHERE ProductID IN** ne dépend plus alors du nombre de clés résultant de la sélection.

Les limitations suivantes s'appliquent à l'utilisation de sous-requêtes :

- La syntaxe des sous-requêtes est uniquement appelée lorsque vous sélectionnez des données impliquant le filtrage d'un graphique à l'aide de données issues d'une autre table.
- <sup>l</sup> C'est la quantité de données incluses dans les clés, pas le nombre de clés, qui est déterminante.
- Les sous-requêtes sont uniquement appelées lorsque toutes les tables impliquées sont en mode Direct Discovery. Si vous filtrez le graphique à l'aide de données issues d'une table incluse en mode mémoire, une clause **IN** sera générée.

### Enregistrement de l'accès à Direct Discovery

Il est possible d'enregistrer les instructions Direct Discovery SQL transmises à la source de données dans les fichiers trace de la connexion de base de données. Dans le cas d'une connexion ODBC standard, le suivi débute avec l'**Administrateur de sources de données ODBC** :

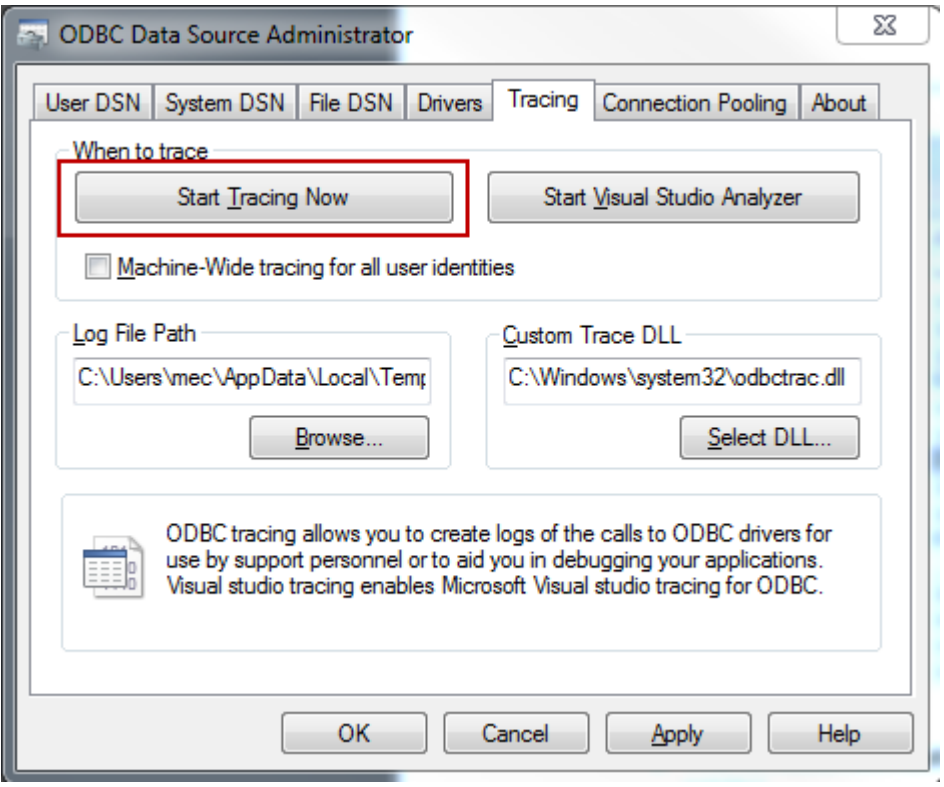

Le fichier trace résultant détaille les instructions SQL générées par les sélections et les interactions des utilisateurs.

# 9 Affichage et transformation du modèle de données

Le visionneur de modèle de données affiche une vue d'ensemble de la structure des données d'une application. Vous pouvez afficher les métadonnées détaillées des tables et des champs. Vous pouvez également créer des dimensions et des mesures à partir des champs de données.

Cliquez sur **Visionneur de modèle de données** sous l'onglet **Préparer** dans la barre de navigation pour ouvrir le visionneur de modèle de données.

Chaque table de données est représentée par une boîte dont le titre correspond au nom de la table et qui répertorie tous les champs figurant dans la table. Les associations de table sont affichées sous forme de lignes, avec des traits en pointillé pour matérialiser les références circulaires. Lorsque vous sélectionnez une table ou un champ, la mise en évidence des associations vous donne instantanément une représentation visuelle des relations entre les champs et les tables. Vous pouvez rechercher des tables et des champs spécifiques en cliquant sur  $\mathbf{Q}_1$ 

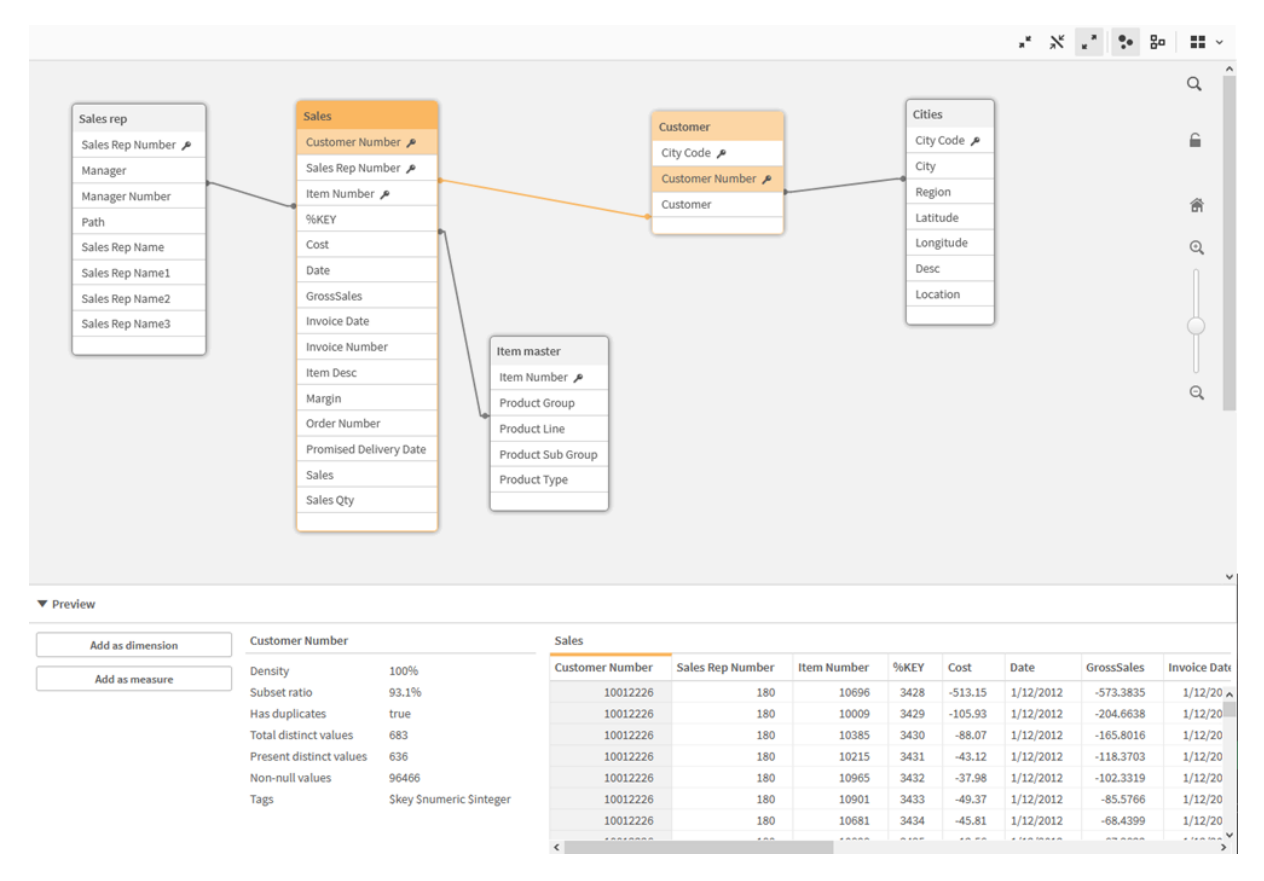

*Le modèle de données affiche la structure de données de l'application.*

Vous pouvez modifier le niveau de zoom en cliquant sur  $\mathbb{Q}, \mathbb{Q}$  ou en utilisant le curseur. Cliquez sur l'icône **n** pour restaurer le niveau de zoom 1:1.

Le volet Aperçu vous permet de contrôler le contenu d'une table ou d'un champ. Vous pouvez également ajouter des dimensions et des mesures à l'application si vous sélectionnez un champ. Pour plus d'informations, voir *Aperçu des tables et des champs dans le [visionneur](#page-265-0) de modèle de données (page 266)*.

# 9.1 Déplacement de tables

Vous pouvez déplacer les tables en les faisant glisser sur le canevas. La position des tables est enregistrée en même temps que l'application.

Vous pouvez verrouiller la disposition des tables (positions et tailles) en cliquant sur  $\bigoplus$  dans la partie droite du canevas. Cliquez sur pour déverrouiller la disposition des tables.

Il est également possible d'organiser la disposition de façon automatique à l'aide des options  $\blacksquare$  disponibles sur la barre d'outils :

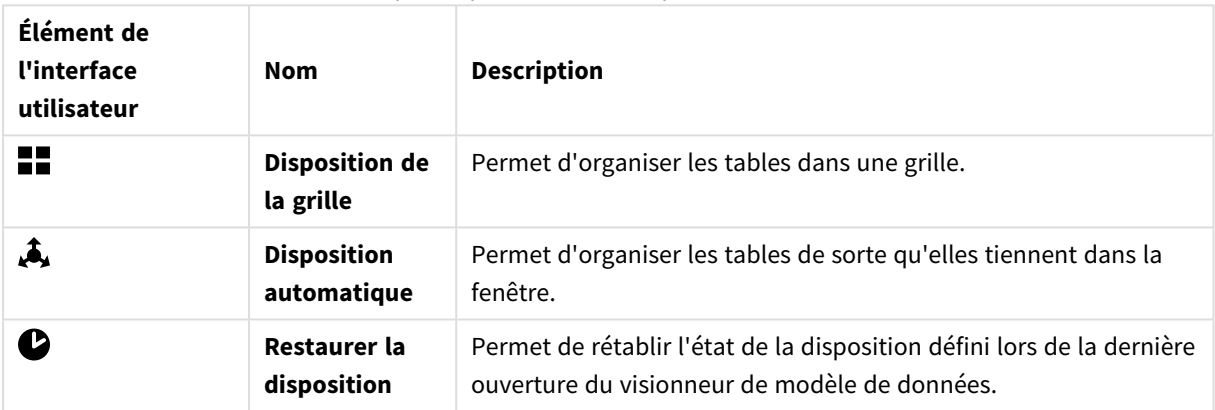

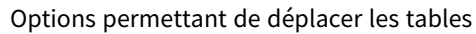

### 9.2 Redimensionnement de tables

Vous pouvez ajuster la taille d'affichage d'une table à l'aide de la flèche située dans le coin inférieur droit de la table. La taille d'affichage n'est pas enregistrée avec l'application.

Une autre solution consiste à utiliser les options de taille d'affichage automatique disponibles sur la barre d'outils :

| Élément de<br>l'interface<br>utilisateur | <b>Nom</b>                  | <b>Description</b>                                                                                                    |
|------------------------------------------|-----------------------------|----------------------------------------------------------------------------------------------------|
| $\mathbf{x}^{\mathbf{k}}$                | <b>Réduire</b><br>tout      | Permet de réduire toutes les tables de manière à n'afficher que leur nom.                                                                        |
| $\mathbf{x}$                             | Afficher les<br>champs liés | Permet de réduire la taille des tables de manière à n'afficher que leur nom<br>et tous les champs comportant des associations à d'autres tables. |
| ्त्र<br>ĸ                                | Étendre<br>tout             | Permet d'agrandir les tables de manière à afficher tous les champs qu'elles<br>contiennent.                                                      |

Options permettant de redimensionner les tables

# 9.3 Performances du modèle de données

Il existe des indicateurs qui peuvent avoir un impact sur les performances d'un modèle de données. Chacun constitue une meilleure pratique qui améliore la facilité d'utilisation d'une application.

| Action                                                            | <b>Description</b>                                                                                                    |  |  |  |
|-------------------------------------------------------------------|----------------------------------------------------------------------------------------------------|--|--|--|
| Suppression des clés<br>synthétiques                              | Qlik Sense crée des clés synthétiques quand<br>deux ou davantage de tables de données<br>comportent deux ou davantage de champs<br>en commun. Cela indique une erreur dans le<br>script ou le modèle de données.                                                                                                    |  |  |  |
| Suppression des références<br>circulaires du modèle de<br>données | Il se produit des références circulaires<br>quand deux champs comportent plus d'une<br>association. Qlik Sense tente de les résoudre<br>en changeant la connexion à l'une des<br>tables. Cependant, tous les avertissements<br>de référence circulaire doivent être résolus.                                                                                                    |  |  |  |
| Granularité appropriée des<br>données                             | Vous ne devriez charger que les données<br>nécessaires. Par exemple : un groupe<br>d'utilisateurs ne nécessite que les données<br>divisées par semaine, mois et année. Vous<br>pouvez soit charger les données agrégées,<br>soit agréger les données au sein du script de<br>chargement, pour économiser de la<br>mémoire. Si un utilisateur a besoin de<br>visualiser les données à un niveau de<br>granularité inférieur, vous pouvez utiliser<br>ODAG ou le chaînage de documents. |  |  |  |
| Utilisation, autant que<br>possible, de QVDs                      | Un fichier QVD est un fichier contenant une<br>table de données exportée à partir de Qlik<br>Sense. Le format de fichier est optimisé<br>pour la vitesse de lecture des données à<br>partir d'un script tout en demeurant très<br>compact. La lecture de données à partir<br>d'un fichier QVD est généralement 10 à<br>100 fois plus rapide qu'à partir d'autres<br>sources de données.                                                                                               |  |  |  |

Meilleures pratiques pour améliorer les performances des modèles de données

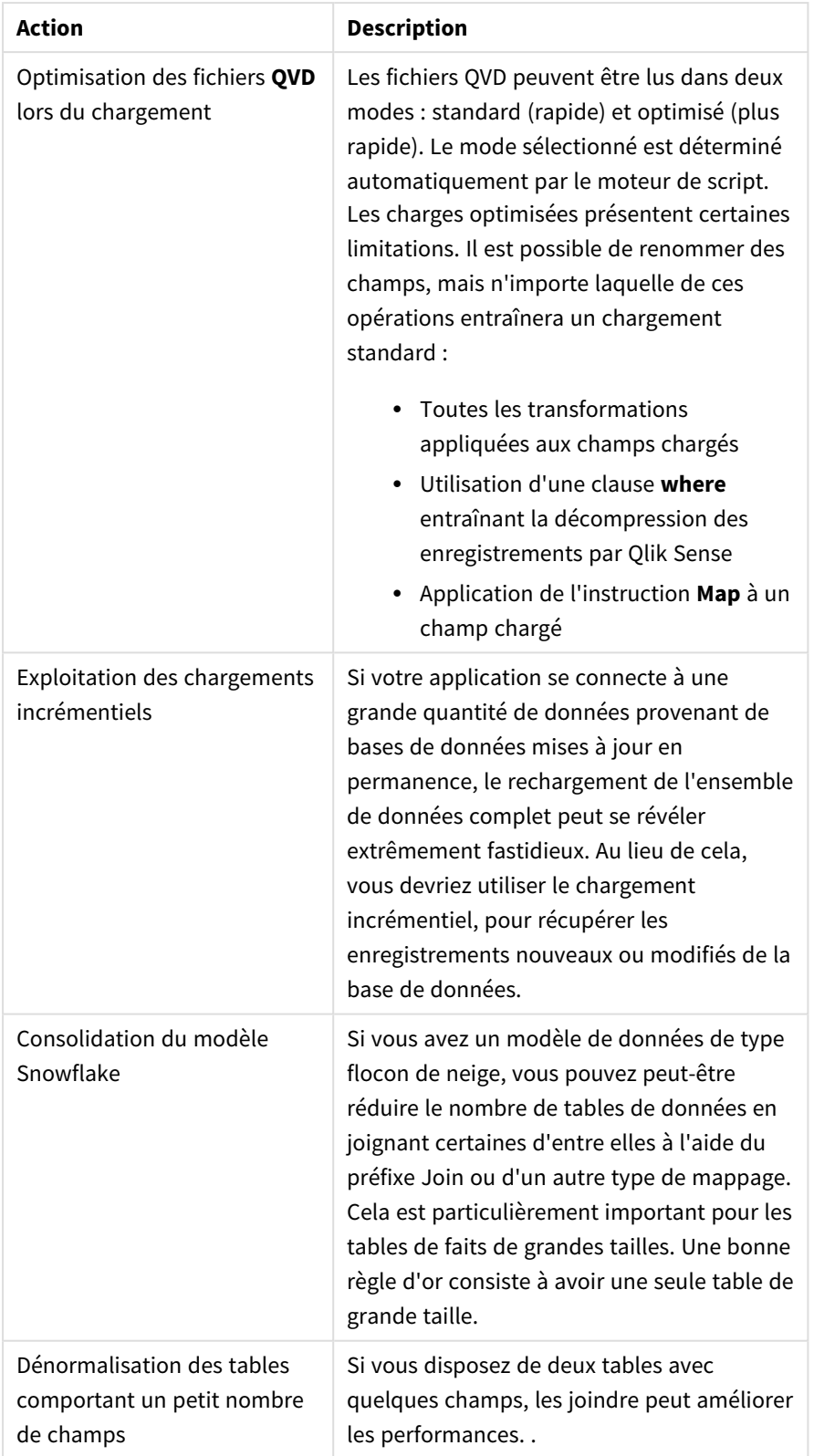

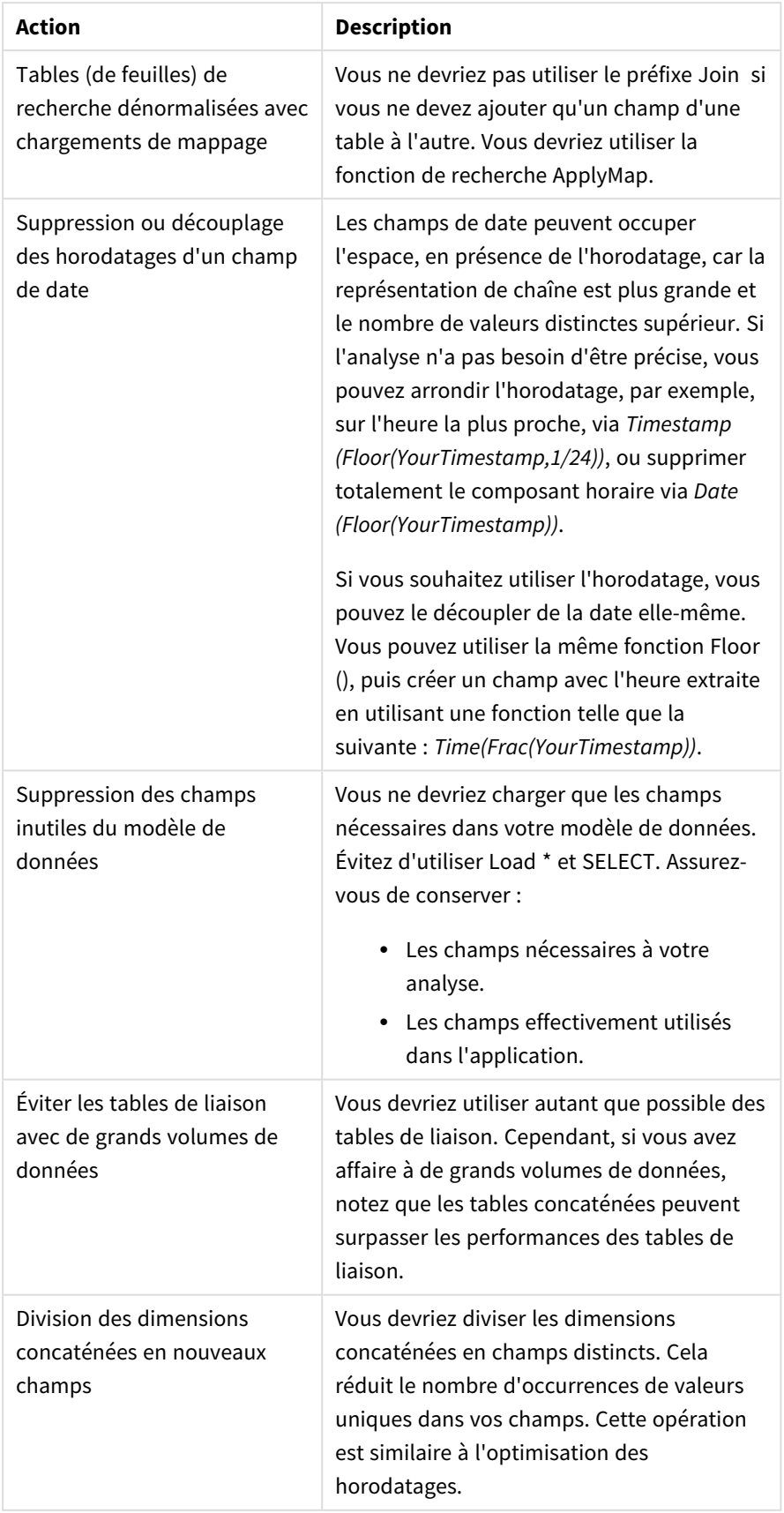

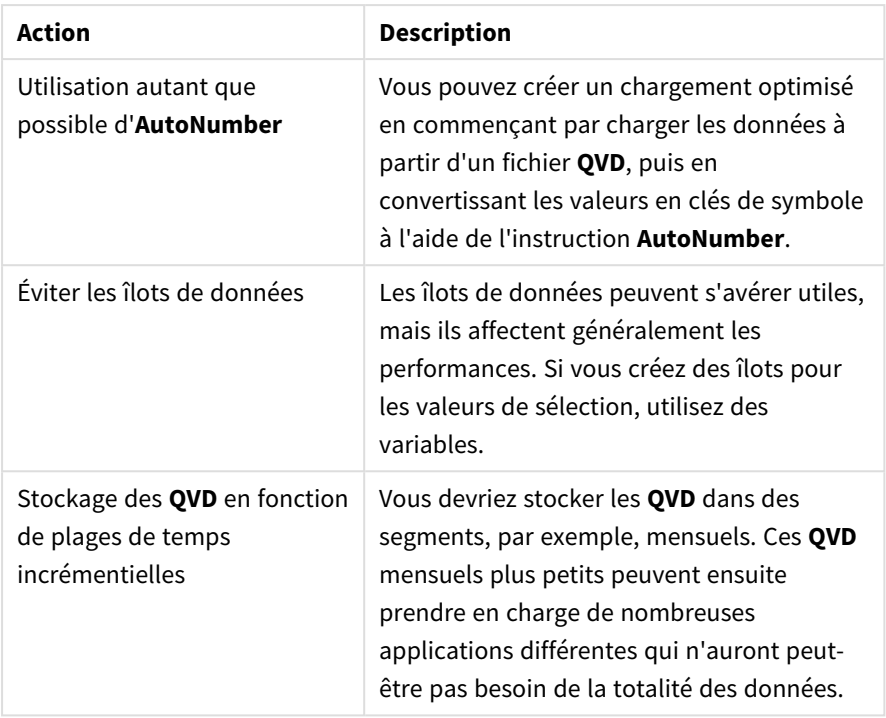

<span id="page-265-0"></span>Pour découvrir d'autres meilleures pratiques, voir *Meilleures pratiques de [modélisation](#page-269-0) des données (page 270)*.

# 9.4 Aperçu des tables et des champs dans le visionneur de modèle de données

Dans le visionneur de modèle de données, vous pouvez afficher un aperçu de n'importe quelle table de données dans le panneau situé au bas de l'écran. L'aperçu vous permet de contrôler rapidement le contenu d'une table ou d'un champ. Vous pouvez également ajouter des dimensions et des mesures à l'application si vous sélectionnez un champ.

De plus, les métadonnées correspondant à la table ou au champ sélectionné sont affichées dans le panneau d'aperçu.

Vous pouvez afficher et masquer le panneau d'aperçu de deux façons :

- $\cdot$  Cliquez sur l'icône  $\Box$  de la barre d'outils.
- <sup>l</sup> en cliquant sur l'en-tête **Aperçu**.

*Les données Direct Discovery ne s'affichent pas dans l'aperçu .*

### Affichage de l'aperçu d'une table

#### **Procédez comme suit :**

• Cliquez sur l'en-tête d'une table dans le visionneur de modèle de données.

Le panneau d'aperçu s'affiche ; il contient les champs et les valeurs de la table sélectionnée.

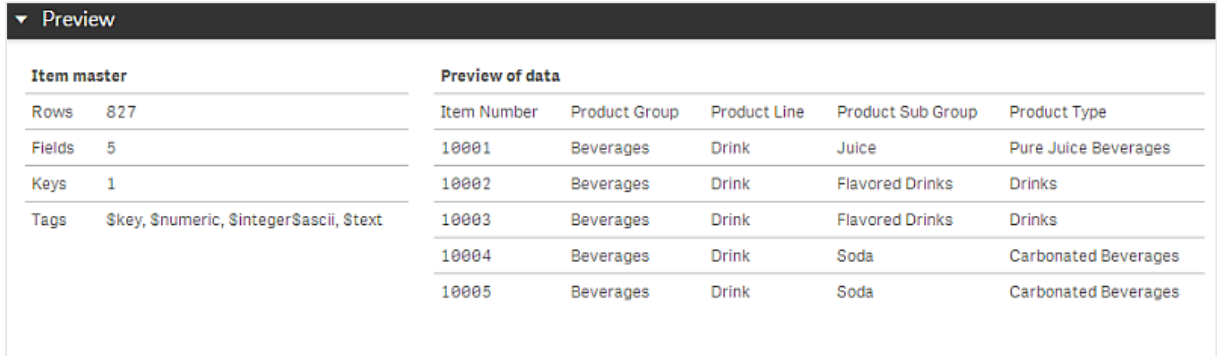

### Affichage de l'aperçu d'un champ

#### **Procédez comme suit :**

• Cliquez sur le champ d'une table dans le visionneur de modèle de données.

Le panneau d'aperçu s'affiche ; il contient le champ sélectionné et ses valeurs, ainsi que les métadonnées associées. Vous pouvez également ajouter le champ comme dimension ou mesure principale.

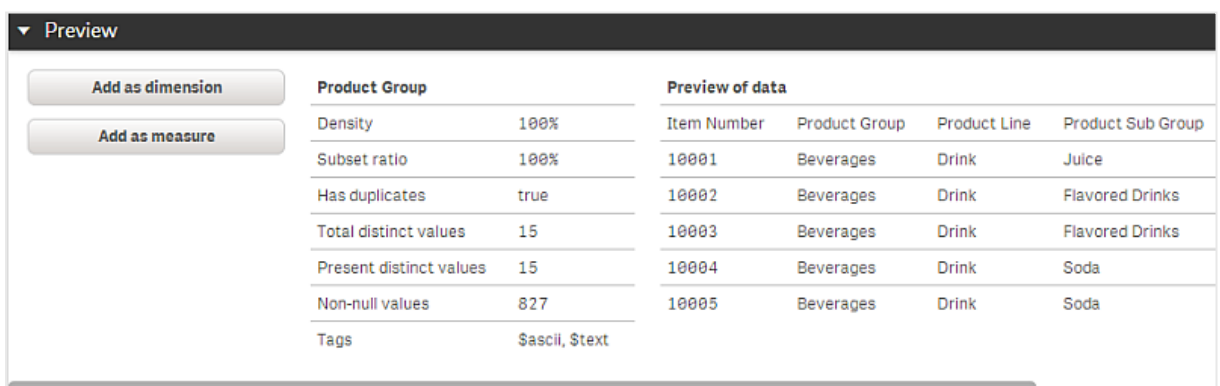

- **Le paramètre Densité** correspond au nombre d'enregistrements dont le champ comporte des valeurs différentes de NULL par rapport au nombre total d'enregistrements de la table.
- <sup>l</sup> Le paramètre **Taux de sous-ensembles** correspond au nombre de valeurs de champ distinctes trouvées dans la table par rapport au nombre total de valeurs distinctes de ce champ dans d'autres tables du modèle de données. Il n'est pertinent que pour les champs clés.
- <sup>l</sup> Si le champ est signalé par la mention **[Clé parfaite]**, chaque ligne contient une valeur de clé unique.

# 9.5 Création d'une dimension principale à partir du visionneur de modèle de données

Lorsque vous travaillez sur une application non publiée, vous pouvez créer des dimensions principales à des fins de réutilisation ultérieure. Les utilisateurs d'une application publiée ont ensuite accès aux dimensions principales, sans pouvoir toutefois les modifier. Le visionneur de modèle de données n'est pas disponible dans une application publiée.

#### **Procédez comme suit :**

- 1. Dans le visionneur de modèle de données, sélectionnez un champ et ouvrez le panneau **Aperçu**.
- 2. Cliquez sur **Ajouter comme dimension**. La boîte de dialogue **Créer une nouvelle dimension** s'ouvre, présentant le champ sélectionné. Le nom du champ sélectionné est également utilisé comme nom par défaut pour la dimension.
- 3. Le cas échéant, modifiez le nom, puis ajoutez éventuellement une description, une couleur et des balises.
- 4. Cliquez sur **Créer**.
- 5. Cliquez sur **Terminer** pour fermer la boîte de dialogue.

La dimension est à présent enregistrée sous l'onglet Éléments principaux du panneau des ressources.

*Vous pouvez rapidement ajouter plusieurs dimensions comme éléments principaux en cliquant sur Ajouter une dimension après avoir inséré chaque dimension. Cliquez sur Terminer lorsque vous avez terminé.*

*Les tables Direct Discovery sont signalées par l'icône dans le visionneur de modèle de données.*

# 9.6 Création d'une mesure principale à partir du visionneur de modèle de données

Lorsque vous travaillez sur une application non publiée, vous pouvez créer des mesures principales à des fins de réutilisation ultérieure. Les utilisateurs d'une application publiée ont ensuite accès aux mesures principales, sans pouvoir toutefois les modifier.

#### **Procédez comme suit :**

- 1. Dans le visionneur de modèle de données, sélectionnez un champ et ouvrez le panneau **Aperçu**.
- 2. Cliquez sur **Ajouter comme mesure**.

La boîte de dialogue **Créer une nouvelle mesure** s'ouvre, présentant le champ sélectionné. Le nom du champ sélectionné est également utilisé comme nom par défaut pour la mesure.

- 3. Saisissez une expression pour la mesure.
- 4. Le cas échéant, modifiez le nom, puis ajoutez éventuellement une description, une couleur et des balises.
- 5. Cliquez sur **Créer**.

La mesure est à présent enregistrée sous l'onglet Éléments principaux du panneau des ressources.

# <span id="page-269-0"></span>10 Meilleures pratiques de modélisation des données

Cette section décrit différentes manières de charger des données dans une application Qlik Sense, suivant la structure des données et le modèle de données que vous souhaitez obtenir.

# 10.1 Conversion de colonnes de données en lignes

Mes données ressemblent probablement à celles-ci et je souhaite disposer les chiffres des ventes dans un champ distinct :

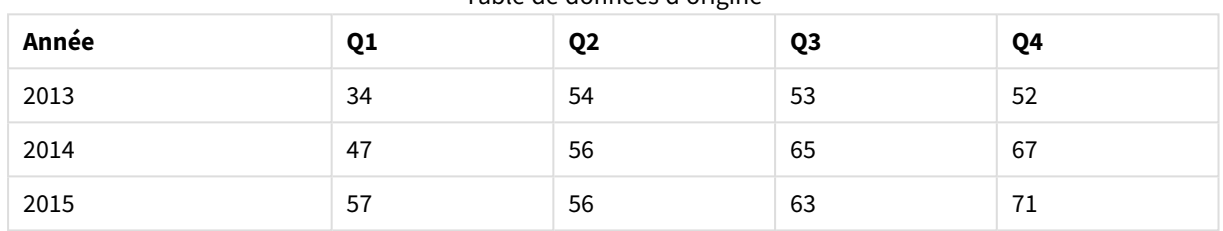

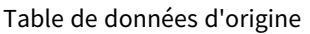

#### **Action proposée**

Utilisez le préfixe **Crosstable** lorsque vous chargez la table.

Le résultat final aura l'aspect suivant :

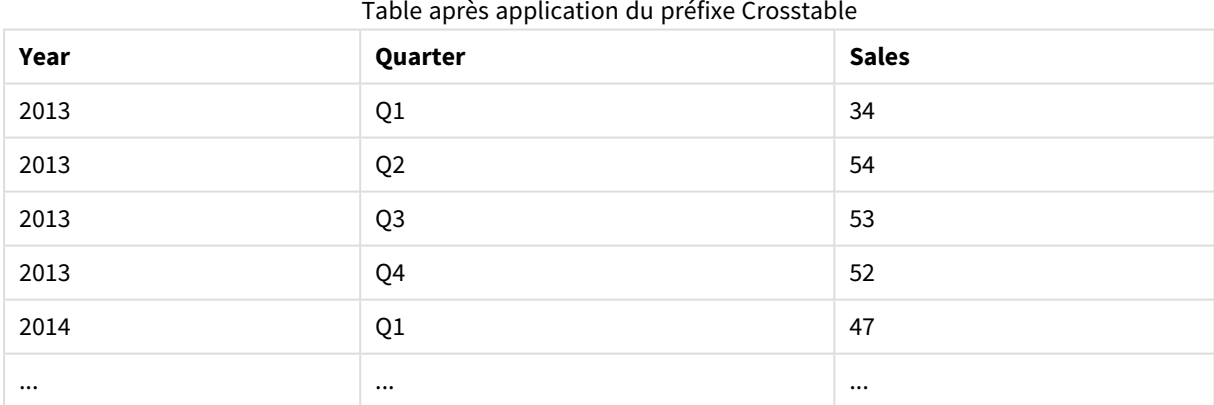

## 10.2 Conversion de lignes de données en colonnes

Je dispose d'une table générique contenant trois champs semblables à ceux-ci et je souhaite disposer chaque attribut sous forme de table distincte :

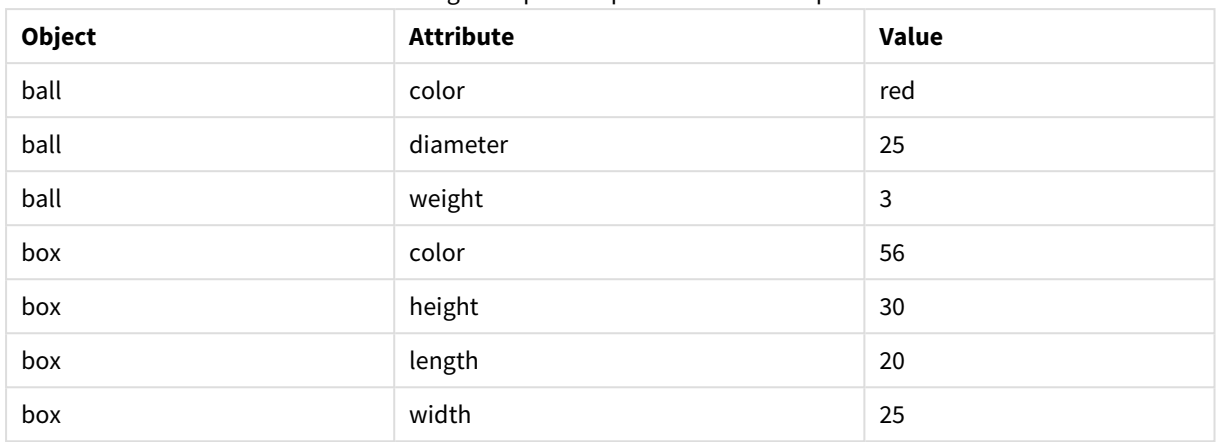

#### Table générique comportant trois champs

#### **Action proposée**

Créez un modèle de données générique à l'aide du préfixe de chargement **Generic**.

Vous obtiendrez un modèle de données qui aura l'aspect suivant :

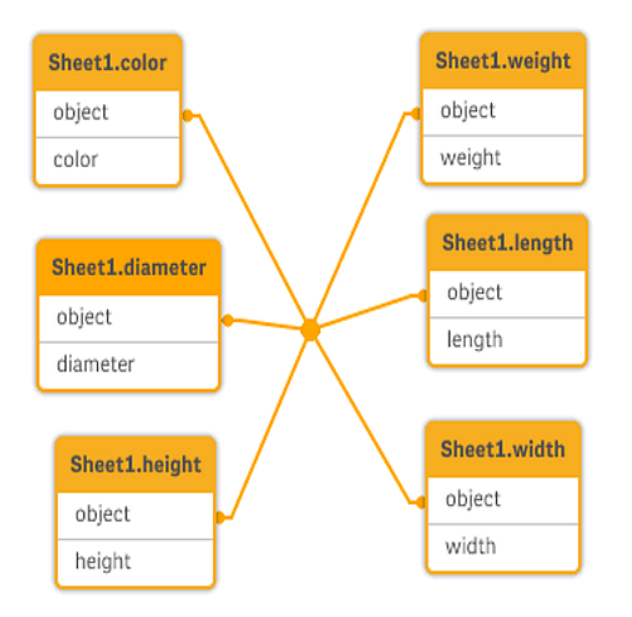

# 10.3 Chargement de données organisées en niveaux hiérarchiques, par exemple un schéma organisationnel

Mes données sont stockées dans une table de nœuds adjacents qui a l'aspect suivant :

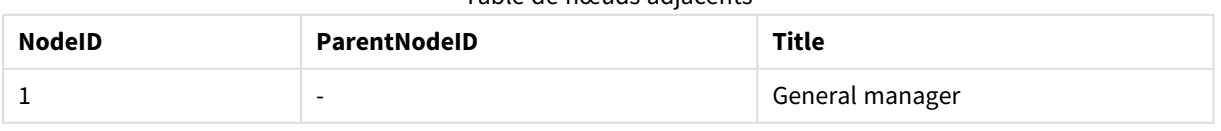

#### Table de nœuds adjacents

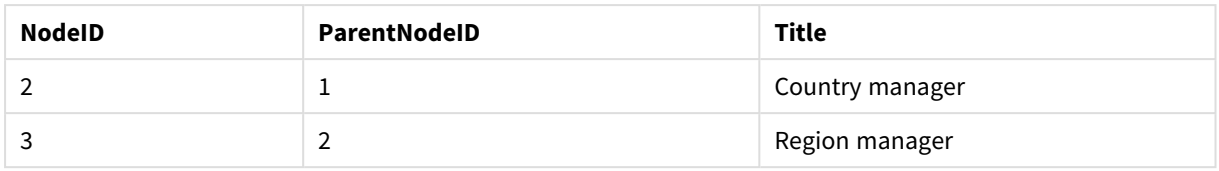

#### **Action proposée**

Chargez les données avec le préfixe Hierarchy afin de créer une table de nœuds étendus :

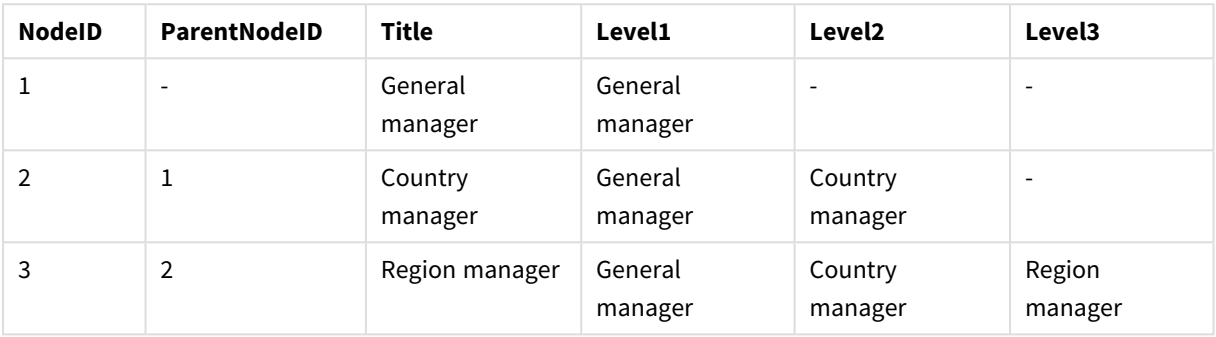

#### Table de nœuds étendus

# 10.4 Chargement des seuls enregistrements nouveaux ou mis à jour dans une base de données volumineuse

Je dispose d'une base de données comportant un grand nombre d'enregistrements et je ne souhaite pas recharger la totalité de la base de données pour actualiser le contenu de mon application. J'aimerais simplement charger les enregistrements nouveaux ou mis à jour, et effacer ceux qui ont été supprimés de la base de données.

#### **Action proposée**

Implémentez une solution de chargement incrémentiel à l'aide de fichiers QVD.

# 10.5 Combinaison de données issues de deux tables avec un champ commun

Qlik Sense associe les tables avec un champ commun de manière automatique, mais je souhaite contrôler la façon dont les tables sont combinées.

#### **Action proposée : Join / Keep**

Vous pouvez combiner deux tables en une seule table interne à l'aide des préfixes **Join** ou **Keep**.

#### **Action proposée : Mappage**

Une solution alternative à la jointure de tables consiste à utiliser le mappage, qui automatise la recherche de valeurs associées dans une table de mappage. Cette méthode permet de réduire la quantité de données à charger.

### 10.6 Correspondance d'une valeur discrète avec un intervalle

Je dispose d'une table de valeurs numériques discrètes (Event) et je souhaite la faire correspondre avec un ou plusieurs intervalles (Start et End).

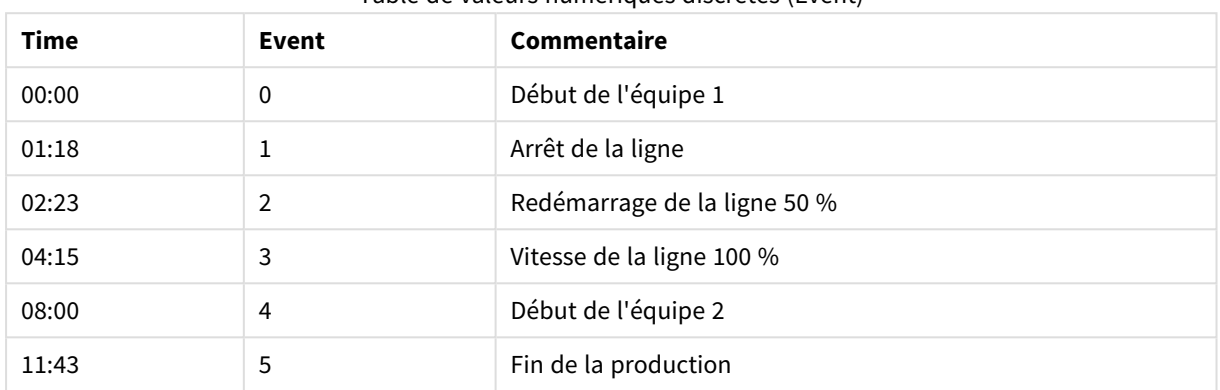

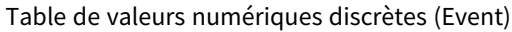

#### Table comprenant des intervalles (Start et End)

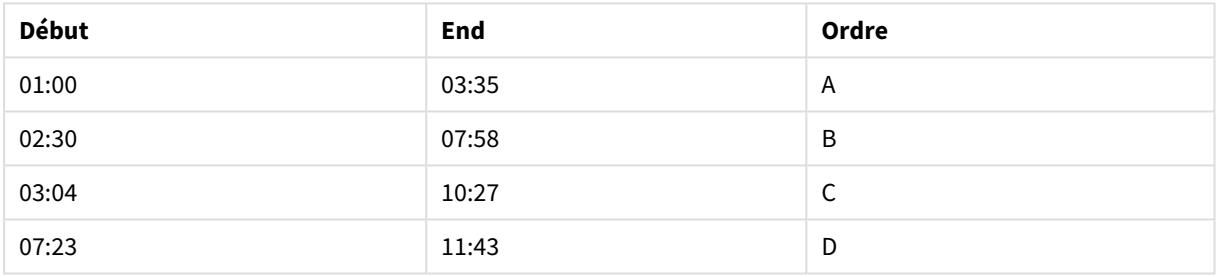

#### **Action proposée**

Utilisez le préfixe **IntervalMatch** pour lier le champ Time à l'intervalle défini par Start et End.

Si cet intervalle n'est pas défini de manière explicite par les préfixes de début et de fin (start et end), mais simplement au moyen d'un horodatage de modification tel que dans la table ci-dessous, vous devez créer une table d'intervalles.

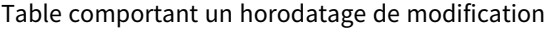

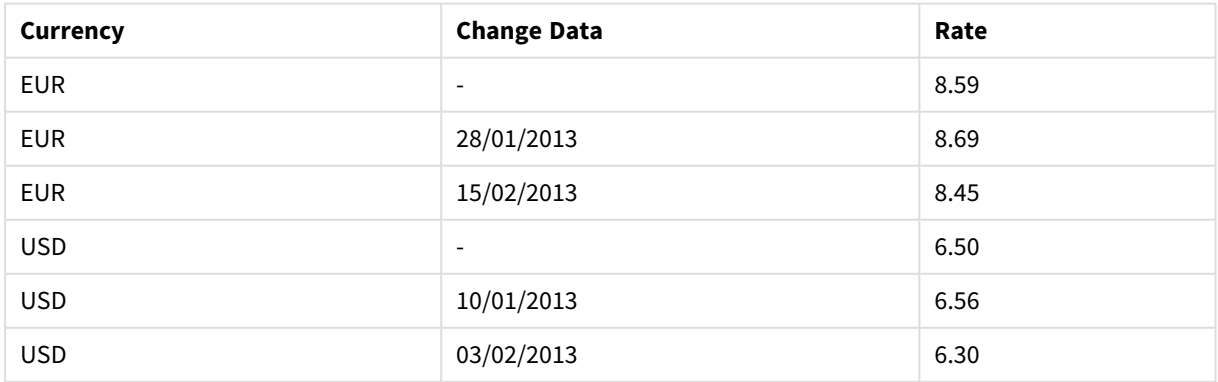

# 10.7 Gestion de valeurs de champ incohérentes

Mes données contiennent des valeurs de champ qui ne sont pas nommées de manière cohérente dans différentes tables. Par exemple, une table contient la valeur US dans la colonne Country tandis qu'une autre contient la valeur United States. Cette situation empêchera la création d'associations.

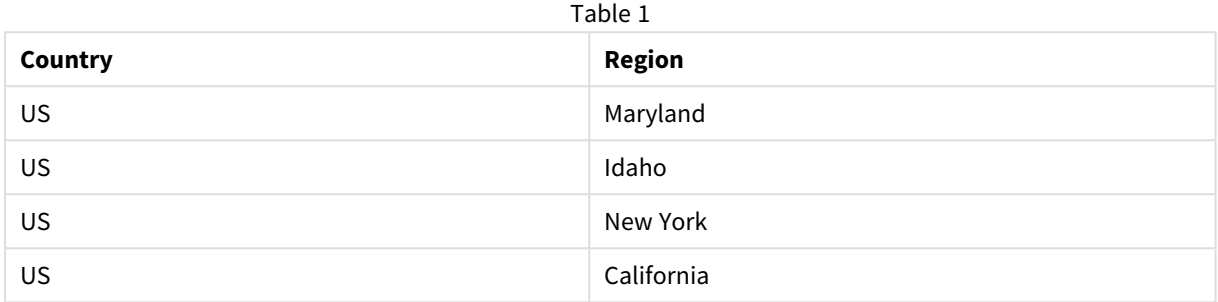

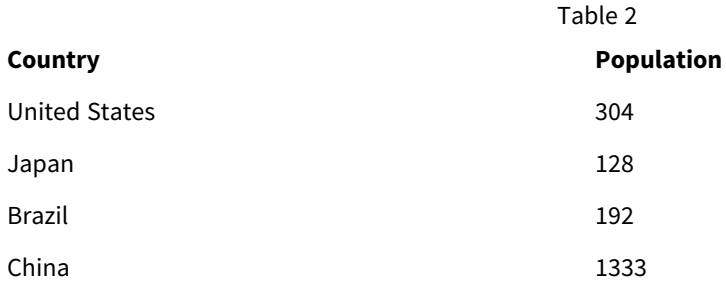

#### **Action proposée**

Procédez au nettoyage des données à l'aide d'une table de mappage, qui permettra de comparer les valeurs des champs et d'activer les associations appropriées.

# 10.8 Gestion des incohérences dans la casse des valeurs de champ

Mes données contiennent des valeurs de champ qui ne sont pas mises en forme de manière cohérente dans différentes tables. Par exemple, une table contient la valeur single dansType tandis qu'une autre table contient la valeur Single pour le même champ. Une telle situation empêche les associations, car le champ Type contiendra les deux valeurs single et Single ; la casse compte en effet.

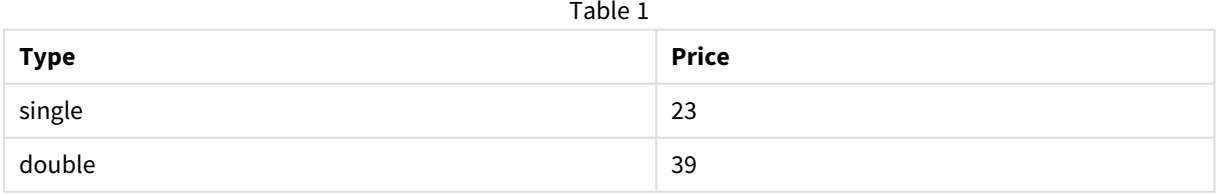

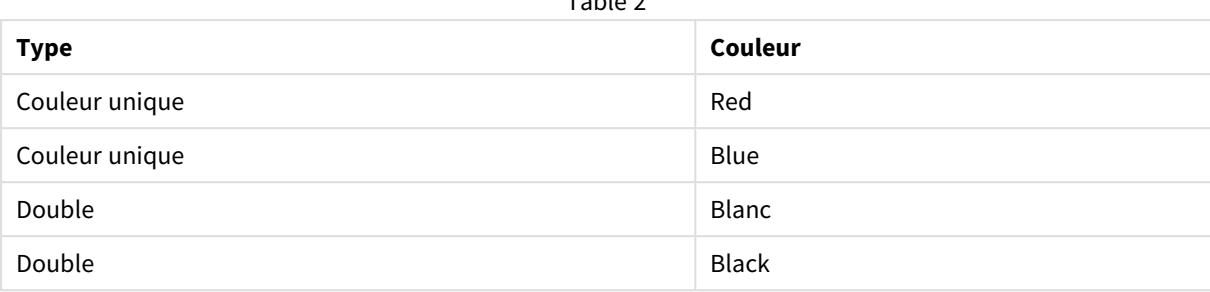

 $T$ -LL $\alpha$ 

#### **Action proposée**

Si vous avez chargé les données via **Ajouter des données**, vous pouvez corriger le problème dans le Gestionnaire de données.

#### **Procédez comme suit :**

- 1. Dans le Gestionnaire de données, ouvrez Table2 dans l'éditeur de table.
- 2. Renommez le champ Type en Table2.Type. Si vous avez simplement ajouté la table via **Ajouter des données** en ayant activé la fonction de profilage des données, il est possible que le champ s'appelle déjà Table2.Type afin d'éviter une association automatique. Dans ce cas, cette procédure associe les deux tables.
- 3. Créez un champ calculé au moyen de l'expression Lower(Table2.Type) et nommez-le Type.
- 4. Cliquez sur **Charger les données**.

Les tables Table1 et Table2 doivent maintenant être associées par le champ Type, qui contient uniquement des valeurs en minuscules, comme single et double.

Si vous souhaitez utiliser un autre type de casse, vous pouvez également le faire au moyen de procédures similaires, mais n'oubliez pas que les tables seront associées à l'aide des champs portant le même nom.

- Pour que la première lettre de toutes les valeurs soit mise en majuscules, par exemple Single, créez plutôt le champ calculé Type dans Table1, et utilisez l'expression Capitalize(Table1.Type).
- Pour que toutes les valeurs soient intégralement mises en majuscules, par exemple SINGLE, créez le champ calculé Type dans les deux tables, et utilisez les expressions Upper(Table1.Type) et Upper (Table2.Type) respectivement.

# 10.9 Chargement de données géospatiales pour visualiser des données sur une carte

Je dispose de données que je souhaite visualiser au moyen d'une carte, par exemple des données de ventes par pays ou par magasin. Pour utiliser la visualisation d'une carte, je dois charger des données de zones ou des données de points.

#### **Action proposée**

Vous pouvez charger des données de zones ou de points correspondant aux lieux de vos valeurs de données à partir d'un fichier KML ou Excel. Vous devez par ailleurs charger l'arrière-plan réel de la carte.

# 10.10 Chargement incrémentiel d'enregistrements nouveaux et mis à jour

Si votre application contient une grande quantité de données provenant de sources de base de données mises à jour en permanence, le chargement de l'ensemble de données complet peut se révéler chronophage. Dans ce cas, il est préférable de ne charger que les nouveaux enregistrements ou les enregistrements modifiés depuis la base de données. Toutes les autres données doivent déjà être disponibles dans l'application. Le chargement incrémentiel, à l'aide de fichiers QVD, permet de procéder de la sorte.

La procédure de base est décrite ci-après :

- 1. Chargez les données nouvelles ou mises à jour à partir de la table source de base de données. Il s'agit d'un processus lent, mais seul un nombre limité d'enregistrements est chargé.
- 2. Chargez les données déjà disponibles dans l'application à partir du fichier QVD. De nombreux enregistrements sont chargés, mais ce processus est bien plus rapide.
- 3. Créez un nouveau fichier QVD. Il s'agit du fichier que vous utiliserez pour le prochain chargement incrémentiel.
- 4. Répétez la procédure pour chaque table chargée.

Les exemples suivants présentent des cas d'utilisation du chargement incrémentiel. Cependant, une solution plus complexe peut s'avérer nécessaire, selon la structure de la base de données source et le mode de fonctionnement choisi.

- Ajout seul (généralement utilisé pour les fichiers journaux)
- Insertion seule (sans mise à jour ni suppression)
- Insertion et mise à jour (sans suppression)
- Insertion, mise à jour et suppression

Vous pouvez lire les fichiers QVD en mode « optimisé » ou « standard ». (La méthode employée est automatiquement sélectionnée par le moteur Qlik Sense selon la complexité de l'opération.) Le mode optimisé est environ 10 fois plus rapide que le mode standard, ou environ 100 fois plus rapide que le chargement de la base de données effectué de façon classique.

### Ajout seul

Le cas le plus simple est celui des fichiers journaux, dans lesquels les enregistrements sont uniquement ajoutés et jamais supprimés. Les conditions suivantes s'appliquent :

- La base de données doit être un fichier journal (ou un autre fichier dans lequel les enregistrements sont ajoutés mais pas insérés ni supprimés) contenu dans un fichier texte (les bases de données ODBC, OLE DB ou d'un autre type ne sont pas prises en charge).
- Qlik Sense assure le suivi du nombre d'enregistrements qui ont déjà été lus et charge uniquement les enregistrements ajoutés à la fin du fichier.

#### **Exemple :**

Buffer (Incremental) Load \* From LogFile.txt (ansi, txt, delimiter is '\t', embedded labels);

### Insertion seule (sans mise à jour ni suppression)

Si les données résident dans une autre base de données qu'un simple fichier journal, l'approche décrite précédemment ne fonctionnera pas. Cependant, le problème peut encore être résolu avec un minimum de travail supplémentaire. Les conditions suivantes s'appliquent :

- La source de données peut correspondre à n'importe quelle base de données.
- Qlik Sense charge les enregistrements insérés dans la base de données après la dernière exécution du script.
- Un champ ModificationTime (ou un champ similaire) est requis pour que Qlik Sense puisse reconnaître les nouveaux enregistrements.

#### **Exemple :**

```
QV_Table:
SQL SELECT PrimaryKey, X, Y FROM DB_TABLE
WHERE ModificationTime >= #$(LastExecTime)#
AND ModificationTime < #$(BeginningThisExecTime)#;
Concatenate LOAD PrimaryKey, X, Y FROM File.QVD;
```

```
STORE QV_Table INTO File.QVD;
```
Les symboles dièse de la clause SQL WHERE définissent le début et la fin d'une date. Reportez-vous au manuel de votre base de données pour connaître la syntaxe correcte des dates de votre base de données.

### Insertion et mise à jour (sans suppression)

Le cas suivant s'applique lorsque des données peuvent avoir été modifiées entre des exécutions du script dans les enregistrements déjà chargés. Les conditions suivantes s'appliquent :

- La source de données peut correspondre à n'importe quelle base de données.
- Qlik Sense charge les enregistrements insérés ou mis à jour dans la base de données après la dernière exécution du script.
- Un champ ModificationTime (ou un champ similaire) est requis pour que Qlik Sense reconnaisse les nouveaux enregistrements.
- Qlik Sense doit utiliser un champ clé principal pour trier les enregistrements mis à jour à partir du fichier QVD.
- Cette solution force la lecture du fichier QVD en mode « standard » (plutôt qu'en mode « optimisé »), qui reste beaucoup plus rapide que le chargement de la base de données entière.

#### **Exemple :**

```
QV_Table:
SQL SELECT PrimaryKey, X, Y FROM DB_TABLE
```

```
WHERE ModificationTime >= #$(LastExecTime)#;
```
Concatenate LOAD PrimaryKey, X, Y FROM File.QVD WHERE NOT Exists(PrimaryKey);

STORE QV\_Table INTO File.QVD;

### Insertion, mise à jour et suppression

Le cas le plus difficile à traiter est celui d'enregistrements supprimés de la base de données source entre des exécutions du script. Les conditions suivantes s'appliquent :

- La source de données peut correspondre à n'importe quelle base de données.
- Olik Sense charge les enregistrements insérés ou mis à jour dans la base de données après la dernière exécution du script.
- Olik Sense retire les enregistrements supprimés de la base de données après la dernière exécution du script.
- Un champ ModificationTime (ou un champ similaire) est requis pour que Qlik Sense reconnaisse les nouveaux enregistrements.
- Qlik Sense doit utiliser un champ clé principal pour trier les enregistrements mis à jour à partir du fichier QVD.
- Cette solution force la lecture du fichier QVD en mode « standard » (plutôt qu'en mode « optimisé »), qui reste beaucoup plus rapide que le chargement de la base de données entière.

#### **Exemple :**

End If

```
Let ThisExecTime = Now();
QV_Table:
SQL SELECT PrimaryKey, X, Y FROM DB_TABLE
WHERE ModificationTime >= #$(LastExecTime)#
AND ModificationTime < #$(ThisExecTime)#;
Concatenate LOAD PrimaryKey, X, Y FROM File.QVD
WHERE NOT EXISTS(PrimaryKey);
Inner Join SQL SELECT PrimaryKey FROM DB_TABLE;
If ScriptErrorCount = 0 then
STORE QV_Table INTO File.QVD;
Let LastExecTime = ThisExecTime;
```
# 10.11 Combinaison de tables grâce à Join et Keep

Une jointure est une opération qui utilise deux tables et les combine en une seule. Les enregistrements de la table résultante sont des combinaisons d'enregistrements des tables d'origine, en général sur la base d'une

valeur commune pour un ou plusieurs champs communs aux deux enregistrements contribuant à une combinaison donnée, ce qu'on appelle une jointure naturelle. Dans Qlik Sense, les jointures peuvent être réalisées dans le script, ce qui génère des tables logiques.

Il est possible de joindre des tables figurant déjà dans le script. Dans ce cas, la logique de Qlik Sense ne considère pas les tables séparées, mais plutôt le résultat de la jointure, à savoir une seule table interne. Cette solution s'avère nécessaire dans certaines situations, mais elle présente des inconvénients :

- Les tables chargées deviennent souvent plus volumineuses et Qlik Sense fonctionne plus lentement.
- Certaines informations risquent de se perdre : il se peut que la fréquence (le nombre d'enregistrements) précisée dans la table de départ ne soit plus disponible.

La fonctionnalité Keep, qui a pour effet de réduire l'une ou l'autre table, ou les deux, à l'intersection des données avant que les tables ne soient stockées dans Qlik Sense, a été conçue dans le but de réduire le nombre de cas où l'utilisation de jointures explicites est nécessaire.

*Dans cette documentation, le terme jointure désigne habituellement les jointures effectuées avant la création de tables logiques. L'association effectuée après la création des tables internes peut cependant être aussi considérée comme une jointure.*

### Jointures au sein d'une instruction SQL SELECT

Certains pilotes ODBC permettent de procéder à une jointure dans l'instruction **SELECT**. Cela revient pratiquement à utiliser le préfixe **Join**.

Toutefois, la plupart des pilotes ODBC ne sont pas capables de créer une jointure externe complète (bidirectionnelle). Ils sont uniquement capables d'effectuer une jointure externe gauche ou droite. Une jointure externe gauche (droite) n'inclut que les combinaisons où la clé de jointure existe dans la table de gauche (droite). Une jointure externe complète inclut toutes les combinaisons. Qlik Sense crée automatiquement une jointure externe complète.

En outre, la création de jointures dans les instructions **SELECT** s'avère bien plus compliquée que dans Qlik Sense.

#### **Exemple :**

SELECT DISTINCTROW [Order Details].ProductID, [Order Details]. UnitPrice, Orders.OrderID, Orders.OrderDate, Orders.CustomerID FROM Orders RIGHT JOIN [Order Details] ON Orders.OrderID = [Order Details].OrderID; Cette instruction **SELECT** joint une table contenant des commandes envoyées à une entreprise fictive à une table contenant les détails des commandes. Il s'agit d'une jointure externe droite, ce qui signifie que tous les enregistrements de *OrderDetails* sont inclus, ainsi que ceux qui comprennent un *OrderID* ne figurant pas dans la table *Orders*. Les commandes figurant dans *Orders* mais pas dans *OrderDetails* sont cependant exclues.

### Join

La façon la plus simple de créer une jointure consiste à utiliser le préfixe **Join** dans le script, qui joint la table interne à une autre table existante ou à la dernière table créée. La jointure est une jointure externe, qui permet de créer toutes les combinaisons possibles de valeurs des deux tables.

#### **Exemple :**

LOAD a, b, c from table1.csv;

join LOAD a, d from table2.csv;

La table interne résultante comprend les champs a, b, c et d. Le nombre d'enregistrements varie en fonction des valeurs de champ des deux tables.

*Les noms des champs de jointure doivent être exactement identiques. Le nombre de champs de jointure est arbitraire. Les tables doivent généralement comporter un ou plusieurs champs en commun. En l'absence de champ commun, la fonction génère le produit cartésien des tables. Que les tables aient tous leurs champs en commun est aussi possible, mais cela n'a habituellement aucun* sens. À moins que le nom d'une table déjà chargée soit spécifié dans l'instruction **Join**, le préfixe *Join utilise la dernière table créée. L'ordre des deux instructions n'est donc pas arbitraire.*

### Keep

Dans le script de chargement de données, le préfixe **Join** explicite procède à une jointure complète des deux tables. Le résultat en est une seule table. De telles jointures produisent bien souvent de très grandes tables. L'une des principales caractéristiques de Qlik Sense est sa capacité à effectuer des associations entre plusieurs tables au lieu de les joindre, ce qui réduit l'espace mémoire utilisé, augmente la vitesse et offre une grande souplesse. La fonctionnalité keep a été conçue pour réduire le nombre de cas d'utilisation de jointures explicites.

Le préfixe **Keep** placé entre deux instructions **LOAD** ou **SELECT** a pour effet de réduire l'une ou l'autre table, ou les deux, à l'intersection de leurs données avant qu'elles ne soient stockées dans Qlik Sense. Le préfixe **Keep** doit toujours être précédé d'un des mots clés **Inner**, **Left** ou **Right**. La sélection des enregistrements à partir des tables suit le même principe que la jointure correspondante. Cependant, les deux tables ne sont pas jointes et sont stockées dans Qlik Sense comme deux tables nommées distinctes.

#### Inner

Dans le script de chargement de données, les préfixes **Join** et **Keep** peuvent être précédés du préfixe **Inner**.

Utilisé avant **Join**, il indique que la jointure des deux tables doit être une jointure interne. La table obtenue contient ainsi uniquement des combinaisons des deux tables avec un ensemble de données complet des deux côtés.

S'il est utilisé avant **Keep**, il indique que les deux tables doivent être réduites à leur intersection commune avant d'être stockées dans Qlik Sense.

#### **Exemple :**

Ces exemples font appel aux tables source Table1 et Table2 :

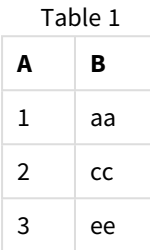

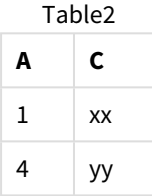

#### **Inner Join**

Pour commencer, on procède à une jointure **Inner Join** des tables, ce qui entraîne une table VTable ne contenant qu'une seule ligne, le seul enregistrement existant dans les deux tables, les données des deux tables étant combinées.

VTable:

```
SELECT * from Table1;
```
inner join SELECT \* from Table2;

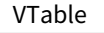

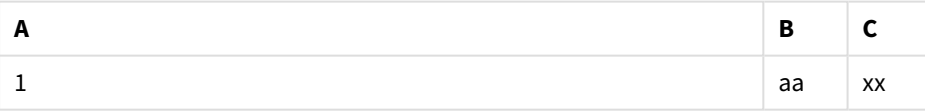

#### **Inner Keep**

Si **Inner Keep** est utilisé à la place, vous disposez toujours de deux tables. Les deux tables sont associées par le champ commun A.

VTab1:

```
SELECT * from Table1;
```
VTab2:

```
inner keep SELECT * from Table2;
```
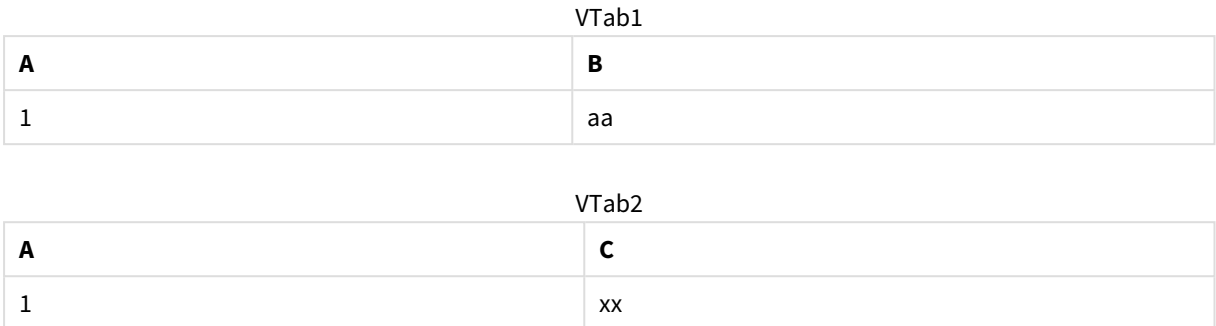

### Left

Dans le script de chargement de données, les préfixes **Join** et **Keep** peuvent être précédés du préfixe **left**.

Utilisé avant **Join**, il indique que la jointure des deux tables doit être une jointure gauche. La table résultante contient ainsi uniquement des combinaisons des deux tables avec un ensemble de données complet provenant de la première table.

S'il est utilisé avant **Keep**, il indique que la seconde table doit être réduite à son intersection commune avec la première table avant d'être stockée dans Qlik Sense.

#### **Exemple :**

Ces exemples font appel aux tables source Table1 et Table2 :

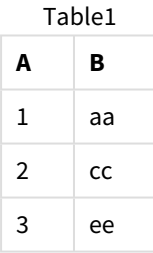

**A C**  $1 \quad \vert$  xx Table2

4  $\vert$  yy

Pour commencer, on procède à une jointure **Left Join** des tables, ce qui entraîne une table VTable contenant toutes les lignes de la table Table1 associées aux champs des lignes correspondantes de la table Table2.

VTable:

SELECT \* from Table1;

left join SELECT \* from Table2;

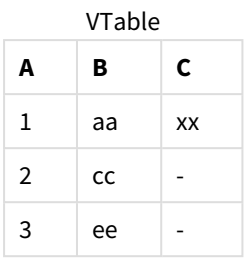

Si **Left Keep** est utilisé à la place, vous disposez toujours de deux tables. Les deux tables sont associées par le champ commun A.

VTab1:

```
SELECT * from Table1;
```
VTab2:

left keep SELECT \* from Table2;

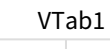

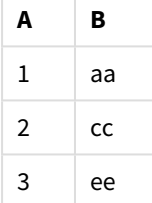

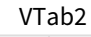

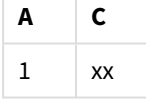

### Right

Dans le script de chargement de données, les préfixes **Join** et **Keep** peuvent être précédés du préfixe **right**.

Utilisé avant **Join**, il indique que la jointure des deux tables doit être une jointure droite. La table résultante contient ainsi uniquement des combinaisons des deux tables avec un ensemble de données complet provenant de la seconde table.

S'il est utilisé avant **Keep**, il indique que la première table doit être réduite à son intersection commune avec la seconde table avant d'être stockée dans Qlik Sense.

#### **Exemple :**

Ces exemples font appel aux tables source Table1 et Table2 :

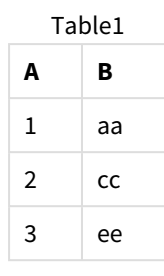

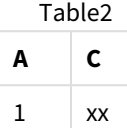

4  $\vert$  yy

Pour commencer, on procède à une jointure **Right Join** des tables, ce qui entraîne une table VTable contenant toutes les lignes de la table Table2 associées aux champs des lignes correspondantes de la table Table1.

VTable:

```
SELECT * from Table1;
```

```
right join SELECT * from Table2;
      VTable
```
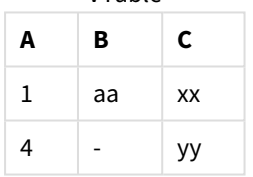

Si **Right Keep** est utilisé à la place, vous disposez toujours de deux tables. Les deux tables sont associées par le champ commun A.

VTab1:

```
SELECT * from Table1;
```
VTab2:

right keep SELECT \* from Table2; VTab1

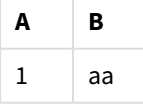

VTab2

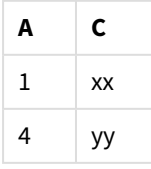

## 10.12 Utilisation du mappage comme alternative à la jointure

Le préfixe **Join** est un excellent moyen d'associer plusieurs tables de données dans le modèle de données dans Qlik Sense.

Cette méthode présente toutefois l'inconvénient, avec des tables combinées devenues volumineuses, d'entraîner des problèmes de performances. Lorsque vous devez rechercher une valeur unique dans une autre table, l'utilisation du mappage est une alternative au préfixe **Join**. Cela vous évite de charger des données inutiles qui ralentissent les calculs et risquent de créer des erreurs, car les jointures peuvent modifier le nombre d'enregistrements dans les tables.

Une table de mappage se compose de deux colonnes : un champ de comparaison (en entrée) et un champ de valeur de mappage (en sortie).

Cet exemple illustre une table de commandes (Orders). Nous aimerions connaître les pays des clients, qui sont stockés dans la table de clients (Customers).

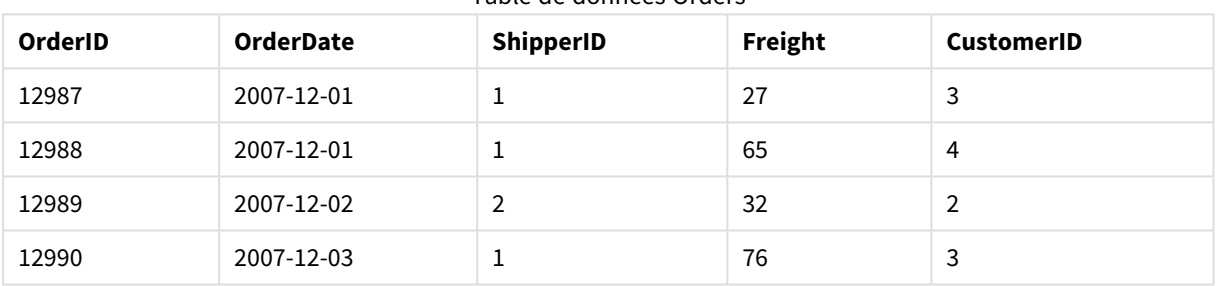

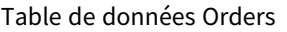

#### Table de données Customers

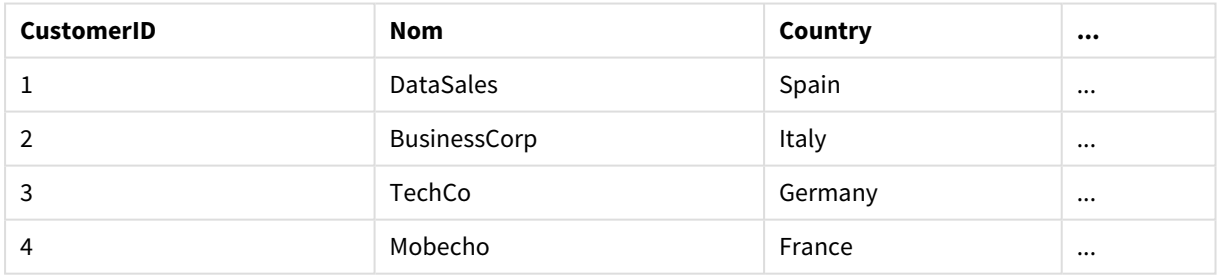

Pour rechercher le pays (Country) d'un client, nous avons besoin d'une table de mappage similaire à la suivante :

#### Mapping table

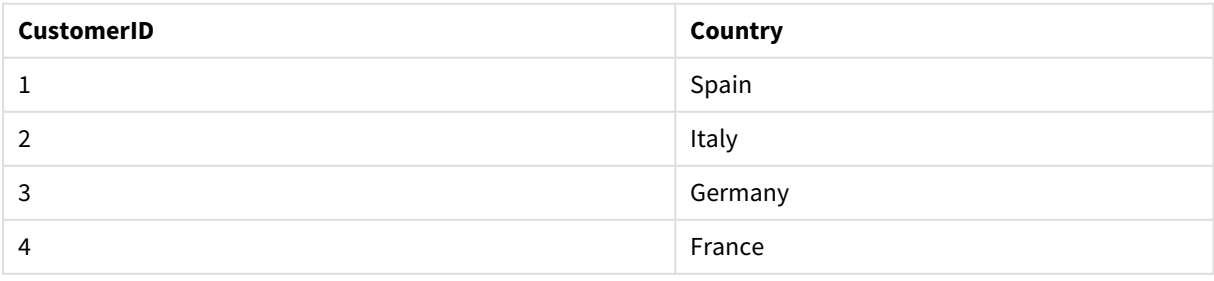

La table de mappage, que nous avons nommée MapCustomerIDtoCountry, est définie dans le script de la facon suivante :

```
MapCustomerIDtoCountry:
Mapping LOAD CustomerID, Country From Customers ;
```
L'étape suivante consiste à appliquer le mappage au moyen de la fonction **ApplyMap** lors du chargement de la table de commandes :

Orders: LOAD \*, ApplyMap('MapCustomerIDtoCountry', CustomerID, null()) as Country From Orders ;

Le troisième paramètre de la fonction **ApplyMap** sert à définir la valeur renvoyée lorsqu'aucune valeur n'est trouvée dans la table de mappage, **Null()** dans le cas présent.

La table résultante aura l'aspect suivant :

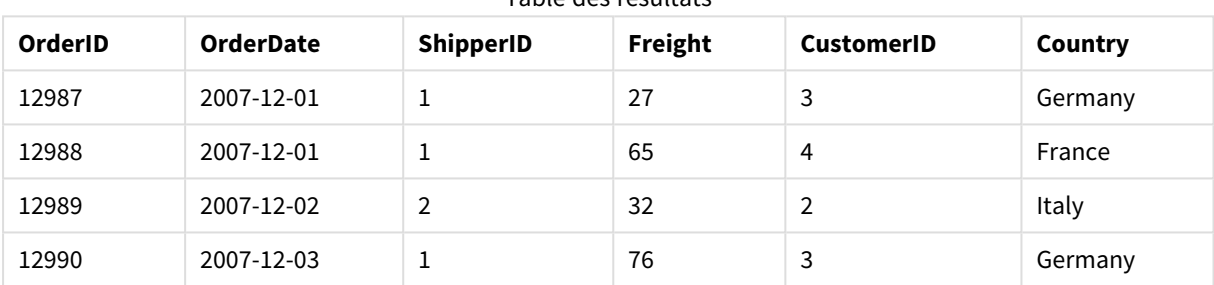

Table des résultats

# 10.13 Utilisation des tableaux croisés dans le script de chargement de données

Un tableau croisé est un type de table courant comprenant une matrice de valeurs provenant de deux listes orthogonales de données d'en-tête. En général, ce format de données ne convient pas vraiment pour associer les données à d'autres tables de données.

Cette rubrique vous explique comment annuler le glissement d'un tableau croisé dynamique ou crosstab, c'est-à-dire comment en transposer des parties en lignes, à l'aide du préfixe **crosstable** utilisé avec une instruction **LOAD** dans le script de chargement de données.

### Annulation du glissement d'un tableau croisé dynamique doté d'une seule colonne qualifiante

Un tableau croisé (ou crosstab) est souvent précédé d'un certain nombre de colonnes qualifiantes, qui doivent être lues de façon directe. Dans le cas présent, il y a une colonne qualifiante, Year, et une matrice de données de ventes par mois.

### 10 Meilleures pratiques de modélisation des données

| Year | Jan | Feb | Mar | Apr | May | Jun |
|------|-----|-----|-----|-----|-----|-----|
| 2008 | 45  | 65  | 78  | 12  | 78  | 22  |
| 2009 | 11  | 23  | 22  | 22  | 45  | 85  |
| 2010 | 65  | 56  | 22  | 79  | 12  | 56  |
| 2011 | 45  | 24  | 32  | 78  | 55  | 15  |
| 2012 | 45  | 56  | 35  | 78  | 68  | 82  |

Tableau croisé dynamique doté d'une seule colonne qualifiante

Si ce tableau est simplement chargé dans Qlik Sense, le résultat est un champ pour *Year* et un champ pour chacun des mois. Ce n'est pas ce que nous souhaitons généralement. Il est probablement plus intéressant de générer trois champs :

- La colonne qualifiante, dans ce cas *Year*, signalée en vert dans la table précédente.
- Le champ d'attribut, dans ce cas représenté par les noms des mois Jan Jun signalés en jaune. Ce champ peut être nommé de manière pratique *Month*.
- Les valeurs de la matrice de données, signalées en bleu. Dans ce cas, les données représentent les données de ventes. Il conviendrait donc de nommer le champ *Sales*.

Pour ce faire, ajoutez le préfixe **crosstable** à l'instruction **LOAD** ou **SELECT**, par exemple :

crosstable (Month, Sales) LOAD \* from ex1.xlsx; La table suivante est alors créée dans Qlik Sense:

| Year     | Month    | <b>Sales</b> |
|----------|----------|--------------|
| 2008     | Jan      | 45           |
| 2008     | Feb      | 65           |
| 2008     | Mar      | 78           |
| 2008     | Apr      | 12           |
| 2008     | May      | 78           |
| 2008     | Jun      | 22           |
| 2009     | Jan      | 11           |
| 2009     | Feb      | 23           |
| $\cdots$ | $\cdots$ | $\cdots$     |

Table dotée du préfixe crosstable ajouté à l'instruction LOAD ou SELECT

### Annulation du glissement d'un tableau croisé dynamique doté de deux colonnes qualifiantes

Dans ce cas, il y a deux colonnes qualifiantes à gauche, suivies des colonnes de la matrice.

| Salesman | Year | Jan | Feb | Mar | Apr | May | Jun |
|----------|------|-----|-----|-----|-----|-----|-----|
| A        | 2008 | 45  | 65  | 78  | 12  | 78  | 22  |
| Α        | 2009 | 11  | 23  | 22  | 22  | 45  | 85  |
| Α        | 2010 | 65  | 56  | 22  | 79  | 12  | 56  |
| A        | 2011 | 45  | 24  | 32  | 78  | 55  | 15  |
| Α        | 2012 | 45  | 56  | 35  | 78  | 68  | 82  |
| B        | 2008 | 57  | 77  | 90  | 24  | 90  | 34  |
| B        | 2009 | 23  | 35  | 34  | 34  | 57  | 97  |
| B        | 2010 | 77  | 68  | 34  | 91  | 24  | 68  |
| B        | 2011 | 57  | 36  | 44  | 90  | 67  | 27  |
| B        | 2012 | 57  | 68  | 47  | 90  | 80  | 94  |

Tableau croisé dynamique doté de deux colonnes qualifiantes

Le nombre de colonnes qualifiantes peut être indiqué comme troisième paramètre du préfixe **crosstable**, de la manière suivante :

crosstable (Month, Sales, 2) LOAD \* from ex2.xlsx; Ceci entraîne le résultat suivant dans Qlik Sense :

Table dotée du nombre de colonnes qualifiantes indiqué comme troisième paramètre du préfixe crosstable

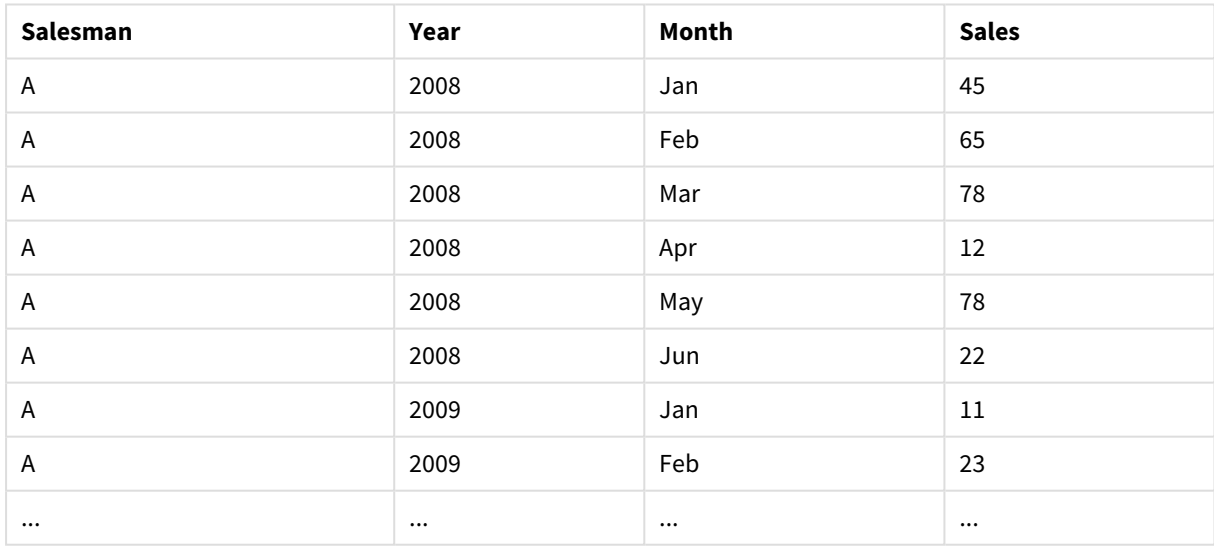

## 10.14 Bases de données génériques

Une base de données générique est une table dans laquelle les noms des champs sont stockés comme valeurs de champ dans une colonne tandis que les valeurs des champs sont stockées dans une deuxième colonne. Les bases de données génériques sont habituellement utilisées pour les attributs de différents objets.
Considérez l'exemple GenericTable ci-dessous. Il s'agit d'une base de données générique contenant deux objets, une balle (ball) et une boîte (box). À l'évidence, certains des attributs, comme la couleur et le poids, sont communs aux deux objets tandis que d'autres, tels que le diamètre, la hauteur, la longueur et la largeur, ne le sont pas.

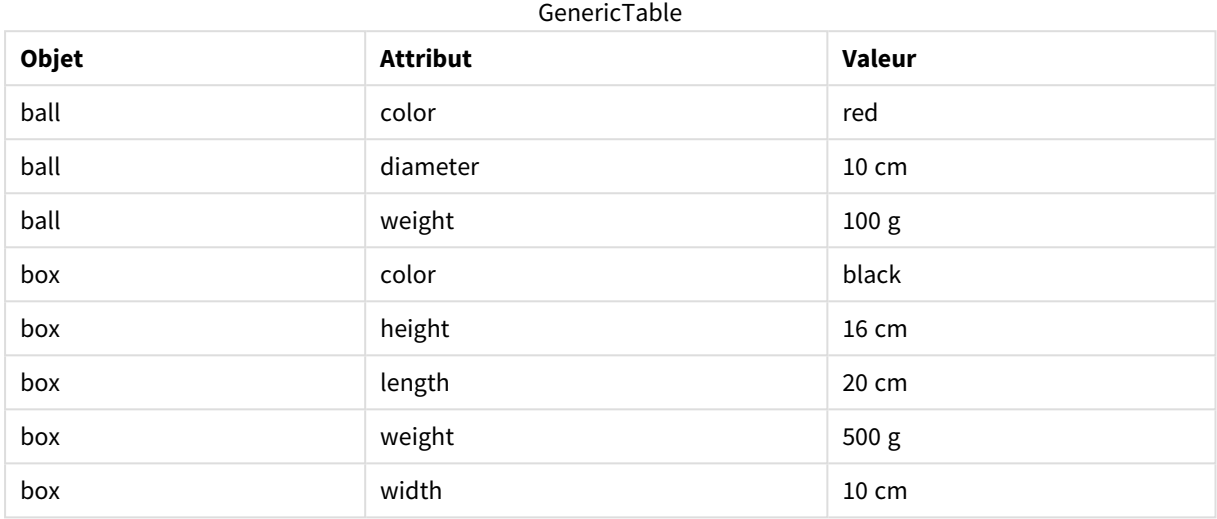

D'une part, il serait compliqué de stocker les données de manière à donner à chaque attribut une colonne propre, puisque beaucoup d'attributs ne sont pas pertinents pour l'un ou l'autre des objets.

D'autre part, afficher les longueurs, les couleurs et les poids tous ensemble rendrait les données difficilement lisibles.

Si cette base de données est chargée dans Qlik Sense de façon standard et si les données sont affichées dans un tableau, voici le résultat obtenu :

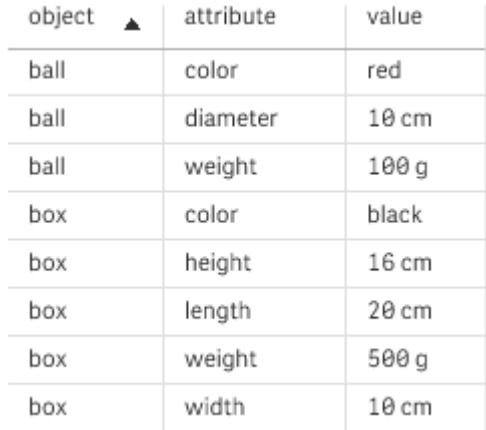

Cependant, si le tableau est chargé sous forme de base de données générique, les colonnes deux et trois sont divisées en tableaux distincts, un pour chaque valeur unique de la deuxième colonne :

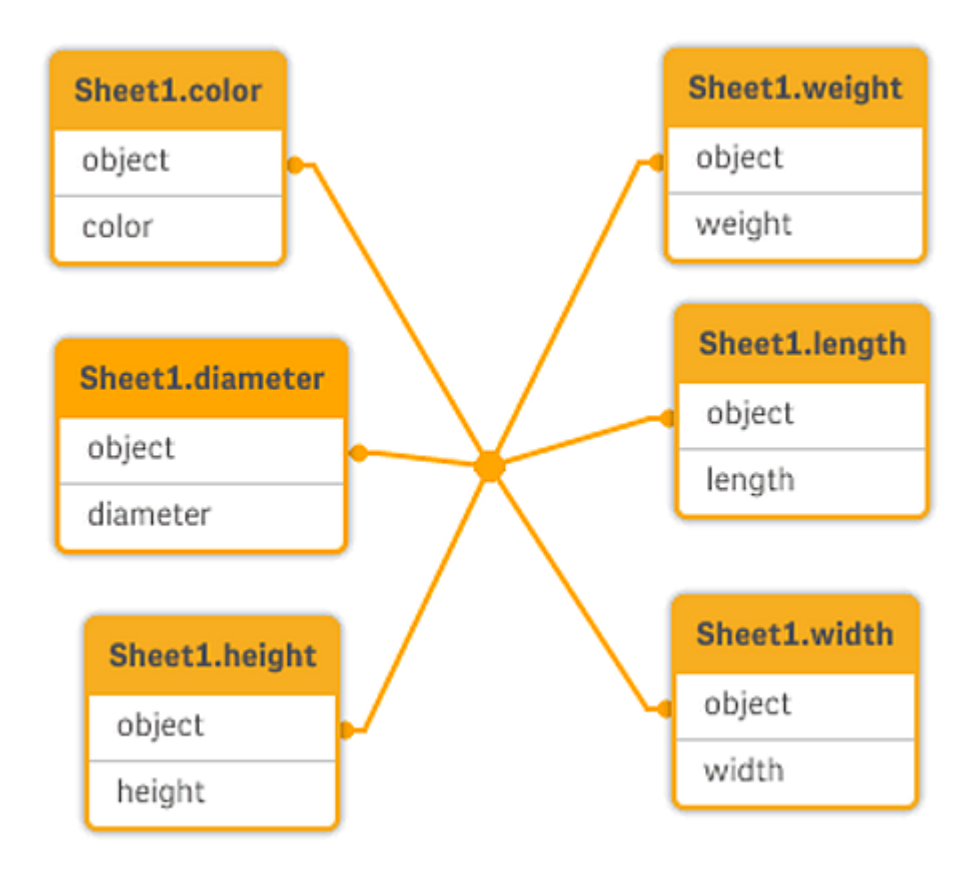

Pour ce faire, la syntaxe est simple, comme indiqué dans l'exemple suivant.

Exemple

## Script de chargement

Ajoutez l'exemple de script à votre application et exécutez-le. Pour afficher le résultat, ajoutez les champs répertoriés dans la colonne de résultats à une feuille de votre application.

```
Sheet1:
Generic Load * inline [
object, attribute, value
ball, color, red
ball, diameter, 10 cm
ball, weight, 100 g
box, color, black
box, height, 16 cm
box, length, 20 cm
box, weight, 500 g
box, width, 10 cm ];
```
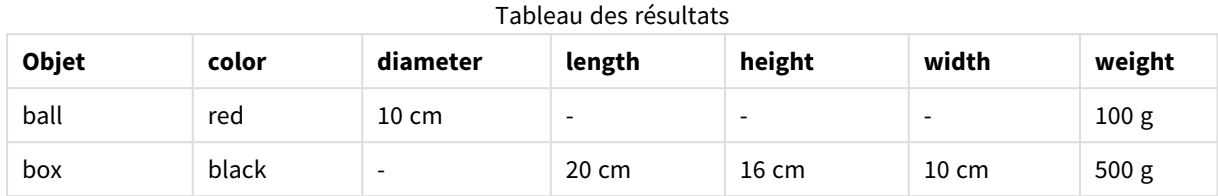

#### Résultat

# 10.15 Correspondance entre intervalles et données discrètes

Le préfixe **intervalmatch** d'une instruction **LOAD** ou **SELECT** permet de lier des valeurs numériques discrètes à un ou plusieurs intervalles numériques. Il s'agit d'une fonction très puissante qui peut s'utiliser, par exemple, dans les environnements de production.

# Exemple d'Intervalmatch

Considérez les deux tables ci-dessous. La première table affiche le début et la fin de la production de différentes commandes. La seconde table affiche des événements discrets. Comment est-il possible d'associer les événements discrets aux commandes, de manière à savoir, par exemple, quelles commandes ont subi des perturbations et quelles commandes ont été traitées par telle ou telle équipe ?

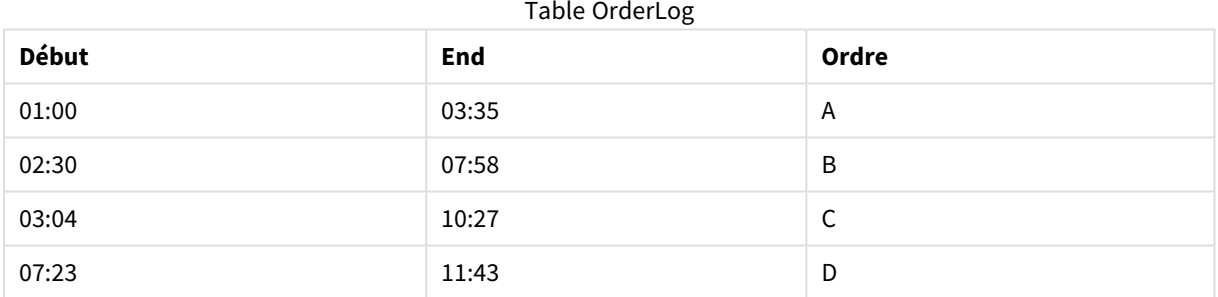

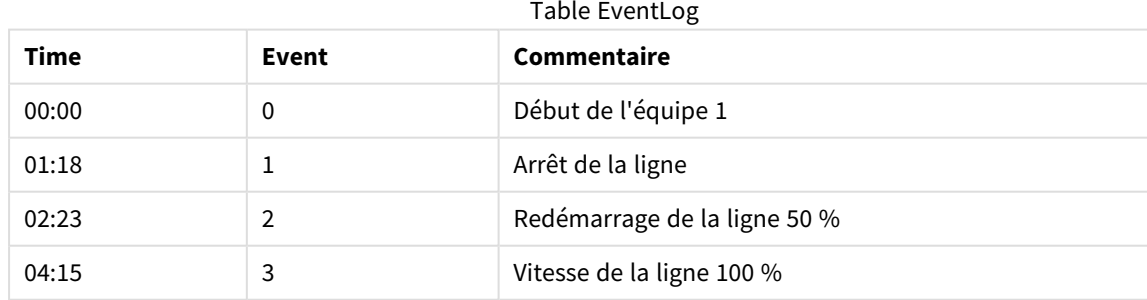

Chargez tout d'abord les deux tables selon la procédure habituelle, puis liez le champ *Time* aux intervalles définis par les champs *Start* et *End* :

SELECT \* from OrderLog; SELECT \* from EventLog;

08:00  $\begin{array}{|c|c|c|c|c|}\n\hline\n & 4 & \multicolumn{1}{|c|}{\text{Début de l'équipe 2}}\n\hline\n\end{array}$ 

11:43 5 Fin de la production

Intervalmatch (Time) SELECT Start,End from OrderLog; Vous pouvez à présent créer une table dans Qlik Sense, comme celle qui suit :

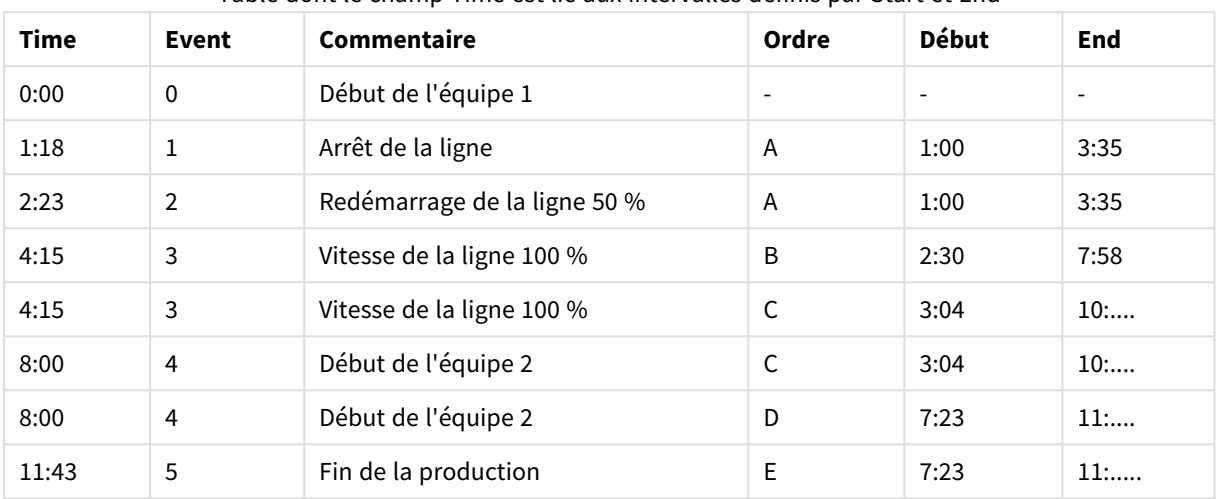

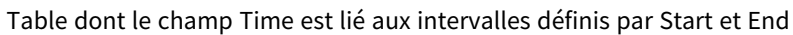

Nous voyons à présent facilement que la commande *A* a principalement été affectée par l'arrêt de la ligne, mais que la vitesse réduite de la ligne a également affecté les commandes *B* et *C*. Seules les commandes *C* et *D* ont été partiellement traitées par l'équipe *Shift 2*.

Prenez note des points suivants concernant l'utilisation de **intervalmatch** :

- <sup>l</sup> Avant l'instruction **intervalmatch**, le champ contenant les points de données discrets (*Time* dans l'exemple ci-dessus) doit déjà avoir été lu dans Qlik Sense. L'instruction **intervalmatch** ne lit pas ce champ à partir de la table de la base de données.
- La table lue dans l'instruction *intervalmatch LOAD* ou **SELECT** doit toujours contenir exactement deux champs (*Start* et *End* dans l'exemple ci-dessus). Afin d'établir un lien avec d'autres champs, vous devez lire les champs d'intervalle en même temps que les champs supplémentaires dans une instruction **LOAD** ou **SELECT** distincte (la première instruction **SELECT** dans l'exemple ci-dessus).
- Les intervalles sont toujours fermés. Autrement dit, les points de fin sont inclus dans l'intervalle. Avec des limites non numériques, l'intervalle est ignoré (indéfini) tandis qu'avec des limites NULL, il est étendu de manière indéfinie (il devient illimité).
- Les intervalles peuvent se superposer et les valeurs discrètes sont alors liées à tous les intervalles correspondants.

# Résolution des problèmes de dimensions changeant progressivement à l'aide de la syntaxe **intervalmatch** étendue

La syntaxe **intervalmatch** étendue peut servir à traiter le problème bien connu des dimensions changeant progressivement dans les données source.

## Échantillon de script :

```
SET NullInterpret='';
```

```
IntervalTable:
LOAD Key, ValidFrom, Team
FROM 'lib://dataqv/intervalmatch.xlsx' (ooxml, embedded labels, table is IntervalTable);
```

```
Key:
LOAD
Key,
ValidFrom as FirstDate,
date(if(Key=previous(Key),
previous(ValidFrom) - 1)) as LastDate,
Team
RESIDENT IntervalTable order by Key, ValidFrom desc;
drop table IntervalTable;
Transact:
LOAD Key, Name, Date, Sales
FROM 'lib://dataqv/intervalmatch.xlsx' (ooxml, embedded labels, table is Transact);
```
INNER JOIN intervalmatch (Date,Key) LOAD FirstDate, LastDate, Key RESIDENT Key; L'instruction **nullinterpret** n'est requise que lorsque le programme lit des données à partir d'un fichier de table, puisque les valeurs manquantes sont définies comme des chaînes vides plutôt que comme des valeurs NULL.

Le chargement des données à partir de *IntervalTable* aboutirait à la table suivante :

| <b>Key</b> | <b>FirstDate</b>         | <b>Team</b> |
|------------|--------------------------|-------------|
| 000110     | 2011-01-21               | Southwest   |
| 000110     | $\overline{\phantom{a}}$ | Northwest   |
| 000120     | $\overline{\phantom{a}}$ | Northwest   |
| 000120     | 2013-03-05               | Southwest   |
| 000120     | 2013-03-05               | Northwest   |
| 000120     | 2013-03-05               | Southwest   |

Table with data loaded from IntervalTable

L'instruction **nullasvalue** permet de mapper des valeurs NULL aux champs répertoriés.

Créez les champs d'attribut *Key*, *FirstDate* et *LastDate* à l'aide de **previous** et **order by** ; la table *IntervalTable* est alors abandonnée et remplacée par cette table de clés.

Le chargement des données à partir de *Transact* aboutirait à la table suivante :

| <b>Key</b> | Nom            | <b>Date</b> | <b>Sales</b> |
|------------|----------------|-------------|--------------|
| 000110     | Spengler Aaron | 2009-08-18  | 100          |
| 000110     | Spengler Aaron | 2009-12-25  | 200          |
| 000110     | Spengler Aaron | 2011-02-03  | 300          |
| 000110     | Spengler Aaron | 2011-05-05  | 400          |

Table dont les données sont chargées à partir de Transact

# 10 Meilleures pratiques de modélisation des données

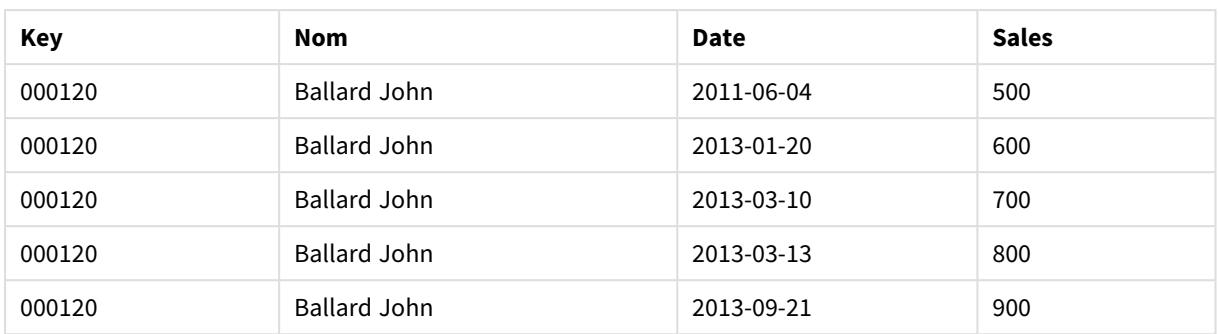

L'instruction **intervalmatch** précédée de **inner join** remplace la clé ci-dessus par une clé synthétique qui établit une connexion avec la table *Transact*, aboutissant ainsi à la table suivante :

| <b>Key</b> | <b>Équipe</b>    | Nom                 | <b>FirstDate</b>         | <b>LastDate</b> | Date       | <b>Sales</b> |
|------------|------------------|---------------------|--------------------------|-----------------|------------|--------------|
| 000110     | <b>Northwest</b> | Spengler Aaron      | $\overline{a}$           | 2011-01-20      | 2009-08-18 | 100          |
| 000110     | <b>Northwest</b> | Spengler Aaron      | $\overline{\phantom{a}}$ | 2011-01-20      | 2009-12-25 | 200          |
| 000110     | Southwest        | Spengler Aaron      | 2011-01-21               |                 | 2011-02-03 | 300          |
| 000110     | Southwest        | Spengler Aaron      | 2011-01-21               |                 | 2011-05-05 | 400          |
| 000120     | <b>Northwest</b> | <b>Ballard John</b> |                          | 2013-01-05      | 2011-06-04 | 500          |
| 000120     | Southwest        | <b>Ballard John</b> | 2013-01-06               | 2013-03-04      | 2013-01-20 | 600          |
| 000120     | Southwest        | <b>Ballard John</b> | 2013-03-05               |                 | 2013-03-10 | 700          |
| 000120     | Southwest        | <b>Ballard John</b> | 2013-03-05               |                 | 2013-03-13 | 800          |
| 000120     | Southwest        | <b>Ballard John</b> | 2013-03-05               |                 | 2013-09-21 | 900          |

Table dont l'instruction **intervalmatch** est précédée par inner join

# 10.16 Création d'un intervalle de dates à partir d'une seule date

Il arrive que les intervalles de temps ne soient pas stockés de manière explicite avec un début et une fin. Au lieu de cela, ils sont définis de manière implicite par un seul champ, l'horodatage de modification.

La table ci-dessous illustre une situation de ce genre, avec les taux de change définis pour plusieurs devises. Chaque modification du taux de change se trouve sur une ligne distincte, chacune avec un nouveau taux de conversion. La table contient par ailleurs des lignes aux dates vides qui correspondent au taux de conversion initial, avant la survenue de la première modification.

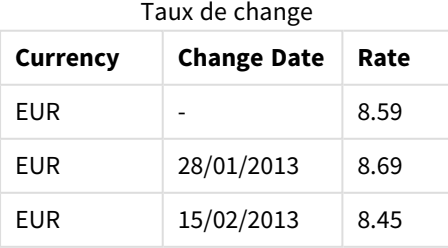

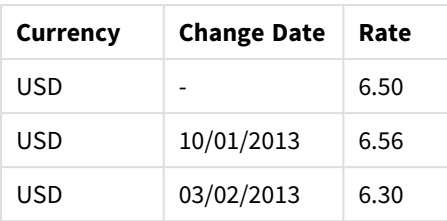

La table ci-dessus spécifie un ensemble d'intervalles qui ne se chevauchent pas, où la date de début est appelée *Change Date* et la date de fin est définie par le début de l'intervalle suivant. Cependant, comme la date de fin n'est pas stockée de manière explicite dans une colonne distincte, il est nécessaire de créer une colonne de ce type, afin que la nouvelle table devienne une liste d'intervalles.

#### **Procédez comme suit :**

- 1. Créez une application et nommez-la.
- 2. Ajoutez une nouvelle section de script dans l'**éditeur de chargement de données**.
- 3. Ajoutez la table intégrée suivante. Assurez-vous que les dates figurant dans la colonne *Change Date* respectent le format de date local.

```
In_Rates:
LOAD * Inline [
Currency,Change Date,Rate
EUR,,8.59
EUR,28/01/2013,8.69
EUR,15/02/2013,8.45
USD,,6.50
USD,10/01/2013,6.56
USD,03/02/2013,6.30
];
```
4. Décidez de la plage de temps que vous souhaitez utiliser. Le début de la plage doit être antérieur à la première date dans les données et la fin de la plage doit être postérieure à la dernière date.

Ajoutez ce qui suit au début du script : Let  $v$ BeginTime = Num('1/1/2013'); Let  $v$ EndTime =  $Num('1/3/2013')$ ; Let  $vEpsilon = Pow(2, -27)$ ;

5. Chargez les données source en remplaçant les dates vides par le début de la plage définie au point précédent. La date de modification doit être chargée sous "From Date".

```
Triez une première fois la table d'après la devise Currency, puis d'après la date de début "From Date"
par ordre décroissant, de manière à placer les dates les plus récentes en haut de la liste.
Ajoutez ce qui suit après la table In_Rates :
Tmp_Rates:
LOAD Currency, Rate,
```
Date(If(IsNum([Change Date]), [Change Date], \$(#vBeginTime))) as FromDate Resident In\_Rates;

6. Exécutez un deuxième passage sur les données afin de calculer la date de fin "To Date". Si l'enregistrement actif dispose d'une devise différente de celle de l'enregistrement précédent, alors il s'agit du premier enregistrement d'une nouvelle devise (mais son dernier intervalle). Vous devez donc utiliser la fin de la plage définie à l'étape 1. S'il s'agit de la même devise, vous devez prendre la date de début "From Date" de l'enregistrement précédent, soustraire une petite fraction de temps et utiliser

```
cette valeur comme date de fin "To Date" dans l'enregistrement actif.
Ajoutez ce qui suit après la table Tmp_Rates :
Rates:
LOAD Currency, Rate, FromDate,
    Date(If( Currency=Peek('Currency'),
        Peek('FromDate') - $(#vEpsilon),
        $(#vEndTime)
        )) as ToDate
    Resident Tmp_Rates
    Order By Currency, FromDate Desc;
Drop Table Tmp_Rates;
Le script devrait avoir l'aspect suivant :
Let vBeginTime = Num('1/1/2013');
Let vEndTime = Num('1/3/2013');Let vEpsilon ion = Pow(2,-27);
In_Rates:
LOAD * Inline [
Currency,Change Date,Rate
EUR,,8.59
EUR,28/01/2013,8.69
EUR,15/02/2013,8.45
USD,,6.50
USD,10/01/2013,6.56
USD,03/02/2013,6.30
];  
Tmp_Rates:
LOAD Currency, Rate,
    Date(If(IsNum([Change Date]), [Change Date], $(#vBeginTime))) as FromDate
Resident In_Rates; 
Rates:
LOAD Currency, Rate, FromDate,
    Date(If( Currency=Peek('Currency'),
        Peek('FromDate') - $(#vEpsilon),
        $(#vEndTime)
        )) as ToDate
    Resident Tmp_Rates
Order By Currency, FromDate Desc; 
Drop Table Tmp_Rates;
```
Le script mettra à jour la table source de la manière suivante :

| Currency | Rate | <b>FromDate</b> | <b>ToDate</b>       |
|----------|------|-----------------|---------------------|
| EUR      | 8.45 | 15/02/2013      | vEndTime            |
| EUR      | 8.69 | 28/01/2013      | 14/02/2013 23:59:59 |

Table source mise à jour

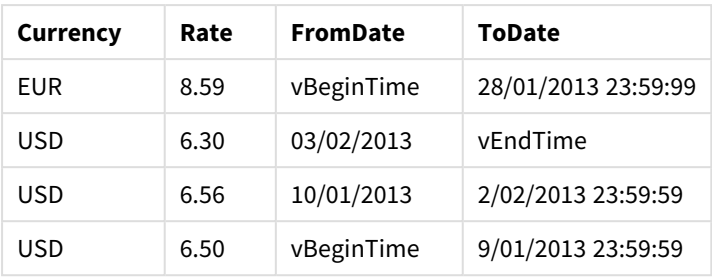

Dans votre application, la table s'affiche de la façon suivante :

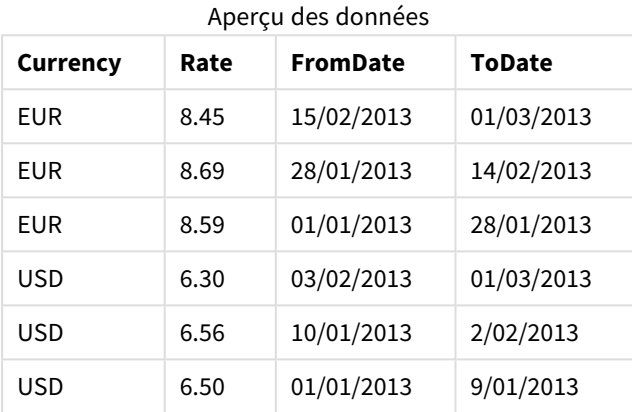

Cette table peut ensuite servir dans un comparatif à une date existante à l'aide de la méthode Intervalmatch.

# 10.17 Chargement de données hiérarchiques

Les hiérarchies déséquilibrées de niveau *n* sont souvent utilisées pour représenter, entre autres, des dimensions organisationnelles ou géographiques des données.

Les hiérarchies de ce type sont souvent stockées dans une table de nœuds adjacents, au sein d'une table où chaque enregistrement correspond à un nœud et comporte un champ contenant une référence au nœud parent.

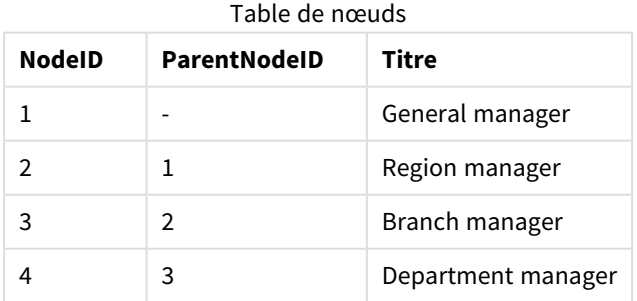

Dans une table de ce type, le nœud est stocké dans un seul enregistrement bien qu'il puisse comprendre plusieurs enfants. La table peut bien sûr comporter des champs supplémentaires décrivant les attributs des nœuds.

Les tables de nœuds adjacents sont idéales en matière de maintenance mais sont difficiles à utiliser au quotidien. Pour les requêtes et les analyses, d'autres représentations sont donc utilisées. La table de nœuds étendus est une représentation classique dans laquelle chaque niveau de la hiérarchie est stocké dans un champ distinct. Les niveaux d'une table de nœuds étendus peuvent facilement être utilisés, par exemple dans une structure arborescente. Le mot-clé **hierarchy** peut être utilisé dans le script de chargement de données pour transformer une table de nœuds adjacents en table de nœuds étendus.

#### **Exemple :**

```
Hierarchy (NodeID, ParentNodeID, Title, 'Manager') LOAD
    NodeID,
    ParentNodeID,
    Title
```
FROM 'lib://data/hierarchy.txt' (txt, codepage is 1252, embedded labels, delimiter is ',', msq);

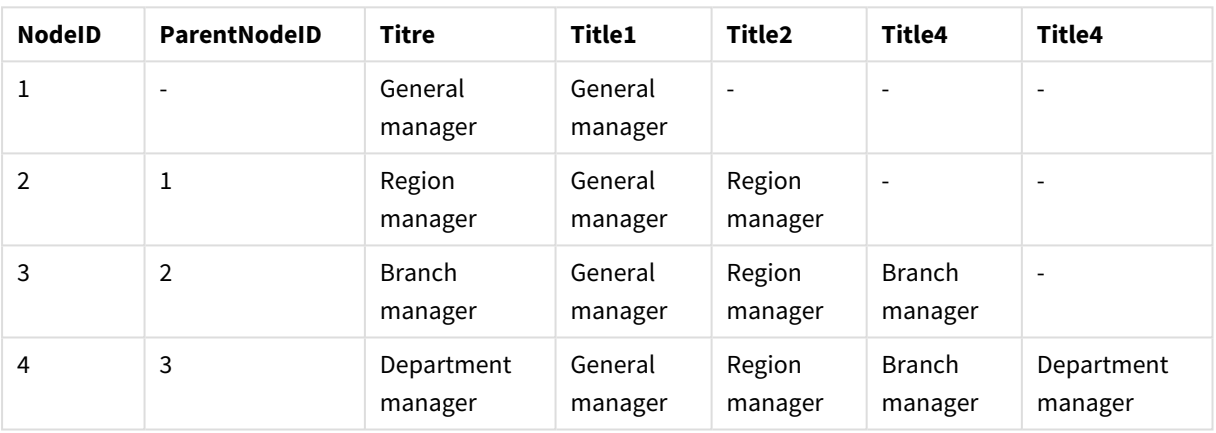

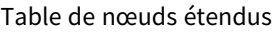

Dans une table de nœuds étendus, il est cependant difficile d'utiliser les champs de niveau pour les recherches ou les sélections, car vous devez connaître le niveau à parcourir ou à sélectionner. Une table des ancêtres est une représentation différente qui permet de résoudre ce problème. Cette représentation est également appelée table de correspondance.

Une table des ancêtres contient un enregistrement pour chaque relation enfant-ancêtre identifiée dans les données. Elle contient des clés et les noms des enfants, ainsi que ceux des ancêtres. En d'autres termes, chaque enregistrement décrit le nœud auquel appartient un nœud spécifique. Il est possible d'utiliser le motclé **hierarchybelongsto** dans le script de chargement de données pour transformer une table de nœuds adjacents en table des ancêtres.

# 10.18 Chargement de données de carte personnelles

Pour pouvoir créer une visualisation de carte, vous devez avoir accès à des données géographiques connectées aux données contenues dans votre application.

Qlik Sense peut utiliser les éléments suivants :

- <sup>l</sup> Données de nom dans les champs afin de positionner des emplacements sur les couches de carte.
- Champs contenant des géopoints (latitude et longitude) dans WGS-84.
- Champs contenant des géopoints, des polygones ou des lignes provenant d'une source de données géographique telle qu'un fichier KML.
- Champs contenant des géodonnées enregistrées aux formats GeoJSON, LineString ou MultiLineString.
- <sup>l</sup> Champs contenant des coordonnées non-WGS-84 (si une carte personnalisée est utilisée comme carte de base).

Lorsque vous chargez des données de carte dans le **Gestionnaire de données** avec l'option de profilage des données activée, le service de profilage des données identifie les noms de pays et de villes, ainsi que les champs de latitude et de longitude, puis il charge les géométries correspondantes dans de nouveaux champs. Dans l'**éditeur de chargement de données**, vous pouvez, par commodité, combiner des champs de coordonnées en un champ unique, si vous le souhaitez.

# Données de nom prises en charge dans les champs d'une visualisation de carte

Une visualisation de carte peut utiliser des données de nom dans les champs afin de positionner des emplacements sur les couches de carte. Les types d'emplacement suivants sont pris en charge :

- Noms de continents
- Noms de pays
- Codes pays ISO alpha 2
- Codes pays ISO alpha 3
- Noms de régions administratives de premier niveau tels que les noms d'états ou de provinces
- Noms de régions administratives de deuxième niveau
- Noms de régions administratives de troisième niveau
- Noms de régions administratives de quatrième niveau
- Noms de villes, de villages ou d'autres zones habitées
- Codes postaux
- Codes d'aéroport IATA
- <sup>l</sup> Codes d'aéroport OACI

*Les emplacements disponibles peuvent varier d'un pays à l'autre. Si l'emplacement désigné n'est pas disponible, utilisez ses coordonnées ou données de zone pour le définir.*

*Qlik Sense utilise des données de cartographie et de localisation obtenues auprès de leaders reconnus dans ce domaine, qui appliquent les méthodologies et les meilleures pratiques généralement acceptées en matière de délimitation des frontières et de dénomination des pays sur leurs cartes. Qlik Sense permet aux utilisateurs de bénéficier d'une grande flexibilité en pouvant intégrer leurs propres cartes d'arrière-plan. Si les cartes standard ne conviennent pas, Qlik Sense offre la possibilité de charger des cartes d'arrière-plan, des frontières et des zones.*

# Chargement de données de points et de zones à partir d'un fichier KML

Le **Gestionnaire de données** et l'**éditeur de chargement de données** vous permettent d'ajouter des données à une carte à partir d'un fichier KML. Par défaut, tous les champs sont sélectionnés dans la boîte de dialogue de sélection de données, même s'ils ne contiennent pas de données. Un fichier KML peut contenir, par exemple, des données de zones mais pas des données de points. Lorsque vous ajoutez à Qlik Sense des données à partir d'un fichier KML contenant un champ de point ou de zone vide, vous pouvez exclure le champ vide pour ne pas risquer de créer des dimensions de carte sans données.

Lorsque vous ajoutez à une couche de carte un champ à partir d'un champ KML, si le champ du nom comporte des données de nom significatives, il convient de l'ajouter en tant que dimension de la couche. Le champ de zone ou de point doit ensuite être ajouté en tant que **Champ de l'emplacement**. Vous ne remarquerez aucune différence dans la façon dont les données sont présentées sur la couche. Le texte figurant dans le champ du nom s'affichera en tant qu'info-bulle.

Si le fichier KML ne contient pas de données de points, de lianes ou de zones, vous ne pouvez pas *charger de données à partir de ce fichier. Si le fichier KML est endommagé, un message d'erreur s'affiche et vous ne pouvez pas charger les données.*

# Chargement de données de carte avec la fonction de profilage des données activée

Lorsque vous chargez des données géographiques à l'aide de l'option **Ajouter des données** du **Gestionnaire de données** et que la fonction de profilage des données est activée, Qlik Sense tente d'identifier les éléments suivants dans vos données :

- noms de pays et de villes issus de vos données ;
- données de géopoint (latitude, longitude) permettant de repérer un lieu unique, tel qu'une ville ;
- données de zones (polygones de géopoints) destinées à représenter des régions ou des pays.

S'il y parvient, un nouveau champ comprenant des informations géographiques est automatiquement créé.

*Lorsque vous utilisez l'option Ajouter des données, la fonction de profilage des données doit être activée. Il s'agit du comportement sélectionné par défaut. Si vous désactivez le profilage des données, les données géographiques ne sont pas détectées et le nouveau champ contenant les informations géographiques n'est pas créé.*

Si des villes sont reconnues au cours de la préparation des données, le nouveau champ contient des géopoints ; si des pays sont reconnus, le nouveau champ comprend des données de polygones de zones. Ce champ s'intitule **<data field>\_GeoInfo**. Par exemple, si vos données incluent un champ intitulé **Office** comprenant des noms de ville, un champ contenant des géopoints nommés **Office\_GeoInfo** est créé.

*Qlik Sense analyse un sous-ensemble de vos données afin de reconnaître les champs contenant des villes ou des pays. Si le taux de correspondance est inférieur à 75 %, aucun champ contenant des informations géographiques n'est créé. Si un champ n'est pas reconnu comme un champ de données géographiques, vous pouvez le redéfinir manuellement sur le type Données géographiques.*

*Pour plus d'informations, voir [Modification](#page-59-0) des types de champ (page 60).*

Les champs contenant des informations géographiques n'affichent pas les données de géopoints ou de polygones dans le panneau d'aperçu **Associations** ni dans la vue **Tables**. Au lieu de cela, les données sont indiquées de manière générique sous la forme *[GÉODONNÉES]*. Cela a pour effet d'améliorer la vitesse d'affichage des vues **Associations** et **Tables**. Les données sont toutefois disponibles lorsque vous créez des visualisations en mode **feuille**.

# Chargement et formatage des données de points

Vous pouvez créer une carte à partir de données de points (coordonnées). Deux formats sont pris en charge :

- Les données de points sont stockées dans deux champs, un pour la latitude et l'autre pour la longitude. Vous pouvez ajouter les champs à une couche de points en renseignant les champs **Latitude** et **Longitude** associés. Le cas échéant, vous pouvez les combiner en un champ unique. Pour combiner les champs en un champ unique :
	- **·** Si vous avez utilisé **Ajouter des données** avec la fonction de profilage des données activée pour charger la table, les champs de latitude et de longitude sont reconnus, et un champ de géopoint est créé automatiquement.
	- Si vous avez chargé les données à l'aide du script de chargement de données, vous pouvez créer un champ unique avec les données de points au format *[x, y],* en utilisant la fonction GeoMakePoint().

Pour plus d'informations, voir *[Exemple : Chargement](#page-300-0) de données de points à partir de colonnes de latitude et de longitude distinctes à l'aide du script de [chargement](#page-300-0) de données (page 301)*.

• Les données de points sont stockées dans un seul champ. Chaque point est spécifié sous forme de tableau de coordonnées *x* et *y* : *[x, y]*. Ces valeurs correspondent aux coordonnées géospatiales *[longitude, latitude]*.

Lorsque vous utilisez ce format et chargez les données dans l'**éditeur de chargement des données**, il est recommandé de marquer le champ de données de points avec la balise \$geopoint;.

Pour plus d'informations : *Exemple : [Chargement](#page-301-0) de données de points à partir d'une colonne unique à l'aide du script de [chargement](#page-301-0) de données (page 302)*.

<span id="page-300-0"></span>Dans les exemples suivants, nous supposons que les fichiers contiennent les mêmes données relatives aux coordonnées des bureaux d'une société, mais dans deux formats différents.

Exemple : Chargement de données de points à partir de colonnes de latitude et de longitude distinctes à l'aide du script de chargement de données

Le fichier Excel comporte les informations suivantes pour chaque bureau :

- Bureau
- Latitude
- Longitude
- Nombre d'employés

Le script de chargement pourrait ressembler au suivant :

```
LOAD
    Office,
    Latitude,
    Longitude,
    Employees
FROM 'lib://Maps/Offices.xls'
(biff, embedded labels, table is (Sheet1$));
```
Combinez les données figurant dans les champs Latitude et Longitude afin de définir un nouveau champ pour les points.

Exécutez le script et créez une visualisation de la carte. Ajoutez la dimension de point à votre carte.

Vous pouvez choisir de créer la dimension Location dans le script en ajoutant la chaîne suivante au-dessus de la commande **LOAD** :

LOAD \*, GeoMakePoint(Latitude, Longitude) as Location;

La fonction GeoMakePoint() joint les données de latitude et de longitude.

Il est recommandé de marquer le champ Office avec la balise \$geoname afin qu'il soit reconnu comme nom de géopoint. Ajoutez les lignes suivantes après la dernière chaîne dans la commande **LOAD** :

TAG FIELDS Office WITH \$geoname;

Le script complet prend alors l'aspect suivant :

```
LOAD *, GeoMakePoint(Latitude, Longitude) as Location;
LOAD
   Office,
   Latitude,
   Longitude,
   Employees
FROM 'lib://Maps/Offices.xls'
(biff, embedded labels, table is (Sheet1$));
            TAG FIELDS Office WITH $geoname;
```
<span id="page-301-0"></span>Exécutez le script et créez une visualisation de la carte. Ajoutez la dimension de point à votre carte.

## Exemple : Chargement de données de points à partir d'une colonne unique à l'aide du script de chargement de données

Le fichier Excel comporte les informations suivantes pour chaque bureau :

- Bureau
- Emplacement
- Nombre d'employés

Le script de chargement pourrait ressembler au suivant :

```
LOAD
    Office,
    Location,
    Employees
FROM 'lib://Maps/Offices.xls'
(biff, embedded labels, table is (Sheet1$));
```
Le champ Location contient les données de points. Il est recommandé de marquer le champ avec la balise \$geopoint afin qu'il soit reconnu comme champ de données de points. Il est recommandé de marquer le champ Office avec la balise \$geoname afin qu'il soit reconnu comme nom de géopoint. Ajoutez les lignes suivantes après la dernière chaîne dans la commande **LOAD** :

> TAG FIELDS Location WITH \$geopoint; TAG FIELDS Office WITH \$geoname;

Le script complet prend alors l'aspect suivant :

```
LOAD
    Office,
    Location,
    Employees
FROM 'lib://Maps/Offices.xls'
(biff, embedded labels, table is (Sheet1$));
TAG FIELDS Location WITH $geopoint;
TAG FIELDS Office WITH $geoname;
```
Exécutez le script et créez une visualisation de la carte. Ajoutez la dimension de point à votre carte.

# 10.19 Nettoyage de données

En chargeant des données provenant de différentes tables, vous remarquerez que des valeurs de champ renvoyant au même élément ne sont pas toujours nommées de façon cohérente. Ces incohérences ne sont pas seulement agaçantes, mais elles empêchent aussi les associations ; il faut donc résoudre le problème. Pour remédier à ce problème de manière simple, il suffit de créer une table de mappage destinée à comparer les valeurs des champs.

# Tables de mappage

Les tables chargées via **mapping load** ou **mapping select** sont traitées différemment des autres tables. Elles sont stockées dans une zone distincte de la mémoire et sont utilisées uniquement comme tables de mappage au cours de l'exécution du script. Après l'exécution du script, elles sont automatiquement supprimées.

Règles :

• Une table de mappage doit comprendre deux colonnes, la première contenant les valeurs de comparaison et la seconde les valeurs de mappage voulues.

• Les deux colonnes doivent être nommées, mais les noms ne sont pas importants en eux-mêmes. Ils sont sans rapport avec les noms des champs dans les tables internes normales.

# Utilisation d'une table de mappage

En chargeant plusieurs tables répertoriant des pays, il se peut qu'un même pays soit classé sous différents noms. Dans cet exemple, les États-Unis figurent dans la liste sous les formes US, U.S. et United States.

Pour éviter la présence de trois enregistrements différents renvoyant aux États-Unis dans la table concaténée, créez une table similaire à la table affichée et chargez-la comme table de mappage.

Le script intégral devrait ressembler à l'exemple suivant :

```
CountryMap:
Mapping LOAD x,y from MappingTable.txt
(ansi, txt, delimiter is ',', embedded
labels);
Map Country using CountryMap;
LOAD Country,City from CountryA.txt
(ansi, txt, delimiter is ',', embedded labels);
LOAD Country, City from CountryB.txt
(ansi, txt, delimiter is ',', embedded labels);
L'instruction mapping charge le fichier MappingTable.txt en tant que table de mappage dotée de l'étiquette
CountryMap.
```
L'instruction **map** permet de mapper le champ *Country* à l'aide de la table de mappage *CountryMap* précédemment chargée.

Les instructions **LOAD** chargent les tables *CountryA* et *CountryB*. Ces tables, qui seront concaténées en raison du fait qu'elles possèdent le même ensemble de champs, incluent le champ *Country* dont les valeurs seront comparées à celles de la première colonne de la table de mappage. Les valeurs de champ US, U.S. et United States seront détectées et remplacées par les valeurs de la deuxième colonne de la table de mappage, c'est-àdire *USA*.

Le mappage automatique est effectué en dernier dans la chaîne des événements qui mène au stockage du champ dans la table Qlik Sense. Pour une instruction **LOAD** ou **SELECT** type, les événements se déroulent à peu près dans l'ordre suivant :

- 1. Évaluation des expressions
- 2. Changement de nom des champs à l'aide d'as
- 3. Changement de nom des champs à l'aide d'alias
- 4. Qualification du nom de la table, le cas échéant
- 5. Mappage des données si les noms des champs correspondent

Cela signifie que le mappage n'est pas effectué chaque fois qu'un nom de champ est rencontré dans une expression, mais plutôt quand la valeur est stockée sous ce nom de champ dans la table Qlik Sense.

Pour désactiver le mappage, utilisez l'instruction **unmap**.

Pour effectuer un mappage au niveau de l'expression, utilisez la fonction **applymap**.

Pour effectuer un mappage au niveau de la sous-chaîne, utilisez la fonction **mapsubstring**.

# 11 Personnalisation de modèles logiques pour Insight Advisor

La logique métier vous permet de personnaliser la manière dont Insight Advisor interprète les données des applications lors de la génération d'une analyse à partir de requêtes.

La logique métier définit la manière dont Insight Advisor interprète les données et gère les termes alternatifs des valeurs du modèle de données avec :

- Recherche Insight Advisor
- Types d'analyse Insight Advisor
- Insight Advisor Chat
- Informations associatives

Insight Advisor s'appuie sur Moteur cognitif Qlik et l'apprentissage basé sur les antécédents pour comprendre les relations et l'utilisation des champs de votre modèle de données. Vous avez la possibilité de personnaliser le modèle logique utilisé par Insight Advisor pour une application. Vous pouvez ajouter du vocabulaire à la logique métier afin d'aider Insight Advisor à gérer la terminologie alternative susceptible d'être employée par les utilisateurs lorsqu'ils envoient des requêtes à Insight Advisor.

Vous pouvez personnaliser les points suivants de la logique métier dans Qlik Sense :

- <sup>l</sup> **Modèle logique** : Personnalisez les champs et les groupes utilisés dans le modèle, créez des packages et définissez des hiérarchies de champs ainsi que le comportement. *[Génération](#page-304-0) de modèles logiques pour Insight Advisor avec Logique métier (page 305)*
- **· Vocabulaire** : ajoutez des termes et associez-les à des champs et des valeurs de vos données pour permettre aux utilisateurs d'employer une terminologie alternative lorsqu'ils ont recours à des questions en langage naturel avec Insight Advisor. *Création de [vocabulaires](#page-326-0) pour Insight Advisor (page 327)*

Les options de **Logique métier** sont disponibles dans l'onglet **Préparer**.

Depuis août 2022, Insight Advisor, logique métier comprise, n'est plus pris en charge avec Qlik Sense Desktop. En novembre 2022, Insight Advisor sera mis à niveau vers une nouvelle expérience. Cela sera disponible uniquement sur Qlik Sense Enterprise on Windows. Les utilisateurs qui souhaitent continuer à utiliser Insight Advisor et la logique métier sur Qlik Sense Desktop ne doivent pas effectuer de mise à niveau vers la version d'août 2022.

# <span id="page-304-0"></span>11.1 Génération de modèles logiques pour Insight Advisor avec **Logique métier**

Insight Advisor utilise un modèle logique axé sur l'apprentissage basé sur les antécédents pour générer des analyses en fonction de vos requêtes. Vous pouvez définir votre propre modèle logique pour vos applications à l'aide de **Logique métier**.

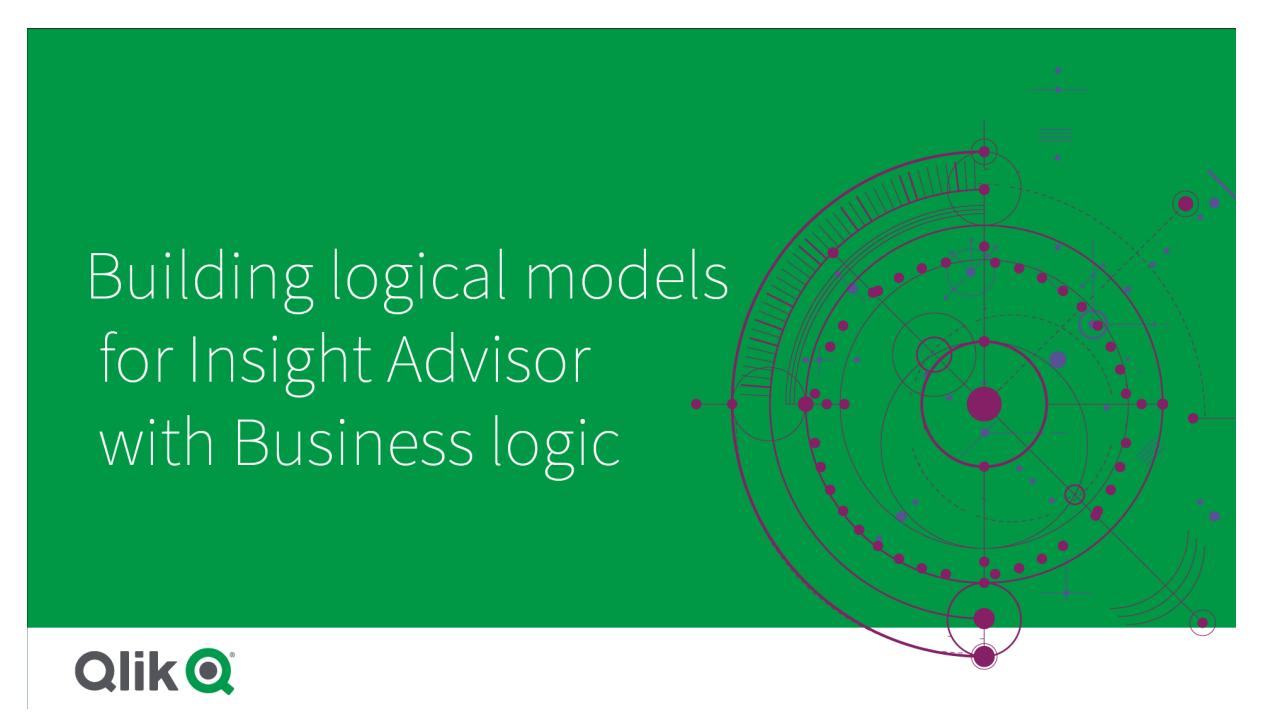

Insight Advisor s'appuie sur Moteur cognitif Qlik et l'apprentissage basé sur les antécédents pour comprendre les relations et l'utilisation des champs de votre modèle de données. En option, vous pouvez personnaliser le modèle logique afin d'améliorer les résultats d'Insight Advisor. Vous pouvez personnaliser votre modèle logique dans **Modèle logique** sous **Logique métier** dans l'onglet **Préparer**.

*Lorsqu'une logique métier est activée dans une application, l'apprentissage basé sur les antécédents est désactivé pour cette application.*

# Compréhension des modèles logiques

Le modèle logique d'une application est le modèle conceptuel utilisé par Insight Advisor lors de la génération de visualisations. Il est créé à partir du modèle de données sous-jacent d'une application. Chaque application a un seul modèle logique. Les champs et les éléments principaux sont les composants essentiels du modèle logique. Ils sont organisés en groupes. Les groupes indiquent une relation ou une association conceptuelle entre les champs ou les éléments principaux. Le modèle logique contient également des informations sur les relations possibles entre les groupes.

Le modèle logique influence directement le mode de fonctionnement d'Insight Advisor. Par exemple, quand un utilisateur sélectionne un champ pour afficher une analyse des tendances, Insight Advisor tente de trouver un champ de date faisant partie d'un groupe de calendriers principal. Si le champ est *Ventes*, Insight Advisor donne la priorité à un champ tel que *Date de commande* plutôt qu'à un champ *Date d'anniversaire de l'employé*.

La logique métier affecte également la manière dont le système choisit parmi les champs dans les questions en langage naturel. Par exemple, les champs *Nom de produit* et *Code de produit* sont regroupés dans un seul groupe. Si *'quelles sont les ventes par produit'* est utilisé dans une question en langage naturel, *Nom de produit* est utilisé pour *'produit'*, car il s'agit d'un meilleur choix pour ce groupe.

Le modèle logique par défaut utilisé pour la logique métier est un schéma en étoile. La logique métier permet de construire une modélisation différente pour votre application, si un schéma en étoile n'est pas optimal. La logique métier peut également faciliter la limitation de l'agrégation dans les modèles logiques contenant des mesures semi-additives ou des tables de mesures très volumineuses. Cela améliore l'exploration des données de l'application dans Insight Advisor.

# Personnalisation des modèles logiques

**Modèle logique** est divisé dans les sections suivantes pour la personnalisation du modèle logique d'une application :

- <sup>l</sup> **Vue d'ensemble** : **Vue d'ensemble** fournit un résumé de la logique métier. Un clic sur la carte **Champs & groupes**, **Packages**, **Hiérarchies** ou **Comportements** ouvre la section correspondante.
- <sup>l</sup> **Champs & groupes** : **Champs & groupes** permet de définir les groupes auxquels appartiennent les champs et les éléments principaux du modèle logique.
- <sup>l</sup> **Packages** : **Packages** vous permet de créer des collections de groupes associés. Cela empêche l'utilisation ensemble des groupes qui ne figurent pas dans le même package.
- <sup>l</sup> **Hiérarchies** : **Hiérarchies** permet de définir des relations hiérarchiques entre les groupes.
- <sup>l</sup> **Comportements** : **Comportements** permet de spécifier des relations Préférer ou Refuser entre les champs. Les comportements peuvent également appliquer des sélections obligatoires.
- <sup>l</sup> **Périodes de calendrier** : **Périodes de calendrier** vous permet de créer des périodes d'analyse par défaut pour Insight Advisor.

Pour personnaliser un modèle logique, procédez comme suit :

- 1. Activez la personnalisation de la logique métier de l'application.
- 2. Définissez des champs et des groupes. *[Définition](#page-307-0) de champs et de groupes (page 308)*
- 3. Vous pouvez éventuellement ajouter les groupes à des packages. *[Définition](#page-312-0) de l'étendue d'un modèle logique avec des packages (page 313)*
- 4. Vous pouvez également définir des hiérarchies entre les groupes. *Création d'une analyse détaillée avec des [hiérarchies](#page-314-0) (page 315)*
- 5. Et vous pouvez appliquer des comportements. *Application de [comportements](#page-315-0) à des modèles logiques (page 316)*
- 6. Vous avez la possibilité de créer des périodes de calendrier. *Définition de périodes d'analyse à l'aide de périodes de [calendrier](#page-318-0) (page 319)*

Vous pouvez réinitialiser le modèle logique aux valeurs par défaut. Vous pouvez également désactiver temporairement la logique métier.

# Activation d'une logique métier personnalisée

#### **Procédez comme suit :**

- 1. Dans une application, cliquez sur **Préparer** et sélectionnez **Modèle logique**.
- 2. Cliquez sur **Continuer**.

La logique métier personnalisée est maintenant activée pour votre application et l'apprentissage basé sur les antécédents est désactivé.

*Lorsque vous activez un modèle logique personnalisé, les recommandations en termes de visibilité des champs et de recherche de valeurs de données sont automatiquement appliquées. Il se peut donc que certains champs de votre modèle de données ne soient pas visibles ou ne puissent pas faire l'objet d'une recherche dans Insight Advisor. Vous pouvez reconfigurer le modèle logique pour rétablir ces recommandations ou appliquer d'autres personnalisations. Voir [Visibilité](#page-310-0) (page 311) et [Recherche](#page-311-0) de valeurs de données (page 312).*

# Réinitialisation de la logique métier

Vous pouvez réinitialiser le modèle logique au modèle par défaut. La réinitialisation désactive la logique métier personnalisée et active l'apprentissage basé sur les antécédents dans Insight Advisor.

#### **Procédez comme suit :**

- 1. Dans **Modèle logique**, cliquez sur **Réinitialiser sur le modèle logique par défaut**.
- 2. Cliquez sur **Confirmer**.

# Désactivation de la logique métier

Vous pouvez désactiver les modèles logiques personnalisés. Contrairement à la réinitialisation de la logique métier, vous pouvez activer de nouveau la logique métier personnalisée ultérieurement. Lorsque la logique métier est désactivée, la logique métier par défaut est utilisée pour votre application.

#### **Procédez comme suit :**

- 1. Dans **Modèle logique**, cliquez sur **Désactiver la logique**.
- <span id="page-307-0"></span>2. Cliquez sur **Confirmer**.

# Définition de champs et de groupes

Les champs et les groupes constituent le principal composant des modèles logiques d'une logique métier. En définissant les groupes auxquels appartiennent les champs et les éléments principaux, vous pouvez définir la manière dont Insight Advisor doit les utiliser.

# Defining fields and groups in Business logic

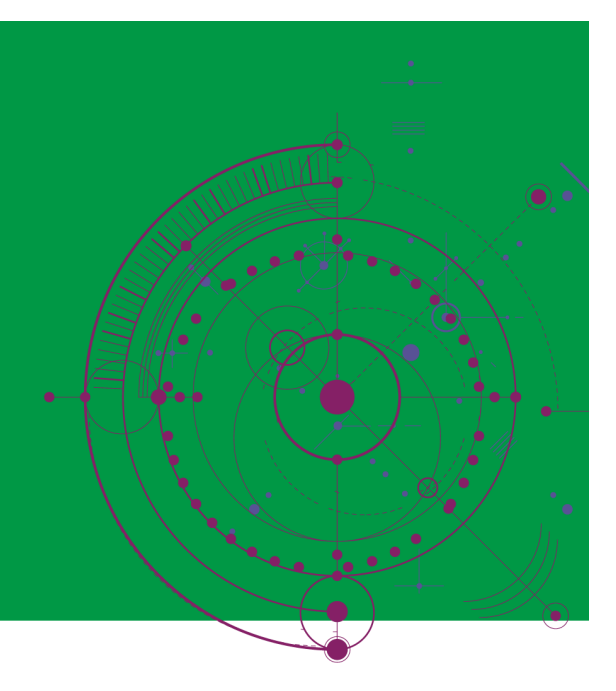

# **Qlik Q**

Vous définissez la manière dont la logique métier doit traiter les champs et les groupes dans la section **Champs et groupes** du **Modèle logique**. Les champs et les éléments principaux peuvent être regroupés ensemble pour indiquer une relation dans l'analyse Insight Advisor. Vous pouvez définir la manière dont Insight Advisor doit traiter chaque élément d'un groupe dans l'analyse.

Les groupes vous permettent d'organiser les champs et les éléments principaux en regroupements conceptuels associés. Par exemple, vous pouvez regrouper tous les champs associés aux clients en un seul groupe, quelles que soient les tables du modèle de données depuis lesquelles ils sont chargés. Insight Advisor utilise ces informations pour déterminer les champs à afficher ensemble dans les visualisations. Les groupes peuvent également être utilisés pour créer des packages, ce qui limite l'étendue d'Insight Advisor uniquement aux groupes associés ensemble. Il existe trois types de groupes :

- **· Dimension** : Un groupe de dimensions contient généralement des champs classés comme des dimensions. Les groupes de dimensions peuvent également contenir des champs classés comme des mesures ou des dates.
- **Mesure** : Un groupe de mesures contient des champs de mesures associés. Seules des mesures peuvent appartenir à un groupe de mesures.
- **· Calendrier** : Un groupe de calendriers contient une dimension temporelle de votre modèle logique. Les groupes de calendriers peuvent uniquement contenir des dimensions et doivent avoir au moins un champ temporel (tel que Date, Horodatage ou Année). Les groupes de calendriers s'avèrent utiles si vous disposez de champs distincts définissant votre calendrier, tels que *Année*, *Mois* et *Jour*. Vous pouvez également regrouper d'autres champs associés aux données, tels que *Trimestre fiscal* ou *Année fiscale*.

Par défaut, les champs et les éléments principaux sont triés par groupe. Si vous désactivez ceci, une colonne supplémentaire, **Dans le groupe**, est ajoutée à la table.

En plus de définir des groupes, vous pouvez définir les propriétés des champs et des éléments principaux individuels appartenant aux groupes.

## Création de groupes

Une fois que vous avez créé un groupe, il n'est pas possible de modifier son type. Vous pouvez renommer le groupe et lui ajouter des champs ou en supprimer. Vous pouvez également supprimer des groupes. La suppression d'un groupe dissocie tous les éléments du groupe.

Pour éditer un groupe existant, cliquez sur  $\triangle$  dans la ligne du groupe ou après le nom de groupe dans la colonne **Dans le groupe**.

#### **Procédez comme suit :**

- 1. Cliquez sur **Créer un groupe**.
- 2. Saisissez un nom de groupe.
- 3. Sélectionnez un type de groupe.
- 4. Ajoutez des champs au groupe depuis **Champs disponibles**.
- 5. Cliquez sur **Créer**.

## Définition de champs et d'éléments principaux

**Champs et groupes** se compose d'une table contenant les champs et les éléments principaux de votre application, ainsi que les groupes auxquels ils appartiennent. Vous pouvez éditer les propriétés des champs et des éléments principaux en ajustant la valeur de la colonne de leur ligne. Pour des options supplémentaires, vous pouvez cliquer sur \*\*\* dans la ligne. Vous pouvez choisir l'une des options suivantes :

- <sup>l</sup> **Déplacer un élément** : déplacez un élément vers un groupe différent.
- <sup>l</sup> **Créer un comportement** : créez un comportement pour le groupe auquel appartient l'élément actif.
- <sup>l</sup> **Dégrouper** : supprimez l'élément de son groupe actuel. Les éléments dégroupés sont exclus d'Insight Advisor.

Vous pouvez également sélectionner plusieurs lignes en cochant les cases correspondantes pour apporter les mêmes modifications à plusieurs éléments. Lorsque vous effectuez la sélection de cette façon, les paramètres et les options des propriétés sont disponibles au-dessus de la table.

#### Propriétés des champs et des éléments principaux

Le tableau est divisé dans les colonnes suivantes :

- Nom
- Groupe
- · Visibilité
- Classification
- Recherche de valeurs de données
- Agrégation par défaut
- Tendance favorable
- Favori
- Agrégation générale
- Granularité de période par défaut

**Nom** répertorie les noms de champ. **Groupe** indique le nom de groupe auquel le champ appartient. La section suivante souligne les différentes valeurs et les différents paramètres des autres champs. Vous pouvez définir les colonnes à afficher dans le tableau en cliquant sur  $\mathbb{H}$ .

#### <span id="page-310-0"></span>**Visibilité**

Visibilité contrôle si un élément est disponible dans Insight Advisor. Deux valeurs sont possibles :

- **· Visible** : l'élément peut être utilisé dans Insight Advisor.
- <sup>l</sup> **Masqué** : l'élément ne peut être pas utilisé dans Insight Advisor. Les champs masqués ne doivent pas être activés lors de la recherche de valeurs de données.

Vous pouvez masquer tous les éléments masqués dans **Champs et groupes** en sélectionnant **Afficher uniquement les éléments visibles**.

#### **Classification**

Classification définit le rôle par défaut que l'attribut peut jouer dans une analyse. Les types suivants peuvent être utilisés pour classer les champs et les groupes :

- **· dimension** : champ qui ne doit être utilisé que comme une dimension.
- <sup>l</sup> **measure** : champ qui ne doit être utilisé que comme une mesure.
- **boolean** : dimension binaire.
- **date** : dimension temporelle contenant des dates.
- **timestamp** : champ temporel contenant des horodatages.
- <sup>l</sup> **year** : dimension temporelle contenant des données d'année.
- **week** : dimension temporelle contenant des données de semaine.
- **·** quarter : dimension temporelle contenant des données de trimestre.
- **· month** : dimension temporelle contenant des données de mois.
- **weekDay** : dimension temporelle contenant des données pour le jour de la semaine, soit au format court (Lun., Mar.), soit au format long (Lundi, Mardi), soit encore sous forme de chiffre compris entre 1 et 7.
- **monthDay** : dimension temporelle contenant un chiffre compris entre 1 et 31 indiquant le jour du mois.
- **yearDay** : dimension temporelle contenant un chiffre compris entre 1 et 366 indiquant le jour de l'année.
- **hour** : dimension temporelle contenant des données d'heure.
- **email** : dimension contenant des adresses e-mail.
- **address** : dimension contenant des adresses.
- **country** : dimension contenant des noms de pays.
- **· stateProvince** : dimension représentant des régions administratives de premier niveau, telles que des états et des provinces.
- **city** : dimension représentant des villes.
- **geoPoint** : dimension contenant des données de point géographique.
- **· geoPolygon** : dimension contenant des données de polygone géographique.
- <sup>l</sup> **geographical** : dimension représentant un emplacement géographique, tel qu'un pays ou une région.
- **postalCode** : dimension contenant des codes postaux.
- **· longitude** : dimension contenant des données de longitude.
- **· latitude** : dimension contenant des données de latitude.
- <sup>l</sup> **percentage** : champ de mesure représentant des valeurs de pourcentage telles que le taux d'emploi ou l'inflation.
- **· monetary** : mesure monétaire telle que le revenu, le coût ou le salaire.
- **ordinal** : dimension dont les valeurs ont un ordre inhérent.
- **temporal** : dimension liée au temps.

Il se peut que vous ayez des champs susceptibles d'être considérés comme une dimension dans une question et comme une mesure dans une autre question. Comme meilleure pratique, il est recommandé de créer un deuxième champ ou un deuxième élément principal pour l'autre cas d'utilisation du champ.

Il se peut que vous ayez des champs susceptibles d'être considérés comme une dimension dans une requête et comme une mesure dans une autre requête. Comme meilleure pratique, il est recommandé de créer un deuxième champ ou un deuxième élément principal pour l'autre cas d'utilisation du champ.

#### <span id="page-311-0"></span>**Recherche de valeurs de données**

**Recherche de valeurs de données** contrôle si Insight Advisor peut ou non rechercher des valeurs dans les champs lorsqu'un utilisateur pose une question en langage naturel.

La réduction du nombre de champs avec l'option Recherche de valeurs de données activée peut vous aider à éviter les résultats faux positifs et à réduire le temps passé à générer des résultats. Par exemple, vous pouvez avoir trois champs contenant des noms dans votre modèle de données : *Prénom*, *Nom de famille* et *Nom complet*. Si l'option **Recherche de valeurs de données** est activée pour l'ensemble des trois champs, les utilisateurs risquent d'obtenir des résultats incohérents des trois champs s'ils font une recherche sur *'Extraire'*.

*L'option Recherche de valeurs de données doit être désactivée pour les mesures et les champs masqués.*

#### **Agrégation par défaut**

Agrégation par défaut définit l'agrégation standard des mesures dans Insight Advisor. Les agrégations suivantes peuvent être utilisées :

- <sup>l</sup> **sum**
- avg
- min
- <sup>l</sup> **max**
- **•** total
- **•** countDistinct

Quand un champ a une agrégation par défaut, Insight Advisor applique toujours cette agrégation lors de son utilisation comme mesure. Les utilisateurs peuvent éditer des graphiques pour remplacer l'agrégation par un autre type dans Insight Advisor.

Les agrégations par défaut ne peuvent pas être attribuées à des éléments principaux.

#### **Tendance favorable**

Tendance favorable définit si la tendance souhaitée d'une mesure est à la hausse ou à la baisse. Par défaut, la tendance favorable des mesures est à la hausse. Les tendances suivantes peuvent être utilisées :

- <sup>l</sup> **Hausse**
- <sup>l</sup> **Baisse**

La tendance favorable est utilisée dans les visualisations créées par Insight Advisor pour classer les résultats.

#### **Favori**

Un favori marque une mesure comme présentant un intérêt particulier pour Insight Advisor. Insight Advisor utilisera cette mesure plus souvent lors de la génération de visualisations sans requêtes ni sélections de la part de l'utilisateur, comme par exemple avec **Générer**.

#### **Agrégation générale**

Agrégation générale indique à Insight Advisor l'agrégation à utiliser lorsque Insight Advisor ne parvient pas à déterminer de lui-même l'agrégation à utiliser dans les informations analytiques en langage naturel pour des résultats impliquant des mesures principales. Étant donné que certaines mesures principales utilisent des expressions complexes, il se peut que Insight Advisor ne sache pas quelle agrégation utiliser lors du calcul de la contribution de la mesure principale aux narrations. La définition d'une agrégation générale permet à Insight Advisor de calculer les narrations pour ces mesures principales complexes.

Vous pouvez définir une agrégation générale uniquement pour des mesures principales.

#### **Granularité de période par défaut**

Vous pouvez définir la granularité de période par défaut telle que mois ou année à utiliser avec un champ de date dans un groupe de calendriers lors de la génération d'analyses dans Insight Advisor. La granularité est dérivée du calendrier automatique, ou vous pouvez sélectionner un champ contenant une granularité dans le même groupe de calendriers.

Vous pouvez utiliser le paramètre de calendrier par défaut avec le comportement de période de calendrier par défaut. Les propriétés de calendrier par défaut définies pour les champs et les éléments principaux sont remplacées par les comportements de période de calendrier par défaut définis pour les groupes.

# <span id="page-312-0"></span>Définition de l'étendue d'un modèle logique avec des packages

Les packages vous permettent de définir et de limiter l'étendue des informations à des domaines d'intérêt spécifiques de votre modèle logique.

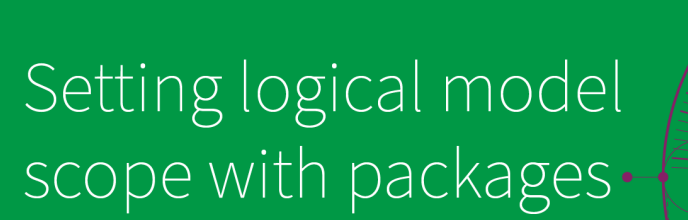

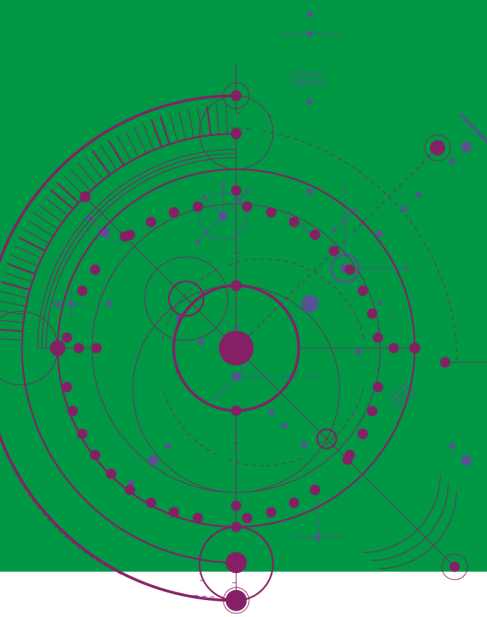

# **Qlik Q**

Un package est une collection de groupes associés. Insight Advisor utilise uniquement des groupes du même package ensemble lors de la génération des résultats. Les groupes peuvent appartenir à plusieurs packages. Les packages de modèle logique sont créés et gérés dans **Packages**.

Par exemple, votre modèle de données peut contenir des tables provenant de domaines métier distincts. S'il existe des connexions entre les tables, un champ de date de *Ventes* peut être utilisé dans une analyse Insight Advisor avec un champ de date de *Support*. En plaçant les groupes *Ventes* et les groupes *Support* dans des packages distincts, vous garantissez que l'analyse de ces domaines métier utilise uniquement les champs du package associé.

L'utilisation de packages est facultative. Si vous ne définissez pas de packages, tous les champs et les groupes sont considérés comme faisant partie du même package pour l'analyse.

Vous pouvez éditer ou supprimer des packages en cliquant sur<sup>\*\*\*</sup> et en sélectionnant **Éditer** ou **Supprimer**.

## Création de packages

#### **Procédez comme suit :**

- 1. Cliquez sur **Créer un package**.
- 2. Saisissez un nom pour le package.
- 3. Ajoutez des groupes au package depuis **Groupes disponibles**.

*Les packages doivent inclure au moins un groupe de mesures.*

4. Cliquez sur **Créer**.

# <span id="page-314-0"></span>Création d'une analyse détaillée avec des hiérarchies

La définition des groupes de votre modèle logique ayant une relation hiérarchique permet à Insight Advisor d'offrir une analyse répartie le long de hiérarchies spécifiées et de mieux détecter les dépendances parmi les groupes.

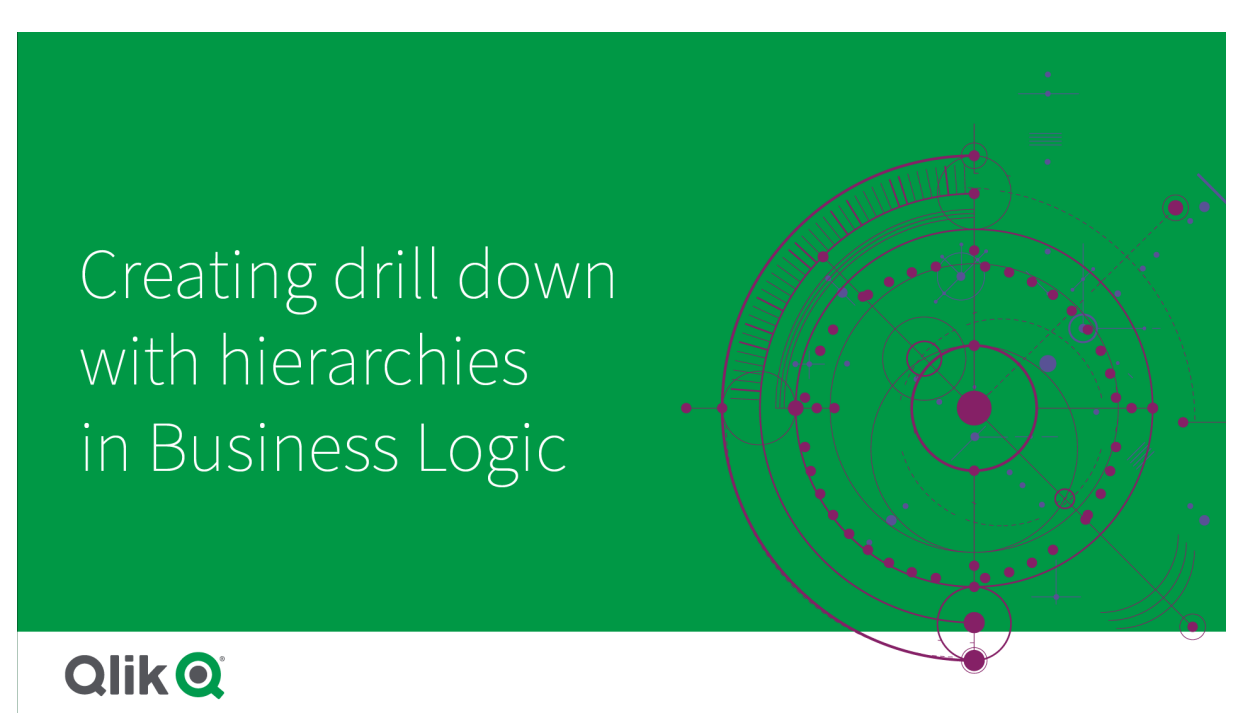

Les hiérarchies permettent d'effectuer des ventilations détaillées dans les recommandations (telles que *Ventes* par *Catégorie de produit*, *Sous-catégorie de produit* et *Produit*). Les hiérarchies permettent également à Insight Advisor d'éviter de mélanger des éléments géographiques dans les recommandations. Par exemple, la création de hiérarchies pour *Comté du fournisseur* avec *Ville du fournisseur* et pour *Pays du client* et *Ville du client* empêche l'utilisation erronée de combinaisons telles que *Pays du fournisseur* et *Ville du client*.

Il est également possible d'utiliser des Informations associatives pour détecter des dépendances lors des sélections. Par exemple, en sélectionnant la *Suède* dans une analyse Insight Advisor, puis en sélectionnant uniquement des valeurs de villes suédoises dans un autre graphique qui utilise le champ *Ville*.

Il existe deux types de hiérarchie de modèle logique : la hiérarchie apprise et la hiérarchie définie. Les hiérarchies apprises sont détectées à partir de la manière dont les champs sont liés et utilisés dans le modèle de données. Par exemple, le modèle logique peut voir le lien hiérarchique entre un champ city et un champ country et les traiter comme ayant un lien de hiérarchie. Les hiérarchies définies sont créées par l'utilisateur. Les hiérarchies définies sont créées et gérées dans **Hiérarchies**. Les hiérarchies de la logique métier sont facultatives.

Vous pouvez éditer ou supprimer des hiérarchies définies en cliquant sur<sup>ect</sup> et en sélectionnant **Éditer** ou **Supprimer**.

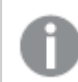

*Vous ne pouvez pas afficher ou modifier des hiérarchies apprises dans Hiérarchies.*

## Création de hiérarchies

#### **Procédez comme suit :**

- 1. Cliquez sur **Créer une hiérarchie**.
- 2. Saisissez un nom de hiérarchie.
- 3. Ajoutez des groupes à la hiérarchie dans l'ordre du niveau le plus bas au niveau le plus haut de la hiérarchie.
- <span id="page-315-0"></span>4. Cliquez sur **Créer**.

# Application de comportements à des modèles logiques

Les comportements permettent de définir des relations Préférer ou Refuser entre les groupes de mesures et d'autres groupes. Vous pouvez également utiliser des comportements pour appliquer la sélection de valeurs dans Insight Advisor.

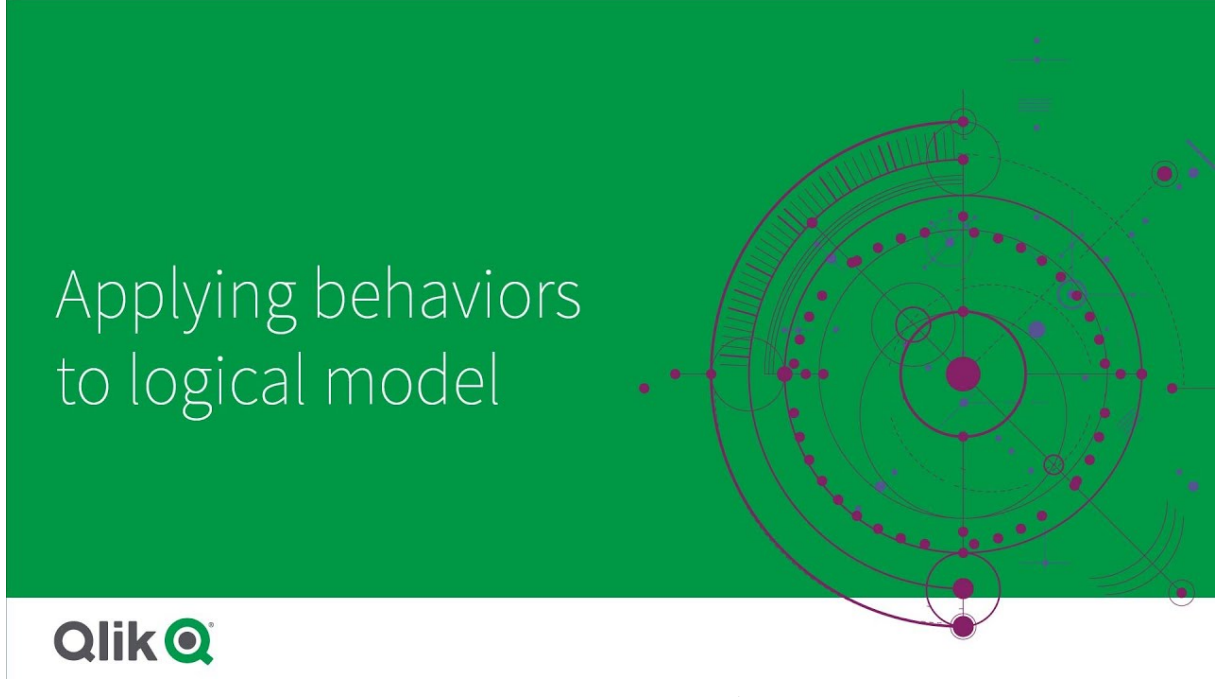

Vous pouvez avoir des groupes qui soit doivent toujours être utilisés ensemble, soit ne doivent jamais être utilisés ensemble, dans l'analyse. Vous pouvez également avoir des valeurs de champ que vous préférez toujours inclure comme sélectionnées quand les champs d'un groupe sont utilisés par Insight Advisor. Les comportements permettent de définir ces préférences groupe par groupe. Il est possible de créer et de gérer les comportements des modèles logiques dans **Comportements**.

Les comportements suivants sont disponibles dans les modèles logiques :

- Sélections obligatoires
- Relation Préférer
- Relation Refuser
- Période de calendrier par défaut

Vous pouvez éditer ou supprimer des comportements en cliquant sur<sup>ece</sup> et en sélectionnant **Éditer** ou **Supprimer**.

## Sélections obligatoires

Un comportement de sélection obligatoire permet de spécifier les valeurs de champ qui doivent être incluses lors de l'utilisation de champs d'un groupe. Un comportement peut inclure plusieurs sélections obligatoires.

Par exemple, vous pouvez avoir des champs pour *Pays*, *Population* et *Année*. Lors de la génération de recommandations dans Insight Advisor, vous pouvez avoir des graphiques qui utilisent *Pays* et *Population*, mais qui incluent la somme des données de toutes les années dans les graphiques. Vous pouvez utiliser le comportement de sélection obligatoire pour limiter les résultats d'Insight Advisor de sorte à utiliser l'année en cours au lieu de toute la durée lors de la génération de l'analyse de *Population* ou de *Pays*.

## Relations Préférer

Le comportement de la relation Préférer guide Insight Advisor pour qu'il sélectionne des groupes à utiliser plus souvent ensemble lors de la génération d'analyses. Lorsque vous spécifiez une relation Préférer, Insight Advisor utilise le groupe préféré lors de la génération des résultats. Les relations Préférer sont utiles en cas d'ambiguïté.

Les relations Préférer n'empêchent pas l'utilisation d'un groupe avec d'autres groupes. Elles sélectionnent uniquement le groupe préféré lorsque tous les choix de groupes sont égaux dans l'analyse. Dans une analyse dans laquelle d'autres groupes sont plus appropriés, les groupes non préférés peuvent être utilisés à leur place.

Par exemple, s'il existe quatre groupes :

- <sup>l</sup> *Ventes*
- Client
- **•** *Produit*
- <sup>l</sup> *Commercial*

*Ventes* a une relation préférée avec *Client*. Pour une analyse ventilée avec *Ventes*, *Client* est sélectionné par rapport aux autres groupes, car il est préféré. Pour une analyse des tendances pour *Ventes*, *Produit* peut peutêtre être utilisé à la place dans l'analyse.

## Relations Refuser

Le comportement de la relation Refuser empêche Insight Advisor d'utiliser les groupes sélectionnés ensemble lors de la génération d'informations analytiques. Cela s'avère utile lorsqu'il se peut qu'il ne soit pas utile d'utiliser certains groupes du même package dans l'analyse. Les relations Refuser peuvent également être utilisées pour empêcher l'utilisation conjointe de certains groupes, parce que cela pourrait avoir un impact sur les performances de l'application. Avec les modèles de données de schéma en étoile, il peut exister des groupes avec des relations un-à-plusieurs et plusieurs-à-un qui compliquent l'analyse. Les relations Refuser peuvent empêcher l'association entre ces groupes.

Les relations Refuser sont remplacées lorsqu'un utilisateur demande spécifiquement des informations auprès de groupes qui ont une relation Refuser. Par exemple, *Ventes* et *Fournisseur* ont une relation Refuser. Si quelqu'un recherche *'Afficher les ventes'*, aucune analyse contenant *Ventes* et *Fournisseur* ne sera générée. Si quelqu'un recherche *'Afficher les ventes par fournisseur'*, des résultats incluant *Ventes* et *Fournisseur* seront générés.

## Période de calendrier par défaut

Les comportements Période de calendrier par défaut affectent des périodes de calendrier à utiliser comme période par défaut dans les visualisations pour le groupe sélectionné. La période de calendrier par défaut est utilisée chaque fois que Insight Advisor crée des visualisations pour les champs de ce groupe. Les groupes peuvent avoir une seule période de calendrier par défaut. Les comportements des périodes de calendrier par défaut remplacent tout granularité de période par défaut définie pour un champ de date.

Les périodes de calendrier sont généralement appliquées aux analyses comme suit :

- <sup>l</sup> Les analyses de faits et de classements utilisent la période en cours ou la première période sélectionnée de la période de calendrier. La période précédente ou la deuxième période sélectionnée de la période de calendrier est ajoutée aux analyses à des fins de comparaison.
- Les analyses de tendances et les analyses similaires utilisent uniquement la granularité agrégée de la période de calendrier.
- Les autres analyses utilisent la période en cours ou la première période sélectionnée de la période de calendrier.

Par exemple, vous avez le groupe *Satisfaction des clients* qui contient les données de satisfaction des clients. Par défaut, un grand nombre des utilisateurs de votre application ne souhaitent voir les données que pour le mois en cours. Si vous créez une période de calendrier pour le mois en cours et si vous la définissez comme la période de calendrier par défaut, les visualisations Insight Advisor de *Satisfaction des clients* afficheront uniquement les données du mois en cours.

#### Ignorer les périodes de calendrier par défaut pour certains types d'analyse

Vous pouvez configurer des types d'analyse de sorte à ignorer tout ou parties d'une période de calendrier par défaut. Cela s'avère utile pour contrôler la manière dont les périodes de calendrier par défaut sont appliquées plus spécifiquement. Par exemple, vous pouvez ne pas souhaiter de comparaison dans vos analyses de faits et souhaiter uniquement afficher la période en cours.

Vous pouvez décider que des types d'analyse ignorent la période 1 (la période précédente ou la deuxième période sélectionnée), la période 2 (la période en cours ou la première période sélectionnée) ou la granularité de votre période de calendrier. Si vous ignorez la période 1, la période précédente n'est plus utilisée dans les analyses comparant deux périodes, de sorte que seule la période 2 est affichée. Si vous ignorez la période 2 ou la granularité, la période de calendrier n'est plus utilisée par défaut avec ce type d'analyse.

## Création de comportements

#### **Procédez comme suit :**

- 1. Cliquez sur **Créer un comportement**.
- 2. Sous **Appliquer à**, sélectionnez un groupe.
- 3. Sélectionnez d'un type de comportement.
- 4. Procédez de l'une des manières suivantes :
	- <sup>l</sup> Pour configurer une **Relation Préférer** ou une **Relation Refuser**, sélectionnez les groupes auxquels appliquer cette relation.
	- <sup>l</sup> Pour configurer une **Sélection obligatoire**, sélectionnez s'il s'agit d'une seule valeur. Dans **Obligatoire pour**, sélectionnez les champs et leurs valeurs obligatoires. Vous pouvez ajouter d'autres sélections obligatoires en cliquant sur **Ajouter une autre**.
	- <sup>l</sup> Si vous configurez une **période de calendrier par défaut**, sélectionnez un groupe de calendriers et une période de calendrier pour ce groupe. Vous pouvez éventuellement spécifier quels types d'analyse doivent comporter des exceptions par rapport à la période de calendrier par défaut sous **Ignorer la période 1**, **Ignorer la période 2** et **Ignorer la granularité**.
- <span id="page-318-0"></span>5. Cliquez sur **Créer**.

# Définition de périodes d'analyse à l'aide de périodes de calendrier

Définissez des périodes de calendrier pour vos groupes de calendriers afin de contrôler les cadres temporels utilisés par Insight Advisor lors de la création de visualisations.

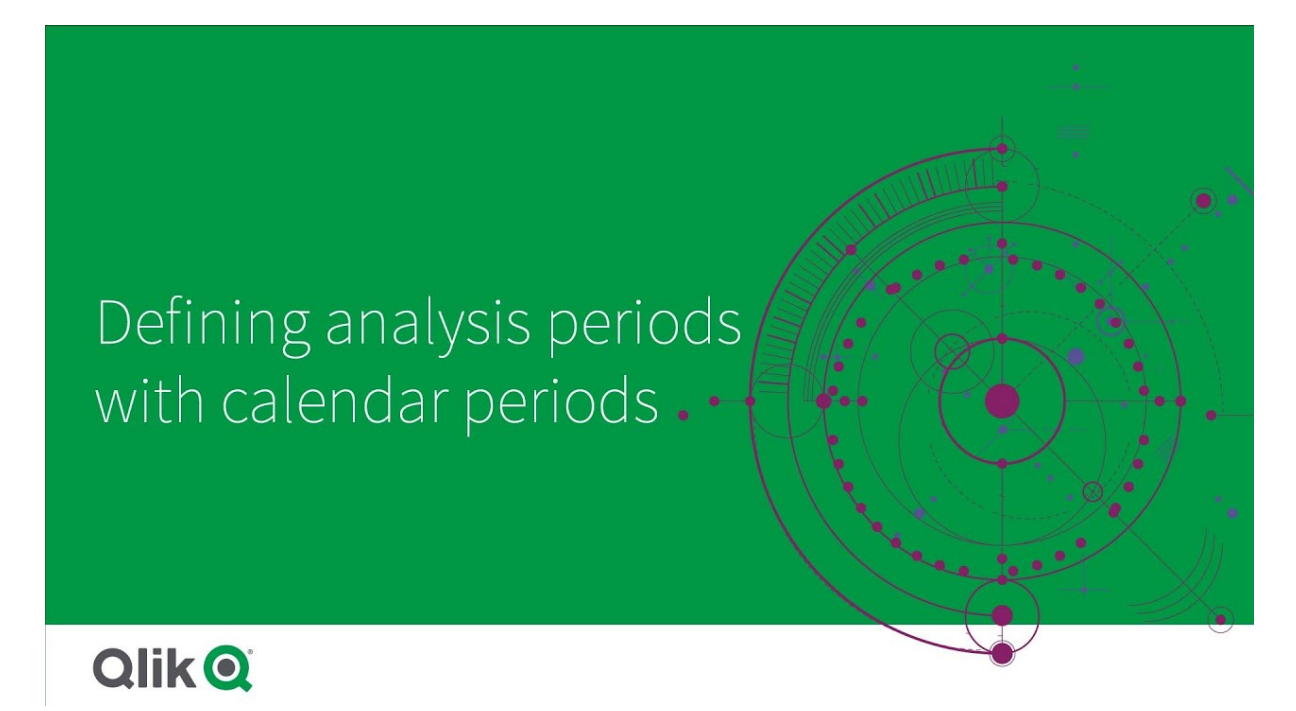

Les périodes de calendrier définissent les périodes d'intérêt qui doivent être utilisées par Insight Advisor dans l'analyse du modèle logique. Par exemple, un indicateur KPI affichant les ventes totales sur toute la durée peut s'avérer moins utile qu'un indicateur KPI affichant les ventes totales du mois en cours. Vous pouvez créer une période de calendrier pour le mois en cours et la définir comme la période par défaut à utiliser avec les ventes totales. Les périodes de calendrier d'un modèle logique sont créées et gérées dans **Périodes de calendrier**.

Les périodes de calendrier définissent des périodes uniques ou des comparaisons de périodes relatives. Par exemple, vous pouvez créer des périodes de calendrier pour effectuer les opérations suivantes :

- Afficher uniquement les valeurs de ce mois
- Comparer ce mois au mois dernier
- Comparer le trimestre en cours au même trimestre l'an dernier

Insight Advisor utilise des périodes de calendrier lors de la création de graphiques. Les périodes de calendrier permettent d'utiliser des types d'analyse supplémentaires. Vous pouvez sélectionner et appliquer des périodes de calendrier lors de l'édition d'un graphique dans Insight Advisor. Vous pouvez définir une période de calendrier par défaut à utiliser avec un groupe lorsque Insight Advisor crée des graphiques pour des champs et des éléments principaux de ce groupe. Les périodes de calendrier par défaut sont définies dans **Comportements**.

#### Création de périodes de calendrier

Créez des périodes de calendrier à partir de groupes de calendriers définis dans **Champs et groupes**. Vous pouvez créer des périodes de calendrier avec ou sans champs qui utilisent la fonction autoCalendar dans le script de chargement de données.

*Vous pouvez utiliser l'option Utiliser Calendrier automatique avec un calendrier personnalisé s'il utilise les mêmes champs déclarés que* autoCalendar*.*

#### Création de périodes de calendrier à l'aide de Calendrier automatique

Sélectionnez la granularité de l'analyse lors de la création de périodes de calendrier à l'aide de Calendrier automatique. La granularité peut être, par exemple, Mois de l'année ou Trimestre de l'année. Vous pouvez ensuite choisir d'utiliser la valeur la plus récente ou de créer une comparaison.

#### **Procédez comme suit :**

- 1. Cliquez sur **Créer une période de calendrier**.
- 2. Sélectionnez un groupe de calendriers, puis **Utiliser Calendrier automatique**.
- 3. Saisissez un nom pour la période de calendrier.
- 4. Sélectionnez la granularité de la période de calendrier.
- 5. Procédez de l'une des manières suivantes :
	- Pour utiliser la valeur la plus récente dans le champ de granularité de la période, sélectionnez **Utiliser la dernière valeur triée**.
	- <sup>l</sup> Pour définir une période de calendrier comparative, procédez de l'une des manières suivantes :
		- <sup>l</sup> Dans **Comparer**, sélectionnez la période de comparaison. Sélectionnez **Dernière période complète** si Insight Advisor doit utiliser la dernière période complète au lieu de la période en cours.
		- <sup>l</sup> Dans **Personnaliser**, sélectionnez la période d'analyse dans **Décalage**, puis la période de comparaison dans **Comparer le décalage**. **Décalage** et **Comparer le décalage** utilisent des valeurs numériques, 0 étant la période en cours.

Par exemple, si vous utilisez Trimestre de l'année comme granularité de la période, 0 est la période en cours et 3 les trois derniers trimestres.

6. Cliquez sur **Créer**.

#### Création de périodes de calendrier à l'aide d'un calendrier personnalisé

Vous pouvez créer des périodes de calendrier sans utiliser autocalendar dans le script de chargement. Par exemple, vous pouvez disposer d'un calendrier personnalisé ou utiliser des indicateurs de calendrier personnalisé qui n'existent pas dans autoCalendar.

Pour créer une période de calendrier à l'aide d'un calendrier personnalisé, sélectionnez un groupe de calendriers et un champ de temps à agréger. Vous pouvez ensuite choisir d'utiliser la valeur la plus récente ou de créer une comparaison. Deux méthodes de comparaison sont prises en charge :

**· Relative** : Comparaison relative qui utilise un champ contenant le nombre relatif de périodes antérieures. Le champ Période relative doit contenir des valeurs numériques qui définissent la période relative par rapport à la date en cours pour chaque valeur du champ agrégé. Vous pouvez ensuite sélectionner le décalage et le comparer pour l'analyse.

Par exemple, pour effectuer une comparaison du mois en cours par rapport au mois précédent, sélectionnez *Date* comme champ agrégé. Ensuite, sélectionnez *MonthsAgo* comme champ de période relative. *MonthsAgo* utilise une expression pour évaluer le nombre de mois antérieurs de chaque valeur de *Date* par rapport au mois en cours. Si le mois en cours est juillet, les valeurs de juillet sont 0, les valeurs de juin sont 1, les valeurs de mai sont 2, etc. Vous pouvez ensuite sélectionner 0 comme Décalage et 1 pour Comparer le décalage.

**· Indicateur** : Une comparaison d'indicateurs utilise deux champs qui définissent deux périodes avec indicateur distinctes.

Par exemple, le premier trimestre et le deuxième trimestre peuvent être deux périodes utilisées par une comparaison d'indicateurs. Les champs de comparaison doivent contenir des valeurs binaires indiquant les valeurs de champ agrégé figurant dans la période avec indicateur.

Pour comparer Trimestre 1 à Trimestre 2, sélectionnez *Date* comme champ agrégé. Comme champs d'indicateur, vous pouvez sélectionner *Dans trimestre 1* et *Dans trimestre 2*. Ces champs utilisent des expressions pour évaluer si les valeurs figurent ou non dans Trimestre 1 ou Trimestre 2.

#### **Procédez comme suit :**

- 1. Cliquez sur **Créer une période de calendrier**.
- 2. Sélectionnez un groupe de calendriers, puis décochez la case **Utiliser Calendrier automatique**.
- 3. Saisissez un nom pour la période de calendrier.
- 4. Sélectionnez le champ Date agrégée à utiliser.
- 5. Procédez de l'une des manières suivantes :
	- Pour utiliser la valeur la plus récente dans le champ de granularité de la période, sélectionnez **Utiliser la dernière valeur triée**.
	- <sup>l</sup> Pour définir une période de calendrier comparative, procédez de l'une des manières suivantes :
		- <sup>l</sup> Dans **Relative**, pour **Périodes relatives antérieures**, sélectionnez le champ défini dans votre script de chargement contenant les données de la période relative du champ sélectionné dans **Date agrégée**. Sélectionnez la période d'analyse dans **Décalage**, puis la période de comparaison définie dans **Comparer le décalage**. **Décalage** et **Comparer le décalage** utilisent des valeurs numériques, 0 étant la période

en cours.

- **·** Dans **Indicateur**, sélectionnez le champ contenant l'indicateur de la période en cours, puis le champ contenant l'indicateur de la période de comparaison.
- 6. Cliquez sur **Créer**.

#### Limitations

Les périodes de calendrier de la logique métier présentent les limitations suivantes :

• Les périodes de calendrier par défaut ne sont pas appliquées aux mesures principales basées sur le temps qui incluent des périodes spécifiques dans leur expression.

# Procédure pas à pas - Création de périodes de calendrier à l'aide d'un calendrier personnalisé

Cette procédure pas à pas vous montre comment créer des périodes de calendrier via des champs et des indicateurs de calendrier personnalisé.

Il est possible de créer des périodes de calendrier via le calendrier automatique ou via des champs date/heure individuels provenant de vos données. Vous pouvez également utiliser des champs contenant des données binaires pour marquer des périodes à des fins d'analyse comparative.

Avec des données de calendrier personnalisé, vous pouvez créer trois types de périodes de calendrier :

- Dernière valeur triée : Les périodes de calendrier Dernière valeur triée indiquent la période la plus récente dans le champ d'agrégation sélectionné. Dans les analyses Insight Advisor prenant en charge les comparaisons telles que l'analyse de classements, la dernière valeur triée indique également la période précédente.
- Comparaison relative : Les périodes de calendrier relatives utilisent un champ contenant les périodes de données par rapport à la date actuelle. Il permet une comparaison entre la période actuelle ou précédente et une période plus ancienne.
- <sup>l</sup> Comparaison d'indicateurs : Les indicateurs utilisent des champs classifiés booléens contenant des données binaires pour marquer deux périodes à des fins d'analyse comparative.

*Pour faire la démonstration des comparaisons de périodes relatives, la source de données de cette application contient des données de dates futures. Le script de chargement charge les données de la source de données jusqu'à la date actuelle. Les résultats des images peuvent être différents de vos résultats, car les périodes affichées dans les images auront changé.*

#### Prise en main

Téléchargez le package d'exemple et décompressez-le :

Exemple [d'application](/tutorials/ExampleCalendarPeriodWindows.zip) utilisant des périodes de calendrier

Le fichier QVF contient le fichiers de données suivant :

• TutorialCustomCalendarData.xlsx

Pour faire la démonstration de comparaisons relatives possibles via des périodes de calendrier, *TutorialCustomCalendarData.xlsx* contient des données de dates futures. Lors du chargement, le script de chargement de l'application met à jour les données de l'application de la date en cours.

Importez le fichier QVF dans Qlik Sense et joignez le fichier XLSX à l'application. Une fois que vous avez importé l'application et joint le fichier de données à l'application, chargez les données de l'application dans **Éditeur de chargement de données**.

#### Données d'exemple

Les données utilisées dans cet exemple sont chargées à l'aide du script de chargement suivant :

```
Sales:
LOAD
City,
Country,
Customer,
OrderDate,
Sales,
"Q4-2020",
"Q1-2021",
"Q2-2021",
"Q3-2021",
"Q4-2021",
"Q1-2022",
"Q2-2022",
"Q3-2022",
"Q4-2022",
"Q1-2023",
"Q2-2023",
"Q3-2023",
Month([OrderDate]) AS [Month],
Year([OrderDate]) AS [Year],
Day([OrderDate]) AS [Day],
Dual(Year(OrderDate)&'-'&Month(OrderDate), monthstart(OrderDate)) AS [YearMonth],
12*Year(Today())+Month(Today())-12*Year(OrderDate)-Month(OrderDate) AS [MonthsAgo]
```

```
FROM [lib://AttachedFiles/TutorialCustomCalendarData.xlsx]
```
(ooxml, embedded labels, table is Sales) where OrderDate  $\le$  Today(1);

Le script de chargement crée des champs distincts pour *Year*, *Month* et *Day*. Ces trois champs sont utilisés pour créer les champs calculés suivants :

- <sup>l</sup> *YearMonth*, qui contient les informations sur l'année et le mois. Dans l'exemple, il s'agit du principal champ d'agrégation.
- <sup>l</sup> *MonthsAgo*, qui calcule si les moins proviennent d'un mois spécifique par rapport à la date en cours.

Les données contiennent également plusieurs champs pour les différents trimestres couverts dans les données. Ces champs contiennent des données binaires qui indiquent à quelle trimestre fiscal appartient chaque valeur de la table *Sales*.

#### Tâches

Cette présentation vous montre comment créer trois différents types de périodes de calendrier :

- Créer une période de calendrier personnalisé sans calendrier automatique
- Créer une période de calendrier relative
- Création d'une période de calendrier Comparaison d'indicateurs

#### **Création d'une période de calendrier via la dernière valeur triée**

Pour la première période de calendrier, vous allez créer une période de calendrier *YearMonth* via la dernière valeur triée.

#### **Procédez comme suit :**

- 1. Dans l'exemple d'application, cliquez sur **Préparer**.
- 2. Sous **Logique métier**, sélectionnez **Modèle logique**.
- 3. Cliquez sur **Créer une période de calendrier**.
- 4. Sélectionnez *OrderDate*.
- 5. Pour **Nom de période de calendrier**, saisissez *Dernier mois trié*.
- 6. Pour **Date agrégée**, sélectionnez *YearMonth*.
- 7. Sélectionnez **Utiliser la dernière valeur de tri**.
- 8. Cliquez sur **Créer**.

#### Résultat

Accédez à **Feuille** et effectuez la recherche suivante : *afficher les ventes par client*.

Sélectionnez le graphique *sum(Sales) par client* et appliquez la période d'analyse *Dernier mois trié*. Le graphique est actualisé pour afficher une comparaison entre le mois en cours et le mois précédent.

*Dernier mois trié appliqué à Client par sum(Sales) entre décembre 2022 et janvier 2023*

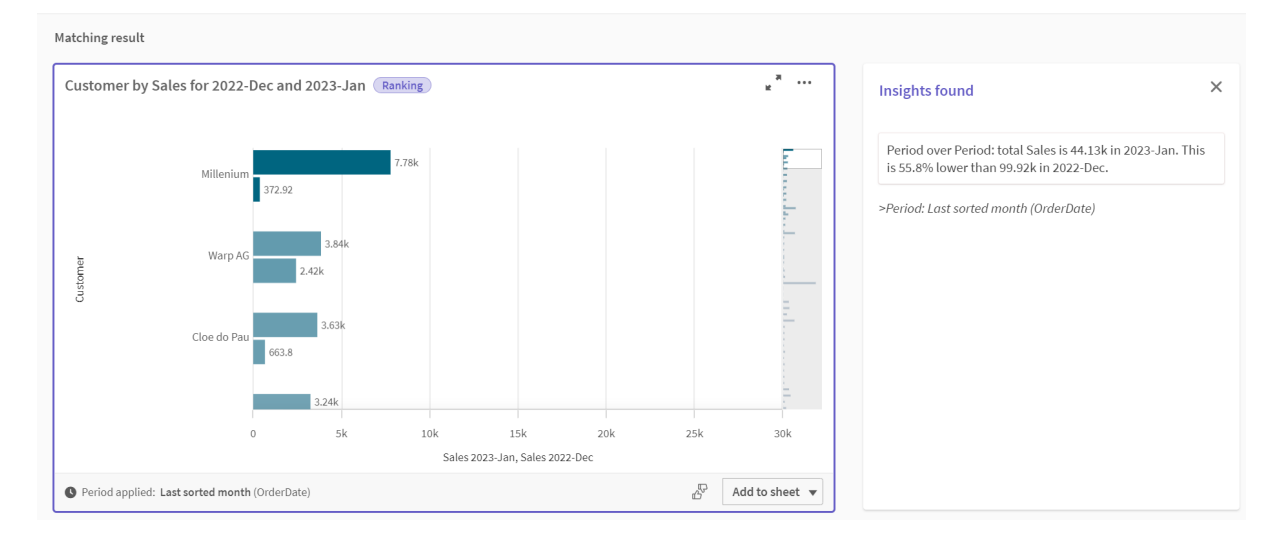

#### **Création d'une période de calendrier de comparaison relative**

Vous allez ensuite créer une période de calendrier relative. Une période de calendrier relative nécessite les éléments suivants :
- Un champ d'agrégation contenant une période (année, mois, trimestre, etc.).
- Un champ contenant les positions de dates relatives de ce champ par rapport à la date d'aujourd'hui.

À partir de ces champs, vous définissez ensuite le décalage. Le décalage est la différence relative, dans la période sélectionnée, de la date en cours pour les deux périodes de comparaison. Vous pouvez comparer la période en cours ou précédente (définie sur 0 ou sur 1 dans **Décalage**) à une période plus ancienne pouvant remonter jusqu'à 12 mois (définie sur un chiffre compris entre 1 et 12 dans **Comparer le décalage**).

Pour cette période de calendrier, nous allons utiliser *YearMonth* comme champ d'agrégation et *MonthsAgo* comme champ de périodes relatives. Nous voulons comparer le mois en cours au même mois l'an dernier.

#### **Procédez comme suit :**

- 1. Cliquez sur **Créer une période de calendrier**.
- 2. Sélectionnez *OrderDate*.
- 3. Pour **Nom de période de calendrier**, saisissez *Ce mois par rapport à ce mois l'an dernier*.
- 4. Pour **Date agrégée**, sélectionnez *YearMonth*.
- 5. Sous **Périodes relatives antérieures**, sélectionnez *MonthsAgo*.
- 6. Sous **Décalage**, sélectionnez 0.
- 7. Sous **Comparer le décalage**, sélectionnez 12.
- 8. Cliquez sur **Créer**.

### Résultat

Accédez à **Feuille** et effectuez la recherche suivante : *afficher les ventes par client*.

Sélectionnez le graphique *sum(Sales) par client* et appliquez la période d'analyse *Ce mois par rapport à ce mois l'an dernier*. Le graphique est actualisé pour afficher une comparaison entre le mois en cours et le mois en cours l'an dernier.

#### *Client par sum(Sales) entre janvier 2022 et janvier 2023*

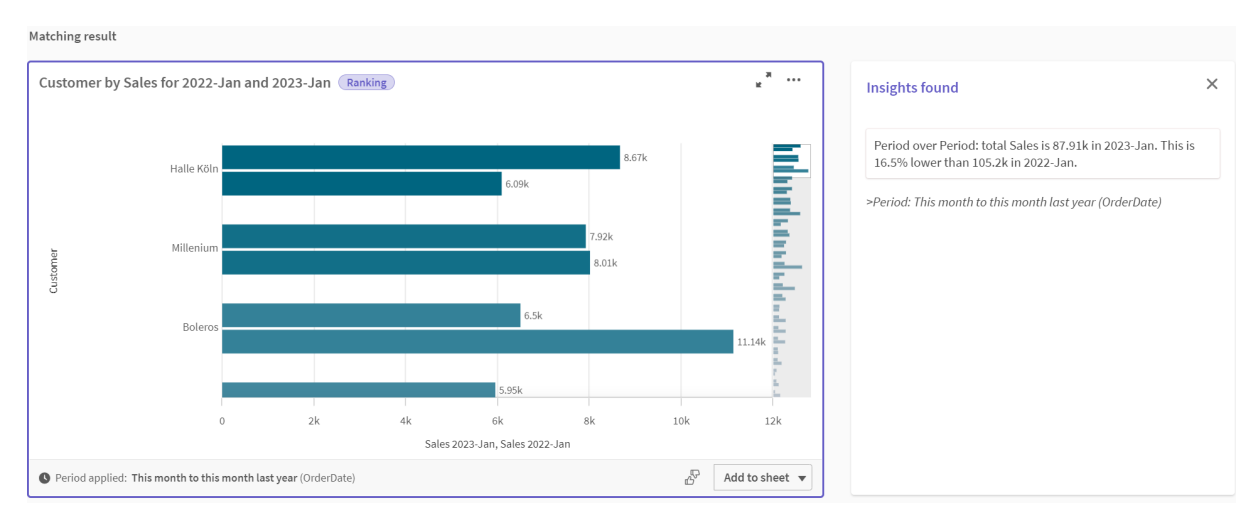

## **Création d'une période de calendrier Comparaison d'indicateurs**

Les périodes de calendrier Comparaison d'indicateurs utilisent deux champs pour marquer deux périodes distinctes pour l'analyse à partir d'un champ de date agrégé.

Les données de l'exemple d'application contiennent des champs distincts pour les différents trimestres fiscaux. Chaque champ contient des données binaires indiquant si les dates correspondantes figurent ou non dans le trimestre. Vous allez les utiliser avec *YearMonth* pour créer une période de calendrier Comparaison d'indicateurs.

### **Procédez comme suit :**

- 1. Cliquez sur **Créer une période de calendrier**.
- 2. Sélectionnez *OrderDate*.
- 3. Pour **Nom de période de calendrier**, saisissez *Q4 à Q3*.
- 4. Pour **Date agrégée**, sélectionnez *YearMonth*.
- 5. Cliquez sur **Indicateurs**.
- 6. Sous **Indicateur de période active**, sélectionnez *Q4-2020*.
- 7. Sous **Comparer un indicateur de période**, sélectionnez *Q4-2020*.
- 8. Cliquez sur **Créer**.

## Résultat

Accédez à **Feuille** et effectuez la recherche suivante : *afficher les ventes par client*.

Sélectionnez le graphique *sum(Sales) par client* et appliquez la période d'analyse *Q4 à Q3*. Le graphique est actualisé pour afficher une comparaison entre le quatrième trimestre fiscal 2020 et le troisième trimestre fiscal 2020.

*Client par sum(Sales) entre Q4 et Q3*

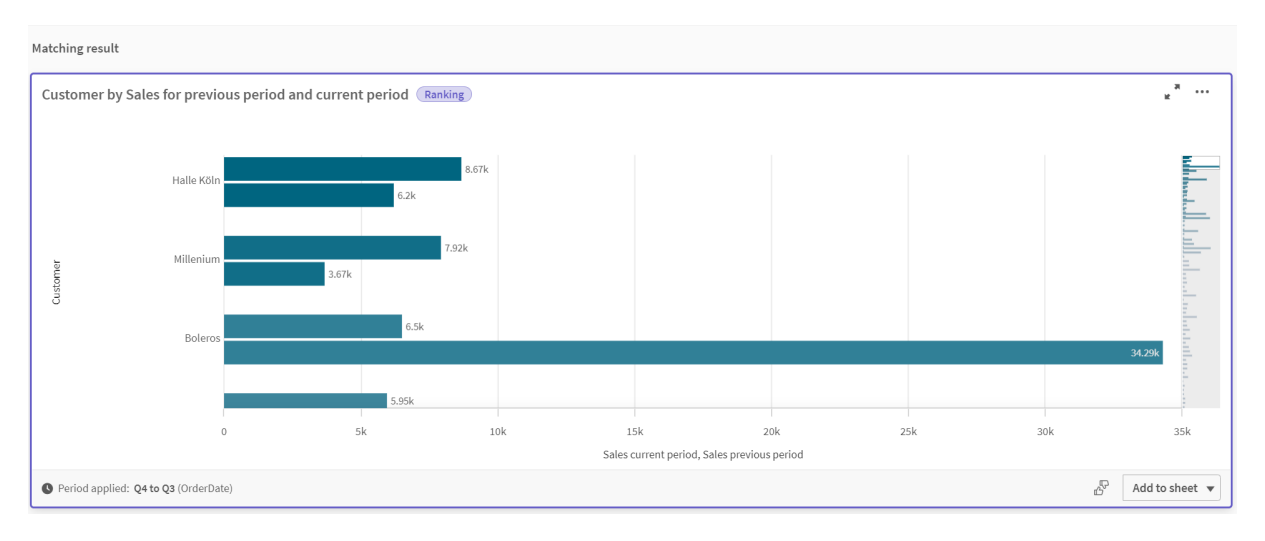

# 11.2 Création de vocabulaires pour Insight Advisor

Vous pouvez créer des vocabulaires pour Insight Advisor. Cela vous permet de définir des synonymes pour Insight Advisor et des analyses à utiliser avec des termes spécifiques.

Vous créez des vocabulaires dans **Vocabulaire** sous **Logique métier** dans l'onglet **Préparer**. Les vocabulaires permettent d'améliorer les performances des questions en langage naturel. Par exemple, vous pouvez utiliser du vocabulaire pour :

- Ajouter des noms alternatifs de champs, d'éléments principaux et de valeurs.
- Définir des noms de valeurs codées.
- Définir le type d'analyse Insight Advisor à utiliser avec certains termes ou questions.
- Fournir des exemples de question que les utilisateurs peuvent poser.

Les types de vocabulaire suivants sont pris en charge :

- <sup>l</sup> **Synonymes** : les synonymes vous permettent d'ajouter des termes alternatifs. Pour plus d'informations, voir *Ajout de [synonymes](#page-327-0) à Insight Advisor (page 328)*.
- <sup>l</sup> **Analyse personnalisée** : l'analyse personnalisée vous permet de définir les analyses à utiliser avec certains termes.

Pour plus d'informations, voir *Ajout d'analyses [personnalisées](#page-328-0) à Insight Advisor (page 329)*.

<sup>l</sup> **Exemples de question** : Ajoutez des exemples de question que les utilisateurs peuvent sélectionner pour guider l'analyse de votre application. Pour plus d'informations, voir *Ajout [d'exemples](#page-333-0) de question à Insight Advisor (page 334)*.

# **Restrictions**

Les vocabulaires présentent les limitations suivantes :

- Les vocabulaires ne sont pas pris en charge dans Informations associatives.
- Les vocabulaires ne prennent pas en charge la création de termes pour les champs classés comme des dates.
- L'utilisation des termes suivants est réservée à Qlik Sense et ils ne peuvent pas être utilisés comme terme de vocabulaire :
	- App
	- Application
	- Dimensions
	- $\cdot$  Dim
	- Mesure
	- Msr
- Insight Advisor ne lemmatise pas et ne thématise pas les termes de vocabulaire. Par exemple, si le terme est *open*, une question utilisant *opened* ou *opening* ne sera pas traitée comme une saisie *open*. De même, si le terme est *opened*, *open* et *opening* ne seront pas reconnus comme le terme.

• Si un terme de vocabulaire existe également comme valeur de champ, et si une question inclut le champ contenant cette valeur et le terme partagé, Insight Advisor n'utilisera pas le terme de vocabulaire et utilisera à la place la valeur de champ lors du traitement de la question, car la question incluait le champ.

# <span id="page-327-0"></span>Ajout de synonymes à Insight Advisor

Vous pouvez créer des vocabulaires pour Insight Advisor. Cela vous permet de définir des termes et des valeurs qui peuvent être utilisés dans des questions alors qu'ils ne figurent pas dans votre modèle de données.

Vous pouvez créer des vocabulaires dans **Vocabulaire** sous **Logique métier** dans l'onglet **Préparer**. Les vocabulaires permettent d'améliorer les performances des requêtes en langage naturel. Par exemple, vous pouvez utiliser des vocabulaires pour définir les éléments suivants :

- Noms alternatifs ou synonymes de champs, d'éléments principaux et de valeurs. Par exemple, *Bénéfices*, *Produits* et *Recettes* pour le champ *Revenu*.
- Noms de valeurs codées Par exemple, des noms de codes de classifications médicales.
- Noms de groupes de valeurs d'un champ Par exemple, en définissant des plages d'âges nommées pour un champ contenant des âges.
- Acronymes et abréviations courants ne figurant pas dans les données Par exemple, *yr* pour *year* (année) ou *num* pour *number* (nombre).

Lorsque vous créez un vocabulaire, vous définissez les termes qui lui sont associés. Vous associez ensuite les termes aux champs et éléments principaux de votre application. Les termes peuvent également être associés à des valeurs individuelles provenant de champs et d'éléments principaux sélectionnés. Lors de la définition de termes de valeurs de champs, les conditions suivantes sont disponibles :

- Supérieur à
- Supérieur ou égal à
- Inférieur à
- Inférieur ou égal à
- Dans
- Pas dans
- Dans une plage

*La disponibilité des conditions des champs varie suivant les valeurs des champs.*

Les vocabulaires sont créés par langue dans une application. Le vocabulaire de chaque langue est différent.

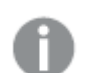

*Pour les vocabulaires, Qlik Sense prend en charge l'anglais, l'espagnol, le français et le russe.*

## **Procédez comme suit :**

- 1. Dans une application, cliquez sur **Préparer** et sélectionnez **Vocabulaire**.
- 2. Sélectionnez une langue dans la liste déroulante des langues.
- 3. Cliquez sur **Créer des termes**.
- 4. Saisissez les termes du vocabulaire.
- 5. Sélectionnez le champ ou l'élément principal auquel le vocabulaire s'applique.
- 6. Vous pouvez également sélectionner une condition et les valeurs auxquelles elle s'applique.
- 7. Cliquez sur **Créer**.

# Restrictions

Les synonymes présentent les restrictions suivantes :

<span id="page-328-0"></span>• Les éléments principaux et les champs temporels ne prennent pas en charge les conditions.

# Ajout d'analyses personnalisées à Insight Advisor

Vous pouvez définir des analyses spécifiques à utiliser pour certains termes. Cela vous permet de contrôler quelles analyses les utilisateurs reçoivent dans Insight Advisor et de créer des analyses favorites.

Les analyses personnalisées vous permettent de définir la réponse en fonction de termes spécifiques et de contrôler les analyses renvoyées par Insight Advisor. Pour une analyse personnalisée, vous pouvez définir différents termes. Pour une analyse personnalisée, vous pouvez également définir différents termes dans différentes langues.

*Dans Qlik Sense Client-Managed, les vocabulaires sont pris en charge uniquement en anglais.*

#### *Analyse personnalisée*

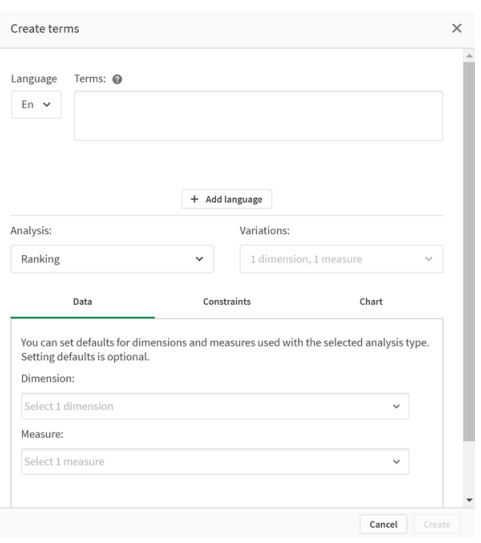

Lorsque vous créez une analyse personnalisée, vous ajoutez des termes à l'analyse, puis vous sélectionnez le type d'analyse. Vous pouvez ensuite spécifier des dimensions ou des mesures par défaut. En l'absence de valeurs par défaut, Insight Advisor détermine les dimensions ou mesures appropriées à utiliser dans l'analyse en fonction de la question de l'utilisateur.

Vous pouvez également définir des contraintes sur votre type d'analyse, afin d'en limiter l'étendue. Par exemple, vous pouvez souhaiter inclure dans l'analyse uniquement les valeurs qui dépassent une certaine valeur de mesure.

#### *La disponibilité des conditions des champs varie suivant les valeurs des champs.*

Vous pouvez éventuellement sélectionner le type de graphique à utiliser dans votre analyse parmi ceux disponibles pour votre type d'analyse. Si vous sélectionnez un type de graphique, l'analyse personnalisée utilise toujours ce type de graphique, sauf si elle détermine qu'un autre graphique est plus approprié pour les données sélectionnées. Vous pouvez décider d'appliquer votre graphique afin d'utiliser uniquement ce type de graphique, même s'il existe des graphiques plus appropriés pour la question. Par exemple, vous pouvez appliquer un graphique en secteurs. Si une recherche utilise une dimension contenant 200 valeurs distinctes, le graphique en secteurs sera utilisé, même s'il ne s'agit pas du graphique optimal pour les données.

Certains types d'analyse vous permettent également de définir des options de tri pour le graphique et d'appliquer éventuellement des limites quant au nombre de valeurs à afficher. Par exemple, vous pouvez configurer une analyse personnalisée avec le type d'analyse Classement, triée par valeurs croissantes et avec une limite d'affichage de 20 valeurs de dimension. L'image ci-dessous montre comment y parvenir.

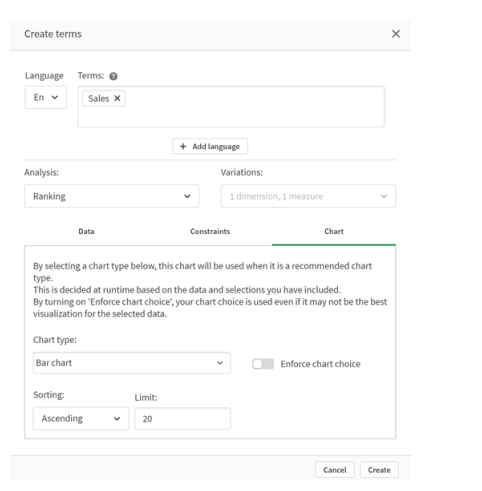

#### *Boîte de dialogue Analyse personnalisée avec des options de tri du graphique*

# Types d'analyse

Le tableau suivant indique les types d'analyse disponibles avec les analyses personnalisées. Certaines analyses ont différentes variations parmi lesquelles vous pouvez effectuer votre choix. Celles-ci déterminent le type de champ utilisé dans l'analyse.

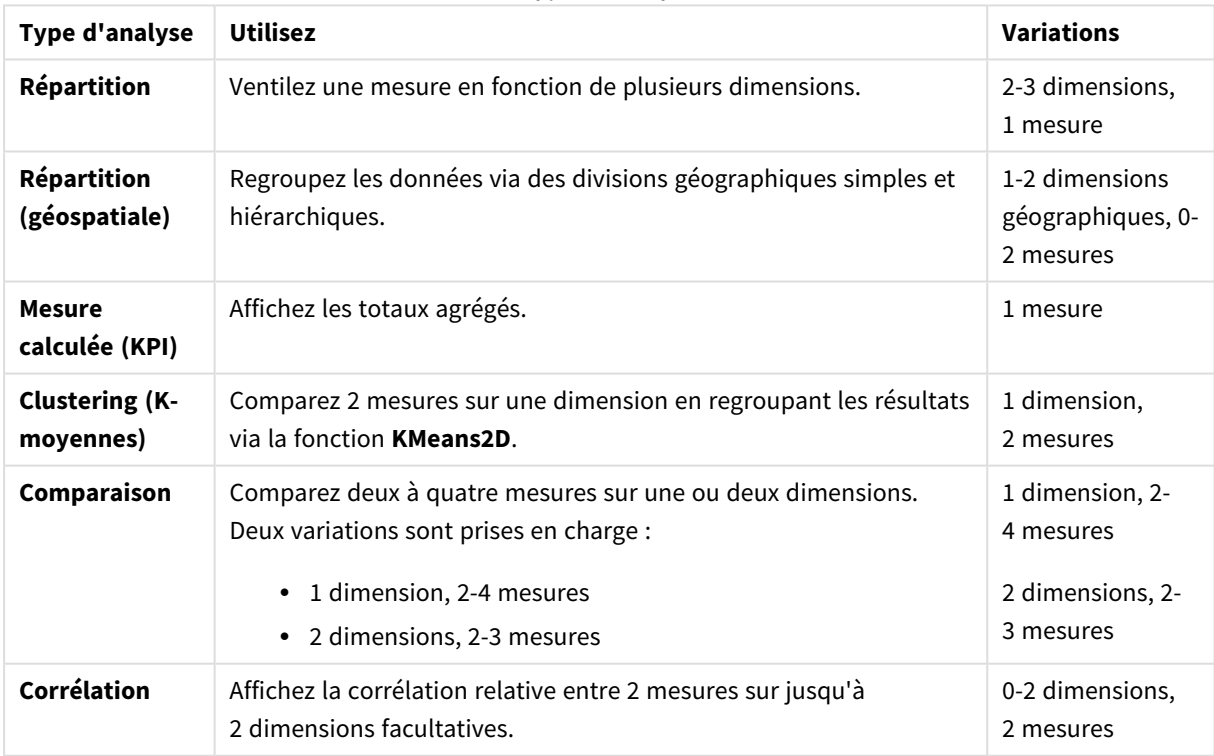

Types d'analyse

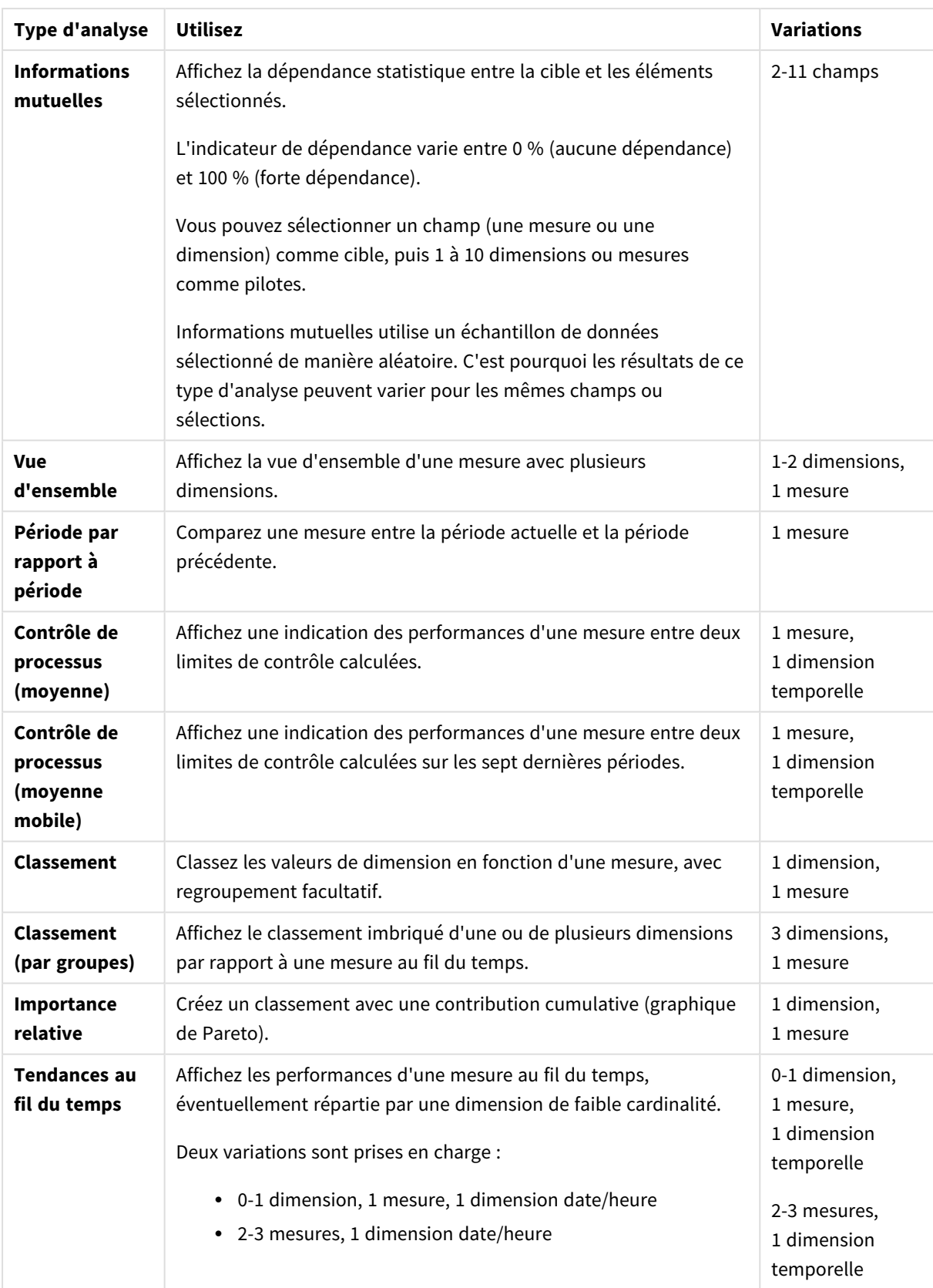

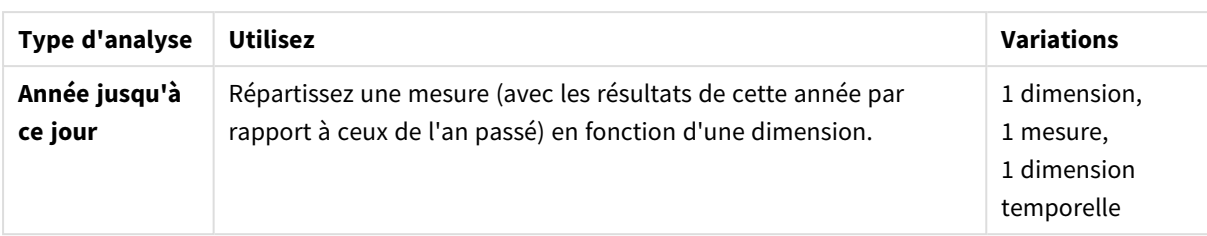

# Création d'analyses personnalisées

## **Procédez comme suit :**

- 1. Dans une application, cliquez sur **Préparer** et sélectionnez **Vocabulaire**.
- 2. Cliquez sur **Analyse personnalisée**.
- 3. Cliquez sur **Créer des termes**.
- 4. Sélectionnez une langue dans la liste déroulante et saisissez les termes de votre analyse personnalisée.
- 5. En option, vous pouvez ajouter une autre langue et les termes dans cette langue.
- 6. Dans **Type d'analyse**, sélectionnez votre type d'analyse.
- 7. Si disponible, sélectionnez la variation à utiliser.
- 8. Si vous souhaitez spécifier les dimensions et les mesures de l'analyse, dans **Données**, sélectionnez les champs par défaut à utiliser.
- 9. Si vous souhaitez appliquer des contraintes à l'analyse, dans **Contraintes**, sélectionnez un champ, une condition et une valeur.
- 10. Dans **Graphique**, sous **Type de graphique**, vous pouvez sélectionner le graphique principal à utiliser avec votre analyse personnalisée. Pour utiliser ce type de graphique même lorsque d'autres graphiques sont susceptibles d'être plus appropriés, sélectionnez **Appliquer le choix de graphique**.
- 11. Si disponible avec votre type d'analyse, définissez le tri et la limite du graphique.
- 12. Cliquez sur **Créer**.
- 13. Si votre application est disponible pour Insight Advisor Chat, cliquez sur son nom dans la barre de navigation, puis, sous **Utiliser Insight Advisor**, désactivez l'option **Dans le hub**, puis activez-la.

# Limitations

Les analyses personnalisées présentent les restrictions suivantes :

- <sup>l</sup> Le paramètre **Appliquer le choix de graphique** n'est pas suivi dans les scénarios suivants :
	- Lorsqu'un nombre de champs ajoutés à l'analyse personnalisée est supérieur au nombre que le type de graphique sélectionné peut prendre en charge. Par exemple, certains graphiques prennent en charge deux dimensions, mais pas trois. Si vous créez une analyse par répartition avec deux dimensions et si vous appliquer le graphique mekko, cela fonctionne comme prévu. Si vous créez une analyse par répartition avec trois dimensions et si vous sélectionnez le graphique mekko, le graphique mekko n'est pas utilisé, car il ne prend pas en charge trois dimensions.
	- Lorsqu'un utilisateur ajoute une contrainte sur une dimension qui entraîne le dépassement de la limite des dimensions.

Par exemple, vous créez une analyse par répartition avec les dimensions category et product et vous sélectionnez et appliquez un graphique mekko. Cela fonctionne comme prévu. Si vous ajoutez une contrainte sur la dimension country, cela fait maintenant trois dimensions utilisées dans le graphique, si bien que le graphique mekko ne sera pas appliqué.

- Lorsqu'un graphique en cascade de variances est sélectionné, mais qu'aucune période de calendrier n'est appliquée.
- Les contraintes ne sont pas disponibles avec tous les types d'analyse.
- Dans Insight Advisor Chat, les questions de suivi ne fonctionnent pas avec les analyses personnalisées. Par exemple, si vous demandez *récapitulatif des ventes*, une analyse personnalisée et si vous posez une question de suivi telle que *et les bénéfices*, Insight Advisor Chat traite cette dernière comme une nouvelle question.
- Les champs balisés \$hidden dans le script de chargement ne seront pas disponibles dans une analyse personnalisée, même s'ils sont définis comme visibles dans le modèle logique.

# <span id="page-333-0"></span>Ajout d'exemples de question à Insight Advisor

Vous pouvez ajouter un exemple de question à Insight Advisor. Cette aide fournit aux utilisateurs de vos applications des exemples de question pour les guider ou les encourager dans leur analyse.

Grâce à des exemples de question, vous pouvez ajouter une liste organisée de questions, disponibles dans Recherche Insight Advisor et dans Insight Advisor Chat. Ces questions peuvent indiquer aux utilisateurs de vos applications ce qu'il est possible de faire dans telle ou telle application et leur montrer comment utiliser votre application.

Dans Recherche Insight Advisor, les questions sont disponibles lorsque l'utilisateur sélectionne la zone de recherche. Lorsque vous sélectionnez une question, cette question est posée à Insight Advisor. Dans Insight Advisor Chat, les utilisateurs peuvent cliquer sur **Questions** pour afficher une liste de questions correspondant aux applications auxquelles ils ont accès. La sélection de la question dans Insight Advisor Chat affiche la question dans la zone de discussion de l'utilisateur.

*Exemples de question dans Recherche Insight Advisor*

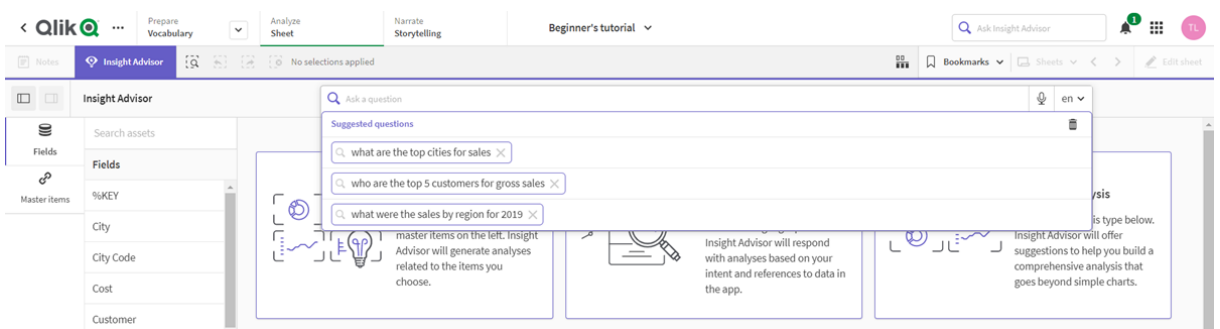

Lorsque vous ajoutez un exemple de question, vous sélectionnez des paramètres régionaux et vous saisissez la question. Vous pouvez ajouter des entrées pour la même question dans d'autres langues. Les questions que vous ajoutez sont disponibles uniquement dans la langue dans laquelle vous les avez ajoutées. Une fois ajoutée, la question est disponible dans Insight Advisor. Après les actualisations d'application, de nouveaux exemples de question deviennent disponibles dans Insight Advisor Chat.

### **Procédez comme suit :**

- 1. Dans une application, cliquez sur **Préparer** et sélectionnez **Vocabulaire**.
- 2. Cliquez sur **Exemples de question**.
- 3. Cliquez sur **Ajouter une question**.
- 4. Sous **Langue**, sélectionnez la langue de la question.
- 5. Sous **Question**, saisissez la question.
- 6. Vous pouvez éventuellement cliquer sur **Ajouter une langue** pour ajouter la question dans une autre langue.
- 7. Cliquez sur **Ajouter**.

# 11.3 Didacticiel – Personnalisation de la manière dont Insight Advisor interprète les données

Bienvenue dans ce didacticiel, destiné à vous familiariser avec la personnalisation de la manière dont Insight Advisor interprète les données dans Qlik Sense.

Après avoir chargé vos données dans une application, vous pouvez personnaliser la manière dont Insight Advisor interprète vos données. Insight Advisor peut apprendre comment interpréter les relations de votre modèle de données via l'apprentissage basé sur les antécédents. Si vous connaissez bien votre modèle de données et si vous savez comment vous souhaitez que les champs soient utilisés, vous pouvez définir un modèle logique dans Logique métier pour Insight Advisor. Cela vous permet de vous assurer que Insight Advisor offre les résultats les plus pertinents aux utilisateurs de votre application.

# Ce que vous allez apprendre

Après avoir suivi ce didacticiel, vous devriez savoir comment utiliser une logique métier pour définir le modèle logique de votre application. Vous comprendrez l'effet d'une logique métier sur les résultats d'Insight Advisor.

# À qui s'adresse ce didacticiel

Vous devez maîtriser les notions de base de Qlik Sense. Par exemple, vous avez chargé des données, créé des applications et généré des visualisations dans des feuilles.

Vous aurez besoin d'un accès au Gestionnaire de données et devez être autorisé à charger des données dans Qlik Sense Enterprise on Windows.

# Ce que vous devez faire avant de commencer

Téléchargez cette application et chargez le fichier QVF dans Qlik Sense :

[Informations](https://help.qlik.com/en-US/sense/tutorials/Tutorial_Business_logic.qvf) et application du didacticiel Logique métier.

Cette application contient le fichier de données *TutorialData.xlsx*. Chargez l'application Qlik Sense. Ouvrez l'application et accédez à Éditeur de chargement de données. Cliquez sur **Charger les données** pour charger les données de l'application.

*Pour faire la démonstration de comparaisons relatives possibles via des périodes de calendrier, TutorialData.xlsx contient des données de dates futures. Lors du chargement, le script de chargement de l'application met à jour les données de l'application de la date en cours. Les captures d'écran de ce didacticiel varieront en fonction de la date de chargement des données.*

# Leçons dans ce didacticiel

Les rubriques de ce didacticiel sont conçues pour être terminées en séquence. Cependant, vous pouvez vous arrêter et reprendre à tout moment.Les captures d'écran de ce didacticiel ont été prises dans Qlik Sense SaaS. Ce didacticiel se concentre sur Qlik Sense SaaS. C'est pourquoi il se peut que vous observiez quelques différences si vous utilisez Qlik Sense dans un environnement différent.

- <sup>l</sup> *En quoi [consistent](#page-335-0) Insight Advisor et la logique métier ? (page 336)*
- <sup>l</sup> *Activation d'un modèle logique [personnalisé](#page-338-0) (page 339)*
- <sup>l</sup> *[Personnalisation](#page-340-0) des champs et des groupes (page 341)*
- <sup>l</sup> *[Configuration](#page-346-0) de packages (page 347)*
- <sup>l</sup> *Examen des [hiérarchies](#page-348-0) (page 349)*
- <sup>l</sup> *[Configuration](#page-350-0) des périodes de calendrier (page 351)*
- <sup>l</sup> *Configuration des [comportements](#page-354-0) (page 355)*
- <sup>l</sup> *Création de [vocabulaires](#page-357-0) (page 358)*

# Documentation et ressources supplémentaires

- [Qlik](http://www.qlik.com/) tient à votre disposition un large éventail de ressources d'information.
- Une aide en [ligne](http://help.qlik.com/) Qlik est disponible.
- Des formations, notamment des cours en ligne gratuits, sont disponibles dans Qlik [Continuous](http://qcc.qlik.com/) [Classroom.](http://qcc.qlik.com/)
- <span id="page-335-0"></span>• Vous trouverez des forums de discussion, des blogs et bien plus encore dans Qlik [Community](http://community.qlik.com/).

# En quoi consistent Insight Advisor et la logique métier ?

Insight Advisor est une suite de fonctions Qlik Sense. Insight Advisor permet de créer un modèle de données et des visualisations et d'analyser des données. Une logique métier permet à Insight Advisor d'interpréter plus facilement les données.

# Insight Advisor

Insight Advisor comprend les fonctionnalités Qlik Sense suivantes :

<sup>l</sup> Recherche Insight Advisor : Recherche Insight Advisor est disponible depuis **Feuille** dans l'onglet **Analyser** d'une application. Recherche Insight Advisor crée des visualisations en fonction des recherches en langage naturel ou des sélections de champs et d'éléments principaux. Recherche Insight Advisor peut également générer des graphiques potentiellement intéressants.

- <sup>l</sup> Types d'analyse Insight Advisor : Types d'analyse Insight Advisor est disponible depuis **Feuille** dans l'onglet **Analyser** d'une application. Types d'analyse Insight Advisor vous permet de sélectionner un type d'analyse et les données à inclure. Insight Advisor génère ensuite des graphiques en fonction de vos paramètres.
- Insight Advisor Chat : Insight Advisor Chat est une interface de type chat pour l'analyse conversationnelle. Insight Advisor Chat vous permet d'effectuer des recherches en langage naturel depuis le hub dans des applications auxquelles vous avez accès. Insight Advisor Chat renvoie ensuite les visualisations correspondantes.
- Informations associatives : Informations associatives vous permet de découvrir les angles morts et de révéler des relations que vous pourriez avoir manquées. Informations associatives compare les contributions de vos sélections et les valeurs exclues à des mesures.
- Suggestions de graphique : Les suggestions de graphique vous permettent de sélectionner des champs de données lors de l'édition d'une feuille et de laisser à Qlik Sense le soin de déterminer les dimensions, les mesures et les types de visualisation. Le graphique suggéré s'adapte en fonction de vos modifications. Il est possible de personnaliser la visualisation suggérée à l'aide d'un ensemble de propriétés spécifiques.
- <sup>l</sup> Associations recommandées : Insight Advisor peut recommander des associations entre vos tables de données dans la vue **Associations** du **Gestionnaire de données**. Le panneau **Associations recommandées** vous permet d'afficher et d'appliquer ces recommandations.

Ce didacticiel est consacré à l'amélioration de l'analyse basée sur les recherches dans Recherche Insight Advisor à l'aide de logiques métier.

## Recherche Insight Advisor

Recherche Insight Advisor est disponible depuis **Feuille** dans l'onglet **Analyser** d'une application. Dans la zone de recherche, vous pouvez saisir des recherches en langage naturel telles que *'Quelle est la marge par employé en 2020'*. Si vous cliquez sur **Insight Advisor**, vous pouvez également sélectionner des ressources de données spécifiques. Insight Advisor génère ensuite des graphiques ou recherche des graphiques correspondants dans l'application. Si vous créez des applications, Recherche Insight Advisor vous permet d'obtenir des applications basées sur les questions auxquelles vous souhaitez obtenir des réponses. Si vous utilisez une application, Insight Advisor vous aide à trouver la visualisation appropriée pour répondre à votre question, soit dans l'application, soit en la créant pour vous.

Par exemple, vous souhaitez afficher des visualisations indiquant la marge faite par chaque employé. Ouvrez l'application du didacticiel dans Qlik Sense. Dans **Feuille**, recherchez *afficher la marge par employé*. Insight Advisor génère des résultats.

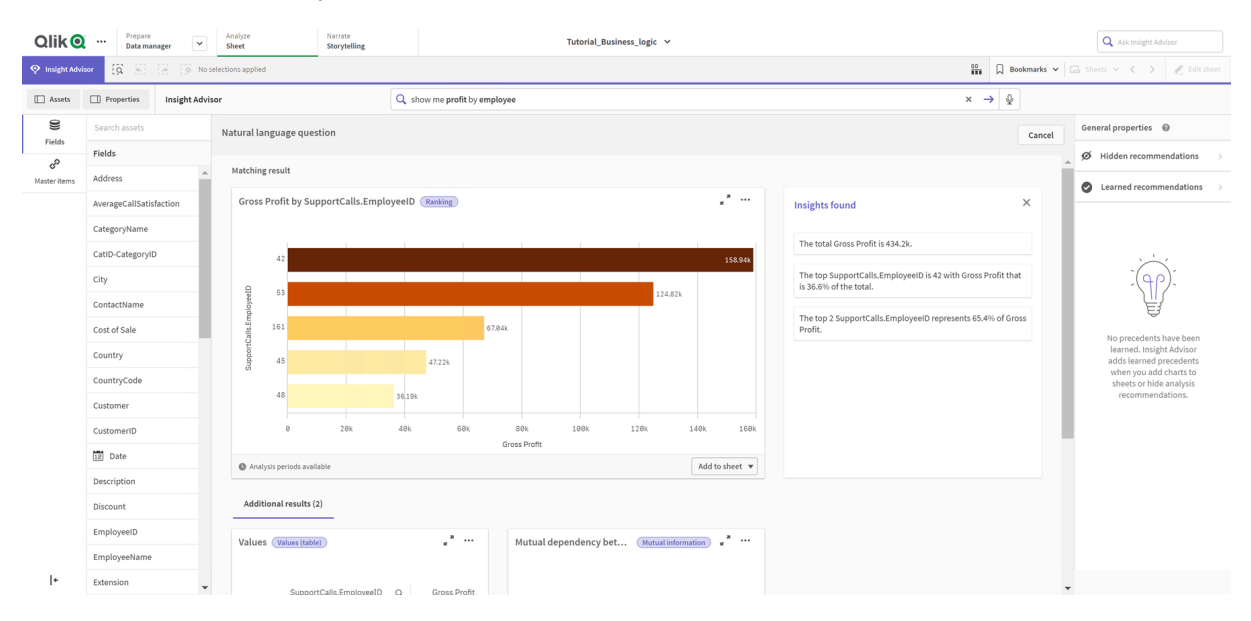

#### *Résultats pour afficher la marge par employé*

Vous obtenez un résultat correspondant qui indique la somme de *Marge brute* par *EmployeeID* ainsi que d'autres résultats. Vous pouvez ajouter ces graphiques aux feuilles de l'application.

Même si ces résultats correspondent à ce que nous recherchons, il est possible d'améliorer les champs sélectionnés. En tentant de sélectionner un champ correspondant à *employee* dans le modèle de données, Insight Advisor a sélectionné *EmployeeID*. Or, le champ *EmployeeName* est plus utile pour l'analyse. La somme de *Marge brute* du graphique correspond également à une valeur sur toute la durée. Même si cela n'est pas faux, vous souhaitez peut-être afficher par défaut des données plus récentes.

Dans **Propriétés d'analyse**, vous pouvez indiquer à Insight Advisor que vous préférez *EmployeeName* en sélectionnant ces dimensions. Cet apprentissage basé sur les antécédents est effectué par utilisateur. Cependant, un développeur d'applications peut créer un modèle qui indique exactement à Insight Advisor comment interpréter le modèle de données et utiliser les champs qu'il contient. Ce modèle logique est utilisé par Insight Advisor pour tous les utilisateurs de l'application. Vous pouvez y parvenir à l'aide d'une logique métier.

## Logique métier

Une logique métier est une partie facultative de la préparation des données qui définit le modèle logique utilisé par certaines fonctions de Insight Advisor pour interpréter votre modèle de données. Une logique métier comprend deux principales fonctions :

- **· Modèle logique** : Modèle de données de l'application utilisé lors de la génération de visualisations.
- **Vocabulaire** : termes alternatifs pouvant être utilisés dans les questions en langage naturel.

Insight Advisor utilise une logique métier dans les fonctions Insight Advisor suivantes :

- Types d'analyse Insight Advisor
- Recherche Insight Advisor
- Insight Advisor Chat
- Informations associatives

## Modèle logique

Le modèle logique est le modèle conceptuel utilisé par Insight Advisor lors de la création de visualisations. Il est créé à partir du modèle de données d'une application. Chaque application a un seul modèle logique. Les champs et les éléments principaux sont les composants essentiels de ce modèle. Ils sont organisés en groupes. Les groupes indiquent une relation ou une association conceptuelle entre les champs ou les éléments principaux. Une fois que vous les avez définis, vous pouvez spécifier d'autres relations et gérer le comportement. Par exemple :

- <sup>l</sup> **Packages** : **Packages** vous permet de créer des collections de groupes associés. Cela empêche l'utilisation ensemble des groupes qui ne figurent pas dans le même package.
- <sup>l</sup> **Hiérarchies** : **Hiérarchies** permet de définir des relations analytiques hiérarchiques entre les groupes.
- <sup>l</sup> **Périodes de calendrier** : **Périodes de calendrier** vous permet de créer des périodes d'analyse par défaut pour Insight Advisor.
- <sup>l</sup> **Comportements** : **Comportements** permet de spécifier des relations Préférer ou Refuser entre les champs. Les comportements peuvent également appliquer des sélections obligatoires et des périodes de calendrier par défaut.

# Vocabulaire

Le vocabulaire d'une logique métier vous permet d'améliorer les performances des questions en langage naturel. Grâce au vocabulaire, vous pouvez définir des termes et des valeurs qui peuvent être utilisés dans des questions en langage naturel alors qu'ils ne figurent pas dans votre modèle de données. Vous pouvez également définir les types d'analyse à utiliser pour les questions contenant des termes spécifiques. Par exemple, vous pouvez utiliser du vocabulaire pour :

- Ajouter des noms alternatifs de champs, d'éléments principaux et de valeurs. Par exemple, *Bénéfices*, *Produits* et *Recettes* pour le champ *Revenu*.
- Définir des noms de valeurs codées. Par exemple, des noms de codes de classifications médicales.
- Acronymes et abréviations courants ne figurant pas dans les données Par exemple, *a* pour *année* ou *nbre* pour *nombre*.
- Définir le type d'analyse Insight Advisor à utiliser avec certains termes ou questions. Par exemple, vous pouvez le définir de sorte que Insight Advisor utilise toujours l'analyse Distribution de cartes lorsqu'une question inclut le terme *vue régionale*.
- Ajoutez des exemples de question pour guider les utilisateurs d'applications dans leurs analyses. Par exemple, fournissez des questions telles que *Quelles sont les ventes pour ce trimestre par rapport au dernier trimestre*.

# <span id="page-338-0"></span>Activation d'un modèle logique personnalisé

Pour personnaliser la manière dont Insight Advisor interprète les données, la première étape consiste à activer le modèle logique de la logique métier.

Une fois l'activation effectuée, Qlik Sense crée un modèle logique pour la logique métier en fonction de votre modèle de données. Vous pouvez ensuite commencer à personnaliser ce modèle logique.

*Vous pouvez activer et désactiver le modèle logique en cliquant sur Désactiver la logique/Activer la logique. Cela s'avère utile lorsque vous souhaitez comparer les résultats avec le modèle appliqué aux résultats sans le modèle appliqué.*

### **Procédez comme suit :**

- 1. Dans l'application du didacticiel, cliquez sur **Préparer**.
- 2. Sous **Logique métier**, sélectionnez **Modèle logique**.
- 3. Cliquez sur **Continuer**.

### Résultats

La logique métier analyse votre modèle de données et crée automatiquement des groupes, des hiérarchies et des comportements. **Vue d'ensemble** offre une vue de votre nouveau modèle logique.

*Nouveau modèle logique dans Vue d'ensemble*

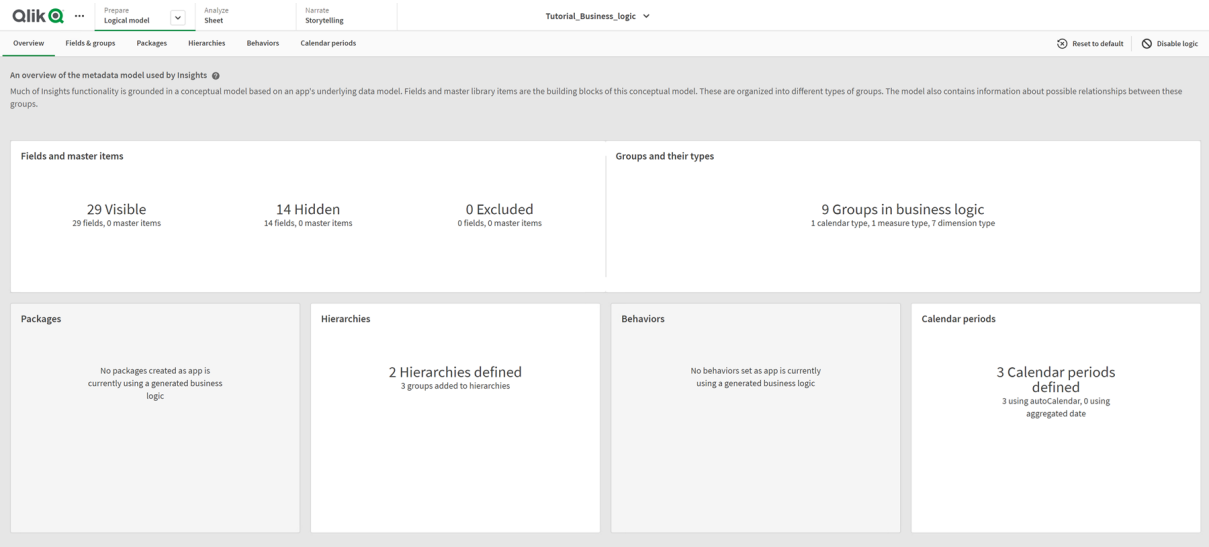

Qlik Sense a masqué quatorze champs provenant de l'analyse, qui ne se trouvent donc plus dans Insight Advisor. Neuf groupes ont été créés à partir du modèle de données en associant ensemble des champs connexes. Deux hiérarchies ont été définies en associant des groupes pour effectuer une analyse hiérarchique. Trois périodes de calendrier ont été définies en fournissant des périodes à utiliser dans les analyses.

Ensuite, éditez ce modèle logique par défaut en commençant par modifier les champs et groupes par défaut.

# <span id="page-340-0"></span>Personnalisation des champs et des groupes

L'étape suivante de la personnalisation du modèle logique consiste à définir des champs et des groupes. Les champs et les groupes constituent le niveau de base du modèle logique. Tous les autres éléments du modèle logique utilisent ces groupes.

Lorsque vous activez un modèle logique personnalisé, Qlik Sense crée automatiquement des groupes par défaut à partir du modèle de données. Il définit également les propriétés de l'ensemble des champs. Certains de ces groupes et certaines propriétés des champs doivent être modifiés. Qlik Sense effectuera une interprétation optimale du modèle de données, mais le masquage de certains champs ou la définition de certains champs sous forme de mesures, par exemple, n'est pas toujours correct.

#### *Champs et groupes, avec des groupes par défaut*

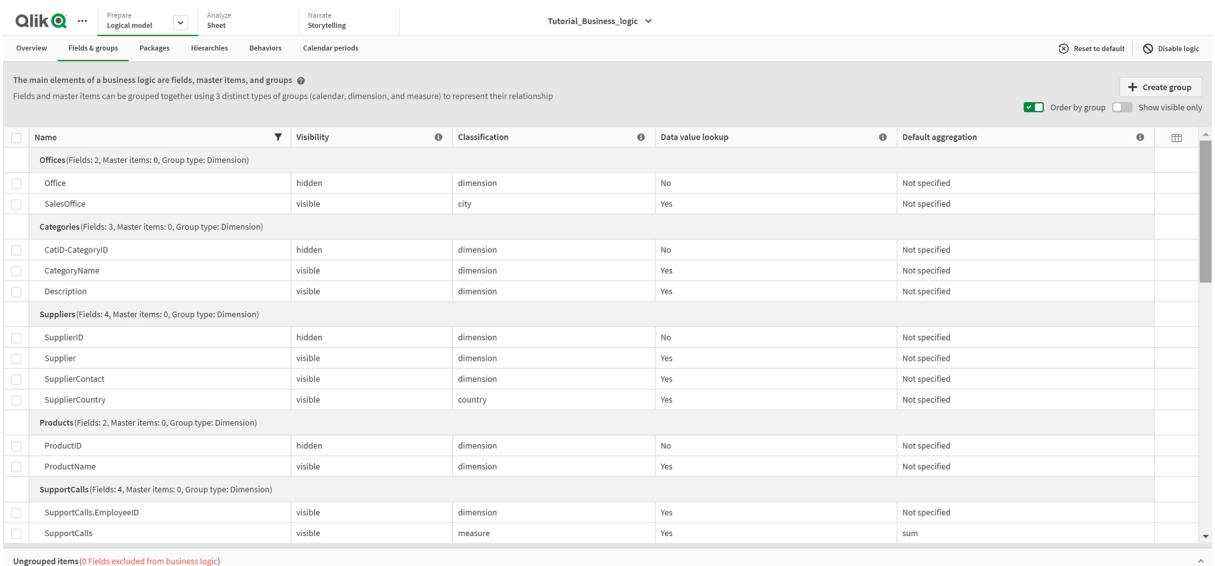

Il existe trois types de groupes :

- **· Dimension** : Un groupe de dimensions contient des champs associés classés comme des dimensions. Les groupes de dimensions peuvent également contenir des champs classés comme des mesures ou des dates.
- **· Mesure** : Un groupe de mesures contient des champs de mesures associés. Seules des mesures peuvent appartenir à un groupe de mesures.
- <sup>l</sup> **Calendrier** : Un groupe de calendriers contient une dimension temporelle de votre modèle logique. Les groupes de calendriers peuvent uniquement contenir des dimensions et doivent avoir au moins un champ temporel (tel que Date, Horodatage ou Année).

Chaque groupe comporte un champ présentant les propriétés suivantes :

**· Visibilité** : Définit si un champ est visible ou non dans Insight Advisor. Les champs masqués peuvent tout de même être utilisés dans l'analyse, par exemple lorsqu'un utilisateur effectue une recherche dessus.

- <sup>l</sup> **Classification** : Définit le rôle par défaut joué par le champ dans l'analyse. Les classifications peuvent être larges, comme **dimension**, ou spécifiques, comme **city**.
- <sup>l</sup> **Recherche de valeurs de données** : Contrôle si les utilisateurs peuvent ou non rechercher des valeurs spécifiques à partir de ce champ. La réduction du nombre de champs avec l'option Recherche de valeurs de données activée peut vous aider à éviter les résultats faux positifs et à réduire le temps passé à générer des résultats.
- <sup>l</sup> **Agrégation par défaut** : Définit l'agrégation standard des mesures dans Insight Advisor. Quand un champ a une agrégation par défaut, Insight Advisor applique toujours cette agrégation lors de son utilisation comme une mesure. Les utilisateurs peuvent éditer les analyses Insight Advisor pour remplacer l'agrégation par un type différent dans Insight Advisor.
- <sup>l</sup> **Tendance favorable** : définit si la tendance favorable de la mesure est à la hausse ou à la baisse.
- <sup>l</sup> **Agrégation générale** : définit l'agrégation à utiliser lorsque Insight Advisor ne parvient pas à déterminer de lui-même l'agrégation à utiliser lors de la génération de résultats impliquant des mesures principales avec des expressions complexes. Vous pouvez définir une agrégation générale uniquement pour des mesures principales.
- **· Favori** : définit une mesure à utiliser plus souvent dans l'analyse lorsque Insight Advisor génère des analyses sans sélections de champ ni de question, comme par exemple avec **Générer**.
- <sup>l</sup> **Granularité de période par défaut** : définit une granularité par défaut à utiliser avec un champ de date dans les analyses.

Vous pouvez définir les colonnes à afficher dans le tableau en cliquant sur  $\mathbb{H}$ .

Les champs peuvent être dissociés. Les champs dissociés n'appartiennent à aucun groupe et sont exclus de l'analyse.

# Pourquoi définir des champs et des groupes ?

La définition de champs et de groupes permet de définir le mode de traitement par défaut des champs et des éléments principaux. Lorsque vous définissez des champs, vous définissez les préférences concernant leur mode de traitement par Insight Advisor. Par exemple :

- Ce champ doit-il être disponible pour l'analyse dans Insight Advisor ?
- Ce champ doit-il être utilisé comme une dimension ou comme une mesure ? Quel type de dimension ou de mesure ?
- Insight Advisor peut-il rechercher des valeurs individuelles dans le champ lors des recherches ?
- Quelle doit être l'agrégation par défaut du champ lorsqu'il est utilisé comme une mesure ?

Lorsque vous définissez des groupes, vous indiquez à Insight Advisor les champs étroitement associés et qui doivent être utilisés ensemble lors de l'analyse. Les groupes sont utilisés pour créer d'autres fonctions de la logique métier telles que des packages, des périodes de calendrier et des comportements.

# Personnalisation des champs et des groupes

Commencez par nettoyer certaines des propriétés des champs pour modifier la visibilité et ajuster quelques classifications. Dissociez ensuite certains champs des groupes. Avec ces champs, réalisez les groupes suivants :

- <sup>l</sup> *Customer*
- **·** SalesCity
- <sup>l</sup> *SalesCountry*
- **·** SupportCalls
- <sup>l</sup> *SupportDate*

Laissez certains champs dissociés. Les champs dissociés ne sont utilisés par Insight Advisor dans aucune analyse. Cela supprime les champs qui ne sont pas pertinents pour l'analyse, comme les champs ID et GeoInfo.

Personnalisation des propriétés des champs

- 1. Accédez à **Champs et groupes**.
- 2. Dans *Employees*, modifiez les champs suivants :
	- <sup>l</sup> Pour *Extension*, définissez les propriétés suivantes :
		- <sup>l</sup> **Visibilité** : **visible**
		- <sup>l</sup> **Classification** : **dimension**
		- <sup>l</sup> **Recherche de valeurs de données** : **Non**
		- <sup>l</sup> **Agrégation par défaut** : **Non spécifié**
	- **·** Pour *EmployeeName*, définissez les propriétés suivantes :
		- <sup>l</sup> **Visibilité** : **visible**
		- <sup>l</sup> **Classification** : **dimension**
		- <sup>l</sup> **Recherche de valeurs de données** : **Oui**
		- <sup>l</sup> **Agrégation par défaut** : **Non spécifié**
	- <sup>l</sup> Pour *Hire Date*, définissez les propriétés suivantes :
		- <sup>l</sup> **Visibilité** : **visible**
	- <sup>l</sup> Pour *Reports To*, définissez les propriétés suivantes :
		- <sup>l</sup> **Visibilité** : **masqué**
		- <sup>l</sup> **Classification** : **dimension**
		- <sup>l</sup> **Recherche de valeurs de données** : **Oui**
		- <sup>l</sup> **Agrégation par défaut : Non spécifié**
	- **•** Pour Title, définissez les propriétés suivantes :
		- <sup>l</sup> **Visibilité** : **visible**
	- **Pour Year Salary, définissez les propriétés suivantes :** 
		- <sup>l</sup> **Visibilité** : **visible**
		- <sup>l</sup> **Classification** : **monétaire**
		- <sup>l</sup> **Recherche de valeurs de données** : **Non**
		- <sup>l</sup> **Agrégation par défaut** : **Somme**

## Dissociation de champs

## **Procédez comme suit :**

- 1. Dans *Categories*, sélectionnez *CatID-CategoryID*.
- 2. Dans *Fournisseurs*, sélectionnez *SupplierID.*
- 3. Dans *SupportCalls*, sélectionnez les éléments suivants :
	- **·** SupportCalls
	- <sup>l</sup> *AverageCallSatisfaction*
	- <sup>l</sup> *Date*
- 4. Dans *Products*, sélectionnez *ProductID*.
- 5. Dans *Employees*, sélectionnez *EmployeeID*.
- 6. Dans *Sales\_ENT*, sélectionnez les champs suivants :
	- Address
	- <sup>l</sup> *City*
	- <sup>l</sup> *ContactName*
	- <sup>l</sup> *Country*
	- <sup>l</sup> *CountryCode*
	- <sup>l</sup> *Customer*
	- <sup>l</sup> *CustomerID*
	- <sup>l</sup> *Latitude*
	- <sup>l</sup> *Longitude*
	- <sup>l</sup> *Longitude\_Latitude*
	- **•** OrderID
	- Phone
	- <sup>l</sup> *PostalCode*
	- **·** ShipperID
- 7. Cliquez sur **Dissocier**.

#### Création d'un groupe *Customer*

Ce groupe vous permettra de regrouper les champs de dimension associés aux informations sur les clients.

- 1. Cliquez sur **Créer un groupe**.
- 2. Pour **Nom de groupe**, saisissez *Customer*.
- 3. Pour **Type de groupe**, sélectionnez **Dimension**.
- 4. Ajoutez au groupe les champs suivants :
	- *Address*
	- <sup>l</sup> *ContactName*
	- <sup>l</sup> *Customer*
- *Phone*
- <sup>l</sup> *PostalCode*
- 5. Cliquez sur **Créer**.

## Création d'un groupe *SalesCity*

Ce groupe vous permettra de regrouper les champs de dimension associés aux informations sur la ville. Vous l'utiliserez ultérieurement lors de l'établissement d'une hiérarchie.

#### **Procédez comme suit :**

- 1. Cliquez sur **Créer un groupe**.
- 2. Pour **Nom de groupe**, saisissez *SalesCity*.
- 3. Pour **Type de groupe**, sélectionnez **Dimension**.
- 4. Ajoutez au groupe les champs suivants :
	- <sup>l</sup> *City*
	- <sup>l</sup> *Longitude\_Latitude*
- 5. Cliquez sur **Créer**.

### Création d'un groupe *SalesCountry*

Ce groupe vous permettra de regrouper les champs de dimension associés aux informations sur le pays. Vous l'utiliserez ultérieurement lors de l'établissement d'une hiérarchie.

### **Procédez comme suit :**

- 1. Cliquez sur **Créer un groupe**.
- 2. Pour **Nom de groupe**, saisissez *SalesCountry*.
- 3. Pour **Type de groupe**, sélectionnez **Dimension**.
- 4. Ajoutez au groupe les champs suivants :
	- <sup>l</sup> *Country*
	- <sup>l</sup> *CountryCode*
- 5. Cliquez sur **Créer**.

### Création d'un groupe *SupportCalls*

Vous avez supprimé tous les champs du précédent groupe *SupportCalls*, car il était classifié comme un groupe de dimensions. Vous allez utiliser les champs pour réaliser un groupe de mesures.

- 1. Cliquez sur **Créer un groupe**.
- 2. Pour **Nom de groupe**, saisissez *SupportCalls*.
- 3. Pour **Type de groupe**, sélectionnez **Mesure**.
- 4. Ajoutez au groupe les champs suivants :
	- <sup>l</sup> *AverageCallSatisfaction*
- **•** SupportCalls
- 5. Cliquez sur **Créer**.

Création d'un groupe *SupportDate*

Pour finir, définissez un groupe de calendriers pour le champ *Date* à partir des données des appels d'assistance.

## **Procédez comme suit :**

- 1. Cliquez sur **Créer un groupe**.
- 2. Pour **Nom de groupe**, saisissez *SupportDate*.
- 3. Pour **Type de groupe**, sélectionnez **Calendrier**.
- 4. Ajoutez au groupe les champs suivants :
	- <sup>l</sup> *Date*
- 5. Cliquez sur **Créer**.

# Résultats

Accédez à **Feuille** dans l'onglet **Analyser** et cliquez sur **Insight Advisor**. Regardez le panneau des **Ressources**. Le panneau **Ressources** contient beaucoup moins de champs. Par exemple, il ne contient plus de champs ID.

*Champs du panneau des ressources Insight Advisor*

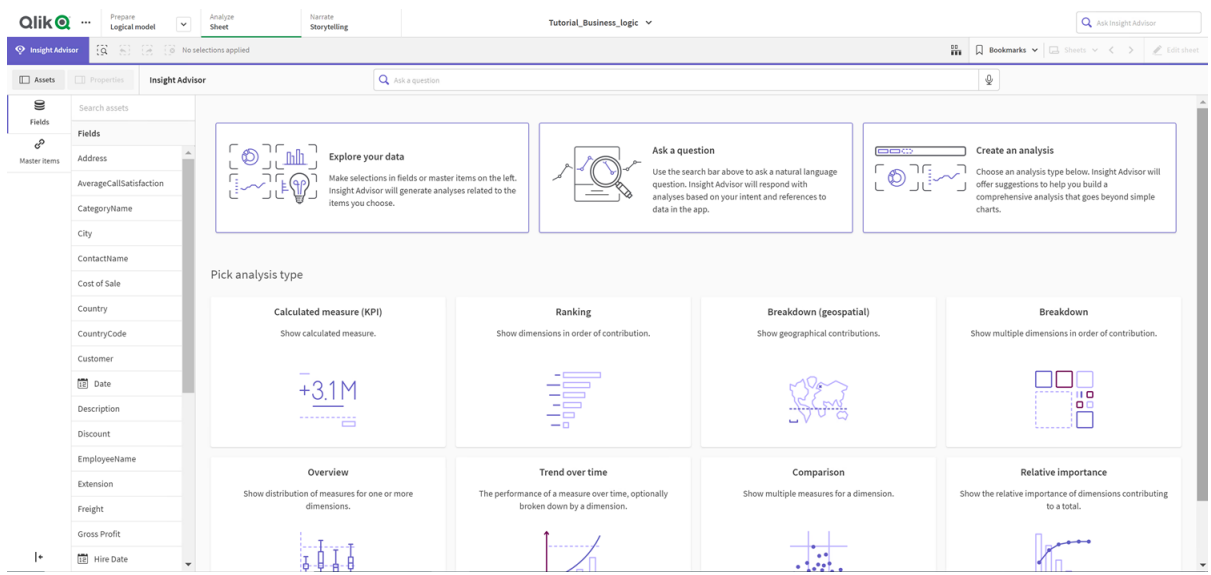

À présent, effectuez la recherche suivante : *quelle est la marge par employé*. Cette fois-ci, au lieu de *EmployeeID*, Insight Advisor utilise *EmployeeName*, qui est un champ plus utile à utiliser comme dimension dans les visualisations.

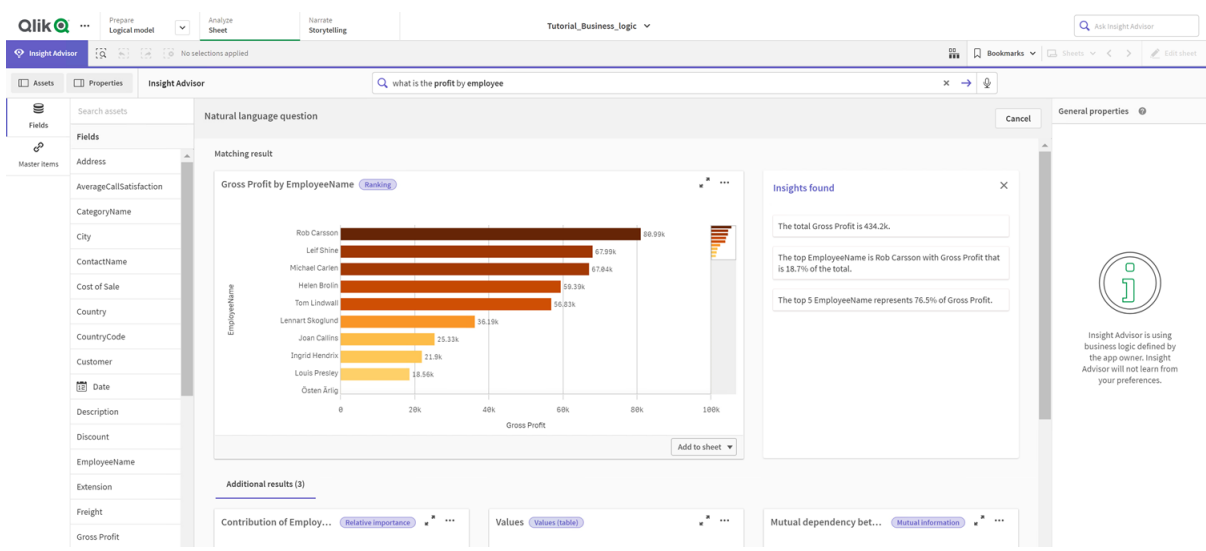

#### *Résultats de quelle est la marge par employé*

# <span id="page-346-0"></span>Configuration de packages

L'étape suivante consiste à commencer à utiliser les autres éléments du modèle logique, en commençant par les packages.

Les packages sont des collections de groupes à utiliser ensemble lors de l'analyse. Cela garantit que seuls les champs pertinents sont utilisés ensemble par Insight Advisor. Les groupes peuvent appartenir à plusieurs packages. Les packages sont facultatifs dans le modèle logique.

# Pourquoi créer des packages ?

Les packages définissent dans quelle mesure certains groupes doivent être utilisés ensemble dans l'analyse. Par exemple, votre modèle logique peut comprendre des groupes qui couvrent différents domaines d'une entreprise. Les mélanger n'est pas forcément la solution souhaitable pour vos graphiques Insights.

Par exemple, l'application du didacticiel comprend des données associées au traitement des appels d'assistance qui ne sont pas associées aux données sur les ventes et les fournisseurs. Si vous accédez à **Feuille** et si vous sélectionnez *AverageCallSatisfaction* dans le panneau des ressources Insight Advisor, vous obtenez des résultats mélangeant les données des appels d'assistance aux champs de données sur les ventes.

Si vous utilisez des packages, vous pouvez conserver les données sur les ventes et les fournisseurs ensemble pour l'analyse et conserver les données des appels d'assistance ensemble pour l'analyse, empêchant ainsi Insight Advisor de tenter d'utiliser les données ensemble.

# Création de packages

Vous allez créer des packages pour les groupes associés aux ventes et pour ceux associés à l'assistance. Les deux incluent les groupes *Employees* et *Offices* pertinents.

## Création du package *Support*

## **Procédez comme suit :**

- 1. Accédez à **Packages**.
- 2. Cliquez sur **Créer un package**.
- 3. Pour **Nom du package**, saisissez *Support*.
- 4. Ajoutez au package les groupes suivants :
	- **•** SupportCalls
	- <sup>l</sup> *SupportDate*
	- <sup>l</sup> *Employees*
	- <sup>l</sup> *Offices*
- 5. Cliquez sur **Créer**.

## Création du package *Sales*

## **Procédez comme suit :**

- 1. Accédez à la section **Packages**.
- 2. Cliquez sur **Créer un package**.
- 3. Pour **Nom du package**, saisissez *Sales*.
- 4. Ajoutez au package les groupes suivants :
	- <sup>l</sup> *Categories*
	- Customer
	- **·** SalesCity
	- <sup>l</sup> *SalesCountry*
	- <sup>l</sup> *Employees*
	- <sup>l</sup> *Offices*
	- <sup>l</sup> *Sales\_OrderDate*
	- *Products*
	- <sup>l</sup> *Sales*
	- **•** Suppliers
- 5. Cliquez sur **Créer**.

## Résultats

Accédez à **Feuille** et cliquez sur **Insight Advisor**. Dans le panneau des ressources, sélectionnez *AverageCallSatisfaction*. À présent, aucune des analyses Insight Advisor générées n'utilise de champs provenant de groupes ne faisant pas partie du package *Support*.

# <span id="page-348-0"></span>Examen des hiérarchies

Ensuite, vous allez examiner les hiérarchies de votre modèle logique. Les **hiérarchies** constituent une fonction facultative de la logique métier. Elles définissent des relations hiérarchiques entre les groupes.

Lorsque vous activez la logique métier, il se peut que certaines hiérarchies soient automatiquement créées par Qlik Sense à partir de votre modèle de données. Si vous accédez à **Hiérarchies**, vous pouvez voir que la logique métier a créé deux hiérarchies.

*Hiérarchies dans le modèle logique*

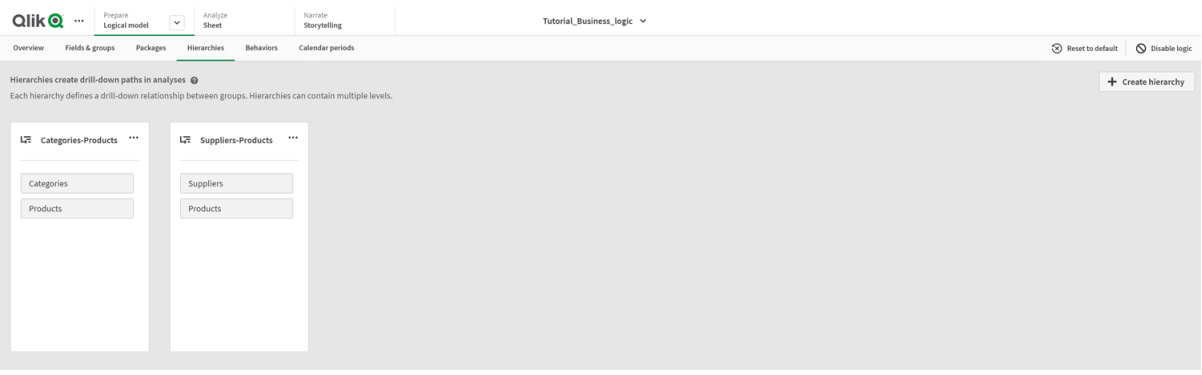

Les hiérarchies indiquent les groupes pouvant être utilisés et répartis ensemble dans l'analyse. Par exemple, les deux hiérarchies créées par Qlik Sense identifient correctement les deux relations hiérarchiques du modèle logique :

- <sup>l</sup> Les données des champs *Categories* peuvent être réparties dans les données des champs *Products*.
- <sup>l</sup> Les données des champs *Suppliers* peuvent être réparties dans les données des champs *Products*.

Si vous accédez à **Feuille**, si vous cliquez sur **Insight Advisor** et si vous sélectionnez *CategoryName*, Insight Advisor inclut un treemap répartissant *CategoryName* en fonction de *ProductName*.

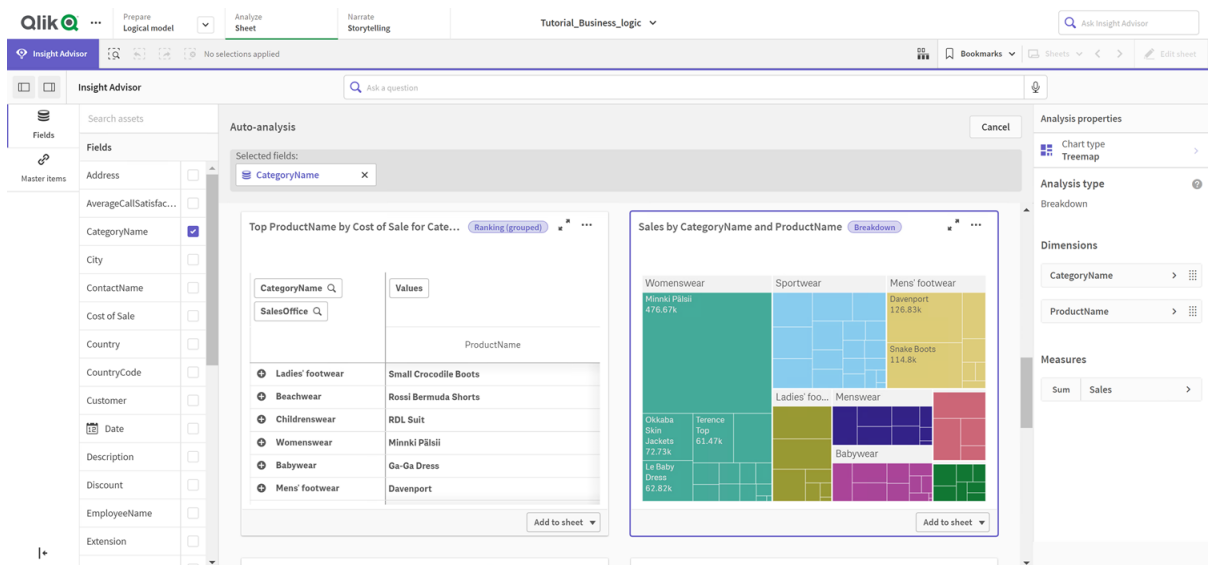

#### *Répartition par catégorie et produits*

*Les hiérarchies ne permettent pas les sélections hiérarchiques dans les graphiques générés. Cela nécessite des éléments principaux de dimensions hiérarchiques. Par exemple, si vous souhaitez des graphiques de carte établissant une hiérarchie des villes après la sélection d'un pays, vous devez créer un élément principal de dimension hiérarchique correspondant.*

Outre des hiérarchies définies, le modèle logique peut contenir des hiérarchies apprises. Celles-ci sont automatiquement apprises à partir de la manière dont les champs sont utilisés et définis dans le modèle de données. Par exemple, accédez à **Feuille** et cliquez sur **Insight Advisor**. Dans le panneau des ressources, sélectionnez *Country*. Les résultats reflètent maintenant une hiérarchie *City-Country*, y compris un treemap indiquant *sum(Sales) by Country and City*. Cette hiérarchie est une hiérarchie apprise détectée à partir du modèle de données.

*Nouveaux résultats Insight Advisor pour Country*

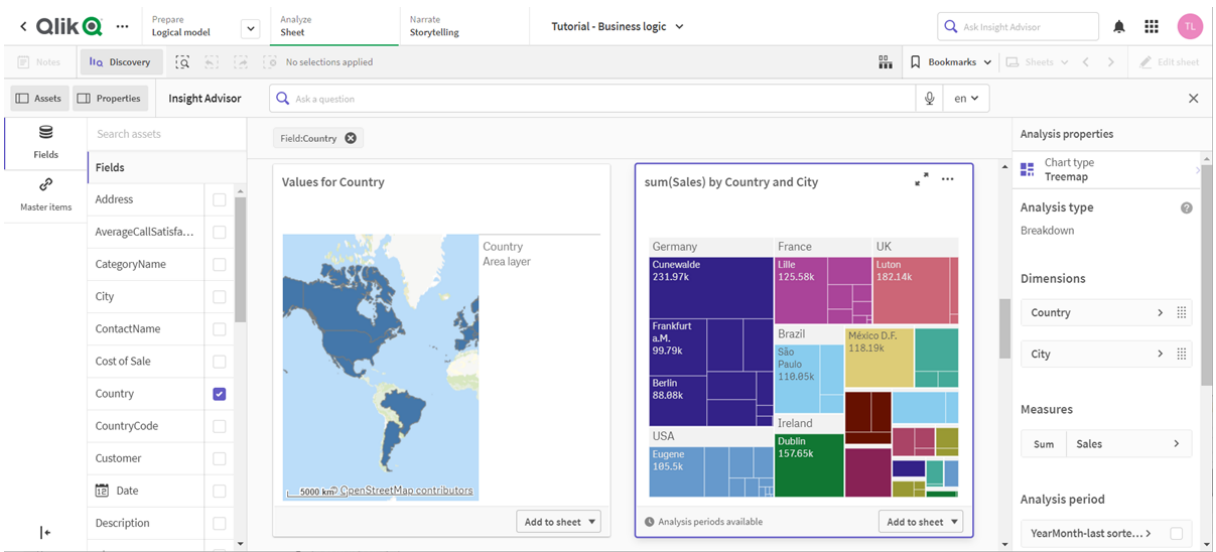

# <span id="page-350-0"></span>Configuration des périodes de calendrier

Les périodes de calendrier utilisent des groupes de calendriers pour créer des périodes par défaut pour l'analyse dans Insight Advisor.

Les périodes de calendrier sont utilisées pour définir des périodes pour l'analyse dans Insight Advisor. Vous créez des périodes de calendrier à partir de groupes de calendriers. Suivant vos données, il se peut que la logique métier crée automatiquement des périodes de calendrier à partir de votre modèle de données. Si vous accédez à **Périodes de calendrier**, vous pouvez voir que des périodes de calendrier ont déjà été définies. Les périodes de calendrier peuvent être relatives, couvrant une période par rapport à la date en cours. Par exemple, vous pouvez créer une période relative pour couvrir le mois en cours. Les périodes de calendrier peuvent également utiliser la dernière valeur enregistrée des données. Par exemple, les trois périodes de calendrier créées lorsque vous avez activé la logique métier utilisent toutes les dernières valeurs enregistrées pour définir des périodes de calendrier pour l'an, le mois et le trimestre derniers. Les utilisateurs d'applications peuvent appliquer des périodes de calendrier à une analyse Insight Advisor dans **Feuilles**.

Vous pouvez également définir des périodes de calendrier par défaut pour des groupes dans les comportements. Cela garantit que, par défaut, Insight Advisor utilise cette période de calendrier lors de la création de tout graphique pour les champs de ce groupe.

# Pourquoi définir des périodes de calendrier ?

Les périodes de calendrier s'avèrent utiles, car elles créent des périodes d'analyse spécifiques pour les données. S'il n'est pas fourni à Insight Advisor un cadre temporel spécifique tel que *en 2020* ou *en décembre*, il utilise la totalité des données disponibles. Si vous fournissez des périodes de calendrier, les utilisateurs d'applications peuvent plus facilement afficher et comparer les données de périodes spécifiques.

Par exemple, vous souhaitez afficher les ventes par produit. Accédez à **Feuille** et effectuez la recherche suivante : *Afficher les ventes par produit*. Si vous souhaitez afficher des périodes de ventes spécifiques comme les données de ce mois par rapport à celles du mois dernier ou une comparaison entre le trimestre en cours et le trimestre précédent, vous devez saisir une nouvelle requête. En créant des périodes de calendrier, vous pouvez afficher ces périodes pour votre requête sans avoir à effectuer de nouvelles requêtes. La logique métier a déjà défini dans les données des périodes de calendrier des dernières valeurs enregistrées pour le mois, le trimestre et l'an derniers. En revanche, elle n'a pas de périodes relatives. Vous pouvez créer une comparaison entre le mois en cours et le même mois l'an dernier. Vous pouvez également créer une comparaison entre le trimestre en cours (x) et le trimestre il y a deux trimestres (x-2).

# Création d'une période de calendrier *Comparaison de mois*

Cette période de calendrier affichera les résultats du mois le plus récent des données et les comparera aux résultats du même mois l'an dernier.

- 1. Cliquez sur **Créer une période de calendrier**.
- 2. Sélectionnez *Sales\_OrderDate*.
- 3. Pour **Nom de période de calendrier**, saisissez *Comparaison de mois*.
- 4. Pour **Granularité de la période de calendrier**, sélectionnez **Mois de l'année**.
- 5. Sous **Comparaison de périodes**, sélectionnez **Année par rapport à année**.
- 6. Sélectionnez **Dernière période complète**.
- 7. Cliquez sur **Créer**.

## Création d'une période de calendrier *Comparaison de trimestres*

Cette période de calendrier affichera les résultats du trimestre en cours (x) et les comparera à ceux du trimestre il y a deux trimestres (x-2).

#### **Procédez comme suit :**

- 1. Cliquez sur **Créer une période de calendrier**.
- 2. Sélectionnez *Sales\_OrderDate*.
- 3. Pour **Nom de période de calendrier**, saisissez *Comparaison de trimestres*.
- 4. Pour **Granularité de la période de calendrier**, sélectionnez **Année**.
- 5. Cliquez sur **Personnalisé**.
- 6. Pour **Décalage**, sélectionnez *0*.
- 7. Pour **Comparer le décalage**, sélectionnez *2*.
- 8. Cliquez sur **Créer**.

## Résultats

Accédez à **Feuille** et effectuez la recherche suivante : *Afficher les ventes par produit*. Sélectionnez le résultat correspondant. Dans **Propriétés d'analyse** figure une nouvelle propriété, **Période d'analyse**. Sélectionnez-la et sélectionnez *Comparaison de mois* pour appliquer la période au graphique.

*Période de calendrier Comparaison de mois appliquée à un graphique*

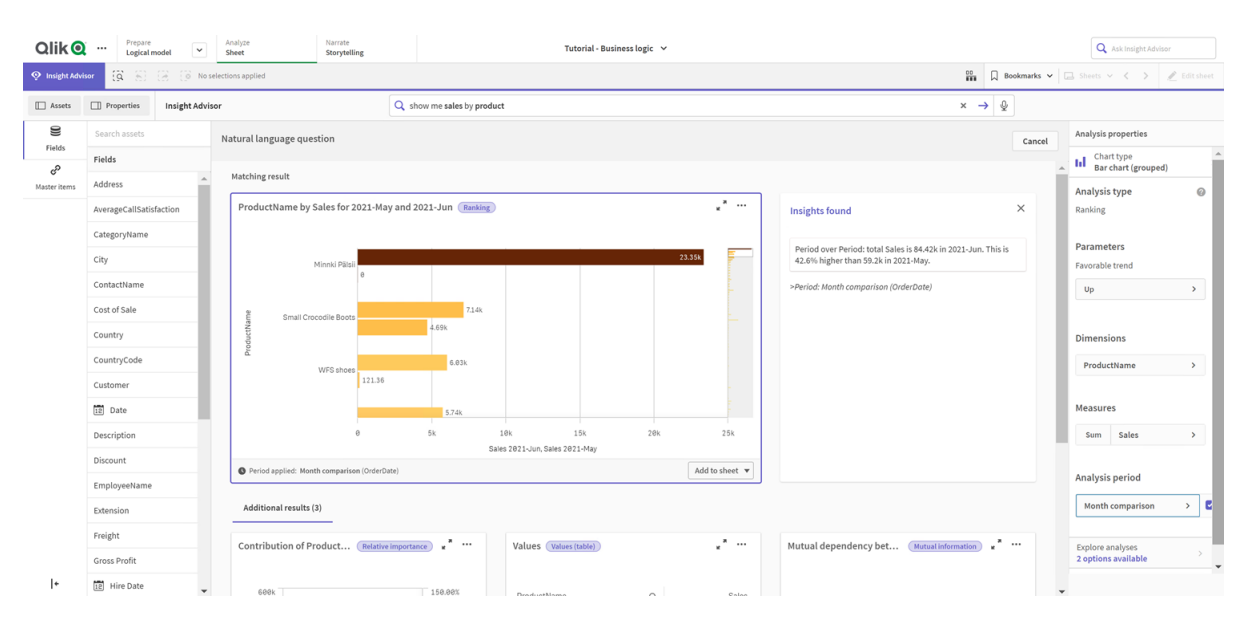

Ensuite, appliquez la période de calendrier *Comparaison de trimestres*.

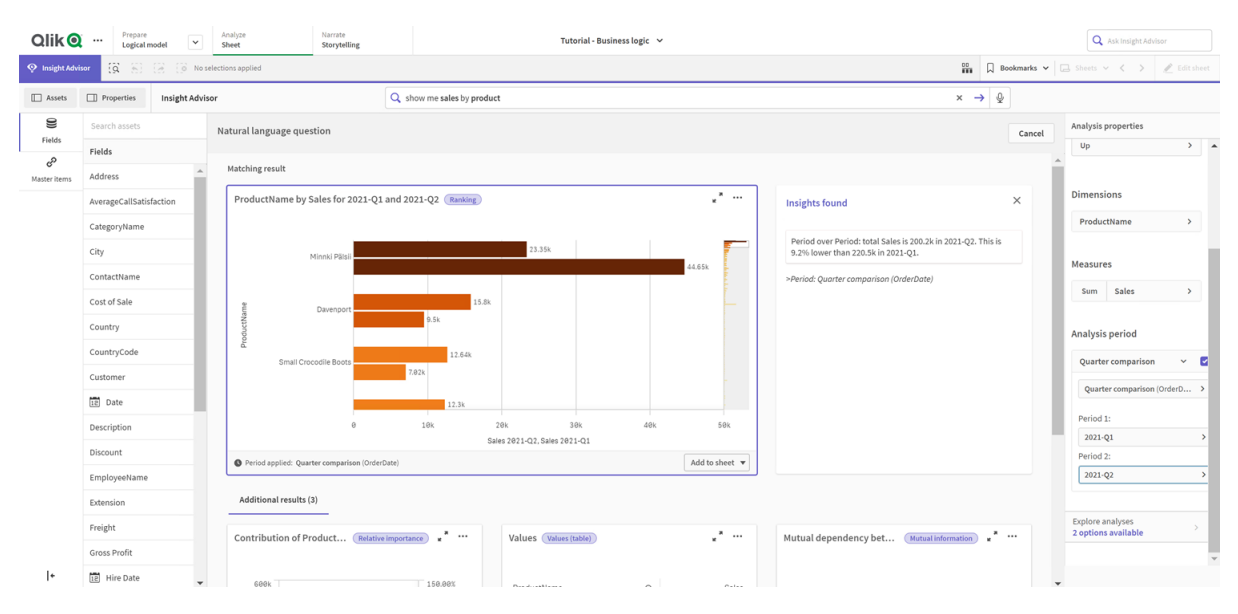

*Période de calendrier Comparaison de trimestres appliquée à un graphique* 

Vous pouvez également ajuster manuellement les périodes d'une période d'analyse pour les graphiques individuels dans Insight Advisor en modifiant les valeurs de **Période 1** et de **Période 2**. Par exemple, sous **Période 1**, remplacez la valeur par *2019-Q2*. Le graphique se met à jour en fonction de la nouvelle période définie.

Période de calendrier Comparaison de trimestres appliquée à un graphique, utilisant à présente 2019-Q2 et 2021-Q2

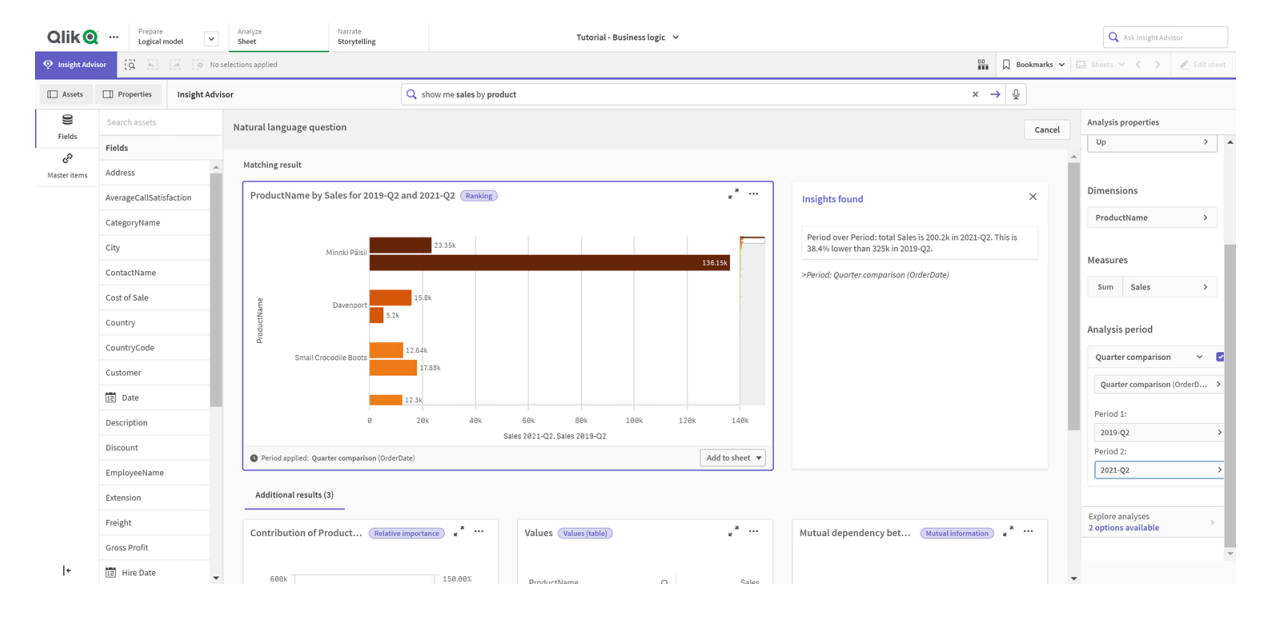

Des types d'analyse supplémentaires sont disponibles dans Insight Advisor lorsque des périodes de calendrier sont disponibles : Changements entre périodes, Changements entre périodes (analyse détaillée) et Période par rapport à période. Ces analyses fournissent un ensemble de graphiques pour l'analyse de la période et de ses changements.

Cliquez sur **Explorer les analyses** sous **Période d'analyse**. Vous avez le choix entre deux analyses. Commencez par sélectionner **Changements de période**. Changements de période montre un indicateur KPI et un graphique à barres pour les changements du delta sum(Sales) entre les deux périodes. En cas de petit nombre de dimensions, un graphique en cascade d'écarts apparaît au lieu d'un graphique à barres.

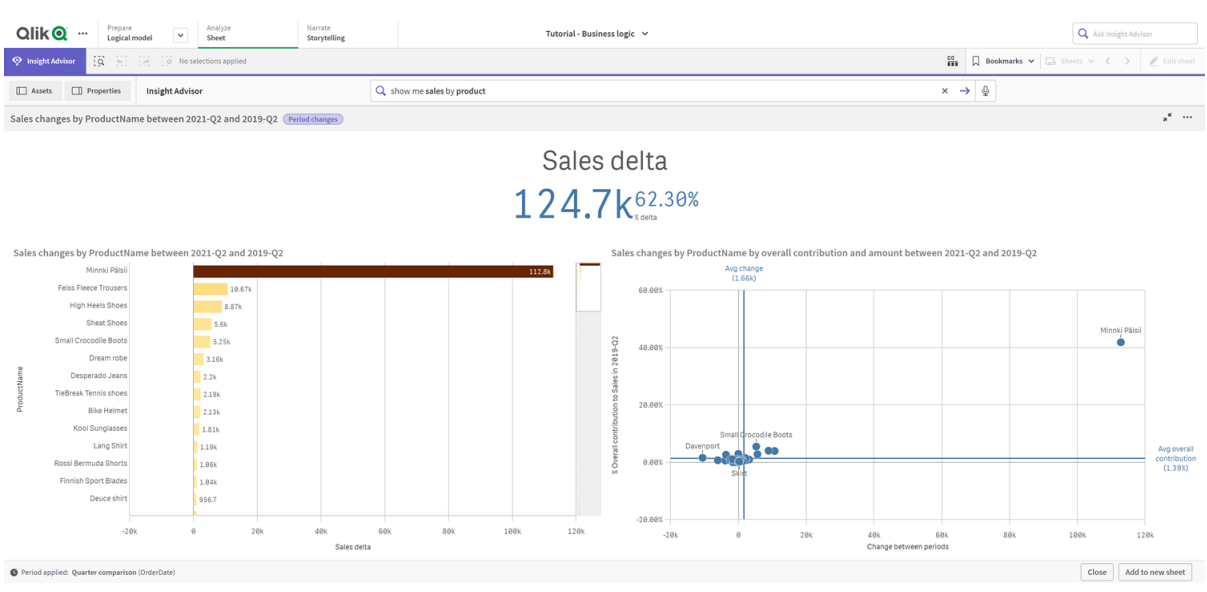

Cliquez sur **Fermer** et revenez au graphique à barres. Cliquez sur **Explorer les analyses** et sélectionnez maintenant **Analyse de périodes (détaillée)**. Cela fournit les performances de la période par rapport à une cible. Cela affiche quatre graphiques qui mesurent si les objectifs ont été atteints pour cette période. Vous pouvez ajuster les paramètres pour définir les objectifs atteints, les objectifs presque atteints et les objectifs non atteints dans **Propriétés d'analyse**.

*Analyse Performances de la période par rapport à la cible*

*Analyse Changements de période*

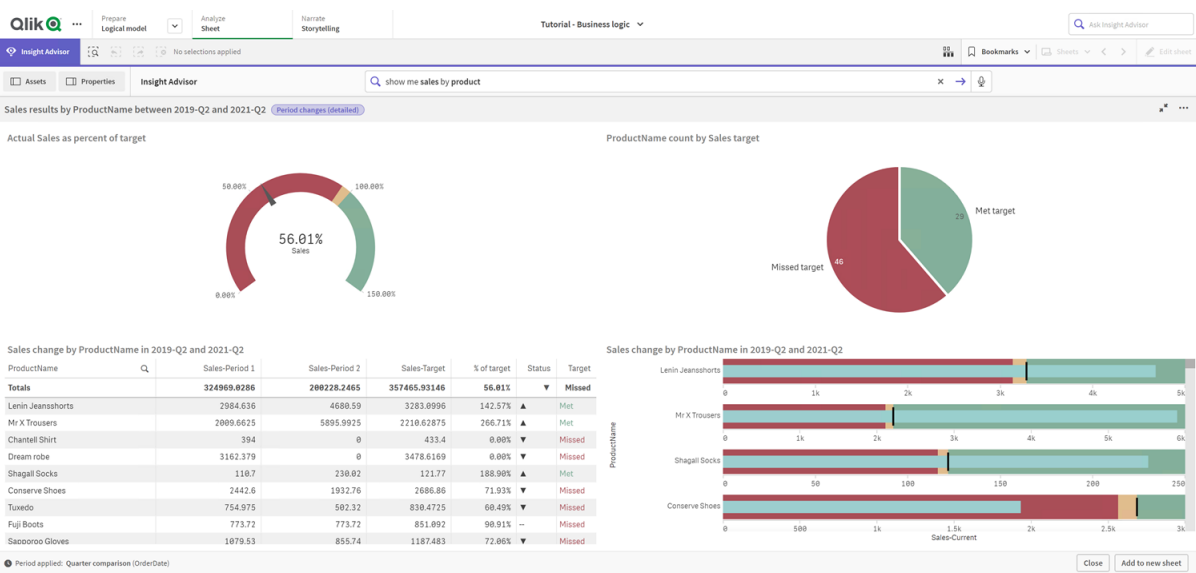

Sous **Paramètres**, ajustez la limite pour rater l'objectif sur *100* et la limite pour atteindre l'objectif sur *105*. L'analyse de périodes détaillée se met à jour en fonction des nouvelles cibles.

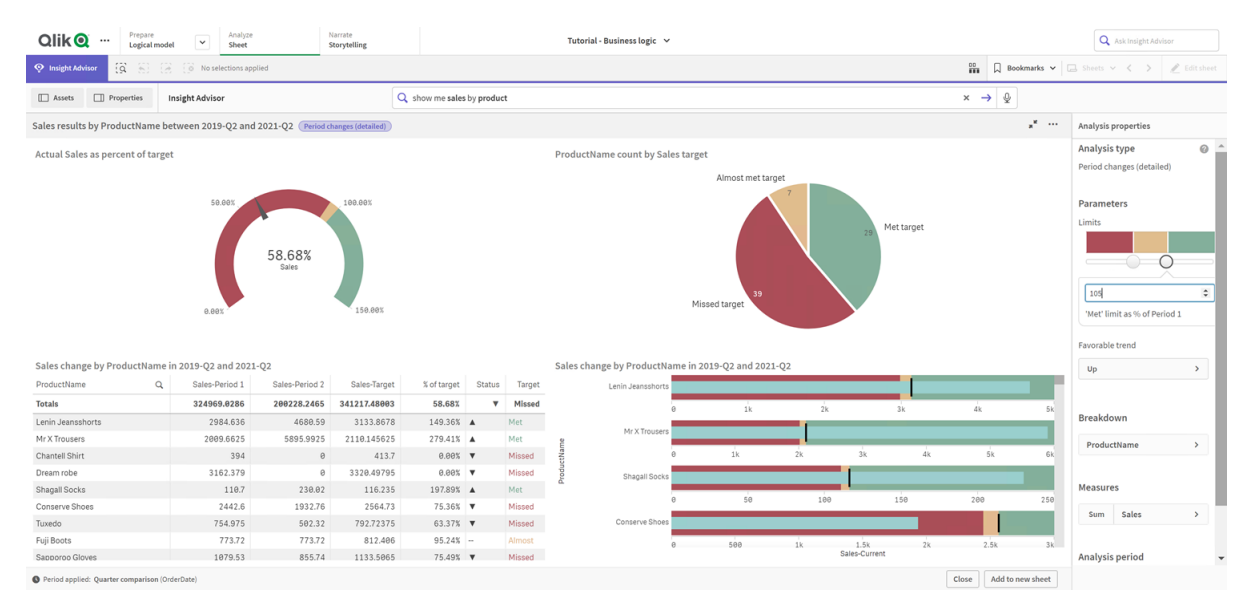

*Analyse Performances de la période par rapport à la cible mise à jour*

<span id="page-354-0"></span>Comme vous pouvez le voir, les périodes de calendrier permettent aux utilisateurs d'applications d'afficher rapidement différentes périodes d'intérêt dans Insight Advisor.

# Configuration des comportements

À présent, vous allez créer un comportement. Les comportements vous permettent de personnaliser individuellement la manière dont les groupes de mesures sont utilisés.

Avec des comportements, vous pouvez effectuer les opérations suivantes :

- Appliquer les sélections de valeurs requises d'un champ avec un groupe de mesures.
- Définir les groupes de votre choix à utiliser de préférence avec un groupe de mesures.
- Définir les groupes de votre choix à ne pas utiliser avec un groupe de mesures.
- Définir une période de calendrier à utiliser par défaut avec un groupe de mesures.

Les comportements sont facultatifs.

## Pourquoi configurer des comportements ?

Comme les packages, les comportements vous aident à définir la manière dont les groupes sont utilisés ensemble. Les comportements vous permettent de restreindre la manière dont les groupes de mesures individuels sont utilisés avec d'autres groupes.

Par exemple, si vous effectuez une recherche sur des champs du groupe *Ventes* dans **Feuille**, les résultats des mesures de *Marges brutes* sont agrégés sur toute la durée. Il serait plus utile d'appliquer une période plus récente. Vous pouvez créer un comportement qui utilise l'une des périodes de calendrier par défaut.

# Création d'un comportement de période de calendrier par défaut

## **Procédez comme suit :**

- 1. Cliquez sur **Créer des comportements**.
- 2. Sous **S'applique à**, sélectionnez *Ventes*.
- 3. Sous **Type de comportement**, sélectionnez **Période de calendrier par défaut**.
- 4. Sous **Groupe de calendriers**, sélectionnez *Sales\_OrderDate*.
- 5. Sous **Période**, sélectionnez *Comparaison de mois*.
- 6. Cliquez sur **Créer**.

# Résultats

Accédez à **Feuille** et effectuez la recherche suivante : *quelles sont les ventes moyennes par employé*. Les résultats correspondants affichent maintenant un graphique à barres qui compare les ventes de ce mois pour chaque employé aux ventes du même mois l'an dernier. Pour les graphiques qui ne prennent pas en charge les comparaisons, seuls les résultats du mois en cours sont affichés.

*Analyse Insight Advisor utilisant la période de calendrier par défaut*

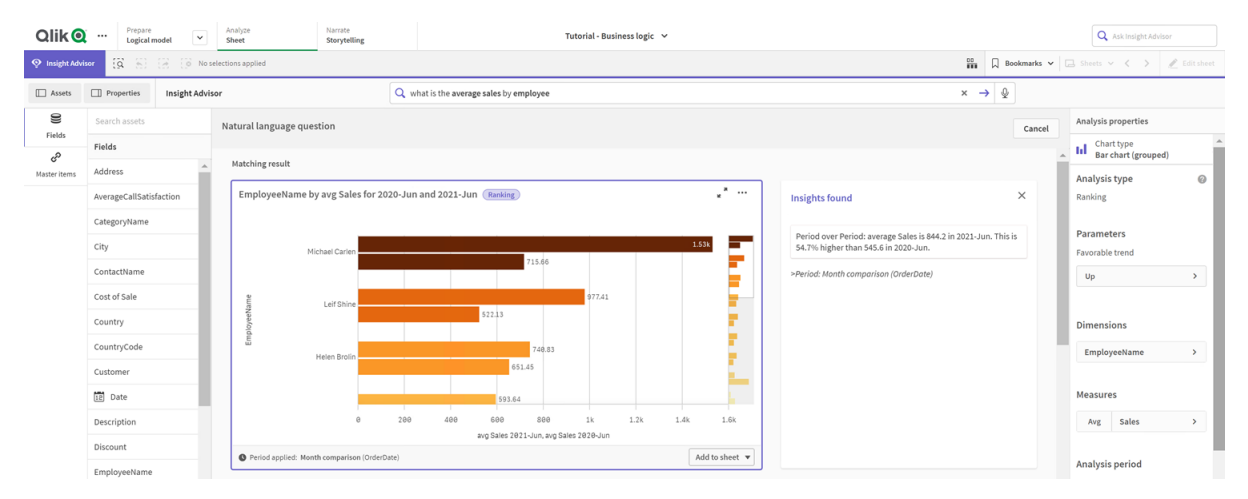

# Configuration d'un comportement de sorte qu'il utilise une période de calendrier par défaut pour l'analyse Période par rapport à période

Vous pouvez également définir un comportement de période de calendrier par défaut pour un groupe qui est appliqué à l'analyse **Période par rapport à période**. Le type d'analyse **Période par rapport à période** utilise un graphique en courbes pour comparer une mesure sur la période en cours par rapport à la période précédente. Cela nécessite une période de calendrier par défaut définie pour le groupe contenant la mesure dans le modèle logique.

Commencez par créer une période de calendrier *Trimestre par trimestre*.

## **Procédez comme suit :**

- 1. Cliquez sur **Créer une période de calendrier**.
- 2. Sélectionnez *Sales\_OrderDate*.
- 3. Pour **Nom de période de calendrier**, saisissez *Trimestre par trimestre*.
- 4. Pour **Granularité de la période de calendrier**, sélectionnez **Année**.
- 5. Sélectionnez **Utiliser la dernière valeur de tri**.
- 6. Cliquez sur **Créer**.

À présente, dans l'onglet **Comportements**, définissez cette période de calendrier comme la période par défaut du groupe *Ventes*.

### **Procédez comme suit :**

- 1. Cliquez sur **Créer un comportement**.
- 2. Sous **S'applique à**, sélectionnez *Ventes*.
- 3. Sous **Type de comportement**, sélectionnez **Période de calendrier par défaut**.
- 4. Sous **Groupe de calendriers**, sélectionnez *Sales\_OrderDate*.
- 5. Sous **Période**, sélectionnez *Trimestre par trimestre*.
- 6. Cliquez sur **Créer**.

Accédez à **Découvertes** et effectuez une recherche sur *afficher les ventes*. Le premier graphique qui apparaît sous l'indicateur KPI est une analyse **Période par rapport à période**. Ouvre ce graphique (*somme (Ventes) pour 2020-Q4 par rapport à 2020-Q3*) et accédez à la propriété **Période d'analyse**. Sélectionnez-la et notez que la période de calendrier par défaut *Trimestre par trimestre* a été correctement sélectionnée pour comparer la période la plus récente à la période précédente. Dans ce didacticiel, ces périodes sont 2020-Q3 (Période 1) et 2020-Q4 (Période 2). Vous pouvez modifier ces sélections en sélectionnant des trimestres différents dans les listes déroulantes. Une ligne de référence indique le jour en cours dans la granularité de période de calendrier en cours, qui est, dans ce cas, un trimestre.

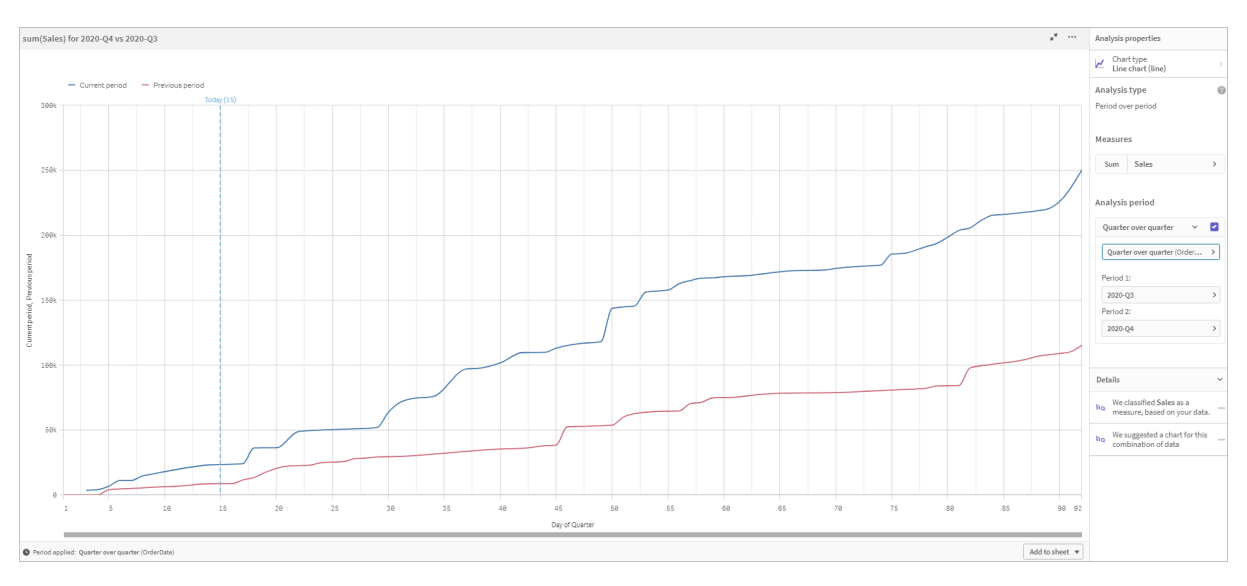

#### *Analyse Période par rapport à période appliquée à un Graphique en courbes*

<span id="page-357-0"></span>Vous pouvez modifier cette période de calendrier par défaut dans **Période d'analyse**.

# Création de vocabulaires

Grâce aux vocabulaires, vous pouvez définir des synonymes, une analyse personnalisée et des exemples de question. Les synonymes vous permettent d'ajouter des termes afin de définir des valeurs ou des sélections de valeurs à partir de votre modèle de données. Les analyses personnalisées vous permettent de définir la réponse à des questions personnalisées ou partielles et d'indiquer les résultats spécifiques renvoyés par Insight Advisor. Les exemples de question vous permettent d'ajouter des questions par défaut que les utilisateurs peuvent sélectionner dans Recherche Insight Advisor pour guider l'analyse.

Grâce aux vocabulaires, vous pouvez définir des synonymes et une analyse personnalisée. Les synonymes vous permettent d'ajouter des termes afin de définir des valeurs ou des sélections de valeurs à partir de votre modèle de données. Les analyses personnalisées vous permettent de définir la réponse à des questions personnalisées ou partielles et d'indiquer les résultats spécifiques renvoyés par Insight Advisor.

# Pourquoi créer des vocabulaires ?

L'outil Vocabulaire constitue un outil essentiel pour préparer votre application aux questions en langage naturel. Insight Advisor tente d'associer l'ensemble des questions en langage naturel à des noms et des valeurs de champ de vos données. Il ne peut pas connaître la totalité des termes de recherche possibles susceptibles d'être saisis par les utilisateurs d'applications. Le vocabulaire vous permet de pallier ces manques de terminologie en associant des termes à des champs et des valeurs de champs.

Par exemple, dans l'application du didacticiel, certains produits sont des maillots de bain (swimwear). Ces articles figurent dans la catégorie *Beachwear* des données. Dans **Feuille**, si vous effectuez une recherche sur *swimwear*, vous n'obtiendrez aucun résultat. De même, vous ne pouvez pas effectuer de recherches sur *footwear* et obtenir des résultats de chaussures (footwear) pour hommes et pour femmes.

Les analyses personnalisées s'avèrent utiles lorsque vous savez quelles analyses vous souhaitez que les consommateurs de vos applications reçoivent en fonction de leurs termes de recherche. Par exemple, vous savez que les utilisateurs de vos applications préfèrent afficher des données régionales sous forme de cartes. Vous pouvez utiliser une analyse personnalisée pour vous assurer que les cartes sont proposées lorsque les utilisateurs incluent *régional* dans leurs recherches.

Les exemples de question peuvent encourager les utilisateurs dans leur analyse et les guider pour obtenir des informations analytiques. Il se peut que les utilisateurs ne sachent ce qu'il est possible de faire dans votre application. Les exemples de question peuvent faciliter leurs analyses et leur exploration.

# Création du vocabulaire beachwear

## **Procédez comme suit :**

- 1. Dans **Préparer**, cliquez sur **Vocabulaire**.
- 2. Dans **Synonymes**, cliquez sur **Créer des termes**.
- 3. Dans **Termes**, saisissez les termes suivants :
	- <sup>l</sup> *swimwear*
	- <sup>l</sup> *swimsuits*
- 4. Sous **S'applique à**, sélectionnez *CategoryName*.
- 5. Sous **Condition**, sélectionnez **In**.
- 6. Sous **In**, sélectionnez les valeurs suivantes :
	- **•** Beachwear
- 7. Cliquez sur **Créer**.

# Création du vocabulaire footwear

### **Procédez comme suit :**

- 1. Dans **Synonymes**, cliquez sur **Créer des termes**.
- 2. Dans **Termes**, saisissez *footwear*.
- 3. Sous **S'applique à**, sélectionnez *CategoryName*.
- 4. Sous **Condition**, sélectionnez **In**.
- 5. Sous **In**, sélectionnez les valeurs suivantes :
	- <sup>l</sup> *men's footwear*
	- <sup>l</sup> *women's footwear*
- 6. Cliquez sur **Créer**.

# Création d'une analyse personnalisée régionale

Pour cette analyse personnalisée, vous n'allez pas spécifier de mesure. Cela permettra à Insight Advisor de sélectionner une mesure en fonction de la manière dont l'utilisateur utilise le terme *régional* dans sa question.

## **Procédez comme suit :**

- 1. Cliquez sur **Analyse personnalisée**.
- 2. Cliquez sur **Créer des termes**.
- 3. Sous **Termes**, saisissez *régional*.
- 4. Sous **Analyse**, sélectionnez **Répartition (géospatiale)**.
- 5. Dans **Données**, sous **Géographiques**, sélectionnez *Pays*.
- 6. Cliquez sur **Graphique**.
- 7. Sous **Type de graphique**, sélectionnez **Carte**.
- 8. Cliquez sur **Créer**.

# Création d'exemples de question

### **Procédez comme suit :**

- 1. Cliquez sur **Exemples de question**.
- 2. Cliquez sur **Ajouter une question**.
- 3. Sous **Langue**, sélectionnez votre langue.
- 4. Sous **Question**, saisissez *Qui sont les meilleurs clients pour les ventes*.
- 5. Cliquez sur **Ajouter**.

### Résultats

Accédez à **Feuille** et ouvrez **Insight Advisor**. Sélectionnez la zone de recherche. La question *Qui sont les meilleurs clients pour les ventes* s'y trouve maintenant. Effectuez la recherche suivante : *what is the average freight for footwear* (quel est le fret moyen pour les chaussures). Vous obtenez maintenant les résultats pour les chaussures pour hommes et pour femmes.

Effectuez ensuite la recherche suivante : *gross profit for swimwear in 2019* (marge brute pour les maillots de bain en 2019). Vous obtenez maintenant les résultats pour beachwear alors que vous effectuez une recherche à l'aide du terme swimwear.

À présent, effectuez une recherche sur *afficher les ventes régionales*. Vous obtenez maintenant une distribution cartographique des ventes par pays.

### Merci !

Maintenant que vous êtes parvenu au terme de ce didacticiel, nous espérons que vous avez acquis de nouvelles connaissances en matière de logique métier dans Insight Advisor et dans Qlik Sense.
# 12 Dépannage - Chargement de données

Cette section décrit les problèmes pouvant survenir lorsque vous chargez et modélisez des données dans Analyses Qlik Cloud et dans Qlik Sense.

## 12.1 Impossible de joindre un fichier en le déposant dans la boîte de dialogue **Ajouter des données**

Lorsque vous tentez de joindre un fichier par glisser-déposer dans la boîte de dialogue **Ajouter des données**/**Joindre les fichiers**, le fichier n'est pas chargé.

#### **Cause possible**

Le fichier est stocké dans une archive ZIP. Il est impossible de joindre des fichiers individuels à partir d'une archive ZIP.

#### **Action proposée**

Extrayez les fichiers de l'archive ZIP avant de les joindre.

### 12.2 Problèmes de jeu de caractères avec les fichiers de données encodés non-ANSI

Vous pouvez rencontrer des problèmes d'encodage de caractères dans les fichiers de données encodés non-ANSI lors de l'utilisation d'une connexion de données ODBC.

#### **Cause possible**

Les connexions de données ODBC n'offrent pas de fonctions complètes pour l'encodage de jeux de caractères.

#### **Action proposée**

#### **Procédez comme suit :**

<sup>l</sup> Dans la mesure du possible, importez les fichiers de données à l'aide d'une connexion de données de type dossier, qui prend en charge davantage d'options de gestion de codes de caractères. Il s'agit probablement de la meilleure solution si vous chargez une feuille de calcul Microsoft Excel ou un fichier de données texte.

### 12.3 Avertissement relatif aux références circulaires lors du chargement de données

#### **Cause possible**

Si vous avez chargé plusieurs tables, il se peut qu'elles soient associées de manière à créer plus d'un chemin d'associations entre deux champs, entraînant la formation d'une boucle dans la structure des données.

## 12.4 Alignement inattendu des colonnes lors de la sélection de données à partir d'un fichier d'enregistrements fixes

#### **Cause possible**

Le fichier utilise des caractères de tabulation pour remplir les colonnes. En général, vous constatez que les entêtes de champ ne sont pas alignés sur les données attendues si vous sélectionnez l'option **Sauts de champ** dans la boîte de dialogue de sélection.

Dans ce cas, le caractère de tabulation équivaut généralement à plusieurs caractères.

#### **Action proposée**

#### **Procédez comme suit :**

- 1. Sélectionnez **Aucun nom de champ** sous **Noms des champs**.
- 2. Sélectionnez **Sauts de champ**.
- 3. Augmentez la valeur du paramètre **Taille des tabulations** jusqu'à ce que les colonnes soient alignées sur l'en-tête.
- 4. Insérez des sauts de champ en cliquant sur les positions de colonne appropriées.
- 5. Sélectionnez **Aperçu des données**.
- 6. Sélectionnez **Noms de champ incorporés** sous **Noms des champs**.

Les colonnes sont désormais alignées correctement, et chaque champ devrait porter le nom approprié.

### 12.5 Dysfonctionnement du connecteur

Lorsque vous tentez d'établir une connexion de données avec un connecteur installé séparément dans l'éditeur de chargement de données, la connexion se solde par un échec, ou une connexion existante est réputée inconnue.

### Connecteur mal installé

#### **Cause possible**

Le connecteur n'est pas installé correctement, conformément aux instructions d'installation. Si une application utilise un connecteur sur un site comptant plusieurs nœuds, ce connecteur doit être installé sur tous les nœuds.

#### **Action proposée**

#### **Procédez comme suit :**

<sup>l</sup> Vérifiez que le connecteur est installé conformément aux instructions sur tous les nœuds du site.

### Connecteur non adapté à Qlik Sense

#### **Cause possible**

Si vous souhaitez pouvoir sélectionner des données, il est nécessaire d'adapter les connecteurs QlikView pour une utilisation avec Qlik Sense.

#### **Action proposée (si vous avez développé vous-même le connecteur avec le kit QVX SDK)**

#### **Procédez comme suit :**

• Vous devez adapter le connecteur à Qlik Sense au moyen d'une interface permettant de sélectionner des données.

#### **Action proposée (si le connecteur vous a été fourni)**

#### **Procédez comme suit :**

<sup>l</sup> Contactez le fournisseur du connecteur pour acquérir un connecteur adapté à Qlik Sense.

## 12.6 Connexion de données ne fonctionnant plus après le redémarrage de SQL Server

#### **Cause possible**

Si vous établissez une connexion de données avec SQL Server, puis que vous redémarrez SQL Server, la connexion de données peut cesser de fonctionner, vous empêchant de sélectionner des données. Qlik Sense a perdu la connexion établie avec SQL Server et n'a pas pu se reconnecter.

#### **Action proposée**

Qlik Sense :

#### **Procédez comme suit :**

• Fermez l'application, puis rouvrez-la à partir du hub.

Qlik Sense Desktop :

#### **Procédez comme suit :**

- 1. Fermez toutes les applications.
- 2. Redémarrez Qlik Sense Desktop.

### 12.7 Impossible d'afficher le script dans l'éditeur de chargement de données

Lorsque Éditeur de chargement de données est ouvert, le contenu de l'éditeur est vide et le script n'est pas éditable.

#### **Cause possible**

Le script comporte des constructions extrêmement complexes, un grand nombre d'instructions if imbriquées, par exemple.

#### **Action proposée**

Ouvrez l'éditeur de chargement de données en mode sans échec en ajoutant */debug/dle\_safe\_mode* à l'URL. De cette façon, les fonctions de saisie semi-automatique et de mise en surbrillance de la syntaxe seront désactivées. Vous devriez toutefois pouvoir éditer et enregistrer le script.

*Envisagez de déplacer les parties complexes du script dans un fichier texte distinct et d'utiliser la variable include afin d'injecter ce fichier dans le script au moment de l'exécution.*

## 12.8 Script de chargement de données exécuté sans erreur, mais les données ne sont pas chargées

Le script est exécuté sans générer d'erreurs de syntaxe ou de chargement, mais les données ne sont pas chargées comme prévu. De manière générale, il est recommandé d'activer le débogage afin de passer en revue le script et d'examiner les résultats d'exécution. Voici cependant quelques unes des causes d'erreur les plus courantes.

### Instruction non terminée par un point-virgule

#### **Cause possible**

Vous avez oublié de terminer une instruction par un point-virgule.

#### **Action proposée**

#### **Procédez comme suit :**

• Terminez toutes les instructions par un point-virgule.

### Guillemet simple utilisé dans une chaîne

#### **Cause possible**

Une chaîne contient un guillemet simple, par exemple, une instruction de variable SET.

#### **Action proposée**

#### **Procédez comme suit :**

• Si une chaîne contient un guillemet simple, elle doit être placée dans une séquence d'échappement au moyen d'un autre guillemet simple.

# 12.9 Impossible pour le gestionnaire de données d'afficher les tables d'une application contenant des données

Lorsque vous ouvrez une application créée dans une version de Qlik Sense antérieure à la version 3.0, le Gestionnaire de données n'affiche pas les tables et un message vous informe que l'application ne contient pas de données.

#### **Cause possible**

Le modèle de données amélioré de Qlik Sense 3.0 et versions ultérieures requiert le chargement des données pour effectuer le profilage et la préparation des données.

#### **Action proposée**

Cliquez sur **Charger les données** dans le gestionnaire de données. Cette action implique que l'application puisse accéder aux sources de données qu'elle utilise.

# 12.10 Flux de travail du Gestionnaire de données interrompus pour tous les utilisateurs qui créent des applications sur un serveur

Des erreurs sont renvoyées aux utilisateurs lorsqu'ils tentent d'exécuter l'option **Ajouter des données** ou **Charger les données** du **Gestionnaire de données**, ou lorsqu'ils souhaitent actualiser l'application dans le navigateur.

#### **Cause possible**

Le **Gestionnaire des données** fait appel à des fichiers QVD pour mettre en cache les données chargées. Ces fichiers sont automatiquement supprimés dès qu'ils ne sont plus utilisés. Cependant, si un grand nombre d'entre eux s'accumulent ou s'ils sont endommagés, ils peuvent provoquer des erreurs.

#### **Action proposée**

Supprimez le dossier contenant les fichiers QVD. Sur Qlik Sense Server, le cache se trouve à l'emplacement suivant :

*<dossier partagé de Qlik Sense>\Apps\DataPrepAppCache*

Sur Qlik Sense Desktop, le cache se trouve à l'emplacement suivant :

*C:\Utilisateurs\<nom\_utilisateur>\Documents\Qlik\Sense\Apps\DataPrepAppCache*

## 12.11 Problèmes de sélection de données avec une source de données OLE DB

#### **Cause possible**

Si vous ne parvenez pas à sélectionner de données à partir d'une connexion de données OLE DB, il convient de vérifier le mode de configuration de la connexion.

#### **Action proposée**

#### **Procédez comme suit :**

- 1. Vérifiez que la chaîne de connexion est concue correctement.
- 2. Assurez-vous d'utiliser les informations d'identification appropriées pour vous connecter.

### 12.12 Champs de date non reconnus en tant que tels en mode feuille

Certains champs contiennent des données de date ou d'horodatage, mais ils ne sont pas reconnus comme champs de date en mode feuille, c'est-à-dire qu'ils ne sont pas signalés par l'icône dans le panneau des ressources et les autres listes de champs.

### Profilage des données désactivé au moment de l'ajout de la table

#### **Cause possible**

Lorsque vous avez ajouté les tables, vous avez désactivé le profilage des données via l'icône \*\*\* située à côté du bouton **Ajouter des données**.

Lorsque cette option est activée, les champs de date et d'horodatage reconnus fonctionnent correctement, mais ils ne sont pas signalés par l'icône dans le panneau des ressources et les autres listes de champs ; les champs de propriété étendus ne sont par ailleurs pas disponibles.

#### **Action proposée**

Ouvrez le **Gestionnaire de données** et cliquez sur **Charger les données**.

Tous les champs de date et d'horodatage doivent maintenant être signalés par l'icône de dans le panneau des ressources du mode feuille. S'ils ne sont toujours pas signalés par l'icône , les données de champ utilisent certainement un format non reconnu en tant que date.

### Format de date non reconnu

#### **Cause possible**

Le format d'entrée du champ de date n'a pas été reconnu lors du chargement de la table. En règle générale, Qlik Sense reconnaît les champs de date automatiquement sur la base des paramètres régionaux et des formats de date courants. Toutefois, dans certains cas, vous devez indiquer le format d'entrée.

Ouvrez le **Gestionnaire de données** et éditez la table contenant le champ non reconnu en tant que date. Le champ est très probablement signalé par l'icône  $\begin{bmatrix} 1 \\ 2 \end{bmatrix}$  comme un champ général. Définissez le type de champ sur **Date** ou sur **Horodatage**, en utilisant un format d'entrée correspondant aux données de champ.

# 12.13 Message d'erreur **"Chemin d'accès non valide"** lors de l'ajout d'un fichier en pièce jointe

#### **Cause possible**

Le nom du fichier est trop long. Qlik Sense prend uniquement en charge les noms de fichier de 171 caractères au maximum.

#### **Action proposée**

Renommez le fichier en choisissant un nom de moins de 172 caractères.

## 12.14 Erreurs lors du chargement d'une application convertie à partir d'un document QlikView

Il se peut que des erreurs soient générées lors du chargement d'une application qui a été convertie à partir d'un document QlikView en raison des différences que présentent les deux produits.

### Utilisation de références à des chemins d'accès absolus dans le script

#### **Cause possible**

Le script de chargement fait référence à des fichiers au moyen de chemins d'accès absolus, fonction non prise en charge dans le mode standard de Qlik Sense. Exemples de messages d'erreur : "Invalid Path" et "LOAD statement only works with lib:// paths in this script mode".

#### **Action proposée**

#### **Procédez comme suit :**

<sup>l</sup> Remplacez toutes les références à des fichiers par des références **lib://** à des connexions de données dans Qlik Sense.

### Utilisation de fonctions ou d'instructions non prises en charge dans le script

#### **Cause possible**

Si vous obtenez une erreur de syntaxe lors de l'exécution du script dans l'éditeur de chargement de données, elle peut être liée à l'utilisation d'instructions ou de fonctions de script QlikView qui ne sont pas prises en charge Qlik Sense.

#### **Procédez comme suit :**

• Supprimez l'instruction non valide ou remplacez-la par une instruction valide.

# 12.15 Microsoft Excel : Échec de chargement de données provenant de fichiers dans Gestionnaire de données ou l'éditeur de chargement de données

#### **Cause possible**

L'option **Figer les volets** ou **Fractionner** l'écran de la feuille de calcul Excel est activée et une table contient des cellules vides.

#### **Action proposée**

Désactivez l'option **Figer les volets** ou **Fractionner** l'écran ou nettoyez la feuille de calcul, puis chargez les données.

## 12.16 Microsoft Excel : Problèmes de connexion à/de chargement de données depuis des fichiers via ODBC

#### **Cause possible**

Il se peut que vous rencontriez des problèmes lors de la configuration d'une connexion de données ODBC à un fichier Microsoft Excel ou lors du chargement de données à partir de fichiers Microsoft Excel via une connexion de données ODBC. Ce genre de situation se rencontre communément suite à des problèmes liés à la configuration ODBCDSN de Windows ou aux pilotes ODBC associés.

#### **Action proposée**

Qlik Sense assure la prise en charge native du chargement de fichiers Microsoft Excel. Dans la mesure du possible, remplacez la connexion de données ODBC par une connexion de données de type dossier qui se connecte au dossier contenant les fichiers Microsoft Excel.

### 12.17 Espace disque insuffisant

Différentes raisons peuvent expliquer le manque d'espace disque sur un système. La méthode de mise en cache des données chargées dans des fichiers QVD par le gestionnaire de données est l'une des causes possibles.

Supprimez le dossier contenant les fichiers QVD. Sur Qlik Sense Server, le cache se trouve à l'emplacement suivant :

*<dossier partagé de Qlik Sense>\Apps\DataPrepAppCache*

Sur Qlik Sense Desktop, le cache se trouve à l'emplacement suivant :

*C:\Utilisateurs\<nom\_utilisateur>\Documents\Qlik\Sense\Apps\DataPrepAppCache*

### 12.18 Avertissement relatif aux clés synthétiques lors du chargement de données

Si vous avez chargé plusieurs fichiers, il se peut qu'un avertissement vous informe de la création de clés synthétiques après le chargement de données.

#### **Cause possible**

Si deux tables ont plus d'un champ en commun, Qlik Sense crée une clé synthétique pour résoudre la liaison.

#### **Action proposée**

Dans de nombreux cas, aucune action de votre part concernant les clés synthétiques n'est nécessaire si la liaison est logique. Il est toutefois recommandé d'examiner la structure des données dans le visionneur de modèle de données.

## 12.19 Tables comportant des champs communs non associées automatiquement d'après le nom de champ

Vous avez ajouté plusieurs tables au moyen de l'option **Ajouter des données**. Les tables comportent des champs portant le même nom, mais elles ne sont pas associées automatiquement.

#### **Cause possible**

Lorsque vous avez ajouté les tables, vous avez conservé l'option par défaut, qui active le profilage des données dans la boîte de dialogue **Ajouter des données**. Cette option qualifie automatiquement tous les noms de champ communs aux tables. Par exemple, si vous ajoutez la table A et la table B avec un champ commun F1 u moyen de cette option, le champ est nommé F1 dans la table A et B.F1 dans la table B. Cela signifie que les tables ne sont pas associées automatiquement.

#### **Action proposée**

Ouvrez le **Gestionnaire de données** et sélectionnez la vue **Associations**. Vous pouvez maintenant associer les tables sur la base des recommandations de profilage des données.

Une fois les tables associées, cliquez sur **Charger les données**.